#### q search for letter q (in pdf check search option whole\_words\_only) to find questions.

comment text in grey will not appear in final doc.

# **PMC Guide**

#### **2003 November 28 13:34**

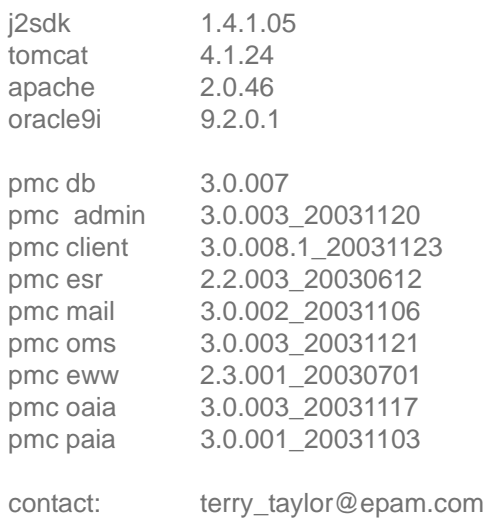

index test index test2 index hindex

# **TOC**

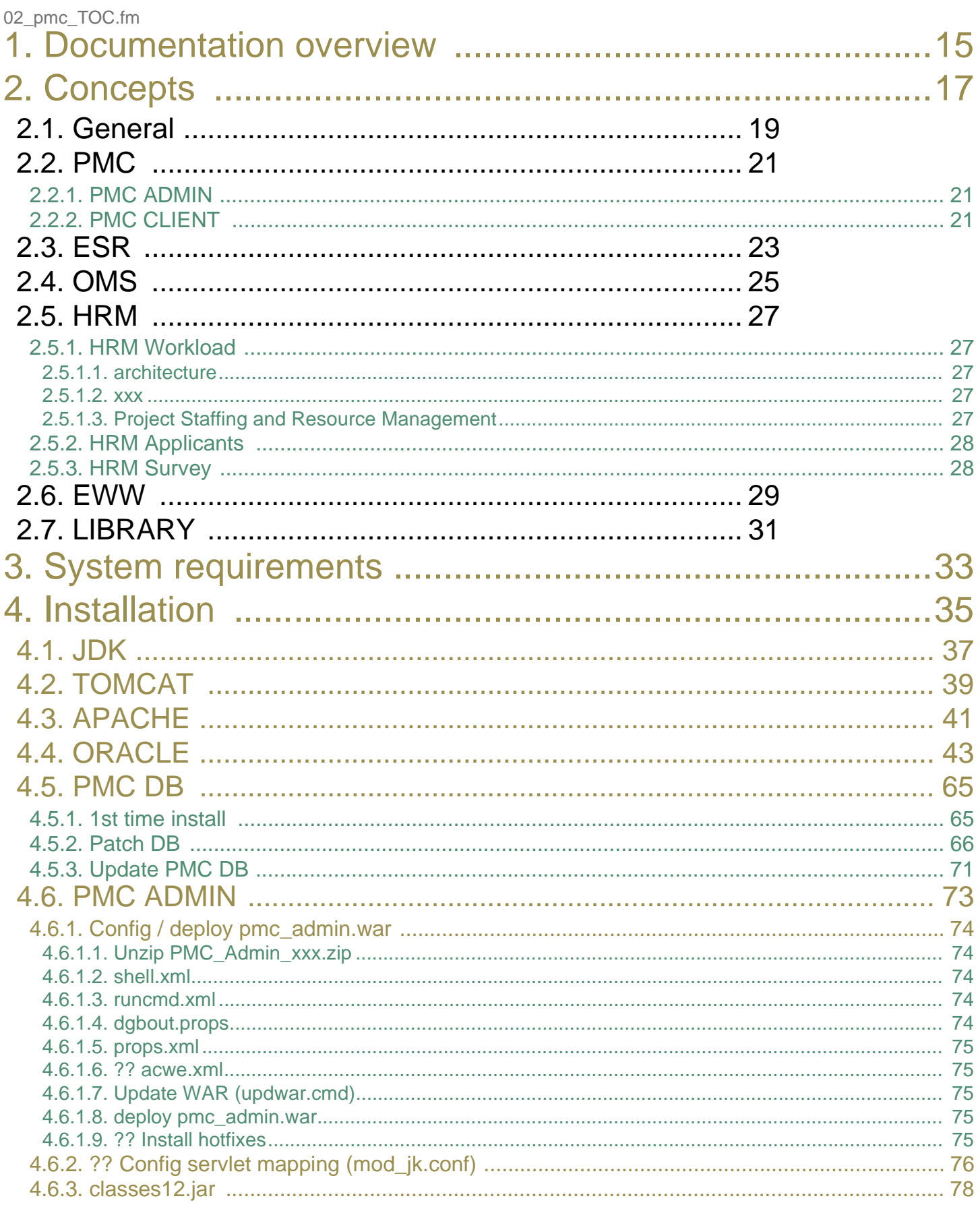

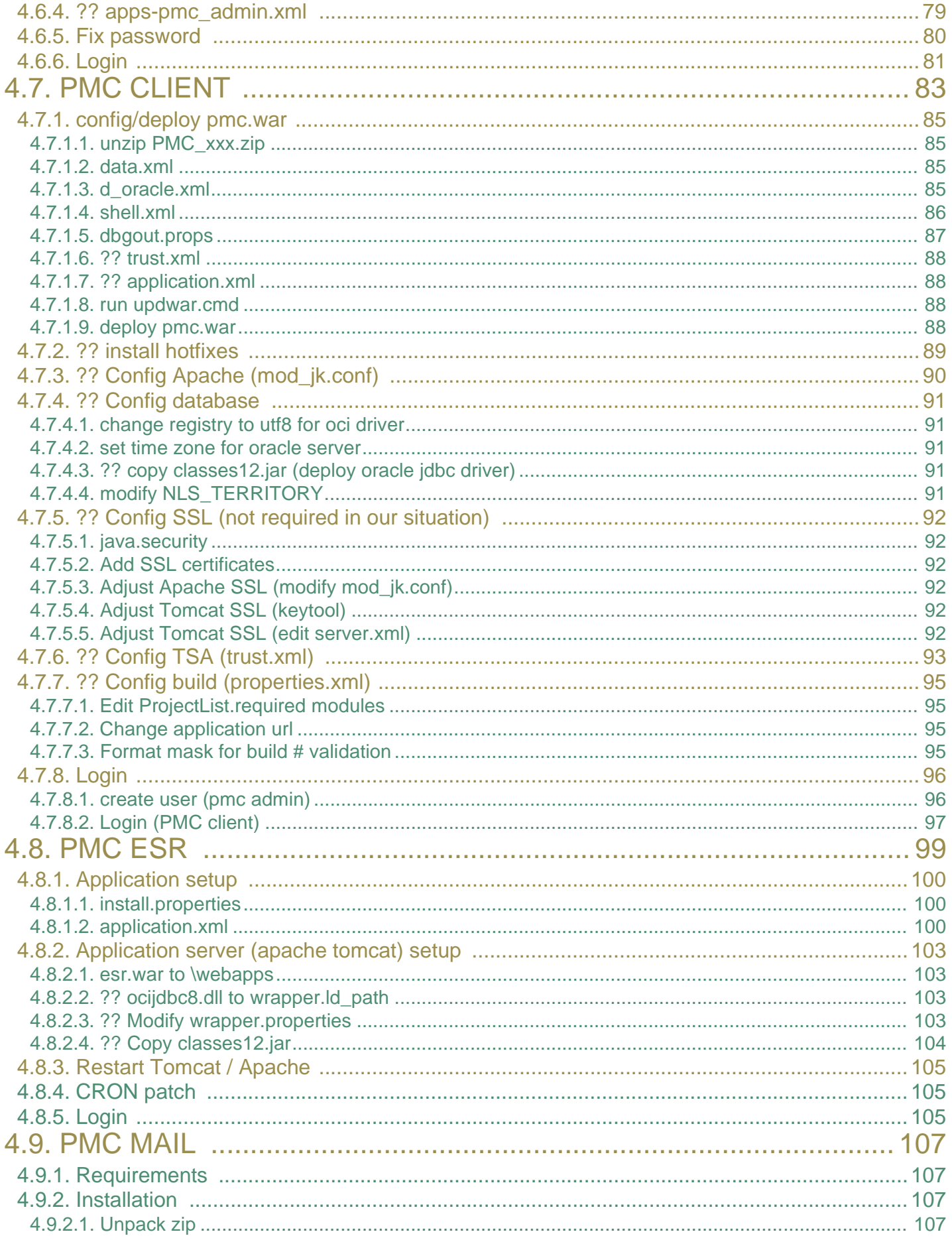

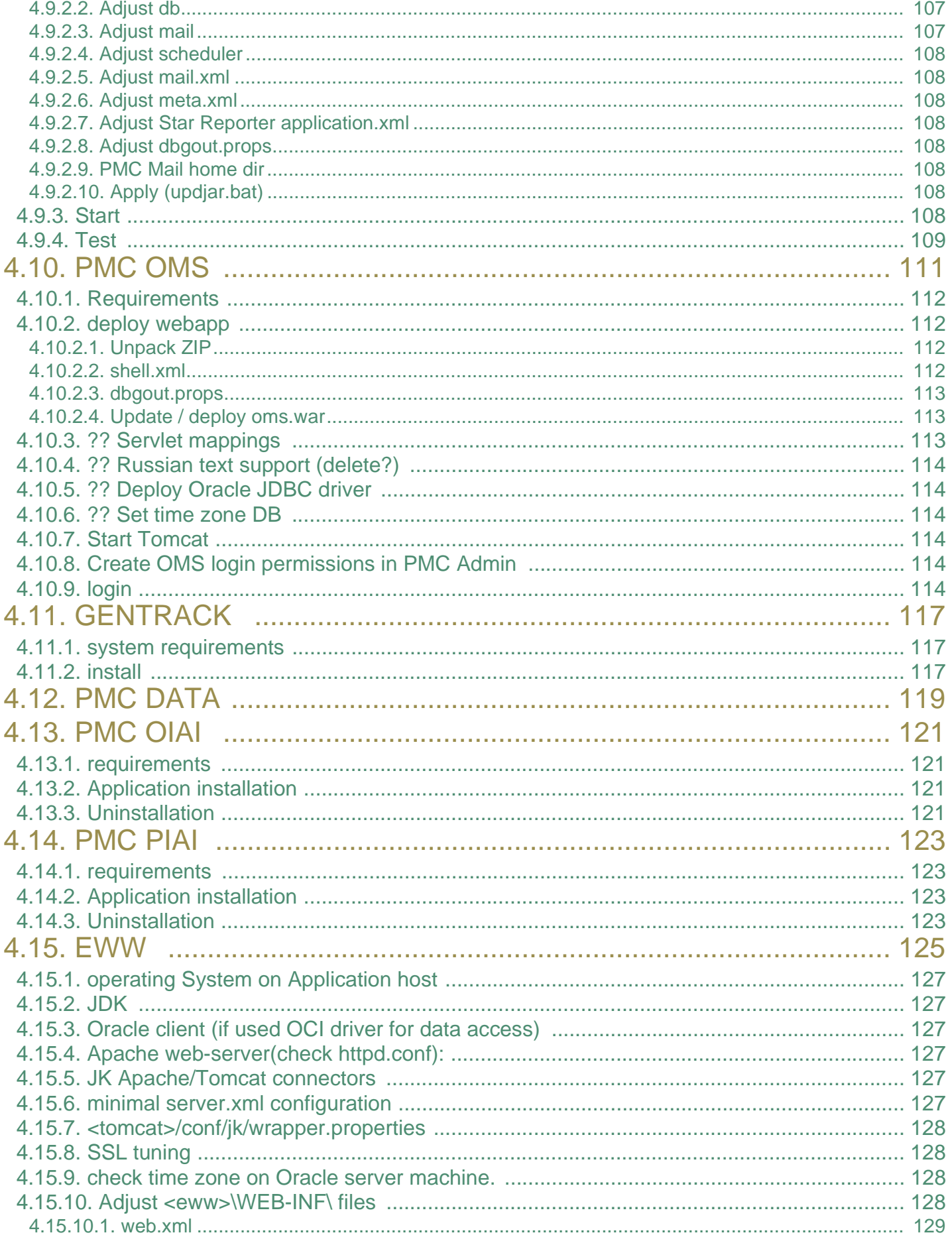

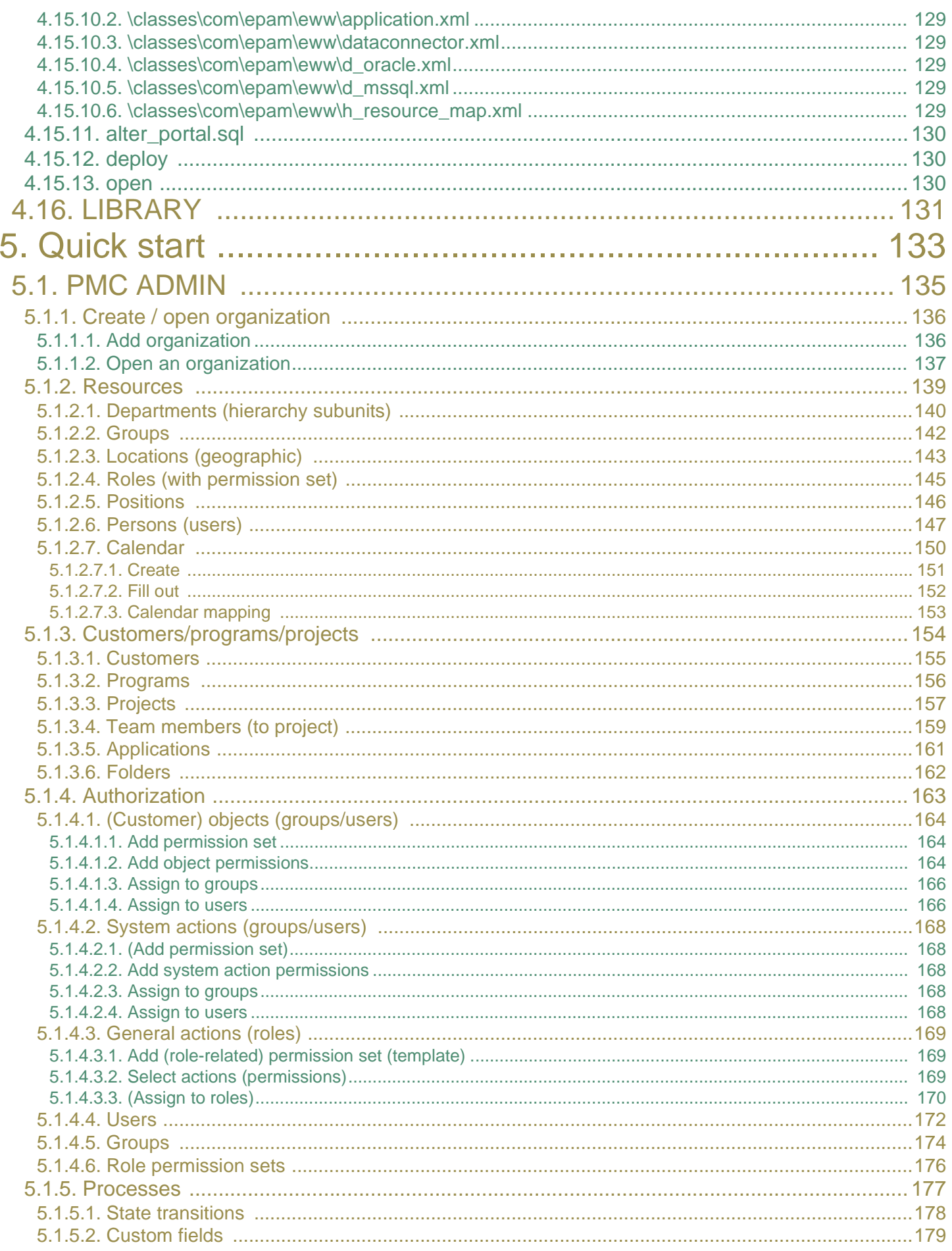

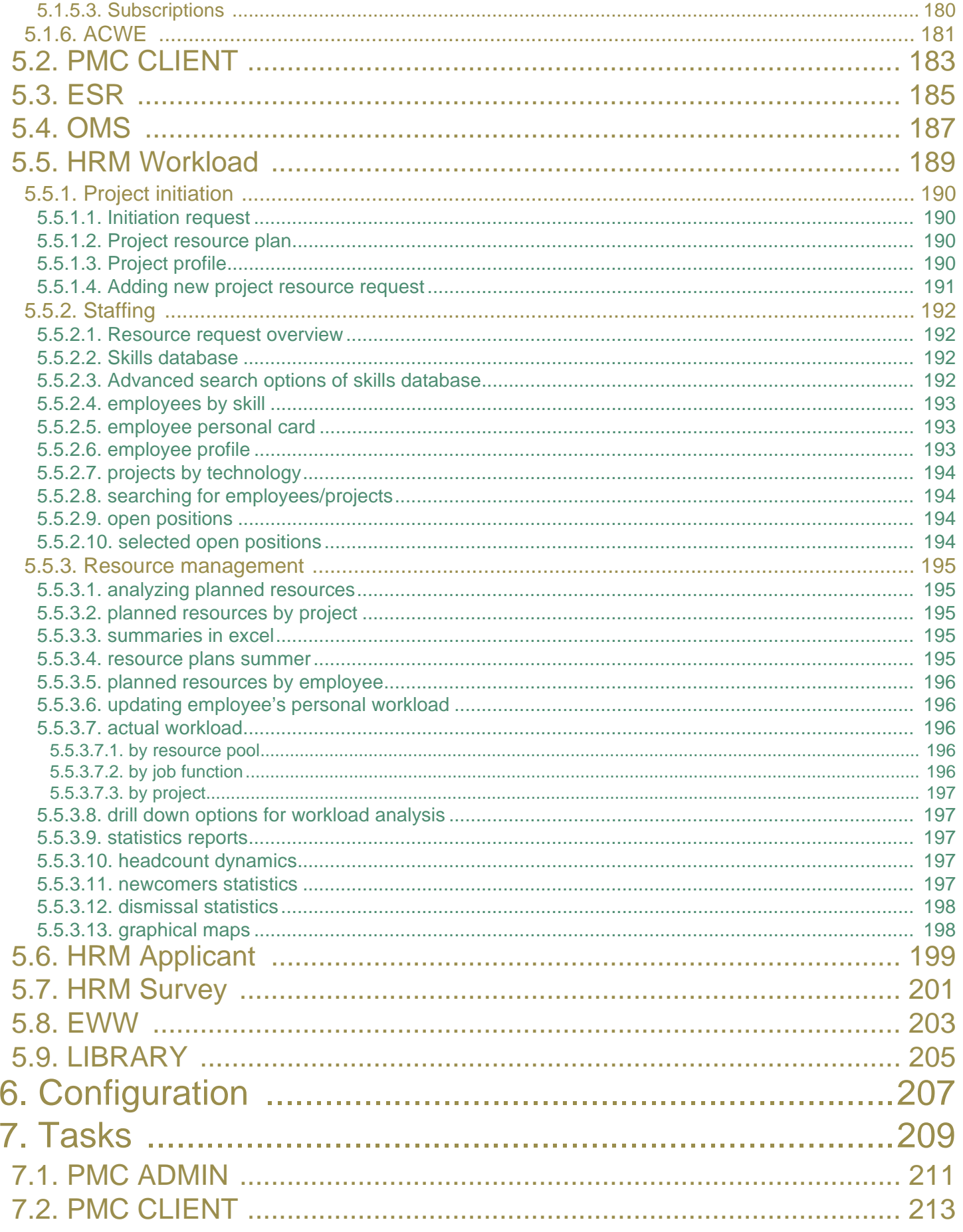

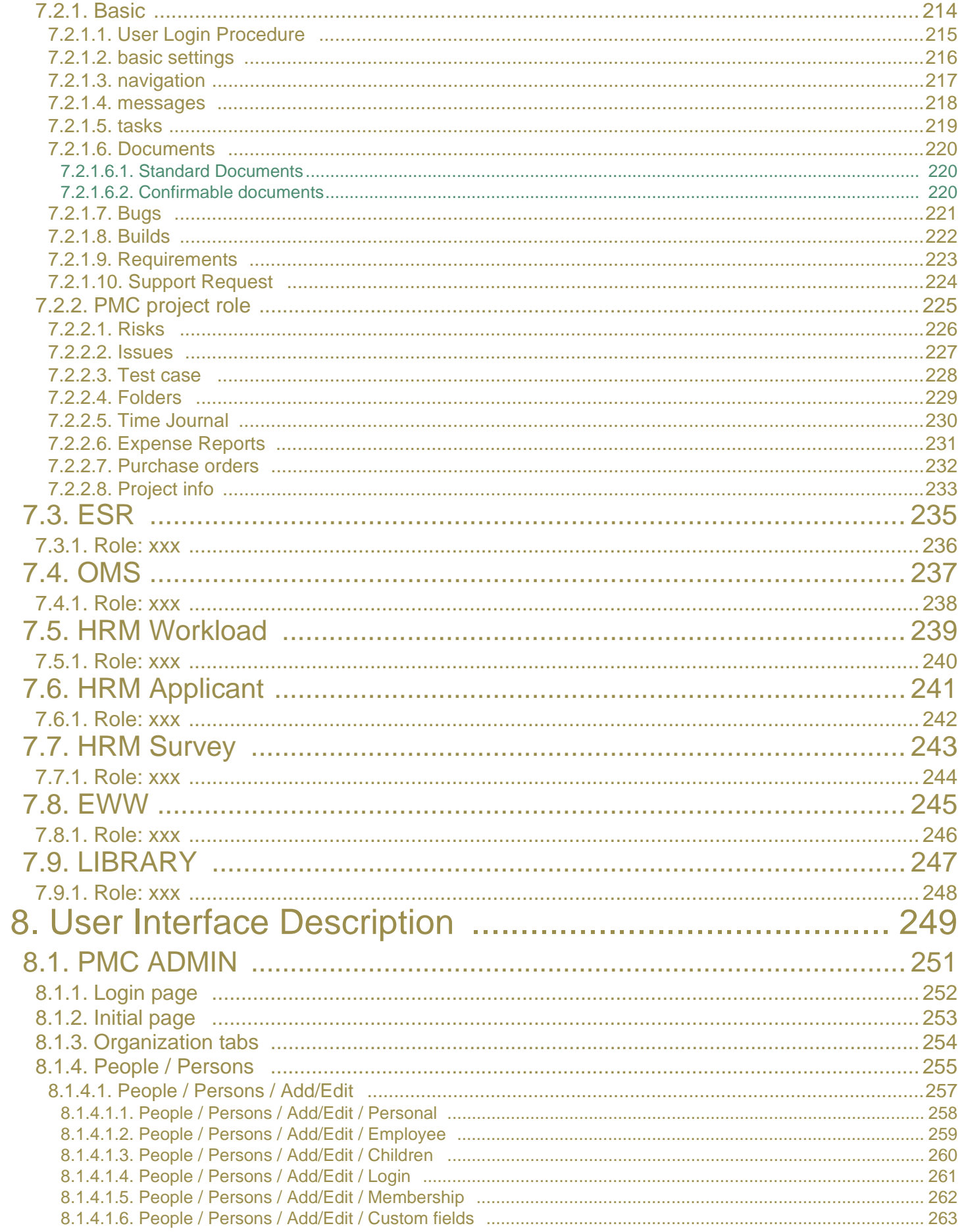

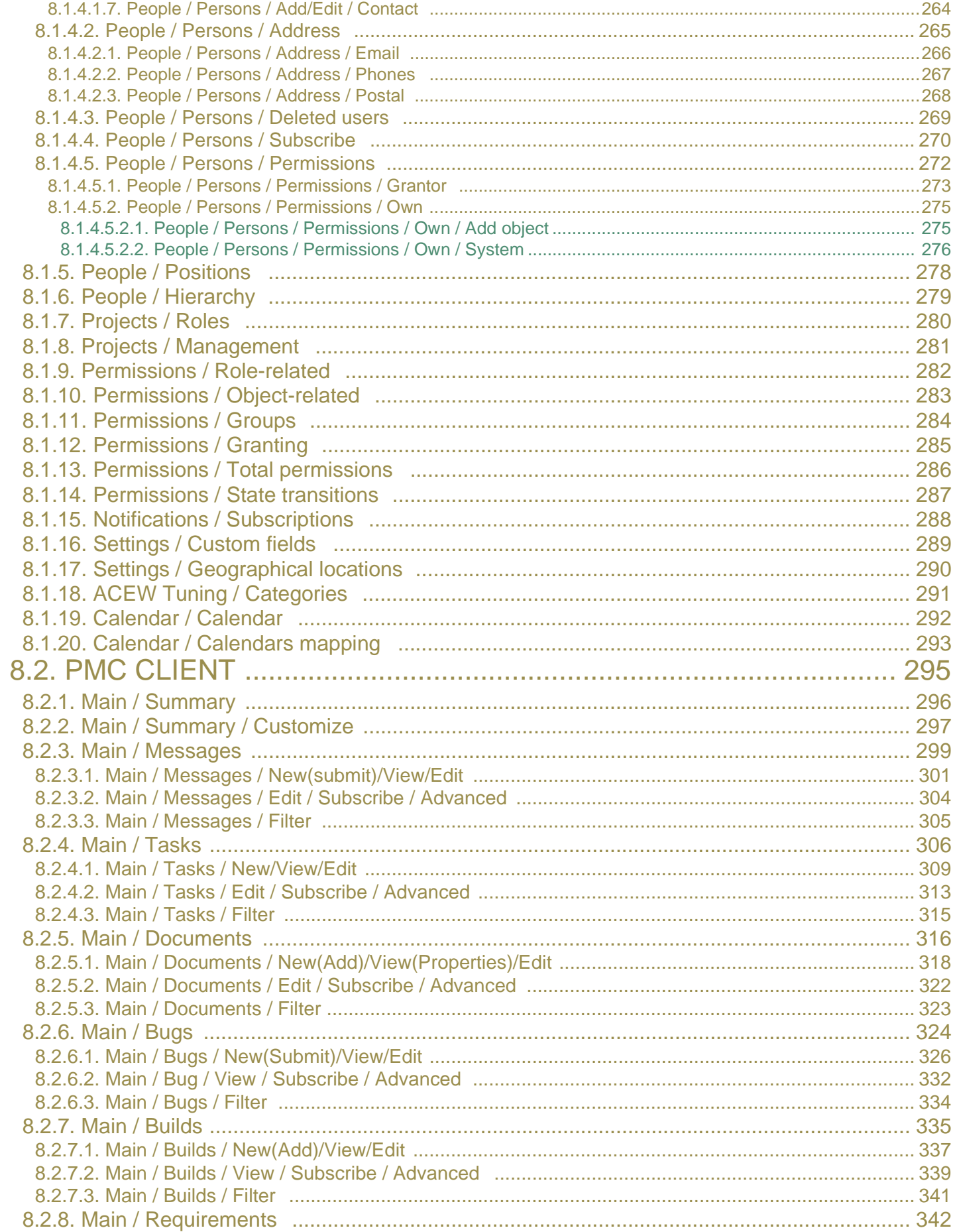

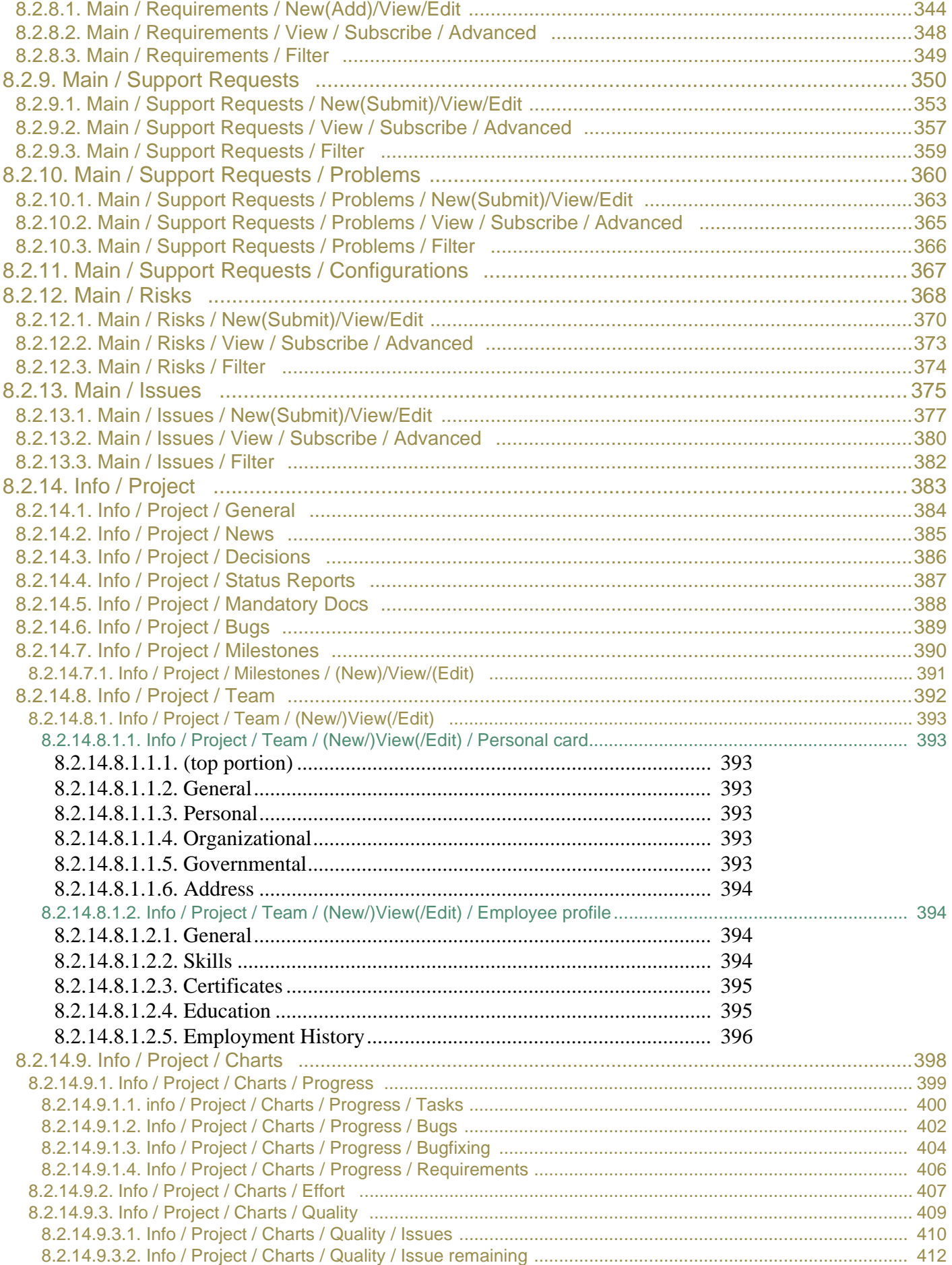

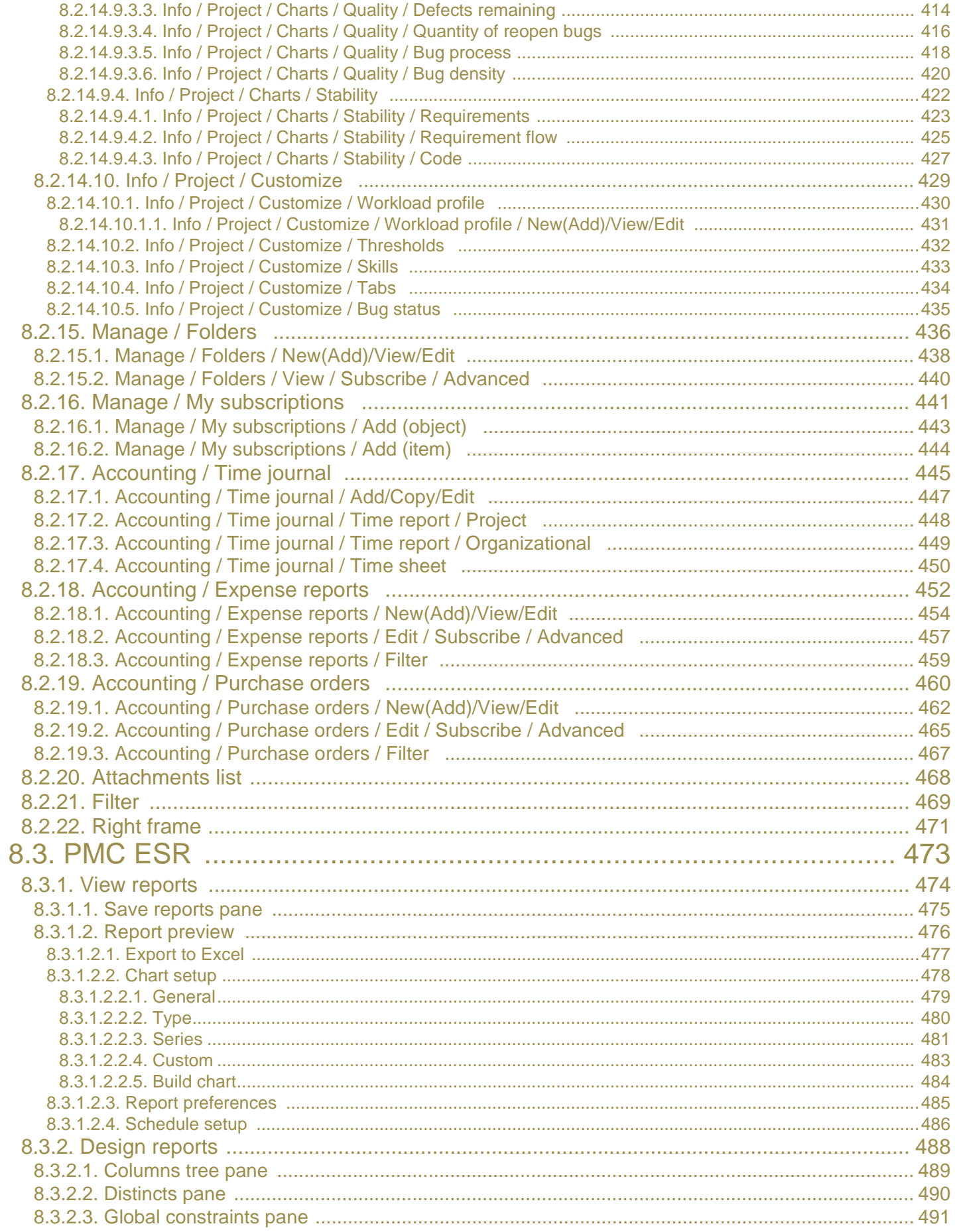

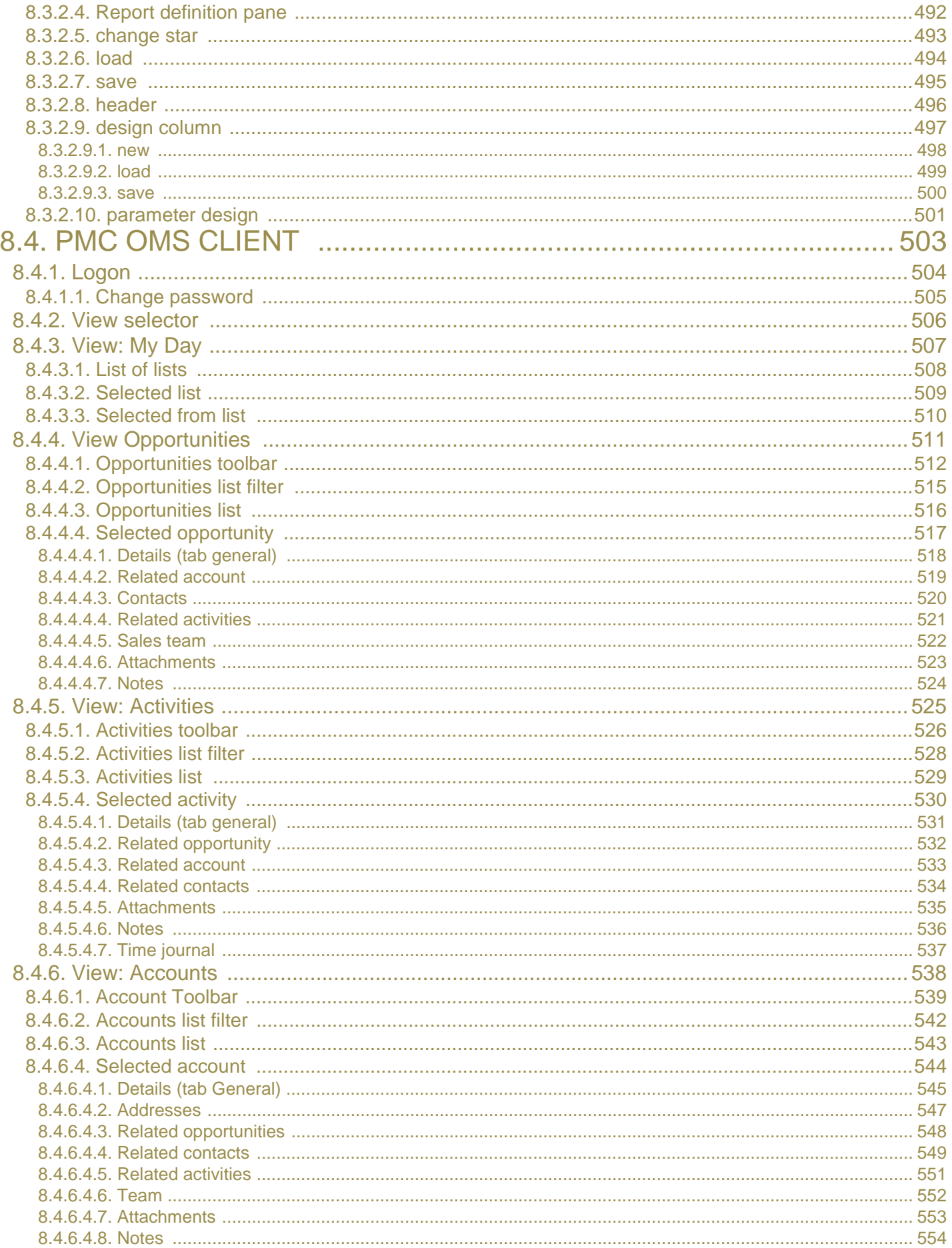

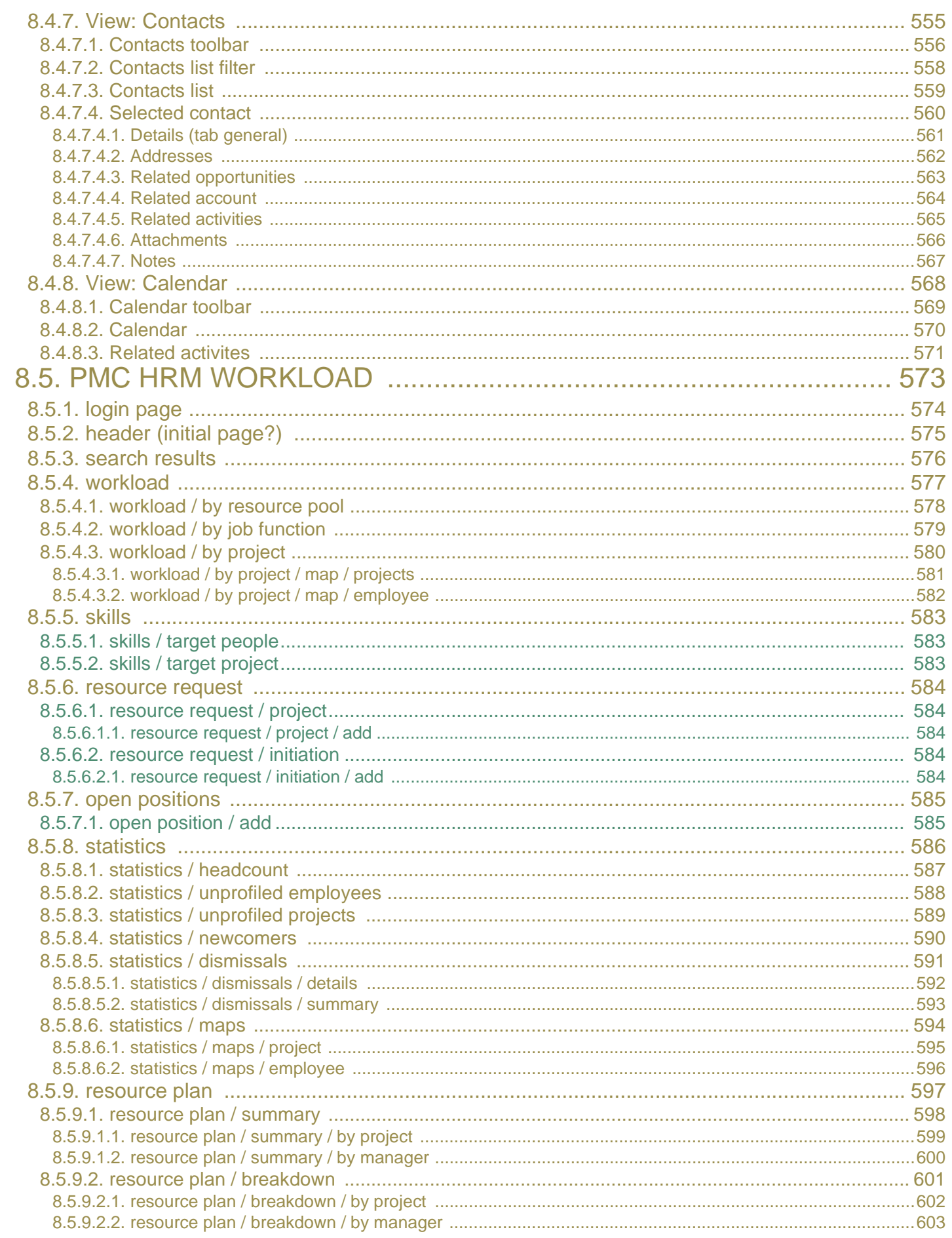

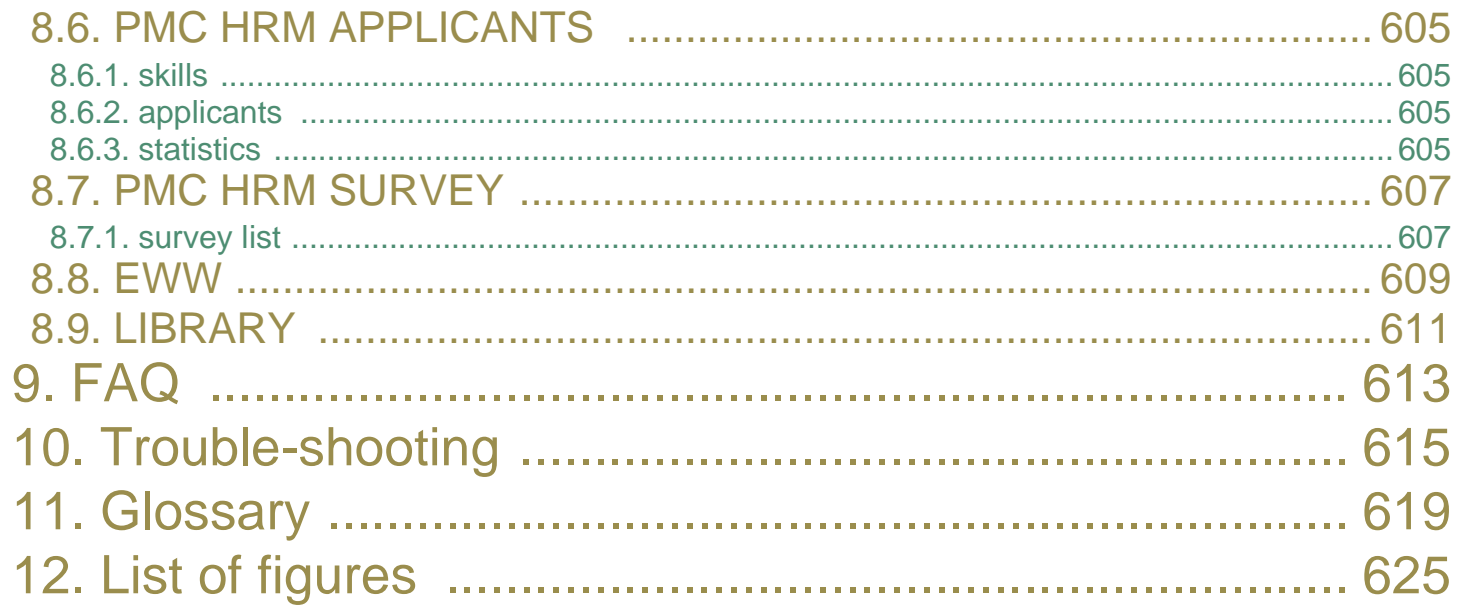

# <span id="page-14-0"></span>**1. Documentation overview**

2:DocOverview.html 03\_pmc\_doc\_ov.fm list all docs.

# <span id="page-16-0"></span>**2. Concepts**

3:Concepts.html 04\_pmc\_concepts.fm [2.1. General \(page 19\)](#page-18-1) [2.2. PMC \(page 21\)](#page-20-3) [2.3. ESR \(page 23\)](#page-22-1) [2.4. OMS \(page 25\)](#page-24-1) [2.5. HRM \(page 27\)](#page-26-5) [2.6. EWW \(page 29\)](#page-28-1) [2.7. LIBRARY \(page 31\)](#page-30-1)

## <span id="page-18-1"></span><span id="page-18-0"></span>**2.1. General**

#### 4:ConceptsGeneral.html

04\_pmc\_concepts\_0\_general.fm

Project Management Center is actually a suite, which includes two applications: Project Management Center (PMC itself) and Project Management Center Administration Console (PMC AdminConsole). First application is designed for managing business activity; the second one is to administer this activity. Both applications are smoothly integrated.

PMC applications use a Web-based architecture, so only a Web browser is required on each user?s workstation or personal computer.

The PMC AdminConsole interface allows the system administrator to customize and maintain the organization structure. The PMC AdminConsole application resides on a server or on a computer in your organization?s network. The features defined in the PMC AdminConsole are reflected accordingly in the end-user?s browser interface of the main PMC application. The user will access the tracking system and perform tasks through the browser.

### <span id="page-20-3"></span><span id="page-20-0"></span>**2.2. PMC**

5:ConceptsPmc.html 04\_pmc\_concepts\_1\_pmc.fm

<span id="page-20-2"></span><span id="page-20-1"></span>**2.2.1. PMC ADMIN 2.2.2. PMC CLIENT**

<span id="page-22-1"></span><span id="page-22-0"></span>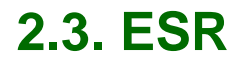

6:ConceptsEsr.html 04\_pmc\_concepts\_2\_esr.fm

## <span id="page-24-1"></span><span id="page-24-0"></span>**2.4. OMS**

#### 7:ConceptsOms.html

#### 04 pmc concepts 3 oms.fm

#### **Target Audience**

The target user for the Opportunity Management System is a corporate salesperson. The functionality of the Opportunity Management System will allow the salesperson to track their Opportunities, Contacts, Accounts, and related information. The salesperson is typically working in a team-selling environment, with other members of the sales team to secure a deal. Each member of the sales team is assigned one or more roles, which governs what types of activities they are responsible for on the team. The sales cycles for the sales teams are typically long in duration and include many steps to win an opportunity. **Overview** 

The EPAm Opportunity Management System is designed to assist the sales professional with their time away from customers. The Opportunity Management System provides event driven automation of administrative and redundant tasks while presenting the sales professional with information enabling them to better formulate selling strategies..

The Opportunity Management System (time away from the customer) enriches the time spent with the customer by extending the abilities of sales professionals to manage and make decisions before, during, and after the sale. The Opportunity Management System assists the sales professional with Contact, Opportunity, and Customer management.

The Opportunity Management System also allows the salesperson to concentrate on the Customer instead of a single Opportunity. The ability to track the complete customer history, for each customer, will allow the salesperson to develop customer relationship strategies

**Introduction** 

**Concepts** 

OMS (Opportunity Management System) uses the following notions:

· OMS Account (later Account) - an organization, using EPAm resources. Account stores short information (list of contacts). In scope of Account, Opportunities and Activities are being created, according to which EPAm resources are being planned and scheduled, and expenses are calculated etc.

o Account Team - a list of EPAm employees, performing tasks in scope of all created Opportunities for Account.

· OMS Opportunity (later Opportunity) - describes area of relationship with Account, i.e. Opportunity is a project, being realized for Account and including all, from the idea itself till satisfaction of Account's needs and benefit from developments for Account. Opportunity unites development status, necessary effort and EPAm resources, business- anticipation, marketing information and performance analysis. Opportunity is always being created for one concrete Account.

o Sales Team (Opportunity Team) - a list of EPAm employees, performing the tasks, described by Activities, created in scope of Opportunity.

· OMS Activity (later Activity) - is a concrete task, given to an EPAm employee, performed in scope of a concrete Opportunity. Activity serves to control time of EPAm employee, spent for Activity's fulfillment, to manage EPAm human resources, to calculate expenses, and to draw a bill to Account. Activity always relates to one concrete Opportunity, and accordingly to a concrete Account.

OMS Contact (later Contact) - is a person, a contact, related to concrete Account, Opportunity, Activity. Contact is an independent person - i.e. he/she is not an EPAm employee. Formally it can be an external consultant, representative of Account, former EPAm employee. Yet, the process of assignment supposes that Contact which we would like to attach (assign), be a Contact for instances of one level higher. The same for Opportunity (Contact for Opportunity can be only a person from the list of Contacts Account). Contact for Account can become a Contact, not assigned to any existing Account (some exception here). In the list Contacts for every OMS instance there can be only one Contact, which is Primary for this instance.

OMS is developed in GUI-like style, so that users work with it as with a "Desktop", not "Web-based", application. The navigational model is designed to provide an intuitive user interface for a wide range of users. Users of the system will range in ability from novice to experienced power user. The interface of the Opportunity Management System is intuitive for first time users, while maintaining the functionality that experienced users will need

# <span id="page-26-5"></span><span id="page-26-0"></span>**2.5. HRM**

8:ConceptsHrm.html 04\_pmc\_concepts\_4\_hrm.fm

### <span id="page-26-1"></span>**2.5.1. HRM Workload**

### <span id="page-26-2"></span>**2.5.1.1. architecture**

The application is based on Java technologies (Servlet Technology, JSP, JDBC), that are a perfect solution for enterprise level web-applications.

Also the following technologies were used:

Open-source MVC framework (Struts)

A set of custom tags and reusable components developed for other EPAM applications

A set of components for users authentication via the centralized enterprise access and internal resources management system.

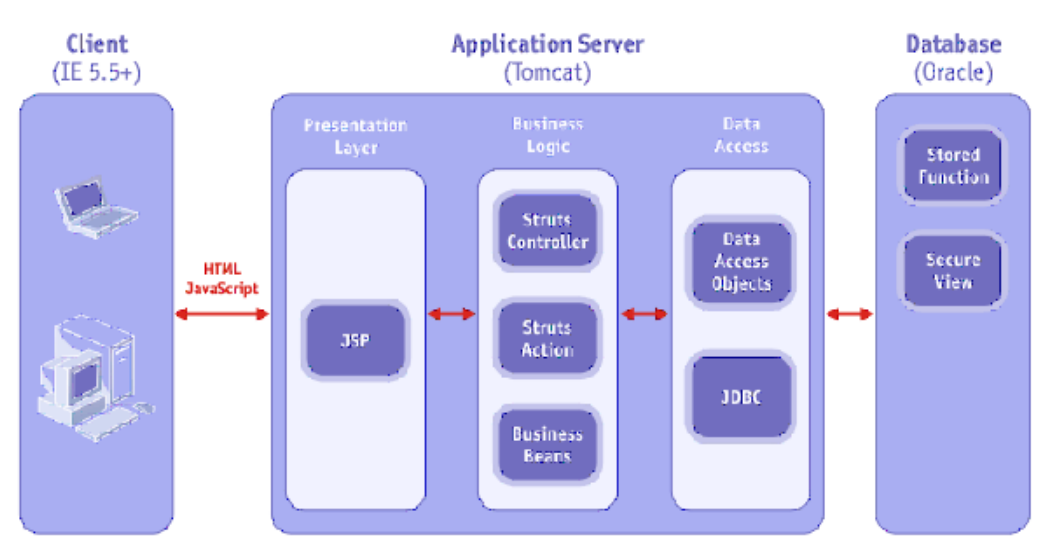

Figure 1. xxx

### <span id="page-26-3"></span>**2.5.1.2. xxx**

EPAM Utilization and Project Staffing Analyzer is a proven Web-based solution designed by EPAM Systems to support successful and efficient human resource management in a project-centered corporate environment. EPAM Utilization and Project Staffing Analyzer is ideally suited for software development companies with globally dispersed project teams. EPAM Utilization and Project Staffing Analyzer is a powerful tool that allows you to:

- forecast resource demands (skills, positions and locations)
- facilitate resource planning
- quickly build optimal project teams and delivery scenarios
- streamline resource management
- generate project-related reports
- optimize resource utilization
- ensure project visibility

### <span id="page-26-4"></span>**2.5.1.3. Project Staffing and Resource Management**

The success of a project depends on effective project management and most efficient use of available human resources. Typically project staffing and resource management involves the following stages:

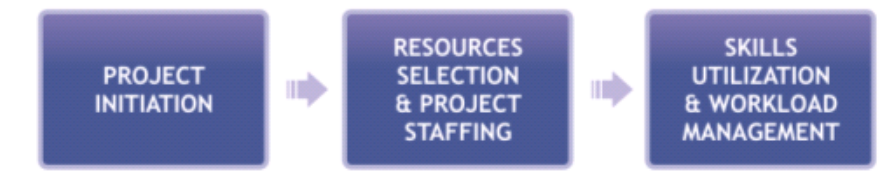

Figure 2. xxx

EPAM Utilization and Project Staffing Analyzer allows you to efficiently manage human resources during each of these stages.

### <span id="page-27-0"></span>**2.5.2. HRM Applicants**

### <span id="page-27-1"></span>**2.5.3. HRM Survey**

<span id="page-28-1"></span><span id="page-28-0"></span>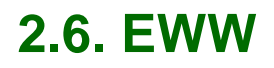

9:ConceptsEww.html 04\_pmc\_concepts\_5\_eww.fm

<span id="page-30-1"></span><span id="page-30-0"></span>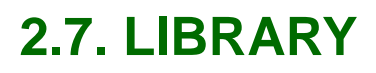

10:ConceptsLibrary.html 04\_pmc\_concepts\_6\_library.fm

# <span id="page-32-0"></span>**3. System requirements**

11:SysReq.html 05\_pmc\_sysreqs.fm

# <span id="page-34-0"></span>**4. Installation**

12:Install.html

06\_pmc\_install.fm

installation files available at \\epgsa002\Projects\Pmc\Files

the installation files used in this chapter are available at \\epmw284\Welcome\PmcInstallers (terry taylor computer). this chapter is currently very rough, and describes installation within EPAm.

#### This chapter describes installation of the following components:

- • [4.1. JDK \(page 37\)](#page-36-1)
- • [4.2. TOMCAT \(page 39\)](#page-38-1)
- • [4.3. APACHE \(page 41\)](#page-40-1)
- • [4.4. ORACLE \(page 43\)](#page-42-1)
- • [4.5. PMC DB \(page 65\)](#page-64-2)
- • [4.6. PMC ADMIN \(page 73\)](#page-72-1)
- • [4.7. PMC CLIENT \(page 83\)](#page-82-1)
- • [4.8. PMC ESR \(page 99\)](#page-98-1)
- • [4.9. PMC MAIL \(page 107\)](#page-106-6)
- • [4.10. PMC OMS \(page 111\)](#page-110-1)
- • [4.11. GENTRACK \(page 117\)](#page-116-3)
- • [4.12. PMC DATA \(page 119\)](#page-118-1)
- • [4.13. PMC OIAI \(page 121\)](#page-120-4)
- • [4.14. PMC PIAI \(page 123\)](#page-122-4)
- • [4.15. EWW \(page 125\)](#page-124-1)
- • [4.16. LIBRARY \(page 131\)](#page-130-1)
# **4.1. JDK**

13:InstallJdk.html 06\_pmc\_install\_01\_jdk.fm available at \\Epmwu7\Archive\Java\1.4.1\j2sdk-1\_4\_1\_05-windows-i586.exe ? this section uses \\epmw284\Welcome\PmcInstallers\01\_JVM\_j2sdk-1\_4\_1\_05-windows-i586.exe install to defaults. set java\_home, path, etc.

Address (Epmwu7\Archive\Java)  $\Box$ 1.1.8 Address \\Epmwu7\Archive\Java\1.4.1  $\Box$  1.2.2  $\Box$  1.3.0 3 j2re-1\_4\_1\_01-solaris-sparc.sh  $\Box$  1.3.1 al i2re-1 4 1 01-windows-i586-i.exe  $\Box$  1.4.0 30 j2re-1\_4\_1\_05-windows-i586.exe  $\Box$  1.4.1 30 j2re-1\_4\_1-windows-i586-i.exe  $\Box$  1.4.2 30 j2sdk-1\_4\_1\_01-windows-i586.exe a j2sdk-1\_4\_1\_02-linux-i586-rpm.bin an j2sdk-1\_4\_1\_03-solaris-sparc.sh 12sdk-1\_4\_1\_03-solaris-sparc.tar.2 3/ j2sdk-1\_4\_1\_03-windows-i586.exe 3/ j2sdk-1\_4\_1\_05-windows-i586.exe 3/ j2sdk-1\_4\_1-windows-i586.exe  $\Box$  jre14.tar.gz

Figure 3. jdk installation dirs

**PMC Guide** 2003 November 28 13:34

# **4.2. TOMCAT**

- -

## 14:InstallTomcat.html

06\_pmc\_install\_02\_tomcat.fm

available at \\Epmwu7\Archive\Apache\jakarta-tomcat-4.1.24.exe this section uses \\epmw284\Welcome\PmcInstallers\02\_TOMCAT\_jakarta-tomcat-4.1.24.exe install to defaults.

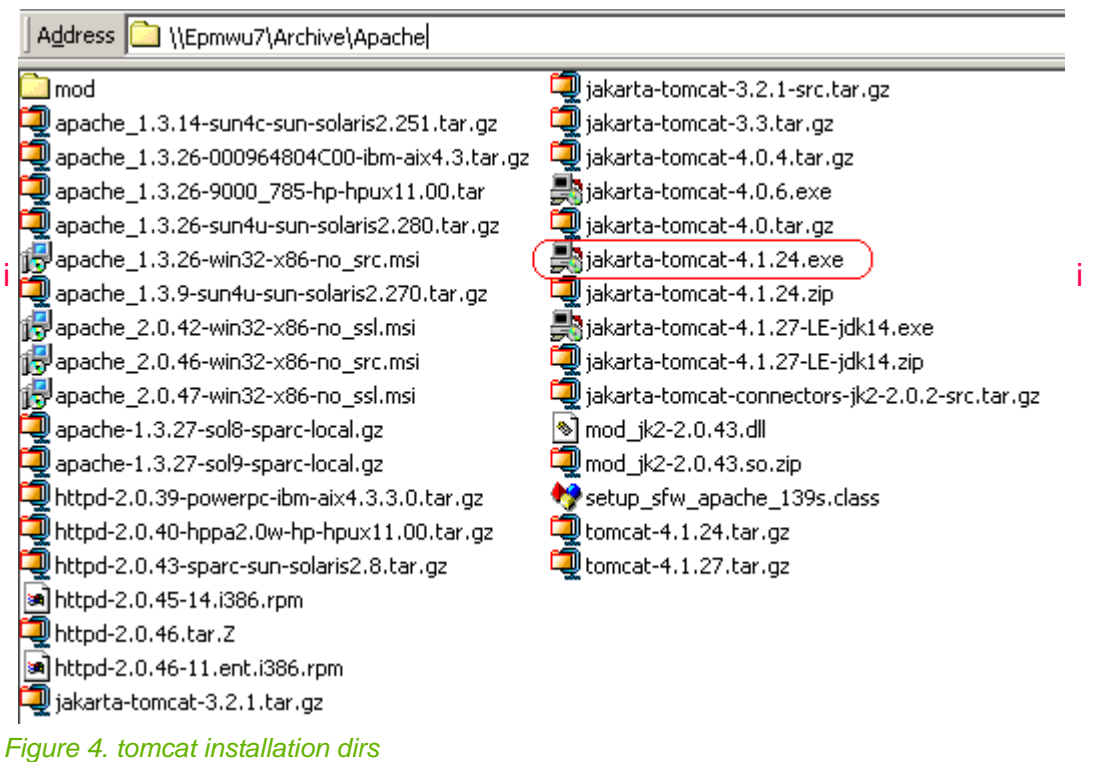

Page 39 of 634

**PMC Guide** 2003 November 28 13:34

# **4.3. APACHE**

## 15:InstallApache.html

06\_pmc\_install\_03\_apache.fm

this is optional... the rest of the installation description assumes that apache has not been installed. available at \\Epmwu7\Archive\Apache\apache\_2.0.46-win32-x86-no\_src.msi this section uses \\epmw284\Welcome\PmcInstallers\03\_APACHE\_2.0.46-win32-x86-no\_src.msi install to defaults.

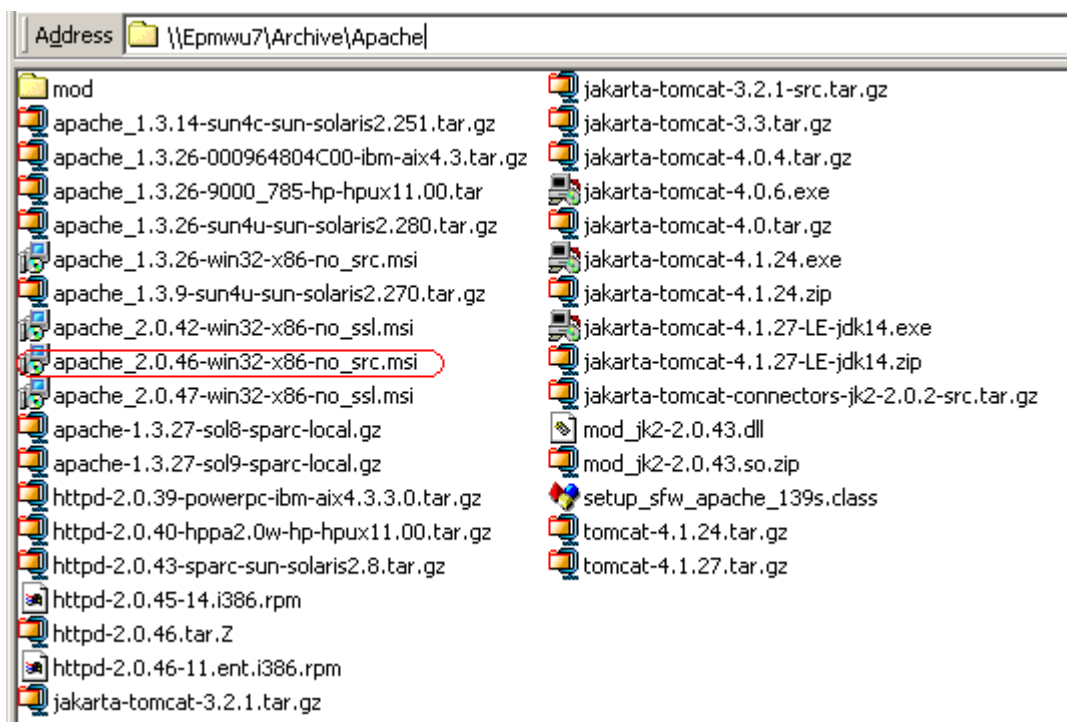

### Figure 5. apache installation dirs

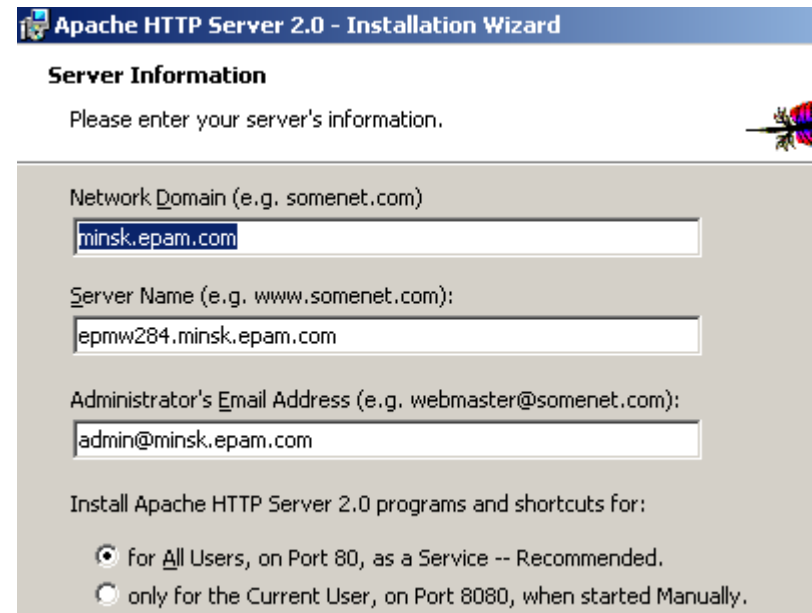

## Figure 6. apache server information

**PMC Guide** 2003 November 28 13:34

# **4.4. ORACLE**

## 16:InstallOracle.html

## 06\_pmc\_install\_04\_oracle.fm

available at \\Epmwu7\Archive\Oracle\Oracle9i DB\Oracle9i DB (v9.2.0.1)\Disk1\install\win32\setup.exe this section uses \\epmw284\Welcome\PmcInstallers\04\_ORACLE\_setup.exe

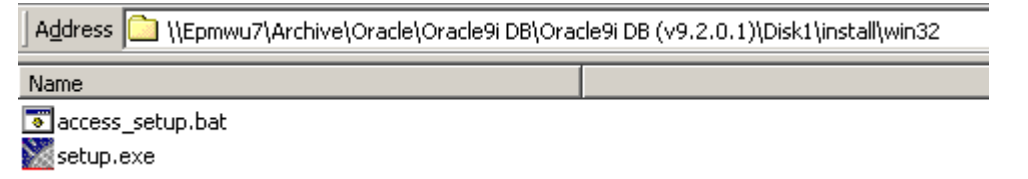

### Figure 7. oracle installation dirs

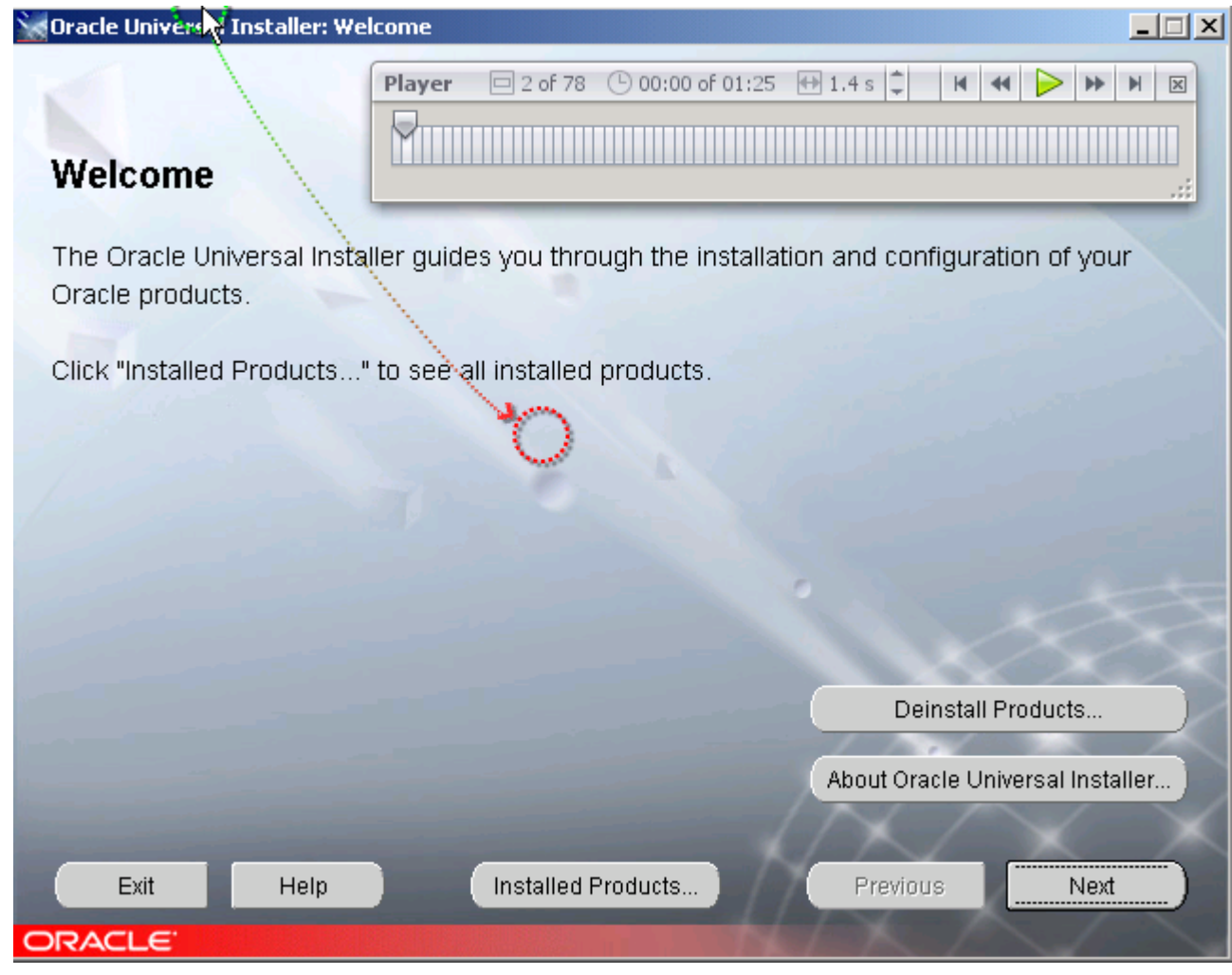

Figure 8. x

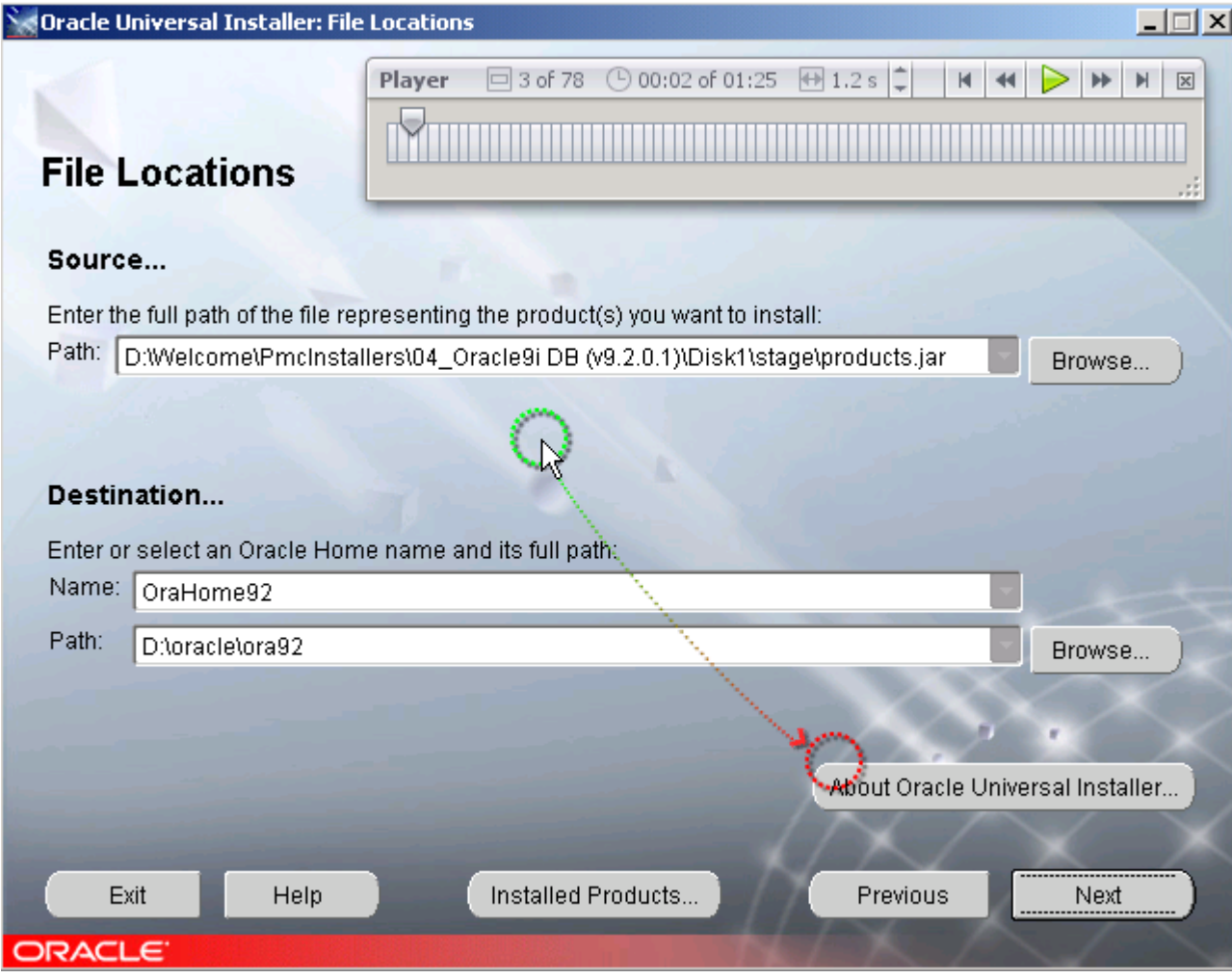

Figure 9. x

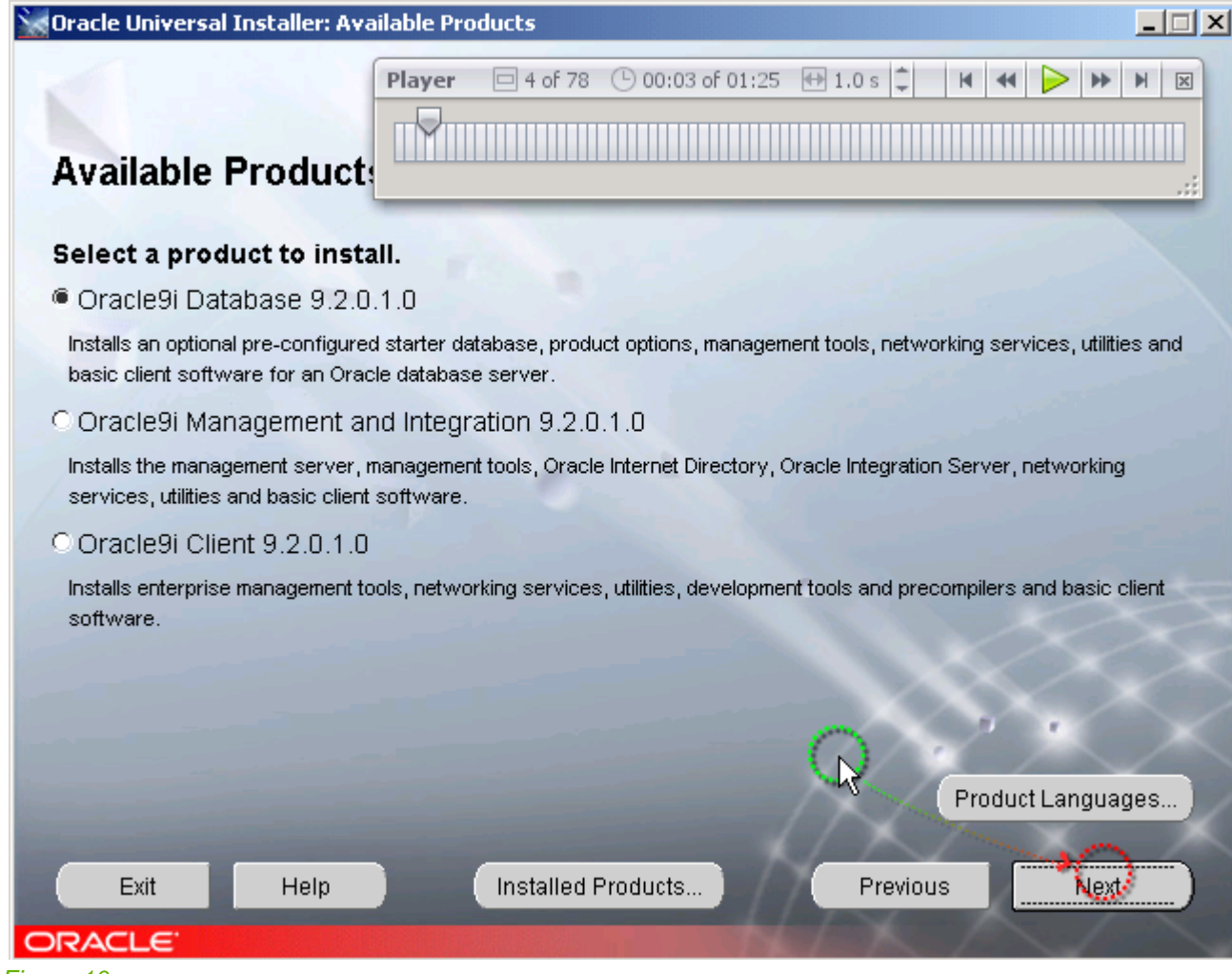

Figure 10. x

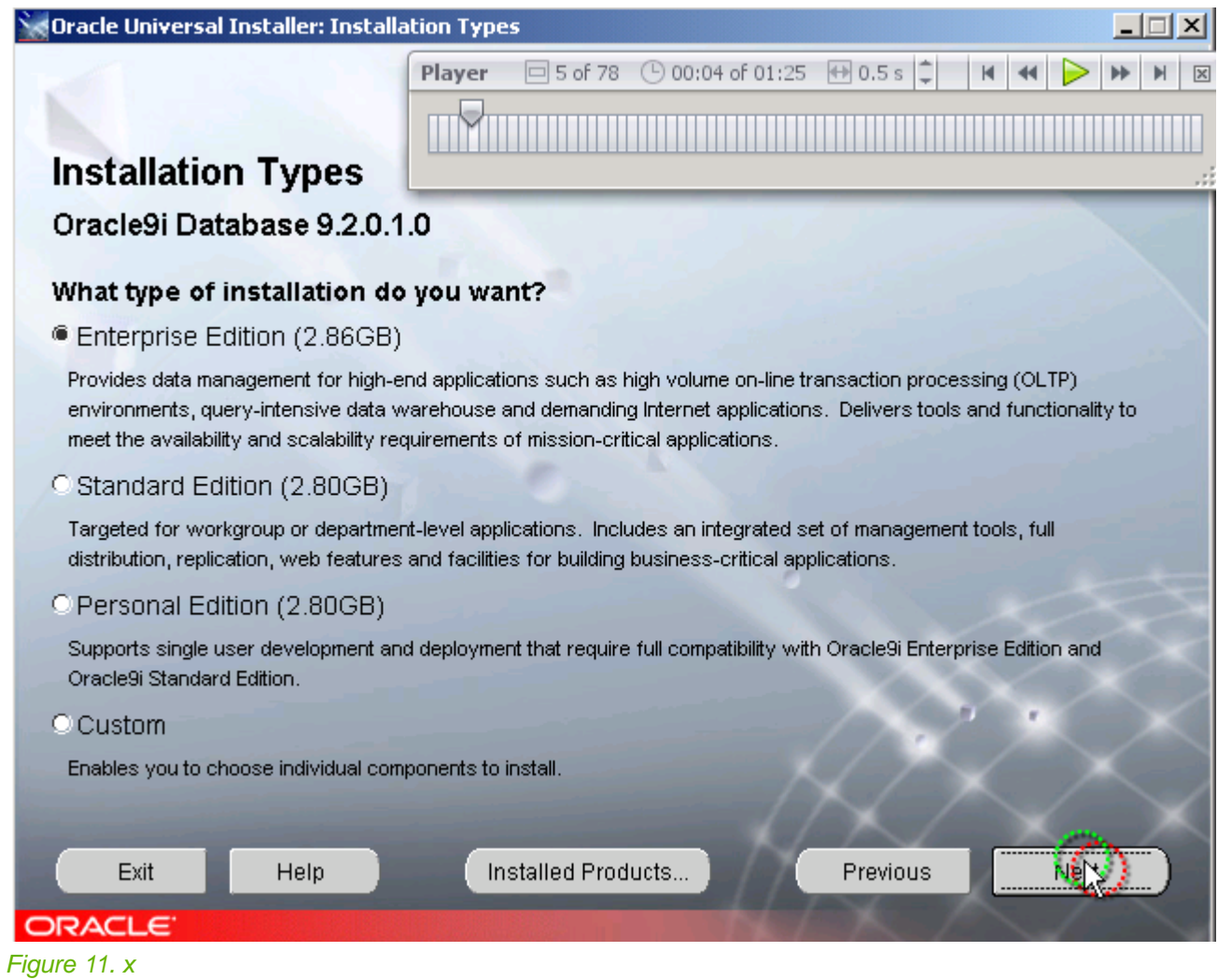

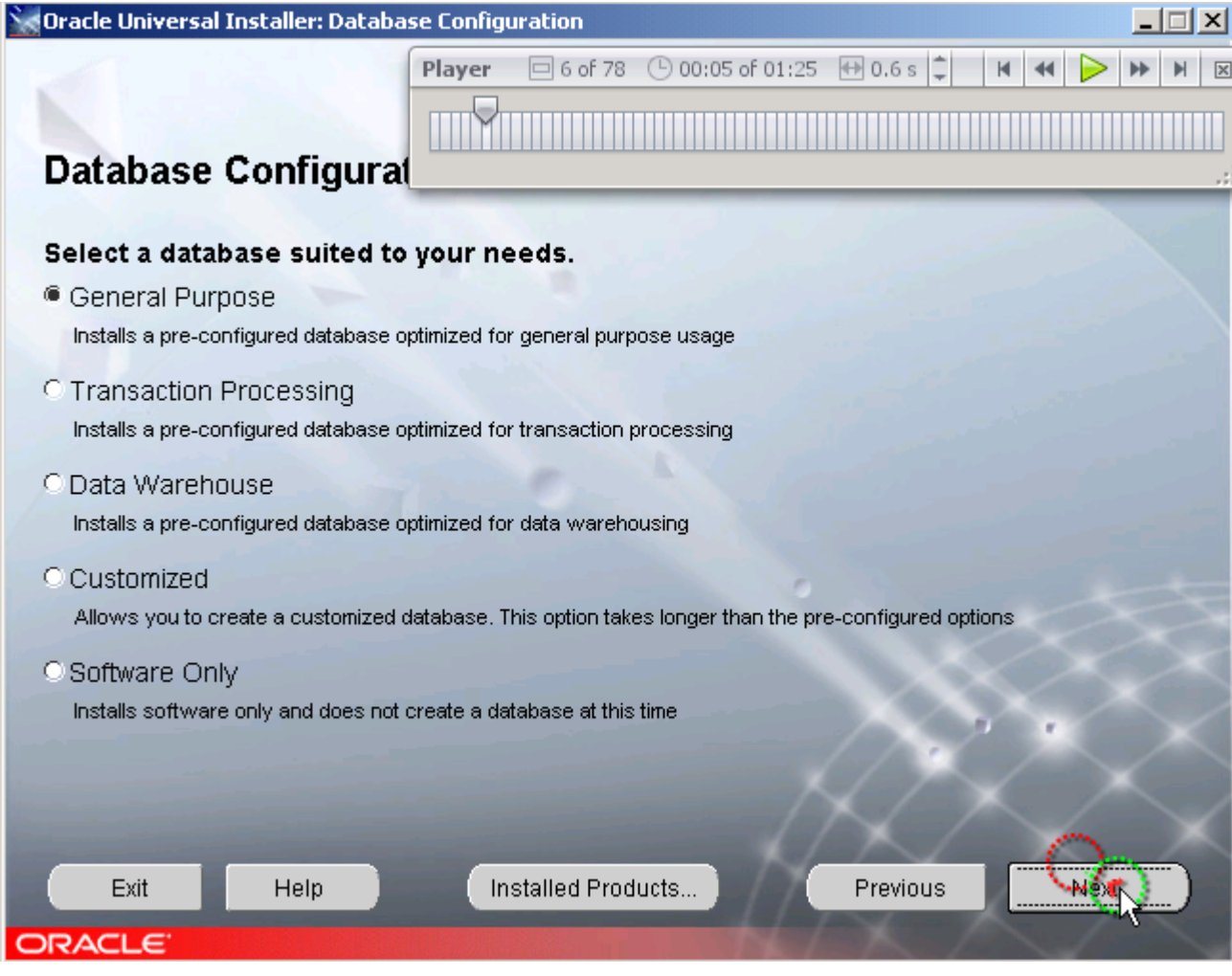

Figure 12. x

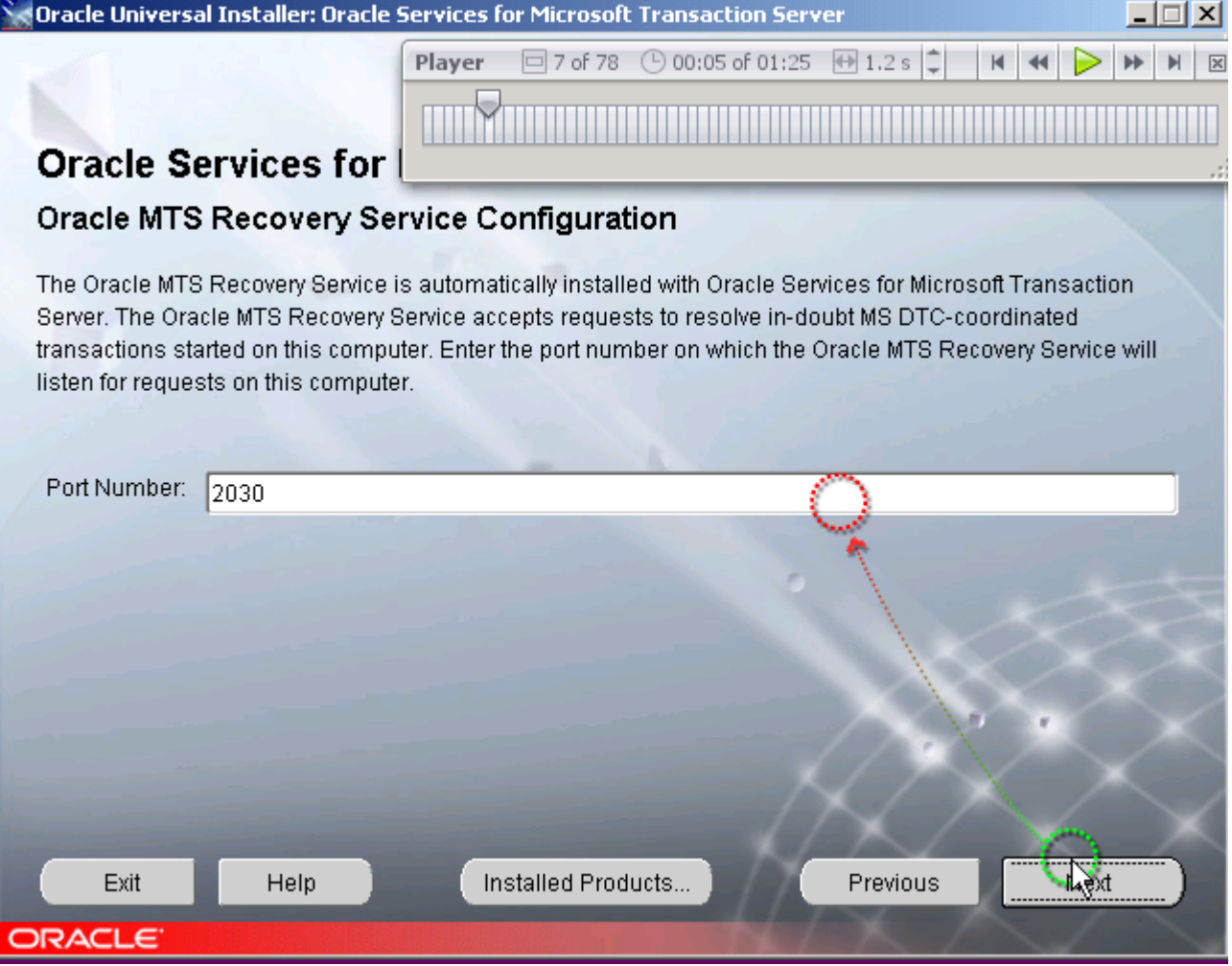

Figure 13. x

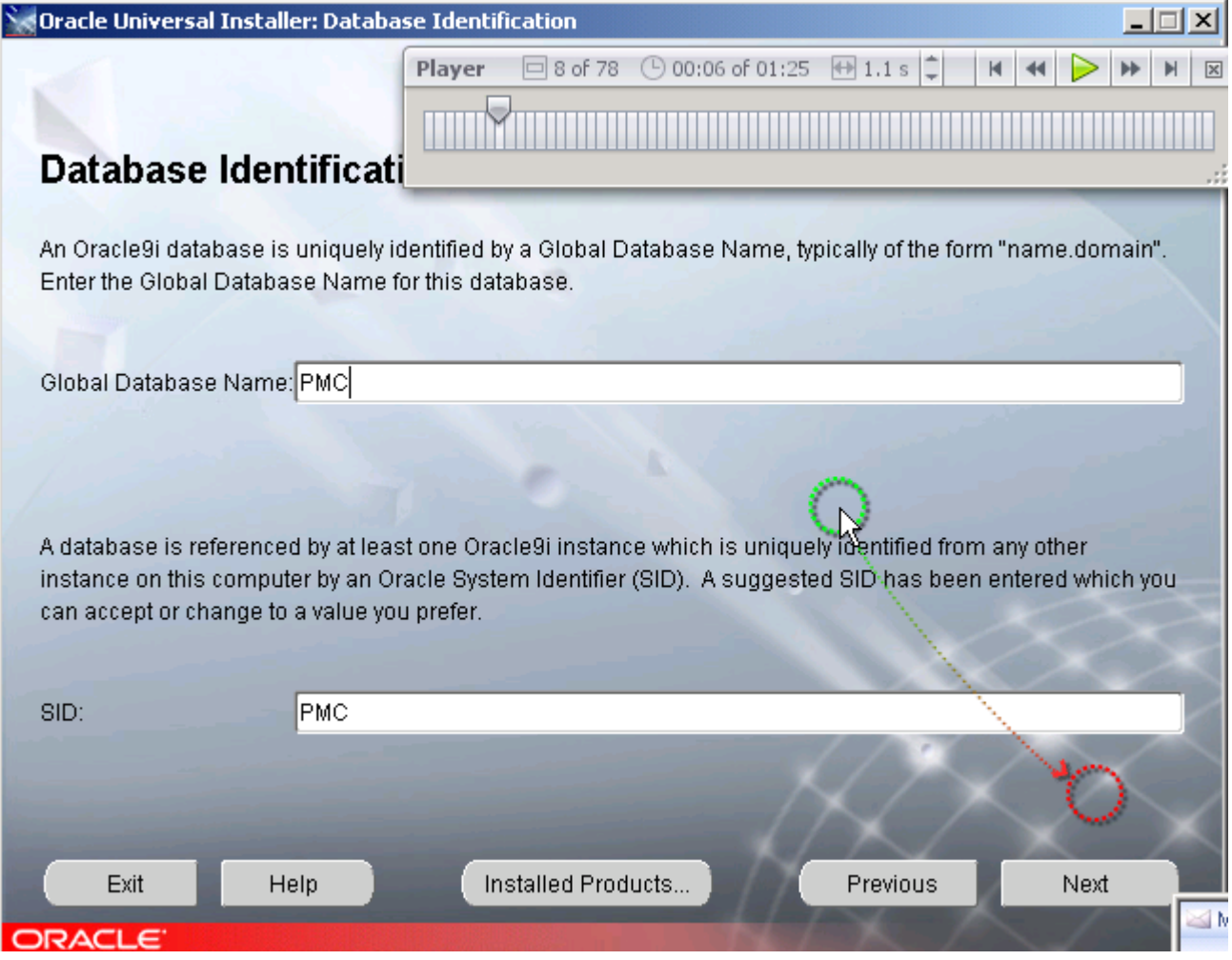

Figure 14. x

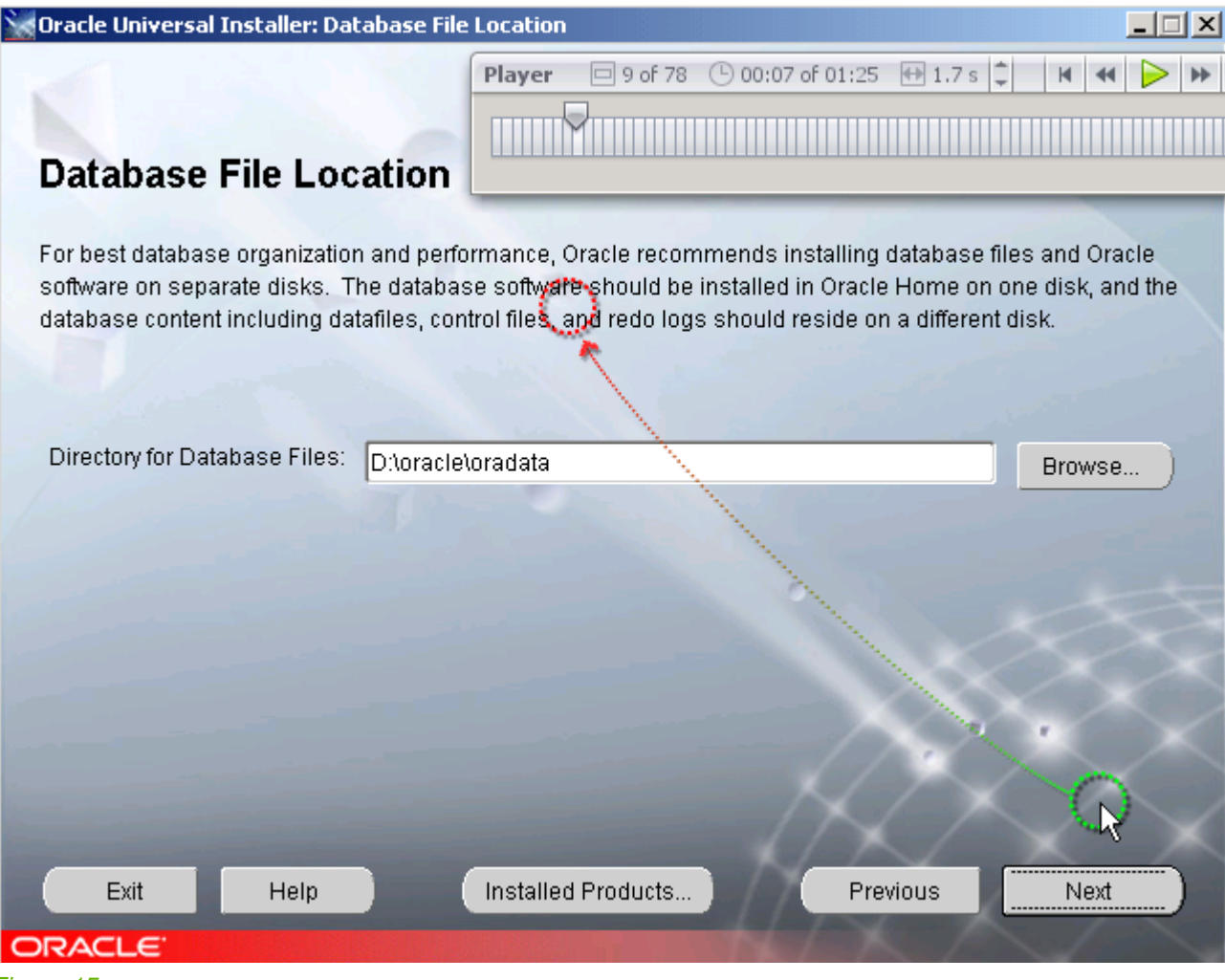

Figure 15. x

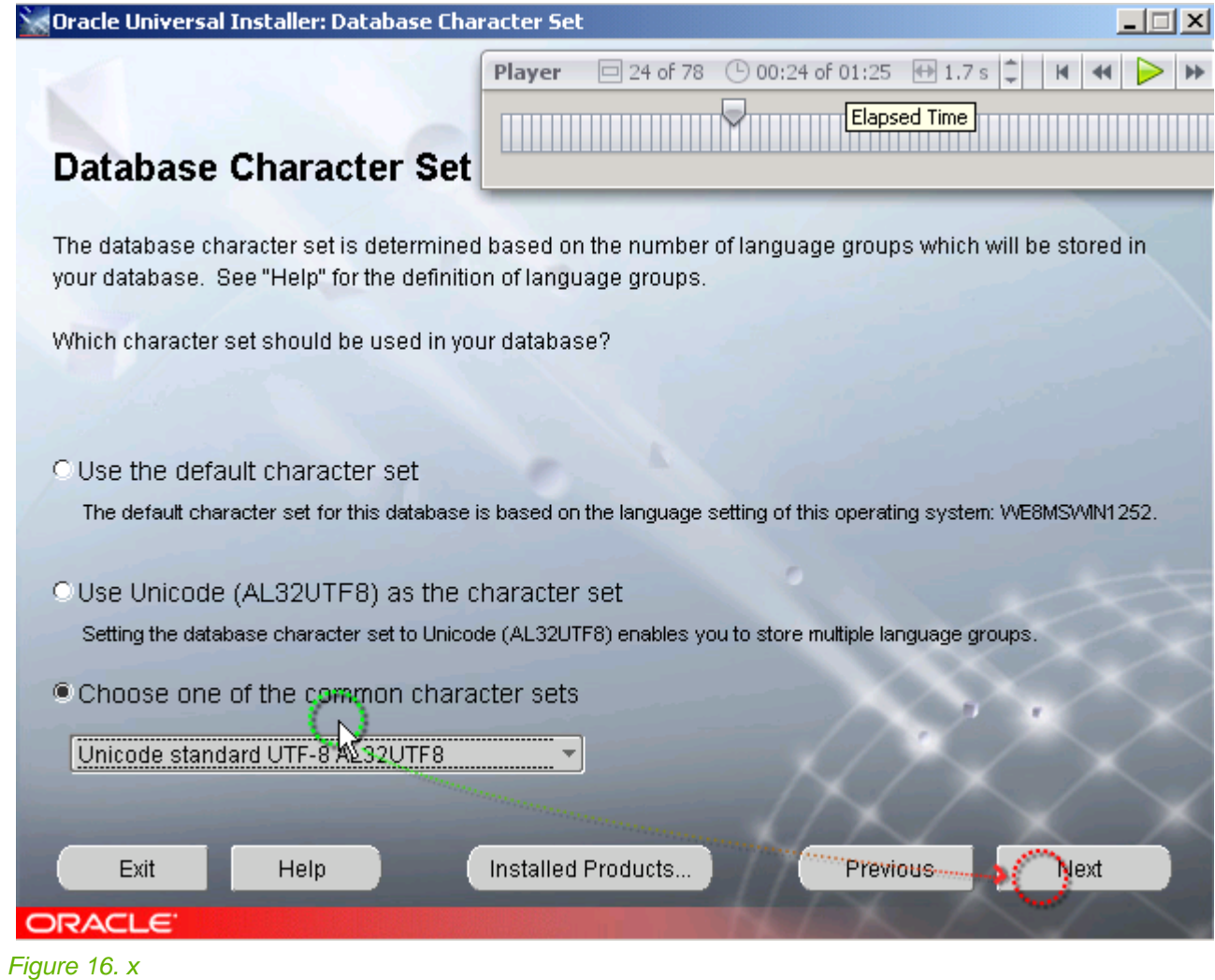

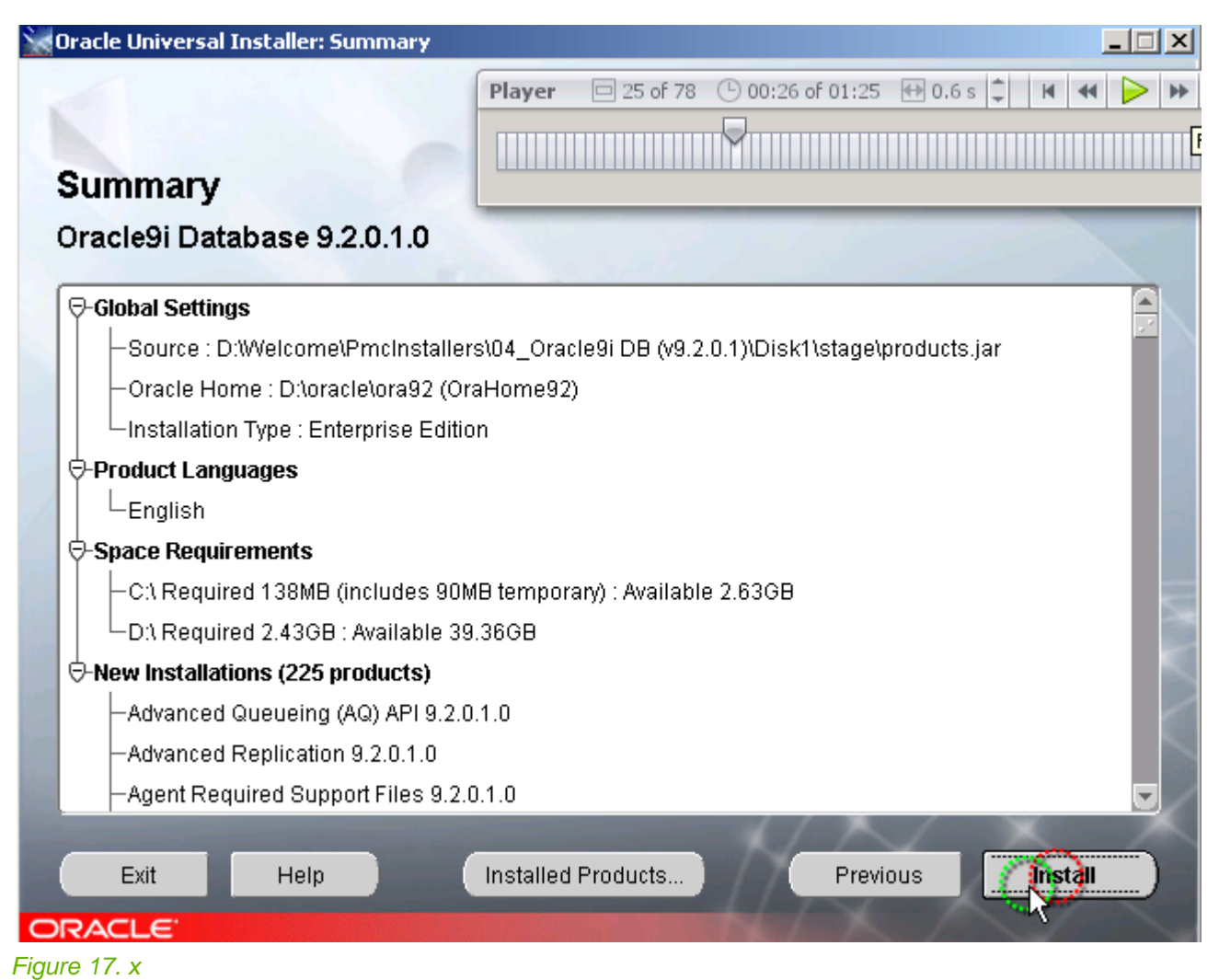

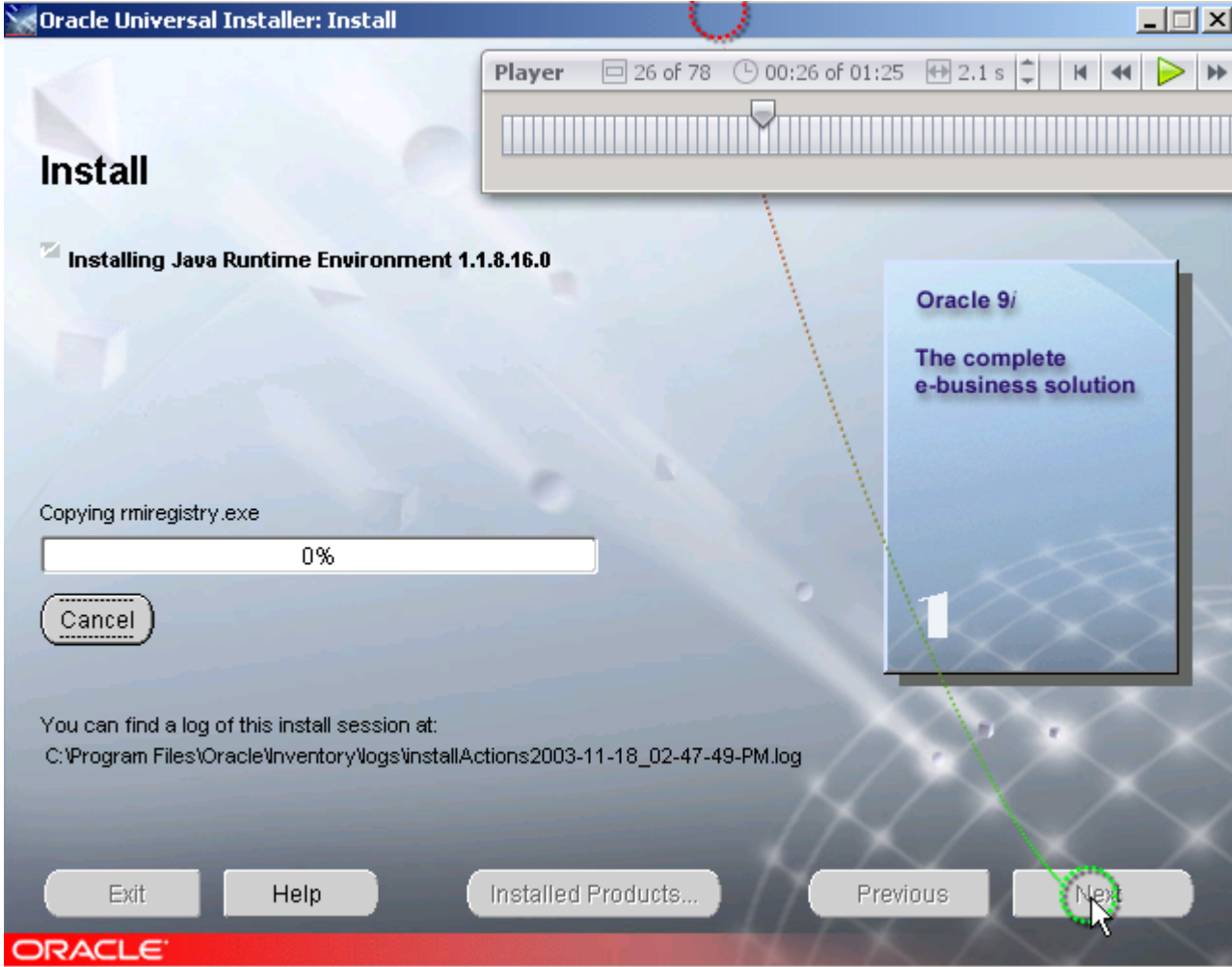

Figure 18. x

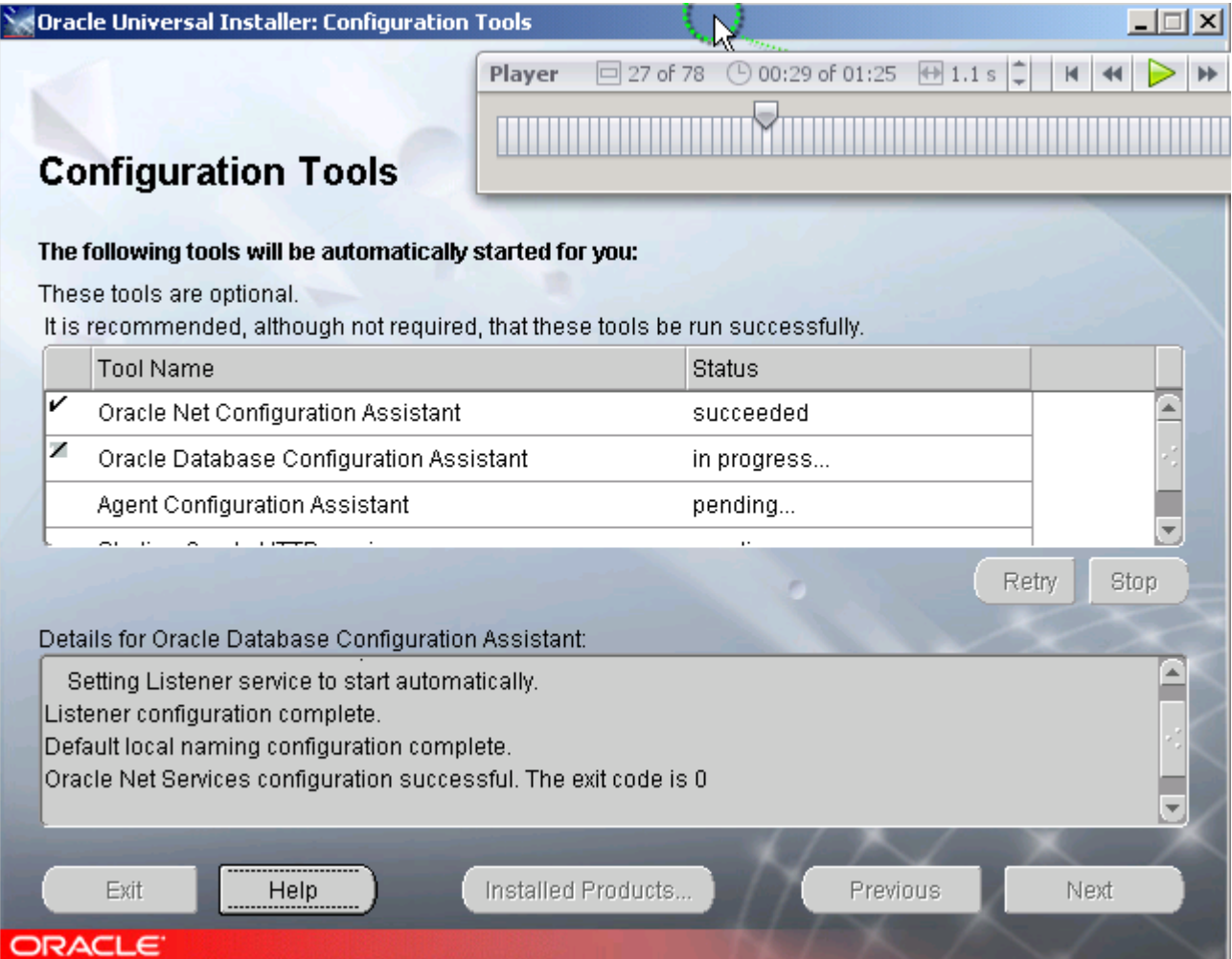

## Figure 19. x

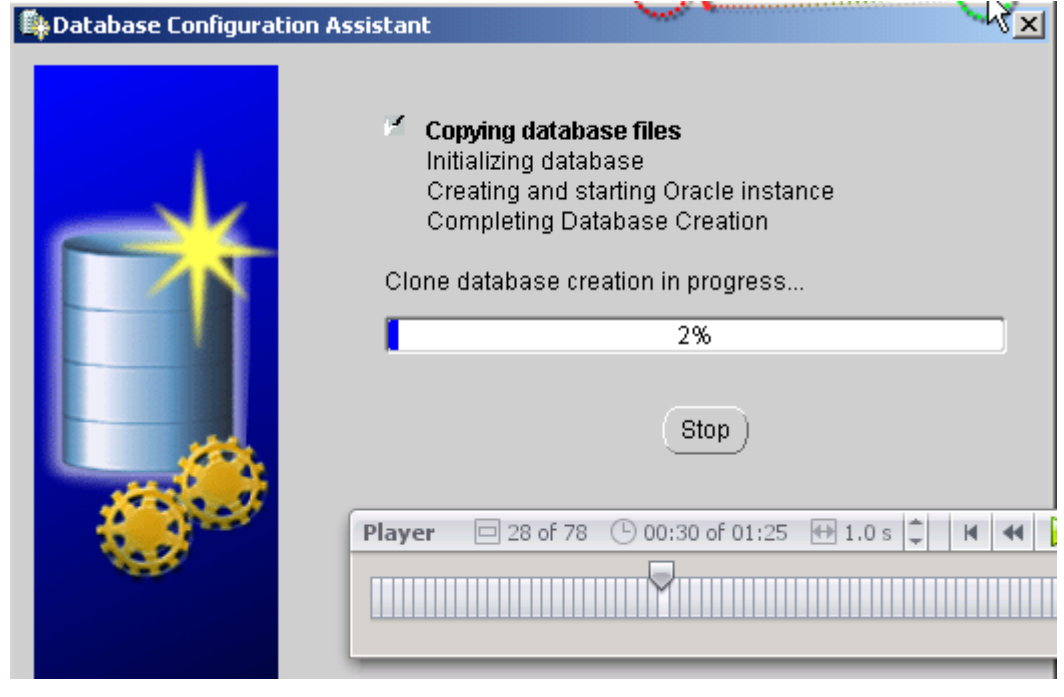

Figure 20. x

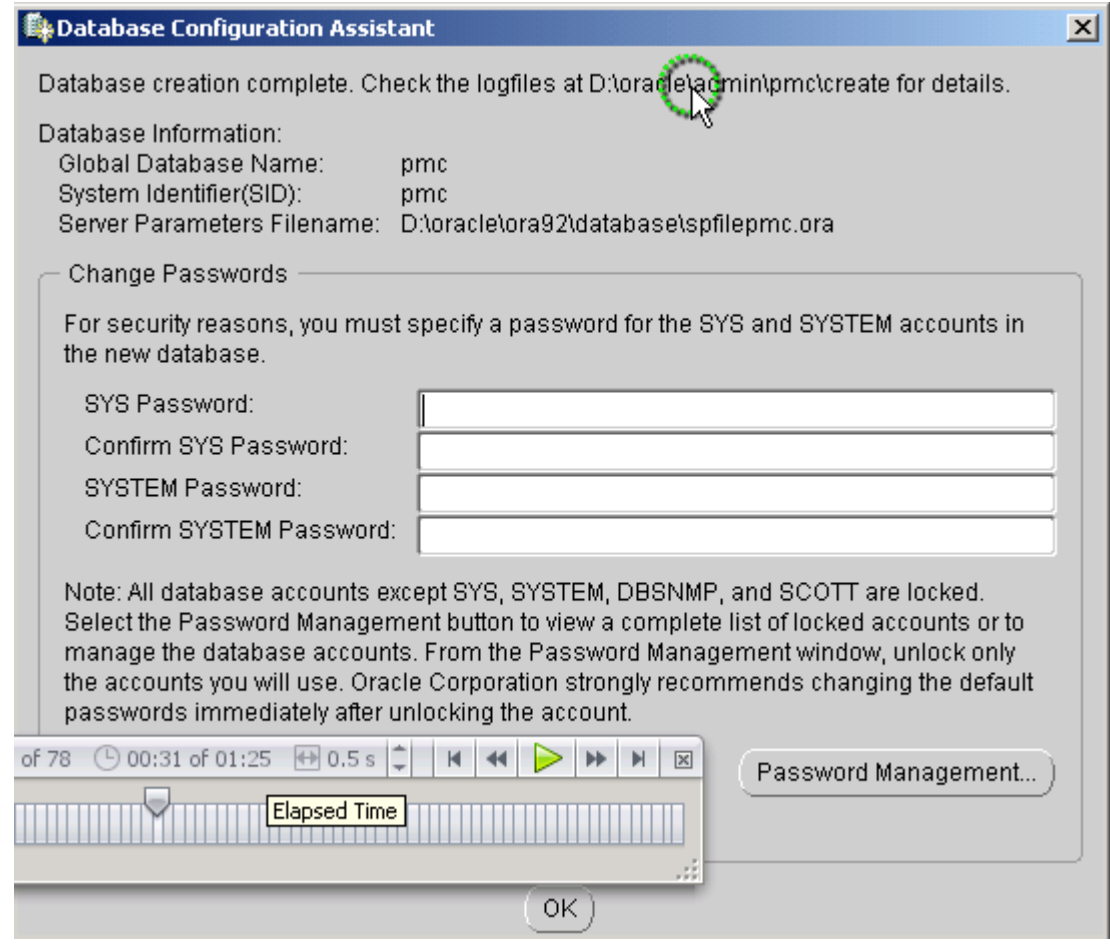

Figure 21. x

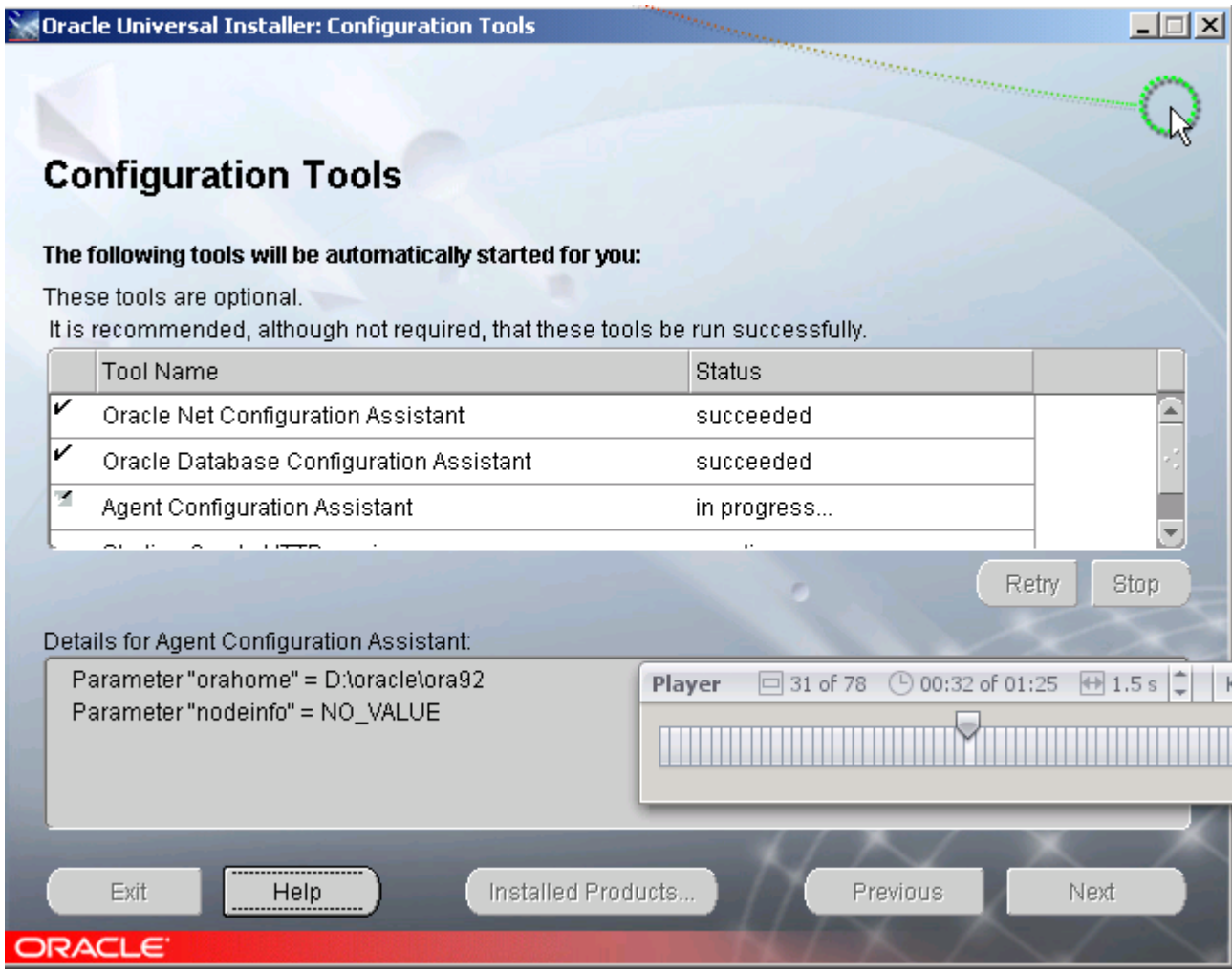

Figure 22. x

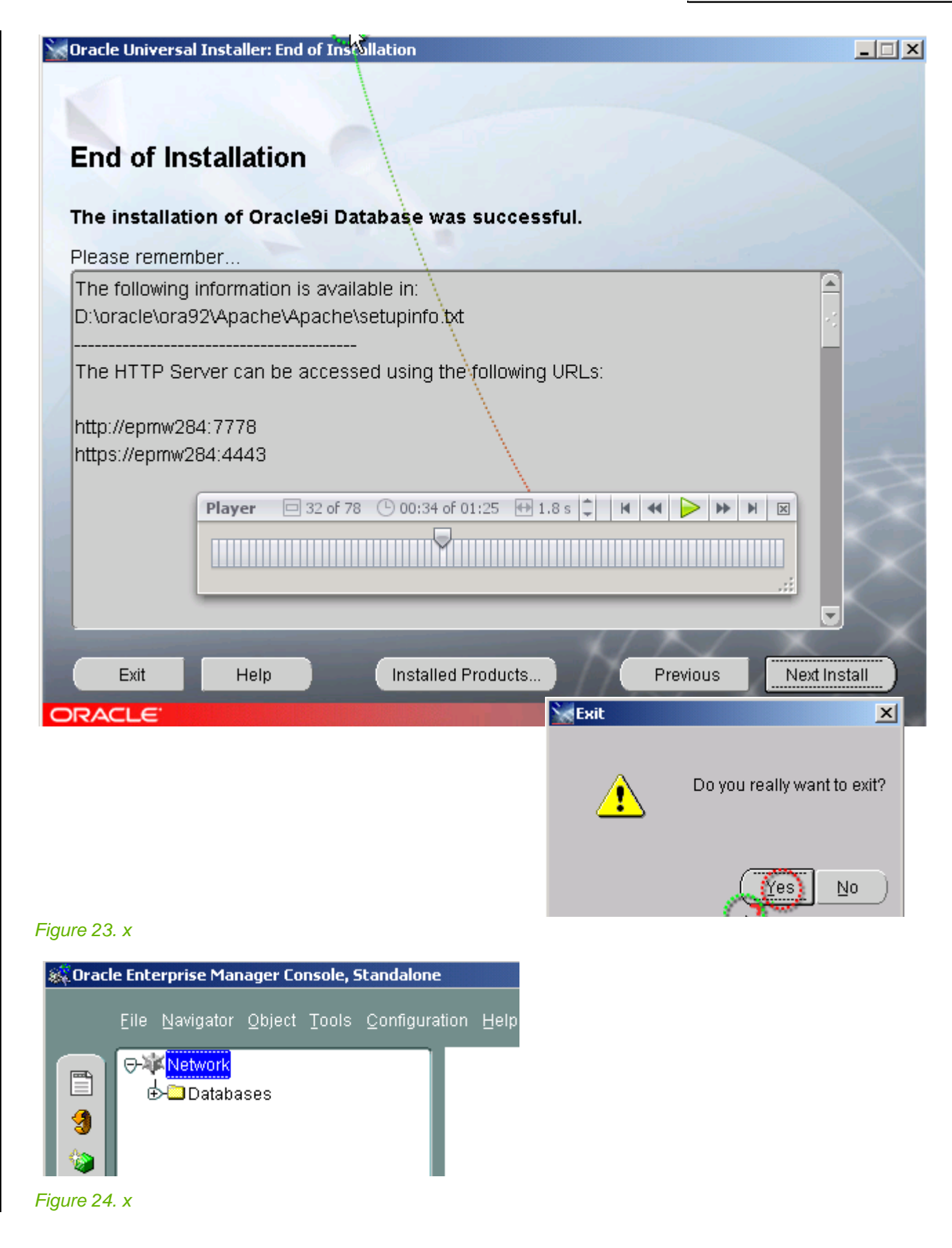

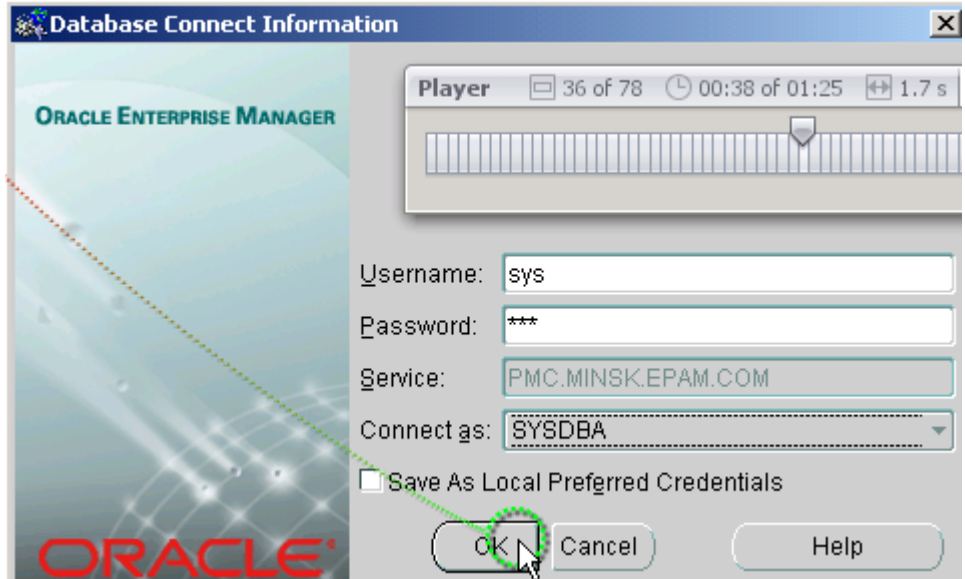

## Figure 25. x

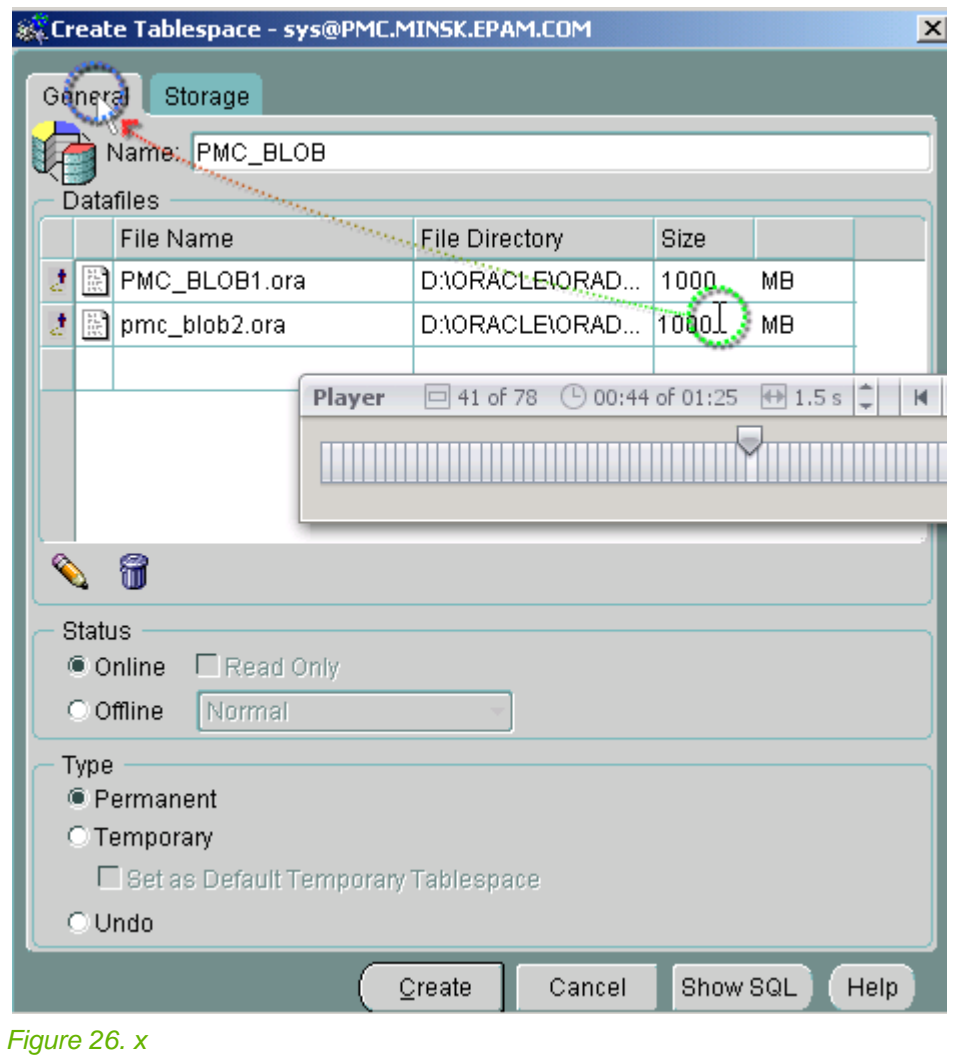

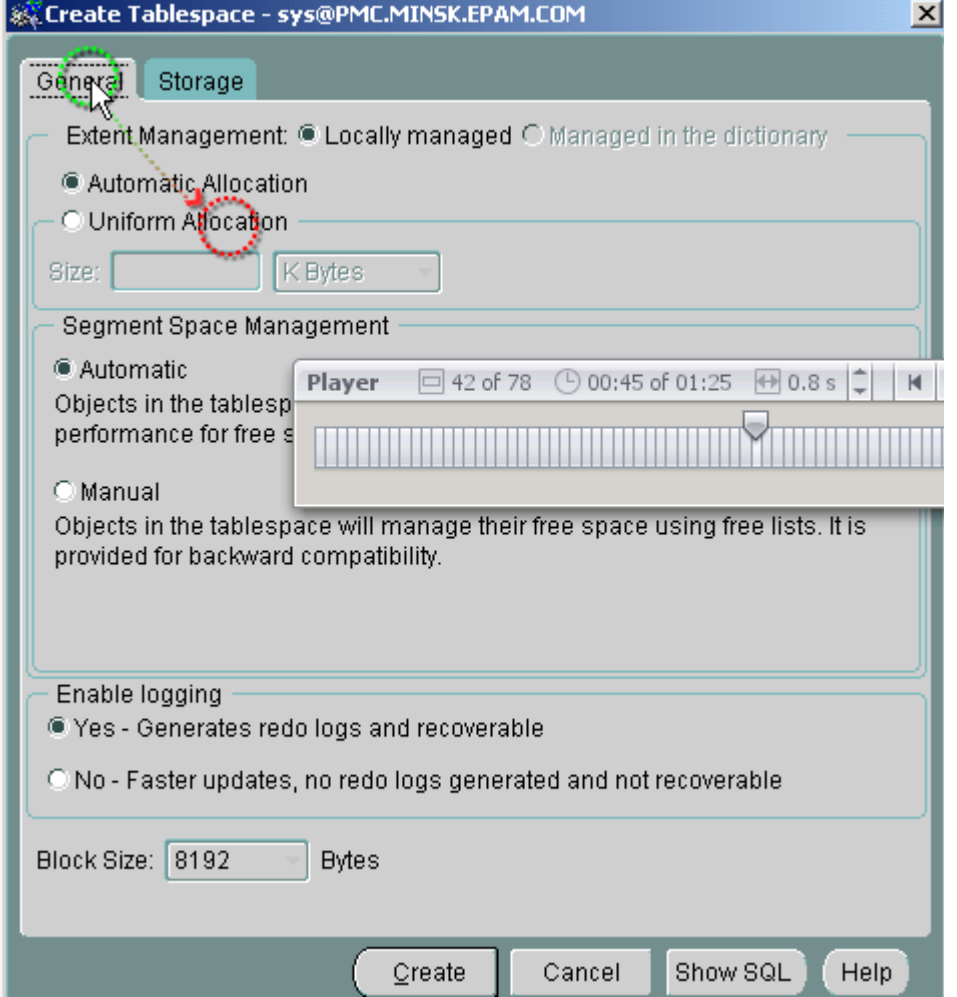

Figure 27. x

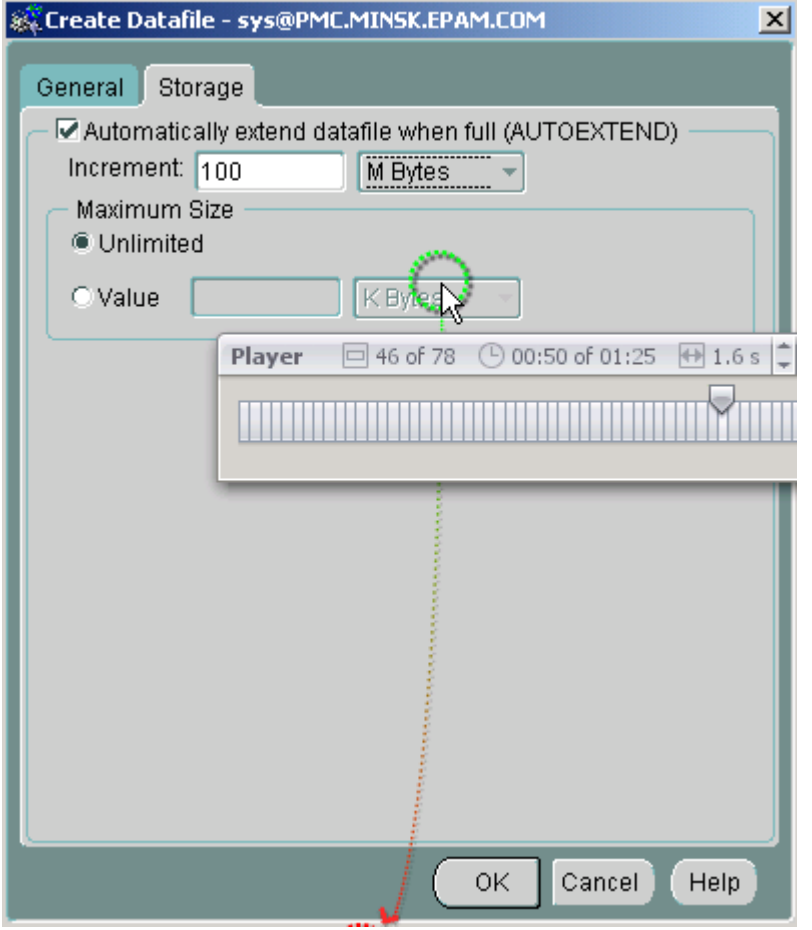

Figure 28. x

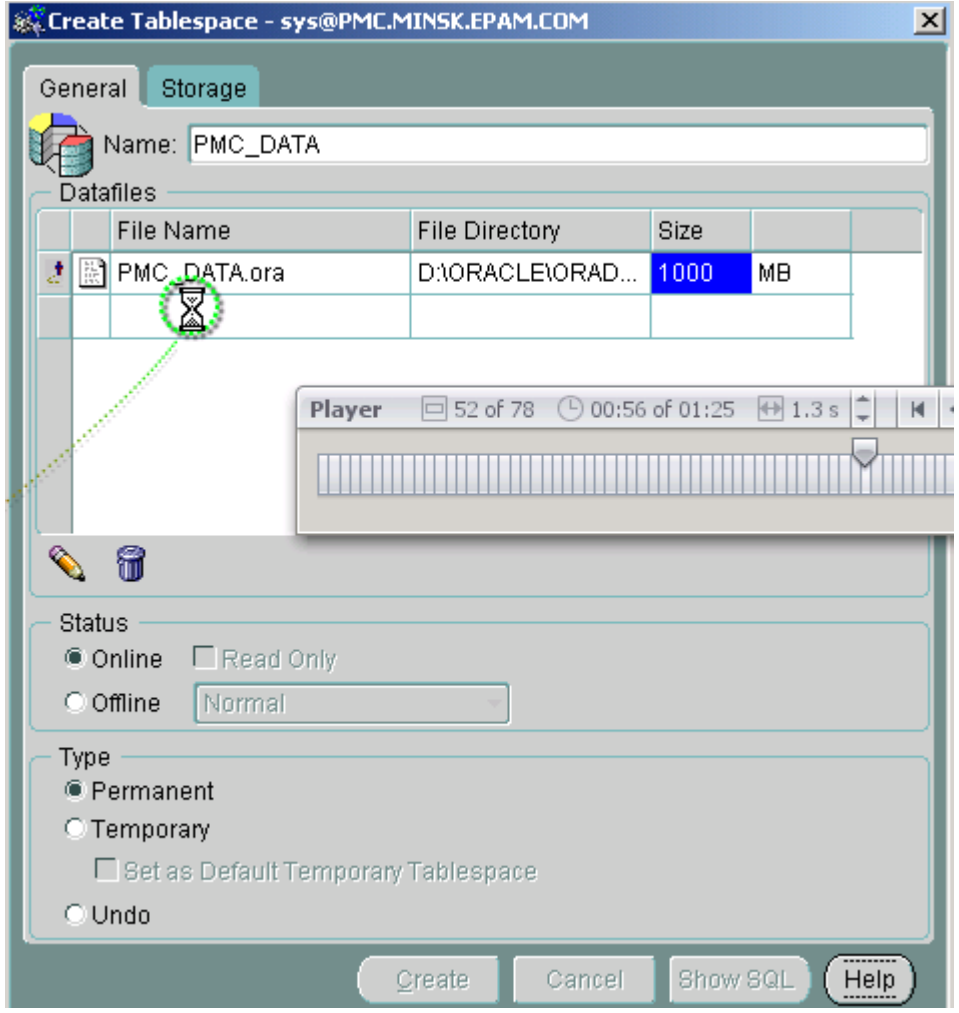

Figure 29. x

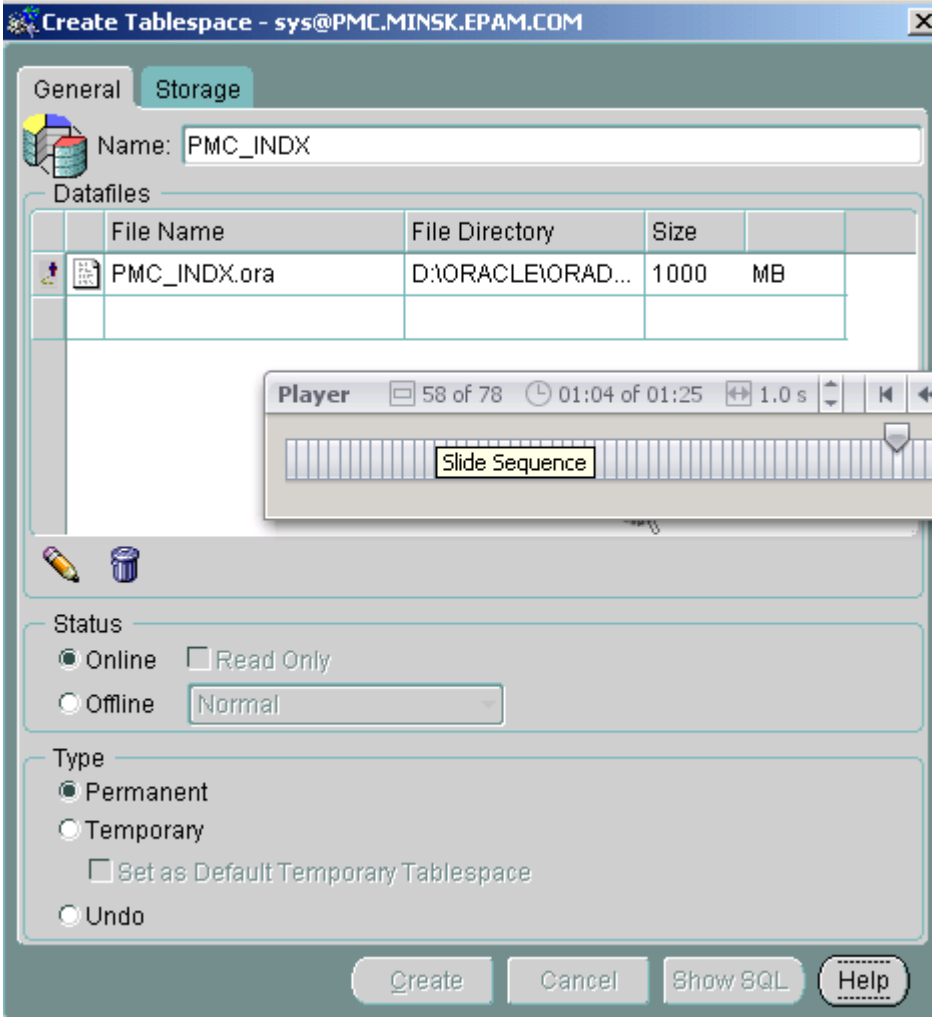

Figure 30. x

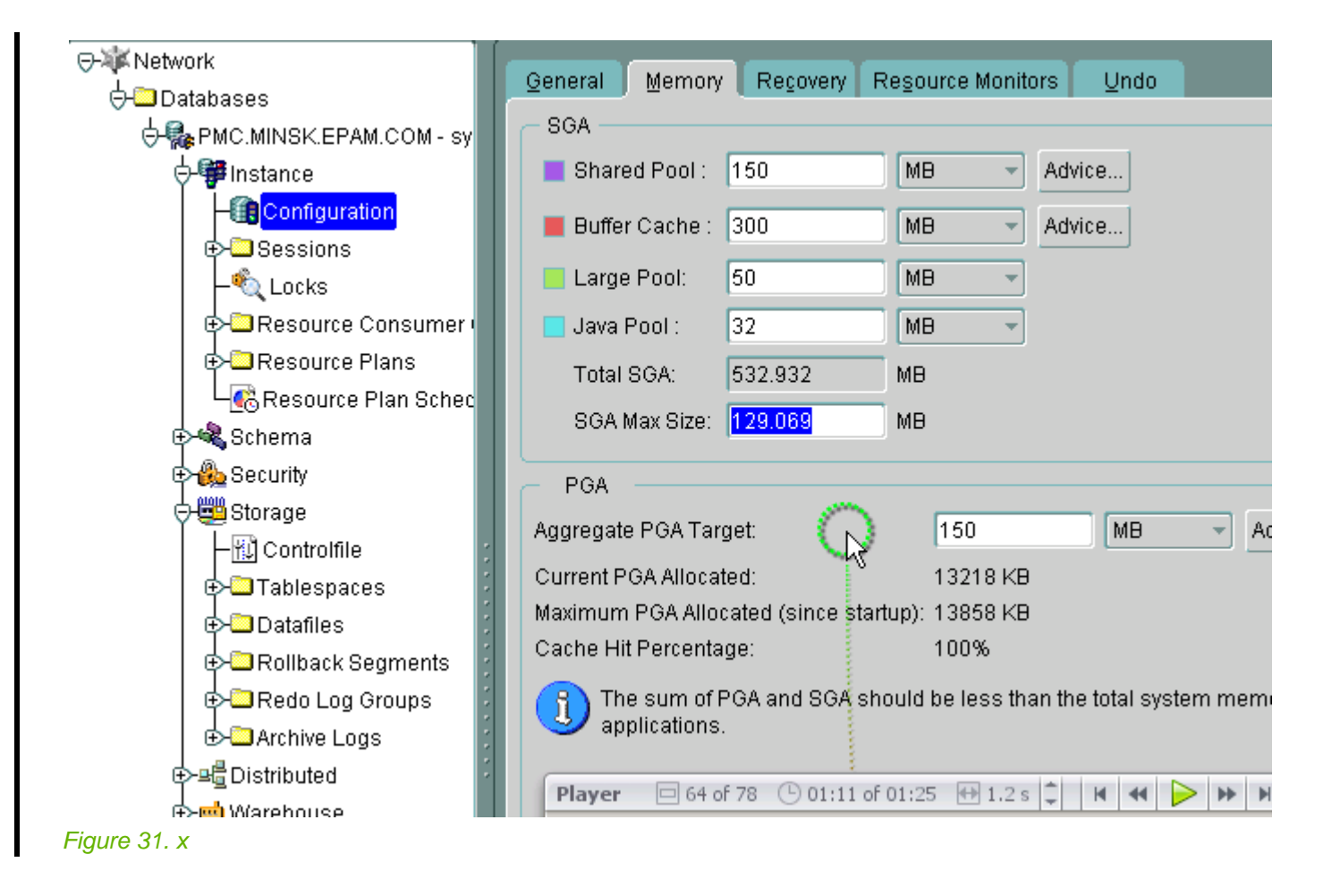

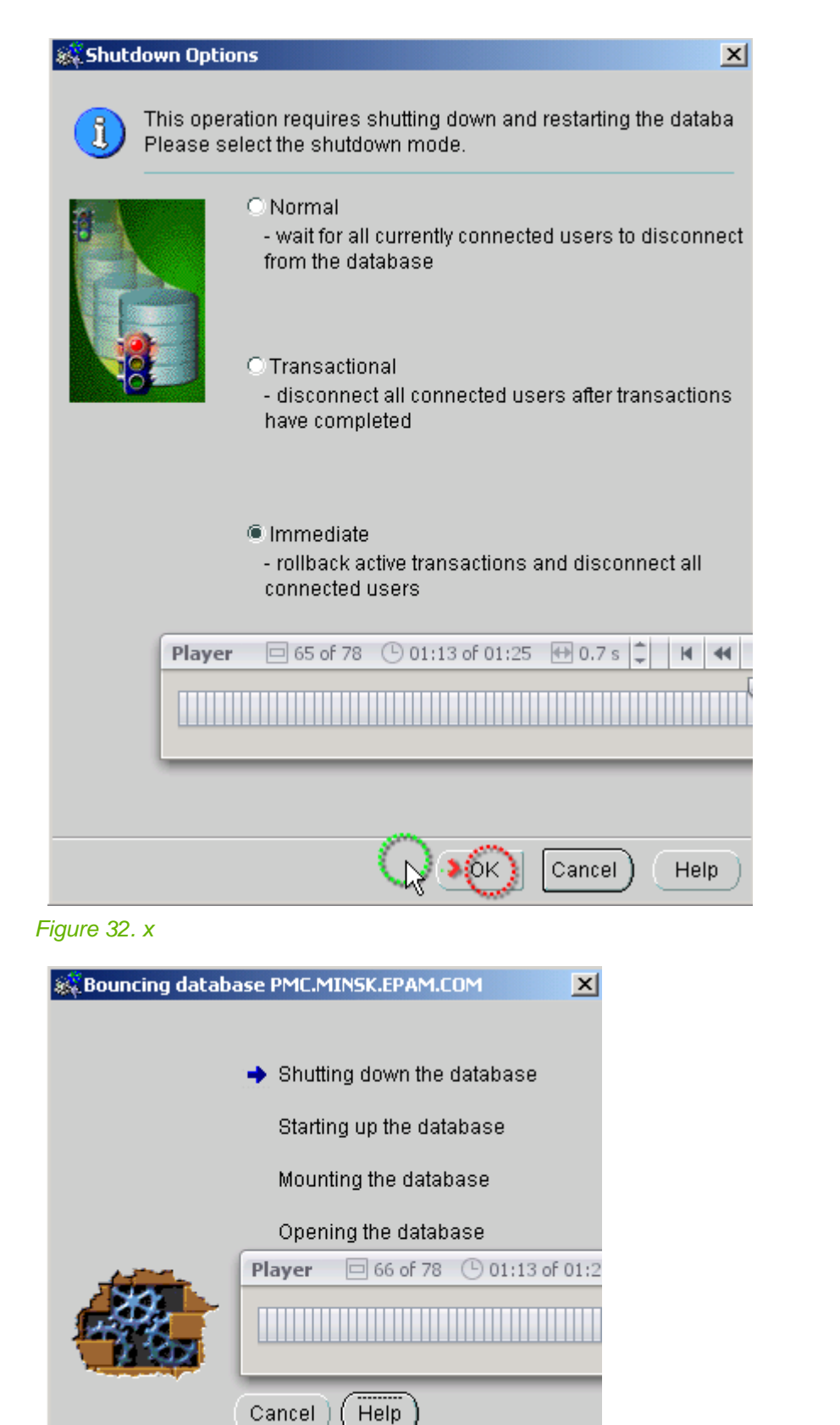

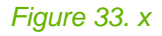

# **4.5. PMC DB**

### 17:InstallPmcDb.html

06\_pmc\_install\_05\_db.fm

available at \\Epgsa002\Projects\Pmc\Files\Database\Build\Released\ this section uses

- \\epmw284\Welcome\PmcInstallers\05\_pmc\_db\_3.0.007.zip
- \\epmw284\Welcome\PmcInstallers\05\_update\_pmc\_db\_3.0.007.zip

This section describes installation and updated of the PMC DB:

- • [4.5.1. 1st time install \(page 65\)](#page-64-0)
- • [4.5.2. Patch DB \(page 66\)](#page-65-0)
- • [4.5.3. Update PMC DB \(page 71\)](#page-70-0)

# <span id="page-64-0"></span>**4.5.1. 1st time install**

#### README.txt:

- 
- 
- 
- 
- 
- requirements:<br>
 Oracle database server version 9.2.0.4.0 or greater with bitmap indexes<br>
support and partitioning options enabled.<br>
 Existing installation of PMC database version 2.3.027 3.0.006 if upgrading.<br>
 NLS LA hash\_area\_sizẽ and sort\_area\_size is desirable to set greater than 1Mb or usé<br>appropriate parameter value for PGA, calculate buffer cache size and PGA<br>according to whole system configuration requirements and available ha  **- Set job\_queue\_processes parameter greater than 0. installation: - BACKUP production database if updating.**

- 
- Unzip pmc\_db\_3.0.007.zip or update\_pmc\_db\_3.0.007.zip if updating.<br>- Disconnect all database PMC-users from database.<br>- Execute command: 'start\_update.cmd TNS\_NAME [PMC\_SYSTEM\_SCHEMA\_PASSWORD]'<br>or 'start\_install.cmd TNS\_  **parameter.**
	- **Check pmc\_db\_3.0.007\_update.log or pmc\_db\_3.0.007\_install.log files**
- **for the details. Copy file \$ORACLE\_HOME/jdbc/lib/ojdbc14.jar to the \$JRE\_HOME/lib/ext. Use OCI JDBC connection string to access database from PMC applications. See Oracle documentation for the details.**
- 1. Disconnect all PMC-database users from database.

#### 2. unzip update\_pmc\_db\_3.0.007.zip.

**Address** D:\Welcome\PmcInstallers\unzip\_05\_pmc\_db\_3.0.007

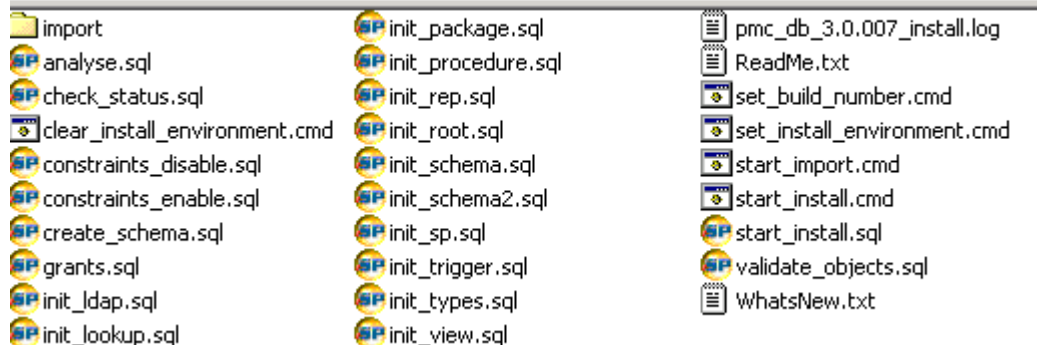

#### Figure 34. pmc db zip contents

3. Execute:

start\_install.cmd PMC username: sys password: sys

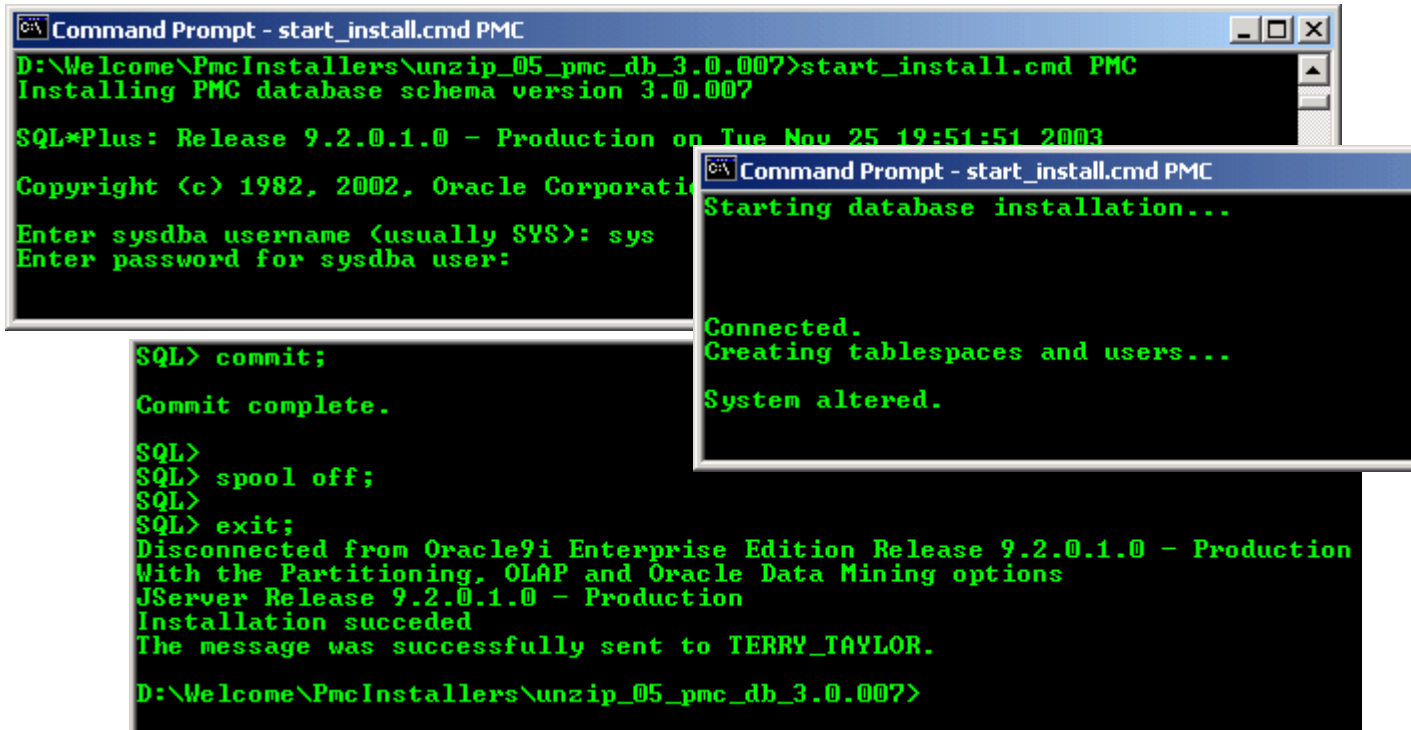

### Figure 35. x

## <span id="page-65-0"></span>**4.5.2. Patch DB**

4. logon to database

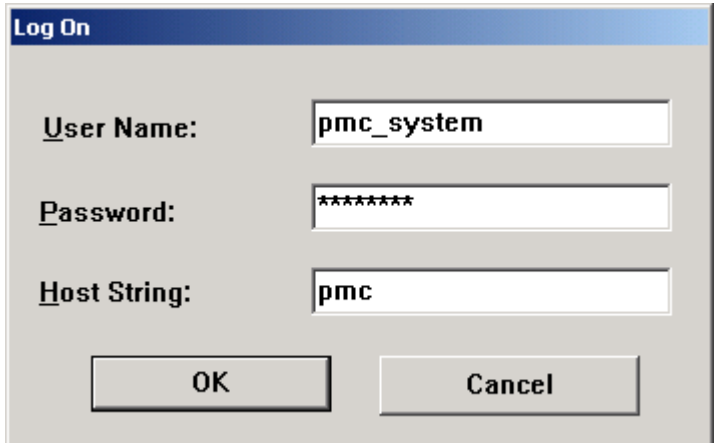

### Figure 36. xxx

execute following:

@ D:\Welcome\PmcInstallers\init\_schema\_fix.sql init\_schema\_fix.sql contents

**/\*==============================================================\*/ /\* View: mv\_bug\_stat \*/ /\*==============================================================\*/ create MATERIALIZED view mv\_bug\_stat tablespace pmc\_data build immediate refresh complete start with sysdate next trunc(sysdate,'dd')+1** as select distinct<br>trunc(nvl(ri.changed,ri.created),'d')+7 time\_stamp,<br>count(rb.bug\_id) over (partition by rb.build\_id, ri.state\_id, trunc(nvl(ri.changed,ri.created),'d')) bugs\_by\_st\_build\_id,<br>count(rb.bug\_id) over (partit  **ma.app\_id,**

 **ma.project\_id from r\_bug rb, r\_item ri, m\_application ma where ri.item\_id = rb.bug\_id and ma.app\_id = rb.app\_id / create index uk\_mvbug\_stat on mv\_bug\_stat(build\_id, time\_stamp, state\_id) tablespace pmc\_indx pctfree 0 / create bitmap index mvbug\_bug\_stat\_project\_id\_bmp on mv\_bug\_stat(project\_id) tablespace pmc\_indx pctfree 0 / create bitmap index mvbug\_bug\_stat\_app\_id\_bmp on mv\_bug\_stat(app\_id) tablespace pmc\_indx pctfree 0 / create bitmap index mvbug\_bug\_stat\_state\_id\_bmp on mv\_bug\_stat(state\_id) tablespace pmc\_indx pctfree 0 / analyze table mv\_bug\_stat estimate statistics / analyze table mv\_bug\_stat estimate statistics for all indexes / /\*==============================================================\*/ /\* View: mv\_bug\_stat\_on\_audit \*/ /\*==============================================================\*/ create MATERIALIZED view mv\_bug\_stat\_on\_audit tablespace pmc\_data build immediate refresh complete start with sysdate next trunc(sysdate,'dd')+1 as select distinct** trunc(timestamp,'d')+7 time\_stamp,<br>count(bug\_id) over (partition by build\_id, post\_state\_id, trunc(timestamp,'d')) bugs\_by\_st\_build\_id,<br>count(bug\_id) over (partition by build\_id, severity\_id, trunc(timestamp,'d')) bugs\_by\_  **post\_state\_id state\_id, build\_id, app\_id, project\_id from (select rb.bug\_id, timestamp, post\_state\_id, rb.severity\_id,** first\_value(ra.post\_state\_id) over (partition by rb.bug\_id, post\_state\_id order by rb.bug\_id, post\_state\_id, a.timestamp desc) last\_state,<br>lag(null,1,'Y') over (partition by rb.bug\_id, post\_state\_id order by rb.bug\_id, pos  **ma.project\_id from r\_audit a, r\_audit\_action ra, r\_bug rb, m\_application ma where rb.bug\_id = a.item\_id and ra.audit\_id = a.audit\_id and (ra.post\_state\_id != ra.prec\_state\_id or (prec\_state\_id is null)) and ma.app\_id = rb.app\_id) where is\_last = 'Y' / create index mvbug\_stat\_on\_audit on mv\_bug\_stat\_on\_audit(build\_id, time\_stamp, state\_id) tablespace pmc\_indx pctfree 0 / create bitmap index mvbug\_stat\_on\_audit\_p\_id\_bmp on mv\_bug\_stat\_on\_audit(project\_id) tablespace pmc\_indx pctfree 0 / create bitmap index mvbug\_stat\_on\_audit\_app\_id\_bmp on mv\_bug\_stat\_on\_audit(app\_id) tablespace pmc\_indx pctfree 0 / create bitmap index mvbug\_stat\_on\_audit\_st\_id\_bmp on mv\_bug\_stat\_on\_audit(state\_id) tablespace pmc\_indx pctfree 0 / analyze table mv\_bug\_stat\_on\_audit estimate statistics / analyze table mv\_bug\_stat\_on\_audit estimate statistics for all indexes / /\*==============================================================\*/ /\* View: mv\_graph\_req\_change\_count \*/ /\*==============================================================\*/ create MATERIALIZED view mv\_graph\_req\_change\_count tablespace pmc\_data build immediate refresh complete start with sysdate next sysdate+1 as select trunc(ri.created,'d')+7 time\_stamp, count(1) value, rr.project\_id from r\_requirement rr, r\_requirement\_version rv, r\_item ri, r\_audit ra, r\_audit\_trail rat**

**where rv.req\_version\_id = ri.item\_id and rv.req\_version\_id = ra.item\_id and ra.audit\_id = rat.audit\_id and rat.trail\_item\_id = 22525 and rr.req\_id = rv.req\_id group by trunc(ri.created,'d'), project\_id / analyze table mv\_graph\_req\_change\_count estimate statistics / analyze table mv\_graph\_req\_change\_count estimate statistics for all indexes / /\*==============================================================\*/ /\* View: mv\_graph\_req\_clarif\_count \*/ /\*==============================================================\*/ create MATERIALIZED view mv\_graph\_req\_clarif\_count tablespace pmc\_data build immediate refresh complete start with sysdate next sysdate+1 as select trunc(ri.created,'d')+7 time\_stamp, count(1) value, rr.project\_id from r\_requirement rr, r\_requirement\_version rv, r\_item ri, r\_audit ra, r\_audit\_trail rat where rv.req\_version\_id = ri.item\_id** and rv.req\_version\_id = ra.i̇̃tem\_id<br>and ra.audit\_id = rat.audit\_id<br>and rat.trail\_item\_id = 22524 -- clarification\_count<br>and rr.req\_id = rv.req\_id<br>group by trunc(ri.created,'d'), project\_id **analyze table mv\_graph\_req\_clarif\_count estimate statistics / analyze table mv\_graph\_req\_clarif\_count estimate statistics for all indexes / /\*==============================================================\*/ /\* View: mv\_issue\_stat\_on\_audit \*/ /\*==============================================================\*/ create MATERIALIZED view mv\_issue\_stat\_on\_audit tablespace pmc\_data build immediate refresh start with sysdate next trunc(sysdate,'dd')+1** as select distinct<br>timestamp,'d')+7 time\_stamp,<br>count('x') over (partition by project\_id, app\_id, priority\_id, trunc(timestamp,'d')) issues\_by\_priority,<br>count('x') over (partition by project\_id, app\_id, post\_state\_id, trun  **priority\_id, post\_state\_id state\_id, app\_id, project\_id from (select ri.issue\_id, timestamp, ra.post\_state\_id, ri.priority\_id,** first\_valúe(ra.post\_state\_id) over (partition by ri.issue\_id, post\_state\_id order by ri.issue\_id, post\_state\_id, a.timestamp desc) last\_state,<br>lag(null,1,'Y') over (partition by ri.issue\_id, post\_state\_id order by ri.issue ri.app\_id,<br>ri.project\_id **from r\_audit a, r\_audit\_action ra, r\_issue ri where ri.issue\_id = a.item\_id and ra.audit\_id = a.audit\_id and (ra.post\_state\_id != ra.prec\_state\_id or (prec\_state\_id is null))) where is\_last = 'Y' / analyze table mv\_issue\_stat\_on\_audit estimate statistics / analyze table mv\_issue\_stat\_on\_audit estimate statistics for all indexes / /\*==============================================================\*/ /\* View: mv\_item\_state\_stat\_on\_audit \*/ /\*==============================================================\*/ create MATERIALIZED view mv\_item\_state\_stat\_on\_audit build immediate refresh complete start with sysdate next trunc(sysdate,'dd')+1 as select** distinct<br>ra.item\_id item\_id,<br>trunc(ra.timestamp,'d') time\_stamp\_week,<br>last\_value(post\_state\_id) over (partition by ra.item\_id, trunc(timestamp,'d') order by ra.item\_id, timestamp rows between current row and<br>last\_value(pos **r\_audit ra, r\_audit\_action rac**

**where ra.audit\_id = rac.audit\_id and rac.post\_state\_id != rac.prec\_state\_id / create bitmap index mv\_item\_stat\_last\_state\_bmp on mv\_item\_state\_stat\_on\_audit ( last\_state\_id\_on\_week asc ) pctfree 10 tablespace pmc\_indx / create bitmap index mv\_item\_stat\_state\_id\_bmp on mv\_item\_state\_stat\_on\_audit ( state\_id asc ) pctfree 10 tablespace pmc\_indx / alter table mv\_item\_state\_stat\_on\_audit add (constraint pkmv\_item\_state\_stat\_on\_audit primary key (item\_id, time\_stamp\_week, state\_id) using index pctfree 0 tablespace pmc\_indx) / analyze table mv\_item\_state\_stat\_on\_audit estimate statistics / analyze table mv\_item\_state\_stat\_on\_audit estimate statistics for all indexes / /\*==============================================================\*/ /\* View: mv\_item\_state\_week \*/ /\*==============================================================\*/ create MATERIALIZED view mv\_item\_state\_week tablespace pmc\_data build immediate refresh complete start with sysdate next trunc(sysdate,'dd')+1 as select /\*+ \*/ item\_id, item\_type\_id, trunc(timestamp,'d') timestamp,** prec\_state\_id,<br>post\_state\_id state\_id,<br>lead(post\_state\_id,1) over (partition by item\_id order by item\_id, timestamp) next\_transition\_state\_id,<br>lead(post\_state\_id,1) over (partition by item\_id order by item\_id, timestamp),' trunc(first\_value(timestamp) over(order by timestamp desc range between unbounded preceding and current row),'d')) - trunc(timestamp,'d'))<br>duration, nvl(trunc(first\_value(timestamp) over(order by timestamp desc range between unbounded preceding and current row),'d') -<br>trunc(lead(timestamp,1) over (partition by item\_id order by item\_id, timestamp),'d'), dur\_bef\_last\_tra trunc(first\_value(timestamp) over(order by timestamp desc range between unbounded preceding and current row),'d') last\_date<br>from (select /\*+ use\_hash(ra rac ri)\*/ **ri.item\_type\_id, ra.audit\_id, ra.timestamp, rac.prec\_state\_id, rac.post\_state\_id, lag(null,1,'Y') over (partition by ri.item\_id, trunc(timestamp,'d') order by ri.item\_id asc, timestamp desc) is\_last\_state from r\_item ri, r\_audit ra, r\_audit\_action rac where ra.audit\_id = rac.audit\_id and ri.item\_id = ra.item\_id and (post\_state\_id != prec\_state\_id or prec\_state\_id is null) ) where is\_last\_state='Y' / lock table mv\_item\_state\_week in exclusive mode / create unique index mv\_item\_state\_week\_ts\_id\_btree on mv\_item\_state\_week(timestamp, item\_id) tablespace pmc\_indx pctfree 0 / create bitmap index mv\_item\_state\_week\_it\_bmp on mv\_item\_state\_week(item\_type\_id) tablespace pmc\_indx pctfree 0 / create bitmap index mv\_item\_state\_week\_st\_bmp on mv\_item\_state\_week(state\_id) tablespace pmc\_indx pctfree 0 / analyze table mv\_item\_state\_week estimate statistics / analyze table mv\_item\_state\_week estimate statistics for all indexes / /\*==============================================================\*/ /\* View: mv\_req\_stat\_on\_audit \*/ /\*==============================================================\*/ create MATERIALIZED view mv\_req\_stat\_on\_audit tablespace pmc\_data build immediate refresh start with sysdate next trunc(sysdate,'dd')+1 as select distinct trunc(timestamp,'d')+7 time\_stamp,** req\_type\_id,<br>post\_state\_id\_state\_id,<br>count('x') over (partition by project\_id, post\_state\_id, req\_type\_id, trunc(timestamp,'d')) req\_state\_type\_tot\_prj\_week,<br>count('x') over (partition by project\_id, post\_state\_id, trunc(t

from<br>(select rq.req\_id, **(select rq.req\_id, rqv.req\_type\_id, timestamp,** first\_value(ra.post\_state\_id) over (partition by rq.req\_id, post\_state\_id order by rq.req\_id, post\_state\_id, a.timestamp desc) last\_state<br>lag(null,1,'Y') over (partition by rq.req\_id, post\_state\_id order by rq.req\_id, post **from r\_audit a,** r\_audit\_action ra,<br>r\_requirement rq,<br>r\_requirement \_version rqv<br>where rqv.req\_version\_id = a.item\_id and<br>ra.audit\_id = a.audit\_id and<br>(ra.post\_state\_id l= ra.prec\_state\_id or (prec\_state\_id is null)) and<br>rqv.req\_id = rq.re **) where is\_last = 'Y' / create index mvreq\_stat\_on\_audit\_ts\_btree on mv\_req\_stat\_on\_audit(time\_stamp) tablespace pmc\_indx pctfree 0 / create bitmap index mvreq\_stat\_on\_audit\_p\_id\_bmp on mv\_req\_stat\_on\_audit(project\_id) tablespace pmc\_indx pctfree 0 / create bitmap index mvreq\_stat\_on\_audit\_app\_id\_bmp on mv\_req\_stat\_on\_audit(req\_type\_id) tablespace pmc\_indx pctfree 0 / create bitmap index mvreq\_stat\_on\_audit\_st\_id\_bmp on mv\_req\_stat\_on\_audit(state\_id) tablespace pmc\_indx pctfree 0 / analyze table mv\_req\_stat\_on\_audit estimate statistics / analyze table mv\_req\_stat\_on\_audit estimate statistics for all indexes / /\*==============================================================\*/ /\* View: mv\_task\_actual\_vs\_planned \*/ /\*==============================================================\*/ create MATERIALIZED view mv\_task\_actual\_vs\_planned tablespace pmc\_data build immediate refresh complete start with sysdate next trunc(sysdate,'dd')+1 as select distinct trunc(nvl(p.time\_stamp,a.time\_stamp),'d') + 7 time\_stamp, nvl(p.value,0) - nvl(a.value,0) diff\_value, nvl(p.value,0) planned\_value,** sum(nvl(p.value,0)) over (partition by trunc(nvl(p.time\_stamp,a.time\_stamp),'d')) total\_planned\_value\_by\_week,<br>nvl(a.value,0) actual\_value,<br>nvl(p.project\_id,a.project\_id) project\_id,<br>nvl(nvl(p.category\_id,a.category\_id),0) **from (select count('x') value, trunc(rt.actual\_complete\_date,'d') time\_stamp, rt.project\_id, nvl(ri.category\_id, 0) category\_id, decode(ri.item\_type\_id,32,0,ri.item\_type\_id) item\_type\_id from r\_task rt, r\_item ri where rt.task\_id = ri.item\_id and ((trunc(rt.planned\_complete\_date,'dd')-trunc(rt.actual\_complete\_date,'dd') >= 0 or rt.planned\_complete\_date is null) and not rt.actual\_complete\_date is null) and not (rt.planned\_complete\_date is null and rt.actual\_complete\_date is null) group by trunc(rt.actual\_complete\_date,'d'), nvl(ri.category\_id, 0), rt.project\_id, decode(ri.item\_type\_id,32,0,ri.item\_type\_id)) a, ( select count('x') value, trunc(nvl(planned\_complete\_date,actual\_complete\_date),'d') time\_stamp, project\_id,** project\_iď,<br>item\_type\_id,  **nvl(category\_id,0) category\_id from r\_task rt, r\_item ri where ri.item\_id = rt.task\_id and not (rt.actual\_complete\_date is null and rt.planned\_complete\_date is null) group by trunc(nvl(planned\_complete\_date,actual\_complete\_date),'d'), project\_id, item\_type\_id, category\_id) p where a.time\_stamp(+) = p.time\_stamp and a.project\_id(+) = p.project\_id and a.category\_id(+) = p.category\_id and a.item\_type\_id(+) = p.item\_type\_id / create index mvtask\_act\_pln\_ts\_btree on mv\_task\_actual\_vs\_planned(time\_stamp, project\_id) tablespace pmc\_indx pctfree 0 / create bitmap index mvtask\_act\_pln\_prj\_id\_bmp on mv\_task\_actual\_vs\_planned(project\_id) tablespace pmc\_indx pctfree 0 / create bitmap index mvtask\_act\_pln\_cat\_id\_bmp on mv\_task\_actual\_vs\_planned(category\_id) tablespace pmc\_indx pctfree 0 / create bitmap index mvtask\_act\_pln\_it\_id\_bmp on mv\_task\_actual\_vs\_planned(item\_type\_id) tablespace pmc\_indx pctfree 0 / analyze table mv\_task\_actual\_vs\_planned estimate statistics / analyze table mv\_task\_actual\_vs\_planned estimate statistics for all indexes**

```
/
    /*==============================================================*/
/* View: mv_week_grid */
                       /*==============================================================*/
create MATERIALIZED view mv_week_grid tablespace pmc_data
 build immediate
 refresh
 complete
 start with sysdate
 next trunc(sysdate,'dd')+1
as
select distinct
 trunc(timestamp,'d') timestamp
 from r_audit ra
/
create unique index mv_week_grid_ts_btree on mv_week_grid (timestamp)
tablespace pmc_indx pctfree 0
/
analyze table mv_week_grid estimate statistics
```
**/ analyze table mv\_week\_grid estimate statistics for all indexes**

# <span id="page-70-0"></span>**4.5.3. Update PMC DB**

Don't forget to make backup of the production database before updating. more or less the same. Backup PRODUCTION database if updating.

- 5. unzip update\_pmc\_db\_2.3.030.zip
- 6. Execute command: start\_update.cmd PMC

**PMC Guide** 2003 November 28 13:34
# **4.6. PMC ADMIN**

18:InstallPmcAdmin.html 06\_pmc\_install\_06\_admin.fm available at \\Epgsa002\Projects\Pmc\Files\Application\_PMC\_Admin\Build\Released this section uses \\epmw284\Welcome\PmcInstallers\06\_PMC\_Admin\_3.0.003\_20031120.zip README **Installation: 1. Unpack PMC\_Admin\_3.0.003\_20031120.zip in separate folder hereinafter referred to as <workfolder>. 2. Adjust Database connection settings in WEB-INF\classes\shell.xml. For example: <database> <driver>oracle.jdbc.driver.OracleDriver</driver> <URL>jdbc:oracle:thin:@epmst011:1521:PMC</URL> <user>PMC\_ADMIN</user> <PASS>adm</PASS> <START\_COUNT>5</START\_COUNT> <MAX\_COUNT>10</MAX\_COUNT> <TIMEOUT>600</TIMEOUT> </database>** Attention! Do not set <START\_COUNT> parameter less than 5 and<br>3. Adjust settings for "Simplified Employee Registration" page in the WEB-INF\classes\runcmd.xml<br><parameterscount>3</parameterscount><br><par1>cmd.exe</par1> <par2>/c</par2><br><par3>c:\\Createuserinad.cmd</par3><br><maildomen>grodno.epam</maildomen><br><maildomen>grodno.epam</maildomen><br><defaultproject>GENPRD</defaultproject> **<defaultprojectpart>Member</defaultprojectpart> 4. Adjust DbgOut service settings in WEB-INF\classes\dbgout.props. Recommended <trace level>;<log level> values for all debug sources during testing are the following: . . . admin.dbgout.source.MISC=4;4;Miscelaneous admin.dbgout.source.DB=4;4;Data access admin.dbgout.source.BIND=3;3;Data binding admin.dbgout.source.CONN=3;3;Data connections** admin.dbgout.source.JSP=4;4;JSP Pages<br>admin.dbgout.source.JBEAN=4;4;Java beans<br>admin.dbgout.source.USER=4;4;Java beans<br>admin.dbgout.source.SHLL=4;4;Shell<br>admin.dbgout.source.CRON=4:4;CRON<br>admin.dbgout.source.CRON=4:4;CRON 5. Adjust welcome message template settings in WEB-INF\classes\props.xml.<br>
ATTENTION! Do not change, or delete text, closed in %% symbols, such as "%login%"<br>
or "%user\_name%" and others.<br>
6. Run updwar.cmd (to update the f 11. Check up servlet mapping for Apache in mod\_jk.conf. Actual state is:<br>JkMount /pmc\_admin/\*.jsp ajp13<br>JkMount /pmc\_admin/upload ajp13<br>JkMount /pmc\_admin/upload ajp13<br>12. Deploy Oracle JDBC driver. For this copy the file<br>  **to one of the following locations: - <Java home>\jre\lib\ext\classes12.jar** or<br>
- <Tomcat dir>\lib\apps\classes12.jar<br>
First location is preferred if all applications in the JDK will use the same<br>
Oracle JDBC driver.<br>
13. Create file "apps-pmc\_admin.xml" in the folder <Tomcat>\conf\.<br>
Simple conte  **<webapps> <Context path="/pmc\_admin" docBase="webapps/pmc\_admin" reloadable="false" trusted="false" > </Context> </webapps>** This section describes installation of PMC Admin: • [4.6.1. Config / deploy pmc\\_admin.war \(page 74\)](#page-73-0) • [4.6.2. ?? Config servlet mapping \(mod\\_jk.conf\) \(page 76\)](#page-75-0) • [4.6.3. classes12.jar \(page 78\)](#page-77-0) • [4.6.4. ?? apps-pmc\\_admin.xml \(page 79\)](#page-78-0)

• [4.6.6. Login \(page 81\)](#page-80-0)

# <span id="page-73-0"></span>**4.6.1. Config / deploy pmc\_admin.war**

This section describes:

- • [4.6.1.1. Unzip PMC\\_Admin\\_xxx.zip \(page 74\)](#page-73-3)
- • [4.6.1.2. shell.xml \(page 74\)](#page-73-4)
- • [4.6.1.3. runcmd.xml \(page 74\)](#page-73-1)
- • [4.6.1.4. dgbout.props \(page 74\)](#page-73-2)
- • [4.6.1.5. props.xml \(page 75\)](#page-74-0)
- • [4.6.1.6. ?? acwe.xml \(page 75\)](#page-74-1)
- • [4.6.1.7. Update WAR \(updwar.cmd\) \(page 75\)](#page-74-2)
- • [4.6.1.8. deploy pmc\\_admin.war \(page 75\)](#page-74-3)
- • [4.6.1.9. ?? Install hotfixes \(page 75\)](#page-74-4)

## <span id="page-73-3"></span>**4.6.1.1. Unzip PMC\_Admin\_xxx.zip**

7. Unpack PMC\_Admin\_xxx.zip in separate folder hereinafter referred to as <workfolder>.

Address || D:\Welcome\PmcInstallers\unzip\_06\_PMC\_Admin\_3.0.003\_20031120 **WEB-INF** Address Co D:\Welcome\PmcInstallers\unzip\_06\_PMC\_Admin\_3.0.003\_20031120\WEB-INF\classes  $\left|\mathbf{u}\right|$  pmc\_admin.war pmc\_admin\_src.zip ≌ ACWE.xml olupdwar.cmd - dbgout.props 약 props.xml ≌runcmd.xml ≌ishell.xml

#### Figure 37. xxx

## <span id="page-73-4"></span>**4.6.1.2. shell.xml**

#### Config DB connect

8. Adjust Database connection settings in WEB-INF\classes\shell.xml. For example:

```
<database>
<driver>oracle.jdbc.driver.OracleDriver</driver>
 <URL>jdbc:oracle:thin:@(description=(address=(host=EPMW284)(protocol=tcp)(port=1521))(c
 onnect_data=(sid=PMC)))</URL>
<user>PMC_ADMIN</user>
<PASS>adm</PASS>
<START_COUNT>3</START_COUNT><br><MAX_COUNT>10</MAX_COUNT><br><TIMEOUT>5</TIMEOUT>
```
## <span id="page-73-1"></span>**4.6.1.3. runcmd.xml**

hase:

#### 9. xxx

<props> <parameterscount>3</parameterscount> <par1>cmd.exe</par1> <par2>/c</par2> <par3>c:\\Createuserinad.cmd</par3> <par3>c:\\Createuserinad.cmd</par3><br><maildomen>epam.com</maildomen> <defaultproject>GENPRD</defaultproject> <defaultprojectid>313937192</defaultprojectid> <defaultprojectpart>Member</defaultprojectpart> <defaultprojectpartid>272357</defaultprojectpartid> </props>

## <span id="page-73-2"></span>**4.6.1.4. dgbout.props**

```
10. config service
```
http-server.dbgout.format.enable=true http-server.dbgout.log.append=false http-server.dbgout.log.enable=true http-server.dbgout.trace.enable=true http-server.dbgout.simplelog.enable=true http-server.dbgout.maillog.enable=false http-server.dbgout.log.filename=c:/logs/pmc\_admin.log #maximum file size (e.g. 1GB, 5MB, 100KB) http-server.dbgout.log.filesize=5MB http-server.dbgout.log.filescount=5

```
#http-server.dbgout.log.mailhost=epgsd002
#http-server.dbgout.log.mailsubject=Super Error
#http-server.dbgout.log.mailto=Aliaksandr_yuzafovich@grodno.epam
#http-server.dbgout.log.mailfrom=Aliaksandr_yuzafovich@grodno.epam
```
## <span id="page-74-0"></span>**4.6.1.5. props.xml**

11. config message template

12. Adjust welcome message template settings in WEB-INF\classes\props.xml.

ATTENTION! Do not change, or delete text, closed in %% symbols, such as "%login%" or "%user\_name%" and others. <props>

```
<pmc_server>http://epmw284/pmc</pmc_server>
     <pmc_server_login>http://%login%:%password%@epmw284/pmc/modules/workplace/home</
       pmc_server_login>
     <help_desk_mail>help_desk@epam.com</help_desk_mail>
<welcome_subject>Your EPAM PMC login details (%pmc_server%)</welcome_subject> <welcome_body>
<![CDATA[
     <HTML><BODY style="font-size:10pt;font-family:Tahoma,sans-serif"> Welcome, %user_name% !
     <BR><BR>Your EPAM PMC login details are below:<BR><BR>Login:&nbsp;%login%<BR>Password:&nbsp;%password% <BR><BR><A href=%pmc_server_login%>%pmc_server_login%</A>
     <BR><BR>You are the member of the following projects in this PMC:<BR>%projects%<br><BR><BR>Please, change this password at first login to PMC!<br><BR><BR>FIn case you have any problems please refer to <A HREF=mailto:%helpdesk_ma
     <BR><BR><FONT color='gray'>This message was auto generated by PMC software on <br><A href=%pmc_server%>%pmc_server%</A></FONT><br></BODY></HTML><br></BODY></HTML><br>1]> _
       welcome_body>
     <repl_can_start>no</repl_can_start><br><repl_root_url>http://host:port/</repl_root_url><br></props>
4.6.1.6. ?? acwe.xml
```
<span id="page-74-1"></span>access control workflow engine

13. Adjust ACWE (Access Control Workflow Engine) settings in WEB-INF\classes\ACWE.xml.

#### <span id="page-74-2"></span>**4.6.1.7. Update WAR (updwar.cmd)**

14. Run updwar.cmd.

#### <span id="page-74-3"></span>**4.6.1.8. deploy pmc\_admin.war**

15. 15. Deploy (copy) <workfolder>\<app name>.war to TomCat webapps dir.

The <app name> equals "pmc" by default.

<span id="page-74-4"></span>**4.6.1.9. ?? Install hotfixes**

# <span id="page-75-0"></span>**4.6.2. ?? Config servlet mapping (mod\_jk.conf)**

16. 16. Check up servlet mapping for Apache in mod\_jk.conf. Actual state is: JkMount /pmc\_admin/\*.jsp ajp13 JkMount /pmc\_admin/upload ajp13 JkMount /pmc\_admin/logon ajp13 D:\Tomcat\_4.1.2.4\conf\jk\mod\_jk.conf The following line instructs Apache to load the jk module #<br>LoadModule jk\_module modules/mod\_jk.dll<br>#<IfModule mod\_jk.c><br>JkWorkersFile "D:/Tomcat\_4.1.2.4/conf/jk/workers.properties"<br>JkLogFile "D:/Tomcat\_4.1.2.4/logs/mod\_jk.log"<br># #<br>#By default mod\_jk is configured to collect SSL information from<br>#the apache environment and send it to the Tomcat workers. The<br>#problem is that there are many SSL solutions for Apache and as<br>#a result the environment va The following (commented out) JK related SSL configureation can be used to customize mod\_jk's SSL behaviour. # # Should mod\_jk send SSL information to Tomact (default is On) #JkExtractSSL On .<br>What is the indicator for the client SSL certificated (default is SSL\_CLIENT\_CERT)<br>JkCERTSIndicator SSL\_CLIENT\_CERT  $\begin{minipage}[t]{0.9\textwidth} {\begin{minipage}[t]{0.9\textwidth} \begin{minipage}[t]{0.9\textwidth} \begin{minipage}[t]{0.9\textwidth} \begin{minipage}[t]{0.9\textwidth} \begin{minipage}[t]{0.9\textwidth} \begin{minipage}[t]{0.9\textwidth} \begin{minipage}[t]{0.9\textwidth} \begin{minipage}[t]{0.9\textwidth} \begin{minipage}[t]{0.9\textwidth} \begin{minipage}[t]{0.9\textwidth} \begin{minipage}[t]{0.9\textwidth} \begin{minipage}[t]{0.9\textwidth} \begin{minipage}[t]{0.9\$ Alias /oms "D:/Tomcat\_4.1.2.4/webapps/oms" <Directory "D:/Tomcat\_4.1.2.4/webapps/oms"><br>Options Indexes FollowSymLinks<br>Options Indexes FollowSymLinks<br></Directory> JkNount /pmc/authajpl3<br>JkNount /pmc/mcdules/\*ajpl3<br>JKNount /pmc/acticachnect/\*ajpl3<br>JKNount /pmc/export/\*ajpl3<br>JKNount /pmc/export/\*ajpl3<br>JKNount /pmc/acticachnent/\*ajpl3<br>JHNount /pmc/isqn/\*ajpl3<br>JHNount /pmc/isqn/\*ajpl3<br>J

```
JkMount /esr/pgRVReport.xls ajpl3<br>JkMount /esr/chart.jpg ajpl3<br>JkMount /esr/*.jsp ajpl3<br>JkMount /esr/*.html ajpl3<br>JkMount /esr/scripts/* ajpl3<br>JkMount /esr/help/* ajpl3<br>JkMount /esr/help/* ajpl3<br># The following line prohib
#<br><Location "/pmc/WEB-INF/"><br><Location "/pmc/WEB-INF/"><br>deny from all<br></Location><br></Location "/pmc_admin/WEB-INF/"><br>AllowOverride None<br>deny from all<br></Location><br>XllowOverride None<br>AllowOverride None<br>deny from all<br>deny from
   Use Directory too. On Windows, Location doesn't work unless case matches
#
<Directory "D:/Tomcat_4.1.2.4/webapps/pmc/WEB-INF/"> AllowOverride None
deny from all
</Directory>
<Directory "D:/Tomcat_4.1.2.4/webapps/pmc_admin/WEB-INF/"><br>
AllowOverride None<br>
</Directory><br>
</Directory<br>
<Directory "D:/Tomcat_4.1.2.4/webapps/oms/WEB-INF/"><br>
<Directory "Directory"<br>
AllowOverride None<br>
deny from all<br>
\The following line prohibits users from directly accessing META-INF
#</VirtualHost>
```
# <span id="page-77-0"></span>**4.6.3. classes12.jar**

D:\oracle\ora92\jdbc\lib / D:\Tomcat\_4.1.2.4\shared\lib 17. 17. Deploy Oracle JDBC driver. For this copy the file <Oracle home>\jdbc\lib\classes12.jar (maybe \*.zip) to one of the following locations: <Java home>\jre\lib\ext\classes12.jar (preferred if all applications in the JDK will use the same Oracle JDBC driver). <Tomcat dir>\lib\apps\classes12.jar

# <span id="page-78-0"></span>**4.6.4. ?? apps-pmc\_admin.xml**

```
D:\Tomcat_4.1x\conf\apps-pmc_admin.xml
  <?xml version="1.0" encoding="ISO-8859-1"?>
       <webapps>
       <Context path="/pmc_admin" 
            docBase="webapps/pmc_admin" 
            reloadable="false" 
            trusted="false" > 
        </Context>
       </webapps>
```
# **4.6.5. Fix password**

```
D:\Welcome\PmcInstallers\zero
  cfcd208495d565ef66e7dff9f98764da
in oracle execute
  update m_user set password='cfcd208495d565ef66e7dff9f98764da' where 
   Upper(login_name)='ROOT';
COMMIT!!!!!!!
```
|SQL> update m\_user set password='cfcd208495d565ef66e7dff9f98764da' where Upper(login\_name)='ROOT';

1 row updated.

 $|SQL\rangle$  commit;

Commit complete.

 $|SQL\rangle$  |

Figure 38. xxx

# <span id="page-80-0"></span>**4.6.6. Login**

#### 18. Open the admin console

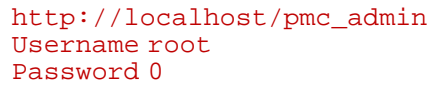

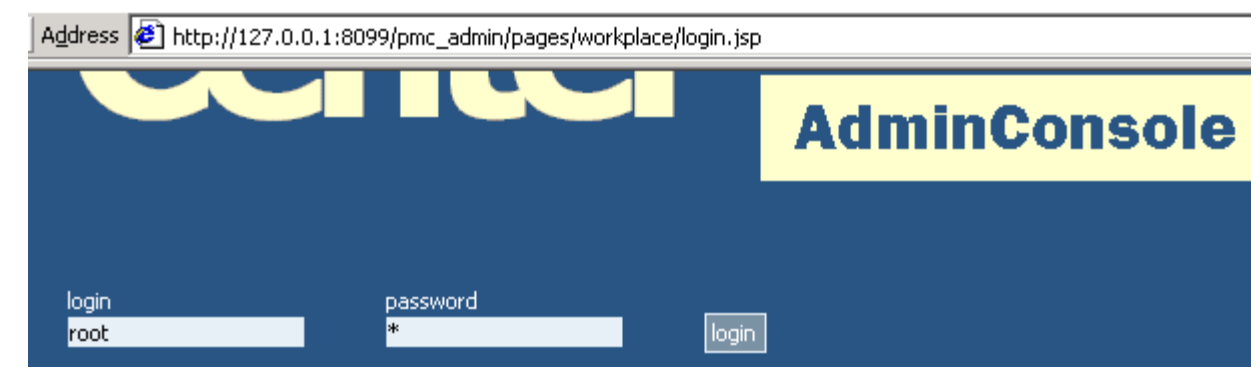

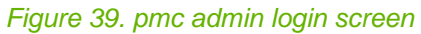

#### 19. Click login. appears:

| <sup>2</sup> Administrative Console. Project Management Center. - Microsoft Internet Explorer |                    |                                                                                                    |
|-----------------------------------------------------------------------------------------------|--------------------|----------------------------------------------------------------------------------------------------|
| File<br><b>View</b><br>Edit                                                                   | Favorites<br>Tools | Help                                                                                                    |
|                                                                                               |                    |                                                                                                    |
| Address $\bigcirc$ http://127.0.0.1:8099/pmc_admin/pages/workplace/login.jsp                  |                    |                                                                                                    |
| <b>Default</b><br>Organization<br><b>People</b>                                               |                    | You have successfully logged in AdminConsole<br>Project Management Center!<br>You may navigate to the following sections: |
|                                                                                               | People             | All you need for organization and human reso<br>Click on Persons tab to manage all the people                             |

Figure 40. pmc admin initial screen

**PMC Guide** 2003 November 28 13:34

# **4.7. PMC CLIENT**

19:InstallPmcClient.html

06\_pmc\_install\_07\_client.fm

available at \\Epgsa002\Projects\Pmc\Files\Application\_PMC\Build\Released this section uses \\epmw284\Welcome\PmcInstallers\07\_PMC\_3.0.008.1\_20031123.zip README

**================================================================================ PART 1. Application deployment. ================================================================================ NOTE: Please, read comments inside of configuration files - all parameters are thoroughly commented. Please, don't modify parameters if you do not know exactly their meaning and comments do not help. 1. Unpack PMC\_3.0.008.1\_20031123.zip in separate folder hereinafter referred to as <workfolder>.** 2. Adjust Database connection settings in<br>
<sup>2</sup>) change content of the "<url>" tag in <workfolder>\WEB-INF\classes\data.xml<br>
<sup>2</sup>) change content of the "<artisting in ="<br>
" tag in <workfolder>\WEB-INF\classes\data.xml<br>
<sup>2</sup>) \*) change content of the "<attribute id="url">" tag in<br>See PART 3 for details.<br>See PART 3 for details.<br>3. Adjust application settings in <workfolder>\WEB-INF\classes\shell.xml.<br>Also, see PART 5 for some other configuration **7. Delete Tomcat's work folder for PMC application if exists. 8. Deploy (copy) <workfolder>\<app name>.war to TomCat webapps dir. The <app name> equals "pmc" by default. ================================================================================ PART 2. Apache configuration. ================================================================================ 1. Check up servlet mapping for Apache in mod\_jk.conf. Actual state is: Alias /<app name> "<Tomcat dir>/webapps/<app name>" <Directory "<Tomcat dir>/webapps/<app name>"** Options Indexes FollowSymLinks<br>
J.KMount /<app names/auth aip13<br>
J.KMount /<app names/auth aip13<br>
J.KMount /<app names/redirect/\* aip13<br>
J.KMount /<app names/atachment<sup>6</sup> aip13<br>
J.KMount /<app names/atachment<sup>6</sup> aip13<br>
J. **PART 3. Database related settings. ================================================================================ 1. Deploy Oracle JDBC driver. For this copy file <Oracle home>\jdbc\lib\ojdbc14.jar to <Java home>\jre\lib\ext. 2. If order to use OCI driver then change parameter HKEY\_LOCAL\_MACHINE\SOFTWARE\ORACLE\HOME0\NLS\_LANG in registry on the application server machine. Set last part of it (after dot) to "UTF8". Example: "AMERICAN\_CIS.UTF8". 3. Set appropriate time zone on Oracle server machine. Under Windows NT open "Date/Time Properties" applet and: - select "(GMT) Greenweech Mean Time ..." time zone;** - clear ch`eckbóx "Automatically adjust clock for daylight saving changes".<br>Refer to OS documentation under other operating systems.<br>A. You may want to modify default NLS\_TERITORRY value used in all connections.  **For this enter appropriate country ISO code into this tag <country>GB</country> This default value sets week start to Monday. ================================================================================ PART 4. Security related settings. ================================================================================ PMC supports the following security related features: - secure user login through HTTPS.**  - Trusted Secutity Authentication (TSA) between multiple servers.<br>For this you need to configure appropriate virtual hosts in Apache: configure<br>hosts for HTTPS and install certificates.<br>There is a possibility to turn secur **PART 4.1. SSL configuration in JDK and Apache.**

**--------------------------------------------------------------------------------**

**This part is required only for: - TSA;** - accessing PMC through HTTPS on Tomcat only without Apache.<br>
I.e. you can skip this part at all if you are running PMC in Tomcat+Apache<br>
environment and aren't using TSA.<br>
1. SSL tunung for using Trust Security Authorizat  **of all other servers participating in TSA. For this on each server run: cd /<JAVA\_HOME>/jre/lib/security keytool -import -keystore cacerts -alias <server name> -file <certificate file> Where <server name> and <certificate file> must be taken from all other servers** in series.<br>2. SSL tuning in Apache.<br>2. SSL tuning in Apache.<br>3. SSL tunung for Tomcat only configuration.<br>3. SSL tunung for Tomcat only configuration.<br>This configuration is deprecated and can be user ONLY for development.<br> **- fill other attributes with some fake information. 3.2. Open file <Tomcat home>\conf\ server.xml. Go to section Server\ContextManager. Uncomment these lines: <Http10Connector port="8443" secure="true" /> -------------------------------------------------------------------------------- PART 4.2. Trust security authorization (TSA) configuration.** Settings for Trust Security Authorization (TSA) engine are placed in file<br>
<workfolder>WEB-INF\classes\trust.xml<br>
1. Set actual values for hostname and port for default server.<br>
2. Addresser for hostname and port for defau **PART 5. Miscellaneous settings. ================================================================================** 1. Build module settings are placed in the file<br>
<Tomcat dir>/Tomcat/webapps/<app name>/WEB-INF/classes/com/epam/pmc/build/properties.xml<br>
Application URL for build release notification MUST be changed to a real value:<br>
<p **This section describes:** • [4.7.1. config/deploy pmc.war \(page 85\)](#page-84-0) • [4.7.2. ?? install hotfixes \(page 89\)](#page-88-0) • [4.7.3. ?? Config Apache \(mod\\_jk.conf\) \(page 90\)](#page-89-0) • [4.7.4. ?? Config database \(page 91\)](#page-90-0) • [4.7.5. ?? Config SSL \(not required in our situation\) \(page 92\)](#page-91-0)

- 
- • [4.7.6. ?? Config TSA \(trust.xml\) \(page 93\)](#page-92-0)
- • [4.7.7. ?? Config build \(properties.xml\) \(page 95\)](#page-94-0)
- • [4.7.8. Login \(page 96\)](#page-95-0)

# <span id="page-84-0"></span>**4.7.1. config/deploy pmc.war**

- • [4.7.1.1. unzip PMC\\_xxx.zip \(page 85\)](#page-84-1)
- • [4.7.1.2. data.xml \(page 85\)](#page-84-2)
- • [4.7.1.3. d\\_oracle.xml \(page 85\)](#page-84-3)
- • [4.7.1.4. shell.xml \(page 86\)](#page-85-0)
- • [4.7.1.5. dbgout.props \(page 87\)](#page-86-0)
- • [4.7.1.6. ?? trust.xml \(page 88\)](#page-87-0)
- • [4.7.1.7. ?? application.xml \(page 88\)](#page-87-1)
- • [4.7.1.8. run updwar.cmd \(page 88\)](#page-87-2)
- • [4.7.1.9. deploy pmc.war \(page 88\)](#page-87-3)

## <span id="page-84-1"></span>**4.7.1.1. unzip PMC\_xxx.zip**

20. Unpack PMC\_2.3.034\_20030909.zip into <workfolder> (any folder).

## <span id="page-84-2"></span>**4.7.1.2. data.xml**

#### config db connect

#### 21. Adjust Database connection settings. change content of the "<url>" tag in

```
<?xml version="1.0" encoding="UTF-8"?> <datasource-list>
       <!-- PMC_Oracle through [OCI] driver --><br><datasource id="pmc" class="com.epam.ace2.db.DataSource_Oracle" default="true"><br><!-- database URL -->
         <url>jdbc:oracle:oci:@(description=(address=(host=epmw284)(protocol=tcp)(port=1521))(co
          nnect_data=(sid=PMC)))</url>
       <!-- login --><br><user>PMC</user><br><wser>PMC</password><br><!-- connection pool tuning --><br><!-- start size of pool --><br><!-- start size of pool --><br><min_limit>1</min_limit>
       <!-- "pool over" when size equals max_limit --> <max_limit>30</max_limit>
       <!-- "pool over" reaction: 1 - no max limit; 2- wait for free one; 3 - return null; --> <pooling_sheme>3</pooling_sheme>
       <!-- check version of database --> <db-version>3.0.007</db-version>
       <chk_version_statement>{? = call PMC_SYSTEM.PMC_COMMON.GET_VERSION()}</chk_version_statement><br><!-- connection_init_statement><br><connection_init_statement>
       BEGIN DEMS SESSION.RESET_PACKAGE; PMC_SYSTEM.PMC_COMMON.CLEAR_CONTEXT; END;<br>
2(connection_init_statement><br>
(call PMC_SYSTEM.PMC_COMMON.SFI_UD(?, ?, 'U')}<br>
(call PMC_SYSTEM.PMC_COMMON.SFI_USER_ID(?, ?, 'U')}<br>
(call PMC_SYST
       <db-version>PMC-010608-004.0025.001</db-version><br><db-version>PMC-010608-004.0025.001</db-version><br><chk_version_statement>{?=call PMC_SYSTEM.PMC_COMMON.SET_USER_ID(?)}</chk_version_statement><br><cinit_statement>{call PMC_SYST
       <datasource id="mssql" class="com.epam.ace.db2.DataSource_EPDA"><br><driver>com.firepond.jdbc.mssql7.Driver</driver><br>cariver>com.firepond:mssql7?host=EPGSD001 &amp; database=HT_FPDataPMS &amp; nullPlusNonNullIsNull=false</
       \begin{array}{ll} \texttt{(database)} \\\texttt{course} \\\texttt{FSSWOR} \texttt{FSHIN} \texttt{READ} < / \texttt{pass} \texttt{word} \\\texttt{cmin\_limit} \texttt{1} \times \texttt{1} \times \texttt{(min\_limit} \\\texttt{cmax\_limit} \texttt{1} \times \texttt{(time} \texttt{out} \\\texttt{c} \times \texttt{(data} \texttt{source} \texttt{1}) \end{array}--><br></datasource-list>
4.7.1.3. d_oracle.xml
config db connect 
WEB-INF\classes\com\epam\pmc
22. Adjust Database connection settings. change content of the "<attribute id="url">" tag in
```

```
<?xml version="1.0" encoding="UTF-8"?> <unit id="oracle" class="com.epam.atom.sql.ext.DataSource_Oracle"> <attributes>
     <attribute 
       id="url">jdbc:oracle:oci:@(description=(address=(host=epmw284)(protocol=tcp)(port=1521)
       )(connect_data=(sid=PMC)))</attribute>
     <attribute id="login">PMC</attribute>
     <attribute id="password">sql</attribute>
     <!--<br><attribute
                     id="url">jdbc:oracle:oci:@(description=(address=(host=EPGSD001)(protocol=tcp)(port=1521))(connect_data=(sid=P
    MCCLINING (description=(additional))</attribute><br>
MC)))</attribute id="login">PMC_SYSTEM</attribute><br>
<attribute id="password">manager</attribute>
     <!--attribute id="login">PMC_PORTAL</attribute><br><attribute id="password">FKGLSDSDLJF</attribute-->
     <!-- connection pool tuning --><br><attribute id="min_limit">1</attribute><br><attribute id="min_limit">10</attribute><br><attribute id="pooling_sheme">2</attribute><br><attribute id="pooling_sheme">2</attribute><!-- "pool over" react
     <!-- other driver-specific features --> <attribute id="timeout">1</attribute>
     <attribute id="row_prefetch">100</attribute> </attributes>
     % \units default_class="com.epam.atom.app.EntitySQLCall"><br><unit id="GET_VERSION" name="GET_VERSION"><br><sql>{? = call PMC_SYSTEM.PMC_COMMON.GET_VERSION()}</sql><br><parameters><br><parameter id="VERSION" type="NUMERIC" status="OUT
       </parameters>
     </unit>
<unit id="CONN_CLEAR" name="ConnectionReset">
<sql>BEGIN dbms_session.reset_package; pmc_system.pmc_common.clear_context; END;</sql> </unit>
     </unit>d="CONN_INIT" name="ConnectionInit"><br><unit id="CONN_INIT" name="ConnectionInit"><br><sql>{call PMC_SYSTEM.PMC_COMMON.SET_USER_ID(?, ?, 'U')}</sql><br><parameters>>
     <parameter id="USER_ID" type="NUMERIC"/>
<parameter id="LANG_ID" 
        parameters><br>unit>
     </unit><br><unit id="CONN_COMMIT" name="ConnectionCommit"><br><sql>{call PMC_SYSTEM.PMC_COMMON.PMC_COMMIT(1)}</sql><br></unit><br></unit>
            L.)<br>t id="CONN_ROLLBACK" name="ConnectionRollback"><br>{call PMC_SYSTEM.PMC_COMMON.PMC_ROLLBACK(1)}</sql>
     </units>
</unit>
4.7.1.4. shell.xml
config application 
23. Adjust application settings in 
     \langle?xml version="1.0" encoding="UTF-8"?>
     <!--<br>ATTENTION: put text with special characters inside <![CDATA[text goes here]]> tag !!!<br>-->. ..
     <attributes>
```
<span id="page-85-0"></span>

<!-- Global --><br><attribute id="app\_short\_name">PMC</attribute><br><attribute id="app\_long\_name">Project Management Center</attribute>

<attribute id="app\_version">3.0.008.1</attribute><br><attribute id="user\_class">com.epam.bl.user.AppUser</attribute><br><!--

User type used by application to log in PMC\_SYSTEM DB.

<attribute id="db\_user\_type">U</attribute>

<attribute id="alive\_session\_interval">60000</attribute>

<!-- E-mail address of PMC administrator, used on login and summary pages if empty, there are no "contact administrator" links anywhere. -->

#### <attribute id="app\_admin">Terry\_Taylor@epam.com</attribute>  $< 1 - -$

true or false if user must autorize via secure protocol.  $--&>$ 

#### <attribute id="secure\_login">false</attribute>

<!--<br>Row count in "data portion" on list pages,<br>if zero - there is no "data portion" navigation buttons.

Strongly recommended leave it in predefined value!

<attribute id="list.sqlRowCount">100</attribute><br><attribute id="quickbooks.company.createtime">1006173620</attribute>

<!-- Attachments upload/download settings. --> <!--

- 
- 

Maximum value for multipart request (in Mb).<br>Optional. Default 10 Mb.<br>Defines maximal allowed cumulative request size<br>(including all uploaded files + HTML form content)<br>when files are uploaded to server.<br>Usecases in PMC: i

<attribute id="http.max.request.size">2</attribute>

<!-- Max count simultaneously downloaded attachments. (Default - 30) -->

<attribute id="download.max.connection.limit">30</attribute>

 $\frac{1}{2}$ 

- this parameter is true and

- attachment type not enumerated in value of<br>'noncomressing file types' parameter 'noncomressing.file.types' parameter<br>then attachment body will be compressed before storing it into DB. <attribute id="support.compression">true</attribute> <!-- If:<br>- this parameter is true and<br>- attachment is compressed and<br>- client supports content compression<br>then attachments will be send to client in compressed state. Default value is true.<br>--> ... ... ... <attribute id="client.compression">true</attribute> <!-- Attachments of this types will be stored in DB without compression. --> % sattribute id="noncomressing.file.types"><br>
zipigzip;gif;tif;jpeg;arj;<br>
</attribute><br>
<!-- End of attachments upload/download settings. --><br>
<!-- Misc --><br>
<!-- ... Specify here the list of modules which must be present on PMC taskbar.<br>Separate module IDs by ";". Separate module IDs by ";". <attribute id="ProjectList.required\_modules"><br>summary;eww;esr;ac;user\_guide;whats\_new\_2\_3\_021;whats\_new\_2\_3\_015\_1;getting\_started<br></attribute><br><!--... Specify here the list of languages supported in<br>PMC application and PMC\_SYSTEM database.<br>--> ... <attribute id="LookupCache.supported\_languages"> </attribute> </attributes> <workplace resource="com/epam/pmc/workplace/module.xml"><br><login-view>start</login-view><br><error-view>error</error-view> </broken and the state of the security of the security and the scale of the scale and the scales name="Version<br>Find on the same security of the scales name ="Version of the scales name ="Version Registry</class><br>Class name <!-- blresources --><br><class name="Localizer" resources --><br><class name="Localizer" resources --><br><class name="Localizer" resource="com/epam/bl/glossary.xml">com.epam.bl.meta.LockupCache</class><br><class name="MetaSchema" res <!-- PMC resources --><br><:-- PMC resources --><br><:-- PMC resources --><br><:-- PMC resources --><br><-- PMC resources --><br><-- Class name="Loolbar" resource="com/epam/pmc/res.xml">com.epam.ace.util.Localizer</class><br><class name="Lo <!-- Module Risk resources --><br><:-- Module Risk resources --><br><:/ass name="Toolbar" resource="com/epam/pmc/risk/toolbars.xml">com.epam.bl.control.toolbar.XmlToolbar</class><br><</ass name="Toolbar" resource="com/epam/pmc/risk <!--Wain --><br>
<!--Wain --><br>
<!/redule resource="com/epam/pmc/summary/module.xml"/><br>
<module resource="com/epam/pmc/nessage/module.xml"/><br>
<module resource="com/epam/pmc/task/module.xml"/><br>
<module resource="com/epam/pmc/co <!-- Info --> <module resource="com/epam/pmc/external/project\_module.xml"/> <module resource="com/epam/pmc/external/eww\_module.xml"/> <module resource="com/epam/pmc/external/esr\_module.xml"/> subscribe resource="com/epam/pmc/group/module.xml"/><br>
since resource="com/epam/pmc/group/module.xml"/><br>
smodule resource="com/epam/pmc/subscriptions/module.xml"/><br>
smodule resource="com/epam/pmc/external/ac\_module.xml"/><br> <lastration =>><br><module resource="com/epam/pmc/business/tr/module.xml"/><br><module resource="com/epam/pmc/business/er/module.xml"/><br><module resource="com/epam/pmc/business/er/module.xml"/><br><module resource="com/epam/pmc/exte

## <span id="page-86-0"></span>**4.7.1.5. dbgout.props**

#### config log

24. Adjust debug logging settings in:

http-server.dbgout.format.enable=true http-server.dbgout.log.append=false http-server.dbgout.log.enable=true

http-server.dbgout.trace.enable=true http-server.dbgout.simplelog.enable=true http-server.dbgout.maillog.enable=false http-server.dbgout.log.filename=c:/logs/pmc.log #maximum file size (e.g. 1GB, 5MB, 100KB) http-server.dbgout.log.filesize=5MB http-server.dbgout.log.filescount=5 #http-server.dbgout.log.mailhost=epgsd002 #http-server.dbgout.log.mailsubject=Super Error #http-server.dbgout.log.mailto=Aliaksandr\_yuzafovich@grodno.epam #http-server.dbgout.log.mailfrom=Aliaksandr\_yuzafovich@grodno.epam http-server.dbgout.source.MISC=3;5;Miscelaneous<br>http-server.dbgout.source.DB=3;6;Data.access<br>http-server.dbgout.source.DB13;6;Data.access<br>http-server.dbgout.source.PAGE=3;5;Pages<br>http-server.dbgout.source.CTRL=3;5;PageS<br>ht **4.7.1.6. ?? trust.xml**

#### <span id="page-87-0"></span>config log

25. Adjust debug logging settings in:

<workfolder>\WEB-INF\classes\trust.xml.

26. Change the "sink" attribute of the tag

<logger class="" sink="c:\tomcat\logs\pmc-trust.log">

## <span id="page-87-1"></span>**4.7.1.7. ?? application.xml**

config log

27. Adjust debug logging settings in:

<workfolder>\WEB-INF\classes\com\epam\pmc\application.xml.

28. Change content of the tag

<attribute id="logfile">c:/tomcat/logs/pmc\_project.log</attribute>

#### <span id="page-87-2"></span>**4.7.1.8. run updwar.cmd**

29. Run updwar.cmd

#### <span id="page-87-3"></span>**4.7.1.9. deploy pmc.war**

30. Deploy (copy) <workfolder>\<app name>.war to TomCat webapps dir.

The <app name> equals "pmc" by default.

# <span id="page-88-0"></span>**4.7.2. ?? install hotfixes**

for the current build hotfixes are not necessary ? but in general you should always install.

\\Epgsa002\Projects\Pmc\Files\Application\_PMC\Build\Released\Archive\2.3\PMC\_2.3.034\_200 30909.production\hotfixes

Address **Co**l \\Epgsa002\Projects\Pmc\Files\Application\_PMC\Build\Released\Archive\2.3\PMC\_2.3.034\_20030909

PMC\_2.3.034.1\_03\_09\_23 PMC\_2.3.034.2\_03\_09\_29 PMC\_2.3.034.3\_03\_10\_01

Figure 41. pmc war hotfix dirs

# <span id="page-89-0"></span>**4.7.3. ?? Config Apache (mod\_jk.conf)**

The <app name> equals "pmc" by default.

31. Verify Apache servlet mappings in mod\_jk.conf. Default: Alias /<app name> "<Tomcat dir>/webapps/<app name>" <Directory "<Tomcat dir>/webapps/<app name>" Options Indexes FollowSymLinks </Directory> JkMount /<app name>/auth ajp13 JkMount /<app name>/modules/\* ajp13 JkMount /<app name>/redirect/\* ajp13 JkMount /<app name>/attachment/\* ajp13 JkMount /<app name>/export/\* ajp13 JkMount /<app name>/logon/\* ajp13 JkMount /<app name>/icons/\* ajp13 JkMount /<app name>/zero/\* ajp13 JkMount /<app name>/js/ace/Shell.js ajp13 JkMount /<app name>/\*.jsp ajp13 JkMount /<app name>/QBTimeExport/\* ajp13 JkMount /<app name>/MSProject/\* ajp13 JkMount /<app name>/MSConnector/\* ajp13 JkMount /<app name>/QBExpenseExport/\* ajp13 JkMount /<app name>/res/\* ajp13 JkMount /<app name>/js/res/\* ajp13 JkMount /<app name>/xmldata/\* ajp13 JkMount /<app name>/app/\* ajp13 JkMount /<app name>/resources/\* ajp13

# <span id="page-90-0"></span>**4.7.4. ?? Config database**

## **4.7.4.1. change registry to utf8 for oci driver**

32. To use OCI driver: Change in registry on the application server machine

HKEY\_LOCAL\_MACHINE\SOFTWARE\ORACLE\HOME0\NLS\_LANG Last part (after dot) to

Example:

?AMERICAN\_AMERICA.UTF8"

## **4.7.4.2. set time zone for oracle server**

33. Set appropriate time zone on Oracle server machine. Open "Date/Time Properties" applet and:

- \* select "(GMT) Greenweech Mean Time ..." time zone;
- \* clear checkbox "Automatically adjust clock for daylight saving changes".

Refer to OS documentation under other operating systems.

## **4.7.4.3. ?? copy classes12.jar (deploy oracle jdbc driver)**

34. Deploy Oracle JDBC driver: Copy

<Oracle home>\jdbc\lib\classes12.jar (or maybe \*.zip) to 1 of the following locations: <Java home>\jre\lib\ext\classes12.jar (preferred if all applications are to use the same Oracle JDBC driver) <Tomcat dir>\lib\apps\classes12.jar

## **4.7.4.4. modify NLS\_TERRITORY**

35. (optional) Modify default NLS\_TERRITORY value used in all connections: Enter country ISO code into tag <country>GB</country>

By default Monday is first day of week.

# <span id="page-91-0"></span>**4.7.5. ?? Config SSL (not required in our situation)**

Part of this is not necessary when working with apache. only required when workign only with tomcat.

- This part is required only for:
- TSA
- accessing PMC through HTTPS on Tomcat only without Apache.

you can skip this part at all if you are running PMC in Tomcat+Apache environment and aren't using TSA.

## **4.7.5.1. java.security**

SSL tunung for using Trust Security Authorization.

36. In "jre/lib/security/java.security" file following lines must present:

security.provider.3=com.sun.net.ssl.internal.ssl.Provider

## **4.7.5.2. Add SSL certificates**

37. Add SSL certificates of each server to SSL trusted certificates store of all other servers participating in TSA. For this on each server run in <JAVA\_HOME>/jre/lib/security

keytool -import -keystore cacerts -alias <server name> -file <certificate file> Where <server name> and <certificate file> must be taken from all other servers in series.

## **4.7.5.3. Adjust Apache SSL (modify mod\_jk.conf)**

SSL tuning in Apache.

38. Describe 2 virtual hosts for HTTP and HTTPS in <Tomcat home>conf\mod\_jk.conf file.

## **4.7.5.4. Adjust Tomcat SSL (keytool)**

SSL tunung for Tomcat only configuration. This configuration is deprecated and can be user ONLY for development.

39. Execute from command line

%JAVA\_HOME%\bin\keytool -genkey -alias tomcat -keyalg RSA

- For certificate generation:
- enter password "changeit"
- fill other attributes with some fake information

## **4.7.5.5. Adjust Tomcat SSL (edit server.xml)**

40. In file <Tomcat home>\conf\server.xml section Server\ContextManager uncomment these lines:

```
<Http10Connector
port="8443"
secure="true"
/>
```
# <span id="page-92-0"></span>**4.7.6. ?? Config TSA (trust.xml)**

```
Trust Security Authorization (TSA) engine settings are specified in 
   <workfolder>\WEB-INF\classes\trust.xml
```
41. Set actual values for default server

port

42. Add/remove from PMC taskbar additional servers for launching other applications

- Admin Console
- PMC Reporter
- EWW

See comments in trust.xml for details.

D:\Tomcat\_4.1.2.4\webapps\pmc\WEB-INF\classes<br><?xml version="1.0" encoding="ISO-8859-1" ?>

```
<?Xml version="1.0" encoding="ISO-8859-1" ?><br>
- </1-xml version="1.0" encoding="ISO-8859-1" ?><br>
In this sample file all servers have two virtual hosts: "intranet" and "internet".<br>
In production environment you should set a
- Genvera default="SERVER_PMC"><br>- Genverale="SERVER_PMC"><br>- sterverid="SERVER_PMC"><br>- virtual-host id="intranet"><br>- virtual-host id="intranet"><br>(chican first)24%-24%-dms -name><br>(chican first)255.0.0.0</client-ip-mask><br>- vi
-<serverid="SERVER_AC"><br>-<rvirtual-hosts><br>-<virtual-hostid="intranet"><br><cuirtual-hostid="intranet"><br><dns-name>EPMW284</dns-name><br><rip>10.6.2.78</p>><br></plint-ip-mask>255.0.0.0</client-ip-mask><br></virtual-host<br>></uirtual-host
```
**PMC Guide** 2003 November 28 13:34

- <br/> <br/>cons-name>EPM<br/>W284</></></>></></></>>-cons-name></></></></>></>></>></>2.78</></>//irbund-host>></>></></></><//irtual-host>></>><//irtual-host>></>><//irtual-host>><//irtual-host>><//irtual-host><//irtu
- 

# <span id="page-94-0"></span>**4.7.7. ?? Config build (properties.xml)**

D:\Tomcat\_4.1.2.4\webapps\pmc\WEB-INF\classes\com\epam\pmc\build\properties.xml **4.7.7.1. Edit ProjectList.required modules**

43. Verify file properties.xml parameter "ProjectList.required\_modules" is correct.

## **4.7.7.2. Change application url**

44. Change application URL for build release notification in file

<Tomcat dir>/Tomcat/webapps/<app name>/WEB-INF/classes/com/epam/pmc/build/properties.xml to

<property id="server.name">http://epgsd002/pmc</property>

#### **4.7.7.3. Format mask for build # validation**

45. Format mask for build number validation is placed in:

<property id="build.number.mask">^%d+(%.%d+)\*(%.%d+)\$</property> See comments inside properties.xml for details.

# <span id="page-95-0"></span>**4.7.8. Login**

# **4.7.8.1. create user (pmc admin)**

46. xxx

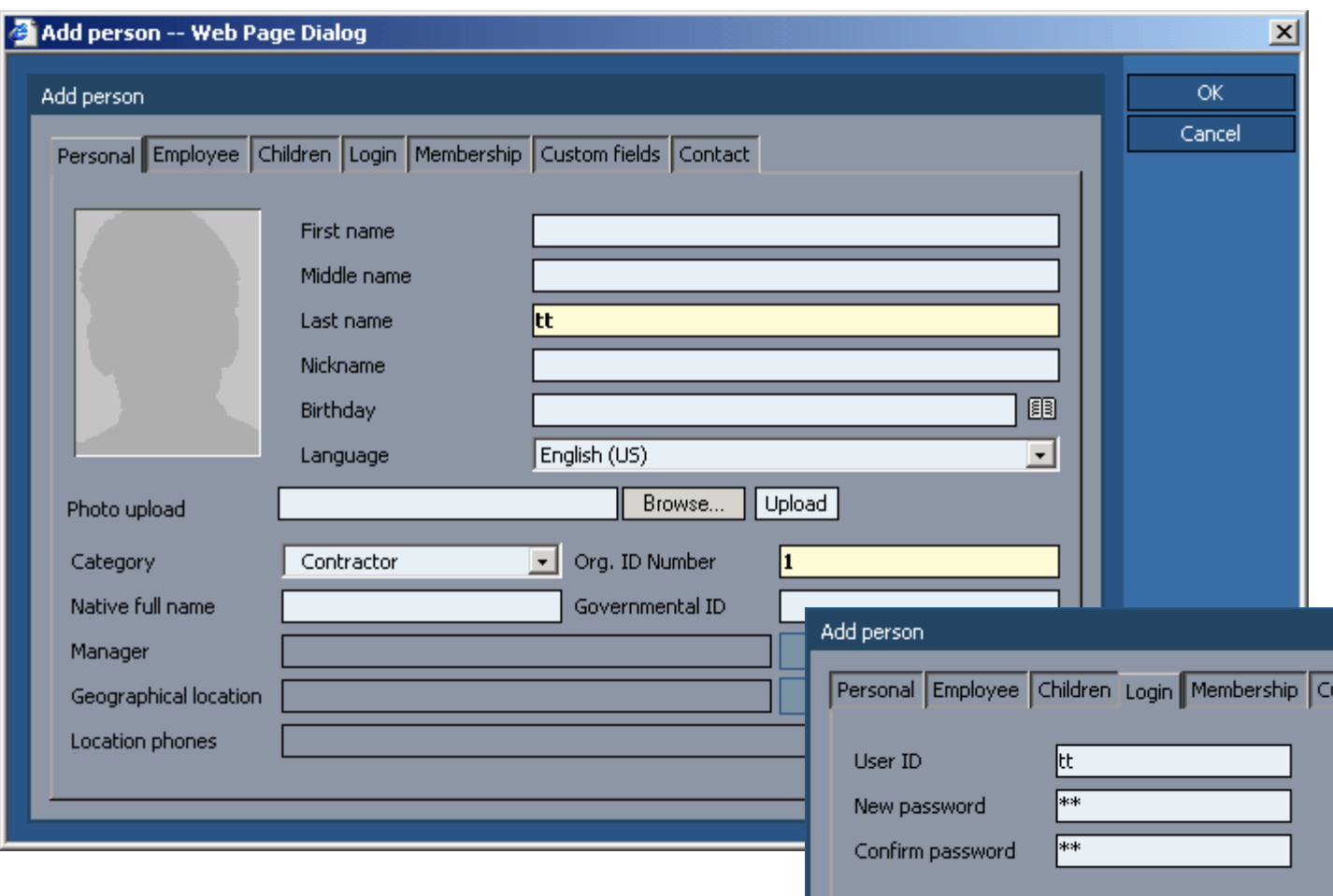

Figure 42. xxx 47. xxx

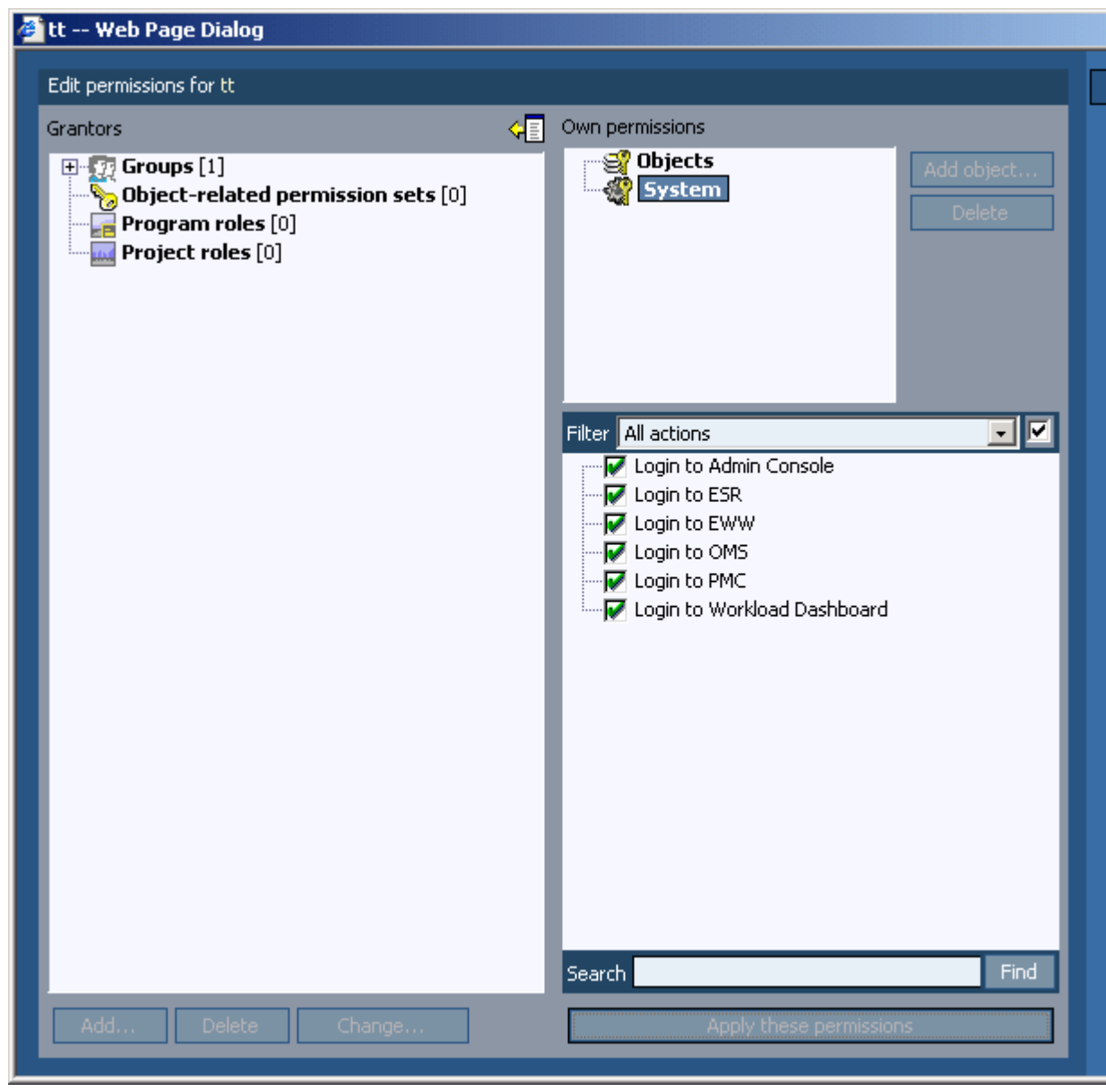

Figure 43. xxx

## **4.7.8.2. Login (PMC client)**

#### 48. http://localhost/pmc

49. enter username password

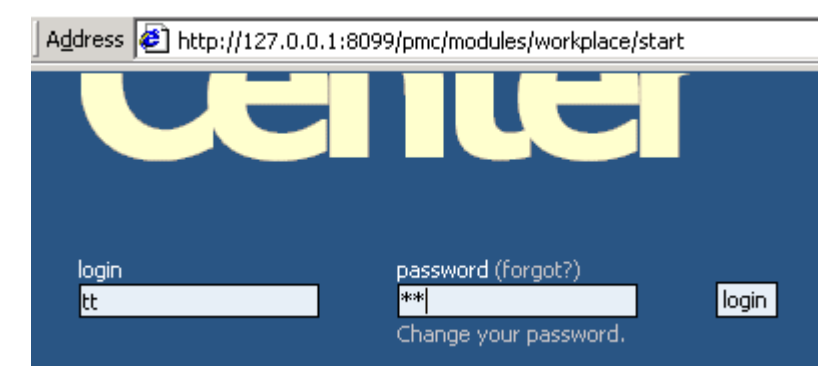

Figure 44. pmc client logon screen 50. click logon

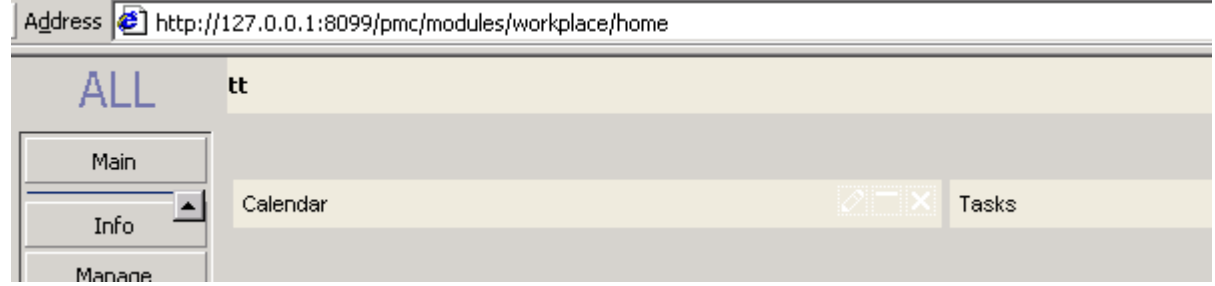

Figure 45. pmc client initial screen

# **4.8. PMC ESR**

#### 20:InstallEsr.html

06\_pmc\_install\_08\_esr.fm

available at \\Epgsa002\Projects\Pmc\Files\ESR\build\released

this section uses

- \\epmw284\Welcome\PmcInstallers\09\_ESR\_WebApplication\_2.2.003\_20030612.zip

- \\epmw284\Welcome\PmcInstallers\09a\_ESR\_Cron\_Patch.zip

README

**EPAM Star Reporter Web Application (PMC Implementation) Version: 1.0**

**06/12/2003 Build #2.2.003**

- 
- 
- Following components should be installed before:<br>1. Application server: TomCat v.3.3a<br>2. Web server: Apache v.1.3.22<br>3. SQL server: Oracle Database server v.8.1.7<br>4. PMC business database #2.3.015
- **The following actions should be performed in next order: first of all complete db setup.**
- 
- 
- **then application setup.**
- **then complete application server setup. DB Setup 1 Create Oracle TNS "ESR" for your instance of Oracle where PMC DB is**

 **reside.**

- **Application Setup 1. Properly set all properties in [ROOT\_FOLDER]\installation\install.properties file. properties is : resource\_folder folder where uploaded images resides.**
- 
- 
- 
- 
- log\_folder folder where application writes its logs.<br>admin\_account DB manager account (system).<br>admin\_nassword DB manager password.<br>\* resource\_folder and log\_folder properties must point to already existing folders.
- -
	- -
		-
		-
	-
- For example :<br>
"ResourceFolder=C:\\ESR\\images\\" is valid<br>
"ResourceFolder=C:\\ESR\\images" is invalid<br>
"LogFolder=C:\\\ESR\\\\og\\\\" is valid<br>
"LogFolder=C:\\ESR\\\\og\\\\" is valid<br>
"LogFolder=C:\\ESR\\\\og\\\\" is inv
	-
- 
- 
- INOTE! be sure that there is no current Oracle sessions connected by!<br>user ESR, this user EVII be dropped!<br>4. Result of actions above is DB ready for application deployment<br>and [ROOT\_FOLDER]\installation\esr.war file.
	-
- 
- This file is ready for deployment on target application server.<br>1. Copy esr.war to [TomcatHome][webapps]<br>2. Modify [TomcatHome][conf\jk\wrapper.properties (add ocijdbc8.dll from [OracleHome][bin to wrapper.Id\_path]<br>3. dele
- - -
		-
		-
		-
		-
		-
		-
		-
		-
		-
- JkMount /esr/pgRVReport.xls ajp13<br>JkMount /esr/chart.jpg ajp13<br>JkMount /esr/\*.jsp ajp13<br>JkMount /esr/\*.html ajp13<br>JkMount /esr/styles/\* ajp13<br>JkMount /esr/styles/\* ajp13<br>JkMount /esr/help/\* ajp13<br>5. Copyb clases12.jar from
- 
- 
- 
- 
- 7. Restart Apache web server.<br>8. Run application in web browser<br>8. Run application is VER-/esr/init<br>Login & Password for application is you PMC login/password Login & Password for application is you PMC login/password<br>combination.

This section describes installation of the PMC Admin:

- • [4.8.1. Application setup \(page 100\)](#page-99-0)
- • [4.8.2. Application server \(apache tomcat\) setup \(page 103\)](#page-102-0)
- • [4.8.3. Restart Tomcat / Apache \(page 105\)](#page-104-0)
- • [4.8.5. Login \(page 105\)](#page-104-1)

# <span id="page-99-0"></span>**4.8.1. Application setup**

- • [4.8.1.1. install.properties \(page 100\)](#page-99-1)
- • [4.8.1.2. application.xml \(page 100\)](#page-99-2)
- !install.cmd (page 101)
- <span id="page-99-1"></span>**4.8.1.1. install.properties**
- 51. Properly set all properties in

```
[ROOT_FOLDER]\installation\install.properties
```
for

- resource folder folder where uploaded images resides.
- log\_folder folder where application writes its logs.
- admin\_account DB manager account (system).
- admin\_password DB manager password.

Note: resource\_folder and log\_folder properties must point to already existing folders. All '\' character in log\_folder property must be escaped by '\\\\', but in resource folder property these character must be escaped by '\\'. All folder must end with escaped '\'. For example :

```
"ResourceFolder=C:\\ESR\\images\\" is valid 
"ResourceFolder=C:\\ESR\\images" is invalid
"LogFolder=C:\\\\ESR\\\\log\\\\" is valid
```
"LogFolder=C:\\ESR\\log\\" is invalid

```
D:\newpmc\esr\esr\install.properties
```
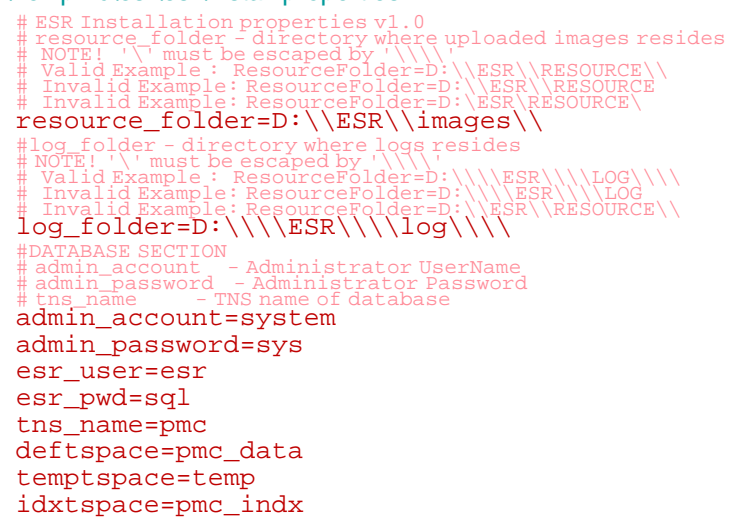

## <span id="page-99-2"></span>**4.8.1.2. application.xml**

52. Modify "PMCBusinessDSO" resource in

[ROOT\_FOLDER]\proto\xml\application.xml

properties "Password" and "User" - must hold correct values of Login\Password to PMC datatabase.

#### D:\newpmc\esr\esr\proto\xml\application.xml

```
<?xml version="1.0" encoding="UTF-8"?>
<!-- Created by Alexey_Kruchenok on December 9, 2001, 11:44 AM --><br>explication><br><xperimetion><br><xperimetion="com.epam.starreporter.impl.pmc.security.PMCThreadSecurityManager" name="PMCThreadManager"/><br><xperimetion="com.epam
<!-- Weblogic JNDI Section, Comment this if you using tomcat <resource code="com.epam.starreporter.datasource.JNDIAdapter" name="PMCBusinessDSO">
    <property name="JNDIName" value="java:comp/env/jdbc/ESR_BusinessData"/> </resource>
    <resource code="com.epam.starreporter.datasource.JNDIAdapter" name="MetaDataDSO"><br><<property name="JNDIName" value="java:comp/env/jdbc/ESR_MetaData"/><br></resource> ___
End of Weblogic JNDI Section --><br><!-- Tomcat section, uncomment this if you using tomcat-->
    <resource code="com.epam.starreporter.datasource.EDataSourceAdapter" 
 name="PMCBusinessDSO">
        <property name="URL" value="jdbc:oracle:oci:@PMC"/>
        <property name="Driver" value="oracle.jdbc.driver.OracleDriver"/>
        <property name="User" value="pmc_report"/>
        <property name="Password" value="rpt"/>
```

```
<property name="MinConnection" value="3"/>
<property name="MaxConnection" value="30"/>
<property name="Timeout" value="60000"/>
</resource> 
             <resource code="com.epam.starreporter.datasource.EDataSourceAdapter" name="MetaDataDSO">
<property name="URL" value="jdbc:oracle:oci:@PMC"/>
                   <property name="Driver" value="oracle.jdbc.driver.OracleDriver"/>
                   <property name="User" value="esr"/>
                   <property name="Password" value="sql"/>
             <property name="MinConnection" value="3"/>
<property name="MaxConnection" value="30"/>
<property name="Timeout" value="60000"/>
</resource> 
      <!----><br>
<< :---><br>
<< compared code="com.epam.starreporter.impl.pmc.security.PMCDataSecurityManager" name="PMCBusinessManager"><br>
<property name="DataSourceResourceRef" value="PMCThreadManager"/><br>
<property name="DataSource
         <resource code="com.epam.starreporter.impl.pmc.security.PMCStorageSecurityManager"<br>name="PMCObjectStorageNenager"><br><property name="ThreadManager"><br><property name="DataSourceResourceRef" value="PMCBusinessDSO"/><br><property n
      <configuration><br><BuisinessDataSource refname="PMCBusinessManager"/><br><RuisinessDataSource refname="MetaDataDSO"/><br><ObjectsDataSource refname="PMCObjectStorageManager"/><br><AuthenticationModule refname="PMCSessionManager"/><br><A
      <ResultTableFactory refname="PMCTableFactory"/><br><DBObjectStorage refname="PMCDBObjectStorage"/><br><ActionSecurityMgr refname="PMCActionSecurityMgr"/>
      <RequestWrapperFactory refname="RequestFactory"/><br>
<ServerInfo name="PMC Star Reporter"/><br>
</configuration><br>
</configuration><br>
:install.cmd<br>
!install.cmd
53. stop tomcat. !NOTE! - be sure that there is no current Oracle sessions connected by user ESR, this user will be dropped
54. Run 
      [ROOT_FOLDER]\installation\bin\!install.cmd
D:\newpmc\esr\esr\bin
      set ANT_HOME=
```

```
ant -buildfile ..\install.xml
Result of actions above is
```
- DB ready for application deployment
- [ROOT\_FOLDER]\installation\esr.war file. D:\newpmc\esr\esr. This file is ready for deployment on target application server.

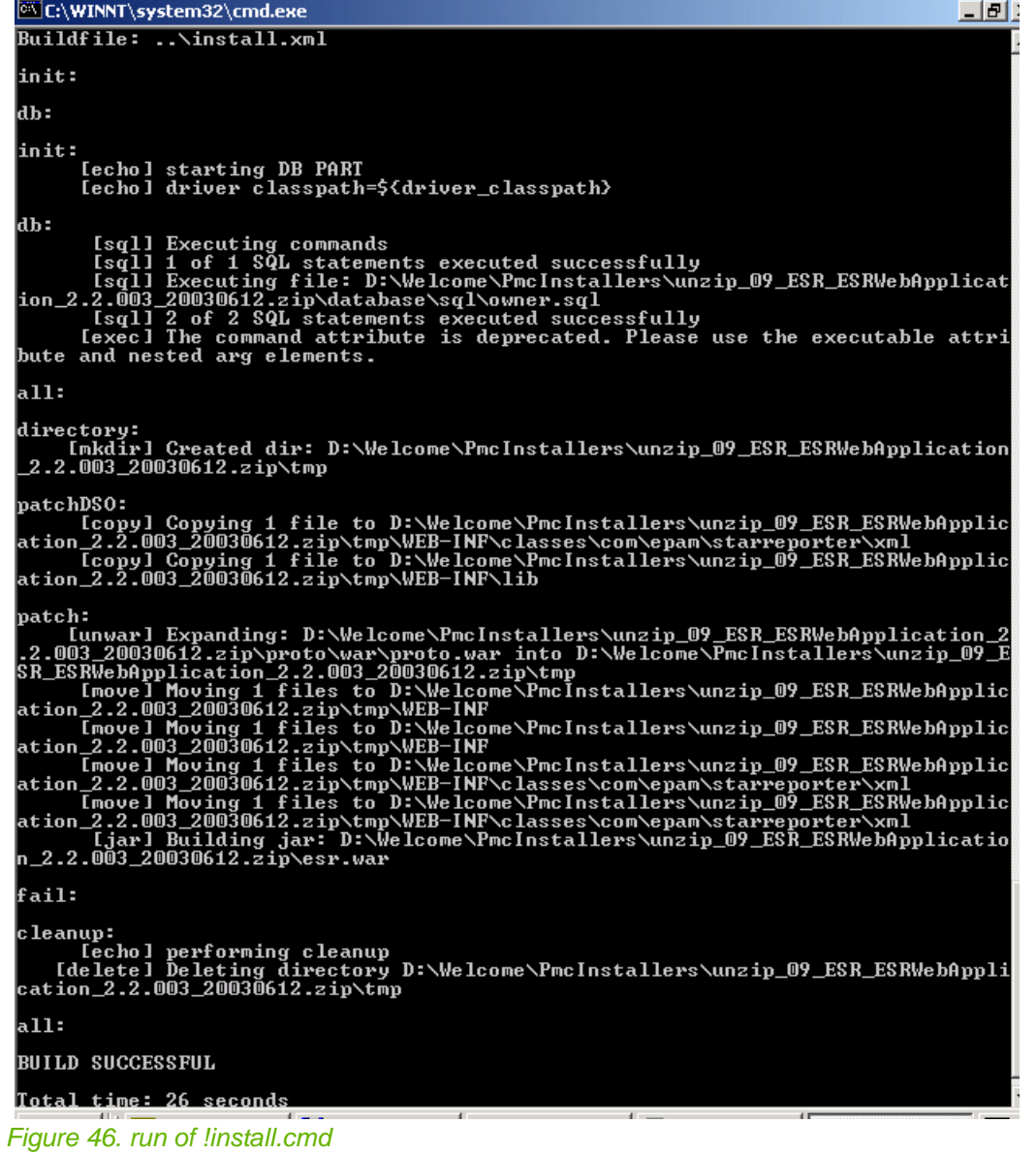

# <span id="page-102-0"></span>**4.8.2. Application server (apache tomcat) setup**

#### • [4.8.2.1. esr.war to \webapps \(page 103\)](#page-102-1)

- • [4.8.2.2. ?? ocijdbc8.dll to wrapper.ld\\_path \(page 103\)](#page-102-2)
- • [4.8.2.3. ?? Modify wrapper.properties \(page 103\)](#page-102-3)
- • [4.8.2.4. ?? Copy classes12.jar \(page 104\)](#page-103-0)

#### <span id="page-102-1"></span>**4.8.2.1. esr.war to \webapps**

#### 51. Copy

#### esr.war

to

#### [TomcatHome]\webapps\

<span id="page-102-2"></span>**4.8.2.2. ?? ocijdbc8.dll to wrapper.ld\_path**

55. Add ocijdbc8.dll from [OracleHome]\bin to wrapper.ld\_path)

#### <span id="page-102-3"></span>**4.8.2.3. ?? Modify wrapper.properties**

#### 56. Modify

[TomcatHome]\conf\jk\wrapper.properties D:\Tomcat\_4.1.2.4\conf\jk\wrapper.properties

# \$Header: /home/cvspublic/jakarta-tomcat/src/etc/jk/wrapper.properties,v 1.4 2002/03/13 03:40:07 larryi Exp \$ # \$Revision: 1.4 \$ # \$Date: 2002/03/13 03:40:07 \$

jk\_service.properties - a bootstrup file for the Tomcat NT service.

# This file provides jk\_nt\_service with the needed information to<br># start tomcat at a different process.<br>#

Whenever you see a set of lines such as:

the final value for y will be value\something

wrapper.tomcat\_home=D:\Tomcat\_4.1.2.4

wrapper.java\_home should point to your Java installation. Normally you should have a bin and lib directories beneath it.

rapper.java\_home=C:\j2sdk1.4.2

#------ ADVANCED MODE ------------------------------------------------ # Make sure that you read the how-to before making too many changes. #---------------------------------------------------------------------

# Additions to the path. put here directories where you store DLLs for # native methods etc.

rapper.javabin=\$(wrapper.java\_home)\bin\java.exe

# This is the location where tomcat's policy file # is located

# wrapper.tomcat\_policy=\$(wrapper.tomcat\_home)\conf\tomcat.policy

# This is the location where tomcat's server.xml configuration file # is located. This is the command line that is used to start Tomcat. You can \*add\* extra parameters to it but you can not remove anything. 57. delete [TomcatHome]\webapps\esr 58. Check up servlet mapping for Apache in [TomcatHome]\conf\jk\mod\_jk.conf. Actual state is: JkMount /esr/init ajp13<br>JkMount /esr/show ajp13<br>JkMount /esr/sommandshandler ajp13<br>JkMount /esr/commandshandler ajp13<br>JkMount /esr/pRRVReport.xls ajp13<br>JKMount /esr/that.jpg ajp13<br>JkMount /esr/\*.html ajp13<br>JkMount /esr/str

<span id="page-103-0"></span>**4.8.2.4. ?? Copy classes12.jar**

59. Copy

[ROOT\_FOLDER]\lib\classes12.jar

to

[TomcatHome]\lib\apps

# <span id="page-104-0"></span>**4.8.3. Restart Tomcat / Apache**

60. Restart tomcat server. In case of Tomcat Server is already started as service servise must be stopped and started again. 61. Restart Apache web server.

## **4.8.4. CRON patch**

- 09a\_ESR\_Cron\_Patch.zip
- 62. stop tomcat
- 63. unzip
- 64. copy contents to webapps/esr
- 65. restart

# <span id="page-104-1"></span>**4.8.5. Login**

- 66. http://localhost/esr/init
- 67. enter username password

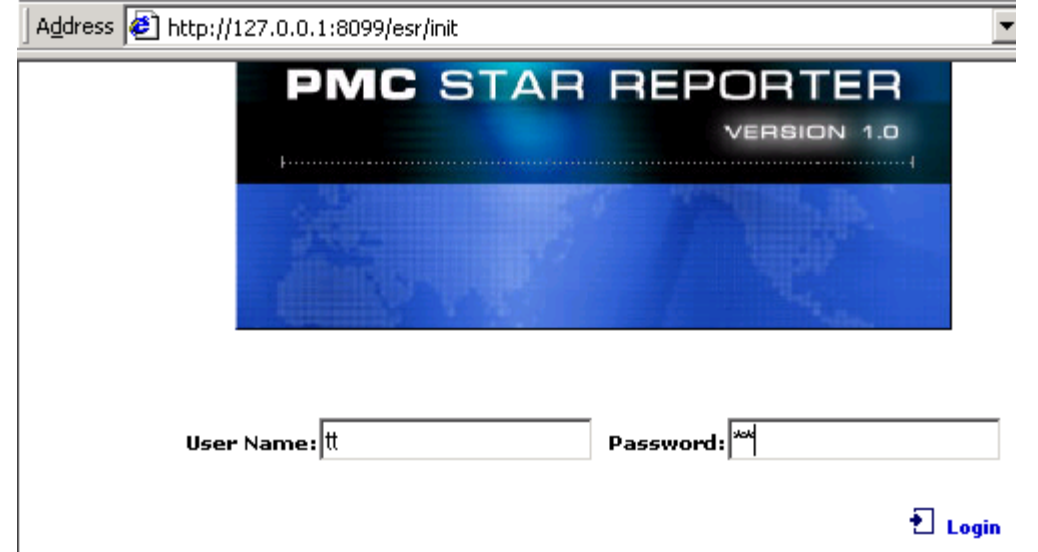

#### Figure 47. esr login screen

#### 68. click login

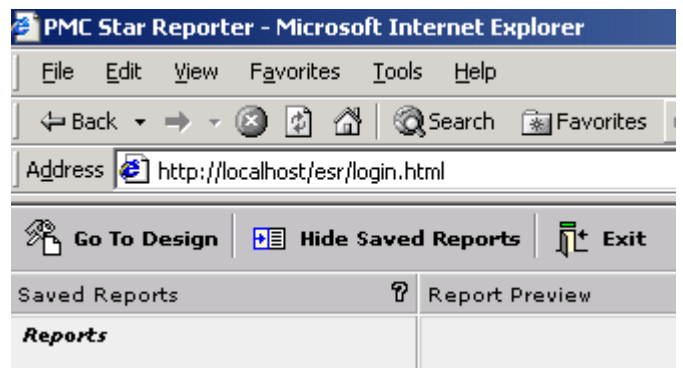

Figure 48. esr intial screen

**PMC Guide** 2003 November 28 13:34

# **4.9. PMC MAIL**

#### 21:InstallPmcMail.html

06 pmc\_install\_09\_mail.fm PMC Mail application V3.0 Build # 3.0.001 \\Epgsa002\Projects\Pmc\Files\PMC\_MAIL\_3.0\Released

Address

20031003

#### Address (Califbroad002\Projects\Pmc\Files\PMC\_MAIL\_3.0\Released

Archive

pmcmail\_3.0.001\_20031003.zip

Figure 49. pmc mail files

- • [4.9.1. Requirements \(page 107\)](#page-106-0)
- • [4.9.2. Installation \(page 107\)](#page-106-1)
- • [4.9.3. Start \(page 108\)](#page-107-0)
- • [4.9.4. Test \(page 109\)](#page-108-0)

# <span id="page-106-0"></span>**4.9.1. Requirements**

Following components should be installed and configured before:

- JDK 1.4
- Database server: Oracle Database server v.9.2.0
- PMC business database PMCDB-3.0.001

# <span id="page-106-1"></span>**4.9.2. Installation**

- • [4.9.2.1. Unpack zip \(page 107\)](#page-106-2)
- • [4.9.2.2. Adjust db \(page 107\)](#page-106-3)
- • [4.9.2.3. Adjust mail \(page 107\)](#page-106-4)
- • [4.9.2.4. Adjust scheduler \(page 108\)](#page-107-1)
- • [4.9.2.5. Adjust mail.xml \(page 108\)](#page-107-2)
- • [4.9.2.6. Adjust meta.xml \(page 108\)](#page-107-3)
- • [4.9.2.7. Adjust Star Reporter application.xml \(page 108\)](#page-107-4)
- • [4.9.2.8. Adjust dbgout.props \(page 108\)](#page-107-5)
- • [4.9.2.9. PMC Mail home dir \(page 108\)](#page-107-6)
- • [4.9.2.10. Apply \(updjar.bat\) \(page 108\)](#page-107-7)

## <span id="page-106-2"></span>**4.9.2.1. Unpack zip**

69. Unpack archive pmcmail x.x.xxx xxxxxxxx.zip in separate folder (see <workfolder>). This folder will be the PMC Mail working directory.

NEpgsa002\Projects\Pmc\Files\PMC\_MAIL\_3.0\Released\Archive

## <span id="page-106-3"></span>**4.9.2.2. Adjust db**

70. Adjust Database connection settings in file <workfolder>\data.xml: Parameter "<datasource><url>" contains connection string.

## <span id="page-106-4"></span>**4.9.2.3. Adjust mail**

Adjust mail settings in file <workfolder>\mail.xml (see section <SMTP>):

71. Parameter "<mailer-address>" contains mail address from which messages will send.

72. Parameter "<mailer-name>" contains mail name from which messages will send (Header of each message contains field "X-Mailer" with mail name. It is usefull for messages filtering in mail client).

73. Parameter "<from>" contains 'from name' string

74. Parameter "<subject>" contains 'subject' string

Both strings ('from name' and 'subject') composed of static text and macroses (%USER%, %PROJECT%, %SUBJECT%). Example:

<from>%USER%</from>

<subject>Project %PROJECT%:%SUBJECT%</subject>

Macroses replaces by corresponding strings depending on current message.

Each message contains 'from' field with 'from name' string and 'subject' field with 'subject' string.

- 75. Parameter "<server-name>" contains name of SMTP mail server.
- 76. Parameter "<server-port>" contains port of SMTP mail server.

## <span id="page-107-1"></span>**4.9.2.4. Adjust scheduler**

More descriptive help information about cron row you can find in file doc\Crontab.txt

Adjust scheduler (tasks specific) settings in file <workfolder>\mail.xml (if need). For each task the following must be specified: 77. Parameter "<task id=>" - the unique task ID.

- 78. Parameter "<task name=>" the task symbolic name.
- 79. Parameter "<task active=>" is the task active ("true") or not ("false").
- 80. Parameter "<cron>" contains information about cron row.

Example for cron row="\* \* 1-4,6-31/2 8 \*":

```
<cron>
<minutes first="*"/>
<hours first="*"/>
<day-of-month first="1" last="4"/>
<day-of-month first="6" last="31" period="2"/>
<month first="8"/>
<day-of-week first="*"/>
</cron>
```
81. Parameter "<class-listener>" contains invoked class name for task. May be any quantity of "<class-listener>" parameters for each task.

## <span id="page-107-2"></span>**4.9.2.5. Adjust mail.xml**

Adjust administarator settings in file <workfolder>\mail.xml (see section <administarator>):

82. Parameter "<admin-name>" contains administrator name.

83. Parameter "<admin-address>" contains administrator email address

Note: You have to create email accounts in your email server. Accounts created for message folders should has password same as <POP3><server-password> parameter.

## <span id="page-107-3"></span>**4.9.2.6. Adjust meta.xml**

84. Adjust PMC settings in file <workfolder>\meta.xml: Parameter "<itemtype-list pmc\_server=>" contains server name of PMC web application.

## <span id="page-107-4"></span>**4.9.2.7. Adjust Star Reporter application.xml**

Adjust Star Reporter settings in file <workfolder>\application.xml:

- 85. Parameter <resource name="PMCBusinessDSO"> contains connection parameters to business database.
- 86. Parameter <resource name="MetaDataDSO"> contains connection parameters to meta data of database.

## <span id="page-107-5"></span>**4.9.2.8. Adjust dbgout.props**

87. Adjust DbgOut service settings in file <workfolder>\dbgout.props.

## <span id="page-107-6"></span>**4.9.2.9. PMC Mail home dir**

88. Adjust PMC Mail working directory (environment variable "\_PM\_HOME") in files <workfolder>\service\_install.bat, <workfolder>\service\_run.bat. Environment variable "JAVA\_HOME" must point to real JDK 1.3 home place.

## <span id="page-107-7"></span>**4.9.2.10. Apply (updjar.bat)**

89. Apply settings by simply launching the BAT-file <workfolder>\updjar.bat.

## <span id="page-107-0"></span>**4.9.3. Start**

90. Launch <workfolder>\run.bat.

- 91. Start PMC mail as an NT service: Use:
- <workfolder>\service\_install.bat Install PMC Mail as an NT service;
- <workfolder>\service\_remove.bat Remove PMC Mail from NT services;
- <workfolder>\service\_stop.bat Stop the running PMC Mail NT service;
- <workfolder>\service\_run.bat Run PMC Mail as console application.

More descriptive Help information you can obtain by running "pmcmailserv.exe" directly with the "-?" command line option.
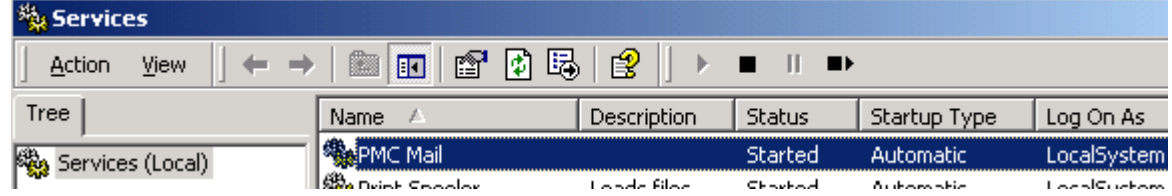

Figure 50. pmc mail services

# **4.9.4. Test**

(must setup user first)) must assign email address first

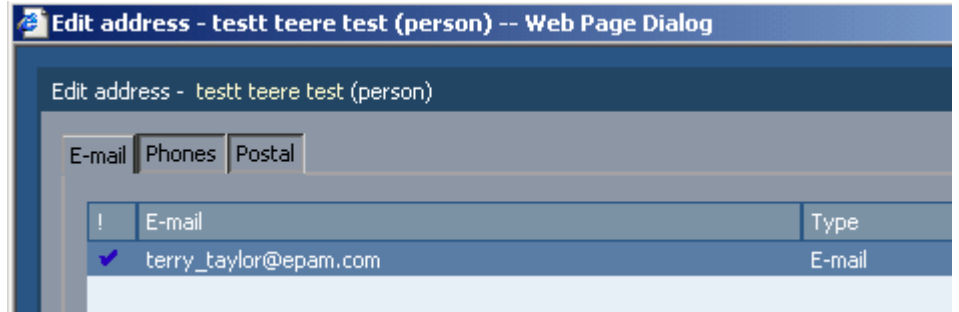

#### Figure 51. email setup

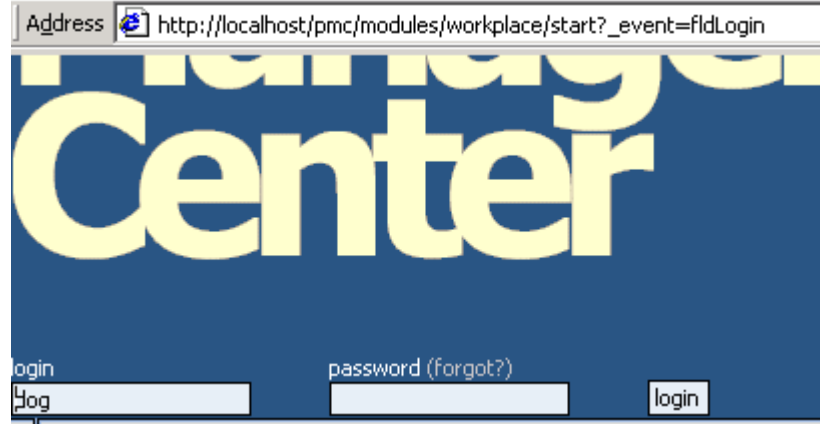

Figure 52. pmc login

click forgot

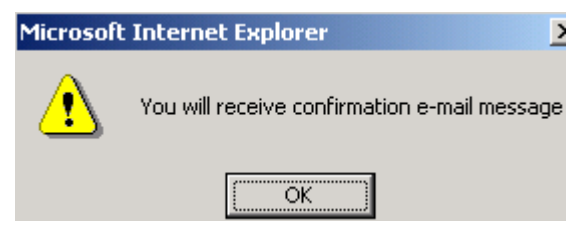

Figure 53. receive email message

# **4.10. PMC OMS**

#### 22:InstallOms.html

#### 06 pmc\_install\_10\_oms.fm

available at \\Epgsa002\Projects\Pmc\Files\OMS\OMS2\Build\Daily

this section uses \\epmw284\Welcome\PmcInstallers\12\_OMS\_3.0.003\_20031121.zip README

- **Following components should be installed and configured before: 1. JDK 1.4.1**
- 
- 
- 2. J2EE server: Jakarta TomCat. Version: 4.1<br>3. Web server: Apache. Version: 1.3.22<br>4. SQL server: Oracle Database server. Version: 9.2.0<br>5. PMC business database PMCDB-3.0.007<br>6. PMC Admin Console. Version: 3.0.002<br>In
- 
- 
- 
- 
- 
- 1. Set appropriate time zone on Oracle DB server.<br>
Under Windows NT: open "Date/Time Properties" applet and:<br>
 select "(GMT) Greenweech Mean Time ..." time zone;<br>
 clear checkbox "Automatically adjust clock for daylight
- 
- 
- 
- 
- 
- 
- 
- 
- 
- 
- choose user;<br>- click "Edit";<br>- at the window "Own permissions" click on the "System" tree item;<br>- check "Login to OMS" checkbox below;<br>- press "Apply these permissions" button;<br>- add permissions "Create Customer", "Chang
- for appropriate user;<br>- similarly, add permissions to Create/Modify/Delete OMS objects:<br>OMS Activity (Task), OMS Opportunity (Project), OMS Contact,<br>Time report for appropriate user. For the simplicity you can<br>add appropri
- 
- 
- 
- 4. Unpack OMS\_x.x.xxx\_yyyymmdd.zip with internal directory structure<br>into separate folder hereinafter referred to as <WorkFolder>.<br>5. Adjust Database connection settings (see <database> section)<br>and common OMS properties i

http-server.dbgout.source.MISC=3;3;Miscelaneous<br>http-server.dbgout.source.MISC=3;3;Miscelaneous<br>http-server.dbgout.source.BIND=3;3;Data binding<br>http-server.dbgout.source.CONN=5;5;Data connections<br>http-server.dbgout.source.

**7. Run "updwar.cmd" to apply adjusted settings. 8. Check servlet mappings for Apache in "mod\_jk.conf" file. We suppose here that TomCat server is installed in "C:\Tomcat".**

Please, check the following lines presence in "mod\_jk.conf":<br>
JkMount /oms/res/\* ajp13<br>
JkMount /oms/res/\* ajp13<br>
JkMount /oms/localize ajp13<br>
JkMount /oms/localize ajp13<br>
JkMount /oms/report ajp13<br>
JkMount /oms/report ajp **<Directory "C:/Tomcat/webapps/oms"> Options Indexes FollowSymLinks </Directory> <Location "/oms/WEB-INF/"> AllowOverride None deny from all </Location> <Directory "C:/Tomcat/webapps/oms/WEB-INF/"> AllowOverride None deny from all </Directory> <Location "/oms/META-INF/">**

**AllowOverride None deny from all </Location> <Directory "C:/Tomcat/webapps/oms/META-INF/"> AllowOverride None deny from all </Directory>**

- 
- **. . . 9. Ensure that the following libraries are shared inside JRE and Tomcat: servlet.jar**
	- **activation.jar**
	- **commons-collections.jar**
	-
	-
	- **mail.jar xercesImpl.jar xmlParserAPIs.jar**
	-
- **ojdbc14.jar (Oracle JDBC driver) OMS uses it all and assumes that they are already existing in CLASSPATH.**
	- -
		-
	-
	-
- 
- 
- Most of them may be found in the following pathes:<br>- %TOMCAT\_HOME%\reviliblext\<br>- %TOMCAT\_HOME%\common\lib\<br>- %TOMCAT\_HOME%\common\lib\<br>- %TOMCAT\_HOME%\common\lib\endorsed\<br>10. Delete TomCat's work folder for Oris applicat
- 
- **Use login name and password of the account you've given permission to login to OMS.**
- 
- • [4.10.1. Requirements \(page 112\)](#page-111-0)
- • [4.10.2. deploy webapp \(page 112\)](#page-111-1)
- • [4.10.3. ?? Servlet mappings \(page 113\)](#page-112-0)
- • [4.10.4. ?? Russian text support \(delete?\) \(page 114\)](#page-113-0)
- • [4.10.5. ?? Deploy Oracle JDBC driver \(page 114\)](#page-113-1)
- • [4.10.6. ?? Set time zone DB \(page 114\)](#page-113-2)
- • [4.10.7. Start Tomcat \(page 114\)](#page-113-3)
- • [4.10.8. Create OMS login permissions in PMC Admin \(page 114\)](#page-113-4)
- • [4.10.9. login \(page 114\)](#page-113-5)

#### <span id="page-111-0"></span>**4.10.1. Requirements**

- JDK 1.3.1\_06
- J2EE server: Jakarta TomCat. Version: 3.3.1
- Web server: Apache. Version: 1.3.22
- SQL server: Oracle Database server. Version: 9.2.0
- PMC business database PMCDB-2.3.026
- PMC Admin Console. Version: 2.3.009

### <span id="page-111-1"></span>**4.10.2. deploy webapp**

- • [4.10.2.1. Unpack ZIP \(page 112\)](#page-111-2)
- • [4.10.2.2. shell.xml \(page 112\)](#page-111-3)
- • [4.10.2.3. dbgout.props \(page 113\)](#page-112-1)
- • [4.10.2.4. Update / deploy oms.war \(page 113\)](#page-112-2)

#### <span id="page-111-2"></span>**4.10.2.1. Unpack ZIP**

92. Unpack OMS x.x.xxx yyyymmdd.zip with internal directory structure into separate folder hereinafter referred to as <WorkFolder>.

#### <span id="page-111-3"></span>**4.10.2.2. shell.xml**

Adjust db settings

93. Adjust Database connection settings (see <database> section) and common OMS properties in file <WorkFolder>\WEB-INF\classes\shell.xml.

```
<?xml version="1.0" encoding="UTF-8"?> <web-OMS>
<app-name>OMS</app-name><br><app-name>OMS</app-name><br><app-version>3.0</app-version><br><app-build>3.0.002</app-build><br><!-- E-mail address of OMS administrator (used on login and summary pages, alert messages etc.)<br><!-- E-mail ad
<!-- Maximum request size supported by OMS, in MB --> <maximum-request-size>4</maximum-request-size>
<!-- If this parameter is true and attachment type is not enumerated in value of
<noncomressing-file-types> parameter, attachment body will be compressed before storing it into DB --> <support-compression>true</support-compression>
<!-- Attachments of these types will be stored in DB without compression --><br><noncomressing-file-types>zip;gzip;rar;jar;gif;tif;jpg;jpeg;arj;mp3;wma</noncomressing-file-types>
<!-- If this parameter is true and attachment is compressed and client supports content compression, attachments will be send to client in
```
compressed state. Default value is true --><br><client-compression>true</client-compression> <!-- Max number of simultaneously downloaded attachments. Default=30 --><br><download-max-connection-limit>30</download-max-connection-limit><br><<l-- "true"= decode request parameter from request encoding. false= use parameter <!-- Database configuration --> <database> <I--JDBC driver name --><br><driver>oracle.jdbc.driver.OracleDriver</driver><br><!--JDBC driver URL --> <url>jdbc:oracle:thin:@(description=(address=(host=pmcdb)(protocol=tcp)(port=1521))(con nect\_data=(sid=PMC)))</url> <!-- OCI driver: JDBC driver URL --><br><!--<url>jdbc:oracle:oci8<br>(description=(address=(host=EPGSD001)(protocol=tcp)(port=1521))(connect\_data=(sid=PMC)))</url> --><br>(description=(address=(host=EPGSD001)(protocol=tcp)(port=152 <!-- Database user's password --> <password>sql</password> <!-- Number of connections to open at Connection Manager initialization --> <start-connections-count>3</start-connections-count>

- <!-- Maximum number of connections that can be opened simultaneously --> <max-connections-count>100</max-connections-count>
- 
- 
- <!-- Time to wait for a released connection (milliseconds),<br>
if all connections are busy --><br>
</release-connection-timeout>10</release-connection-timeout><br>
</database><br>
</web-OMS>
- 

#### <span id="page-112-1"></span>**4.10.2.3. dbgout.props**

94. Adjust DbgOut service settings in file <WorkFolder>\WEB-INF\classes\dbgout.props. Recommended <trace level>;<log level> values for all debug sources during testing are the following:

p-server.dbgout.format.enable=t http-server.dbgout.log.append=false http-server.dbgout.log.enable=true http-server.dbgout.trace.enable=true http-server.dbgout.simplelog.enable=false http-server.dbgout.maillog.enable=true http-server.dbgout.log.filename=C:/Tomcat41/logs/oms2.log #maximum file size (e.g. 1GB, 5MB, 100KB) http-server.dbgout.log.filesize=5MB http-server.dbgout.log.filescount=3 http-server.dbgout.log.mailhost=epgsd002 http-server.dbgout.log.mailsubject=Fatal Error http-server.dbgout.log.mailto=Aliaksandr\_Yuzafovich@epam.com http-server.dbgout.log.mailfrom=Aliaksandr\_Yuzafovich@epam.com http-server.dbgout.source.MISC=3;3;Miscelaneous<br>http-server.dbgout.source.DB=3;3;Data access<br>http-server.dbgout.source.BIND=3;3;Data binding<br>http-server.dbgout.source.CONN=3;3;Data connections<br>http-server.dbgout.source.PAG http-server.dbgout.source.SVLT=3;3;Servlets<br>http-server.dbgout.source.CTRL=3;3;Page Controls<br>http-server.dbgout.source.TAGX=3;3;Tag Extension Library<br>http-server.dbgout.source.SHLL=3;3;Web Application Shell

#### <span id="page-112-2"></span>**4.10.2.4. Update / deploy oms.war**

95. Run "updwar.cmd" to apply adjusted settings.

96. Deploy (copy) <WorkFolder>\oms.war to TomCat's "webapps" subdirectory.

#### <span id="page-112-0"></span>**4.10.3. ?? Servlet mappings**

97. Check servlet mappings for Apache in "mod\_jk.conf" file. We suppose here that TomCat server is installed in "C:\Tomcat". Please, check the following lines presence in "mod jk.conf":

ase, check the following lines presence in "mod\_jk.cor<br>JkMount /oms/rsig/7 ajp13<br>JkMount /oms/res/7 ajp13<br>JkMount /oms/nocalize ajp13<br>JkMount /oms/m\_pg\_progress ajp13<br>JkMount /oms/m\_pg\_progress ajp13<br>JkMount /oms/m\_ines in <Location "/oms/WEB-INF/"> AllowOverride None deny from all </Location> <Directory "C:/Tomcat/webapps/oms/WEB-INF/">

AllowOverride None deny from all </Directory> </Location> <Directory "C:/Tomcat/webapps/oms/META-INF/"> AllowOverride None deny from all

# <span id="page-113-0"></span></Directory> **4.10.4. ?? Russian text support (delete?)**

98. To support a russian text input in OMS the following line should be added to Tomcat's configuration file

"C:\Tomcat\conf\server.xml": . . .

<DecodeInterceptor defaultEncoding="UTF-8"/>

. . . Otherwise <decode-request-parameters> parameter value in OMS file "shell.xml" should be set to "true".

# <span id="page-113-1"></span>**4.10.5. ?? Deploy Oracle JDBC driver**

99. Deploy Oracle JDBC driver. For that copy file

<Oracle home>\jdbc\lib\classes12.jar (maybe classes12.zip)

to one of the following locations:

<Java home>\jre\lib\ext\classes12.jar

or

<Tomcat dir>\lib\apps\classes12.jar

First location is preferred if all Java applications will use the same Oracle JDBC driver.

100. Delete TomCat's work folder for OMS application if exists (usually a "work" subdirectory in the TomCat's home directory).

101. Delete previously deployed OMS: for that delete "oms" directory content from TomCat's "webapps" subdirectory.

# <span id="page-113-2"></span>**4.10.6. ?? Set time zone DB**

102. Set appropriate time zone on Oracle DB server. Under Windows NT: open "Date/Time Properties" applet and:

- Select "(GMT) Greenweech Mean Time ..." time zone;
- Clear checkbox "Automatically adjust clock for daylight saving changes".
- Refer to OS documentation under other operating systems.

# <span id="page-113-3"></span>**4.10.7. Start Tomcat**

#### 103. Start TomCat.

# <span id="page-113-4"></span>**4.10.8. Create OMS login permissions in PMC Admin**

See PMC Admin Console documentation for more exact steps.

- 104. Login to PMC Admin Console ("root"/"0").
- 105. click "Permissions";
- 106. click "Granting";
- 107. choose user;
- 108. click "Edit";
- 109. at the window "Own permissions" click on the "System" tree item;
- 110. check "Login to OMS" checkbox below;
- 111. press "Apply these permissions" button;
- 112. add permissions "Create Customer", "Change Customer",
- 113. "Delete Customer" for the "EPAM (Organization)" object for appropriate user;
- 114. similarly, add permissions to Create/Modify/Delete OMS objects:
- OMS Activity (Task)
- **OMS Opportunity (Project)**
- **OMS** Contact

115. Time report for appropriate user. For the simplicity you can add appropriate permissions for the "EPAM (Organization)" object.

# <span id="page-113-5"></span>**4.10.9. login**

116. localhost/oms

117. enter username password

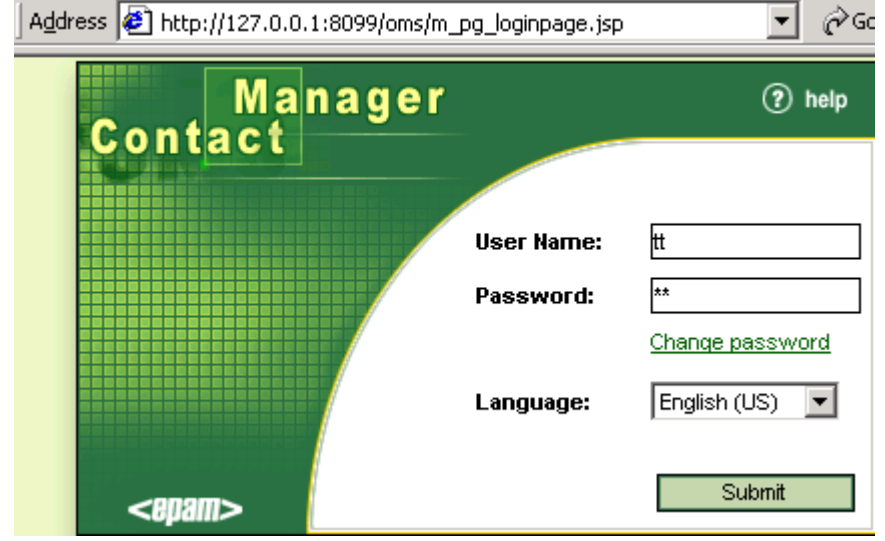

Figure 54. omc login screen 118. click submit

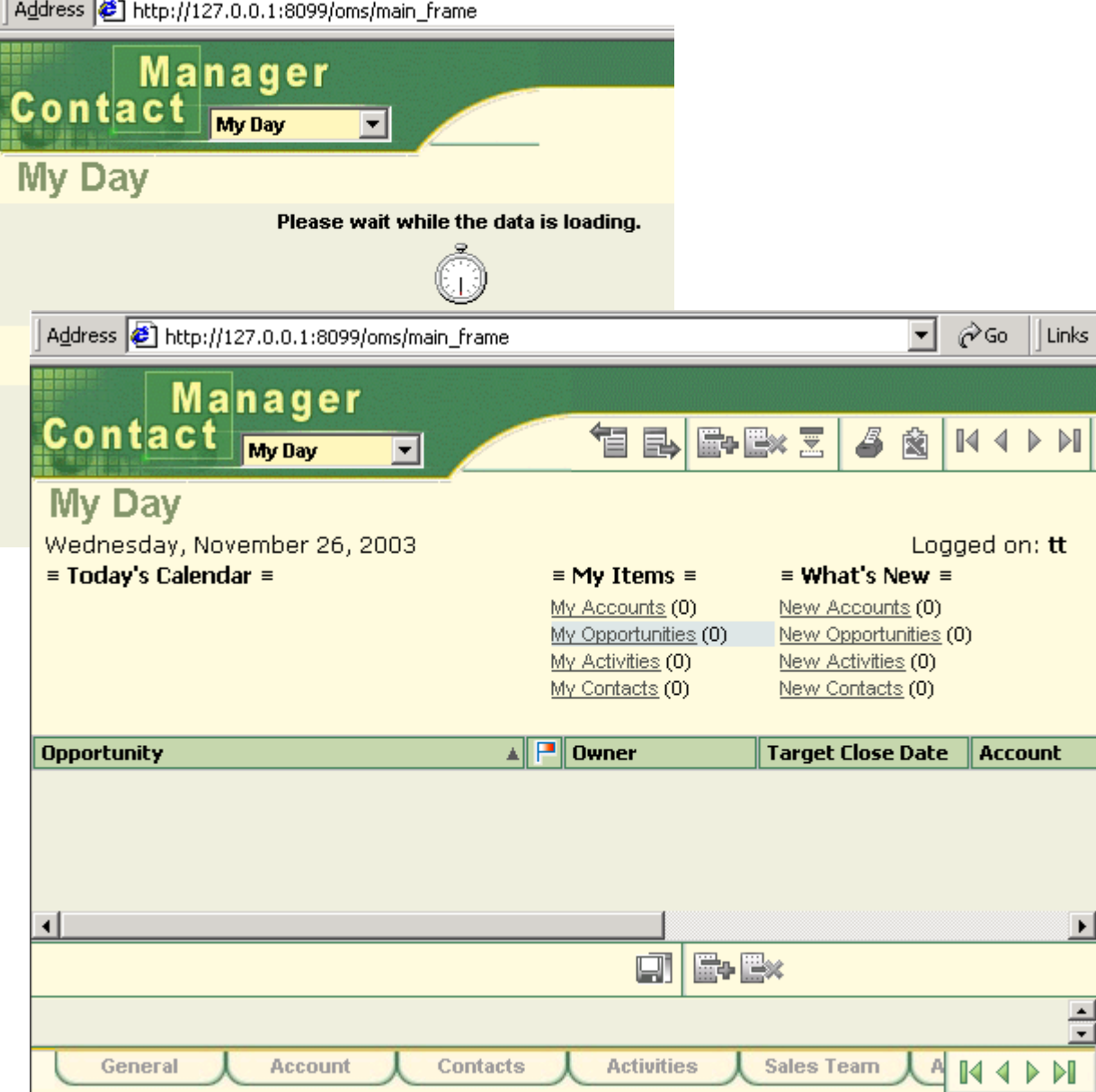

Figure 55. oms initial screen

# **4.11. GENTRACK**

23:InstallGentrack.html 06\_pmc\_install\_11\_upsa.fm 20031021... installation is currently not ready to describe.

# **4.11.1. system requirements**

CPU - Pentium 600 MHz or higher RAM - 256 MB or higher JDK Version 1.4.x Servlet Container version 2.3 compatible (e.g. Tomcat 4.x.x) Backend - Oracle (tested under 7, 8, 9 ver.)

# **4.11.2. install**

#### 119. http://hrm/workload/

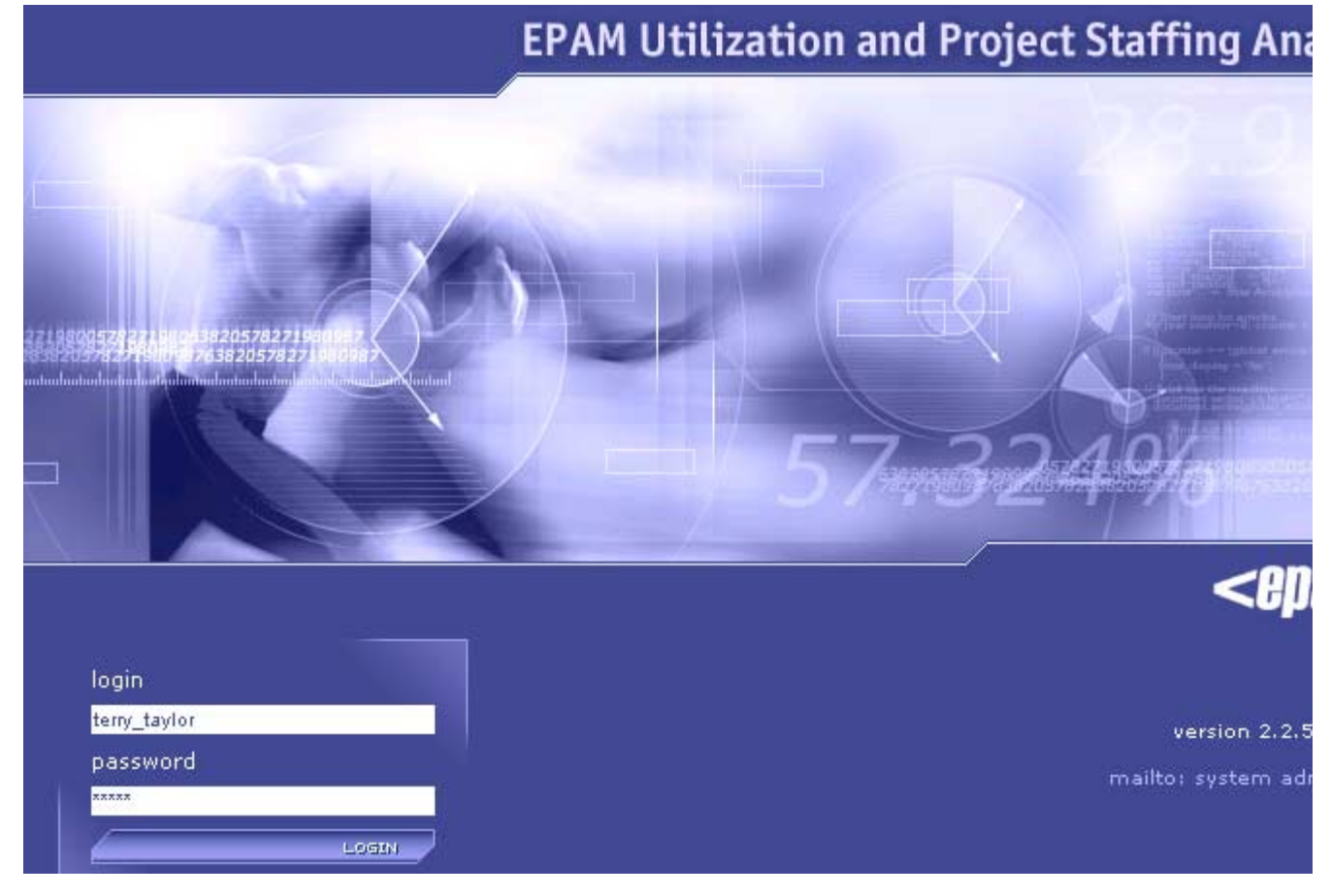

Figure 56. gentrack logon screen

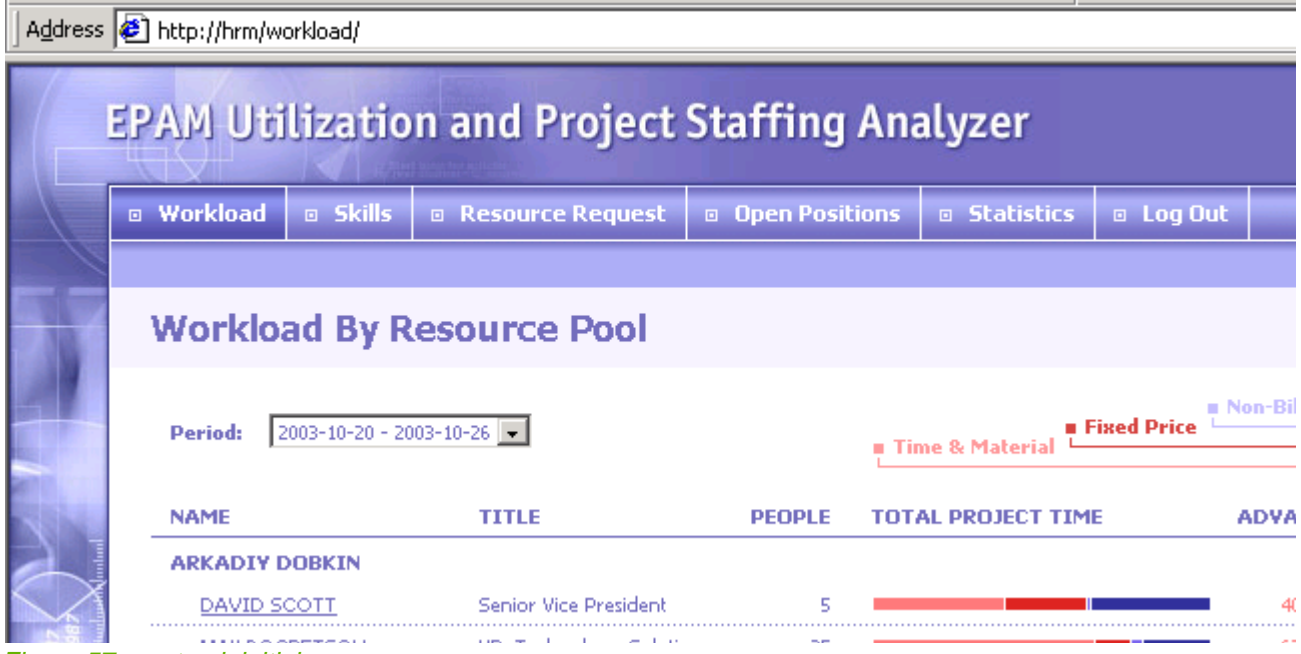

Figure 57. gentrack initial screen

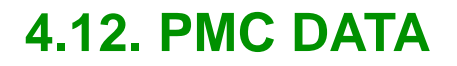

24:InstallPmcData.html 06\_pmc\_install\_12\_data.fm

# **4.13. PMC OIAI**

25:InstallOiai.html

06 pmc\_install\_13\_oiai.fm (MS Outlook Integration Add-In)

from

\\epgsa002\Projects\Pmc\Files\Integration\_MSOutlook\Build\Readme.txt

# **4.13.1. requirements**

Following components should be installed and configured before:

- Project Management Center \_\_version build # \_\_PMC\_build
- Microsoft Outlook 2002

Minimum System Requirements

• \_\_PRODUCT\_SHORT\_NAME \_\_version requires Microsoft Windows 2000

# **4.13.2. Application installation**

IMPORTANT:

Before installing, you must un-install any previously installed version of \_\_PRODUCT\_SHORT\_NAME 120. Unpack \_\_product\_short\_name \_\_\_version. \_\_build \_\_DSTAMP.zip in separate folder 121. Run setup.exe and follow the instructions that appear on the screen

# **4.13.3. Uninstallation**

To remove \_\_PRODUCT\_SHORT\_NAME \_\_version from your computer, follow the directions below. WINDOWS 2000

122. Close Microsoft Outlook

123. Open the Control Panel folder, and double-click the Add/Remove Programs icon.

124. Select EPAM PMC MS Outlook Add-in from the list displayed, then click the Change/Remove button. Follow the instructions that appear on the screen.

# **4.14. PMC PIAI**

26:InstallPiai.html

06\_pmc\_install\_14\_piai.fm (MS Project Integration Add-In) from

\\epgsa002\Projects\Pmc\Files\Integration\_MSProject\Build\Readme.txt

# **4.14.1. requirements**

Following components should be installed and configured before:

- Project Management Center \_\_version build # \_\_PMC\_build
- Microsoft Project 2002

Minimum System Requirements

• \_\_PRODUCT\_SHORT\_NAME \_\_version requires Microsoft Windows 2000

# **4.14.2. Application installation**

IMPORTANT:

Before installing, you must un-install any previously installed version of \_\_PRODUCT\_SHORT\_NAME 125. Unpack \_\_product\_short\_name \_\_\_version. \_\_build \_\_DSTAMP.zip in separate folder 126. Run setup.exe and follow the instructions that appear on the screen

# **4.14.3. Uninstallation**

To remove \_\_PRODUCT\_SHORT\_NAME \_\_version from your computer, follow the directions below. WINDOWS 2000

127. Close Microsoft Project

128. Open the Control Panel folder, and double-click the Add/Remove Programs icon.

129. Select EPAM PMC MS Project Add-in from the list displayed, then click the Change/Remove button. Follow the instructions that appear on the screen.

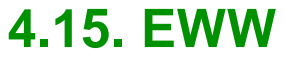

27:InstallEww.html 06 pmc\_install\_15\_eww.fm README **EWW2. EPAm Information System. Version 2.3 Build # 2.3.001 EPAM Information System - EWW2. Installation guide** (c)EPAm,2002  **Installation guide ============================================================================================== === Components.** Following components should be installed and configured before:<br>1. Operating system: WinNT 4.0 Server<br>2. Java development kit: JDK 1.4<br>3. Web server: Apache v.1.3.22<br>4. Application server: TomCat v.4.1.25<br>5. SQL client: Or **1. EPAM Information System 2.3 build # 2.3.001 2. DB updates (if exists) ============================================================================================== === Configuration of Components. \*\*\*\*\*\*\*\*\*\* Operating System on Application host. - check access permission to remote resources on other hosts.** - Map each remote resource directory to logical drive<br>- check Java SSE 1.0.2 libraries<br>- check up SSL settings (If you turn on Trust Security Authorization).<br>In "jre/lib/security/java.security" file following lines must pr security.provider.3=com.sun.net.ssl.internal.ssl.Provider<br>• Check Windows-registry parameter HKEY\_LOCAL\_MACHINE\SOFTWARE\ORACLE\HOME0\NLS\_LANG<br>• check Windows-registry parameter HKEY\_LOCAL\_MACHINE\SOFTWARE\ORACLE\HOME0\NLS **ServerType standalone ServerRoot "<apache>" PidFile logs/httpd.pid Timeout 300 KeepAlive On MaxKeepAliveRequests 100 KeepAliveTimeout 15 MaxRequestsPerChild 0 ThreadsPerChild 50 ### Section 2: 'Main' server configuration Port 80 ServerAdmin you@your.address Listen 443 Listen 80 LoadModule ssl\_module modules/mod\_ssl.so DocumentRoot "<TomCat webapps dir>" #AddDefaultCharset ISO-8859-1 ### Section 3: Virtual Hosts <VirtualHost \*> Include "<tomcat>/conf/jk/mod\_jk.conf" \*\*\*\*\*\*\*\*\*\* JK Apache/Tomcat connectors - <tomcat>/conf/jk/mod\_jk.conf and check up .servlet mapping for AJP13: JkMount /eww/auth ajp13 JkMount /eww/app/\* ajp13 JkMount /eww/resources/\* ajp13 . secure <VirtualHost \*:443> - <tomcat>/conf/jk/workers.properties workers.tomcat\_home=<tomcat> workers.java\_home=<JAVA\_HOME> \*\*\*\*\*\*\*\*\*\* Tomcat** - Server port="8005" shutdown="SHUTDOWN" debug="0"><br>
<Service name="Tomcat-Standalone"><br>
<Connector className="org.apache.coyote.tomcat4.CoyoteConnector" port="8080"<br>
minProcessors="5" maxProcessors="75"<br>
enable.okups="tru  **enableLookups="true" acceptCount="100" debug="0" scheme="https" secure="true" useURIValidationHack="false" disableUploadTimeout="true"> <Factory className="org.apache.coyote.tomcat4.CoyoteServerSocketFactory" clientAuth="false" protocol="TLS" />** </Connector><br>
<l-- Define a Coyote/JK2 AJP 1.3 Connector on port 8009 --><br>
<Connector className="org.apache.coyote.tomcat4.CoyoteConnector"<br>
port="8009" minProcessors="5" maxProcessors="75"<br>
enableLookups="true" redirectP

 **<Logger className="org.apache.catalina.logger.FileLogger" prefix="catalina\_log." suffix=".txt"** timestamp="true"/>ّ<br><Host name="localhost" debug="0" appBase="webapps"<br>unpackWARs="true" autoDeploy="true"><br><!-- <Context path="" docBase="ROOT" debug="0"/> ---> › --!><br></Host>  **</Engine> </Service> </Server> - <tomcat>/conf/jk/wrapper.properties (a bootstrup file for the Tomcat NT service) workers.tomcat\_home=<tomcat>** workers.java\_home=<JAVA\_HOME><br>- SSL tuning<br>- Execute this from command line:<br>"%JAVA\_HOME%\bin\keytool -genkey -alias tomcat -keyalg RSA<br>For certificate generation:<br>- enter password "changeit";<br>- ill other attributes with s - CHOSHIMAL CHARAGED CONFIGURATION).<br>CHIMAGE CONFIGURATION CONFIGURATION CHIMAGES TO CHIMAGE CONFIGURATION.<br>- By first access to EWW through HTTPS browser will alert you about secure connection.<br>- Install certificate for a Under Windows NT open "Date/Time Properties" applet and:<br>- select "(GMT) Greenweech Mean Time ..." time zone;<br>- clear checkbox "Automatically adjust clock for daylight saving changes".<br>Refer to OS documentation under other **<web-app> <context-param> <param-name>app</param-name> <param-value>com/epam/eww/application.xml</param-value> </context-param> <context-param> <param-name>resources</param-name> <param-value>com/epam/eww/h\_fileresources\_map.xml</param-value> </context-param> <servlet> <servlet-name>HttpEventDispatcher</servlet-name> <servlet-class>com.epam.atom.http.HttpEventDispatcher</servlet-class> <load-on-startup>1</load-on-startup> </servlet> <servlet> <servlet-name>HttpResourceDispatcher</servlet-name> <servlet-class>com.epam.atom.http.HttpResourceDispatcher</servlet-class> <load-on-startup>1</load-on-startup> </servlet> <servlet-mapping> <servlet-name>HttpEventDispatcher</servlet-name> <url-pattern>/app/\*</url-pattern> </servlet-mapping> <servlet-mapping> <servlet-name>HttpResourceDispatcher</servlet-name> <url-pattern>/resources/\*</url-pattern> </servlet-mapping> </web-app>-- <eww>\WEB-INF\classes\com\epam\eww\application.xml <attribute id="mnemocode">eww</attribute> <attribute id="entity\_default">login</attribute> <attribute id="urlCSS">app/sys/css.css</attribute> <attribute id="logfile">c:/Program Files/Apache Group/Tomcat 4.1/logs/eww.log</attribute> <attribute id="hr\_manager">;<login\_name>;\*</attribute> <attribute id="help\_desk\_manager">;<login\_name>;\*</attribute> <attribute id="arhivarius">;<login\_name>;\*</attribute> <attribute id="person\_admin">;<login\_name>;\*</attribute> <attribute id="developer">;<login\_name>;\*</attribute> <attribute id="policy\_manager\_email">mailto:WFAP@ep.minsk.by</attribute> <attribute id="policy\_local\_root">c:/policies</attribute> -- <eww>\WEB-INF\classes\com\epam\eww\dataconnector.xml <unit resource="com/epam/eww/d\_oracle.xml"/>** unit resource="com/epam/eww/d\_mssql.xml"/><br>| cattribute <eww>\WEB-INF\classes\com\epam\eww\d\_oracle.xml>>>>> <attribute="cattribute="cattribute="cattribute="cattribute="cattribute="cattribute="cattribute="cattess=(host=< **<attribute id="password"><PASS></attribute> -- <eww>\WEB-INF\classes\com\epam\eww\d\_mssql.xml <driver>com.inet.tds.TdsDriver</driver> <database>jdbc:inetdae7:epmsa007?database=EPIS</database>** <driver>com.inet.tds.TdsDriver</driver><br><database>jdbc:inetdae7:epmsa007?database=EPIS</database><br><user>episuser</user> **<password><PASS></password>** -- 
NEB-INF\classes\com\epam\eww\h\_resource\_map.xml<br>
-- 
\eresource\_id="MSSeminars/</resource><br>
\eresource id="MSSeminars/</resource><br>
\eresource id="TLLibrary">//EPMSA007/INT\_library/</resource><br>
\eresource id="TLLibrary" • [4.15.2. JDK \(page 127\)](#page-126-1)

- • [4.15.3. Oracle client \(if used OCI driver for data access\) \(page 127\)](#page-126-2)
- • [4.15.4. Apache web-server\(check httpd.conf\): \(page 127\)](#page-126-3)
- • [4.15.5. JK Apache/Tomcat connectors \(page 127\)](#page-126-4)
- • [4.15.6. minimal server.xml configuration \(page 127\)](#page-126-5)
- • [4.15.7. <tomcat>/conf/jk/wrapper.properties \(page 128\)](#page-127-0)
- • [4.15.8. SSL tuning \(page 128\)](#page-127-1)
- • [4.15.9. check time zone on Oracle server machine. \(page 128\)](#page-127-2)
- • [4.15.10. Adjust <eww>\WEB-INF\ files \(page 128\)](#page-127-3)
- • [4.15.11. alter\\_portal.sql \(page 130\)](#page-129-0)
- • [4.15.12. deploy \(page 130\)](#page-129-1)
- • [4.15.13. open \(page 130\)](#page-129-2)

# <span id="page-126-0"></span>**4.15.1. operating System on Application host**

- check access permission to remote resources on other hosts.
- Map each remote resource directory to logical drive

### <span id="page-126-1"></span>**4.15.2. JDK**

- check Java SSE 1.0.2 libraries
- check up SSL settings (If you turn on Trust Security Authorization). In "jre/lib/security/java.security" file following lines must present: security.provider.3=com.sun.net.ssl.internal.ssl.Provider

# <span id="page-126-2"></span>**4.15.3. Oracle client (if used OCI driver for data access)**

- check Windows-registry parameter HKEY\_LOCAL\_MACHINE\SOFTWARE\ORACLE\HOME0\NLS\_LANG last part of it after dot must be "UTF8". Example: "AMERICAN\_AMERICA.UTF8".

# <span id="page-126-3"></span>**4.15.4. Apache web-server(check httpd.conf):**

Section 1: Global Environment

```
ServerType standalone
  ServerRoot "<apache>"
  PidFile logs/httpd.pid
  Timeout 300
  KeepAlive On
  MaxKeepAliveRequests 100
  KeepAliveTimeout 15
  MaxRequestsPerChild 0
  ThreadsPerChild 50
Section 2: 'Main' server configuration
  Port 80
  ServerAdmin you@your.address
  Listen 443
  Listen 80
  LoadModule ssl_module modules/mod_ssl.so
  DocumentRoot "<TomCat webapps dir>"
  #AddDefaultCharset ISO-8859-1
Section 3: Virtual Hosts
```
#### <span id="page-126-4"></span><VirtualHost \*> Include "<tomcat>/conf/jk/mod\_jk.conf" **4.15.5. JK Apache/Tomcat connectors**

```
- <tomcat>/conf/jk/mod_jk.conf and check up 
.servlet mapping for AJP13:
JkMount /eww/auth ajp13
JkMount /eww/app/* ajp13<br>JkMount /eww/resources/* ajp13
. secure <VirtualHost *:443>
- <tomcat>/conf/jk/workers.properties
workers.tomcat_home=<tomcat>
    workers.java_home=<JAVA_HOME>
```
### <span id="page-126-5"></span>**4.15.6. minimal server.xml configuration**

<Server port="8005" shutdown="SHUTDOWN" debug="0">

```
<Service name="Tomcat-Standalone">
  <Connector className="org.apache.coyote.tomcat4.CoyoteConnector" port="8080" 
   minProcessors="5" maxProcessors="75"
        enableLookups="true" redirectPort="8443"
        acceptCount="100" debug="0" connectionTimeout="20000"
        useURIValidationHack="false" disableUploadTimeout="true" />
  <!-- Define a SSL Coyote HTTP/1.1 Connector on port 8443 -->
  <Connector className="org.apache.coyote.tomcat4.CoyoteConnector" port="8443" 
   minProcessors="5" maxProcessors="75"
        enableLookups="true"
   acceptCount="100" debug="0" scheme="https" secure="true"
        useURIValidationHack="false" disableUploadTimeout="true">
   <Factory className="org.apache.coyote.tomcat4.CoyoteServerSocketFactory" 
 clientAuth="false" protocol="TLS" />
  </Connector>
  <!-- Define a Coyote/JK2 AJP 1.3 Connector on port 8009 --> <Connector className="org.apache.coyote.tomcat4.CoyoteConnector"
       port="8009" minProcessors="5" maxProcessors="75"
        enableLookups="true" redirectPort="8443"
        acceptCount="10" debug="0" connectionTimeout="20000"
       useURIValidationHack="false"
       protocolHandlerClassName="org.apache.jk.server.JkCoyoteHandler"/>
  <Engine name="Standalone" defaultHost="localhost" debug="0">
   <Logger className="org.apache.catalina.logger.FileLogger"
       prefix="catalina_log." suffix=".txt"
       timestamp="true"/>
   <Host name="localhost" debug="0" appBase="webapps" 
   unpackWARs="true" autoDeploy="true">
   <!-- <Context path="" docBase="ROOT" debug="0"/> -->
   </Host>
  </Engine>
 </Service>
</Server>
```
# <span id="page-127-0"></span>**4.15.7. <tomcat>/conf/jk/wrapper.properties**

(a bootstrup file for the Tomcat NT service) workers.tomcat\_home=<tomcat> workers.java\_home=<JAVA\_HOME>

# <span id="page-127-1"></span>**4.15.8. SSL tuning**

- Execute this from command line:

%JAVA\_HOME%\bin\keytool -genkey -alias tomcat -keyalg RSA

- For certificate generation:
- enter password "changeit";
- fill other attributes with some fake information.
- Uncomment these lines in <Tomcat home>\conf\server.xml
- (if stanalone configuration).

<Http10Connector port="8443" secure="true"/>

- By first access to EWW through HTTPS browser will alert you about secure connection.

Install certificate for automatically launching EWW through SSL later.

# <span id="page-127-2"></span>**4.15.9. check time zone on Oracle server machine.**

Under Windows NT open "Date/Time Properties" applet and:

- select "(GMT) Greenweech Mean Time ..." time zone;
- clear checkbox "Automatically adjust clock for daylight saving changes".

Refer to OS documentation under other operating systems.

# <span id="page-127-3"></span>**4.15.10. Adjust <eww>\WEB-INF\ files**

Unpack EWW\_2.3.001\_20030701.zip in separate folder

- • [4.15.10.1. web.xml \(page 129\)](#page-128-0)
- • [4.15.10.2. \classes\com\epam\eww\application.xml \(page 129\)](#page-128-1)
- • [4.15.10.3. \classes\com\epam\eww\dataconnector.xml \(page 129\)](#page-128-2)
- • [4.15.10.4. \classes\com\epam\eww\d\\_oracle.xml \(page 129\)](#page-128-3)
- • [4.15.10.5. \classes\com\epam\eww\d\\_mssql.xml \(page 129\)](#page-128-4)
- • [4.15.10.6. \classes\com\epam\eww\h\\_resource\\_map.xml \(page 129\)](#page-128-5)

#### <span id="page-128-0"></span>**4.15.10.1. web.xml**

```
<eww>=<TomCat webapps dir>/eww)
<web-app>
<context-param>
<param-name>app</param-name>
<param-value>com/epam/eww/application.xml</param-value>
</context-param>
<context-param>
 <param-name>resources</param-name>
 <param-value>com/epam/eww/h_fileresources_map.xml</param-value>
</context-param>
<servlet>
<servlet-name>HttpEventDispatcher</servlet-name>
<servlet-class>com.epam.atom.http.HttpEventDispatcher</servlet-class>
<load-on-startup>1</load-on-startup>
</servlet>
<servlet>
<servlet-name>HttpResourceDispatcher</servlet-name>
<servlet-class>com.epam.atom.http.HttpResourceDispatcher</servlet-class>
<load-on-startup>1</load-on-startup>
</servlet>
    <servlet-mapping>
    <servlet-name>HttpEventDispatcher</servlet-name>
    <url-pattern>/app/*</url-pattern>
</servlet-mapping>
<servlet-mapping>
<servlet-name>HttpResourceDispatcher</servlet-name>
<url-pattern>/resources/*</url-pattern>
</servlet-mapping>
</web-app>
```
#### <span id="page-128-1"></span>**4.15.10.2. \classes\com\epam\eww\application.xml**

```
<attribute id="mnemocode">eww</attribute>
<attribute id="entity_default">login</attribute>
<attribute id="urlCSS">app/sys/css.css</attribute>
<attribute id="logfile">c:/Program Files/Apache Group/Tomcat 4.1/logs/eww.log</attribute>
<attribute id="hr_manager">;<login_name>;*</attribute>
<attribute id="help_desk_manager">;<login_name>;*</attribute>
<attribute id="arhivarius">;<login_name>;*</attribute>
<attribute id="person_admin">;<login_name>;*</attribute>
<attribute id="developer">;<login_name>;*</attribute>
<attribute id="policy_manager_email">mailto:WFAP@ep.minsk.by</attribute>
<attribute id="policy_local_root">c:/policies</attribute>
```
#### <span id="page-128-2"></span>**4.15.10.3. \classes\com\epam\eww\dataconnector.xml**

<unit resource="com/epam/eww/d\_oracle.xml"/> <unit resource="com/epam/eww/d\_mssql.xml"/>

#### <span id="page-128-3"></span>**4.15.10.4. \classes\com\epam\eww\d\_oracle.xml**

```
<attribute
```

```
id="url">jdbc:oracle:oci:@(description=(address=(host=<HOST>)(protocol=tcp)(port=1521))
 (connect_data=(sid=PMC)))</attribute-->
<attribute id="login">PMC_PORTAL</attribute>
<attribute id="password"><PASS></attribute>
```
#### <span id="page-128-4"></span>**4.15.10.5. \classes\com\epam\eww\d\_mssql.xml**

<driver>com.inet.tds.TdsDriver</driver> <database>jdbc:inetdae7:epmsa007?database=EPIS</database> <user>episuser</user> <password><PASS></password>

#### <span id="page-128-5"></span>**4.15.10.6. \classes\com\epam\eww\h\_resource\_map.xml**

```
<resource id="MSSeminars">//EPMSA007/MSSeminars/</resource>
<resource id="seminar">//EPMSA007/MSSeminars/</resource>
<resource id="ITLibrary">//EPMSA007/ITLibrary/</resource>
<resource id="methodology">//EPMSA007/methodology</resource>
<resource id="onlineinfo">//EPMSA007/OnLineInfo/</resource>
<resource id="casestudies">//EPMSA007/Case Studies/</resource>
```

```
<resource id="news">//EPMSA007/First Page/</resource>
<resource id="policies">//EPMSA007/Policies/</resource>
<resource id="ForVisitors">//EPMSA007/For Visitors/</resource>
<resource id="COBOL">//EPMSA007/Cobol/</resource>
<resource id="GENBUS_Files">//Epmsa012/Projects/ENBUS/Files/</resource>
```
# <span id="page-129-0"></span>**4.15.11. alter\_portal.sql**

- -- Check if Oracle server is running
- Apply db updates (if exists)Login into database as PMC\_PORTAL user and execute script from file alter\_portal.sql

# <span id="page-129-1"></span>**4.15.12. deploy**

- -- Stop Tomcat.
- -- Delete Tomcat's webapps folder for EWW application if exists.
- -- Delete Tomcat's work folder for EWW application if exists.
- -- Deploy(copy) eww.war to <TomCat webapps dir>
- -- Start Tomcat.
- -- check if Apache is configured and running
- -- check apache&tomcat&application logs for properly installation messages

without exceptions and errors.

# <span id="page-129-2"></span>**4.15.13. open**

#### open www

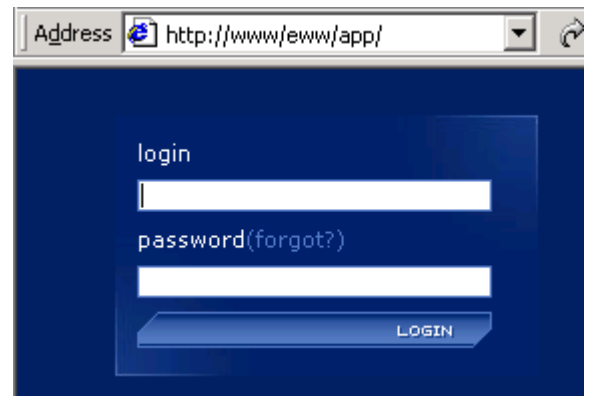

Figure 58. eww login screen

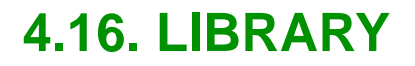

28:InstallLibrary.html 06\_pmc\_install\_16\_library.fm

 $\begin{array}{c} \hline \end{array}$ 

# **5. Quick start**

29:Qs.html

07\_pmc\_qs.fm

This chapter describes how to quickly start using PMC for the following types of users

- • [5.1. PMC ADMIN \(page 135\)](#page-134-0)
- • [5.2. PMC CLIENT \(page 183\)](#page-182-0)
- • [5.3. ESR \(page 185\)](#page-184-0)
- • [5.4. OMS \(page 187\)](#page-186-0)
- • [5.5. HRM Workload \(page 189\)](#page-188-0)
- • [5.6. HRM Applicant \(page 199\)](#page-198-0)
- • [5.7. HRM Survey \(page 201\)](#page-200-0)
- • [5.8. EWW \(page 203\)](#page-202-0)
- • [5.9. LIBRARY \(page 205\)](#page-204-0)

# <span id="page-134-0"></span>**5.1. PMC ADMIN**

30:QsPmcAdmin.html

07\_pmc\_qs\_1\_admin.fm

This chapter describes how to do the following:

- • [5.1.1. Create / open organization \(page 136\)](#page-135-0)
- • [5.1.2. Resources \(page 139\)](#page-138-0)
- • [5.1.3. Customers/programs/projects \(page 154\)](#page-153-0)
- • [5.1.4. Authorization \(page 163\)](#page-162-0)
- • [5.1.5. Processes \(page 177\)](#page-176-0)
- • [5.1.6. ACWE \(page 181\)](#page-180-0)

# <span id="page-135-0"></span>**5.1.1. Create / open organization**

# **5.1.1.1. Add organization**

- 1. Open the admin console http://localhost/pmc\_admin.
- 2. Username root.
- 3. Password 0.

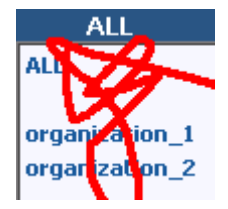

Figure 59. username/password click login. appears:

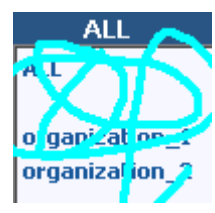

Figure 60. login window

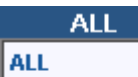

organization\_1 organization\_2

Figure 61. list of orgs

- 4. [click all]
- 5. [click projects]
- 6. [click organizations]
- 7. click add.
- 8. in Name: enter organization\_1.

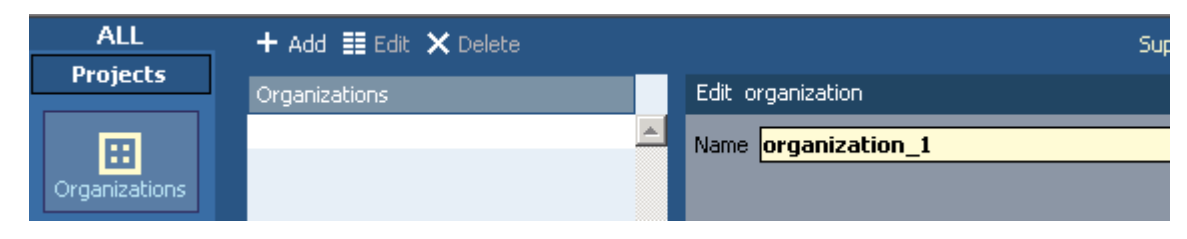

Figure 62. enter organization name

#### 9. click save. added to list.

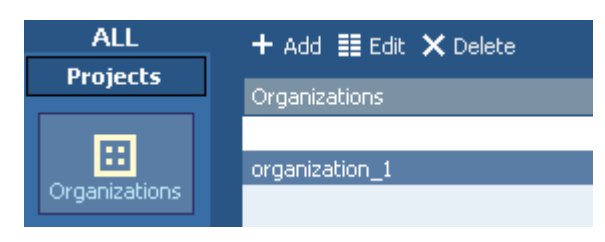

new organization added to list

#### 10. add organization\_2.

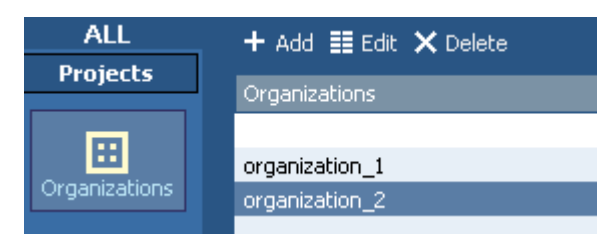

Figure 63. second organization added

### **5.1.1.2. Open an organization**

#### 11. click on all.

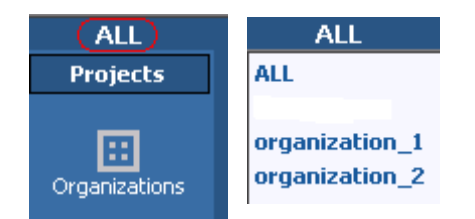

Figure 64. display all organizations

the list of organizations appears.

#### 12. click on organization\_1. pmc for the organization opens.

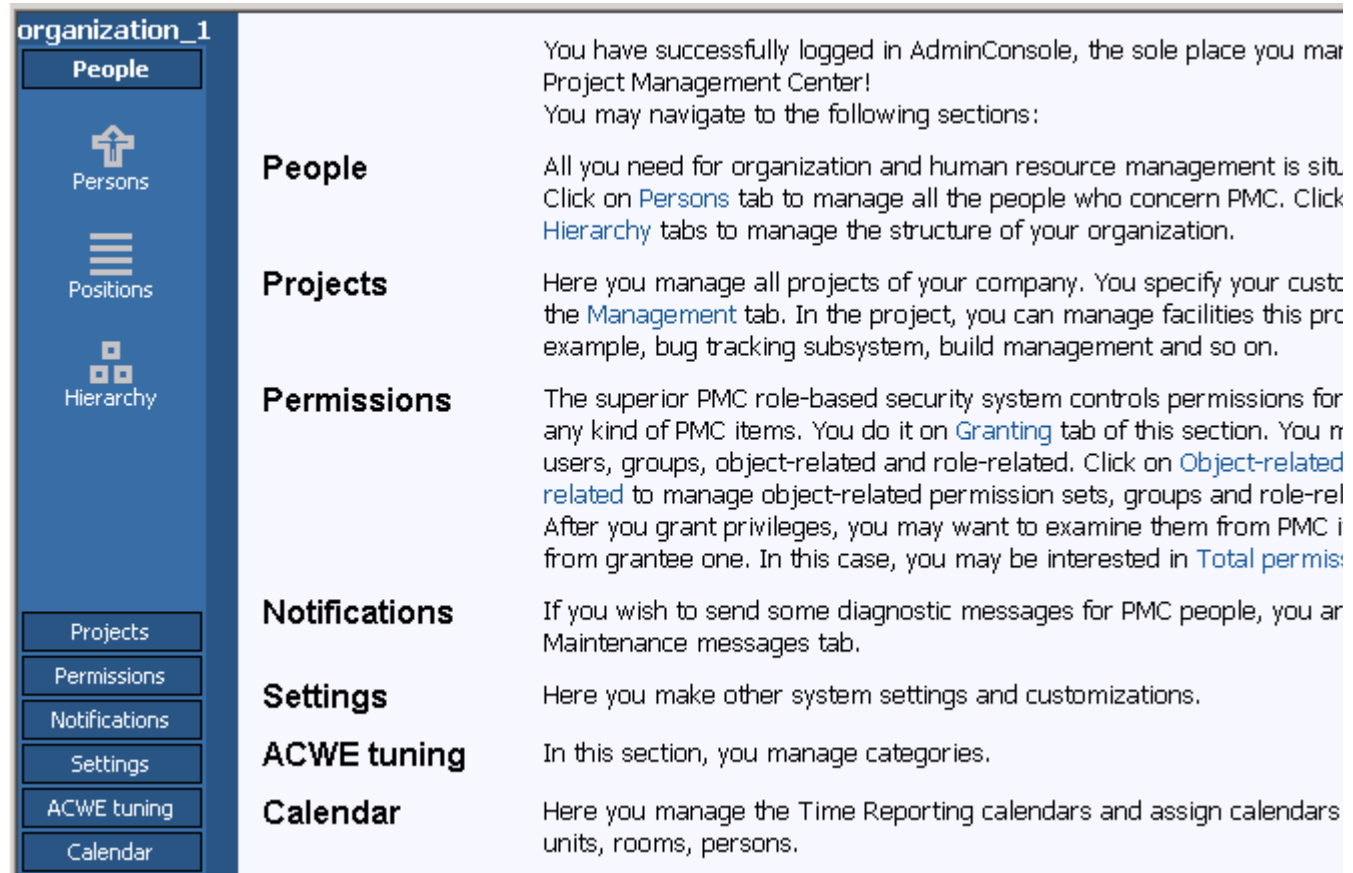

Figure 65. organization displayed

13. click on organization\_1. again the list of organizations appears.

organization\_1

**ALL** 

organization\_1 organization\_2

Figure 66. list of organizations

14. reopen organization\_1.

# <span id="page-138-0"></span>**5.1.2. Resources**

You will now define the resources within your company:

- • [5.1.2.1. Departments \(hierarchy subunits\) \(page 140\)](#page-139-0)
- • [5.1.2.2. Groups \(page 142\)](#page-141-0)
- • [5.1.2.3. Locations \(geographic\) \(page 143\)](#page-142-0)
- • [5.1.2.4. Roles \(with permission set\) \(page 145\)](#page-144-0)
- • [5.1.2.5. Positions \(page 146\)](#page-145-0)
- • [5.1.2.6. Persons \(users\) \(page 147\)](#page-146-0)
- • [5.1.2.7. Calendar \(page 150\)](#page-149-0)

### <span id="page-139-0"></span>**5.1.2.1. Departments (hierarchy subunits)**

- 15. click on Hierarchy.
- 16. click on New subunit.
- 17. For Name enter subunit 1.

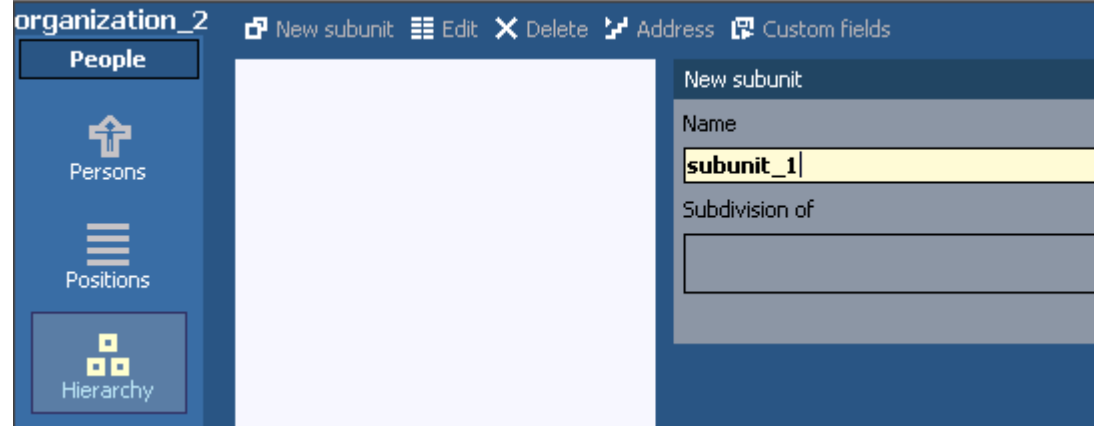

Figure 67. new subunit

18. click save.

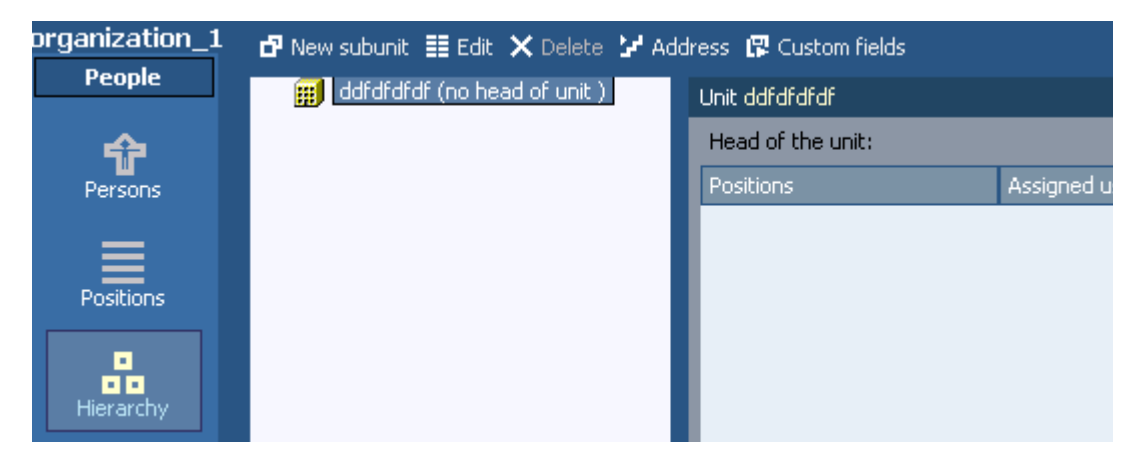

Figure 68. new subunit in hierarchy

- 19. click on subunit\_1.
- 20. Click new subunit.
- 21. For name enter subunit\_1a.
- 22. Click save.

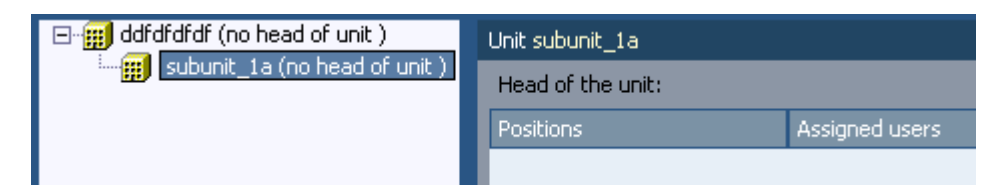

Figure 69. new subunit

23. create subunit\_1b as shown below.

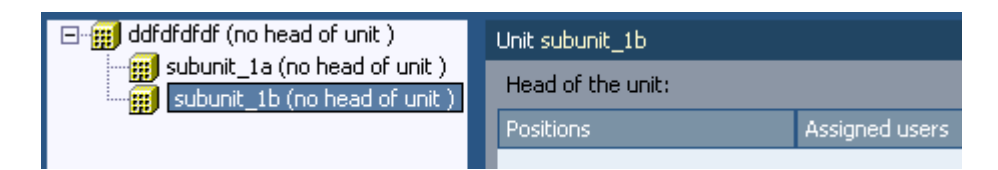

Figure 70. second subunit

### <span id="page-141-0"></span>**5.1.2.2. Groups**

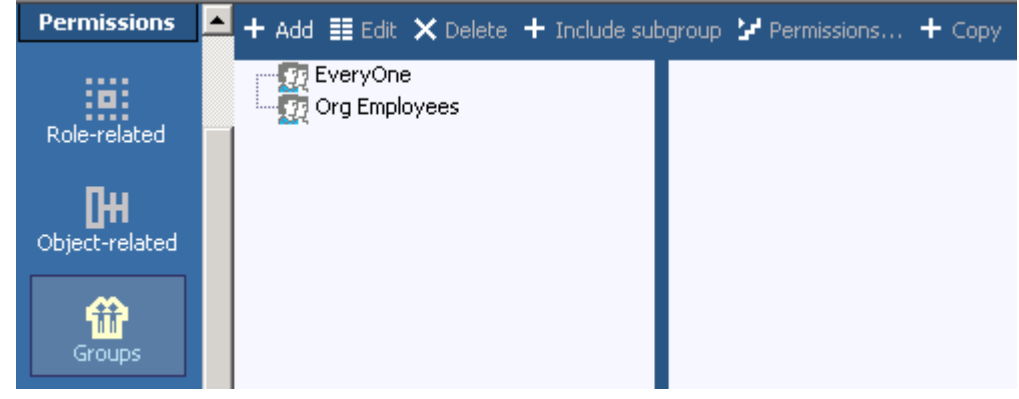

#### Figure 71. groups

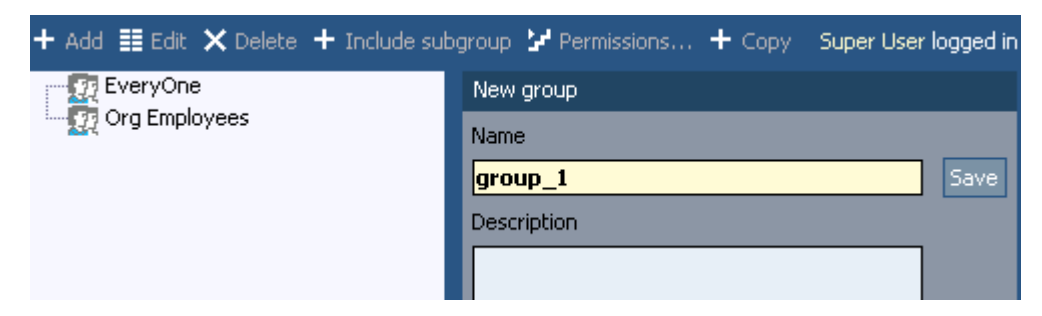

#### Figure 72. add new group

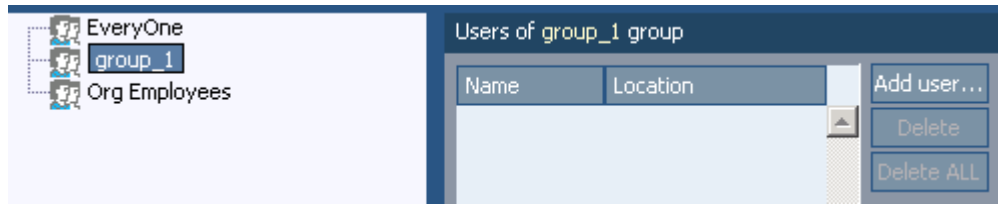

#### Figure 73. group users

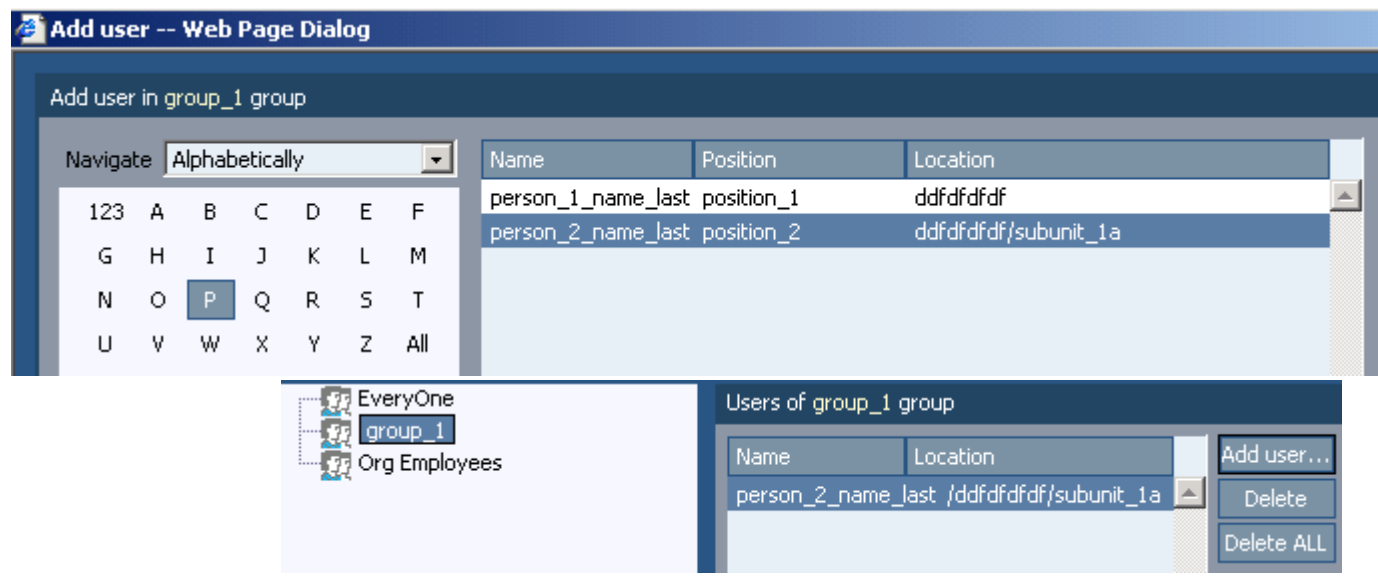

#### Figure 74. add group user

# <span id="page-142-0"></span>**5.1.2.3. Locations (geographic)**

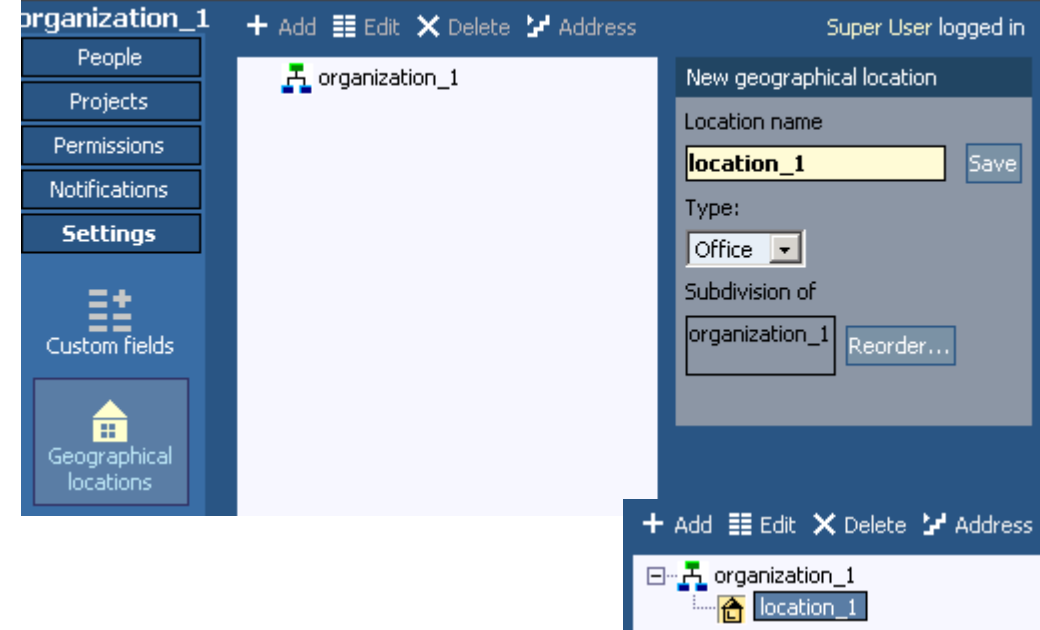

Figure 75. add geographic location

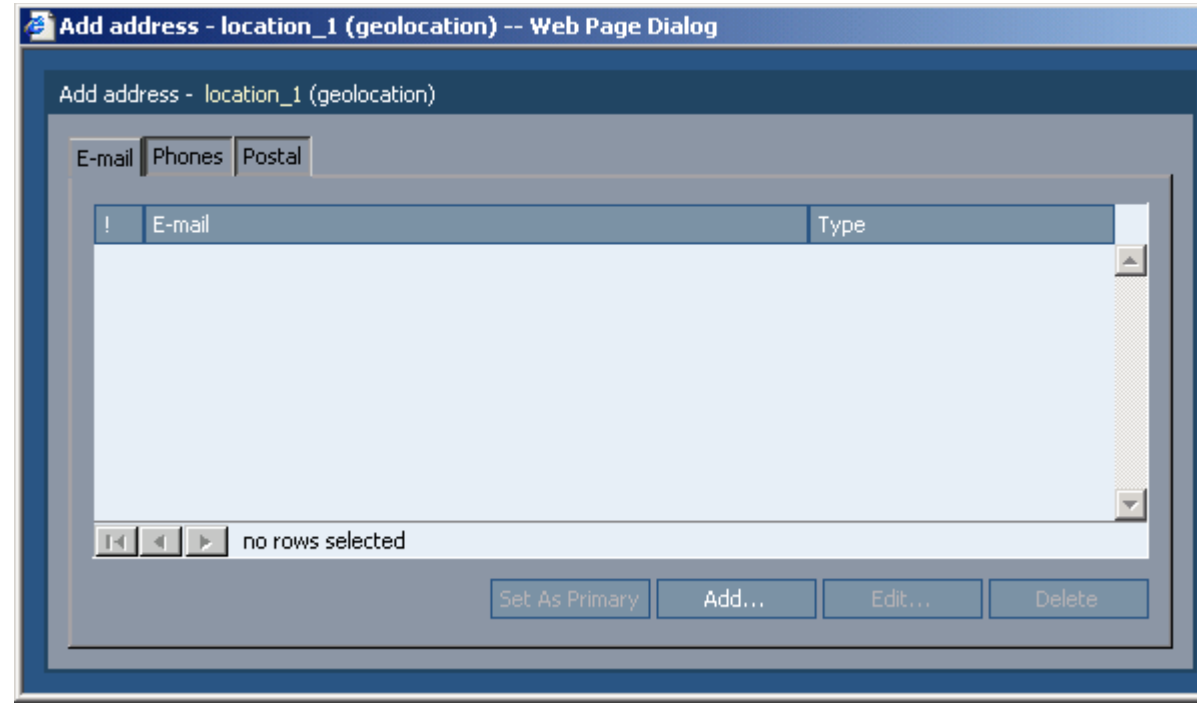

Figure 76. address required for geographical location

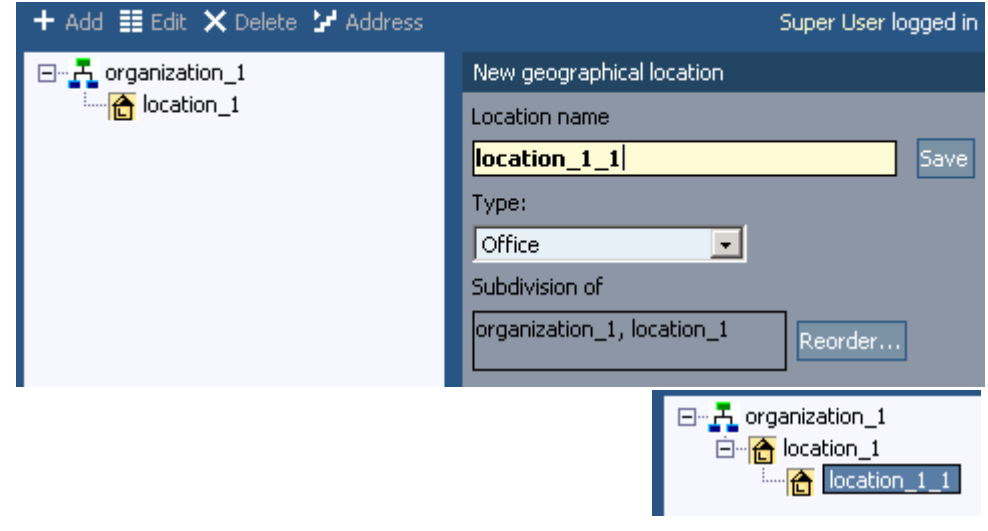

Figure 77. adding second gegraphical location
# **5.1.2.4. Roles (with permission set)**

- 24. projects / roles.
- 25. click add.
- 26. For name enter role\_1\_name.

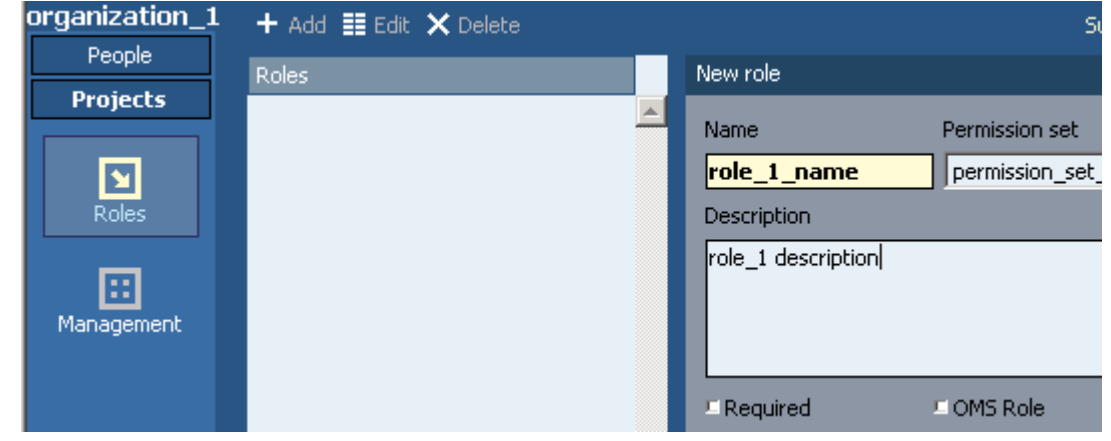

Figure 78. new role

27. click save.

28. Create role\_2\_name.

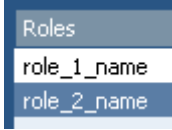

Figure 79. second role

## **5.1.2.5. Positions**

29. click on positions.

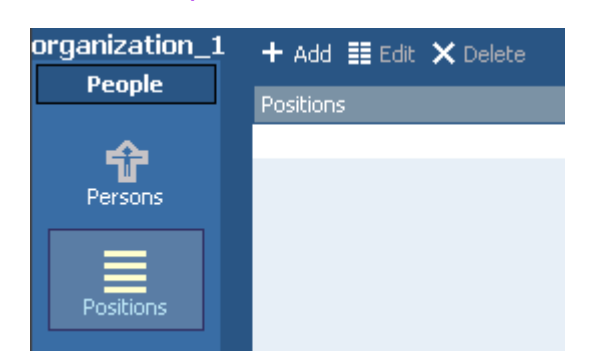

Figure 80. positions

30. click Add.

- 31. For Name enter position\_1.
- 32. For Description enter position\_1 description.

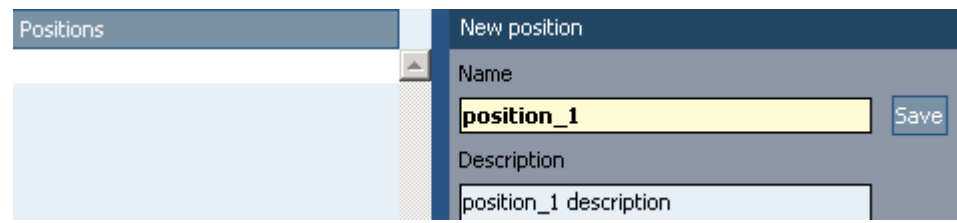

#### Figure 81. new position entry

#### 33. click save.

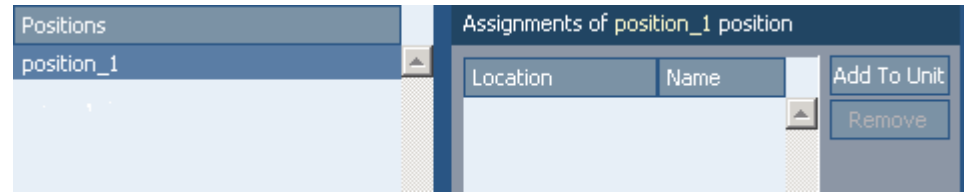

#### Figure 82. new postion

34. Create another position with

- Name enter position\_2.
- Description enter position\_2 description.

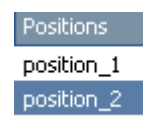

Figure 83. 2 positions

## **5.1.2.6. Persons (users)**

### 35. click on Persons.

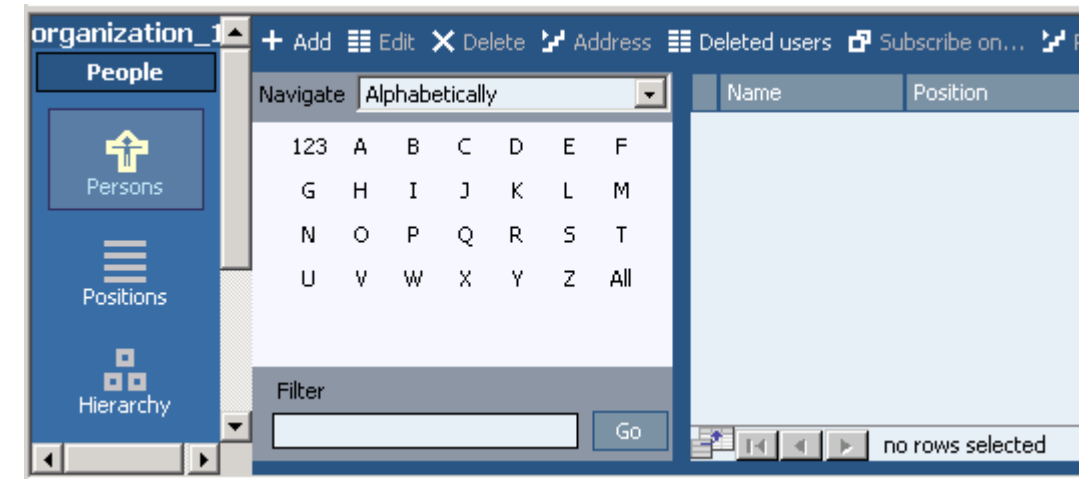

Figure 84. persons

- 36. click add. the dialog ?add persons? appears.
- 37. In tab Personal: for Last name enter person\_1\_name\_last.
- 38. In tab Personal: for Org ID Number enter 1.

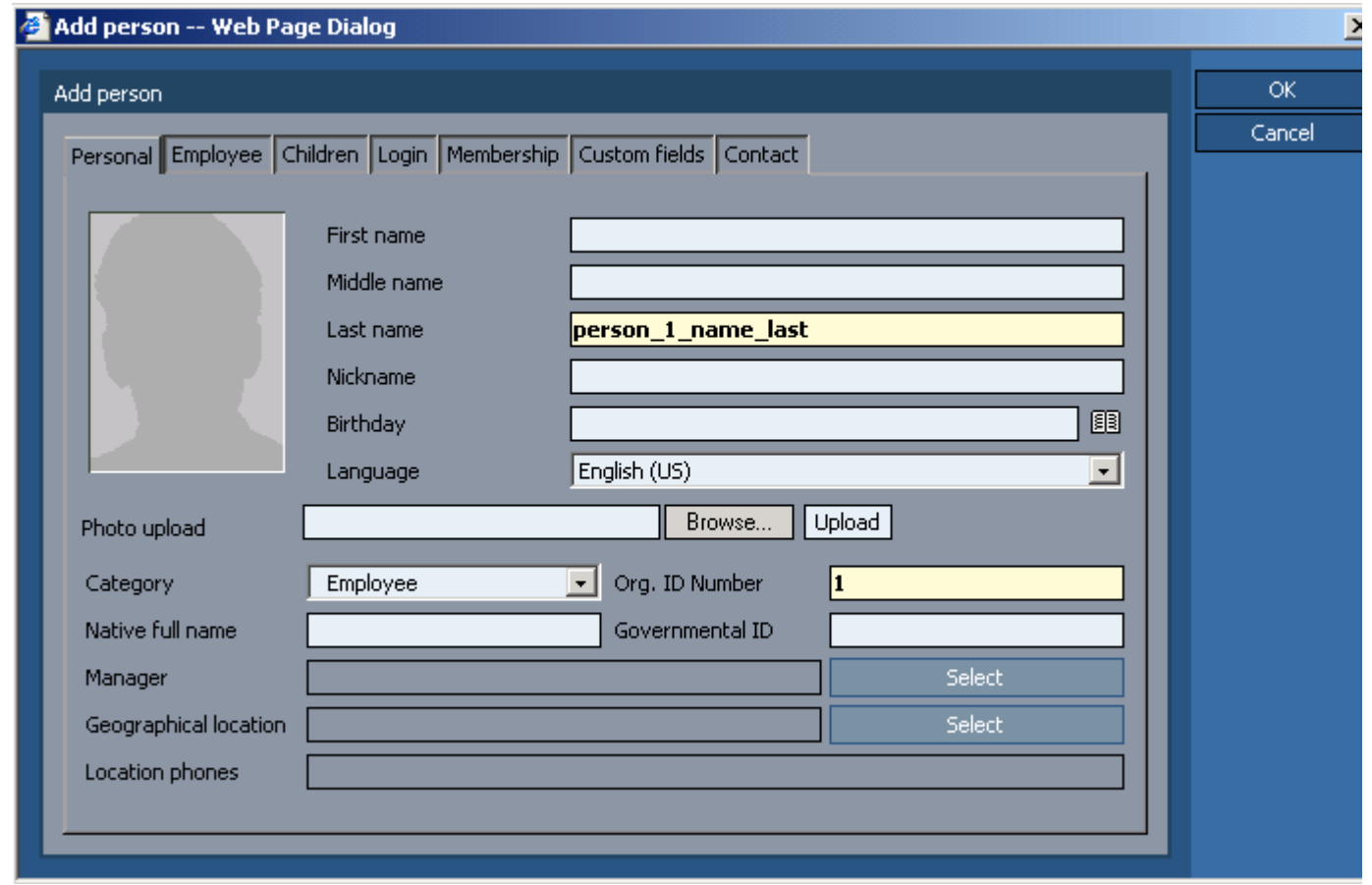

Figure 85. add person 39. click OK.

40. click on letter P. the new user is shown.

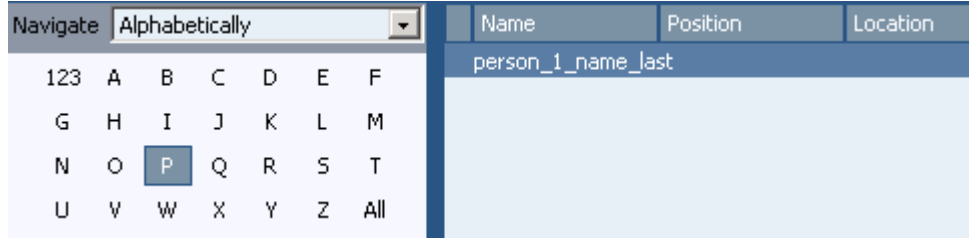

#### Figure 86. new person in list

#### 41. create a person with

- Last name enter person\_2\_name\_last.
- Org ID Number enter 2.

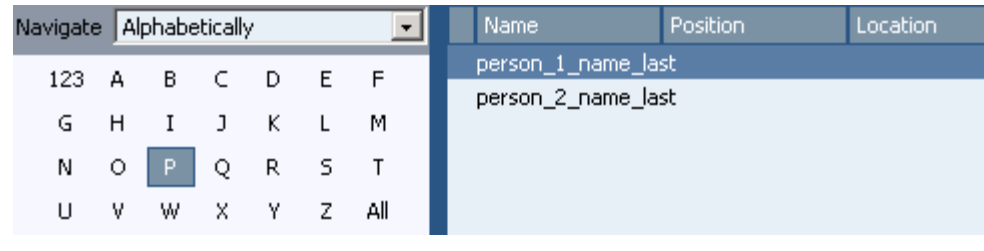

#### Figure 87. second person

- 42. set person userid/password
- 43. select person\_1\_name\_last.
- 44. Click edit.
- 45. Select tab Login.
- 46. For User ID enter user\_1.
- 47. For password enter 1111.

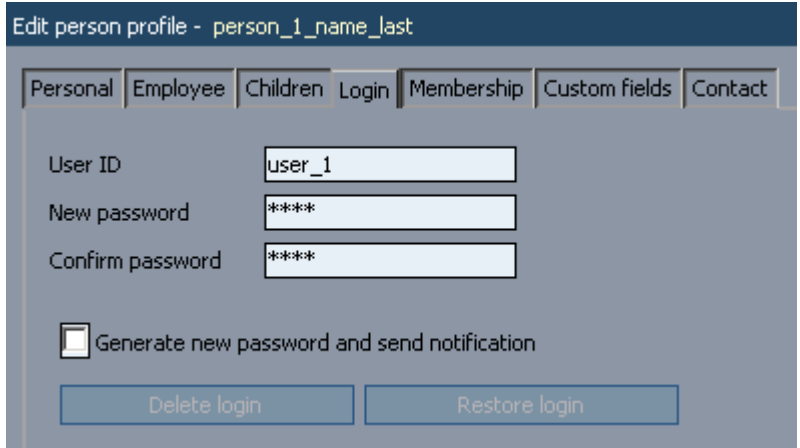

#### Figure 88. person login

48. click OK. note the key icon beside the person name.

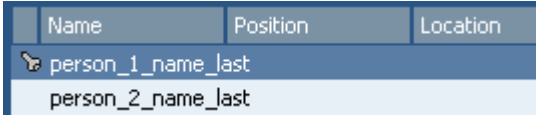

Figure 89. person list with key icon

49. create for person\_2\_name\_last:

- User ID enter user 2
- Password enter 2222

Location Position Name 

Figure 90. 2 persons in list

**PMC Guide** 2003 November 28 13:34

## **5.1.2.7. Calendar**

You will now define the calendar:

- • [5.1.2.7.1. Create \(page 151\)](#page-150-0)
- • [5.1.2.7.2. Fill out \(page 152\)](#page-151-0)
- • [5.1.2.7.3. Calendar mapping \(page 153\)](#page-152-0)

### <span id="page-150-0"></span>**5.1.2.7.1. Create**

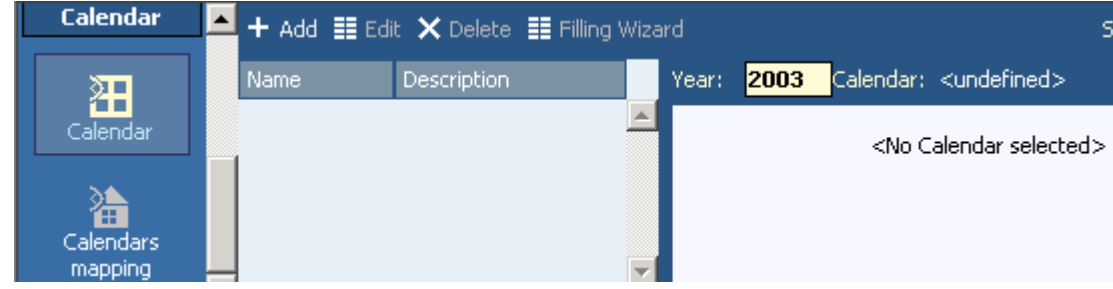

### Figure 91. calendar

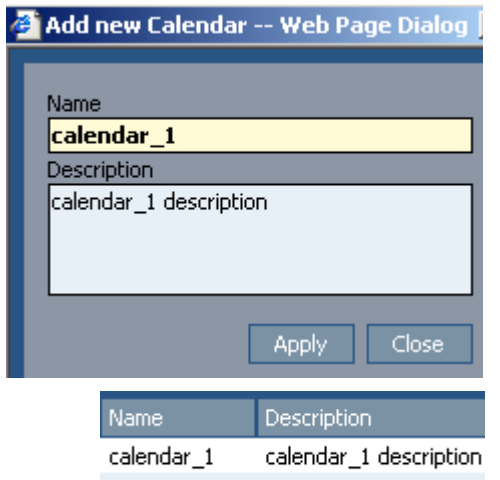

### Figure 92. new calendar

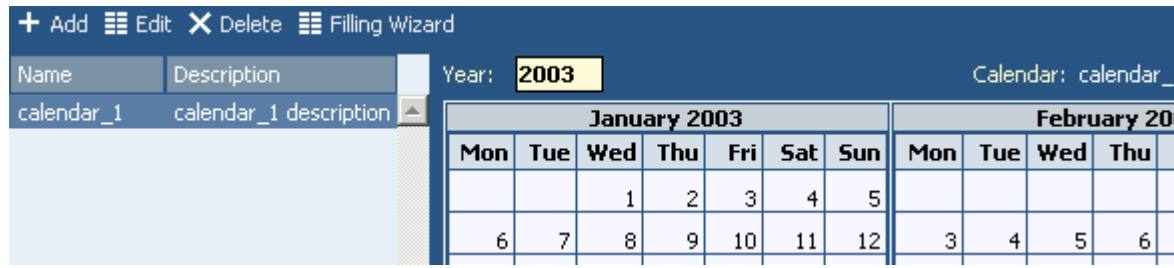

Figure 93. calendar content

### <span id="page-151-0"></span>**5.1.2.7.2. Fill out**

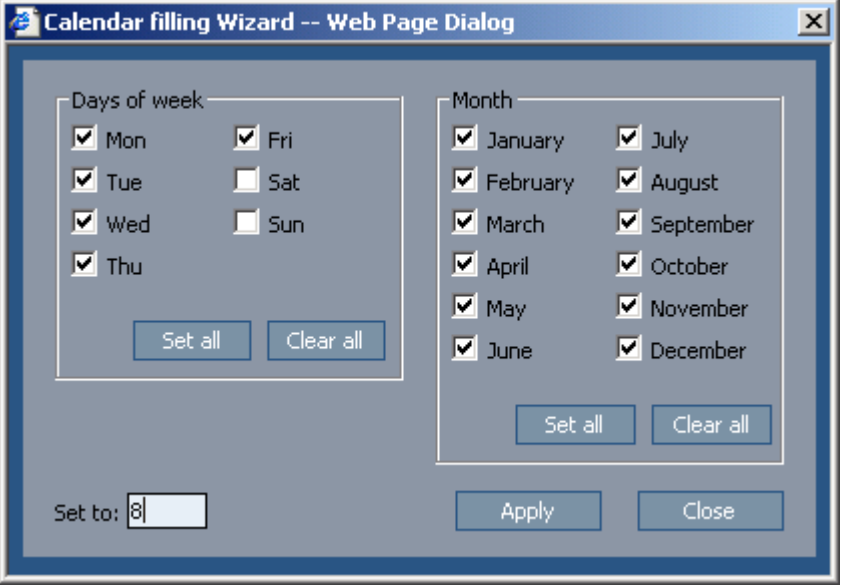

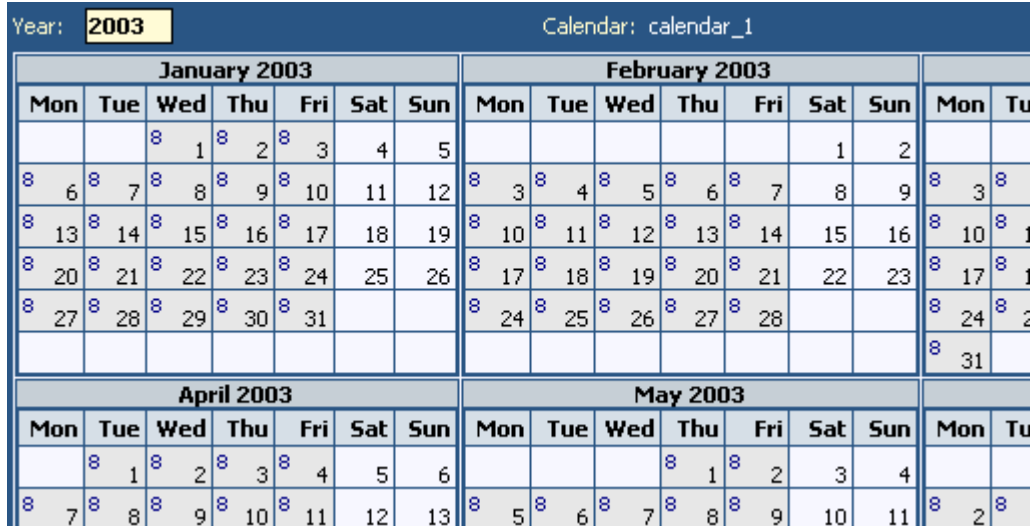

Figure 94. fill out calendar

### <span id="page-152-0"></span>**5.1.2.7.3. Calendar mapping**

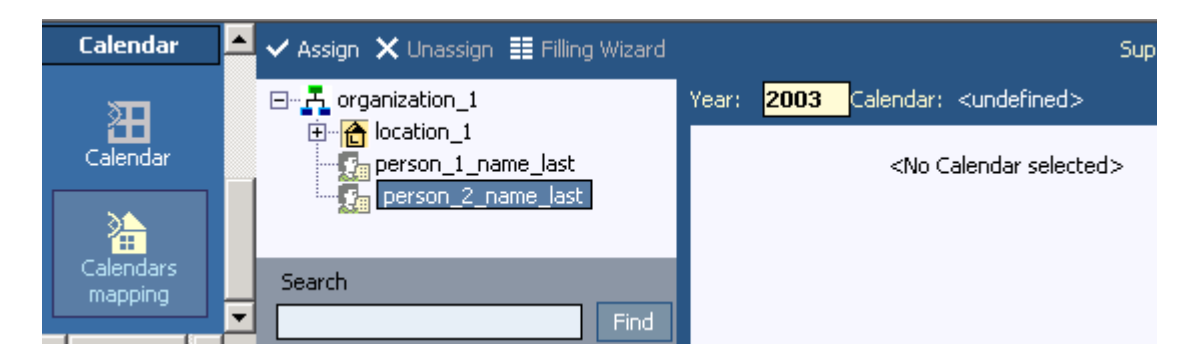

#### Figure 95. calendar mapping

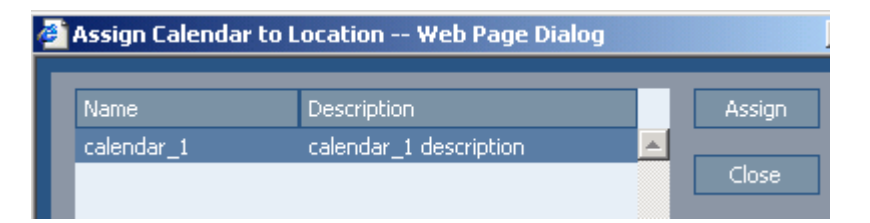

#### Figure 96. assign calendar to location

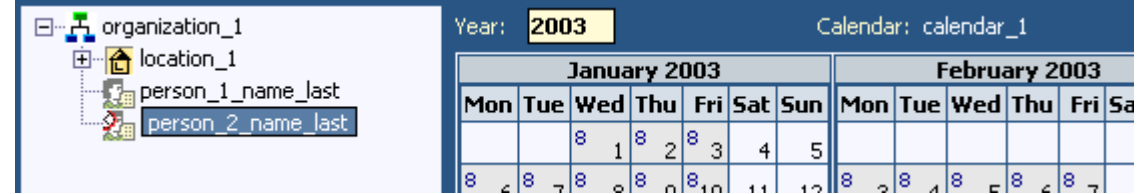

Figure 97. calendar for person

# **5.1.3. Customers/programs/projects**

You will now define customers and associated programs, etc.:

- • [5.1.3.1. Customers \(page 155\)](#page-154-0)
- • [5.1.3.2. Programs \(page 156\)](#page-155-0)
- • [5.1.3.3. Projects \(page 157\)](#page-156-0)
- • [5.1.3.4. Team members \(to project\) \(page 159\)](#page-158-0)
- • [5.1.3.5. Applications \(page 161\)](#page-160-0)
- • [5.1.3.6. Folders \(page 162\)](#page-161-0)

### <span id="page-154-0"></span>**5.1.3.1. Customers**

- 50. click on Management.
- 51. Select organization\_1.

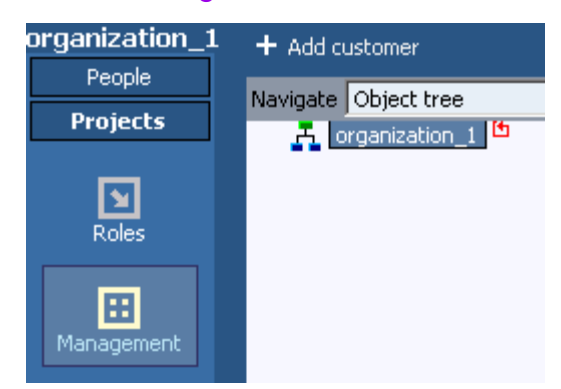

Figure 98. customers

- 52. click add customer.
- 53. For name enter customer\_1\_name.

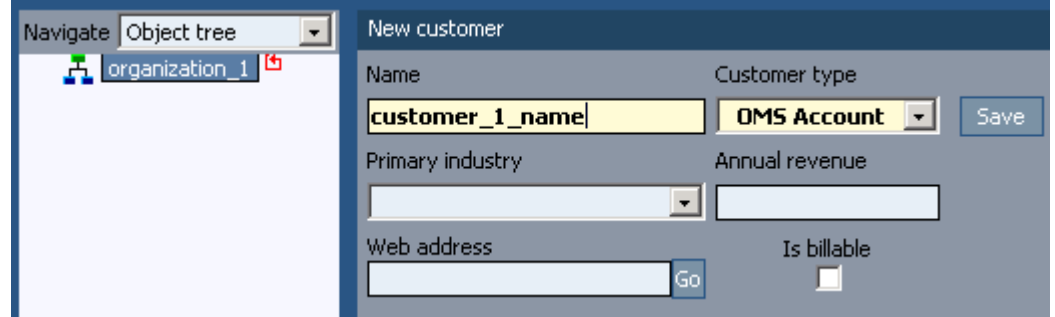

Figure 99. new customer

#### 54. click save.

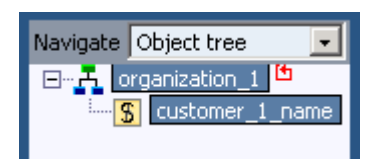

Figure 100. customer in object tree 55. create customer\_2\_name.

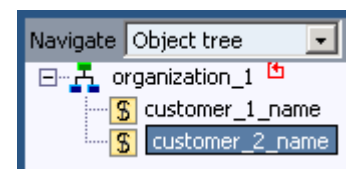

Figure 101. 2nd customer

### <span id="page-155-0"></span>**5.1.3.2. Programs**

56. select customer\_1\_name.

57. click add program.

58. For name enter program\_1.

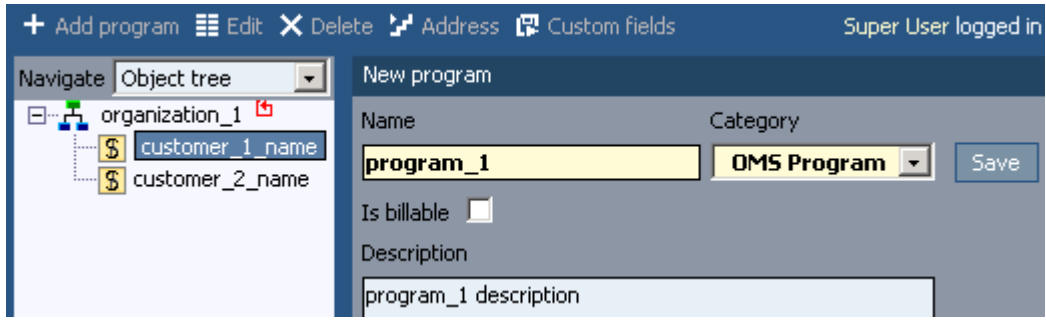

Figure 102. new program

59. click save.

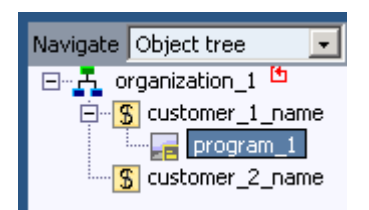

Figure 103. new program in tree

60. create for customer\_1\_name program\_2.

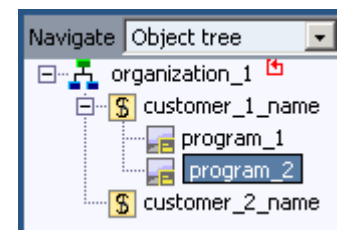

Figure 104. 2nd new program

### <span id="page-156-0"></span>**5.1.3.3. Projects**

- 61. select program\_1.
- 62. click add project.
- 63. For code enter project\_1\_code.
- 64. For name enter project\_1\_name.

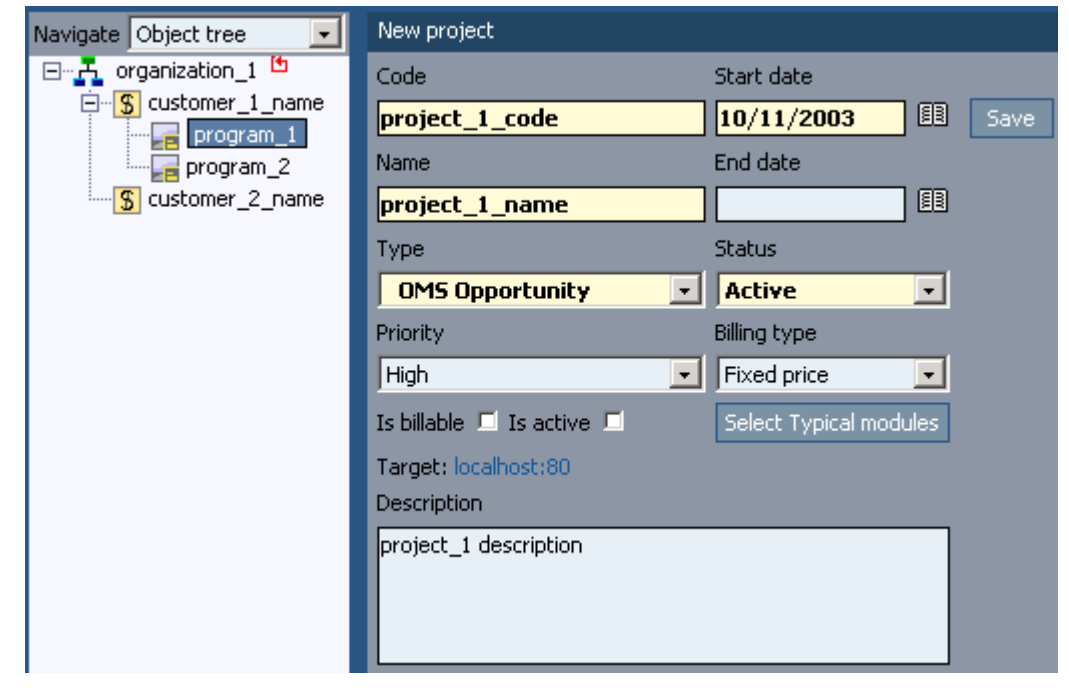

### Figure 105. new project

#### 65. Select all modules.

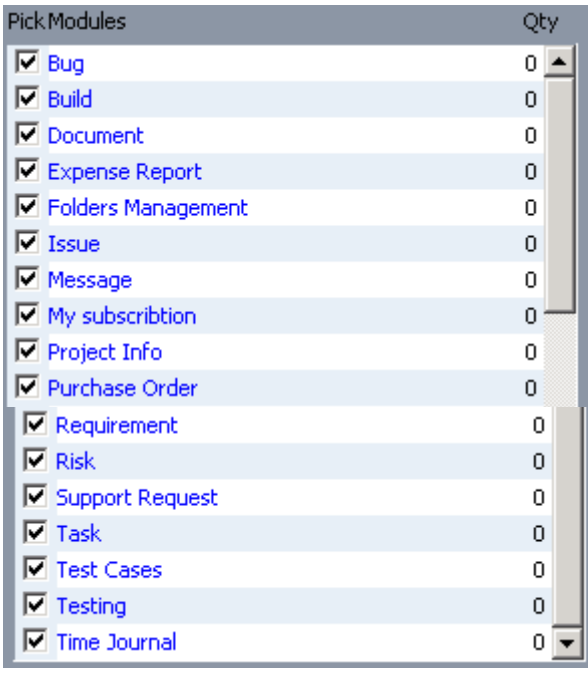

Figure 106. selected modules

66. click save.

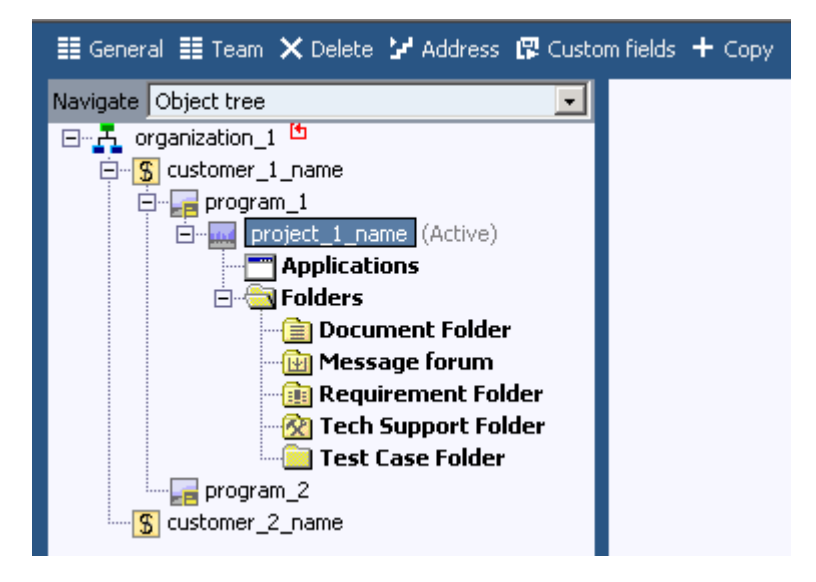

#### Figure 107. new program contents

### 67. create project\_2\_name.

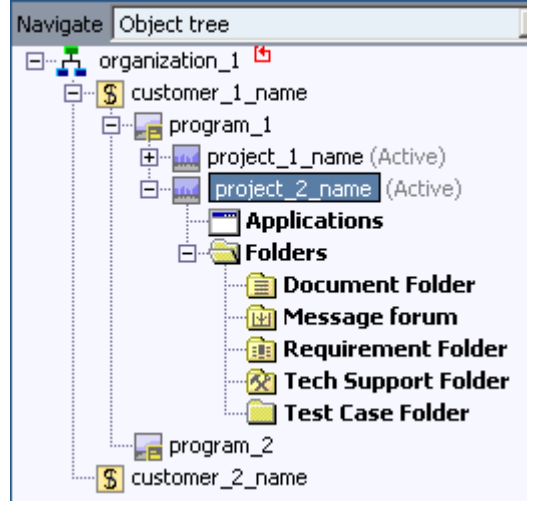

Figure 108. 2nd new program

# <span id="page-158-0"></span>**5.1.3.4. Team members (to project)**

### 68. projects / management.

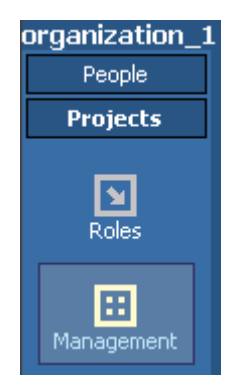

Figure 109. management

- 69. select project\_1\_name.
- 70. click team.
- 71. Click add member?.
- 72. Select person\_1\_name\_last.
- 73. Select role\_1\_name.

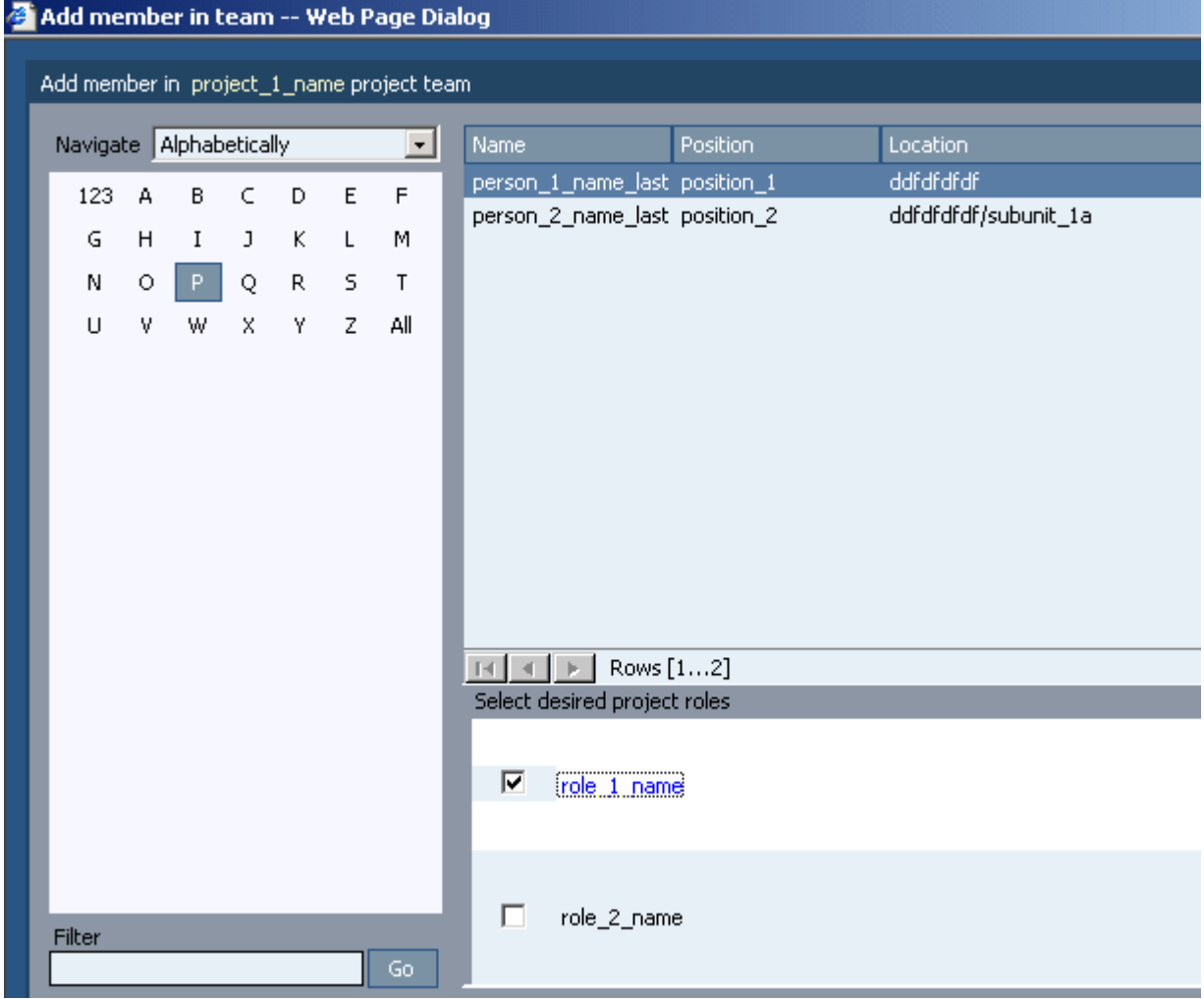

Figure 110. add team member 74. click OK.

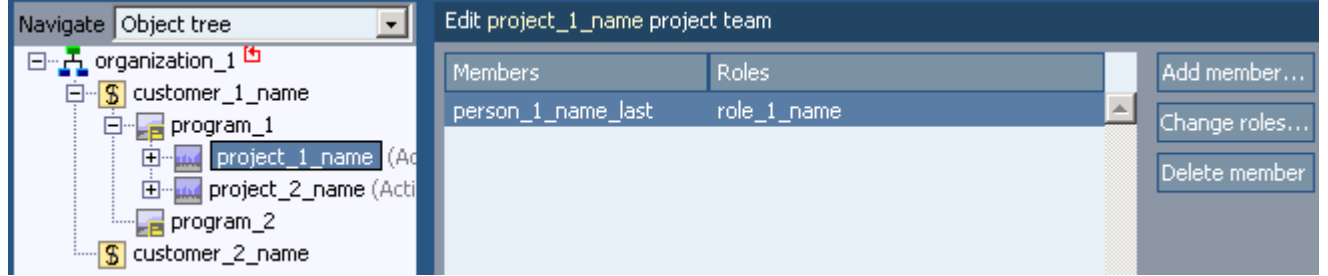

### Figure 111. members list

## 75. add person\_2\_name\_last with role\_2\_name.

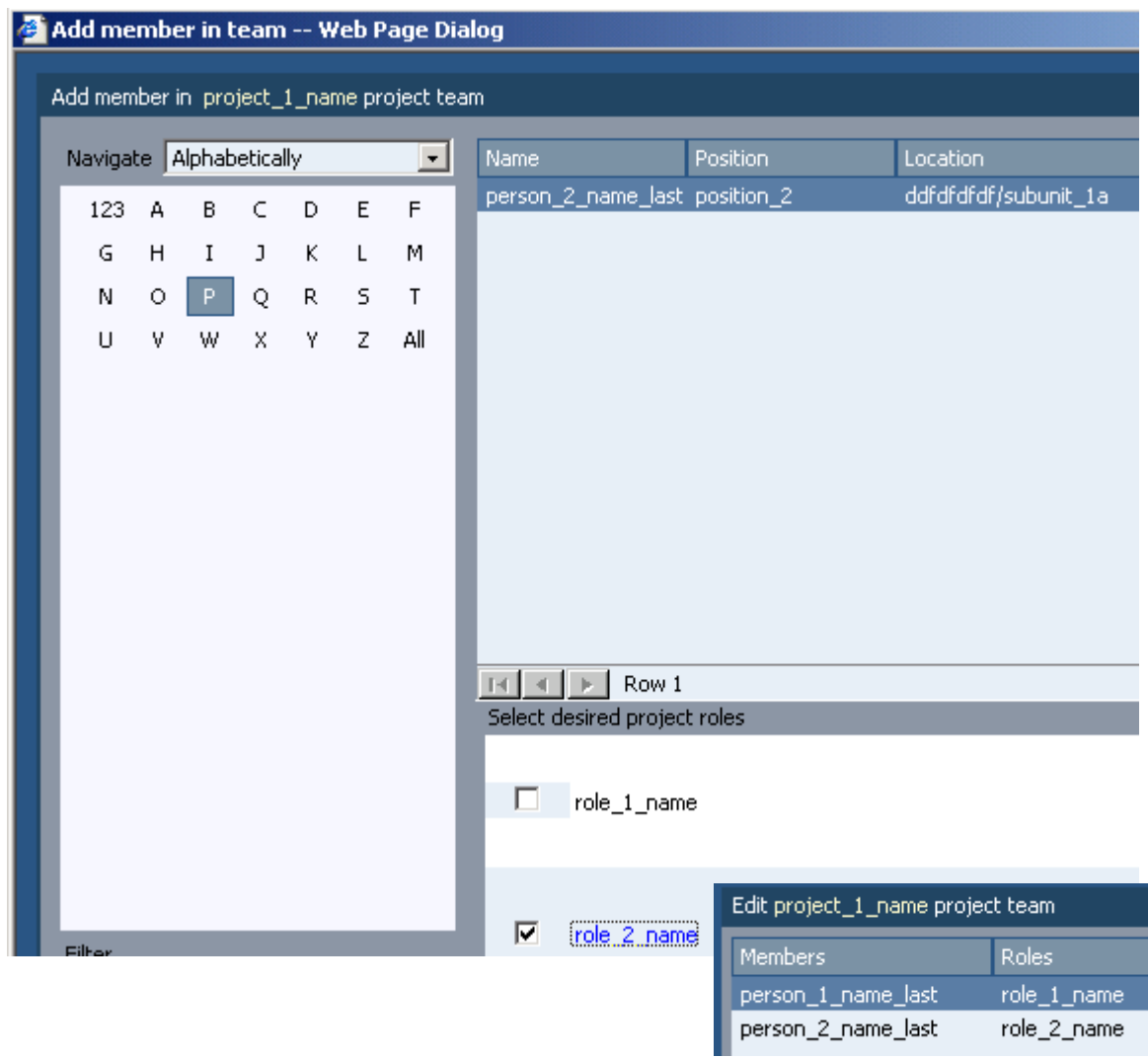

Figure 112. 2nd team member

## <span id="page-160-0"></span>**5.1.3.5. Applications**

- 76. for project\_1\_name select applications.
- 77. Click new application.
- 78. For name enter application\_1\_name.
- 79. Check is\_active.

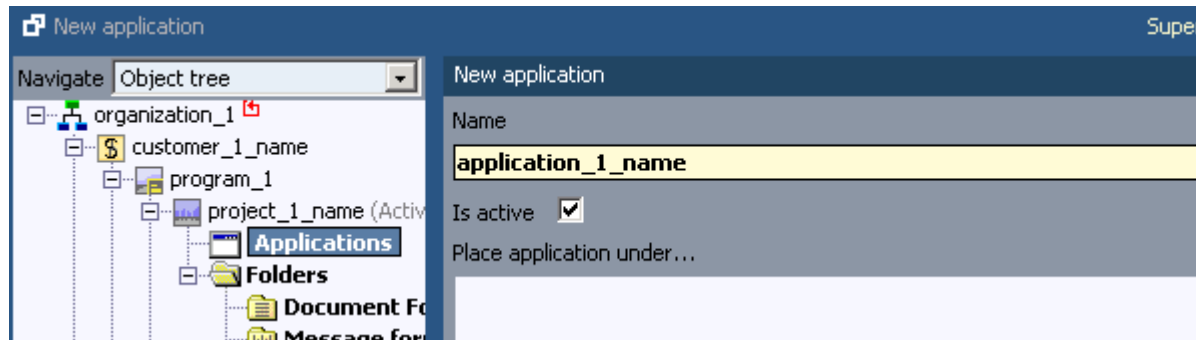

Figure 113. new application

80. click save.

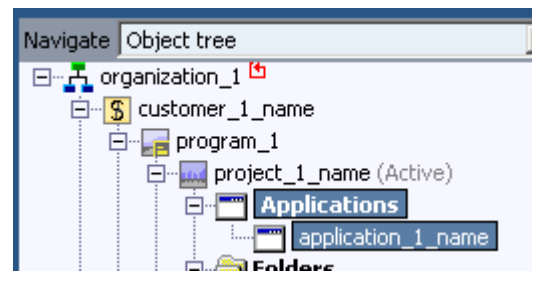

Figure 114. new application in tree

### <span id="page-161-0"></span>**5.1.3.6. Folders**

- 81. for project\_1\_name select document folder.
- 82. Click new folder.
- 83. For name enter document\_folder\_1\_name.

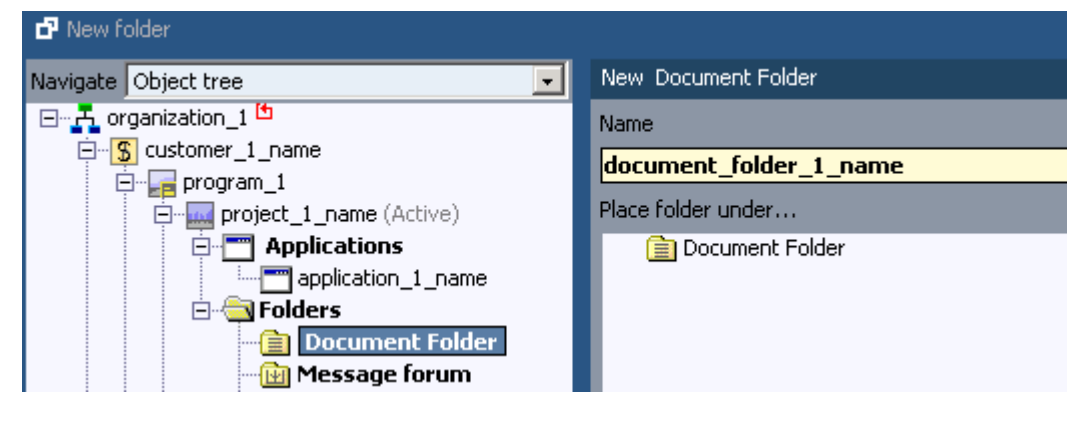

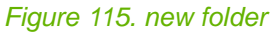

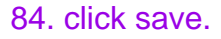

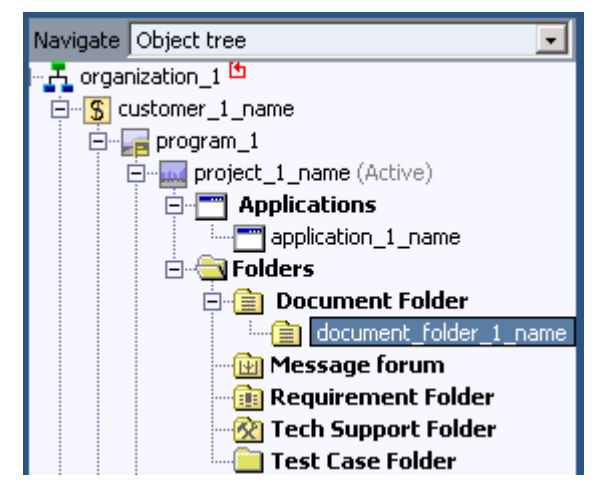

Figure 116. new folder in object tree

# **5.1.4. Authorization**

You will now define all required authorization:

- • [5.1.4.1. \(Customer\) objects \(groups/users\) \(page 164\)](#page-163-0)
- • [5.1.4.2. System actions \(groups/users\) \(page 168\)](#page-167-0)
- • [5.1.4.3. General actions \(roles\) \(page 169\)](#page-168-0)
- • [5.1.4.4. Users \(page 172\)](#page-171-0)
- • [5.1.4.5. Groups \(page 174\)](#page-173-0)
- • [5.1.4.6. Role permission sets \(page 176\)](#page-175-0)

## <span id="page-163-0"></span>**5.1.4.1. (Customer) objects (groups/users)**

#### You will now :

- • [5.1.4.1.1. Add permission set \(page 164\)](#page-163-1)
- • [5.1.4.1.2. Add object permissions \(page 164\)](#page-163-2)
- • [5.1.4.1.3. Assign to groups \(page 166\)](#page-165-0)
- • [5.1.4.1.4. Assign to users \(page 166\)](#page-165-1)

### <span id="page-163-1"></span>**5.1.4.1.1. Add permission set**

#### 85. click add.

86. For name enter object\_permission\_set\_1\_name.

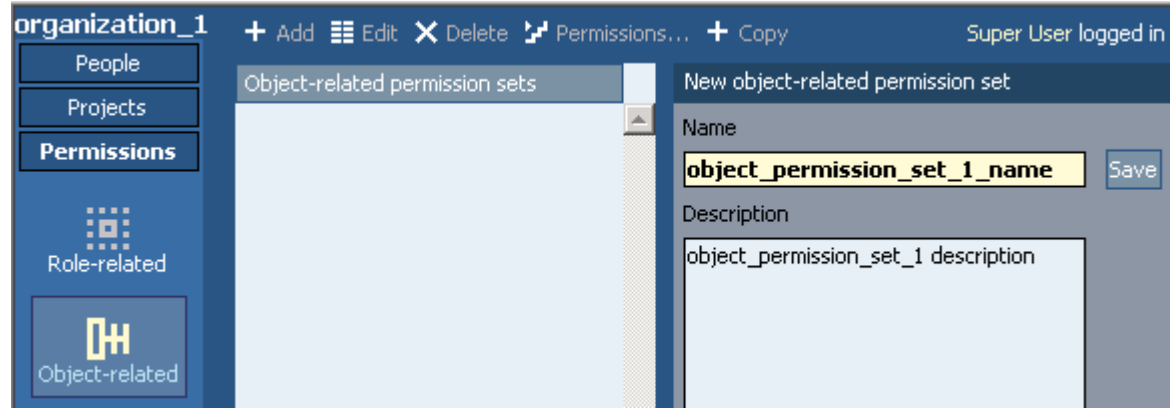

Figure 117. new object-related permission set

### 87. click save.

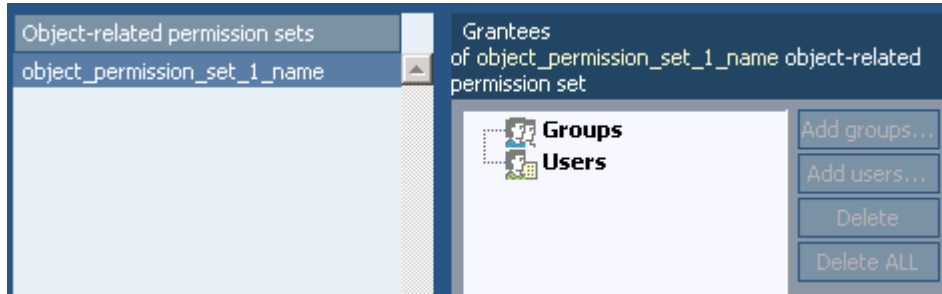

Figure 118. permission set

### <span id="page-163-2"></span>**5.1.4.1.2. Add object permissions**

88. click on permissions.

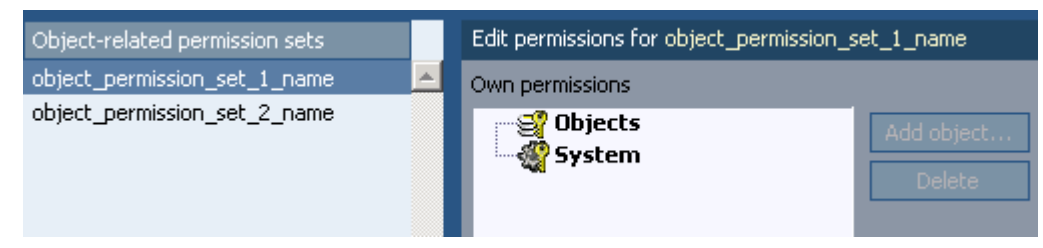

Figure 119. edit permissions for object permission set

- 89. select objects.
- 90. Click add object?.
- 91. Select customer 1 name.
- 92. Select actions.

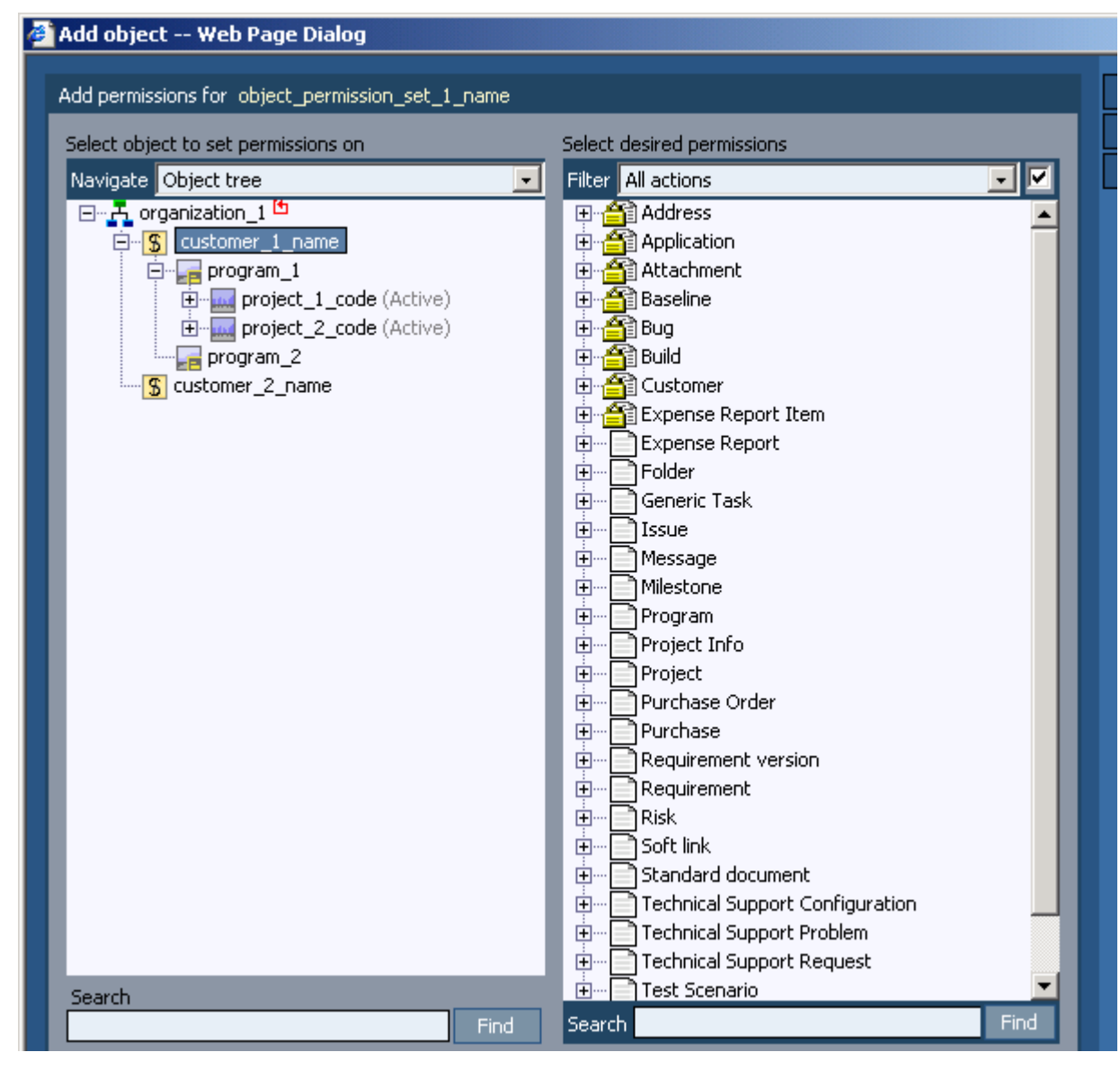

Figure 120. add permissions for object permission set

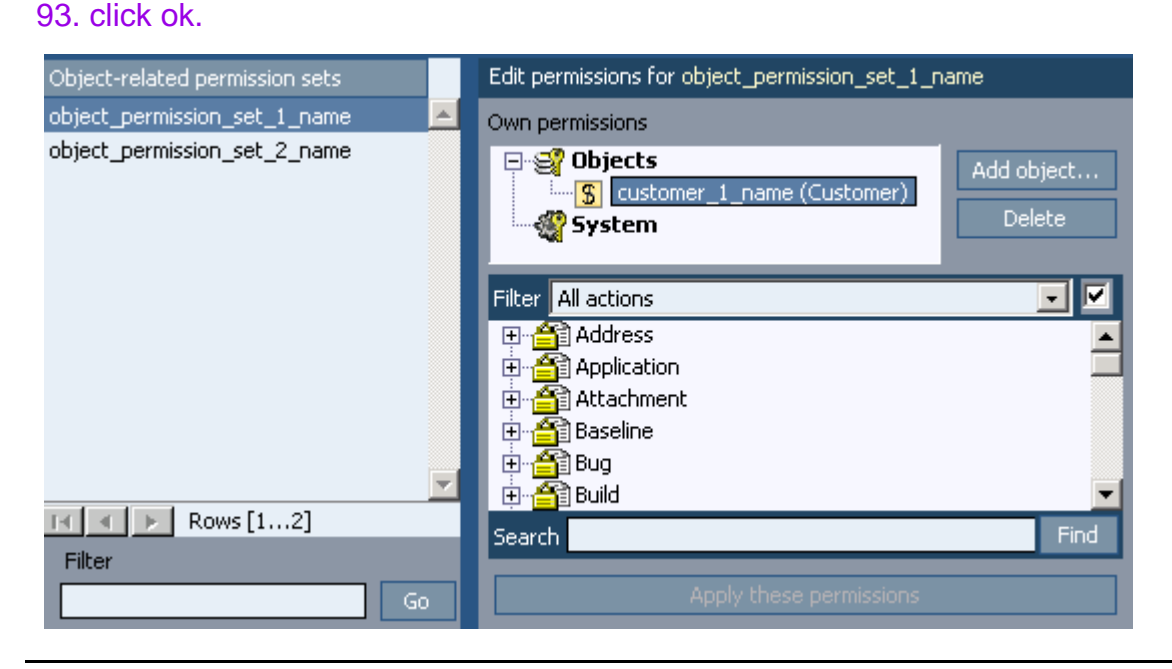

#### Figure 121. new permission set

### <span id="page-165-0"></span>**5.1.4.1.3. Assign to groups**

### 94. click on object\_permission\_set\_1\_name.

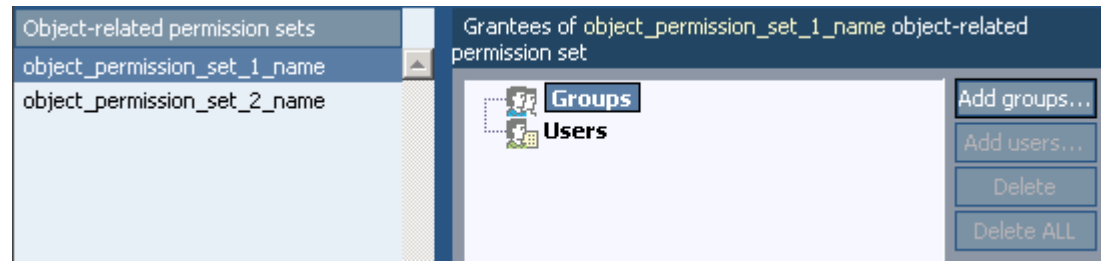

#### Figure 122. assign groups

95. click on add groups?.

### 96. Select Org employees.

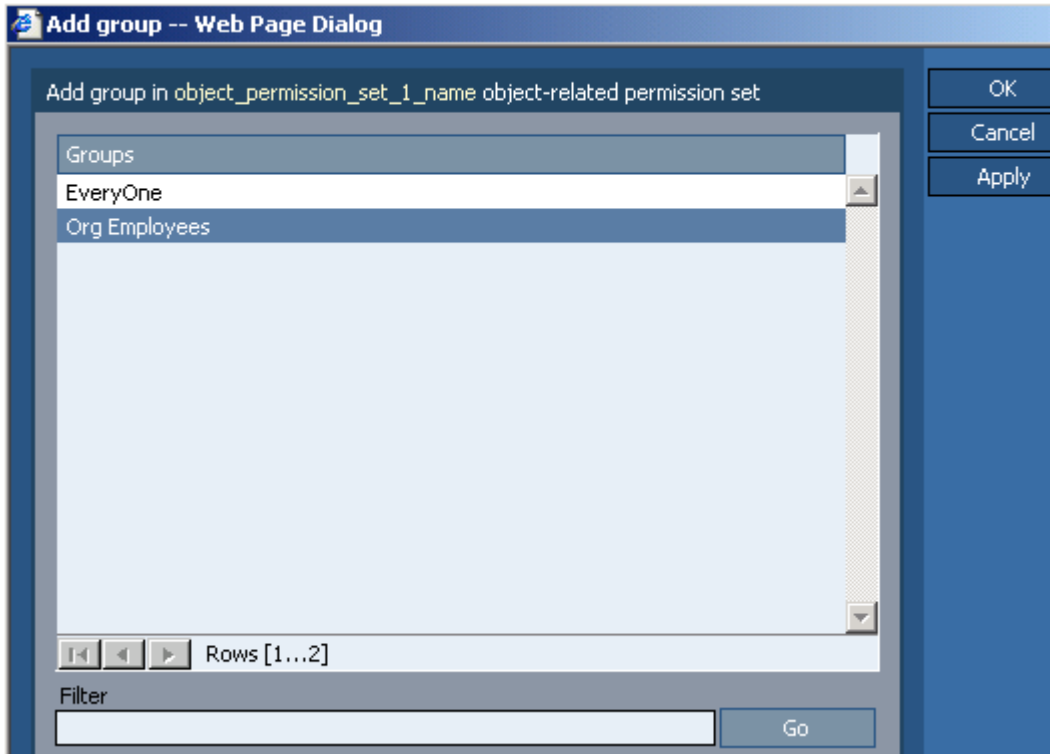

Figure 123. add group

### 97. click ok.

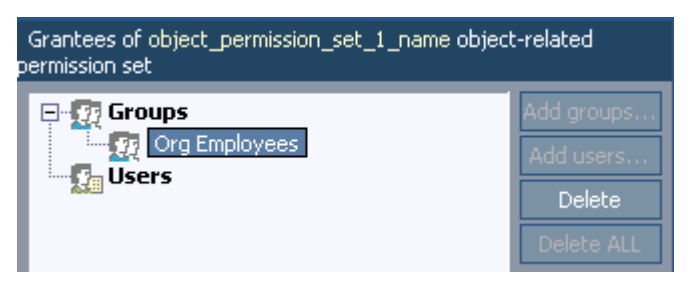

Figure 124. grantees of permission set

### <span id="page-165-1"></span>**5.1.4.1.4. Assign to users**

98. click on object\_permission\_set\_1\_name.

99. click on add users?.

### 100. Select person\_1\_name\_last.

| Add user -- Web Page Dialog |                            |                                          |             |   |           |    |     |                               |          |                      |  |  |
|-----------------------------|----------------------------|------------------------------------------|-------------|---|-----------|----|-----|-------------------------------|----------|----------------------|--|--|
|                             |                            | Add user in object_permission_set_1_name |             |   |           |    |     |                               |          |                      |  |  |
|                             | Alphabetically<br>Navigate |                                          |             |   |           |    |     | <b>Name</b>                   | Position | Location             |  |  |
|                             | $123 \quad A$              |                                          | B C D E F   |   |           |    |     | person_1_name_last_position_1 |          | ddfdfdfdf            |  |  |
|                             |                            |                                          |             |   |           |    |     | person_2_name_last_position_2 |          | ddfdfdfdf/subunit_1a |  |  |
|                             | G                          | H                                        | $I$ $J$ $K$ |   |           |    | м   |                               |          |                      |  |  |
|                             | Ν                          | $\circ$                                  | P.          | Q | R         | s. |     |                               |          |                      |  |  |
|                             | U                          | ٧                                        | w           | x | $-$ Y $-$ |    | All |                               |          |                      |  |  |

Figure 125. add user to object permission set

101. click ok.

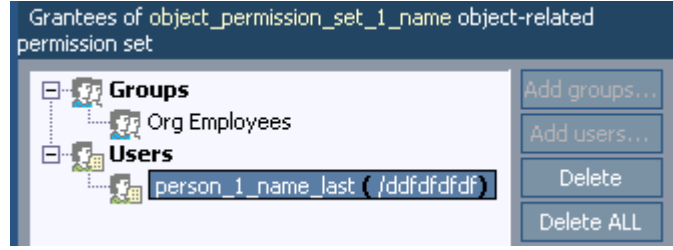

Figure 126. list of grantees

## <span id="page-167-0"></span>**5.1.4.2. System actions (groups/users)**

You will now :

- • [5.1.4.2.1. \(Add permission set\) \(page 168\)](#page-167-1)
- • [5.1.4.2.2. Add system action permissions \(page 168\)](#page-167-2)
- • [5.1.4.2.3. Assign to groups \(page 168\)](#page-167-3)
- • [5.1.4.2.4. Assign to users \(page 168\)](#page-167-4)
- <span id="page-167-1"></span>**5.1.4.2.1. (Add permission set)**

102. use the set created above.

### <span id="page-167-2"></span>**5.1.4.2.2. Add system action permissions**

#### 103. click on permissions.

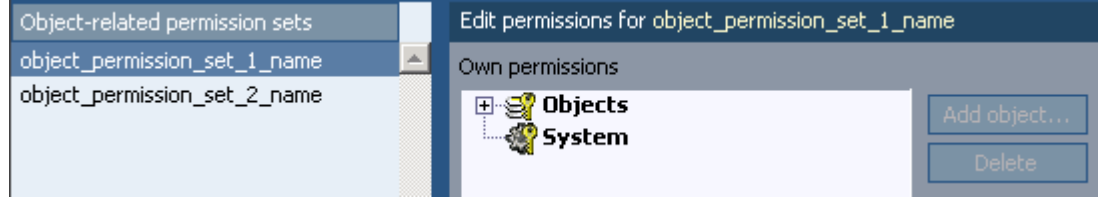

Figure 127. permissions

104. select system.

105. Select actions.

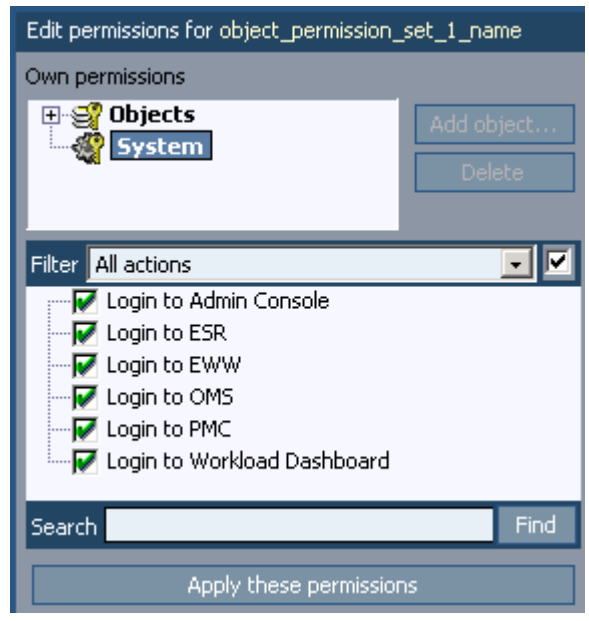

Figure 128. system permissions

106. click apply these permissions.

### <span id="page-167-3"></span>**5.1.4.2.3. Assign to groups**

107. (as described above)

### <span id="page-167-4"></span>**5.1.4.2.4. Assign to users**

108. (as described above)

## <span id="page-168-0"></span>**5.1.4.3. General actions (roles)**

You will now :

- • [5.1.4.3.1. Add \(role-related\) permission set \(template\) \(page 169\)](#page-168-1)
- • [5.1.4.3.2. Select actions \(permissions\) \(page 169\)](#page-168-2)
- • [5.1.4.3.3. \(Assign to roles\) \(page 170\)](#page-169-0)

### <span id="page-168-1"></span>**5.1.4.3.1. Add (role-related) permission set (template)**

### 109. Note: previously was after 5.4.3 create projects

### 110. Permissions / role related.

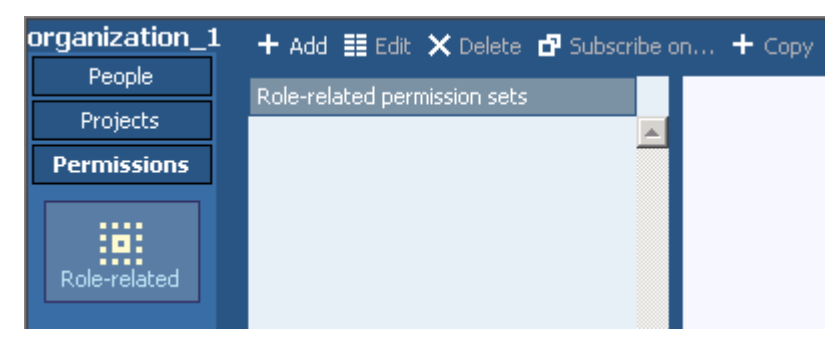

Figure 129. list of role-related permission sets

111. click add.

#### 112. For name enter permission\_set\_1.

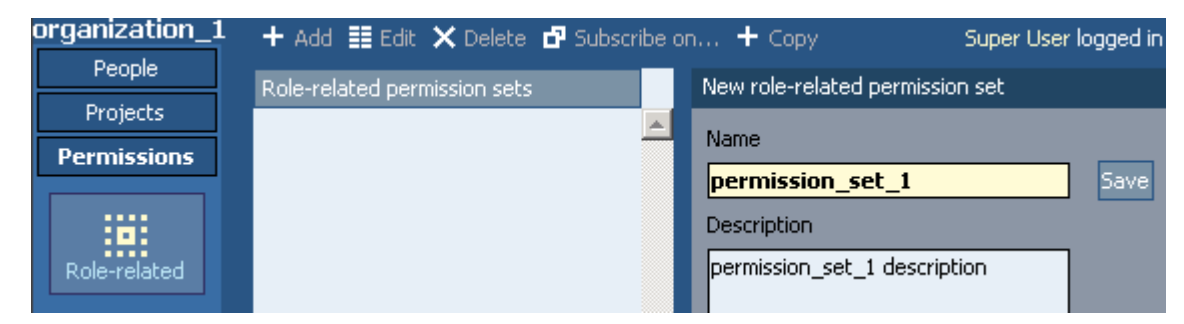

Figure 130. new role-related permission set

113. click save. the permissions for the set are displayed.

### <span id="page-168-2"></span>**5.1.4.3.2. Select actions (permissions)**

114. Select all permissions as shown.

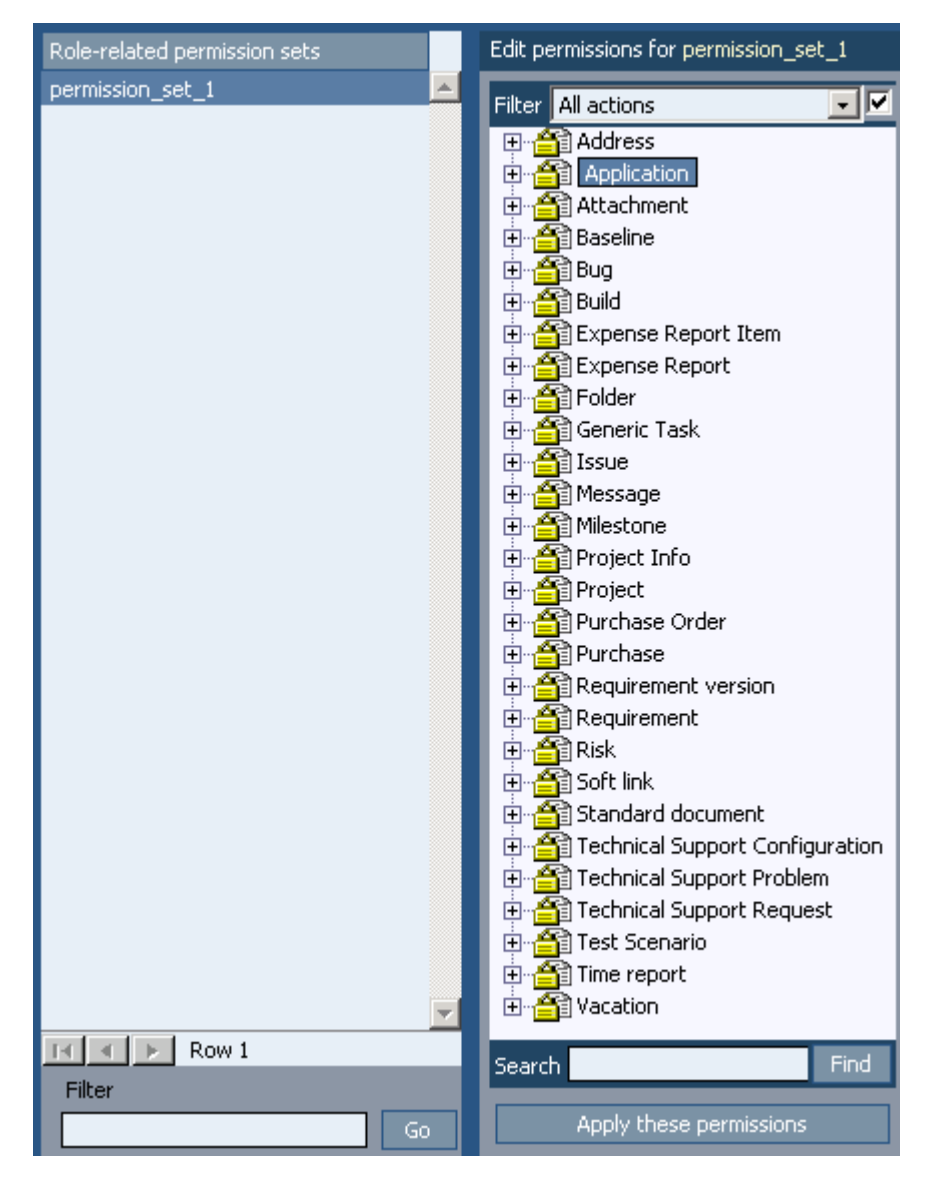

Figure 131. permissions for permission set

115. click apply these permissions.

116. Create permission\_set\_2.

### <span id="page-169-0"></span>**5.1.4.3.3. (Assign to roles)**

must be created before can create role.

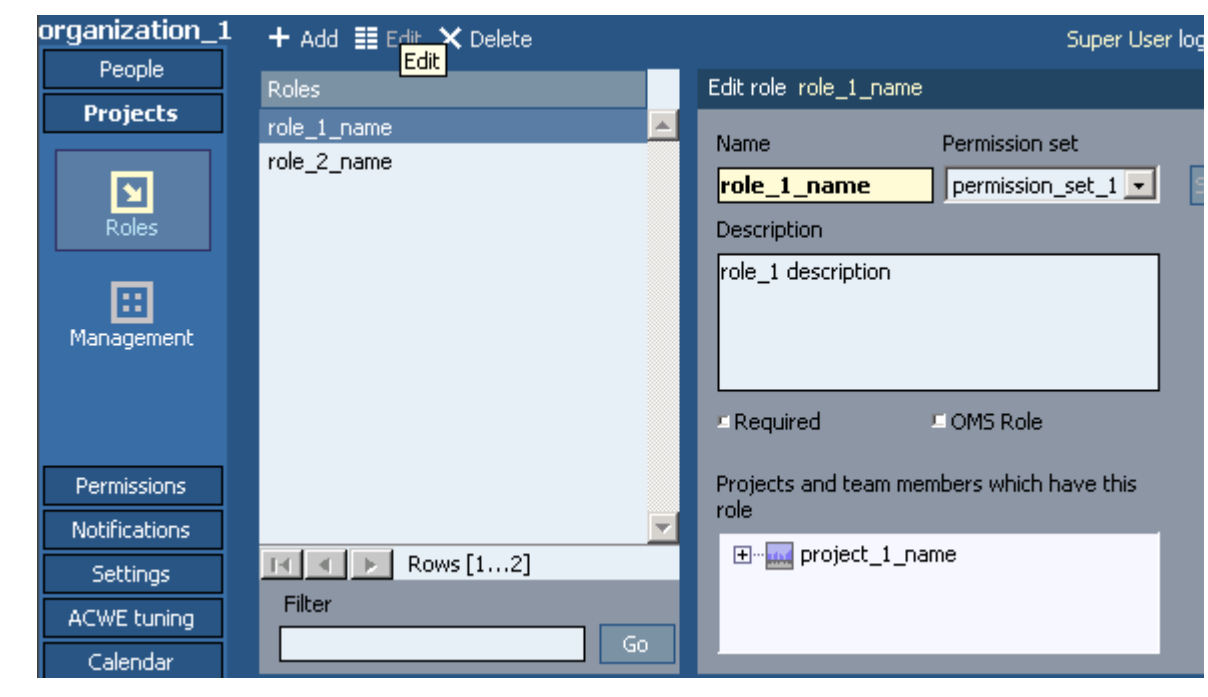

Figure 132. edit role

## <span id="page-171-0"></span>**5.1.4.4. Users**

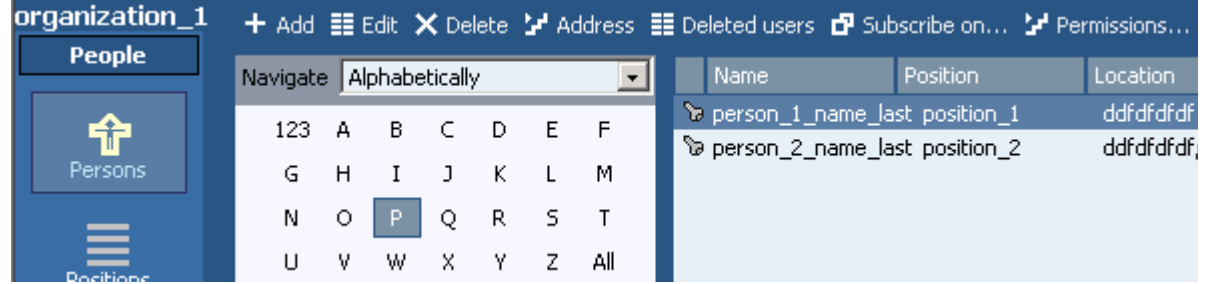

Figure 133. persons

117. click permissions.

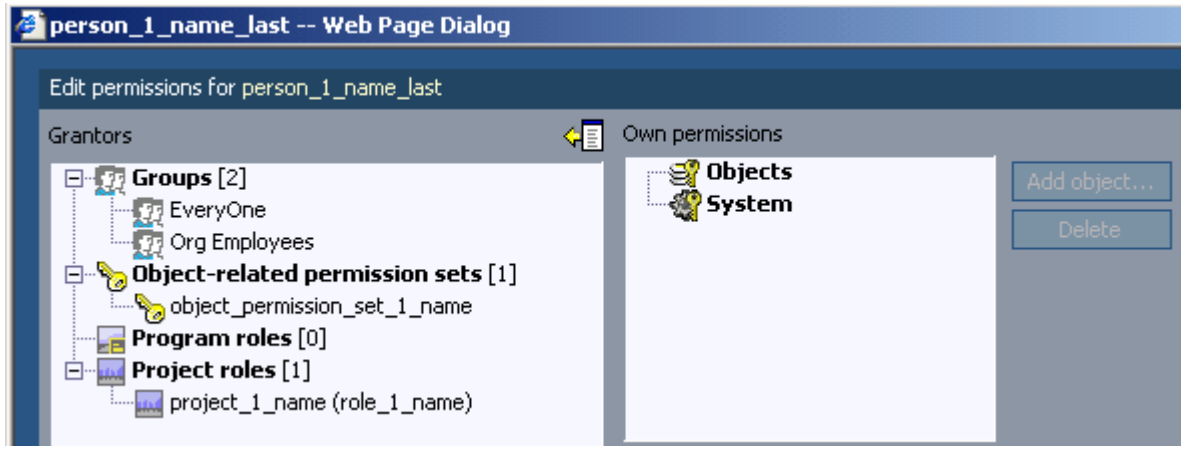

### Figure 134. edit permissions

### 118. select objects.

### 119. Add an object.

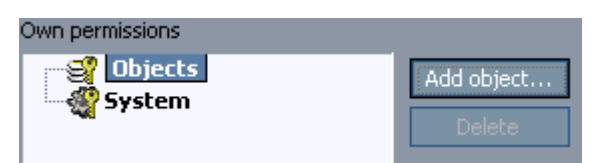

Figure 135. own permissions 120. select system. 121. Select the actions.

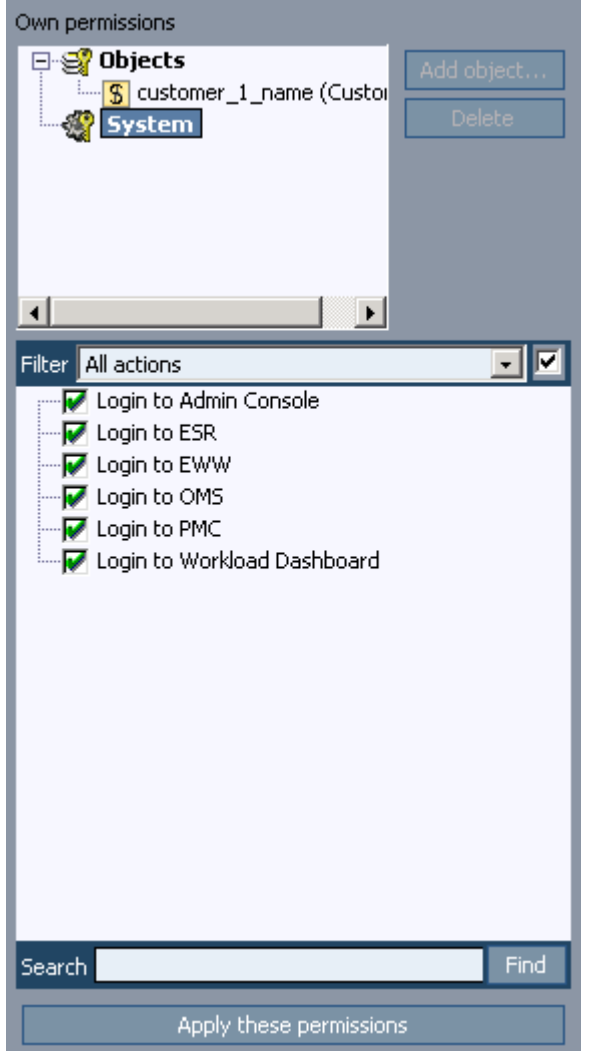

Figure 136. own permissions system

122. click apply these permissions.

123. Close the dialog.

## <span id="page-173-0"></span>**5.1.4.5. Groups**

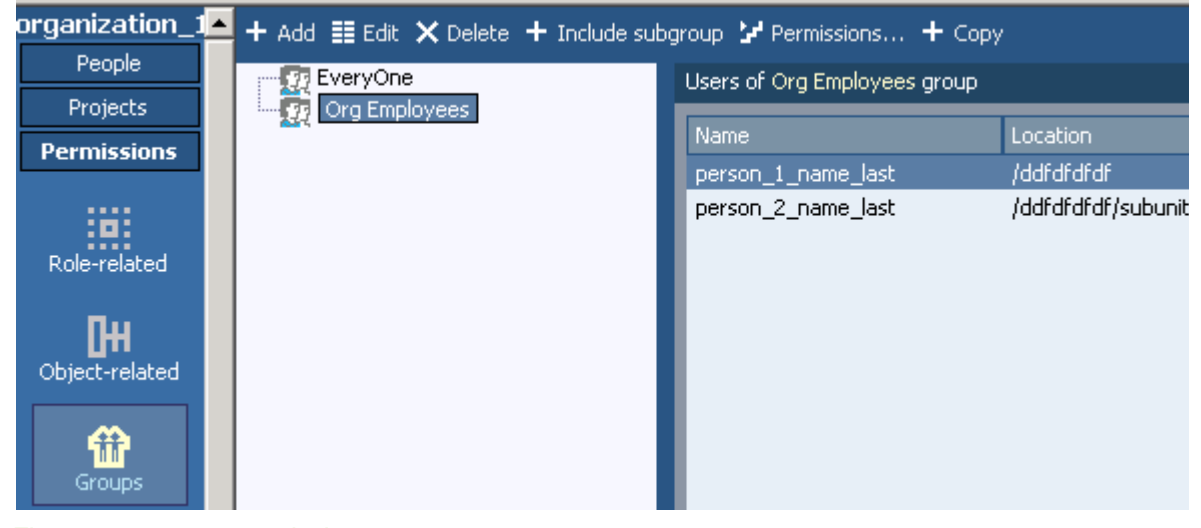

Figure 137. group permissions

124. select org employees.

### 125. click permissions.

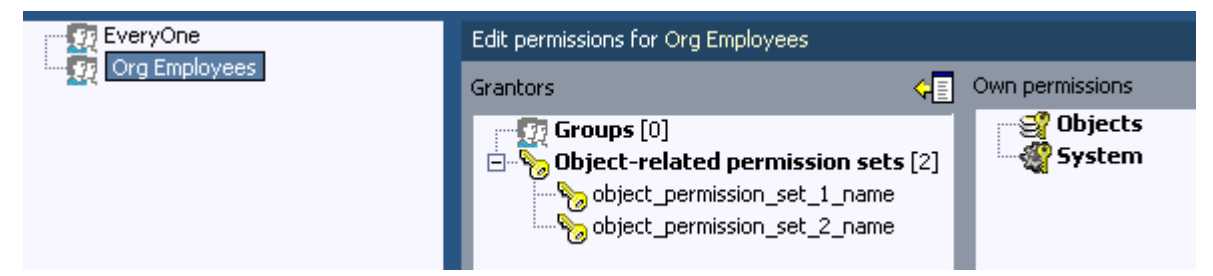

Figure 138. edit permissions for org employees

126. select objects.

127. Add an object.

128. ppp

129. select system.

130. Select the actions.

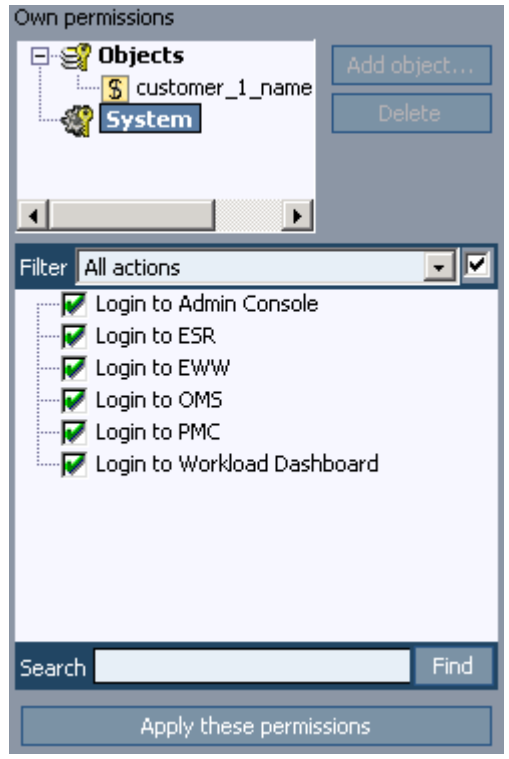

Figure 139. own permissions

131. click apply these permissions.

# <span id="page-175-0"></span>**5.1.4.6. Role permission sets**

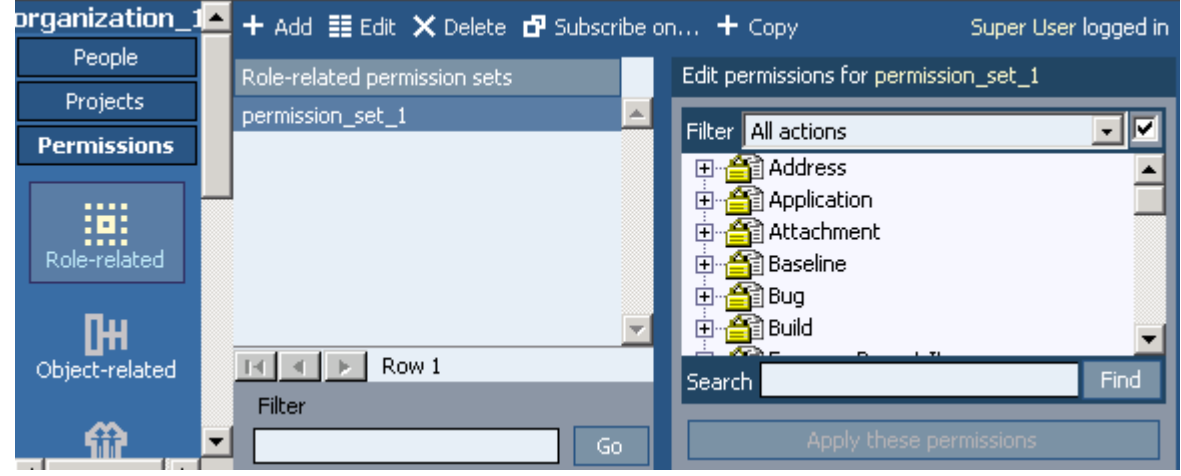

Figure 140. role permission sets

**PMC Guide** 2003 November 28 13:35

# **5.1.5. Processes**

You will now define processes:

- • [5.1.5.1. State transitions \(page 178\)](#page-177-0)
- • [5.1.5.2. Custom fields \(page 179\)](#page-178-0)
- • [5.1.5.3. Subscriptions \(page 180\)](#page-179-0)

## <span id="page-177-0"></span>**5.1.5.1. State transitions**

| <b>Permissions</b>                                                                                         | <b>語</b> Edit                                                                                                    |                                                                                                    |
|----------------------------------------------------------------------------------------------------|----------------------------------------------------------------------------------------------------|----------------------------------------------------------------------------------------------------|
| <br>:0:<br>Role-related<br>Object-related<br>Groups<br>Granting<br>$\bullet$<br>Total<br>permissions<br>≣≛ | Bug<br>翮<br>Build<br>團<br>Expense Report<br>團<br>Generic Task<br>中間<br><b>Issue</b><br>囲<br>Person<br>團<br>Purchase Order<br>團<br>團<br>Requirement version<br>前<br>Risk<br><b>Fill</b> Standard document<br>E<br><b>EE</b> Confirmable document<br><b>Technical Support Request</b><br>團<br><b>Test Scenario</b><br>甲属<br>Time report<br>疆<br>Vacation<br>團 | Edit Issue state transitions<br>From/To Open Assigned Cancelled<br>x<br>v<br>v<br>Open.<br>x<br>×<br>v<br>Assigned<br>x<br>x<br>×<br>Cancelled<br>×<br>x<br>×<br><b>Resolved</b><br>ν<br>v<br>×<br>Reopened |
| State<br>transitions                                                                                       | Search<br>Find                                                                                                    |                                                                                                    |

Figure 141. state transitions

## <span id="page-178-0"></span>**5.1.5.2. Custom fields**

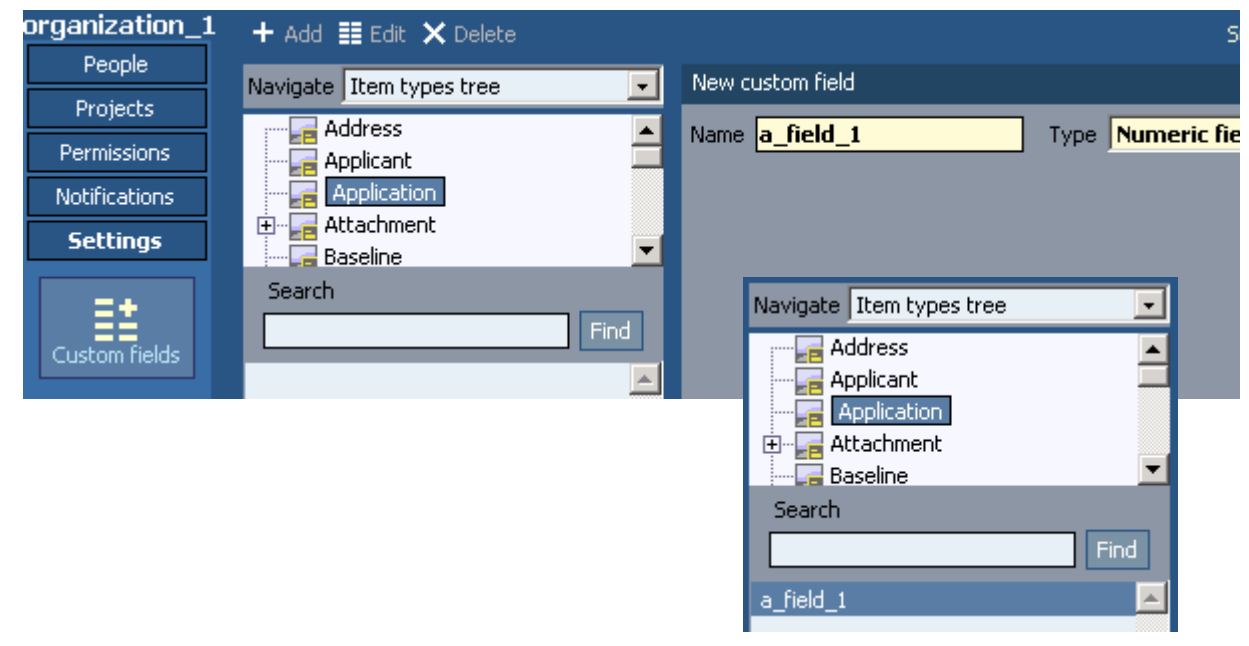

Figure 142. custom fields

# <span id="page-179-0"></span>**5.1.5.3. Subscriptions**

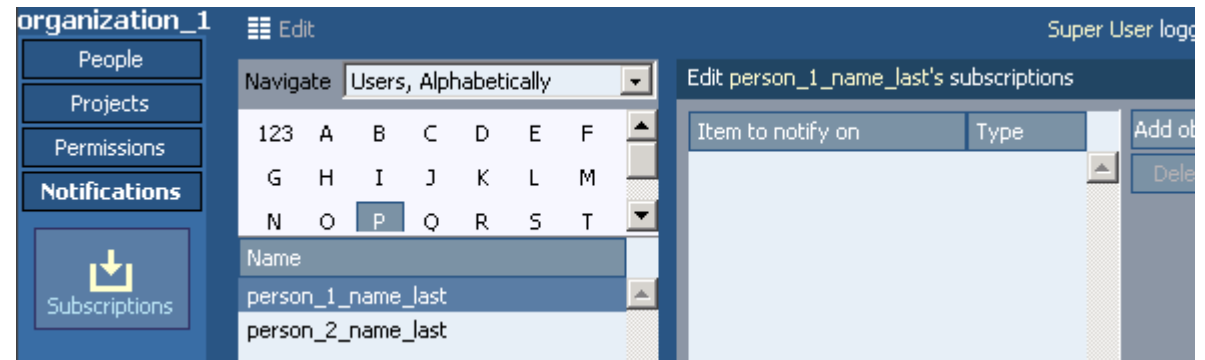

#### Figure 143. subscriptions

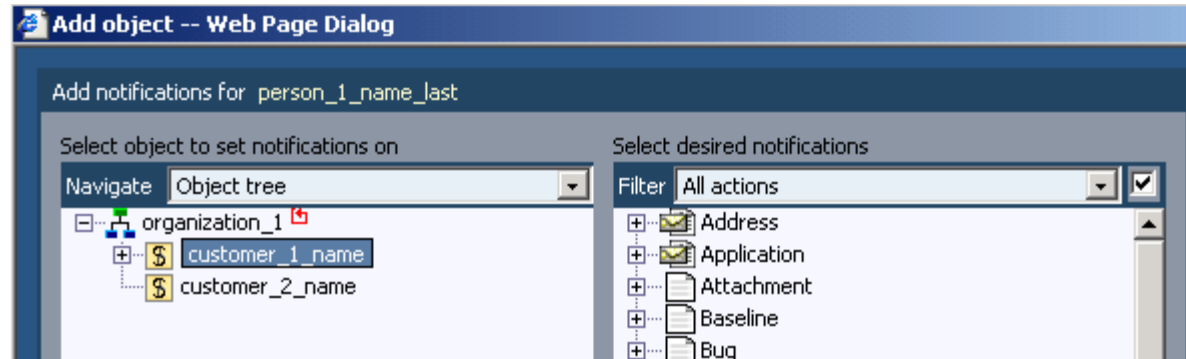

### Figure 144. add notification for person

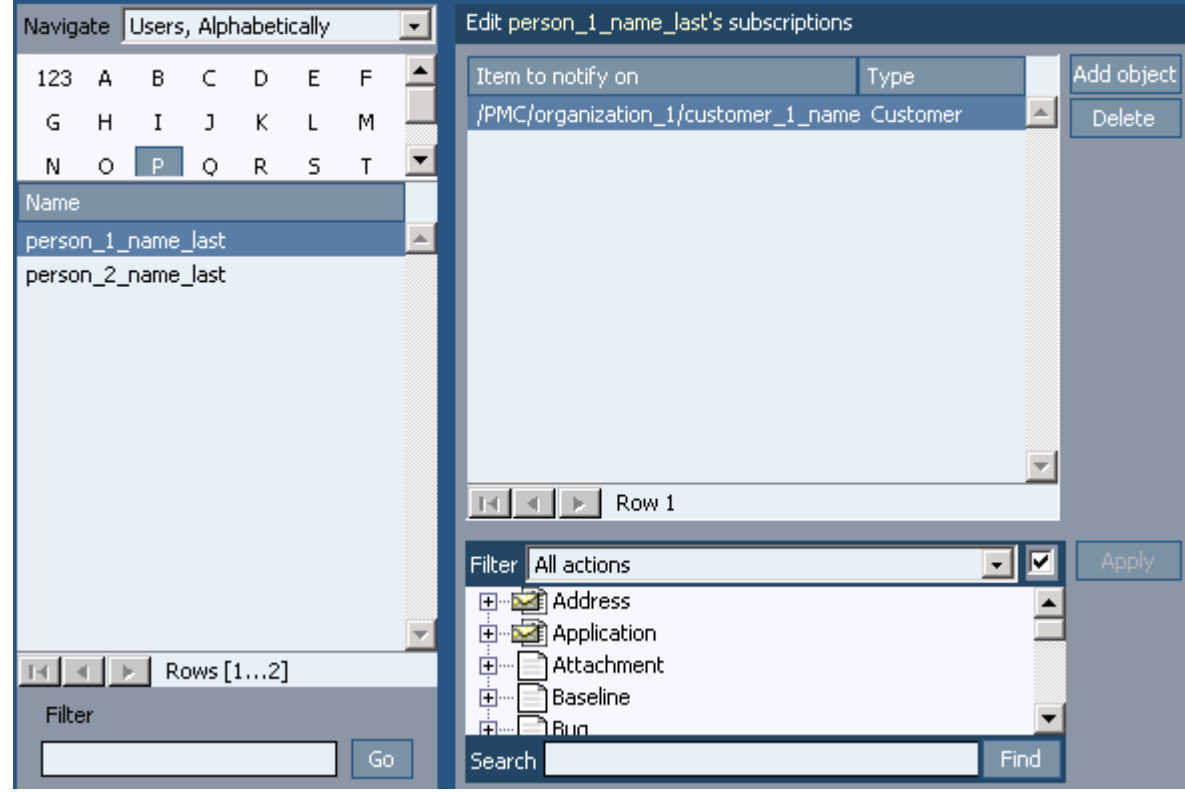

Figure 145. edit person subscriptions
## **5.1.6. ACWE**

Page 181 of 634

# **5.2. PMC CLIENT**

#### 31:QsPmcClient.html

07\_pmc\_qs\_2\_client.fm Roles?: Customer account manager Program manager Programmer

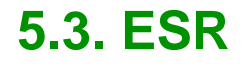

32:QsEsr.html 07\_pmc\_qs\_3\_esr.fm

# **5.4. OMS**

#### 33:QsOms.html 07\_pmc\_qs\_4\_oms.fm

Role: Corporate salesperson Target Audience

The target user for the Opportunity Management System is a corporate salesperson. The functionality of the Opportunity Management System will allow the salesperson to track their Opportunities, Contacts, Accounts, and related information. The salesperson is typically working in a team-selling environment, with other members of the sales team to secure a deal. Each member of the sales team is assigned one or more roles, which governs what types of activities they are responsible for on the team. The sales cycles for the sales teams are typically long in duration and include many steps to win an opportunity.

# **5.5. HRM Workload**

34:QsHrmWorkload.html 07\_pmc\_qs\_5\_hrm\_workload.fm

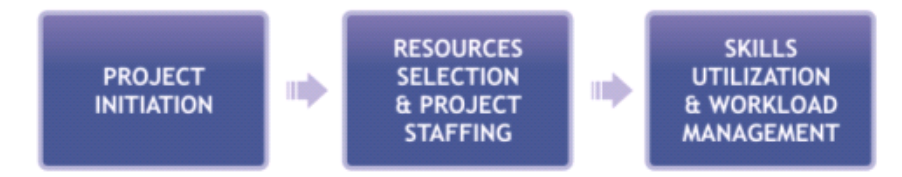

Figure 146. xxx

- • [5.5.1. Project initiation \(page 190\)](#page-189-0)
- • [5.5.2. Staffing \(page 192\)](#page-191-0)
- • [5.5.3. Resource management \(page 195\)](#page-194-0)

#### <span id="page-189-0"></span>**5.5.1. Project initiation**

- • [5.5.1.1. Initiation request \(page 190\)](#page-189-1)
- • [5.5.1.2. Project resource plan \(page 190\)](#page-189-2)
- • [5.5.1.3. Project profile \(page 190\)](#page-189-3)
- • [5.5.1.4. Adding new project resource request \(page 191\)](#page-190-0)

#### <span id="page-189-1"></span>**5.5.1.1. Initiation request**

When the Project Manager has decided that an opportunity warrants further development as a project, he creates a project initiation request.

The initiation request specifies the project customer, purpose, business goals, billing type, expected benefits and risks.

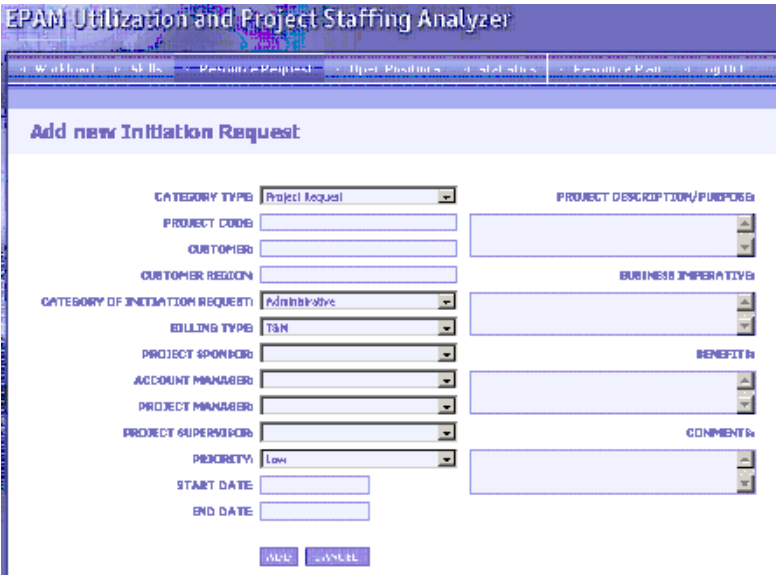

Figure 147. xxx

#### <span id="page-189-2"></span>**5.5.1.2. Project resource plan**

After the project initiation request has been approved, the project manager or the project coordinator create a project resource plan that specifies the required positions, geographical location, utilization level and the uncertainty level.

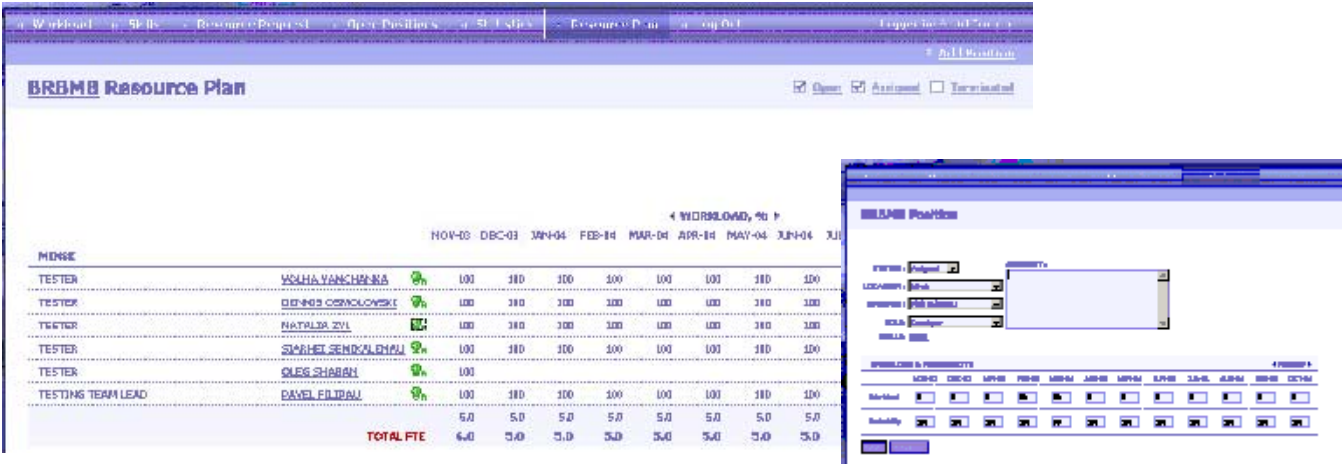

Figure 148. xxx

#### <span id="page-189-3"></span>**5.5.1.3. Project profile**

A project profile is created. It provides basic project information: Project type, customer, required skills and technological know-how, team members, workload, etc.

I

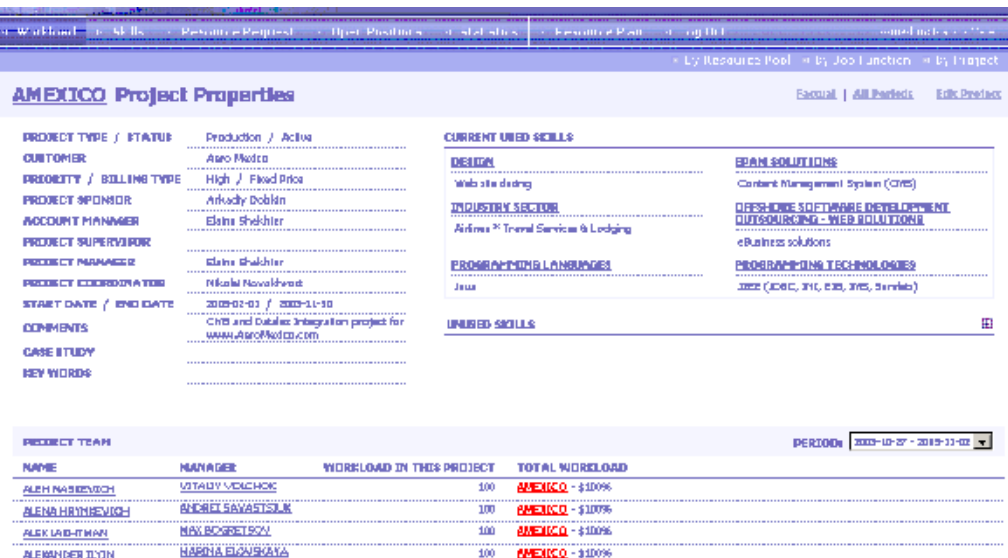

Figure 149. xxx

**The Second Second** 

#### <span id="page-190-0"></span>**5.5.1.4. Adding new project resource request**

At any stage of project development the project manager can request human resources.

Each project resource request specifies the project name, the project role of the prospective resource, required skills, preselected candidates, etc.

E-mail notifications are automatically sent to the human resources department.

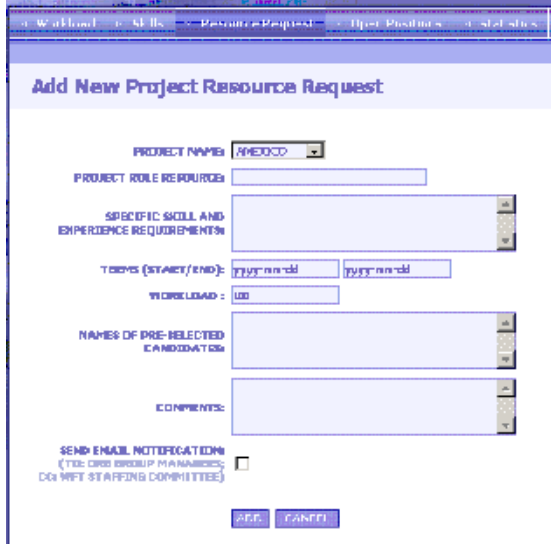

Figure 150. xxx

## <span id="page-191-0"></span>**5.5.2. Staffing**

- • [5.5.2.1. Resource request overview \(page 192\)](#page-191-1)
- • [5.5.2.2. Skills database \(page 192\)](#page-191-2)
- • [5.5.2.3. Advanced search options of skills database \(page 192\)](#page-191-3)
- • [5.5.2.4. employees by skill \(page 193\)](#page-192-0)
- • [5.5.2.5. employee personal card \(page 193\)](#page-192-1)
- • [5.5.2.6. employee profile \(page 193\)](#page-192-2)
- • [5.5.2.7. projects by technology \(page 194\)](#page-193-0)
- • [5.5.2.8. searching for employees/projects \(page 194\)](#page-193-1)
- • [5.5.2.9. open positions \(page 194\)](#page-193-2)
- • [5.5.2.10. selected open positions \(page 194\)](#page-193-3)

#### <span id="page-191-1"></span>**5.5.2.1. Resource request overview**

All resource requests appear in a "workbench" that provides and overview of the project resource demands. The requests can be filtered by various criteria, such as status (active, on-hold, closed), workload, and project role.

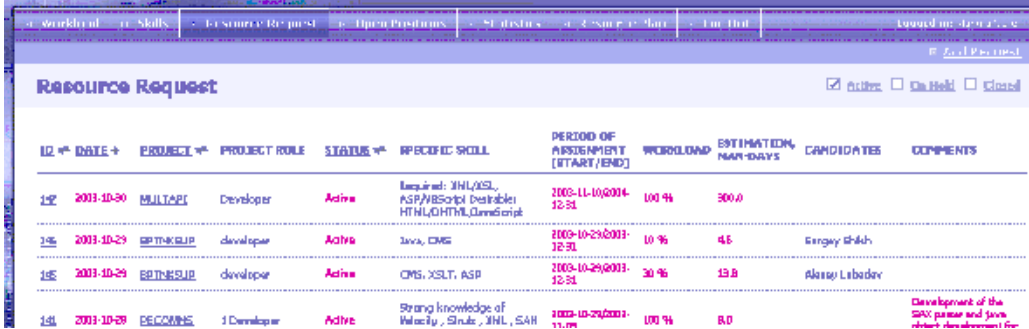

Figure 151. xxx

#### <span id="page-191-2"></span>**5.5.2.2. Skills database**

Project staff can be selected from the employees skills database, which lists all employee technology and business skills. You can search not only for the required skill, but also within projects where the skill was recently required.

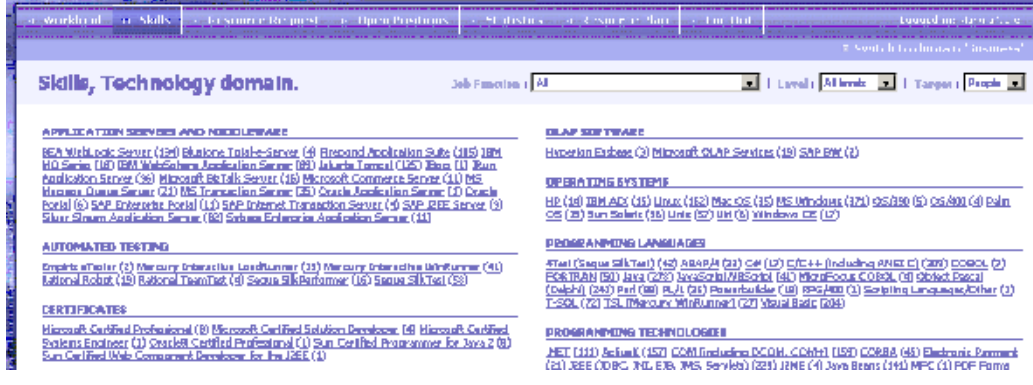

Figure 152. xxx

#### <span id="page-191-3"></span>**5.5.2.3. Advanced search options of skills database**

There are search filters that filter by employee job function, expertise level, target, and a variety of complex filters.

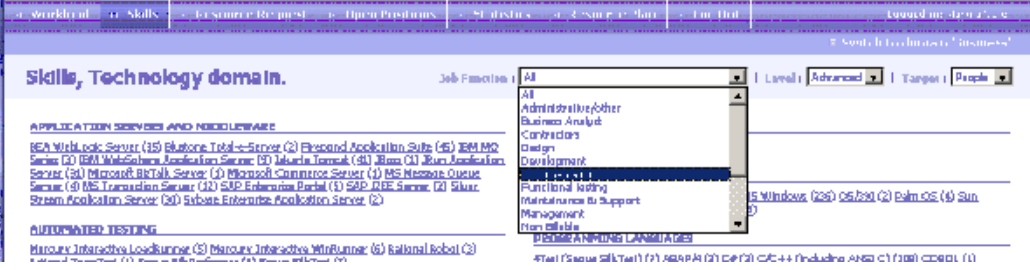

#### Figure 153. xxx

#### <span id="page-192-0"></span>**5.5.2.4. employees by skill**

The filtered list shows employees with the required skills and their current project workload. You can view any employee's personal card and profile.

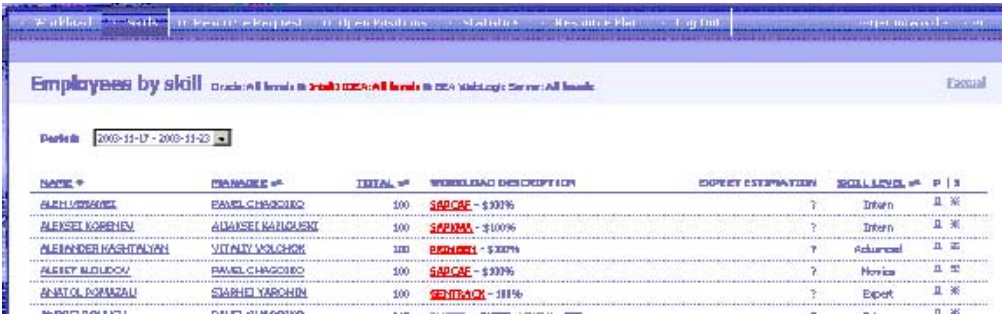

#### Figure 154. xxx

#### <span id="page-192-1"></span>**5.5.2.5. employee personal card**

The employee personal card states the employee's title, job function, manager, contact information, current / planned workload and skills.

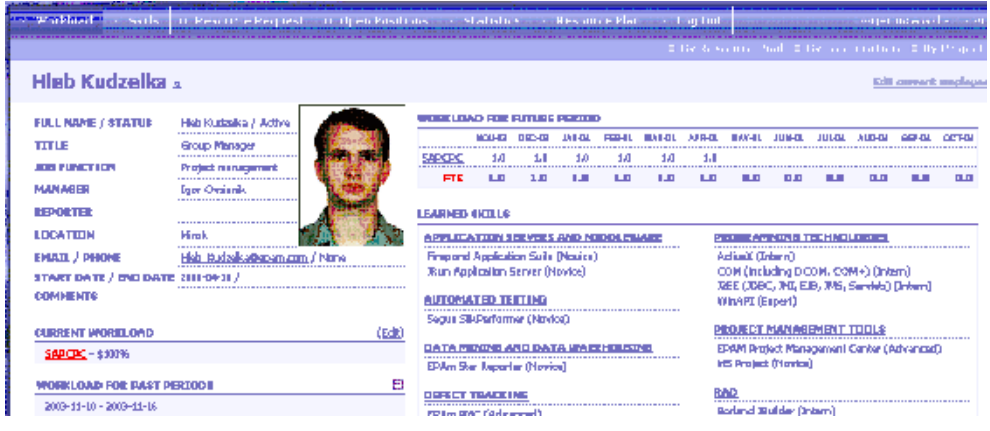

Figure 155. xxx

RAD

MS Visual Studio

#### <span id="page-192-2"></span>**5.5.2.6. employee profile**

Each employee regularly updates his employee profile, which provides detailed information about the employee's skills, training, certificates, and project experience (with current and former employers).

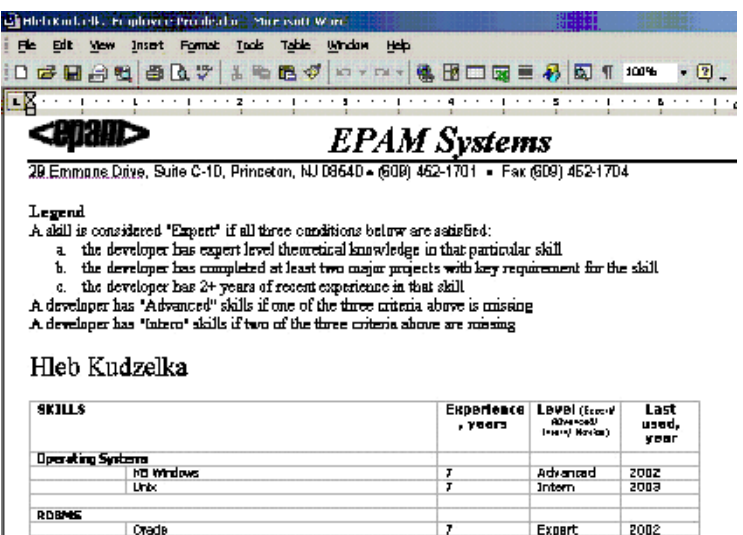

Advanced

 $\pm$  2002

Figure 156. xxx

#### <span id="page-193-0"></span>**5.5.2.7. projects by technology**

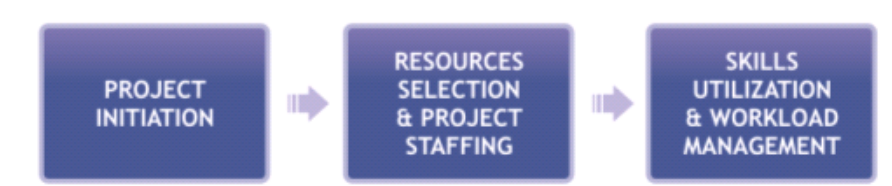

Figure 157. xxx

#### <span id="page-193-1"></span>**5.5.2.8. searching for employees/projects**

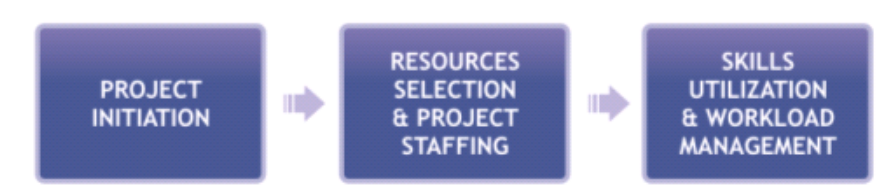

Figure 158. xxx

#### <span id="page-193-2"></span>**5.5.2.9. open positions**

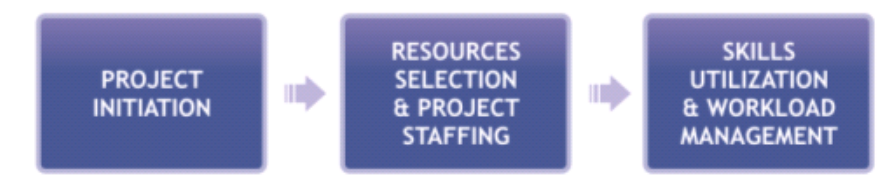

Figure 159. xxx

#### <span id="page-193-3"></span>**5.5.2.10. selected open positions**

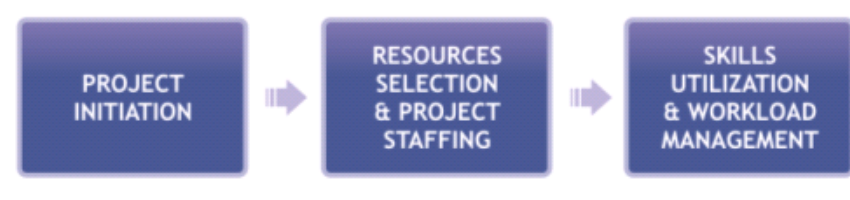

Figure 160. xxx

## <span id="page-194-0"></span>**5.5.3. Resource management**

- • [5.5.3.1. analyzing planned resources \(page 195\)](#page-194-1)
- • [5.5.3.2. planned resources by project \(page 195\)](#page-194-2)
- • [5.5.3.3. summaries in excel \(page 195\)](#page-194-3)
- • [5.5.3.4. resource plans summer \(page 195\)](#page-194-4)
- • [5.5.3.5. planned resources by employee \(page 196\)](#page-195-0)
- • [5.5.3.6. updating employee's personal workload \(page 196\)](#page-195-1)
- • [5.5.3.7. actual workload \(page 196\)](#page-195-2)
- • [5.5.3.8. drill down options for workload analysis \(page 197\)](#page-196-0)
- • [5.5.3.9. statistics reports \(page 197\)](#page-196-1)
- • [5.5.3.10. headcount dynamics \(page 197\)](#page-196-2)
- • [5.5.3.11. newcomers statistics \(page 197\)](#page-196-3)
- • [5.5.3.12. dismissal statistics \(page 198\)](#page-197-0)
- • [5.5.3.13. graphical maps \(page 198\)](#page-197-1)

#### <span id="page-194-1"></span>**5.5.3.1. analyzing planned resources**

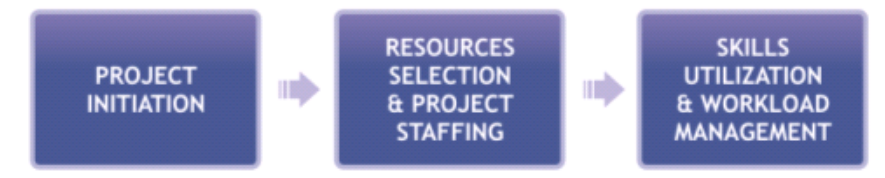

Figure 161. xxx

## <span id="page-194-2"></span>**5.5.3.2. planned resources by project**

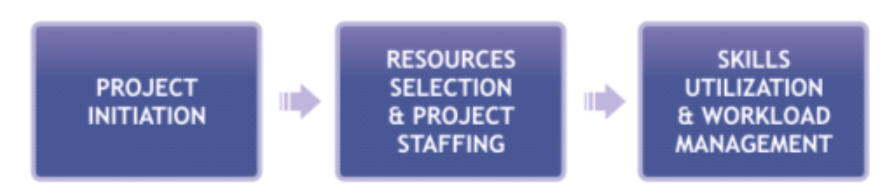

Figure 162. xxx

#### <span id="page-194-3"></span>**5.5.3.3. summaries in excel**

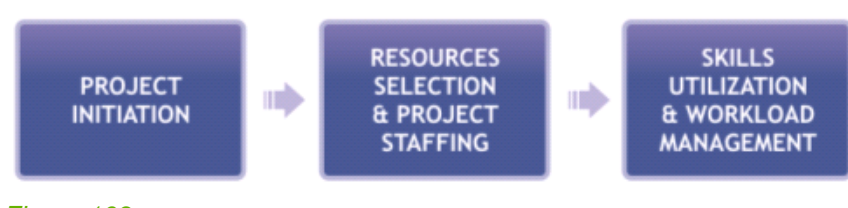

Figure 163. xxx

## <span id="page-194-4"></span>**5.5.3.4. resource plans summer**

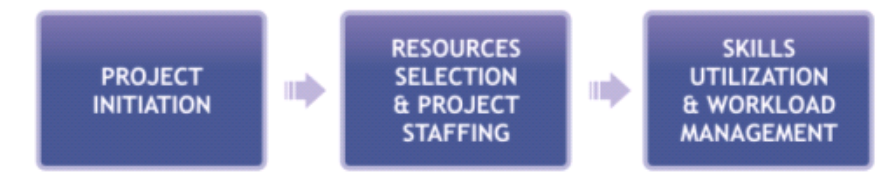

Figure 164. xxx

#### <span id="page-195-0"></span>**5.5.3.5. planned resources by employee**

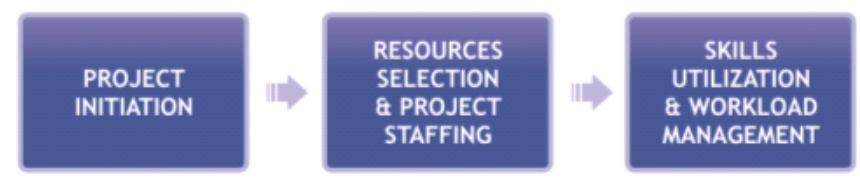

Figure 165. xxx

#### <span id="page-195-1"></span>**5.5.3.6. updating employee's personal workload**

<span id="page-195-2"></span>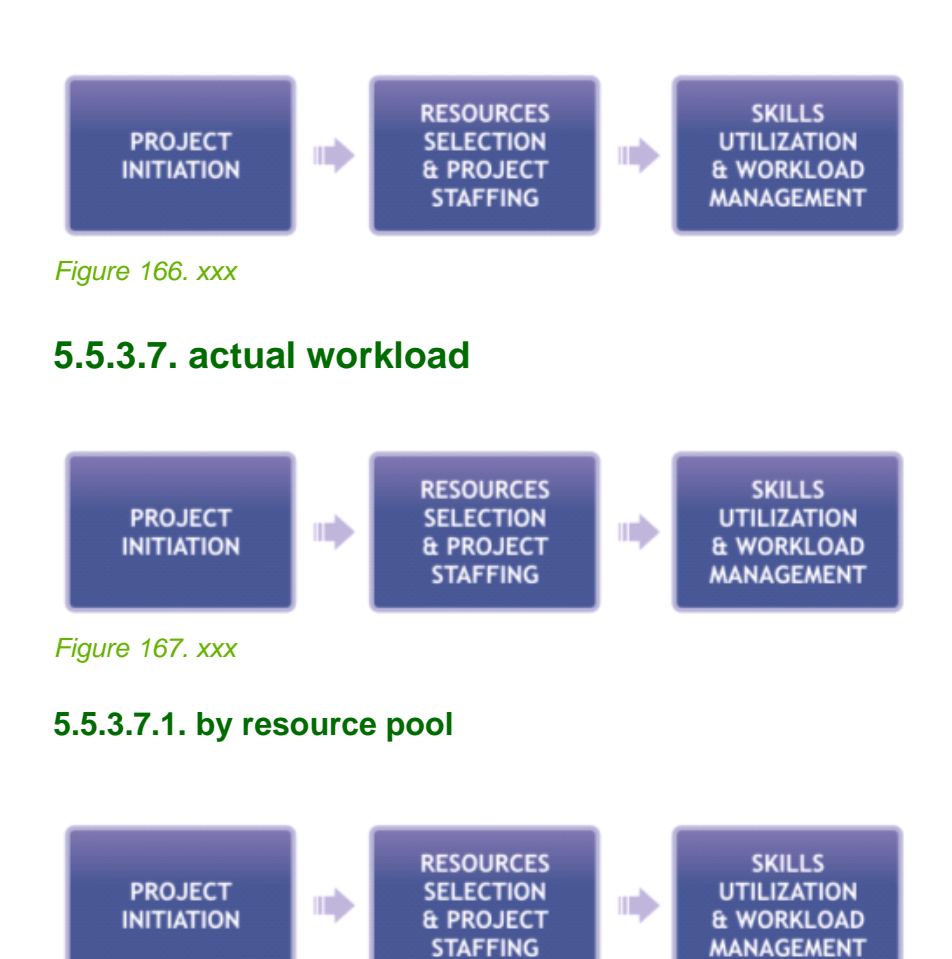

Figure 168. xxx

#### **5.5.3.7.2. by job function**

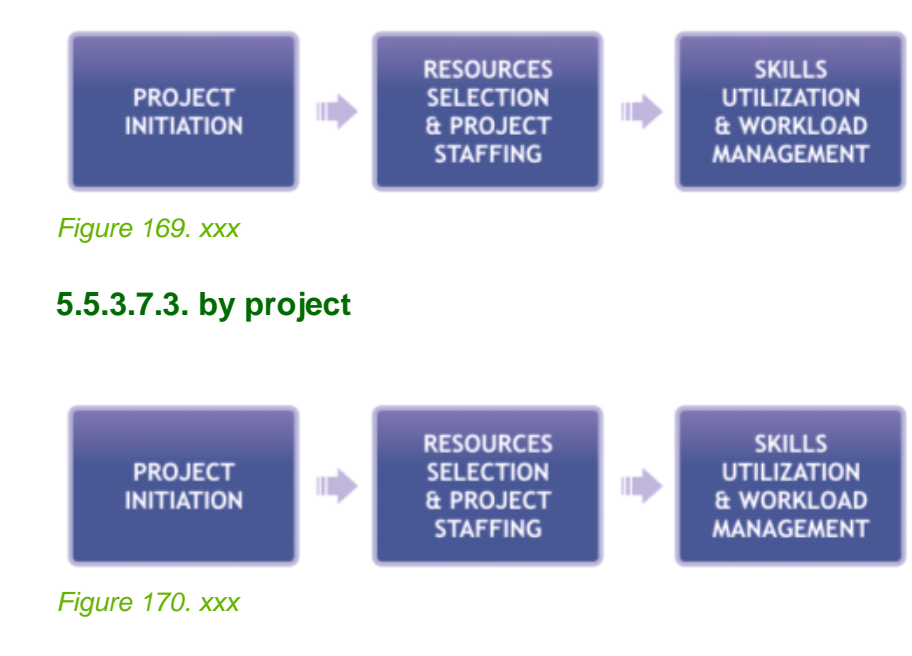

#### <span id="page-196-0"></span>**5.5.3.8. drill down options for workload analysis**

<span id="page-196-1"></span>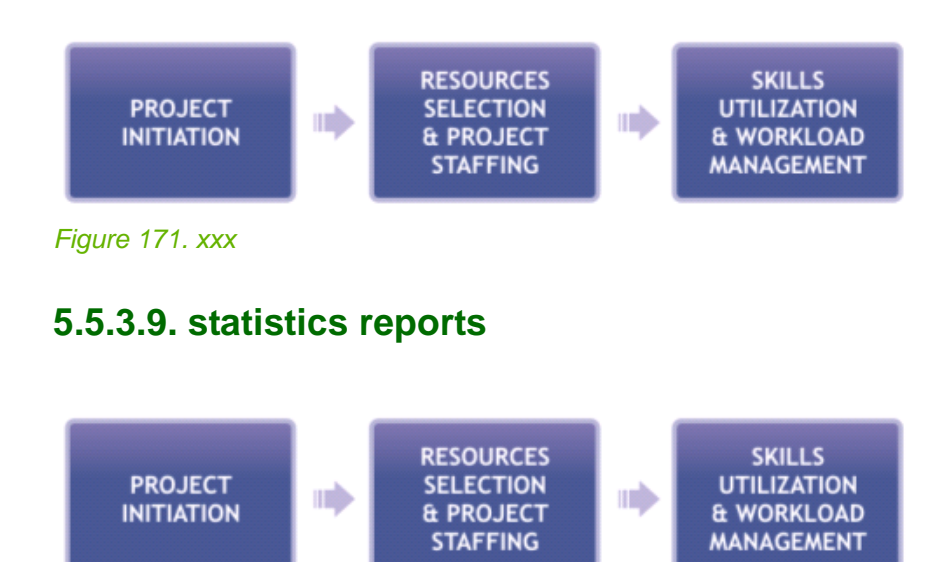

Figure 172. xxx

## <span id="page-196-2"></span>**5.5.3.10. headcount dynamics**

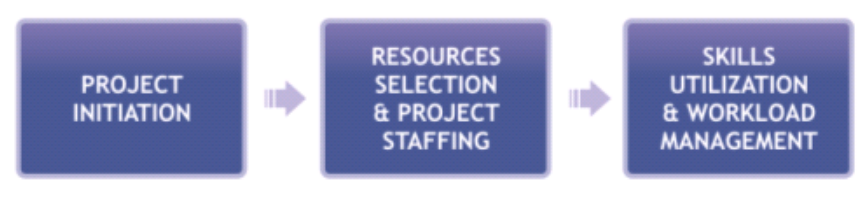

Figure 173. xxx

## <span id="page-196-3"></span>**5.5.3.11. newcomers statistics**

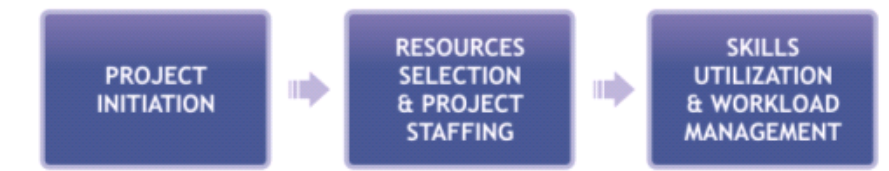

Figure 174. xxx

#### <span id="page-197-0"></span>**5.5.3.12. dismissal statistics**

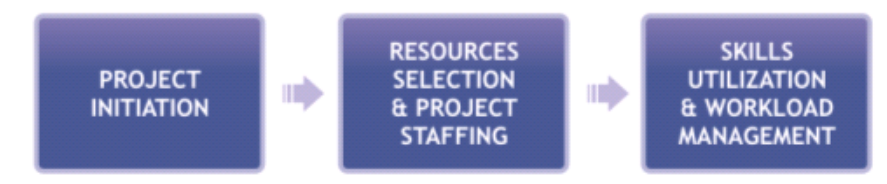

Figure 175. xxx

#### <span id="page-197-1"></span>**5.5.3.13. graphical maps**

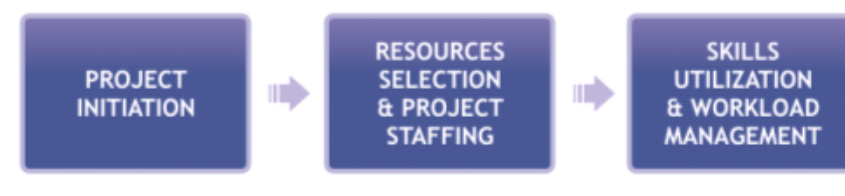

Figure 176. xxx

# **5.6. HRM Applicant**

35:QsHrmApplicant.html 07\_pmc\_qs\_6\_hrm\_applicant.fm

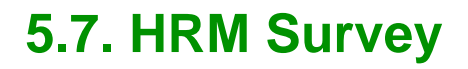

36:QsHrmSurvey.html 07\_pmc\_qs\_7\_hrm\_survey.fm

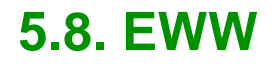

37:QsEww.html 07\_pmc\_qs\_8\_eww.fm

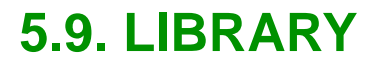

38:QsLibrary.html 07\_pmc\_qs\_9\_library.fm

# **6. Configuration**

 $\blacksquare$ 

39:Config.html 08\_pmc\_config.fm describes (not stepbystep, not a quick start) the configuration of the complete system for typical enterprises

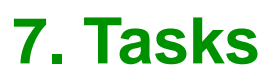

40:Tasks.html 09\_pmc\_tasks.fm AutoPMCEPAM - http:/pmcmsq/pmc (EPIS - http://www, OMS - http://pmcmsq/oms, Workload - http://epmsd016/workload, ESR - http:/pmcmsq/esr/init), AutoPMCPrinceton – http:/pmcpct/pmc GENPRD and PMC projects. [7.1. PMC ADMIN \(page 211\)](#page-210-0) [7.2. PMC CLIENT \(page 213\)](#page-212-0) [7.3. ESR \(page 235\)](#page-234-0) [7.4. OMS \(page 237\)](#page-236-0) [7.5. HRM Workload \(page 239\)](#page-238-0) [7.6. HRM Applicant \(page 241\)](#page-240-0) [7.7. HRM Survey \(page 243\)](#page-242-0) [7.8. EWW \(page 245\)](#page-244-0) [7.9. LIBRARY \(page 247\)](#page-246-0)

<span id="page-210-0"></span>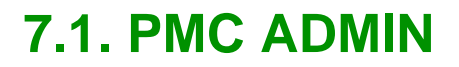

41:TasksPmcAdmin.html 09\_pmc\_tasks\_1\_admin.fm

<span id="page-212-0"></span>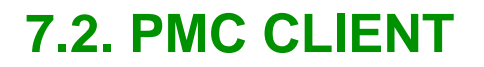

42:TasksPmcClient.html 09\_pmc\_tasks\_2\_client.fm

## **7.2.1. Basic**

#### **7.2.1.1. User Login Procedure**

AutoPMCEPAM - http:/pmcmsq/pmc (EPIS - http://www, OMS - http://pmcmsq/oms, Workload - http://epmsd016/workload, ESR - http:/pmcmsq/esr/init), AutoPMCPrinceton – http:/pmcpct/pmc GENPRD and PMC projects.

### **7.2.1.2. basic settings**

choose color scheme, language, "start pmc from" field
## **7.2.1.3. navigation**

make bookmarks,

**7.2.1.4. messages** 

## **7.2.1.5. tasks**

This diagram illustrates the general task workflow.

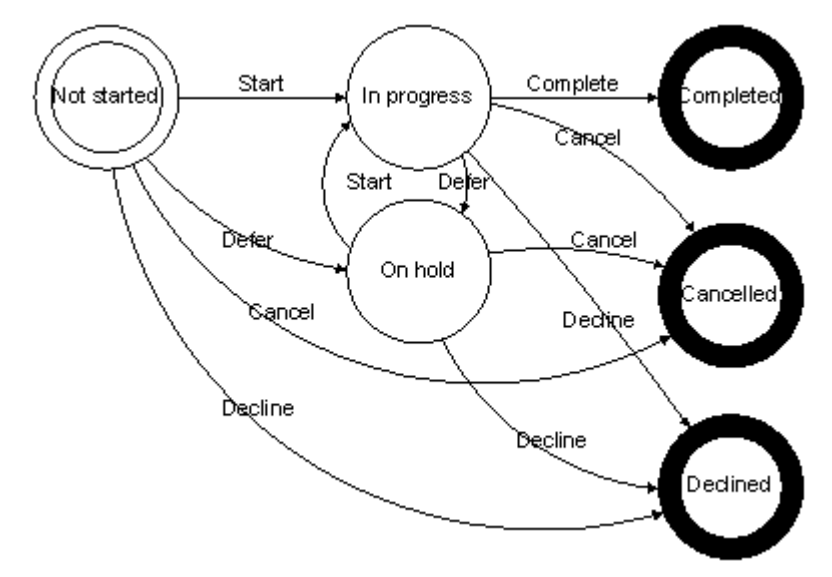

Figure 177. xxx

#### **7.2.1.6. Documents**

Opportunity to study all project related documentation..

Internal - Limit to 5 MB.

External documents – use a protocol name in URL (**file or http**)

#### **7.2.1.6.1. Standard Documents**

The document's workflow is illustrated by this diagram (VCS here means the Version Control System):

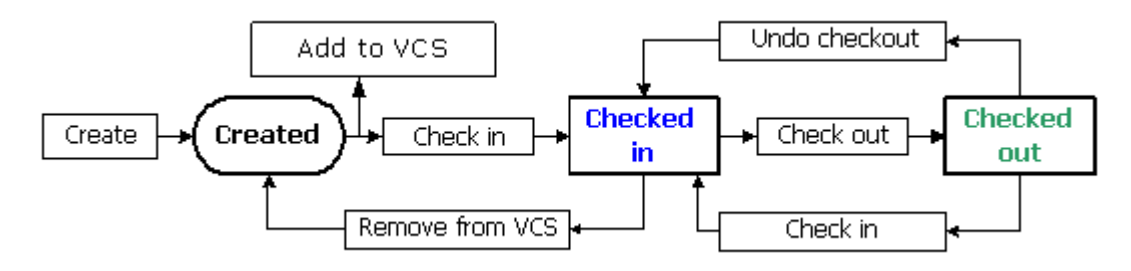

#### Figure 178. xxx

#### **7.2.1.6.2. Confirmable documents**

have advanced workflow. States defined for such documents:

- Draft visible only to an author and users having "Work with confirmable document" permission;
- Prepared visible to an author and for approvers and users having "Work with confirmable document" permission;
- Approved visible for all users having "View document" permission;
- Rejected see "Draft" state.

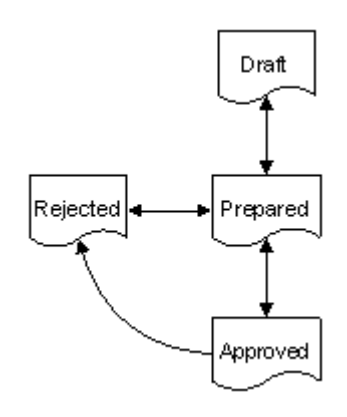

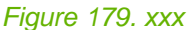

### **7.2.1.7. Bugs**

After a bug is submitted by the tester, it can be: assigned, deferred, declined

When a bug is assigned it means, that a bugfixing task for a developer, is being created (**if you don't have appropriate rights to perform this action, please, contact System Administrator**).

Under "bugfixing" task we understand the special task subtype that is aimed to track activity of PMC user who is responsible for fixing a bug.

State of bug is bound to a bugfixing task's state. For example, when the task is complete, it means that the bug is fixed. After bugs are fixed, at creation of a new build, list of all fixed bugs are present in a field of a new build and the tester can "verify" or "reopen" the bug.

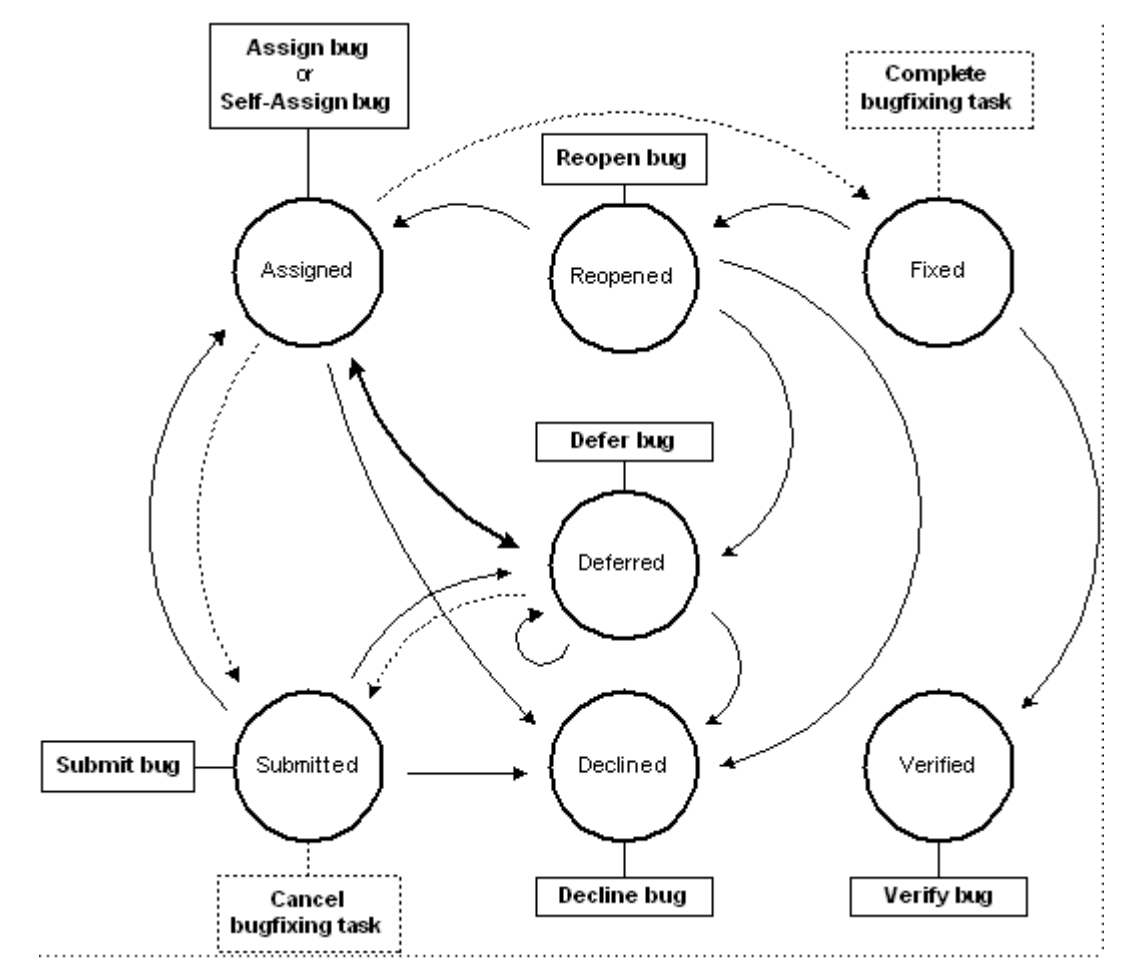

#### Figure 180. xxx

**NOTE**: When the bug is reopen, a new bugfixing task is created with a new task's state. Note: Always fill **Located** field in a bug detail window.

#### **7.2.1.8. Builds**

Ability to view all the build details for the developed application Hierarchical structure. Date created.

The scheme of build's state changing will look like the following:

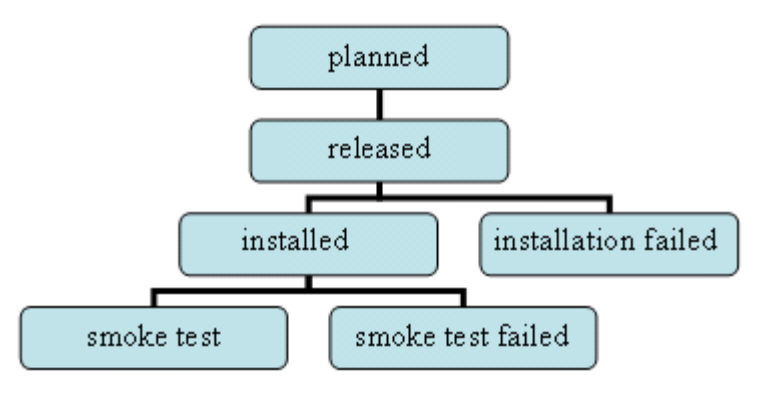

#### Figure 181. xxx

Remember, that one build can be installed several times and thus the procedure from build installation will be repeated in cycle.

**Note**: before you can add a new first build you should have at least a one application for a project. A new application could be created via **Folders** module.

## **7.2.1.9. Requirements**

#### Opportunity to view up-to-date project requirements

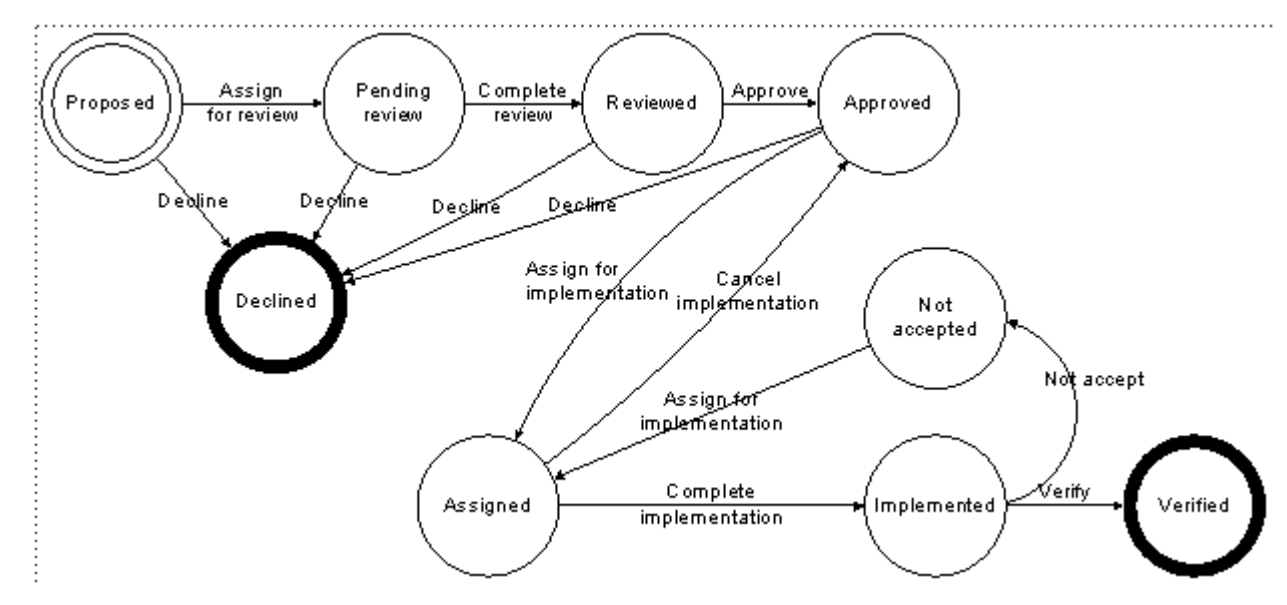

Figure 182. xxx

## **7.2.1.10. Support Request**

Ability to make a support request, define its importance and set up the deadline for the request

# **7.2.2. PMC project role**

### **7.2.2.1. Risks**

Risk management is integral part of any project. It's vitally important for project managers to:

- foresee situations threatening normal flow of a project;
- have plans for avoiding risks;
- be prepared to fix consequences if nuisance happens.

"Risks" module of PMC provides unified mechanism (i.e. filtering, grouping, attachments, e-mail notifications, etc.) for keeping actual state of possible risks and allows operative analysis.

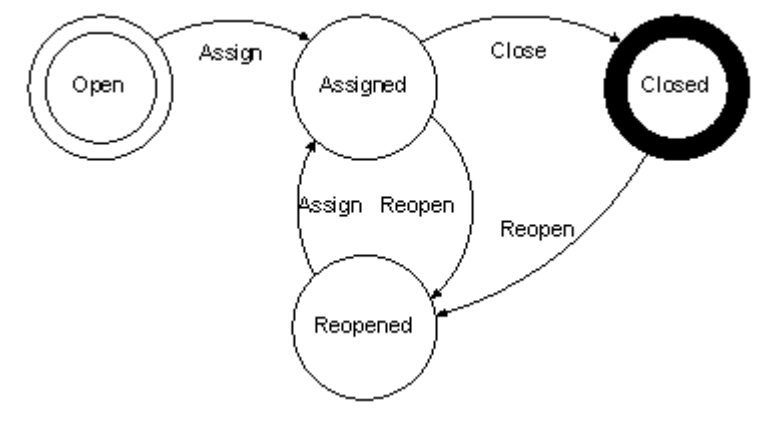

Figure 183. xxx

### **7.2.2.2. Issues**

The following actions are defined for the **"Issue**" item type:

- standard actions: Create, Edit, View Delete;
- workflow actions: Assign, Resolve, Cancel, Reopen.

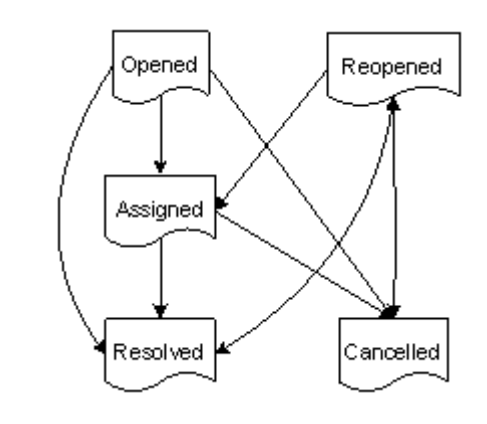

Figure 184. xxx

## **7.2.2.3. Test case**

Test Scenario – Test Case – Test Step

**7.2.2.4. Folders** 

Filters Role

### **7.2.2.5. Time Journal**

 $\overline{\phantom{a}}$ 

- Fast time reporting with user-focused Time Journal interface

#### **7.2.2.6. Expense Reports**

Report all expenses and make purchase orders This diagram represents expense reporting workflow.

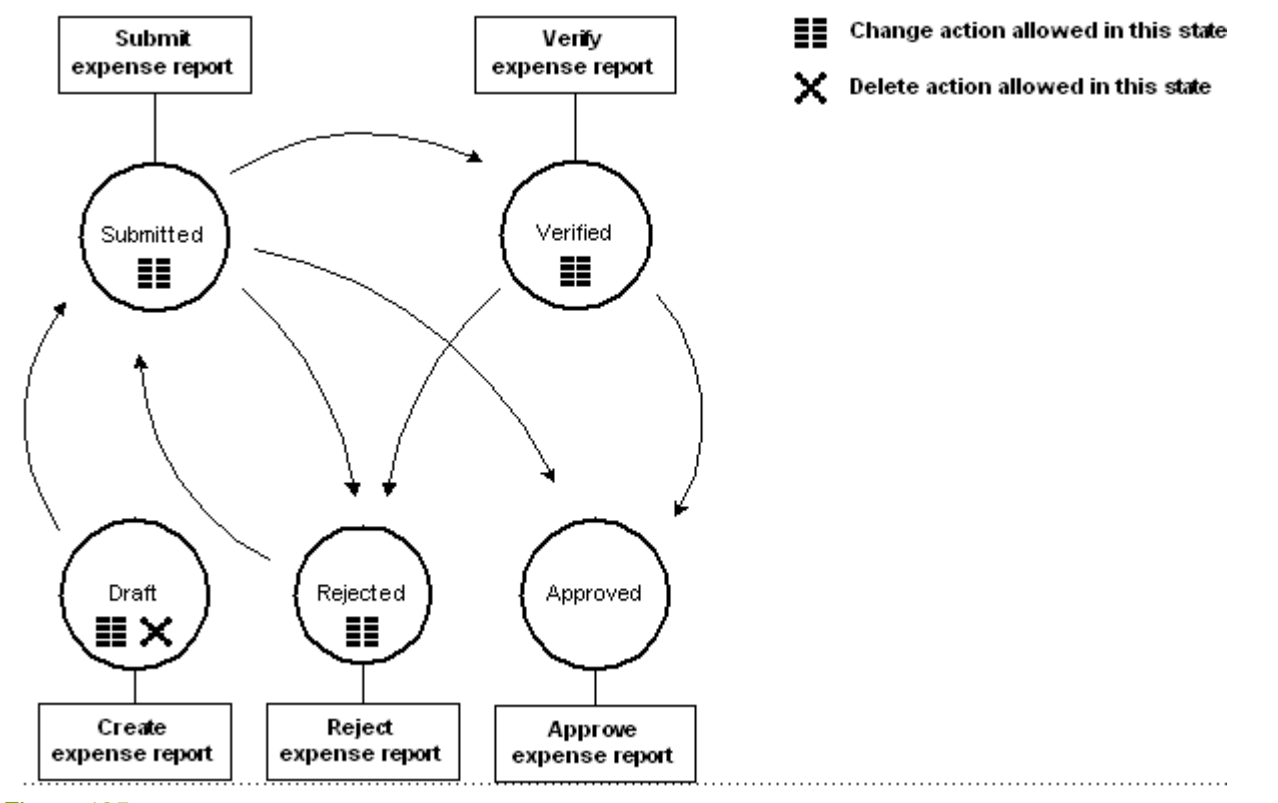

#### Figure 185. xxx

**NOTE:** notifications about expense report are sent only to the person, selected from the drop down at the window of expense reporting create (see the module **Expense Reports**), but as soon as expense reports are created all those, indicated in the drop down will see expense reports.

### **7.2.2.7. Purchase orders**

## **7.2.2.8. Project info**

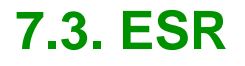

43:TasksEsr.html 09\_pmc\_tasks\_3\_esr.fm

**7.3.1. Role: xxx**

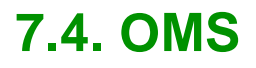

44:TasksOms.html 09\_pmc\_tasks\_4\_oms.fm

**7.4.1. Role: xxx**

# **7.5. HRM Workload**

45:TasksHrmWorkload.html 09\_pmc\_tasks\_5\_hrm\_workload.fm

**7.5.1. Role: xxx**

# **7.6. HRM Applicant**

46:TasksHrmApplicant.html 09\_pmc\_tasks\_6\_hrm\_applicant.fm

**7.6.1. Role: xxx**

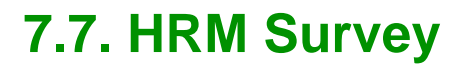

47:TasksHrmSurvey.html 09\_pmc\_tasks\_7\_hrm\_survey.fm

**7.7.1. Role: xxx**

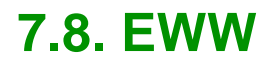

48:TasksEww.html 09\_pmc\_tasks\_8\_eww.fm

**7.8.1. Role: xxx**

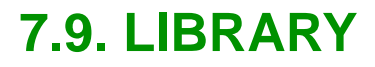

49:TasksLibrary.html 09\_pmc\_tasks\_9\_library.fm

**7.9.1. Role: xxx**

# **8. User Interface Description**

50:Ui.html

framemaker file: 10\_pmc\_ui.fm

This chapter describes the user interfaces for the following PMC tools:

- • [8.1. PMC ADMIN \(page 251\)](#page-250-0)
- • [8.2. PMC CLIENT \(page 295\)](#page-294-0)
- • [8.3. PMC ESR \(page 473\)](#page-472-0)
- • [8.4. PMC OMS CLIENT \(page 503\)](#page-502-0)
- • [8.5. PMC HRM WORKLOAD \(page 573\)](#page-572-0)
- • [8.6. PMC HRM APPLICANTS \(page 605\)](#page-604-0)
- • [8.7. PMC HRM SURVEY \(page 607\)](#page-606-0)
- • [8.8. EWW \(page 609\)](#page-608-0)
- • [8.9. LIBRARY \(page 611\)](#page-610-0)

# <span id="page-250-0"></span>**8.1. PMC ADMIN**

51:ConceptsPmcAdmin.html

10\_pmc\_ui\_1\_admin.fm

This section describes the PMC Admin user interface:

- • [8.1.1. Login page \(page 252\)](#page-251-0)
- • [8.1.2. Initial page \(page 253\)](#page-252-0)
- • [8.1.3. Organization tabs \(page 254\)](#page-253-0)
- • [8.1.4. People / Persons \(page 255\)](#page-254-0)
- • [8.1.5. People / Positions \(page 278\)](#page-277-0)
- • [8.1.6. People / Hierarchy \(page 279\)](#page-278-0)
- • [8.1.7. Projects / Roles \(page 280\)](#page-279-0)
- • [8.1.8. Projects / Management \(page 281\)](#page-280-0)
- • [8.1.9. Permissions / Role-related \(page 282\)](#page-281-0)
- • [8.1.10. Permissions / Object-related \(page 283\)](#page-282-0)
- • [8.1.11. Permissions / Groups \(page 284\)](#page-283-0)
- • [8.1.12. Permissions / Granting \(page 285\)](#page-284-0)
- • [8.1.13. Permissions / Total permissions \(page 286\)](#page-285-0)
- • [8.1.14. Permissions / State transitions \(page 287\)](#page-286-0)
- • [8.1.15. Notifications / Subscriptions \(page 288\)](#page-287-0)
- • [8.1.16. Settings / Custom fields \(page 289\)](#page-288-0)
- • [8.1.17. Settings / Geographical locations \(page 290\)](#page-289-0)
- • [8.1.18. ACEW Tuning / Categories \(page 291\)](#page-290-0)
- • [8.1.19. Calendar / Calendar \(page 292\)](#page-291-0)
- • [8.1.20. Calendar / Calendars mapping \(page 293\)](#page-292-0)

# <span id="page-251-0"></span>**8.1.1. Login page**

52:PmcAdminLogin.html (description)

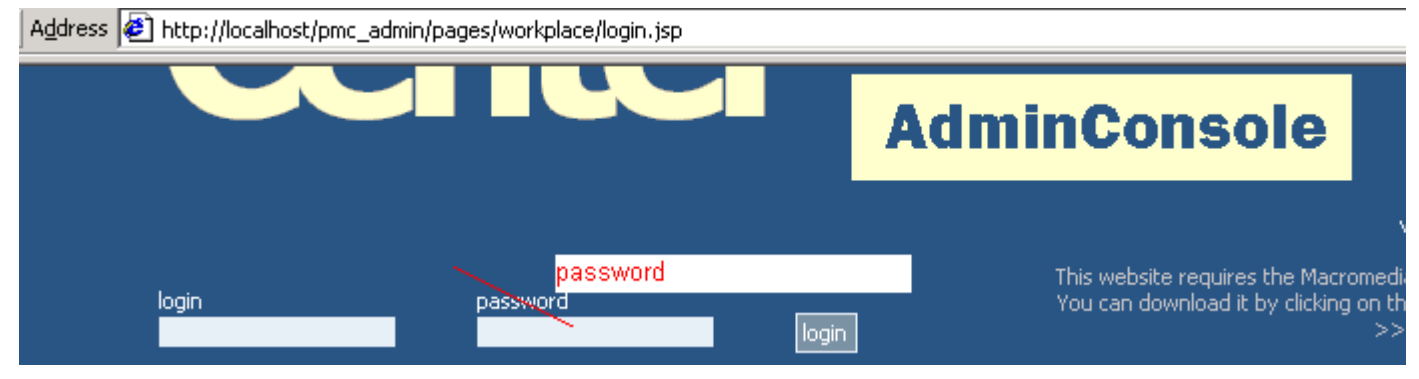

Figure 186. Login page
## **8.1.2. Initial page**

#### 53:PmcAdminInitialPage.html (description)

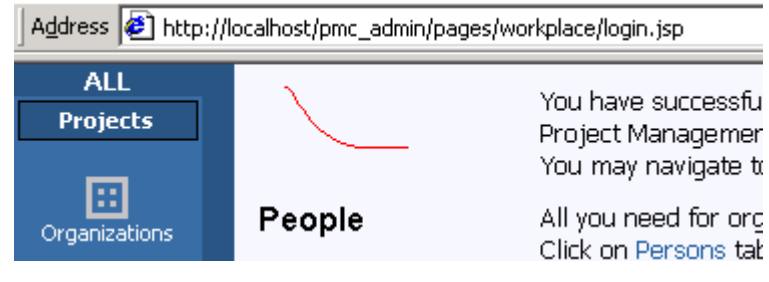

Figure 187. Initial page

## **8.1.3. Organization tabs**

54:PmcAdminOrganizationTabs.html (description)

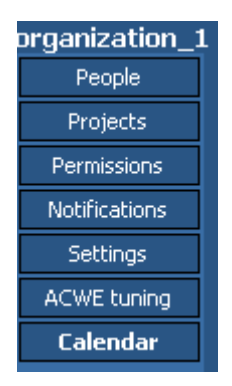

Figure 188. Organzation tabs

## **8.1.4. People / Persons**

55:PmcAdminPersons.html (description)

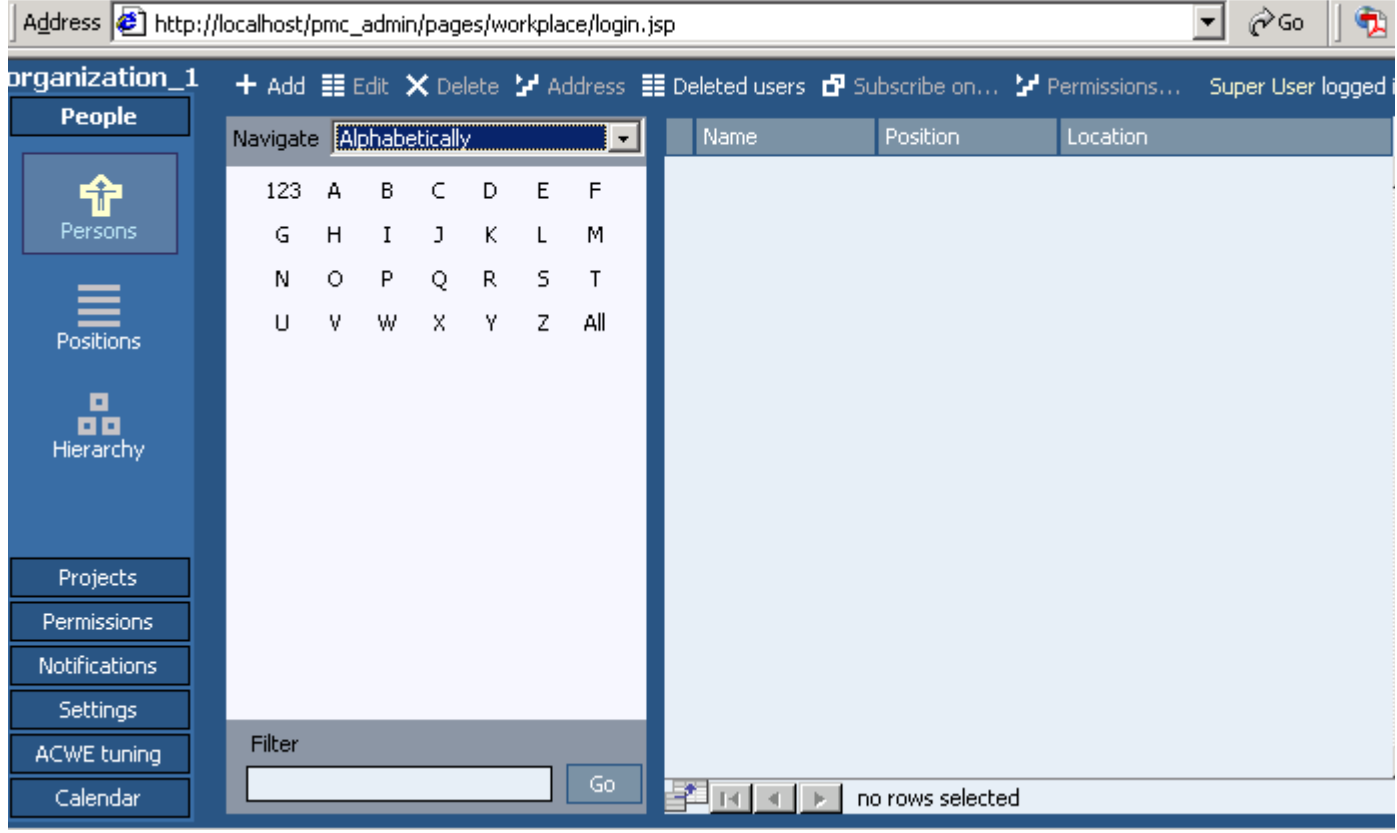

#### Figure 189. Persons

#### **Navigate**

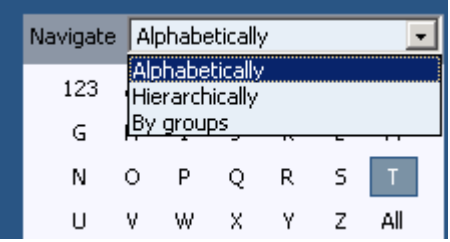

#### List title bar

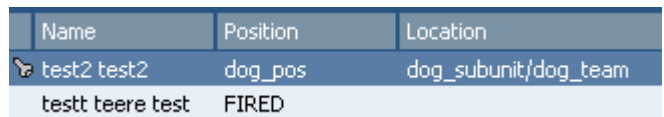

#### Filter

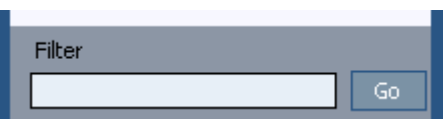

#### Field chooser

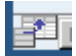

Page 256 of 634

#### Row navigation

 $\frac{1}{2}$   $\frac{1}{2}$   $\frac{1}{2}$   $\frac{1}{2}$   $\frac{1}{2}$   $\frac{1}{2}$  Rows  $[1...2]$ 

The following sections describe

- • [8.1.4.1. People / Persons / Add/Edit \(page 257\)](#page-256-0)
- • [8.1.4.2. People / Persons / Address \(page 265\)](#page-264-0)
- • [8.1.4.3. People / Persons / Deleted users \(page 269\)](#page-268-0)
- • [8.1.4.4. People / Persons / Subscribe \(page 270\)](#page-269-0)
- • [8.1.4.5. People / Persons / Permissions \(page 272\)](#page-271-0)

### <span id="page-256-0"></span>**8.1.4.1. People / Persons / Add/Edit**

#### 56:PmcAdminPersonAddEdit.html (description)

The following sections describe

- • [8.1.4.1.1. People / Persons / Add/Edit / Personal \(page 258\)](#page-257-0)
- • [8.1.4.1.2. People / Persons / Add/Edit / Employee \(page 259\)](#page-258-0)
- • [8.1.4.1.3. People / Persons / Add/Edit / Children \(page 260\)](#page-259-0)
- • [8.1.4.1.4. People / Persons / Add/Edit / Login \(page 261\)](#page-260-0)
- • [8.1.4.1.5. People / Persons / Add/Edit / Membership \(page 262\)](#page-261-0)
- • [8.1.4.1.6. People / Persons / Add/Edit / Custom fields \(page 263\)](#page-262-0)
- • [8.1.4.1.7. People / Persons / Add/Edit / Contact \(page 264\)](#page-263-0)

### <span id="page-257-0"></span>**8.1.4.1.1. People / Persons / Add/Edit / Personal**

57:PmcAdminPersonAddEditPersonal.html (description)

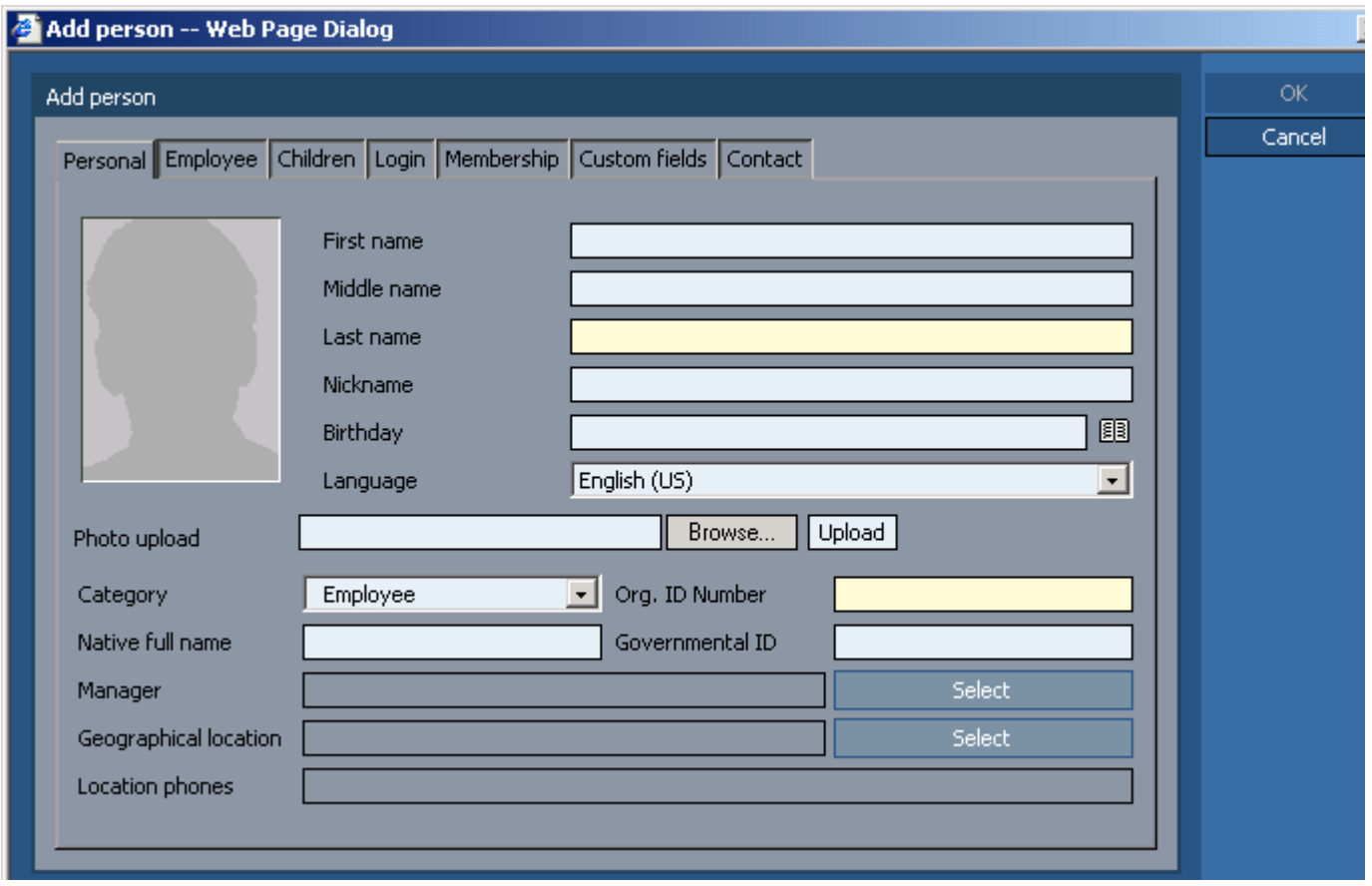

Figure 190. Person information personal

#### <span id="page-258-0"></span>**8.1.4.1.2. People / Persons / Add/Edit / Employee**

58:PmcAdminPersonAddEditEmployee.html (description)

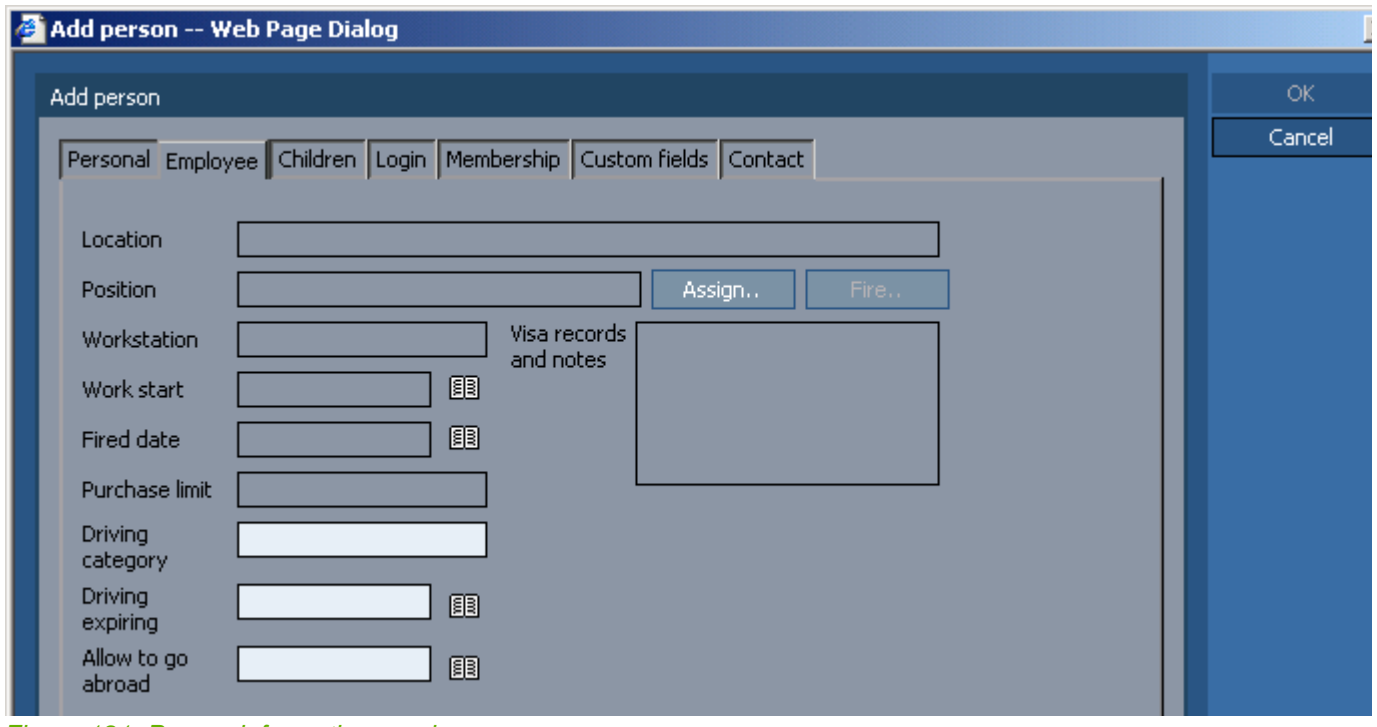

Figure 191. Person information employee

### <span id="page-259-0"></span>**8.1.4.1.3. People / Persons / Add/Edit / Children**

59:PmcAdminPersonAddEditChildren.html (describe)

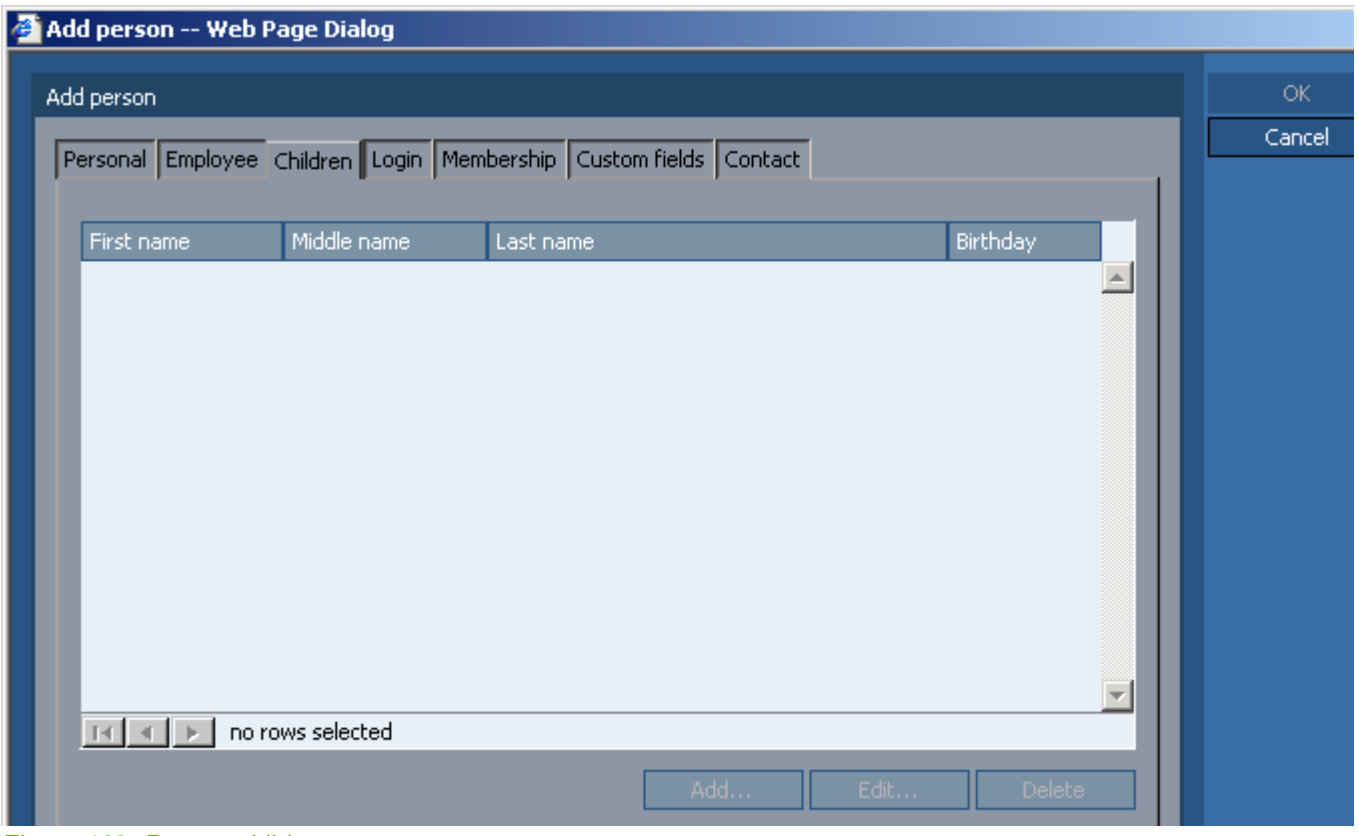

Figure 192. Person children

### <span id="page-260-0"></span>**8.1.4.1.4. People / Persons / Add/Edit / Login**

60:PmcAdminPersonAddEditLogin.html (description)

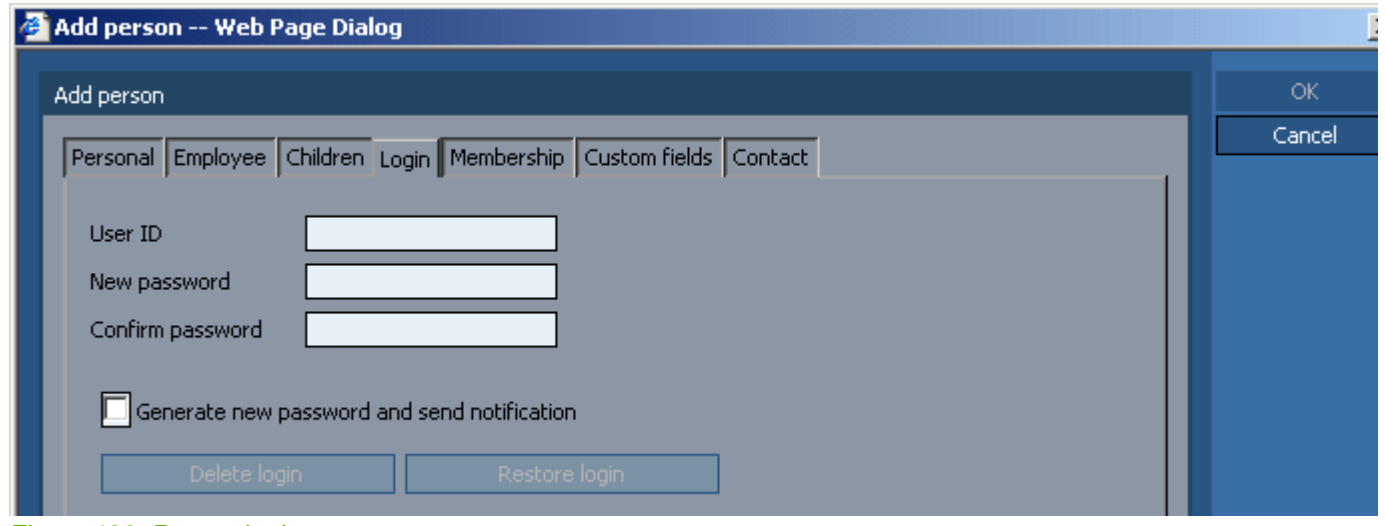

Figure 193. Person login

### <span id="page-261-0"></span>**8.1.4.1.5. People / Persons / Add/Edit / Membership**

61:PmcAdminPersonAddEditMembership.html (description)

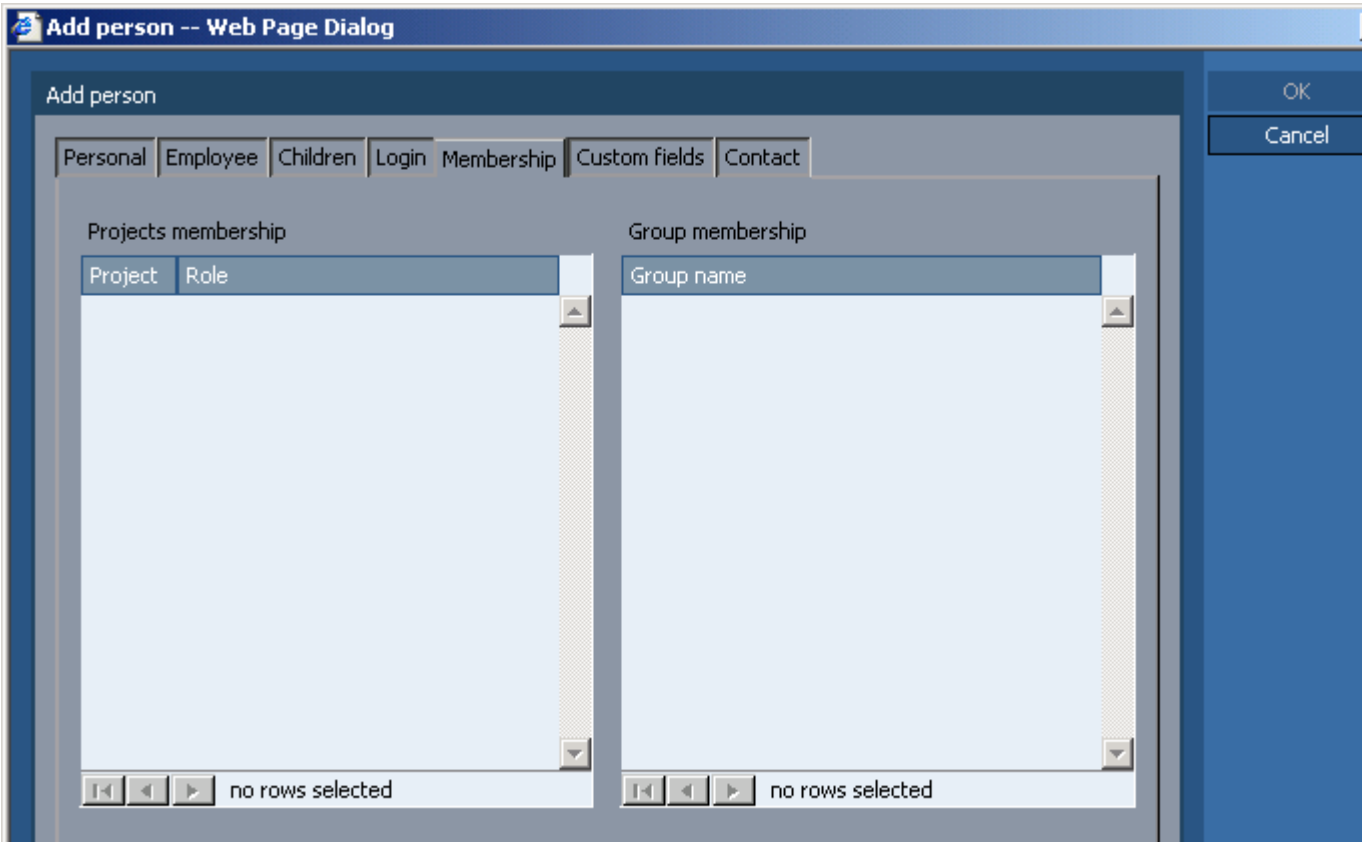

Figure 194. Person membership

### <span id="page-262-0"></span>**8.1.4.1.6. People / Persons / Add/Edit / Custom fields**

62:PmcAdminPersonAddEditCustomFields.html (description)

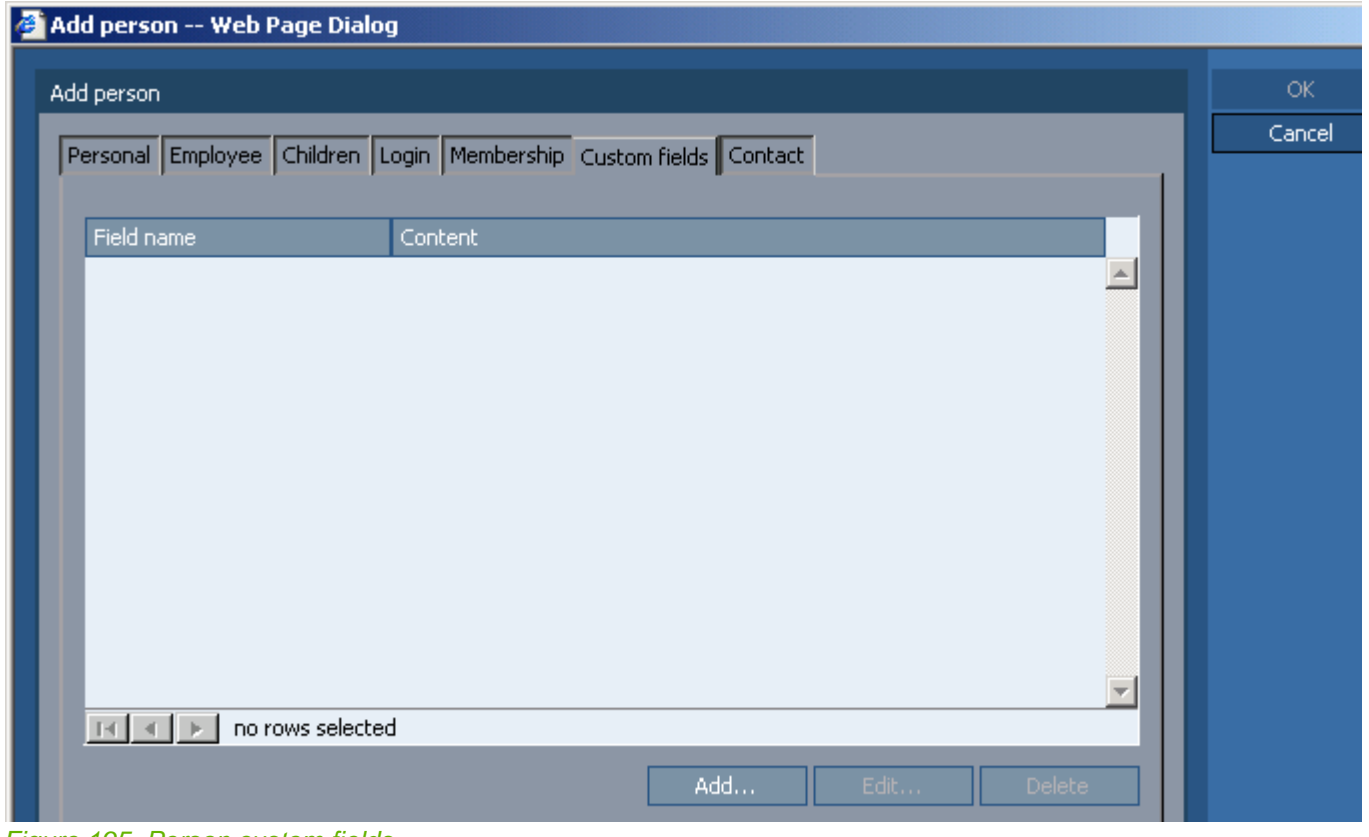

Figure 195. Person custom fields

### <span id="page-263-0"></span>**8.1.4.1.7. People / Persons / Add/Edit / Contact**

63:PmcAdminPersonAddEditContact.html (description)

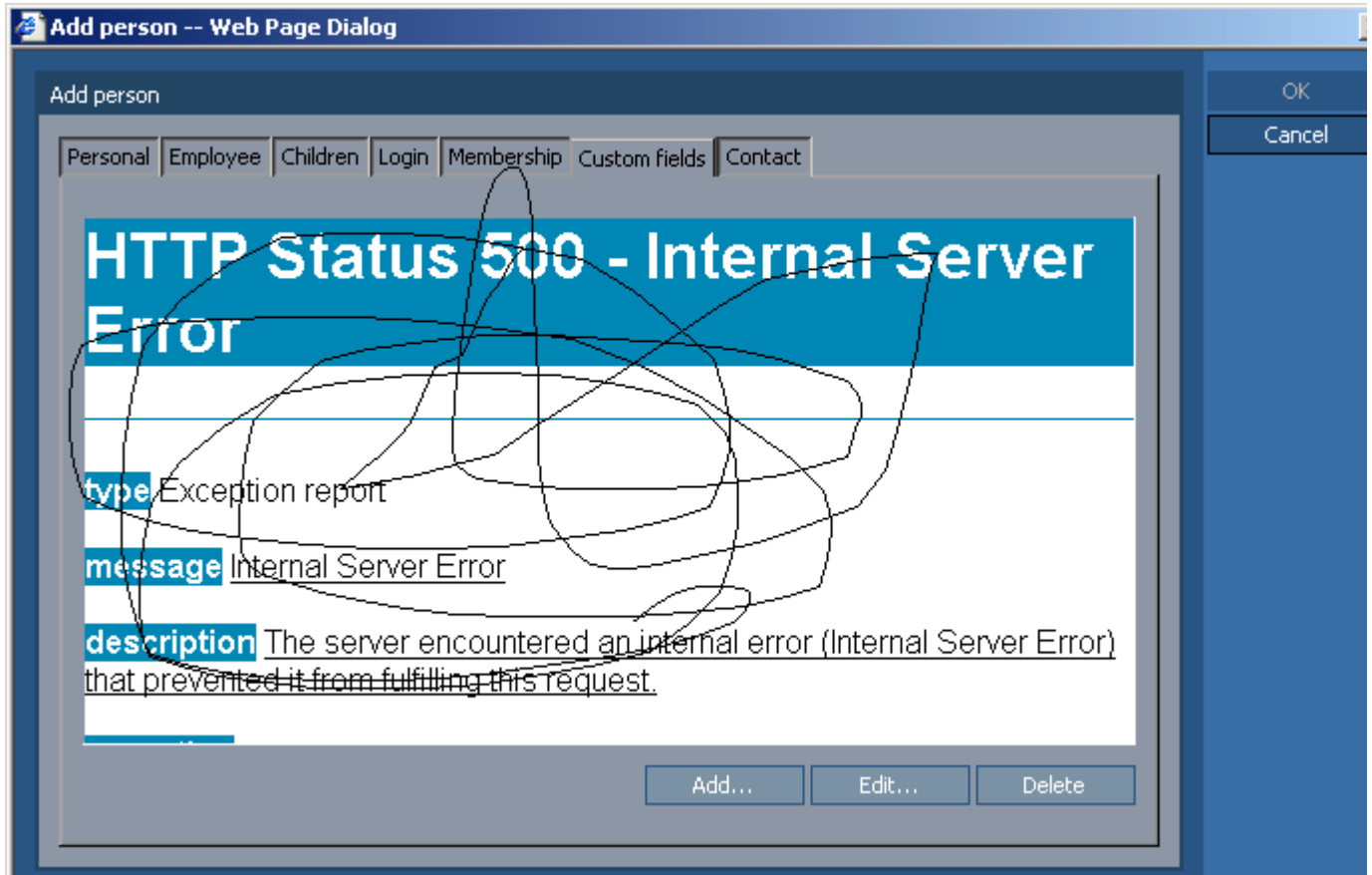

Figure 196. Person contact

### <span id="page-264-0"></span>**8.1.4.2. People / Persons / Address**

64:PmcAdminPersonAddress.html

(description)

- The following sections describe
- • [8.1.4.2.1. People / Persons / Address / Email \(page 266\)](#page-265-0)
- • [8.1.4.2.2. People / Persons / Address / Phones \(page 267\)](#page-266-0)
- • [8.1.4.2.3. People / Persons / Address / Postal \(page 268\)](#page-267-0)

### <span id="page-265-0"></span>**8.1.4.2.1. People / Persons / Address / Email**

65:PmcAdminPersonAddressEmail.html (description)

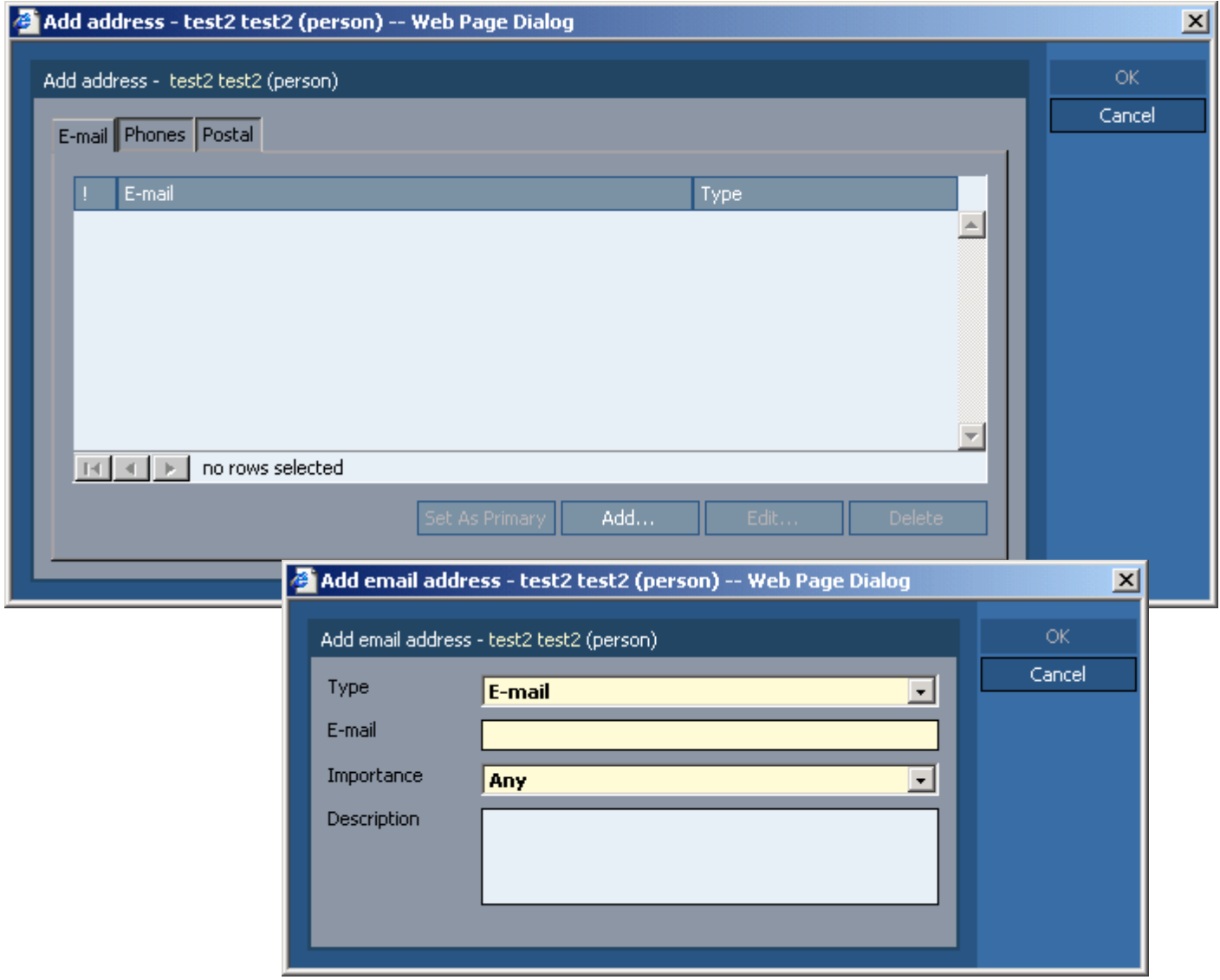

Figure 197. Person address email

### <span id="page-266-0"></span>**8.1.4.2.2. People / Persons / Address / Phones**

66:PmcAdminPersonAddressPhones.html (description)

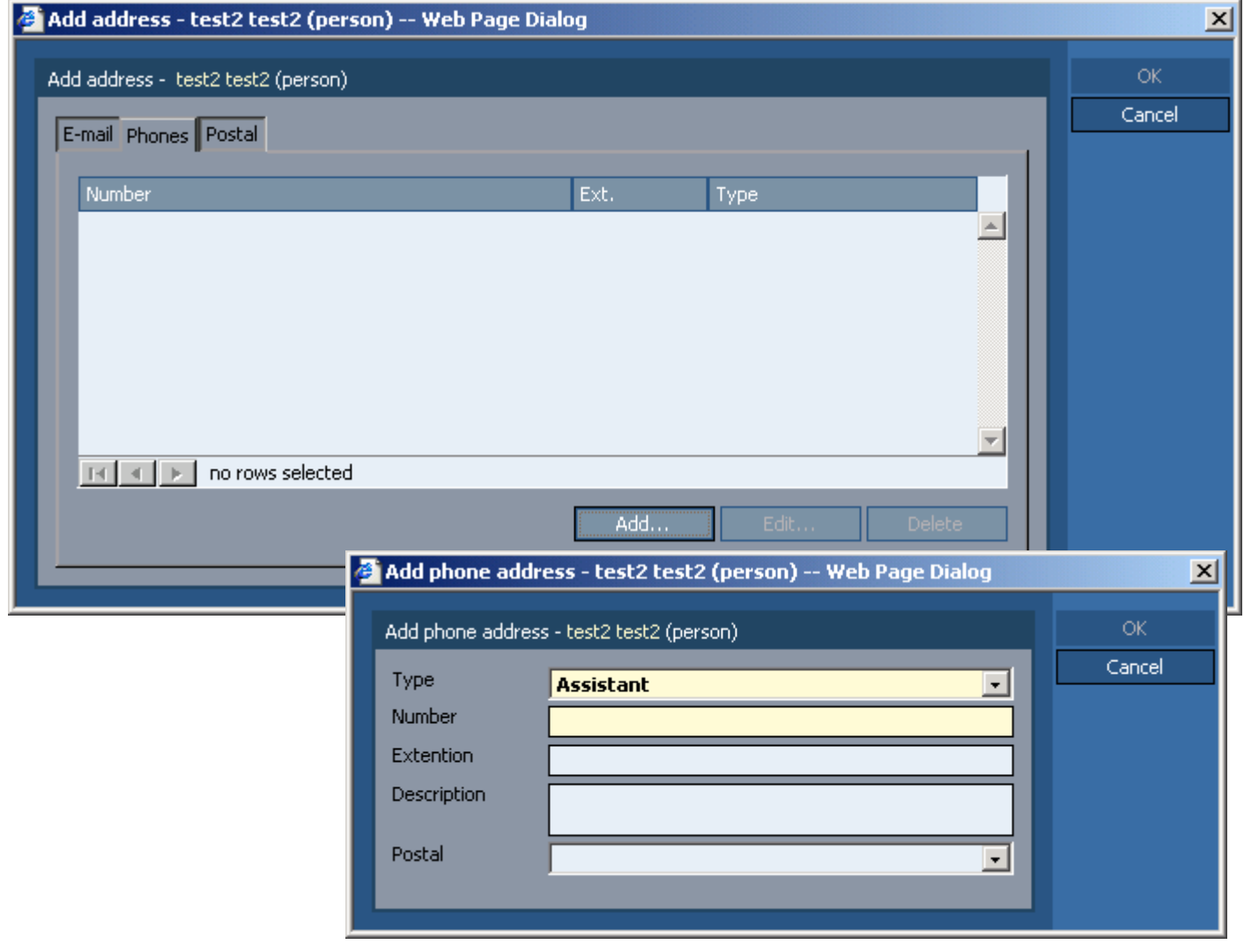

Figure 198. Person address phones

### <span id="page-267-0"></span>**8.1.4.2.3. People / Persons / Address / Postal**

67:PmcAdminPersonAddressPostal.html (description)

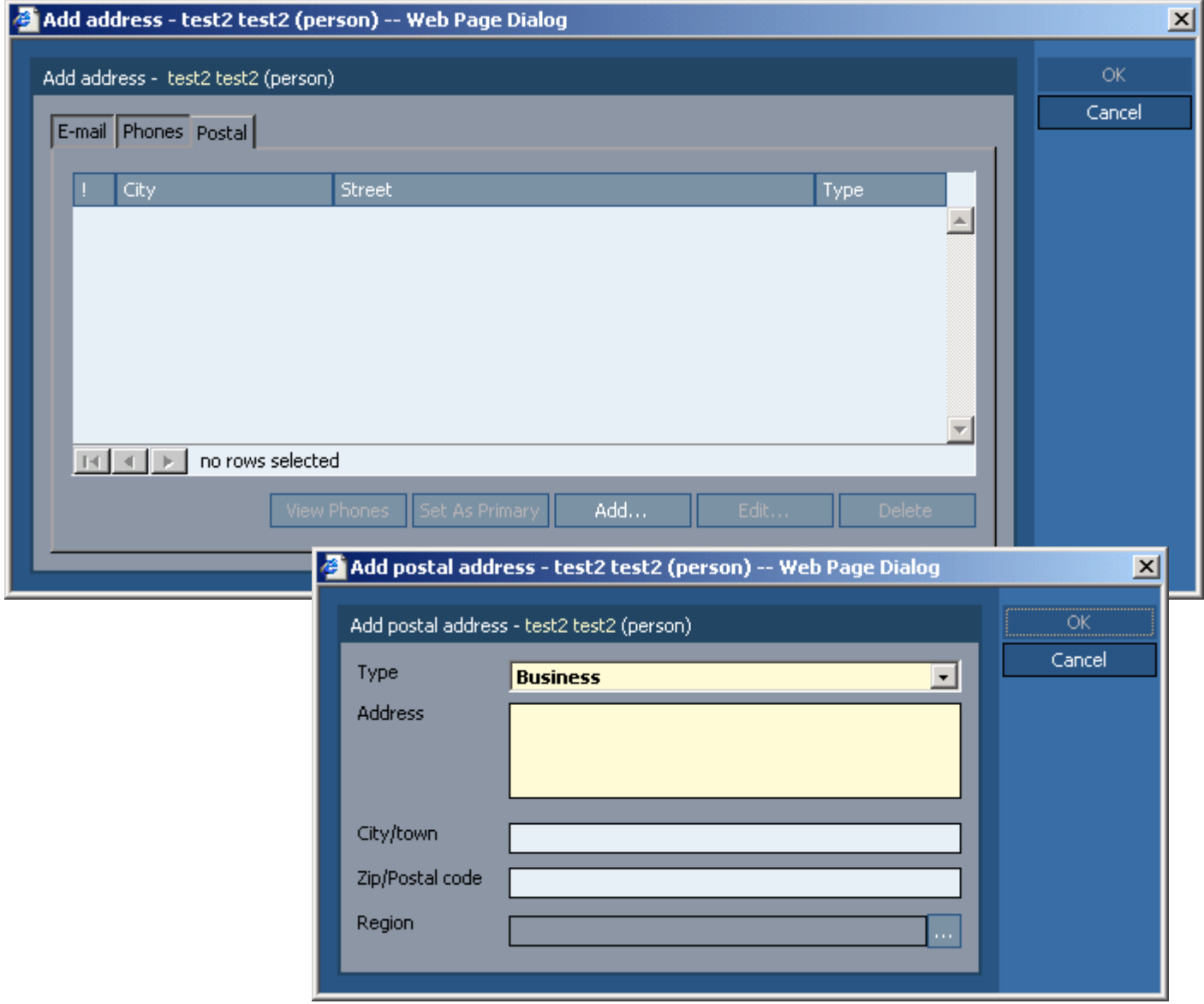

Figure 199. Person address postal

### <span id="page-268-0"></span>**8.1.4.3. People / Persons / Deleted users**

68:PmcAdminPersonDeletedUsers.html (describe)

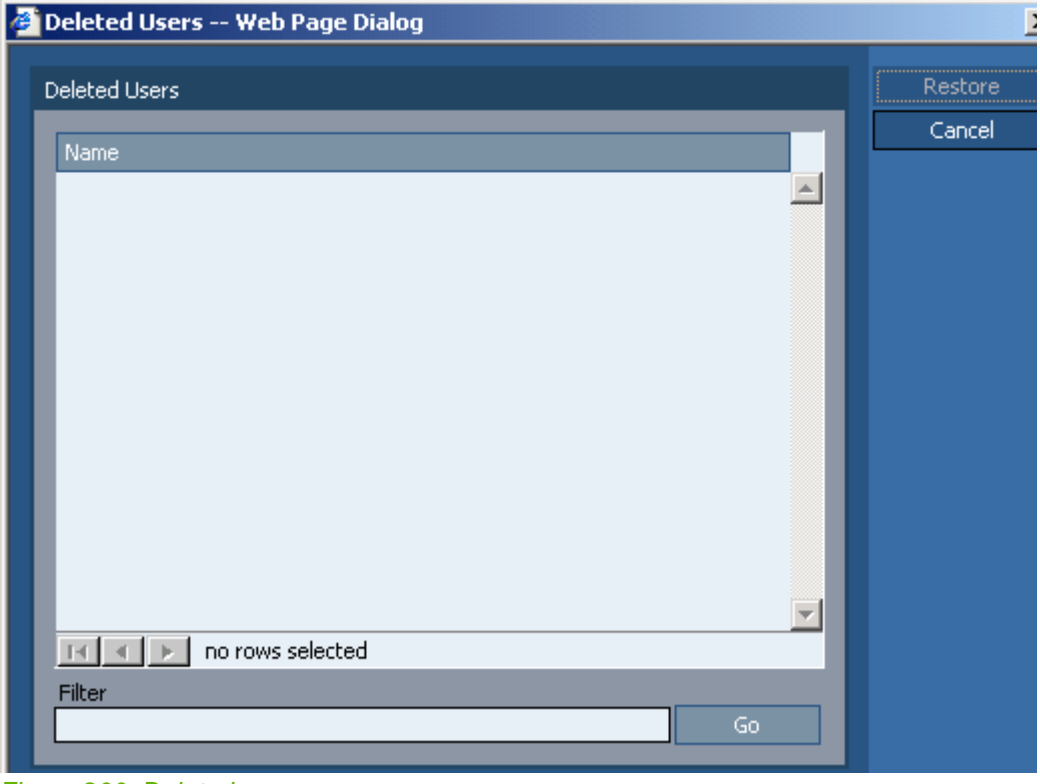

Figure 200. Deleted users

### <span id="page-269-0"></span>**8.1.4.4. People / Persons / Subscribe**

69:PmcAdminPersonSubscribe.html (description)

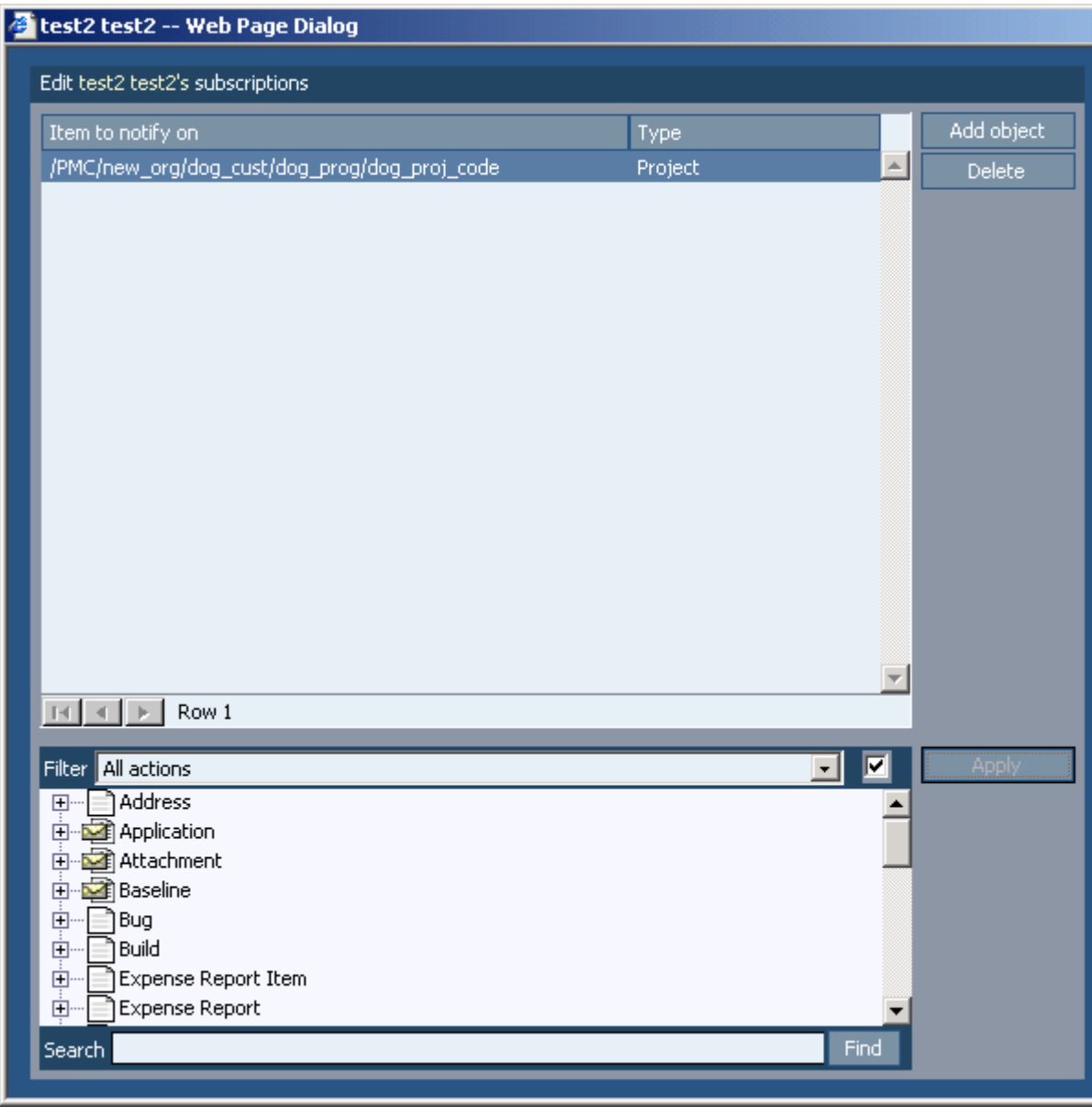

Figure 201. Person subscriptions Add object

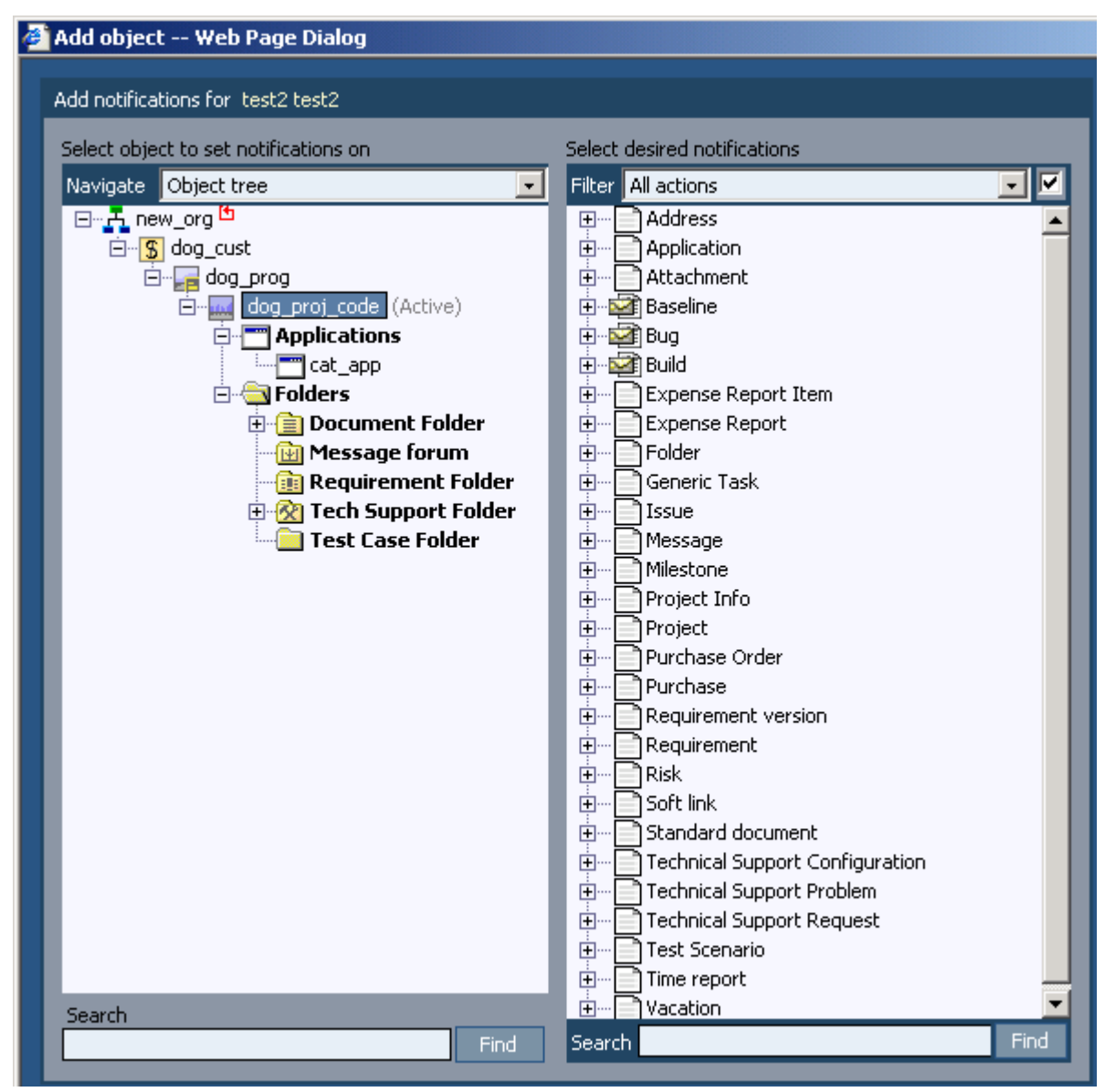

Figure 202. Add person subscription

### <span id="page-271-0"></span>**8.1.4.5. People / Persons / Permissions**

70:PmcAdminPersonPermissions.html (description)

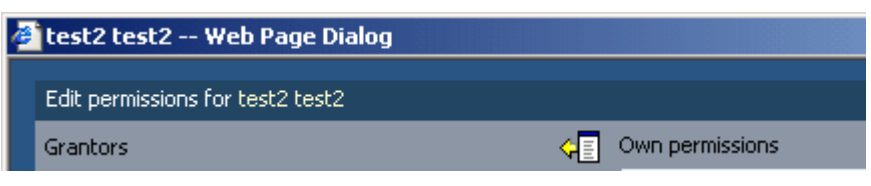

Figure 203. Person permissions

The following sections describe

- • [8.1.4.5.1. People / Persons / Permissions / Grantor \(page 273\)](#page-272-0)
- • [8.1.4.5.2. People / Persons / Permissions / Own \(page 275\)](#page-274-0)

#### <span id="page-272-0"></span>**8.1.4.5.1. People / Persons / Permissions / Grantor**

71:PmcAdminPersonPermissionsGrantor.html (description)

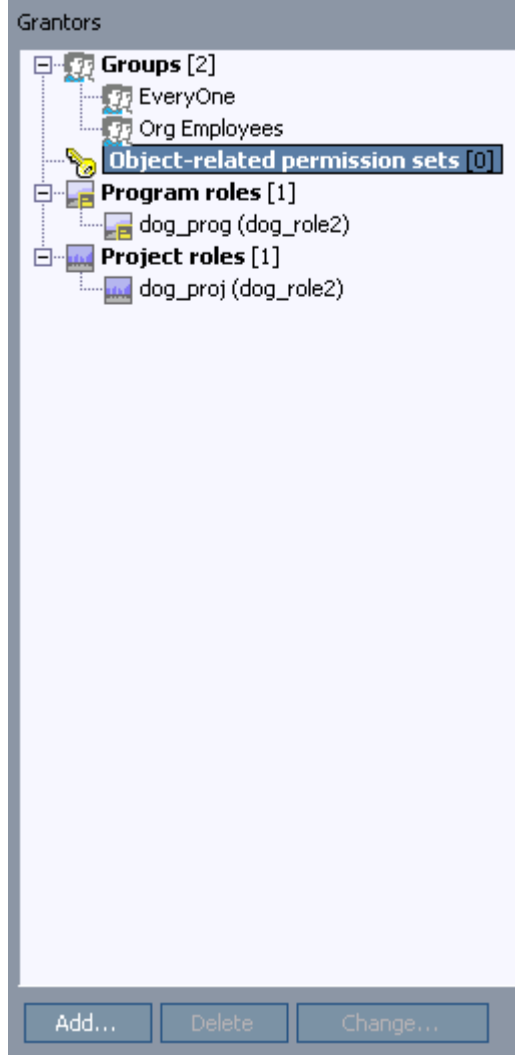

Figure 204. Person permission grantors Add

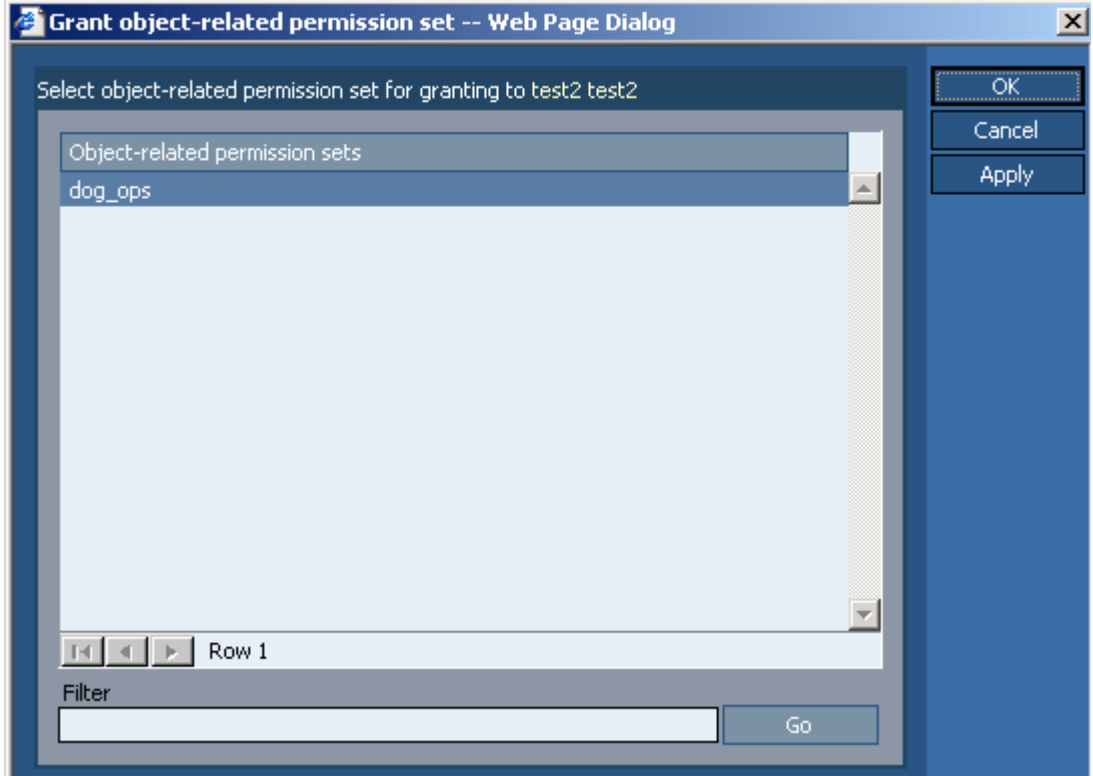

Figure 205. Add person permission grantor

### <span id="page-274-0"></span>**8.1.4.5.2. People / Persons / Permissions / Own**

72:PmcAdminPersonPermissionsOwn.html (description)

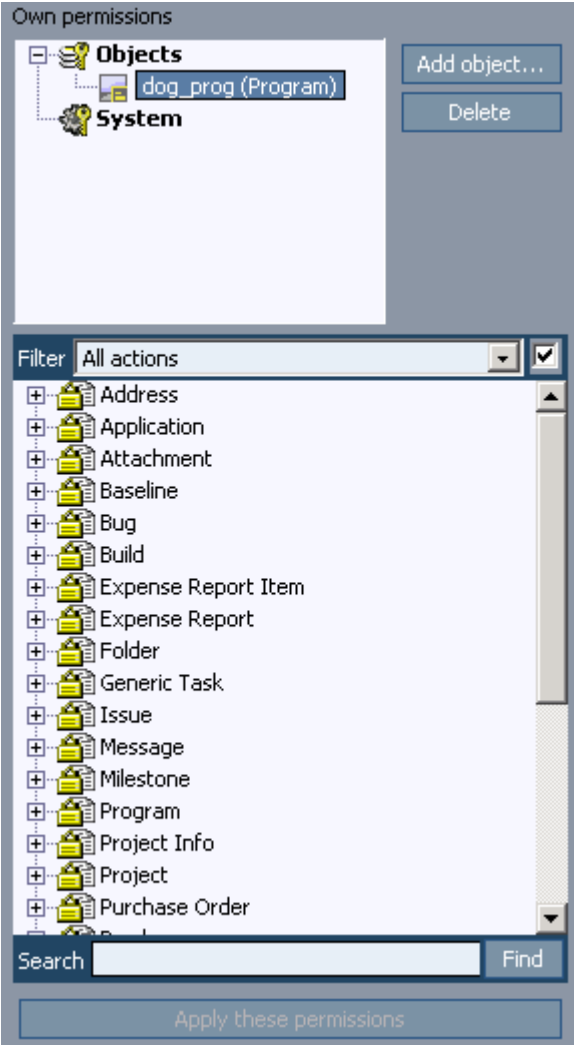

Figure 206. Person permissions own

The following sections describe

- • [8.1.4.5.2.1. People / Persons / Permissions / Own / Add object \(page 275\)](#page-274-1)
- • [8.1.4.5.2.2. People / Persons / Permissions / Own / System \(page 276\)](#page-275-0)

<span id="page-274-1"></span>**8.1.4.5.2.1. People / Persons / Permissions / Own / Add object**

(description)

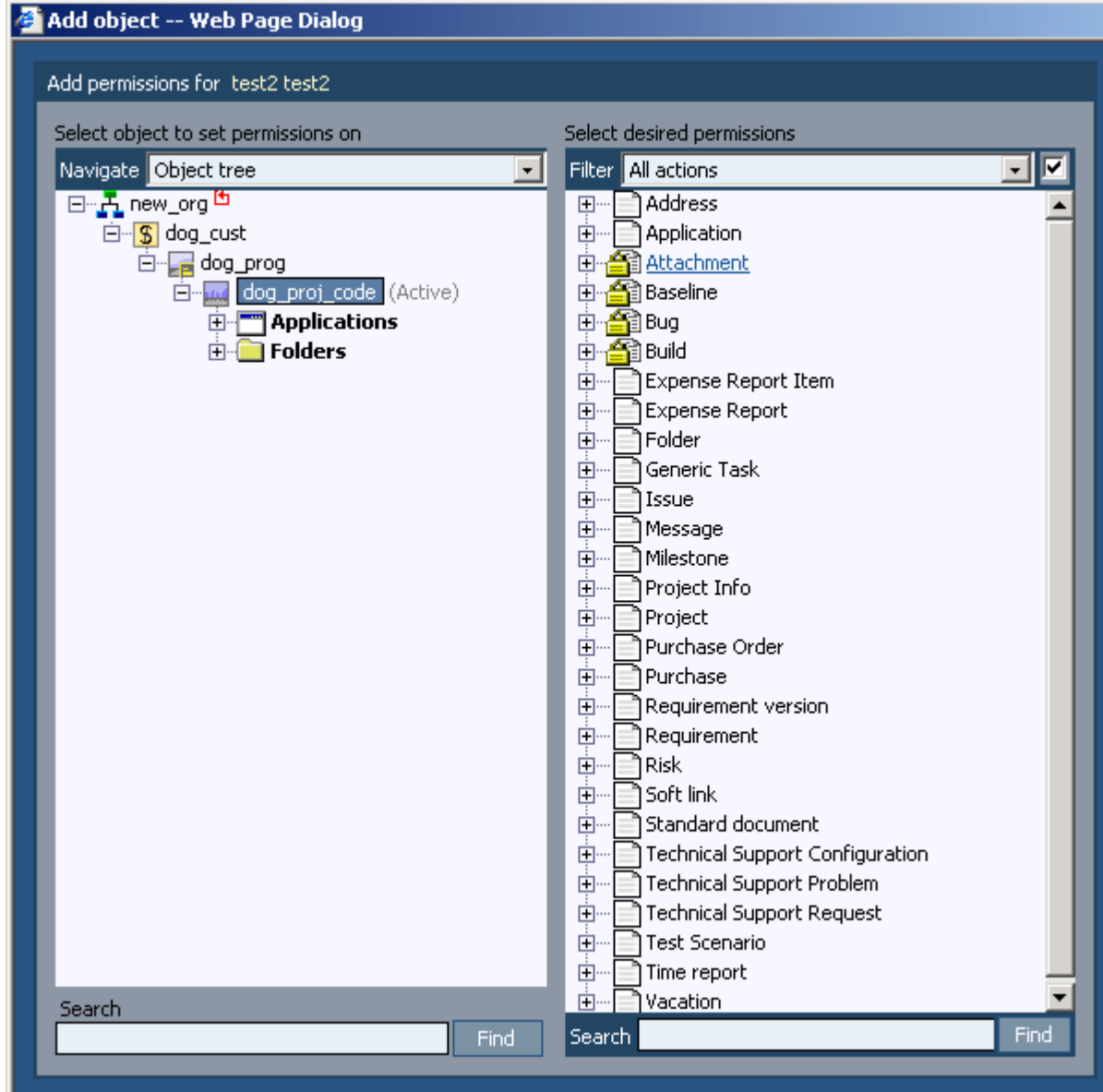

Figure 207. Add persons permission own object

<span id="page-275-0"></span>**8.1.4.5.2.2. People / Persons / Permissions / Own / System**

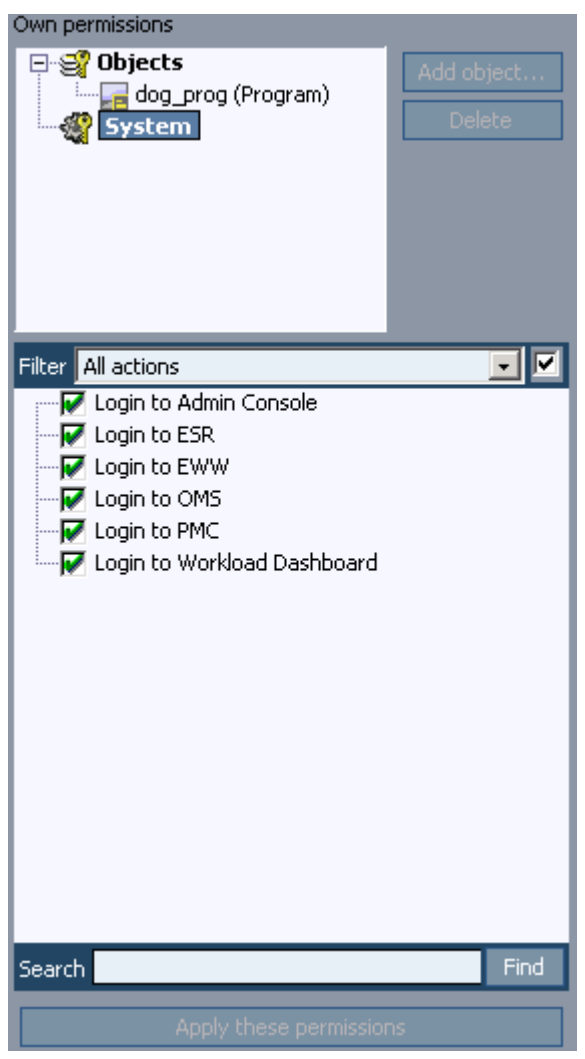

Figure 208. Add persons permission own system

# **8.1.5. People / Positions**

73:PmcAdminPositions.html

# **8.1.6. People / Hierarchy**

74:PmcAdminHierarchy.html

# **8.1.7. Projects / Roles**

75:PmcAdminRoles.html

# **8.1.8. Projects / Management**

76:PmcAdminManagement.html

### **8.1.9. Permissions / Role-related**

77:PmcAdminRoleRelated.html

# **8.1.10. Permissions / Object-related**

78:PmcAdminObjectRelated.html

# **8.1.11. Permissions / Groups**

79:PmcAdminGroups.html

# **8.1.12. Permissions / Granting**

80:PmcAdminGranting.html

# **8.1.13. Permissions / Total permissions**

81:PmcAdminPermissions.html

## **8.1.14. Permissions / State transitions**

82:PmcAdminTransitions.html

# **8.1.15. Notifications / Subscriptions**

83:PmcAdminSubscriptions.html
# **8.1.16. Settings / Custom fields**

84:PmcAdminCustomFields.html

# **8.1.17. Settings / Geographical locations**

85:PmcAdminGeographicalLocations.html

# **8.1.18. ACEW Tuning / Categories**

86:PmcAdminAcewTuningCategories.html

# **8.1.19. Calendar / Calendar**

87:PmcAdminCalendar.html

# **8.1.20. Calendar / Calendars mapping**

88:PmcAdminCalendarMapping.html

**PMC Guide** 2003 November 28 13:35

# **8.2. PMC CLIENT**

89:ConceptsPmcClient.html

10\_pmc\_ui\_2\_client.fm

This section describes the PMC Client user interface:

- • [8.2.1. Main / Summary \(page 296\)](#page-295-0)
- • [8.2.2. Main / Summary / Customize \(page 297\)](#page-296-0)
- • [8.2.3. Main / Messages \(page 299\)](#page-298-0)
- • [8.2.4. Main / Tasks \(page 306\)](#page-305-0)
- • [8.2.5. Main / Documents \(page 316\)](#page-315-0)
- • [8.2.6. Main / Bugs \(page 324\)](#page-323-0)
- • [8.2.7. Main / Builds \(page 335\)](#page-334-0)
- • [8.2.8. Main / Requirements \(page 342\)](#page-341-0)
- • [8.2.9. Main / Support Requests \(page 350\)](#page-349-0)
- • [8.2.10. Main / Support Requests / Problems \(page 360\)](#page-359-0)
- • [8.2.11. Main / Support Requests / Configurations \(page 367\)](#page-366-0)
- • [8.2.12. Main / Risks \(page 368\)](#page-367-0)
- • [8.2.13. Main / Issues \(page 375\)](#page-374-0)
- • [8.2.14. Info / Project \(page 383\)](#page-382-0)
- • [8.2.15. Manage / Folders \(page 436\)](#page-435-0)
- • [8.2.16. Manage / My subscriptions \(page 441\)](#page-440-0)
- • [8.2.17. Accounting / Time journal \(page 445\)](#page-444-0)
- • [8.2.18. Accounting / Expense reports \(page 452\)](#page-451-0)
- • [8.2.19. Accounting / Purchase orders \(page 460\)](#page-459-0)
- • [8.2.20. Attachments list \(page 468\)](#page-467-0)
- • [8.2.21. Filter \(page 469\)](#page-468-0)
- • [8.2.22. Right frame \(page 471\)](#page-470-0)

 $\overline{\mathbb{F}}$   $\hat{\mathscr{C}}$  Go  $\overline{\mathbb{F}}$ 

 $\mathbb{R}$ 

# <span id="page-295-0"></span>**8.2.1. Main / Summary**

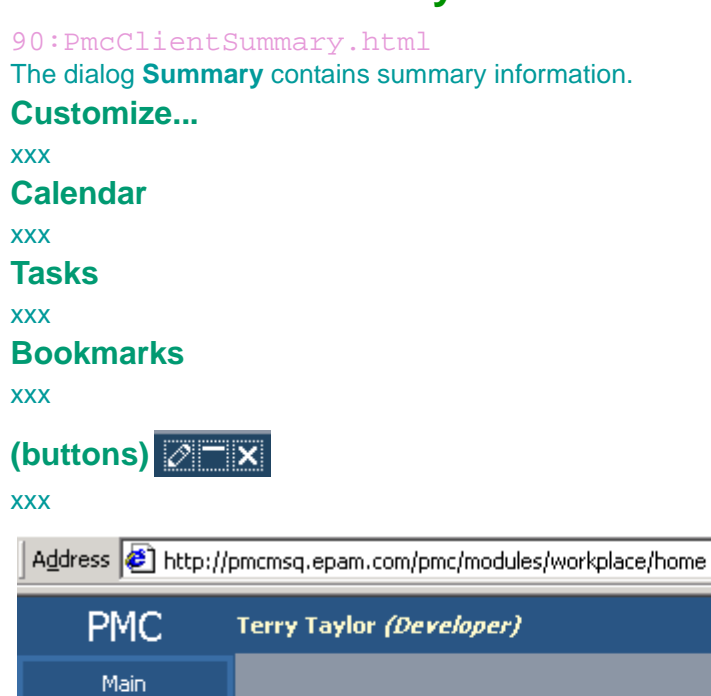

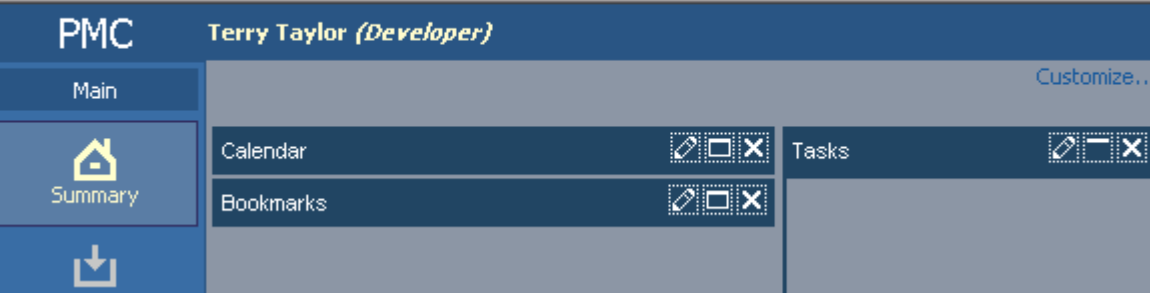

Figure 209. Summary

# <span id="page-296-0"></span>**8.2.2. Main / Summary / Customize**

91:PmcClientCustomize.html The dialog **Customize** allows you to customize the appearance of PMC Client. **Change your password and primary email...** xxx **Back to summary...** xxx **Select color scheme** xxx **Calendar, ..., Edit detail** xxx **Apply changes** xxx **This is your customized settings** xxx **Row count, displayed on list page (max =100)** xxx **Number of days to highlight tasks before they expire** xxx **Language** xxx **Start PMC from** xxx **Select moduel on project change** xxx **Make each second line on list page in highlight color** xxx **Number of periods in Time Journal (max=100)** xxx **Assign tasks only for:** xxx **Apply** xxx **mailto: system administrator** xxx

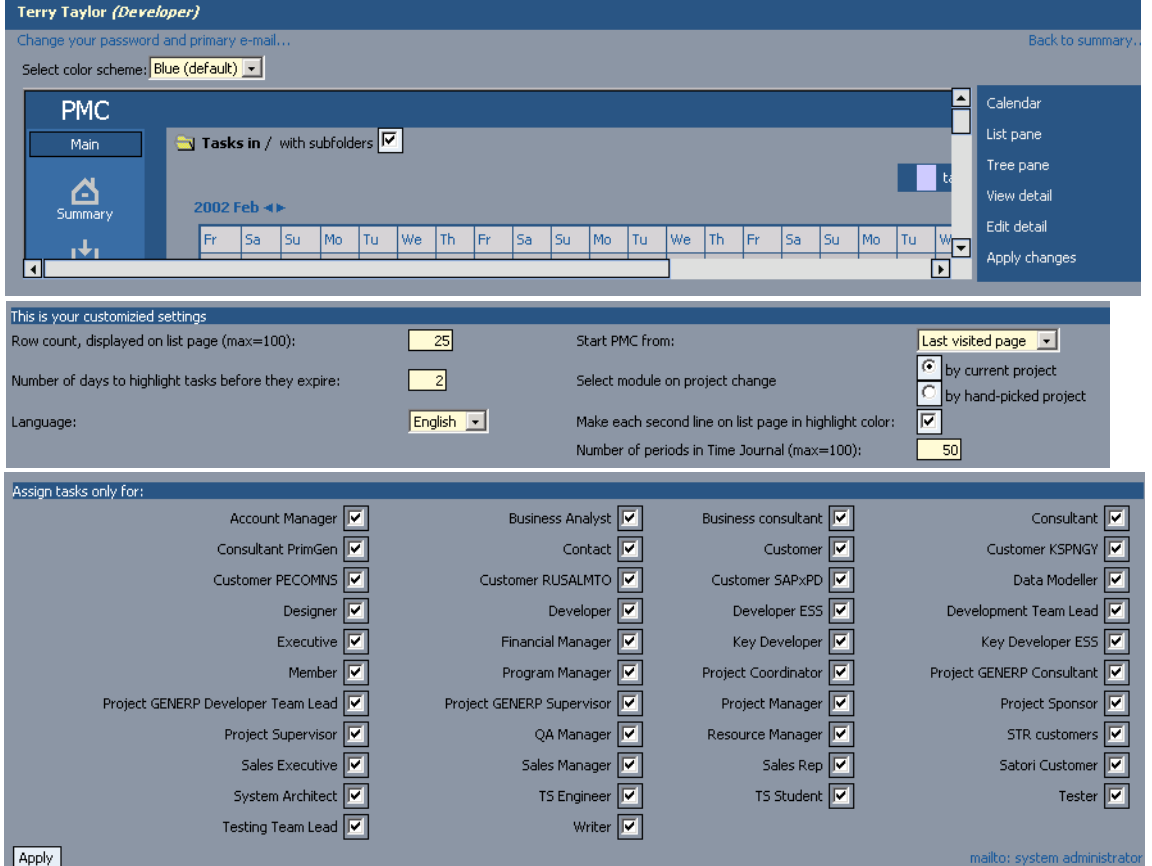

Figure 210. Customize

# <span id="page-298-0"></span>**8.2.3. Main / Messages**

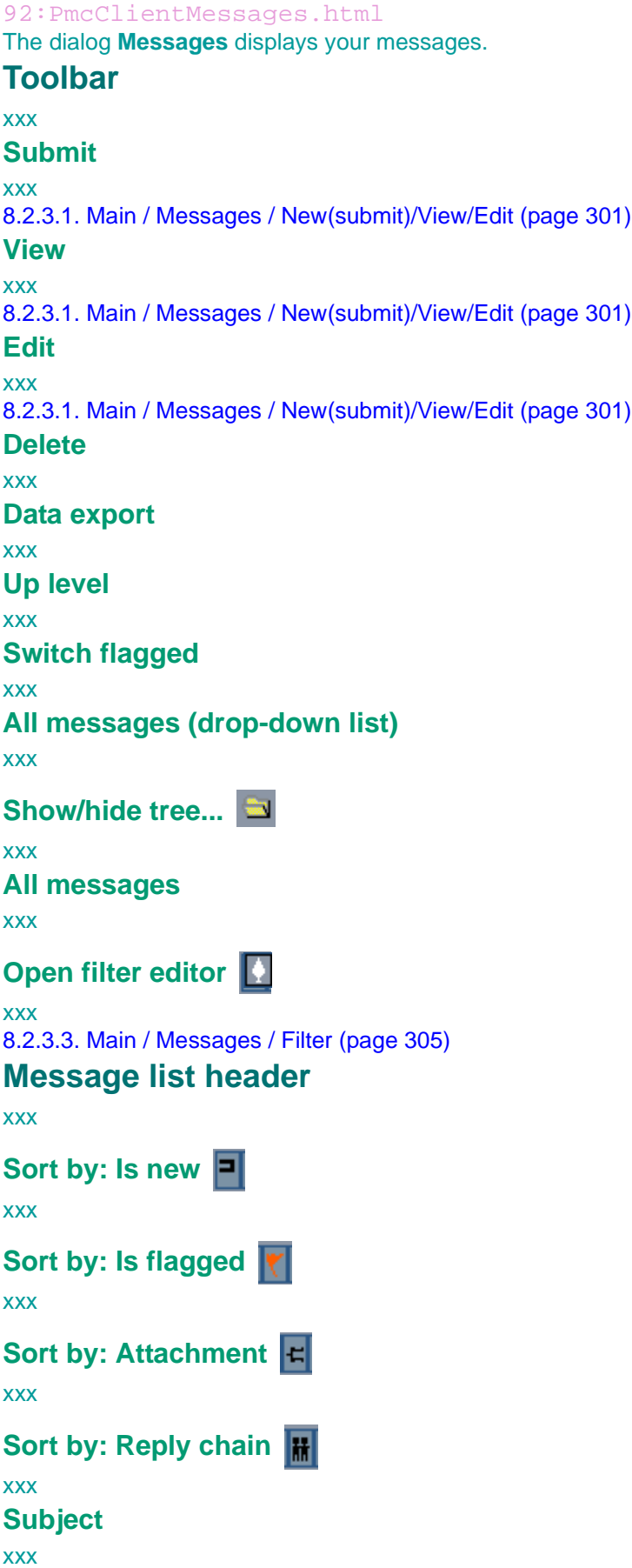

### **Posted by**

xxx

**Posted on**

xxx

### **(list of messages)**

Double-click to open a message.

### **Footer**

xxx

### **[This portion messages: ###] [Page: #] [Portion: #]**

xxx

**Getting previous/next portion of data** 

xxx

# **Go to previous/next page**

xxx

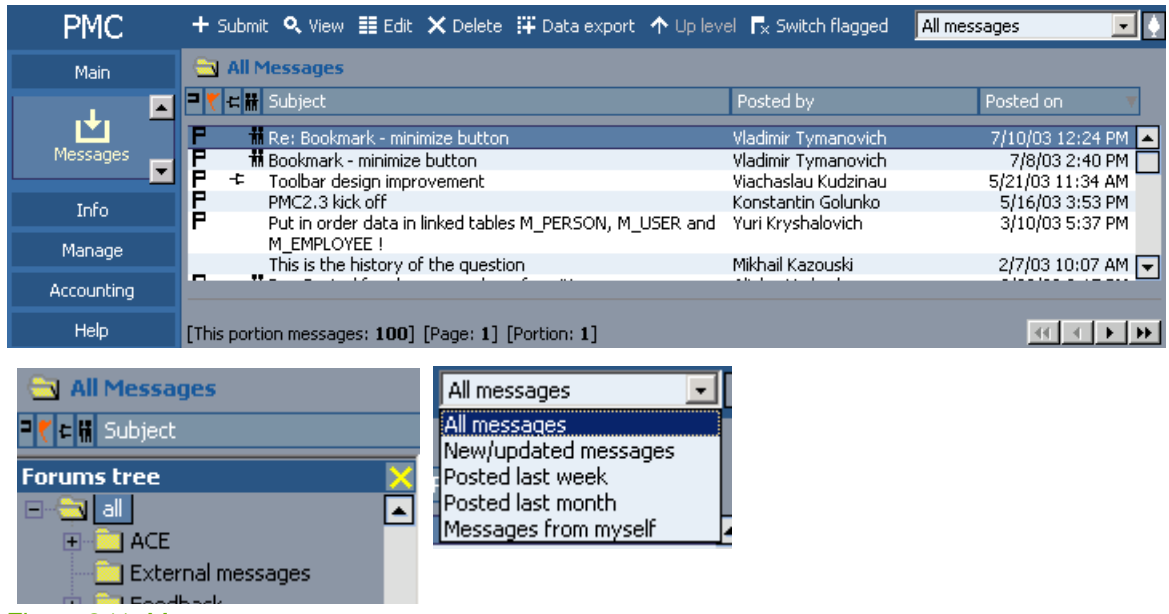

Figure 211. Messages

# <span id="page-300-0"></span>**8.2.3.1. Main / Messages / New(submit)/View/Edit**

93:PmcClientMessageNewViewEdit.html

The dialog **Messages** has the following subdialogs

- **Submit**. Creates a new message.
- **View**. Displays a message.
- **Edit**. Modifies a message.

## **Toolbar**

xxx

**Save (submit)**

xxx

**Close**

xxx

**Attachments list (submit)**

xxx

[8.2.20. Attachments list \(page 468\)](#page-467-0)

**Reply (view/edit)**

xxx

**History (view/edit)**

xxx

**Reply chain (view/edit)**

xxx

**Flagging / reset flagging of the item (view/edit)**

xxx

## **Message area**

xxx

**Add bookmark**

xxx

**Posted (view/edit)**

xxx

**Forum**

xxx

**Subject**

xxx

**Message**

xxx

# **Right column**

xxx

[8.2.22. Right frame \(page 471\)](#page-470-0)

[8.2.3.2. Main / Messages / Edit / Subscribe / Advanced \(page 304\)](#page-303-0)

### **PMC Guide** 2003 November 28 13:35

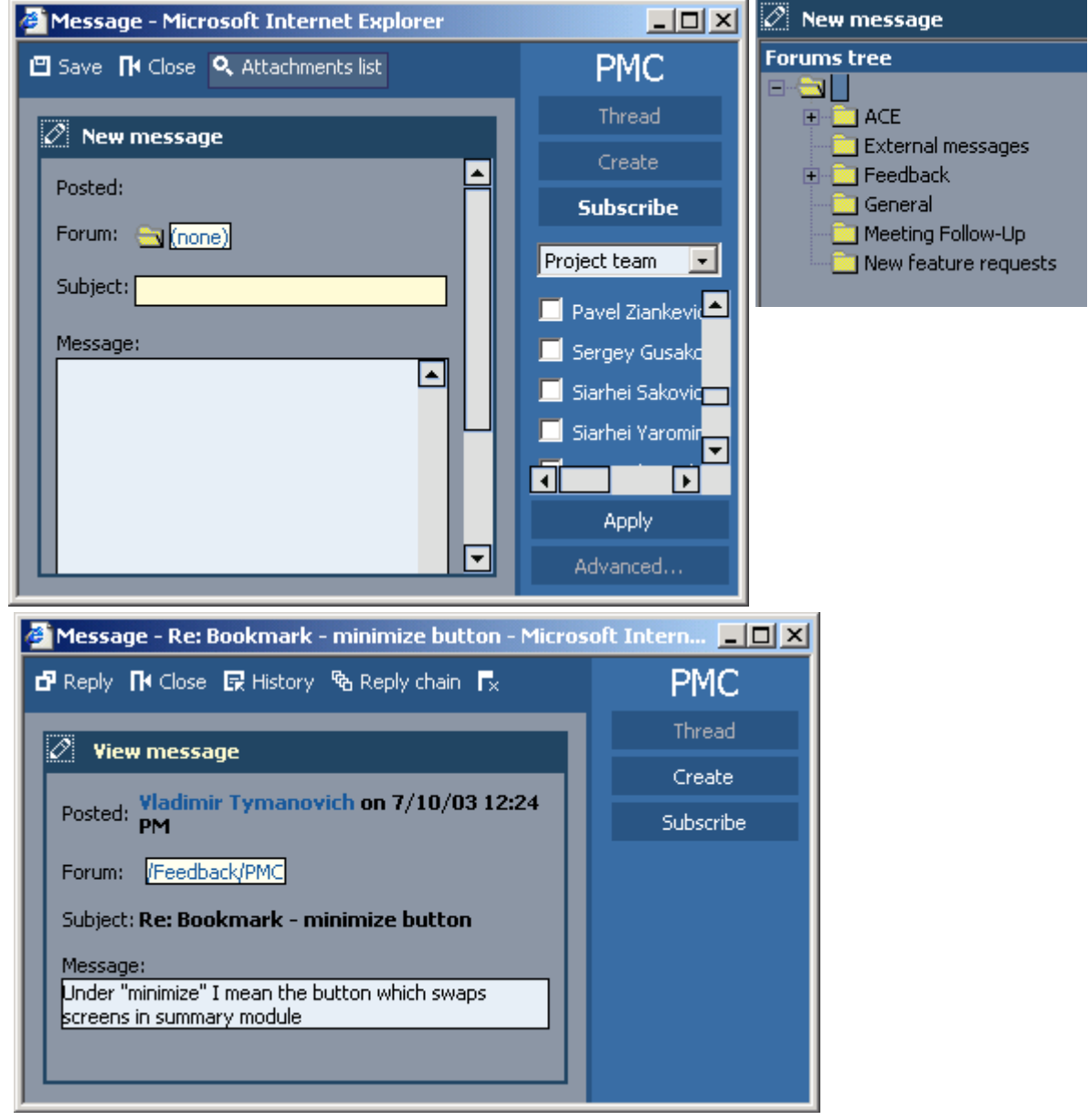

Figure 212. New (submit) message

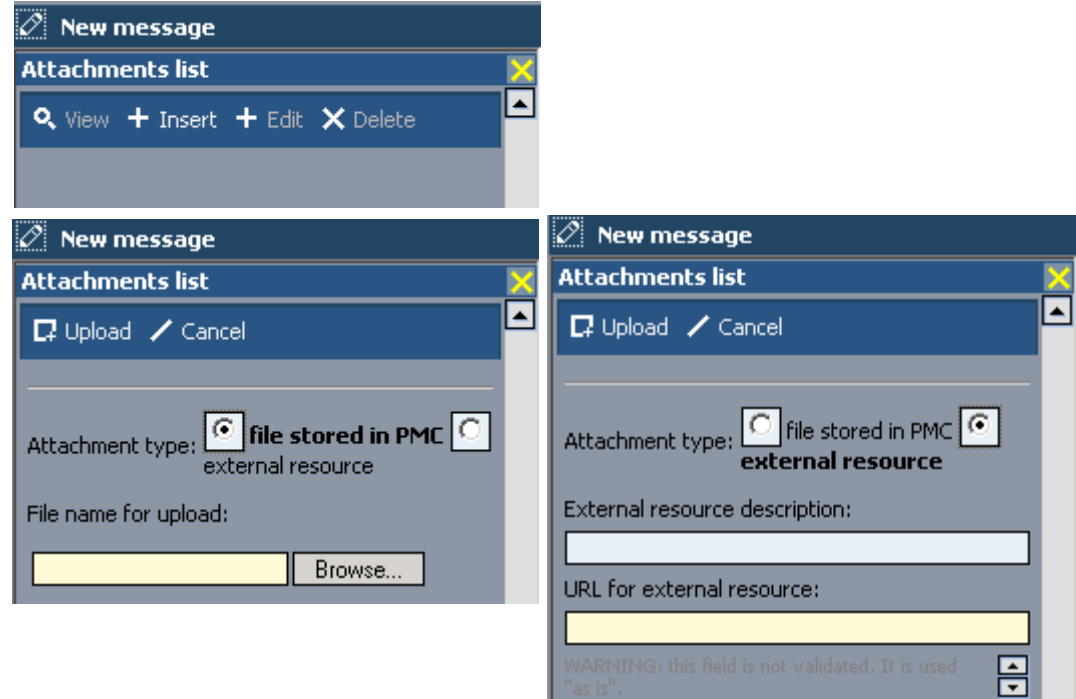

# Figure 213. New message attachments

(message history log description)

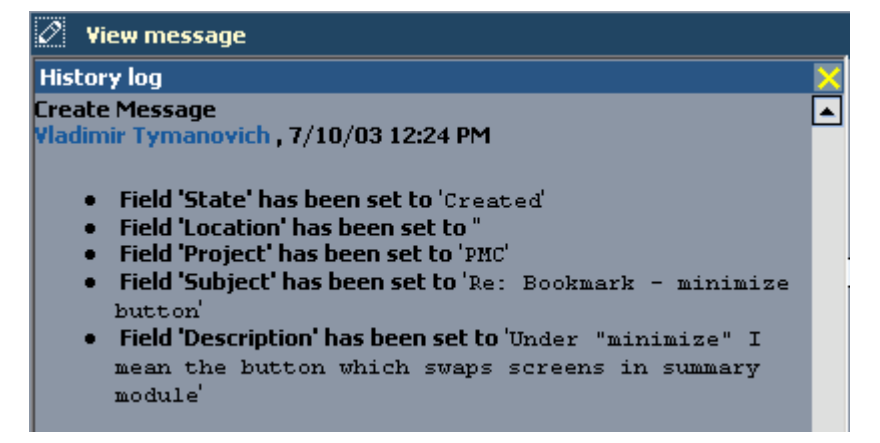

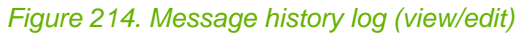

(reply chain description)

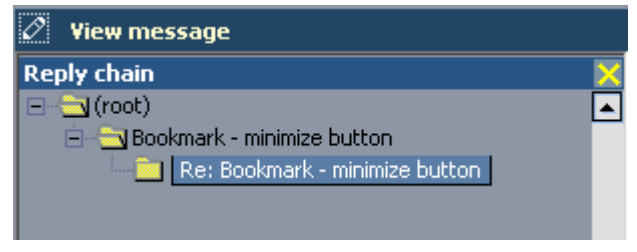

Figure 215. Message reply chain (view/edit)

# <span id="page-303-0"></span>**8.2.3.2. Main / Messages / Edit / Subscribe / Advanced**

#### 94:PmcClientMessageSubscribe.html

The dialog **Advanced** displays the advanced subscription settings for a message.

**Create message** xxx **Read message** xxx **Change message** xxx **Delete message** xxx **Select / clear all** xxx **OK / Cancel / Apply** xxx

#### **Subscribe me / others**

xxx

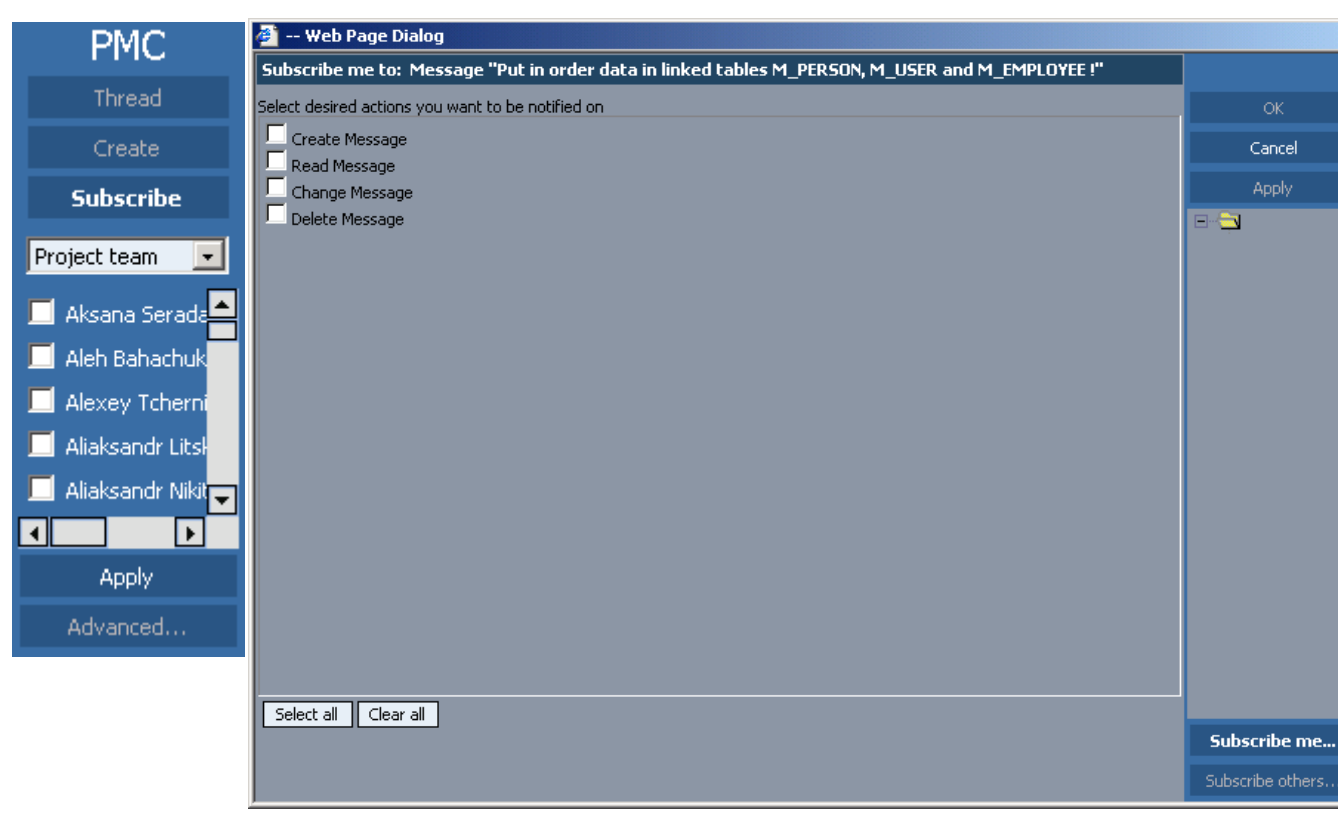

Figure 216. Message subscription

# <span id="page-304-0"></span>**8.2.3.3. Main / Messages / Filter**

95:PmcClientMessageFilter.html

The dialog **Filter** displays the filter settings for messages. For a general description of the filter dialog see [8.2.21. Filter \(page 469\).](#page-468-0)

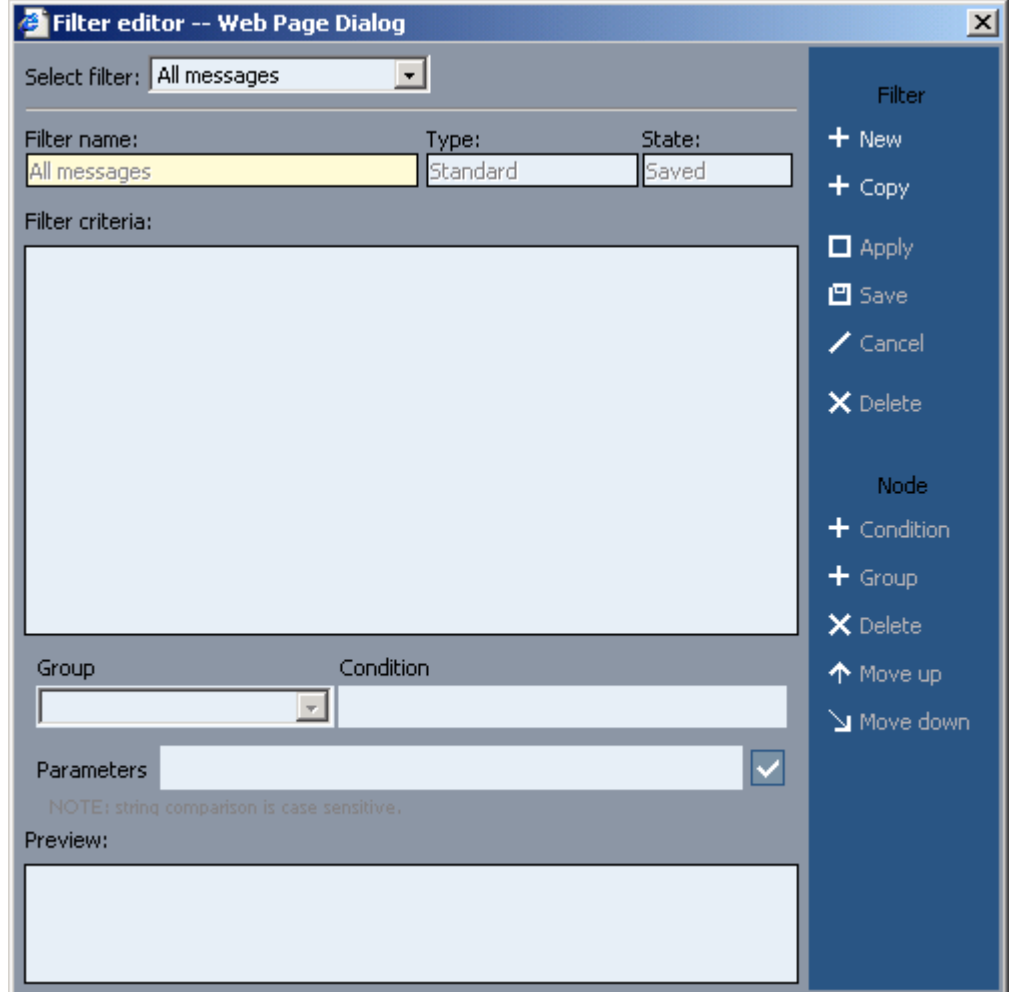

Figure 217. Messages filter

# <span id="page-305-0"></span>**8.2.4. Main / Tasks**

#### 96:PmcClientTasks.html

The dialog **Tasks** displays your tasks.

Tasks have a workflow, and depending on the workflow they are different. generic, bug fixing, requirement implementation, (see 444 for all kinds).

generic tasks are not connected with anything. non-generic tasks have a parent item... a bug fixing request, tech support request, ....

reminder also not connected with anything else.

### **Toolbar**

xxx

#### **Add**

add a task or subtask (to the selected task). [8.2.4.1. Main / Tasks / New/View/Edit \(page 309\)](#page-308-0)

#### **View / Edit**

view or edit the selected task.

[8.2.4.1. Main / Tasks / New/View/Edit \(page 309\)](#page-308-0)

#### **Delete**

delete the selected task.

note: you cant delete a task that is a part of a workflow. because it has a parent item.

#### **Search**

enter the number (for example 4000629611170000556) of the message you want to find. NOT SEARCH.

#### **Data export**

exports a list of tasks to an excel file. ERROR.

#### **Tasks related to**

opens a tree view of the available subfolders for the currently selected folder. you can click on a subfolder to display the tasks for that subfolder.

#### **with subfolders**

show the tasks not only in the selected folder but also in all subfolders of that folder.

#### **Filter tasks (drop-down list)**

Select the type of tasks to display in the task list.

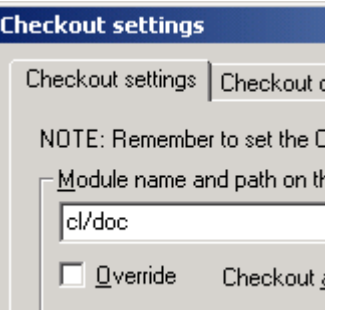

Figure 218. Task types in filter

# **Open filter editor**

Click to open the filter editor and create a custom filter (that only you can use). [8.2.4.3. Main / Tasks / Filter \(page 315\)](#page-314-0)

### **Show hierarchy**

display the task hierarchy (inculdes a gantt chart).

## **Task list header**

left click to sort.

right click to group. click on X to go back.

# **Is new**

is marked if the task is new. WHAT IS NEW??

# **Is flagged**

the task has been flagged. WHAT IS FLAGGED??

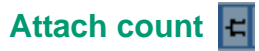

indicates that the task includes an attachment.

#### **Name**

name of the task.

#### **Workflow**

workflow of task.

### **Priority**

priority of task.... low, normal, high.

## **Assigned by / to**

who assigned the task. who task assigned to.

### **Start / due date**

??

### **Status**

complete, in progress, not started, cancelled, etc.

#### **(list of tasks)**

Double-click to open a task.

### **Footer**

xxx

## **Total:## | Portions ## x ## : 1 2 3 ...**

Total is the total number of tasks. Portions is the number of pages. x ## is the number of tasks shown on a page. 1 2 3 click on to show the portion.

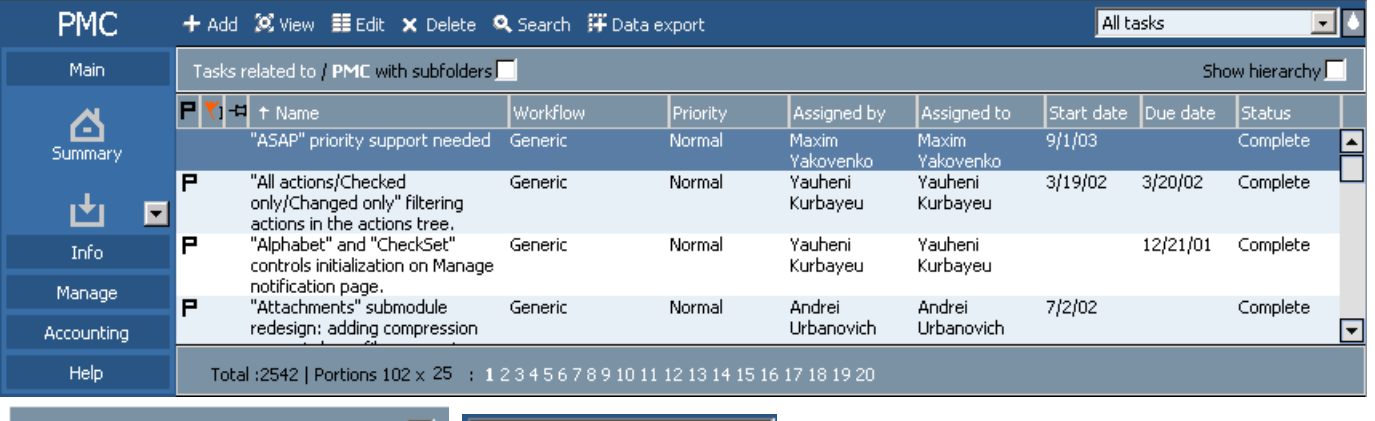

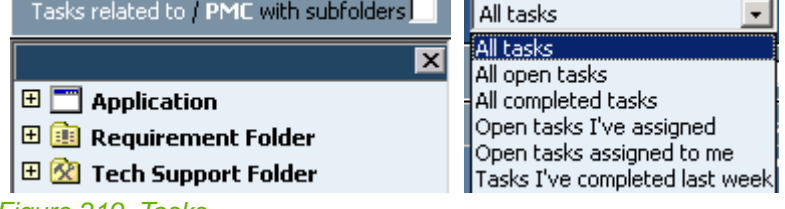

Figure 219. Tasks

Page 308 of 634

# <span id="page-308-0"></span>**8.2.4.1. Main / Tasks / New/View/Edit**

97:PmcClientTaskNewViewEdit.html

The dialog **Tasks** has the following subdialogs

- **New**. Creates a new task.
- **View**. Displays a task.
- **Edit**. Modifies a task.

## **Toolbar**

xxx

**Save (new)**

save

**Close**

close window with undo changes.

#### **Cancel (edit)**

same as close except return to view window.

### **Attachments list (new/edit)**

[8.2.20. Attachments list \(page 468\)](#page-467-0)

**Edit (view)**

click to edit task

**Subtask (view/edit)**

create a new task that is a subtask of the current task.

### **History log (view/edit)**

xxx

**Switch flagged (view/edit)**

xxx

## **Task area**

xxx

**Add bookmark**

xxx

**Billable**

??

directly billable to a customer (not overhead).

### **Global / private**

private: a task for 1 person. global: for all project members.

### **Subject**

shows the # and title of a tech request, bug, requirement, issue, etc. to be resolved by task completion.

### **Parent item**

can be folder, task.

#### **Module**

application

#### **Workflow**

xxx

#### **Discipline**

?? is not editted anywhere... why did they add?... ask oleg danilov

#### **WBS code**

work breakdown structure. P19.TSF3.TSR7.TST1 P=project, TSR=technical support request, TST=technical support task. **Created** peron who created (automatic) **Assigned by / to** xxx **Priority** xxx **State** in progress, complete, etc. **Planned start date** xxx **Due date** xxx **Real start date** actual **Completion date** actual **Expiration date** ?? if the task is not completed by this date, then the task is nulled ? **Readiness %** % of task work completed. **Hours estimated Hours to complete**

?? actual spent to complete

**Spent hours**

?? from the time journal. **WBS**

??

**Requirement** ??

**Task description**

xxx

**Right column**

xxx [8.2.22. Right frame \(page 471\)](#page-470-0) [8.2.4.2. Main / Tasks / Edit / Subscribe / Advanced \(page 313\)](#page-312-0)

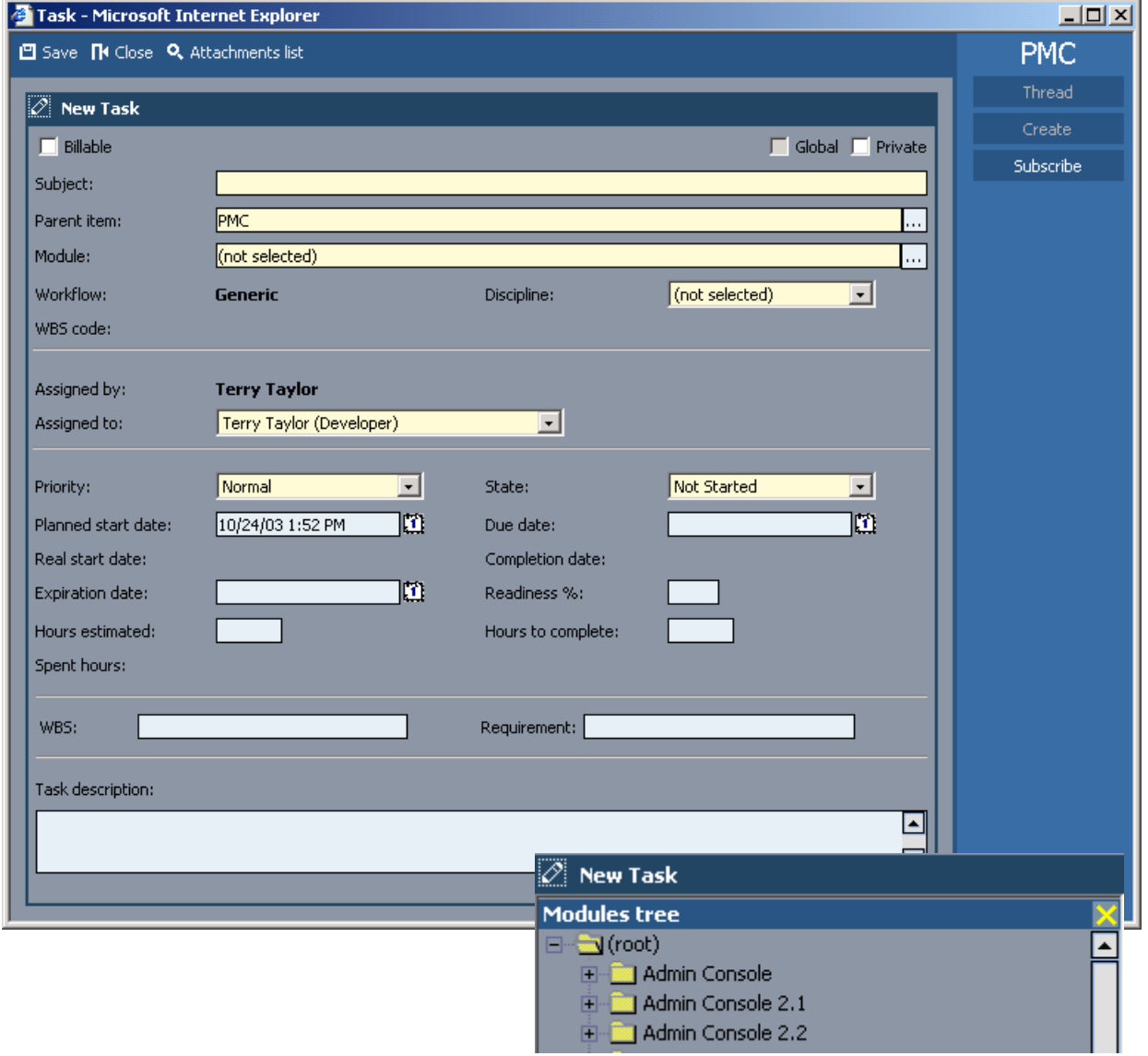

Figure 220. New task dialog

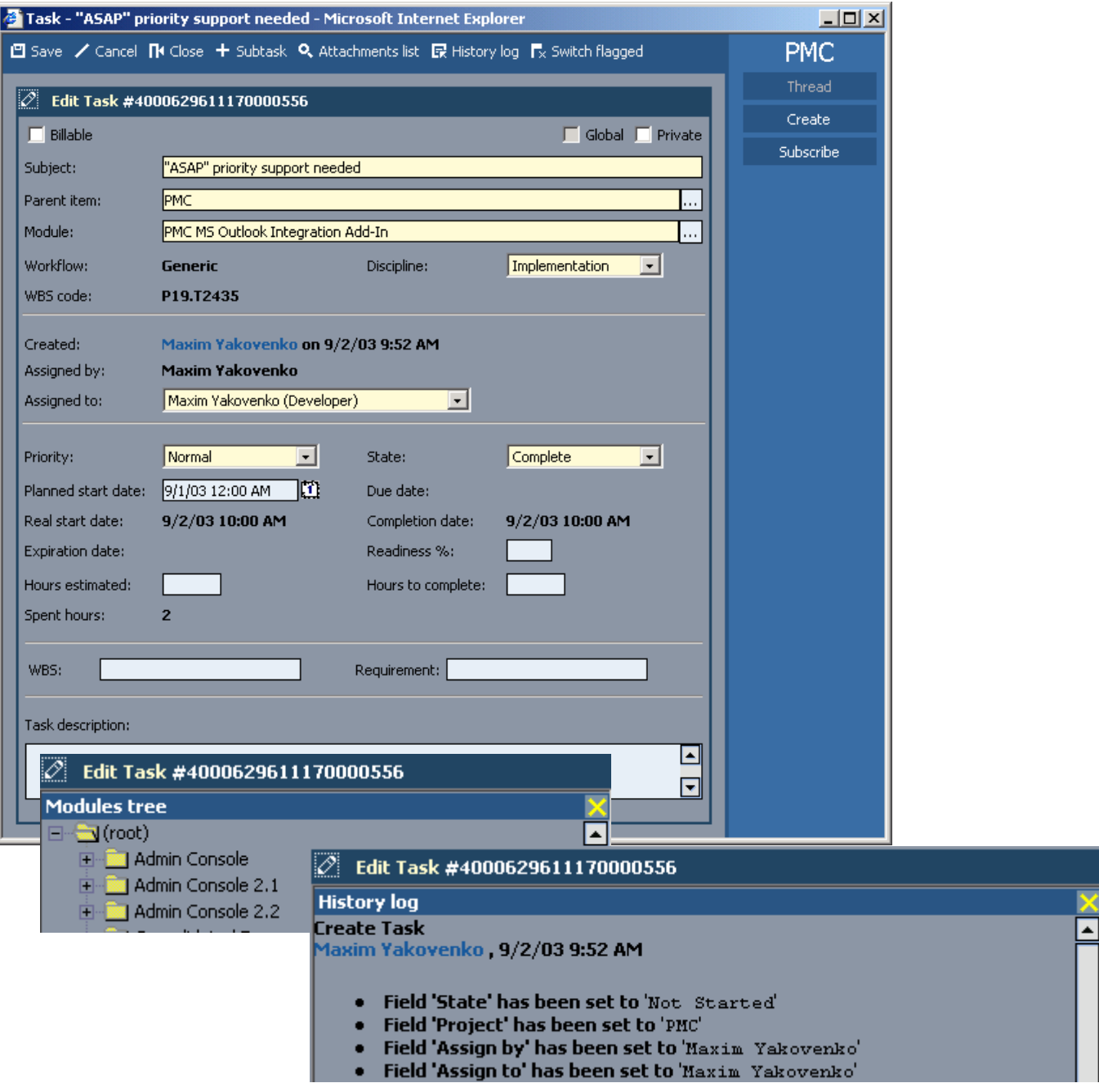

Figure 221. Task view/edit

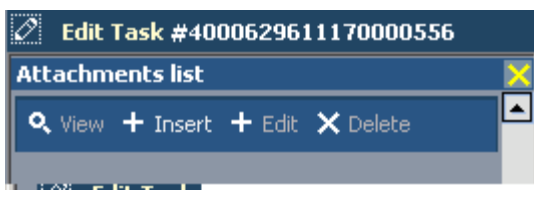

Figure 222. Task attachments list

# <span id="page-312-0"></span>**8.2.4.2. Main / Tasks / Edit / Subscribe / Advanced**

98:PmcClientTaskSubscribe.html The dialog **Advanced** displays the advanced subscription settings for a task. **Create task**

xxx

**Read task**

xxx

**Change task**

xxx

**Delete task**

xxx

**Create global task**

xxx

**Modify "Due Date" task field**

xxx

**Return to not start state**

xxx

**Begin task**

xxx

**Defer task**

xxx

**Complete task**

xxx

**Cancel task**

xxx

**Decline task**

xxx

**Select / clear all**

xxx

**OK / Cancel / Apply**

xxx

**Subscribe me / others**

xxx

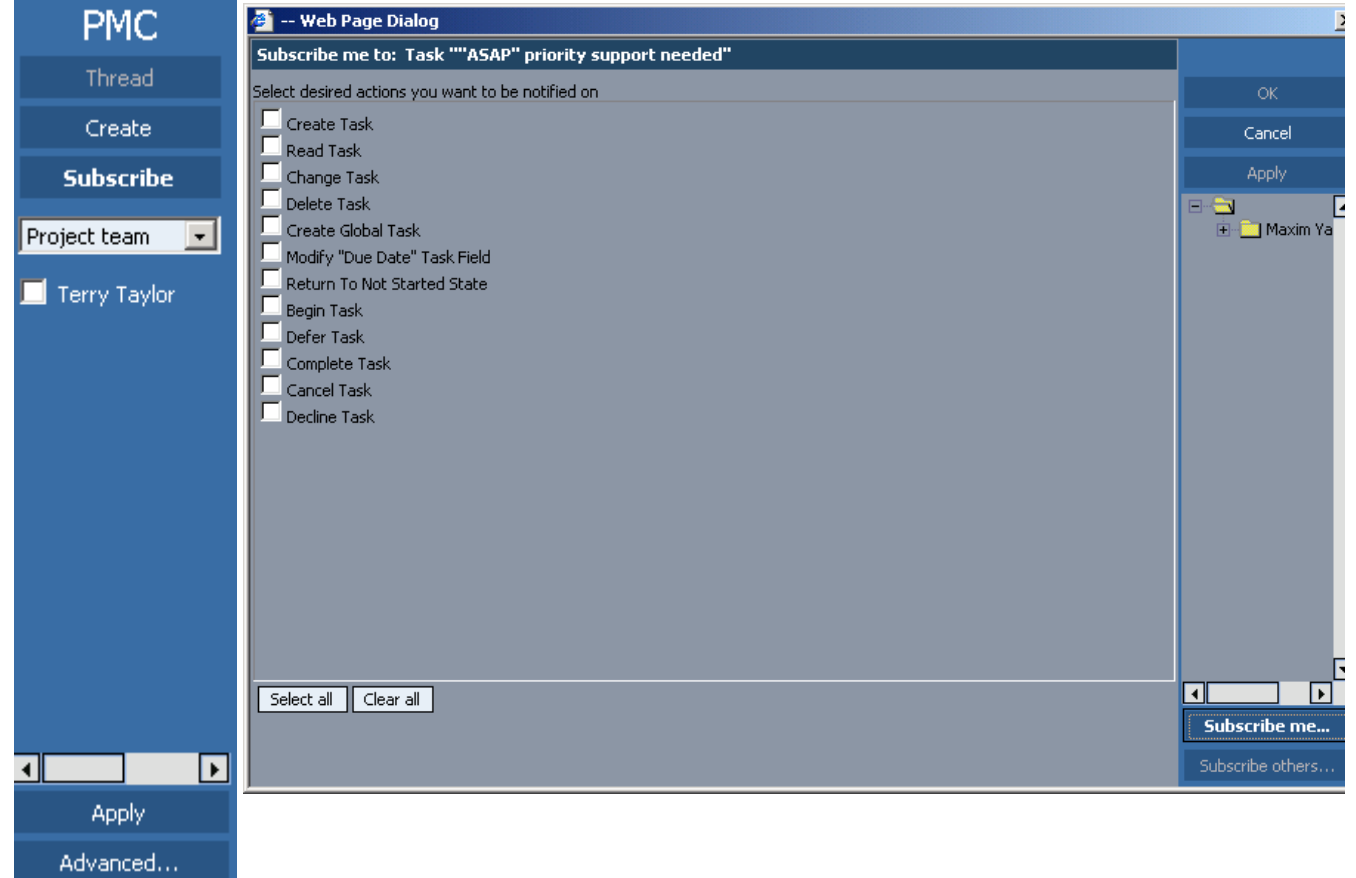

Figure 223. Task edit subscription

# <span id="page-314-0"></span>**8.2.4.3. Main / Tasks / Filter**

99:PmcClientTaskFilter.html

The dialog **Filter** displays the filter settings for tasks. For a general description of the filter dialog see [8.2.21. Filter \(page 469\).](#page-468-0)

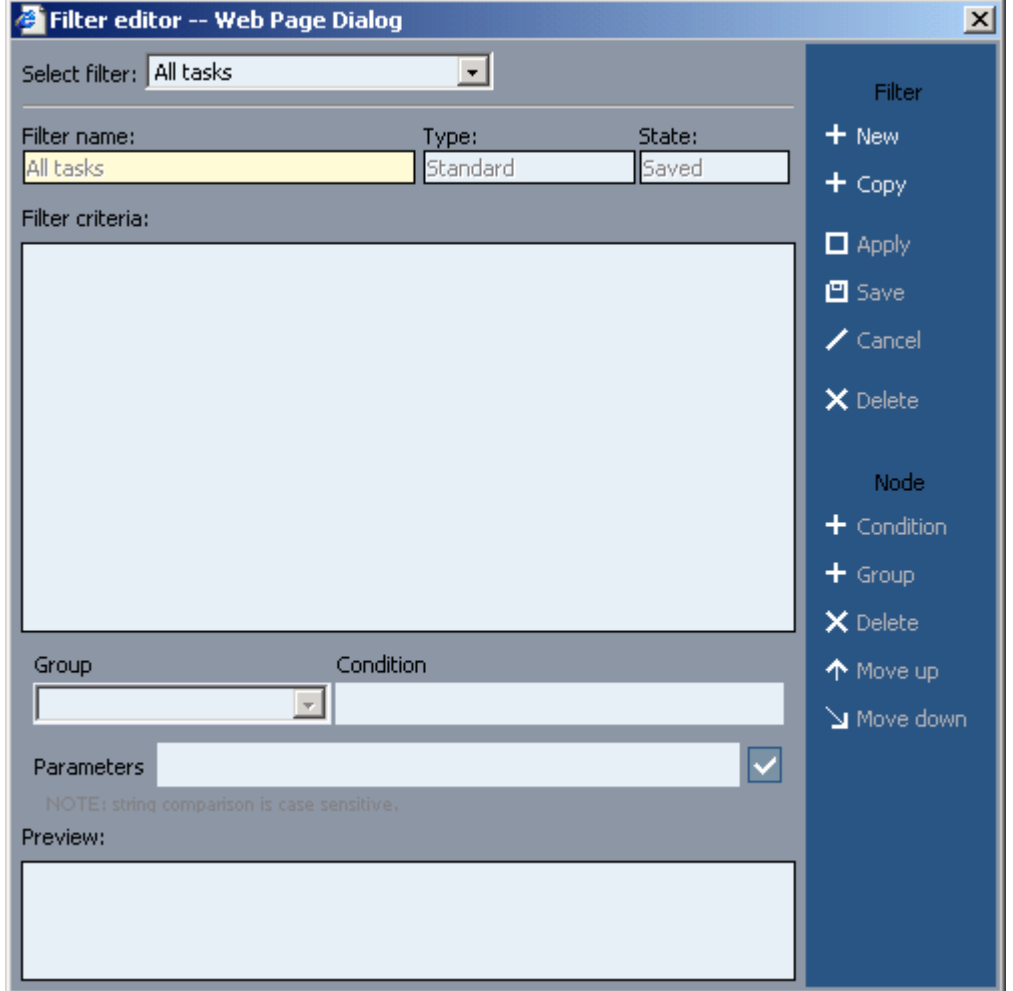

Figure 224. Tasks filter

# <span id="page-315-0"></span>**8.2.5. Main / Documents**

100:PmcClientDocuments.html

The dialog **Documents** displays your documents. **Toolbar** xxx **Add** xxx [8.2.5.1. Main / Documents / New\(Add\)/View\(Properties\)/Edit \(page 318\)](#page-317-0) **Properties(view)/Edit** xxx [8.2.5.1. Main / Documents / New\(Add\)/View\(Properties\)/Edit \(page 318\)](#page-317-0) **Delete** xxx **Data export** xxx **Documents in** xxx **with subfolders** xxx **All documents (drop-down list)** xxx **Open filter editor**  xxx [8.2.5.3. Main / Documents / Filter \(page 323\)](#page-322-0) **Versions: latest / approved** xxx **Document list header** xxx **Sort by: Is new**  xxx **Sort by: Is flagged** xxx **Sort by: Attach count**  xxx **Sort by: Version control status <b>D** xxx **Name** xxx **Size** xxx **Type** xxx **Category** xxx

### **Changed**

#### xxx

**State**

xxx

**Language**

xxx

**(list of tasks)**

Double-click to open a task.

## **Footer**

xxx

## **[This portion messages: ###] [Page: #] [Portion: #]**

xxx

**Getting previous/next portion of data** 

xxx

# **Go to previous/next page**

xxx

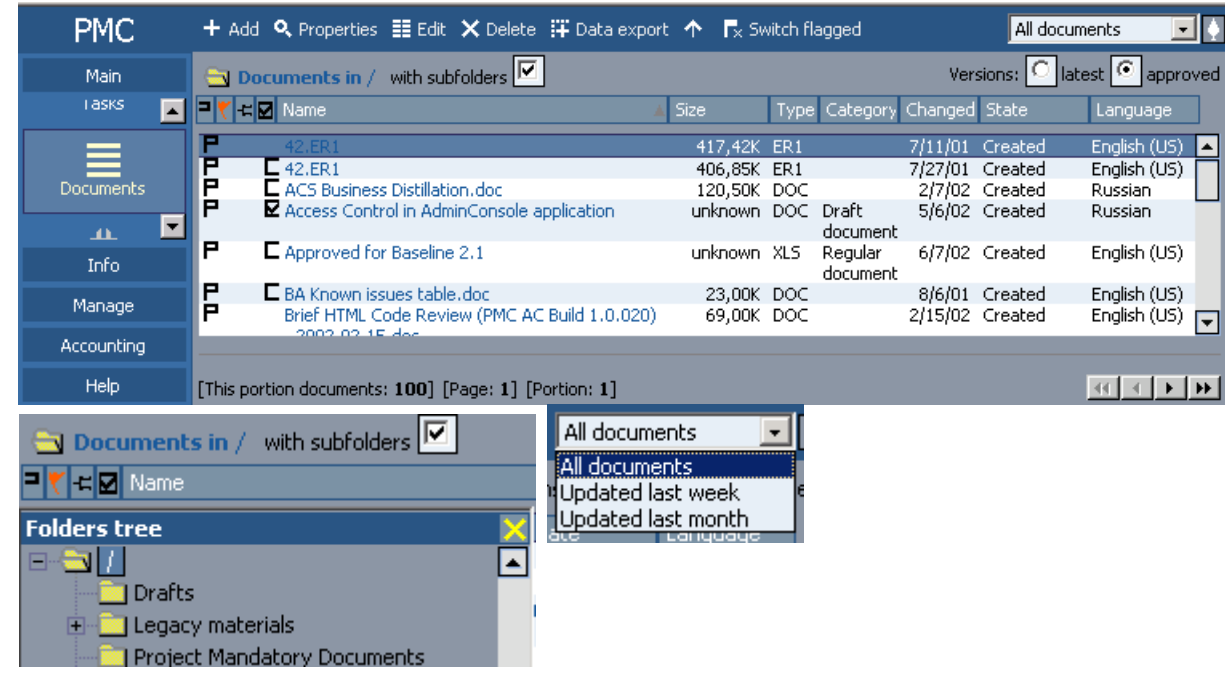

Figure 225. Documents

# <span id="page-317-0"></span>**8.2.5.1. Main / Documents / New(Add)/View(Properties)/Edit**

101:PmcClientDocumentNewViewEdit.html

The dialog **Documents** has the following subdialogs

- **Add**. Creates a new document.
- **Properties**. Displays a document.
- **Edit**. Modifies a document.

## **Toolbar**

xxx

**Save (new/edit)**

xxx

**Edit (view)**

xxx

**Close**

xxx

**Delete (view)**

xxx

**Cancel (edit)**

xxx

#### **Attachments list (new/edit)**

xxx

[8.2.20. Attachments list \(page 468\)](#page-467-0)

# **History log (view/edit)**

xxx

**Switch flagged (view/edit)**

xxx

## **Document area**

xxx

## **Add bookmark**

xxx

**Subject**

xxx **Filename (view/edit)** xxx **Size (view/edit)** xxx **Folder** xxx

#### **Created (view/edit)** xxx

**Updated (view/edit)**

xxx

**Version status (view/edit)**

xxx

**Put under version control (new)**

xxx

**Type**

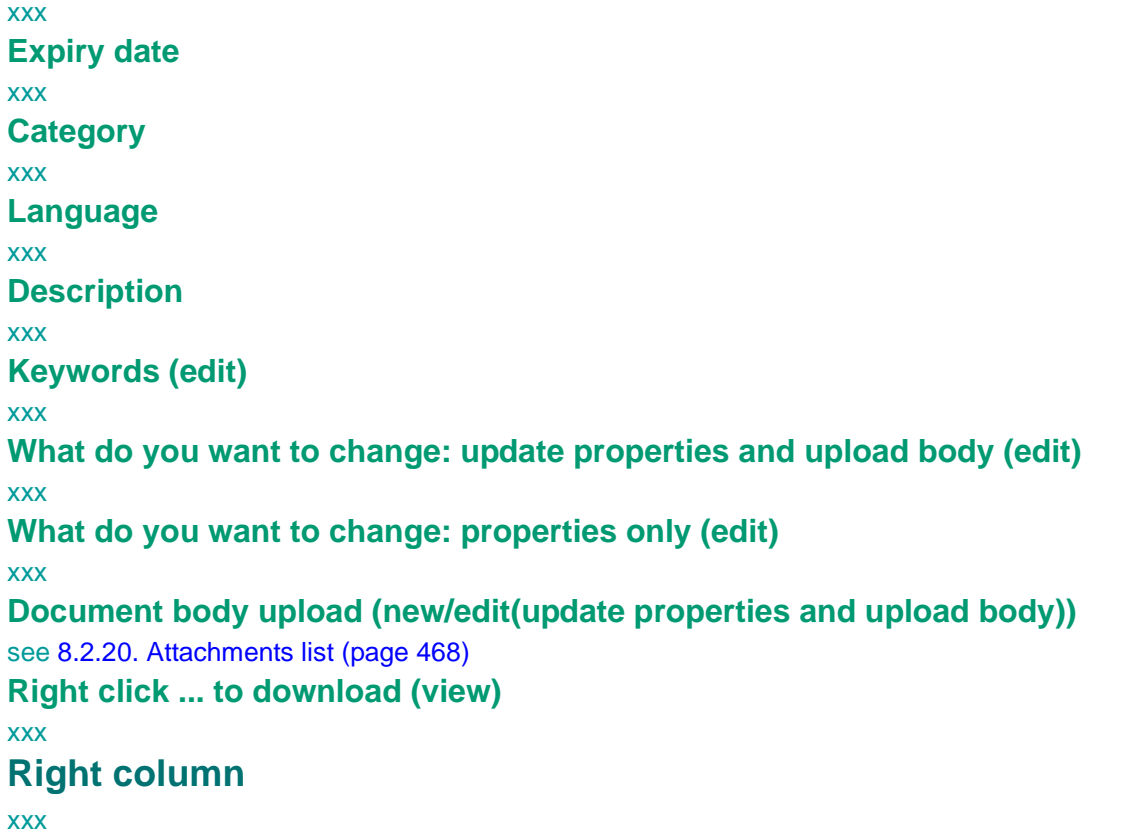

[8.2.22. Right frame \(page 471\)](#page-470-0) [8.2.5.2. Main / Documents / Edit / Subscribe / Advanced \(page 322\)](#page-321-0)

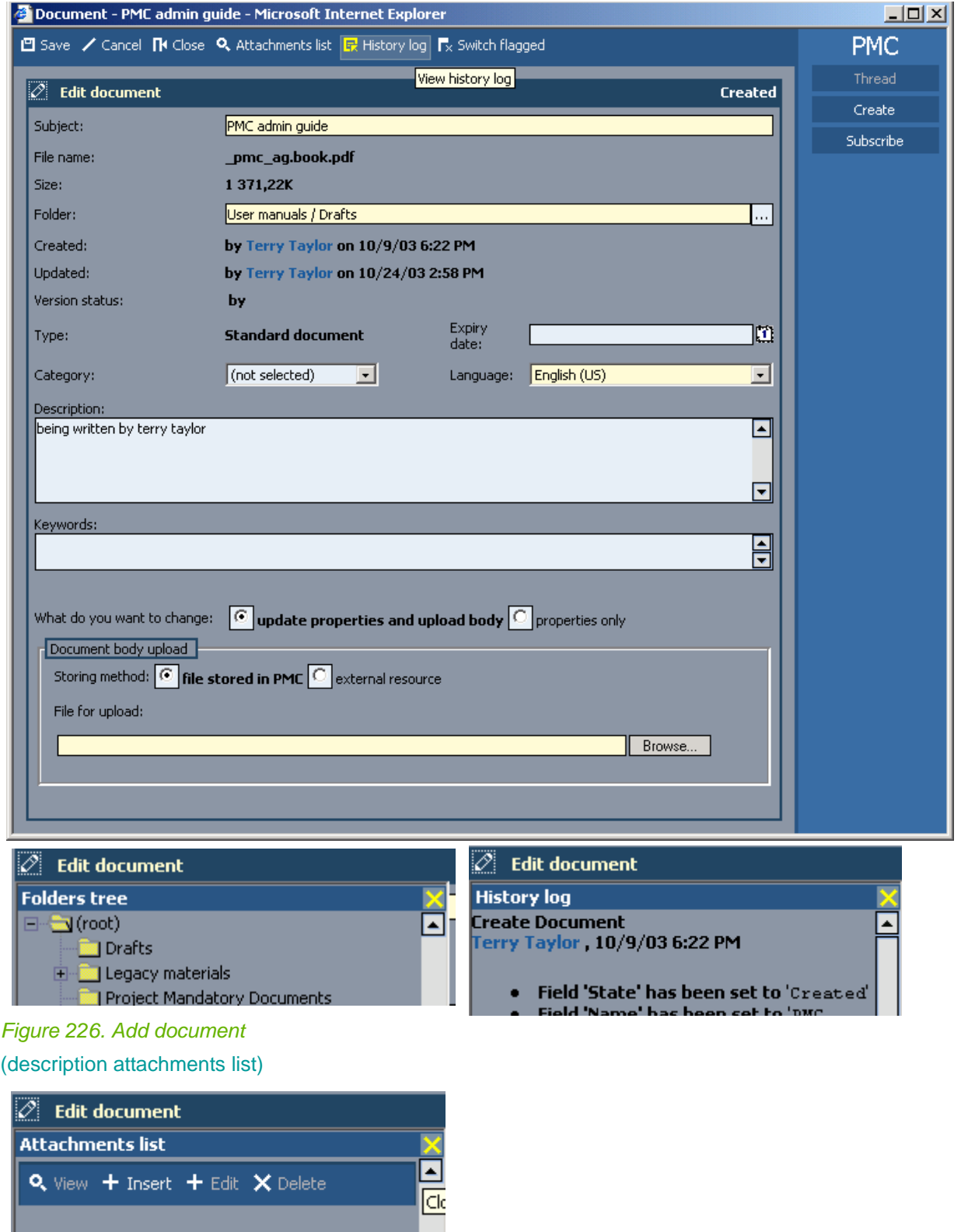

Figure 227. Document attachments list

I

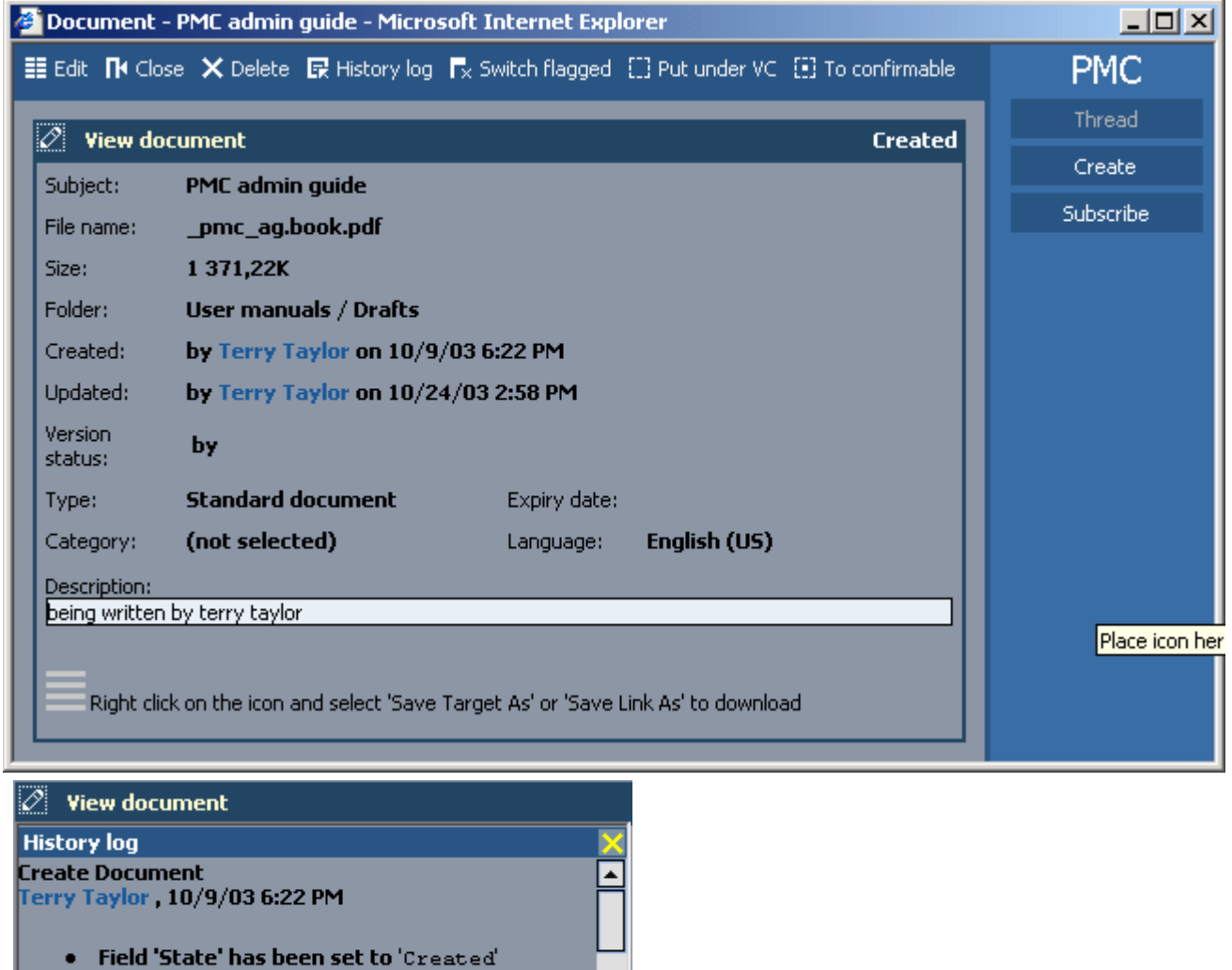

Field 'Name' has been set to 'PMC  $\bullet$ install/config<br>Field During Ha

Figure 228. View document

# <span id="page-321-0"></span>**8.2.5.2. Main / Documents / Edit / Subscribe / Advanced**

#### 102:PmcClientDocumentSubscribe.html

The dialog **Advanced** displays the advanced subscription settings for a document.

# **Create document** xxx

**Read document**

**Change document**

xxx

xxx

**Delete document**

xxx

**Force undo checkout**

xxx

**Add to/remove from version control**

xxx

**Select / clear all**

xxx

**OK / Cancel / Apply**

xxx

### **Subscribe me / others**

xxx

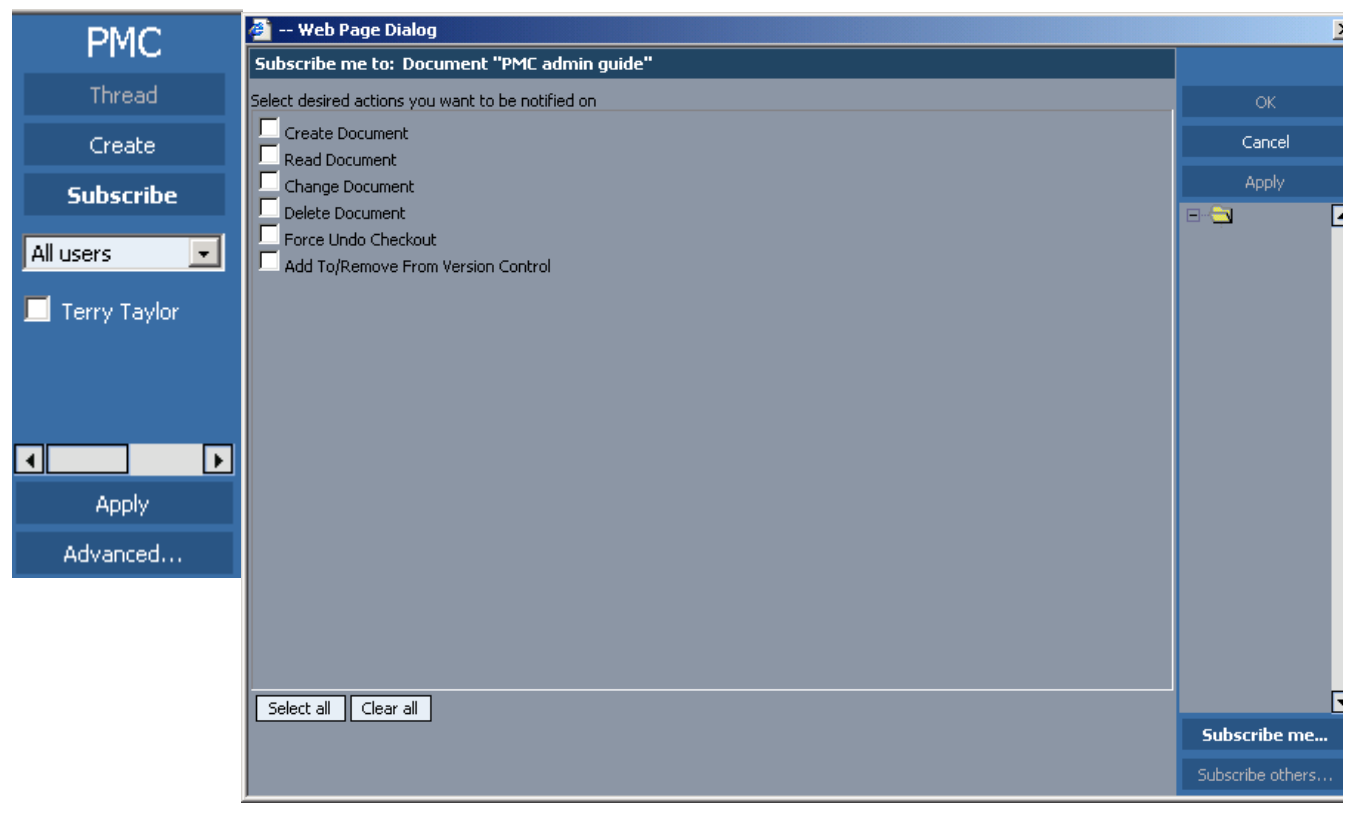

Figure 229. Document subscription

# <span id="page-322-0"></span>**8.2.5.3. Main / Documents / Filter**

103:PmcClientDocumentFilter.html

The dialog **Filter** displays the filter settings for documents. For a general description of the filter dialog see [8.2.21. Filter \(page 469\).](#page-468-0)

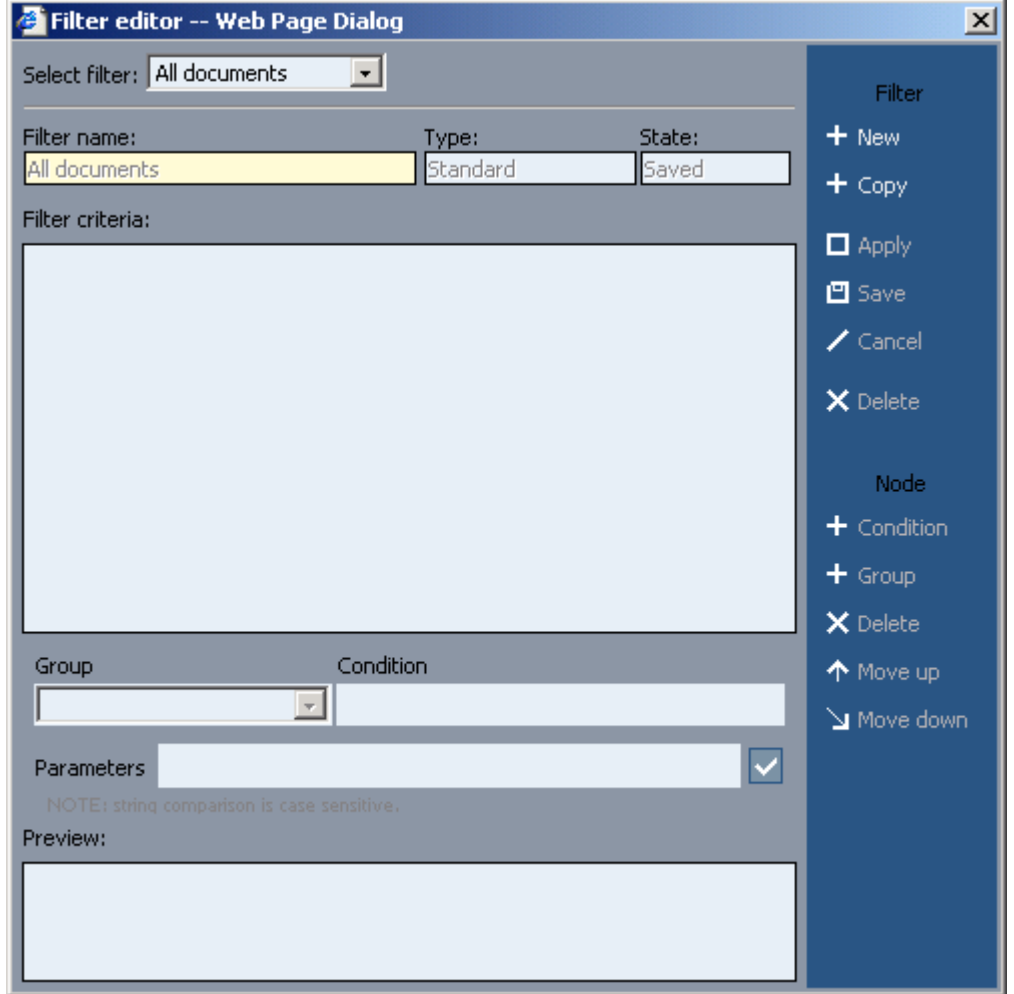

Figure 230. Documents filter

# <span id="page-323-0"></span>**8.2.6. Main / Bugs**

#### 104:PmcClientBugs.html

The dialog **Bugs** displays the project bugs.

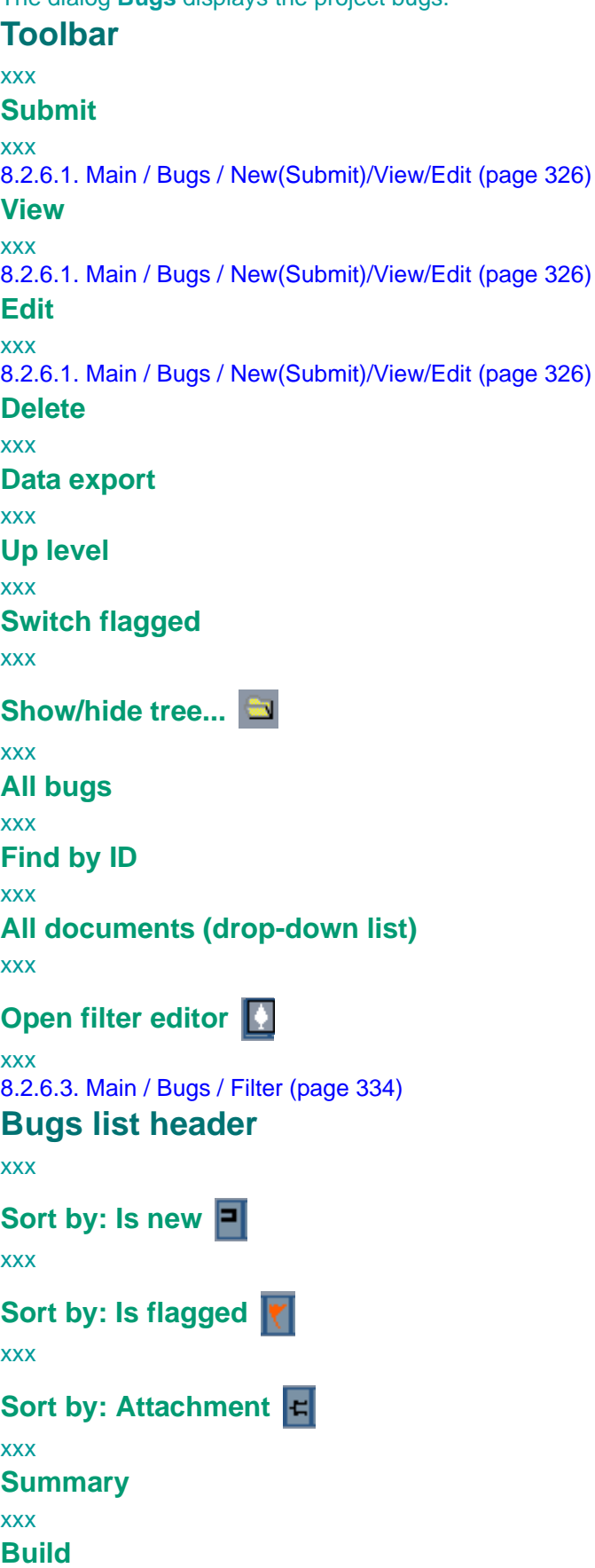
$\blacksquare$ 

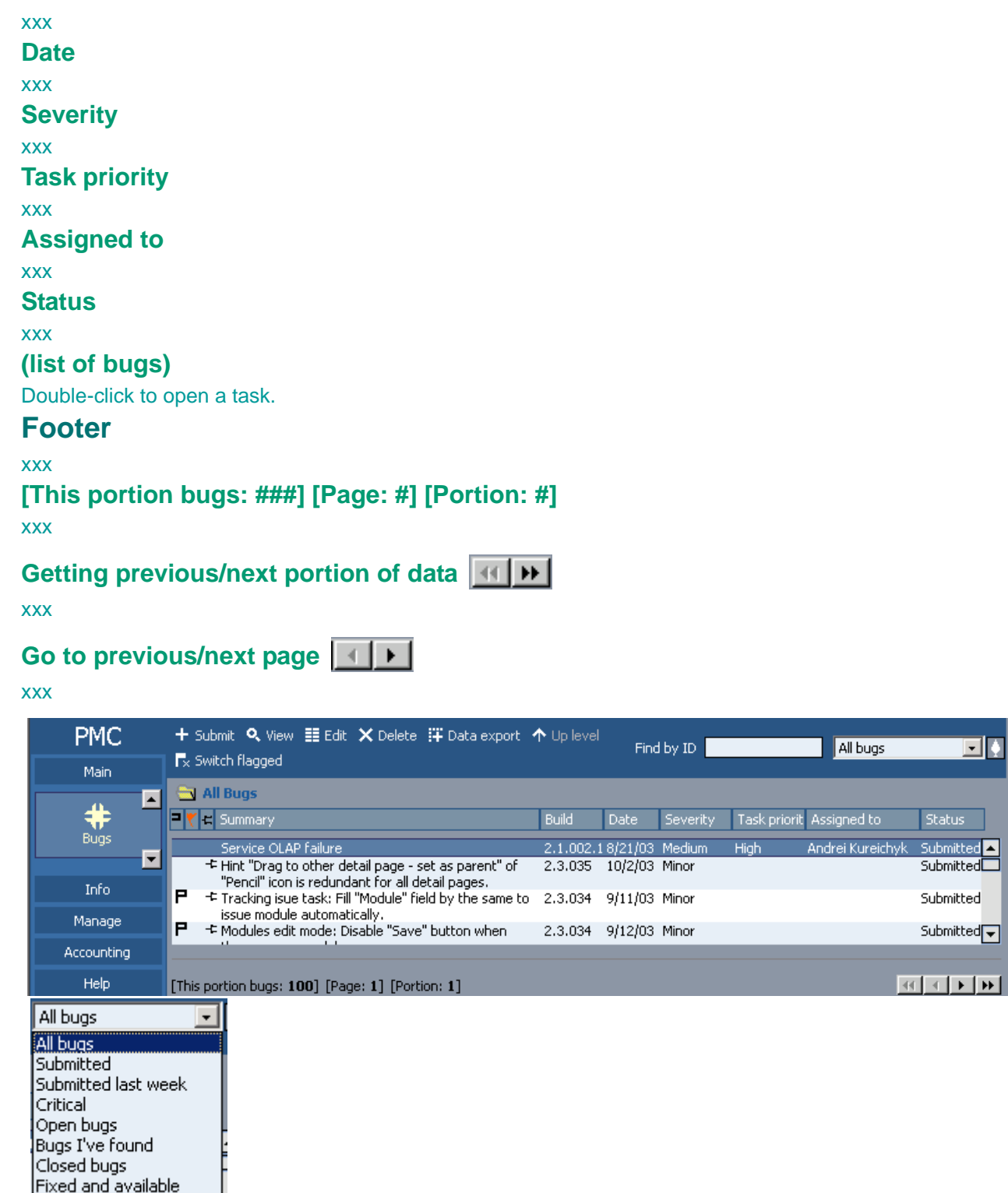

Figure 231. Bugs

# **8.2.6.1. Main / Bugs / New(Submit)/View/Edit**

105:PmcClientBugNewViewEdit.html

The dialog **Bugs** has the following subdialogs

- **Submit**. Creates a new bug.
- **View**. Displays a bug.
- **Edit**. Modifies a bug.

**Toolbar**

xxx

**Save (new/edit)**

xxx

**SaveAdd (new/edit)**

xxx

**Cancel (edit)**

xxx

**Edit (view)**

xxx

**Submit (view)**

xxx

**Close**

xxx

**Comments (view)**

xxx

**Attachments list (new/edit)**

xxx

[8.2.20. Attachments list \(page 468\)](#page-467-0)

**History log (view/edit)**

xxx

**Switch flagged (view/edit)**

xxx

**Assign (view)**

xxx

**Defer (view)**

xxx

**Decline (view)**

xxx

**Bug area**

xxx

**Add bookmark**

xxx **Found by (view/edit)** xxx

**Status (view/edit)**

xxx

**Reviewed by (view/edit)**

xxx

**Assigned to (view/edit)**

```
xxx
Task priority (view/edit)
xxx
Estimated time to fix (view/edit)
xxx
Elapsed time (view/edit)
xxx
Due date (view/edit)
xxx
Summary
xxx
Location
xxx
Found
xxx
Symptom
xxx
Severity
xxx
To fix
xxx
How found
xxx
Priority
xxx
Fixed
xxx
Where issued
xxx
Reproducable
xxx
Cause
xxx
Requirement
xxx
WBS
xxx
Database
xxx
Browser
xxx
Client OS
xxx
Server OS
xxx
Show/hide additional info (view/edit)
xxx
```
#### **Additional information (place stacks, dumps, logs etc. here) (view/edit)**

xxx

**Description**

xxx

**Steps to reproduce**

xxx

### **Right column**

has more than usual functionality

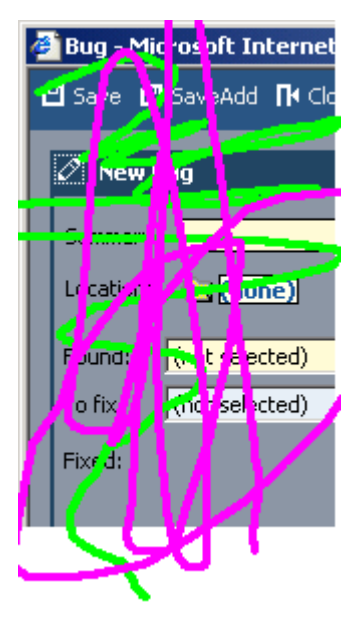

Figure 232. Right column for bugs [8.2.22. Right frame \(page 471\)](#page-470-0) [8.2.6.2. Main / Bug / View / Subscribe / Advanced \(page 332\)](#page-331-0)

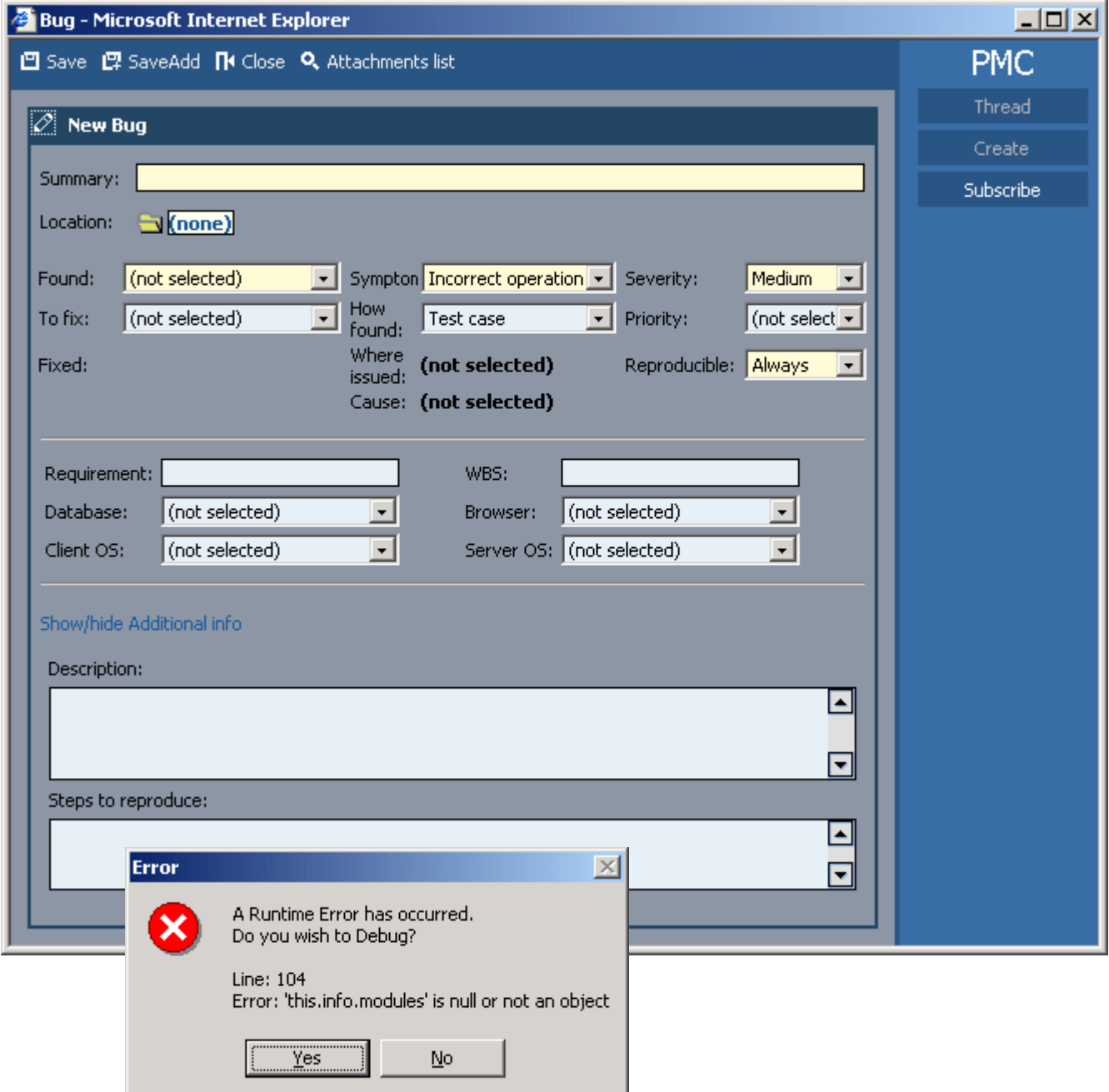

Figure 233. Add bug (attachments list)

| Bug - Service OLAP failure - Microsoft Internet Explorer                                                                                                    |                                                                                                    |                                                                                                    | $ \Box$ $\times$                                                           |
|----------------------------------------------------------------------------------------------------|----------------------------------------------------------------------------------------------------|----------------------------------------------------------------------------------------------------|----------------------------------------------------------------------------|
| ■ Edit + Submit 下 Close ■ Comments ■ History log ■ Switch flagged                                                                                                    |                                                                                                    |                                                                                                    | PMC                                                                        |
| V Assign <sub>n</sub> Defer N Decline                                                                                                    |                                                                                                    |                                                                                                    | <b>Thread</b>                                                              |
| Ø.<br>View Bug #4000629602050001528                                                                                                    |                                                                                                    |                                                                                                    | Create                                                                     |
| Found by: Aksana Serada on 8/21/03 10:05 AM                                                                                                    |                                                                                                    | <b>Status: Submitted</b>                                                                                                    | Subscribe                                                                  |
| Reviewed by: Aksana<br>Serada                                                                                                    | Assigned to: Andrei<br><b>Kureichyk</b>                                                                                           | Task priority: High                                                                                                    | All items                                                                  |
| <b>Estimated time to fix:</b>                                                                                                    | Elapsed time:                                                                                                    | Due date: 8/24/03                                                                                                    |                                                                            |
| Summary: Service OLAP failure<br>Location:<br>/PMC_Data_ORA<br>PMCDB-2.1.002.13<br>Found:<br>build 2.1.002.13<br>(not selected)<br>To fix:<br>(not selected)<br>Fixed:                                                | Sympt( <b>Data</b><br>corruption/Loss<br><b>How</b><br><b>Test case</b><br>found:<br>Where (not selected)<br>Cause:(not selected) | Medium<br>Severity:<br>(not<br>Priority:<br>selected)<br>Reproducibl <sub>5</sub> ometimes                                                       | Service OLAP fa<br><b>Fix bug "Service</b><br>failure".<br>(#4000629602050 |
| Requirement:<br>Database:<br>Oracle 9i<br>Client OS:<br>(not selected)<br>Description:<br>Conflict between OLAP and Oracle. (see \\epmsa006\e\$\orahome92\admin\pmc2-<br>(bdump\alert_pmc2.log)                       | WBS:<br>Browser:                                                                                                    | (not selected)<br>Server OS: (not selected)                                                                                                    |                                                                            |
| Need to set some path for resolve.                                                                                                    |                                                                                                    |                                                                                                    |                                                                            |
| Steps to reproduce:                                                                                                    |                                                                                                    |                                                                                                    |                                                                            |
| Additional information (place stacks, dumps, logs e'                                                                                                    | Error                                                                                                    |                                                                                                    |                                                                            |
| Error<br>A Runtime Error has occurred.<br>Do you wish to Debug?<br>Line: 104<br>$\overline{(\begin{array}{c} \overline{1} & \overline{1} \\ \overline{1} & \overline{1} \\ \overline{1} & \overline{1} \end{array})}$ | Error: 'this.info.modules' is null or not<br>No                                                                                   | A Runtime Error has occurred.<br>Do you wish to Debug?<br>Line: 104<br>Error: 'this.info.modules' is null or not an object<br><u>___Yes</u> ____ | No                                                                         |

Figure 234. View bug (comments, history log)

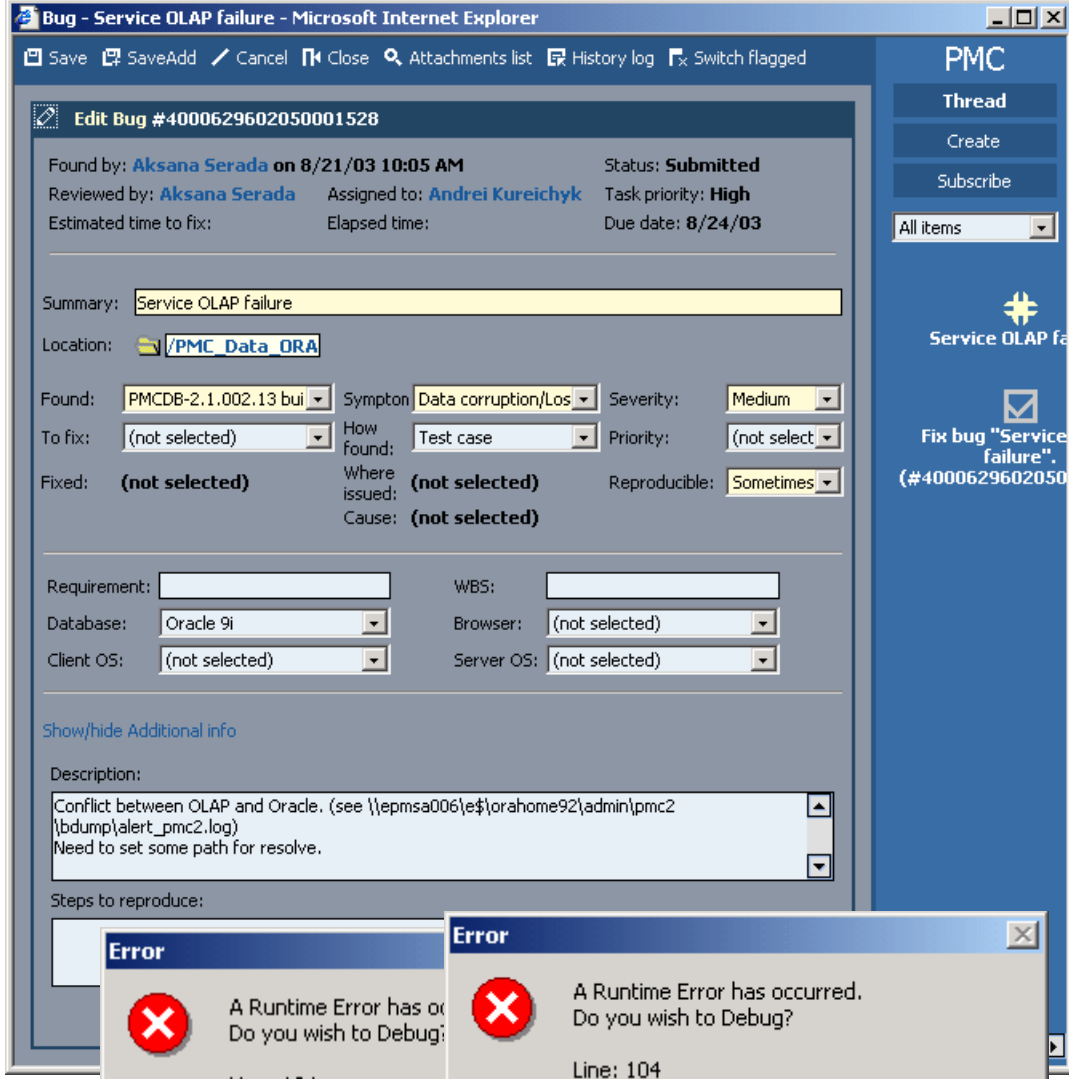

Figure 235. Edit bug (attachments list, history log)

# <span id="page-331-0"></span>**8.2.6.2. Main / Bug / View / Subscribe / Advanced**

106:PmcClientBugViewSubscribe.html The dialog **Advanced** displays the advanced subscription settings for a bug. **Submit bug report** xxx **Read bug report** xxx **Change bug report** xxx **Delete bug report** xxx **Assign bug fixing** xxx **Decline bug report** xxx **Defer bug fixing** xxx **Verify bug fixing** xxx **Reopen bug** xxx **Self-assign bug fixing** xxx **Fix bug** xxx **Select / clear all** xxx **OK / Cancel / Apply** xxx **Subscribe me / others** xxx

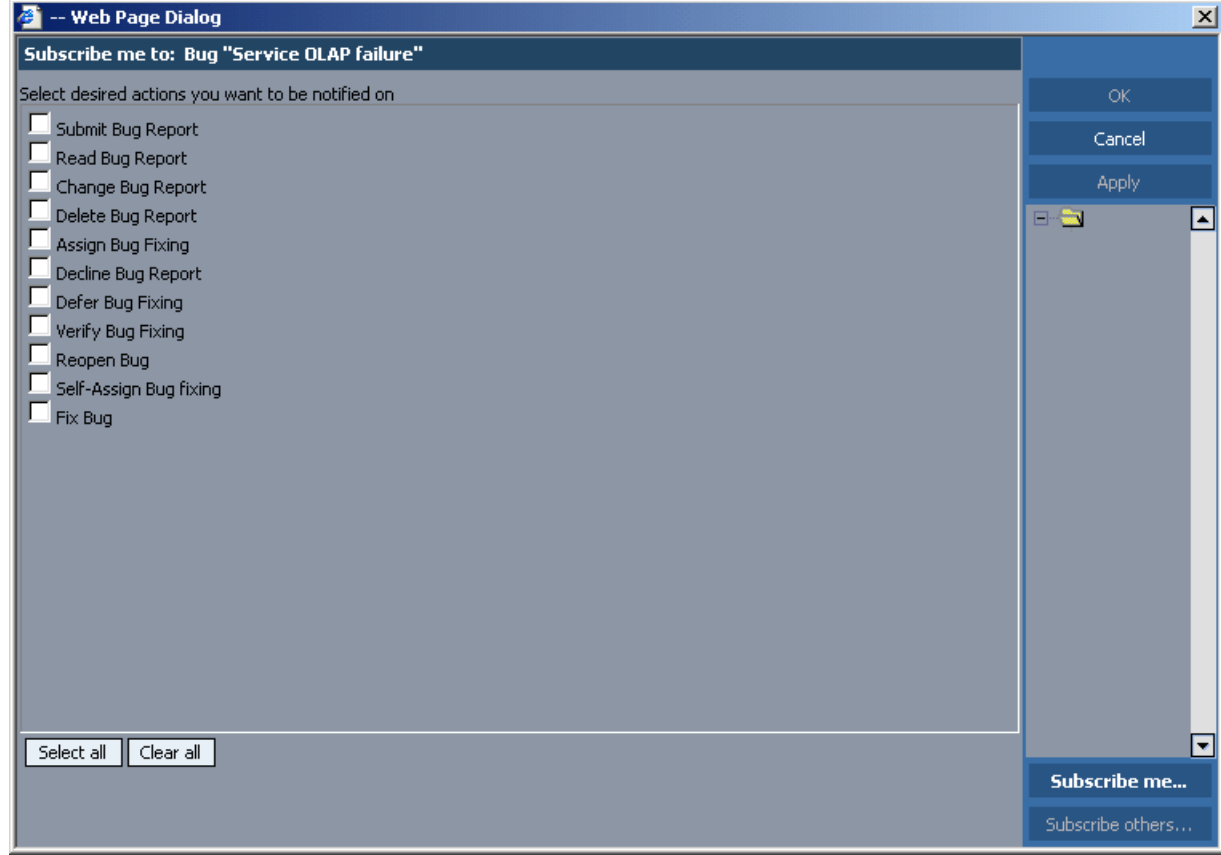

Figure 236. Bug subscription

# **8.2.6.3. Main / Bugs / Filter**

107:PmcClientBugFilter.html

The dialog **Filter** displays the filter settings for bugs. For a general description of the filter dialog see [8.2.21. Filter \(page 469\)](#page-468-0).

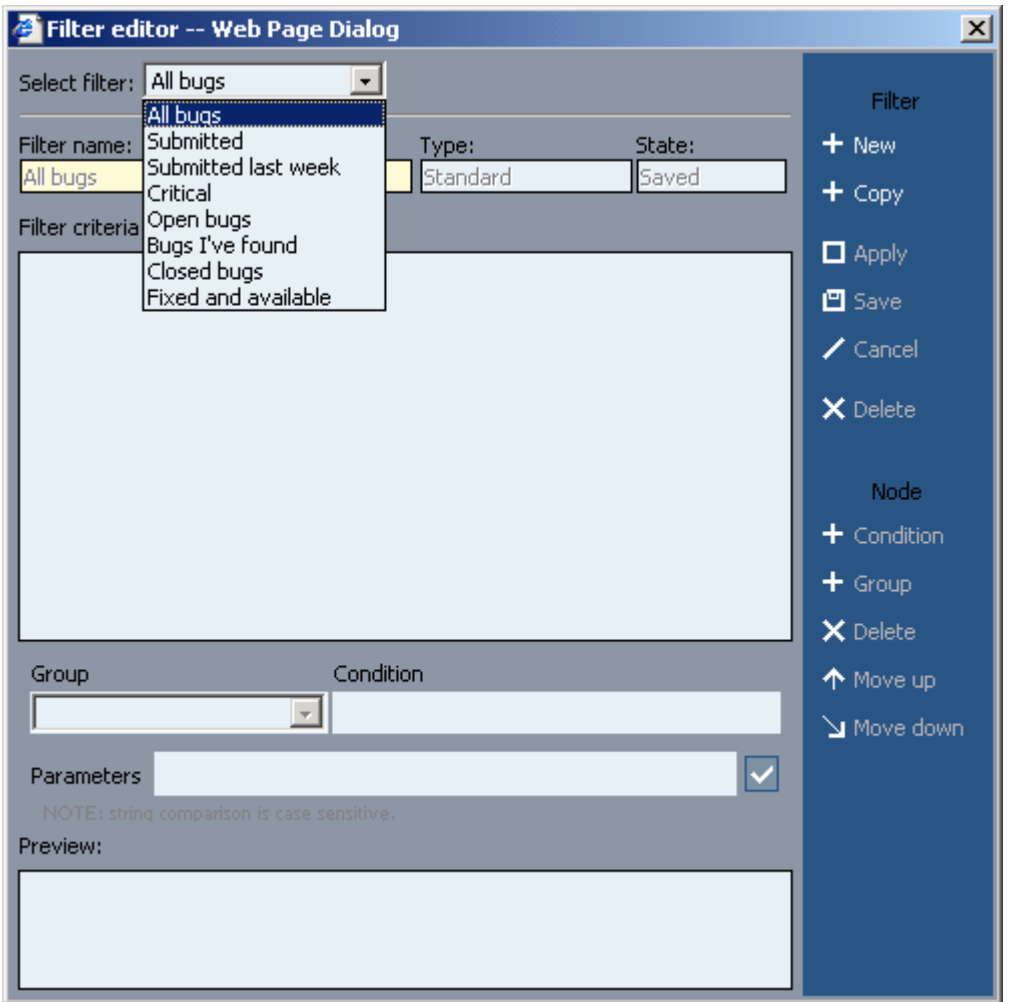

Figure 237. Bug filter

# **8.2.7. Main / Builds**

#### 108:PmcClientBuilds.html

The dialog **Builds** displays the project builds.

### **Toolbar** xxx **Add** xxx [8.2.7.1. Main / Builds / New\(Add\)/View/Edit \(page 337\)](#page-336-0) **View** xxx [8.2.7.1. Main / Builds / New\(Add\)/View/Edit \(page 337\)](#page-336-0) **Edit** xxx [8.2.7.1. Main / Builds / New\(Add\)/View/Edit \(page 337\)](#page-336-0) **Delete** xxx **Data export** xxx **All builds** xxx **Open filter editor** xxx [8.2.7.3. Main / Builds / Filter \(page 341\)](#page-340-0) **Builds list header** xxx **Sort by: Is new**  xxx **Sort by: Attachment**  xxx **Application** xxx **Build** xxx **Sent by** xxx **Sending time** xxx **State** xxx **(list of builds)** Double-click to open a task. **Footer** xxx **[This portion builds: ###] [Page: #] [Portion: #]** xxx

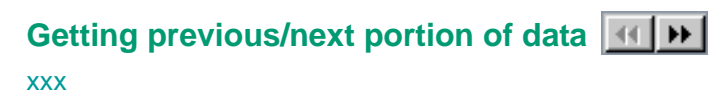

**Go to previous/next page** 

xxx

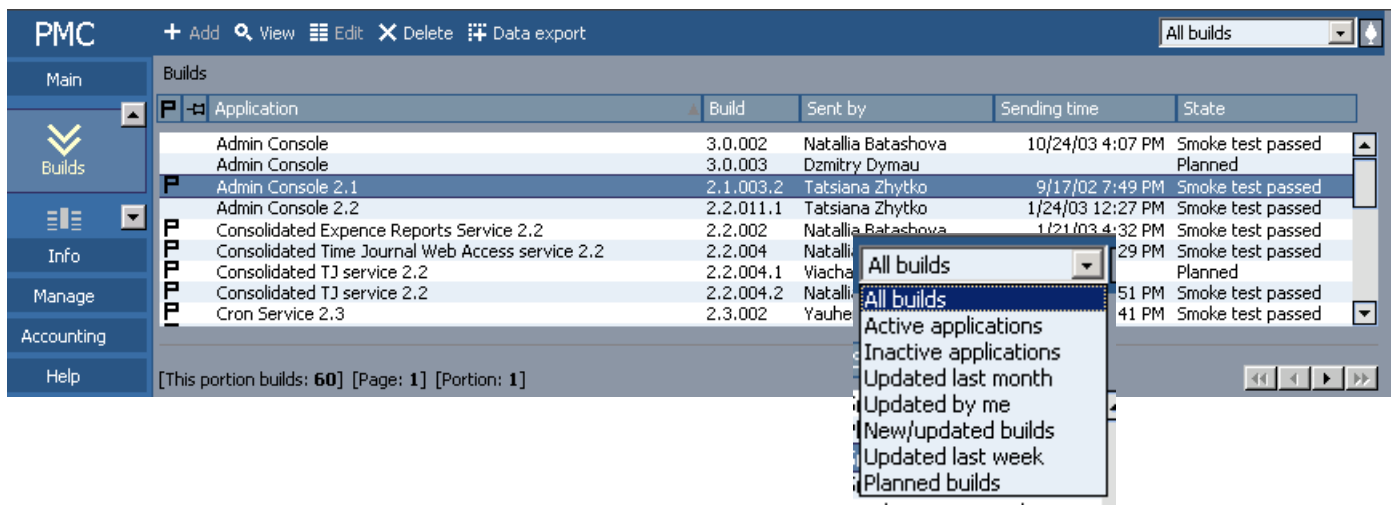

Figure 238. Builds

# <span id="page-336-0"></span>**8.2.7.1. Main / Builds / New(Add)/View/Edit**

109:PmcClientBuildNewViewEdit.html

i had no access to the edit dialog.

The dialog **Builds** has the following subdialogs

- **Add**. Creates a new build. • **View**. Displays a build.
- **Edit**. Modifies a build.
- **Toolbar**

xxx

**Save (new/xedit)**

xxx

**Cancel (xedit)**

xxx

**xSubmit (view)**

xxx

**Close**

xxx

**xComments (view)**

xxx

#### **Attachments list (new/xedit)**

xxx

[8.2.20. Attachments list \(page 468\)](#page-467-0) **History log (view/xedit)**

xxx

**xSwitch flagged (view/edit)**

xxx

#### **Build area**

xxx

**Add bookmark**

xxx

**Build of**

```
xxx
State changed by (view)
```
xxx

**Version**

xxx

**Build number**

xxx

**State (view)**

xxx

**Spent time (view)**

xxx

**Product size (LOC) (view)**

xxx

**Mail to (new)** xxx

# **Right column**

has more than usual functionality [8.2.22. Right frame \(page 471\)](#page-470-0) [8.2.6.2. Main / Bug / View / Subscribe / Advanced \(page 332\)](#page-331-0)

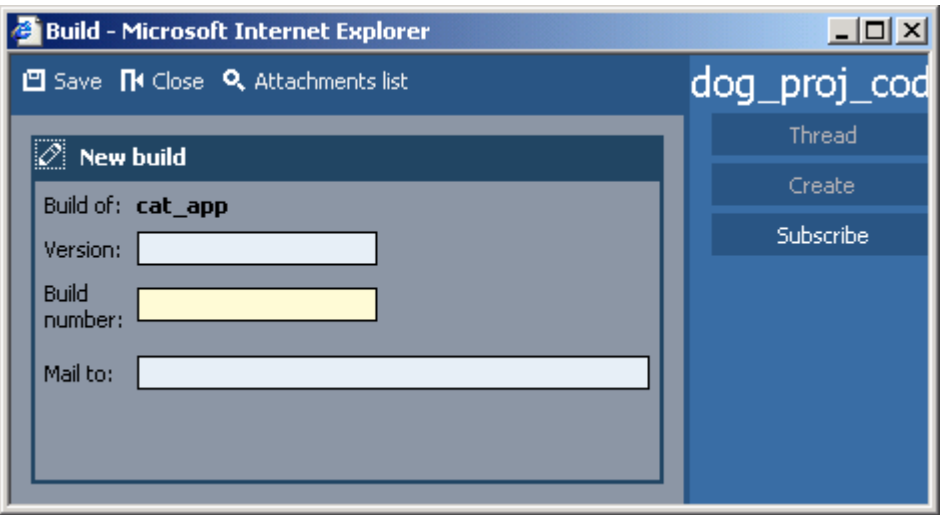

Figure 239. Add build

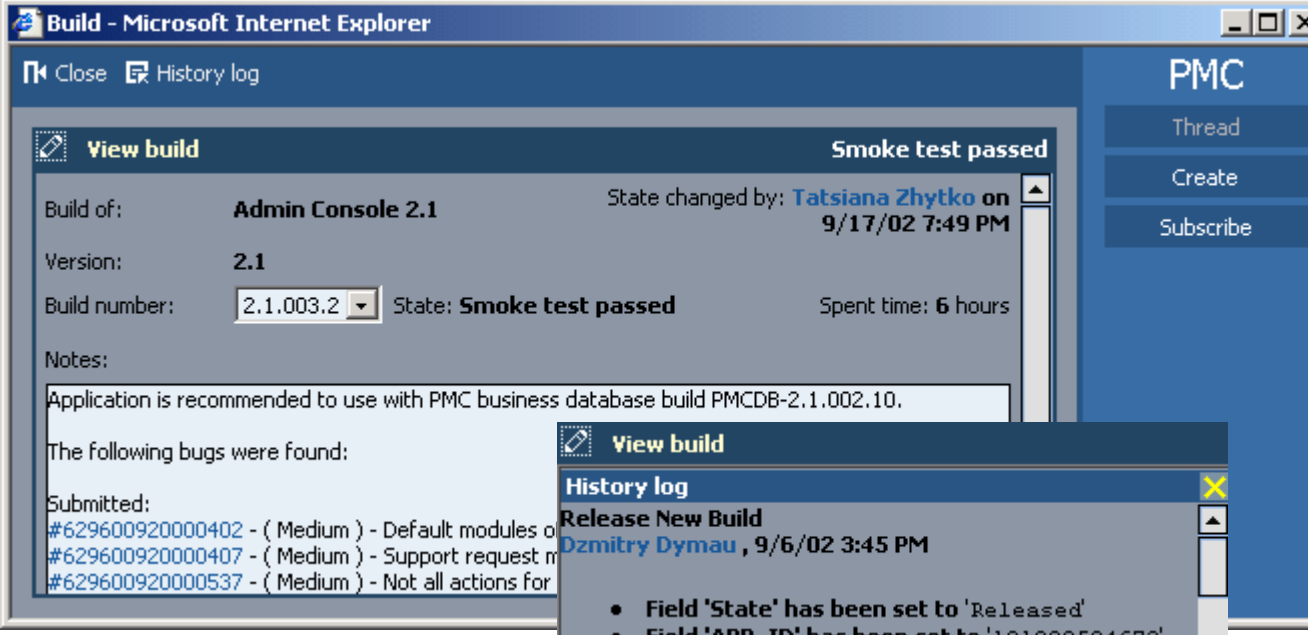

Figure 240. View build

# **8.2.7.2. Main / Builds / View / Subscribe / Advanced**

110:PmcClientBuildViewSubscribe.html The dialog **Advanced** displays the advanced subscription settings for a build. **Release new build** xxx **Read build info** xxx **Change build** xxx **Delete build** xxx **Install build** xxx **Proclaim installation failed** xxx **Proclaim smoke test passed** xxx **Proclaim smoke test failed** xxx **Plan build** xxx **Select / clear all** xxx **OK / Cancel / Apply** xxx **Subscribe me / others** xxx

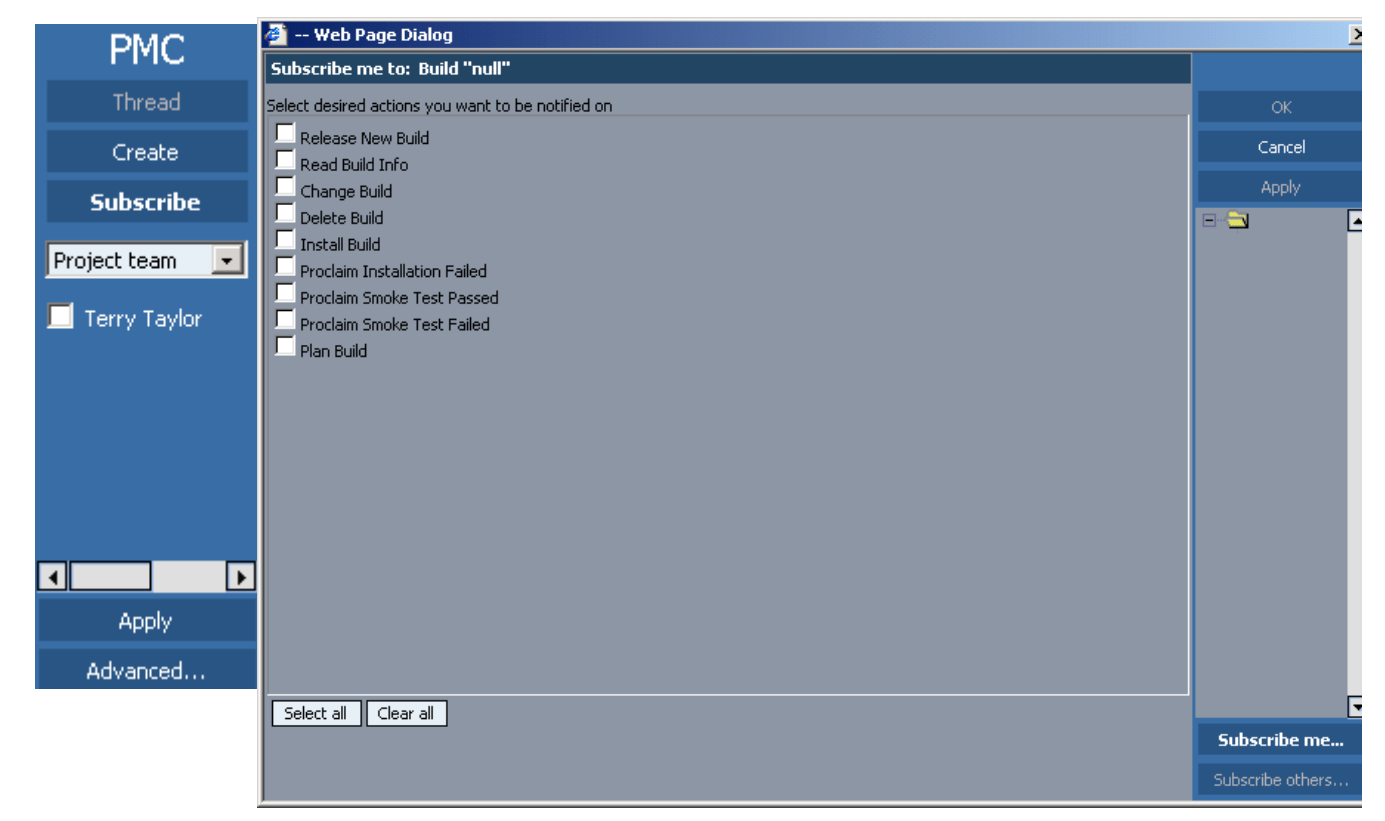

Figure 241. Build subscribe

# <span id="page-340-0"></span>**8.2.7.3. Main / Builds / Filter**

111:PmcClientBuildFilter.html

The dialog **Filter** displays the filter settings for builds. For a general description of the filter dialog see [8.2.21. Filter \(page 469\).](#page-468-0)

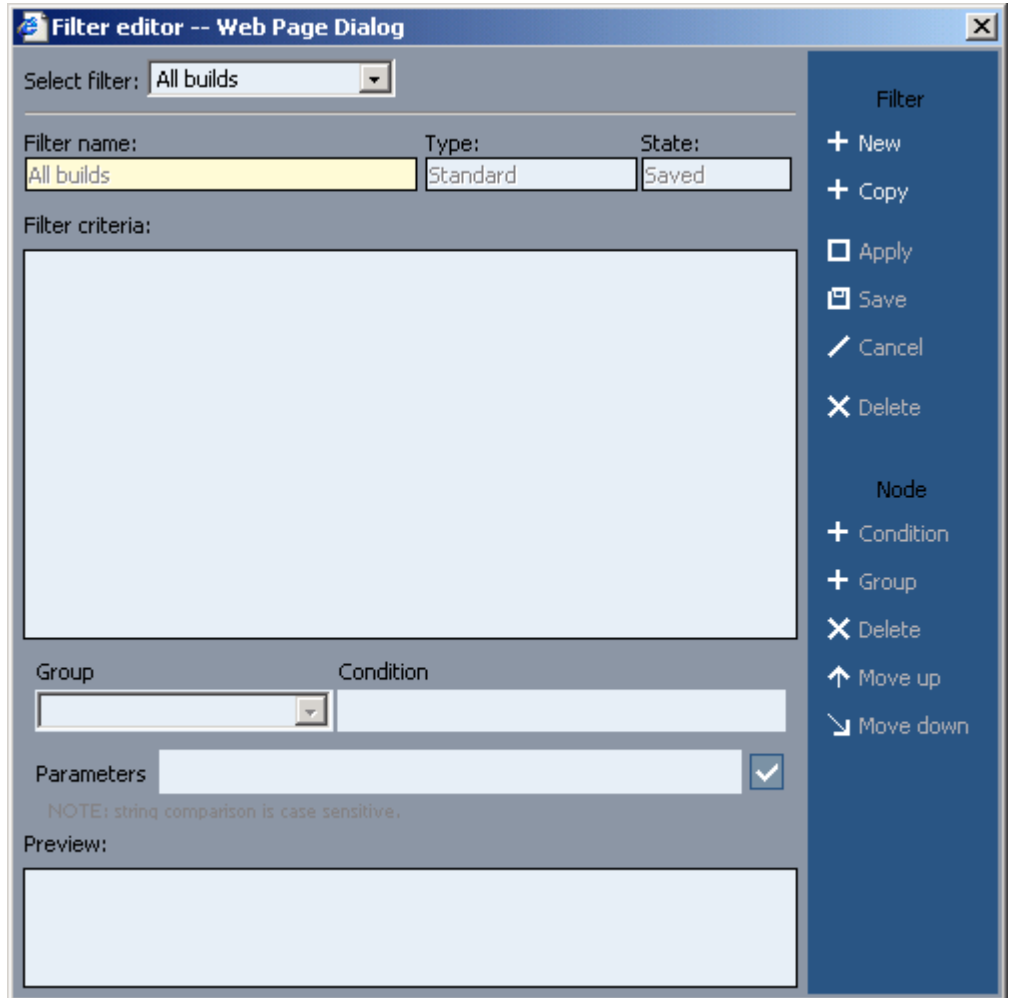

Figure 242. Build filter

# **8.2.8. Main / Requirements**

112:PmcClientRequirements.html

The dialog **Requirements** displays the project requirements.

### **Toolbar** xxx **Add** xxx [8.2.8.1. Main / Requirements / New\(Add\)/View/Edit \(page 344\)](#page-343-0) **View** xxx [8.2.8.1. Main / Requirements / New\(Add\)/View/Edit \(page 344\)](#page-343-0) **Edit** xxx [8.2.8.1. Main / Requirements / New\(Add\)/View/Edit \(page 344\)](#page-343-0) **Delete** xxx **Data export** xxx **Requirements related to** xxx **with subfolders** xxx **All requirements (drop-down list)** xxx **Open filter editor**  xxx [8.2.8.3. Main / Requirements / Filter \(page 349\)](#page-348-0) **Show hierarchy** xxx **Requirements list header** xxx **Sort by: Is new**  xxx **Sort by: Is flagged T** xxx **Sort by: Attachment**  xxx **Summary** xxx **Status** xxx **Complexity** xxx **Importance**

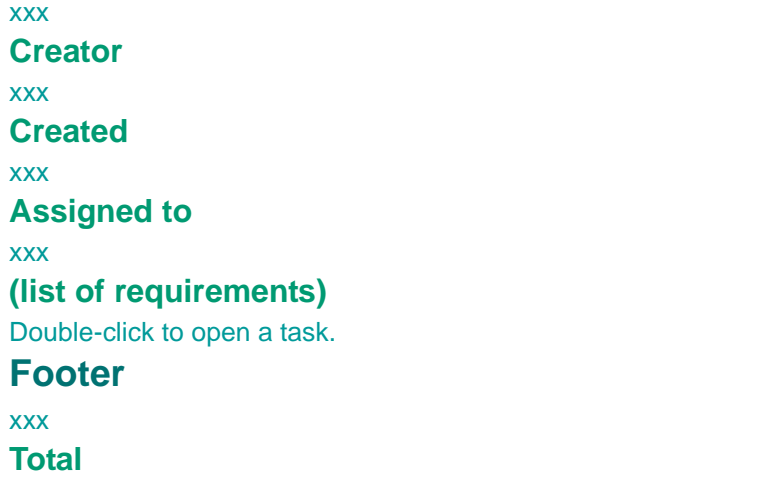

xxx

# **Getting previous/next portion of data**

xxx

# **Go to previous/next page**

xxx

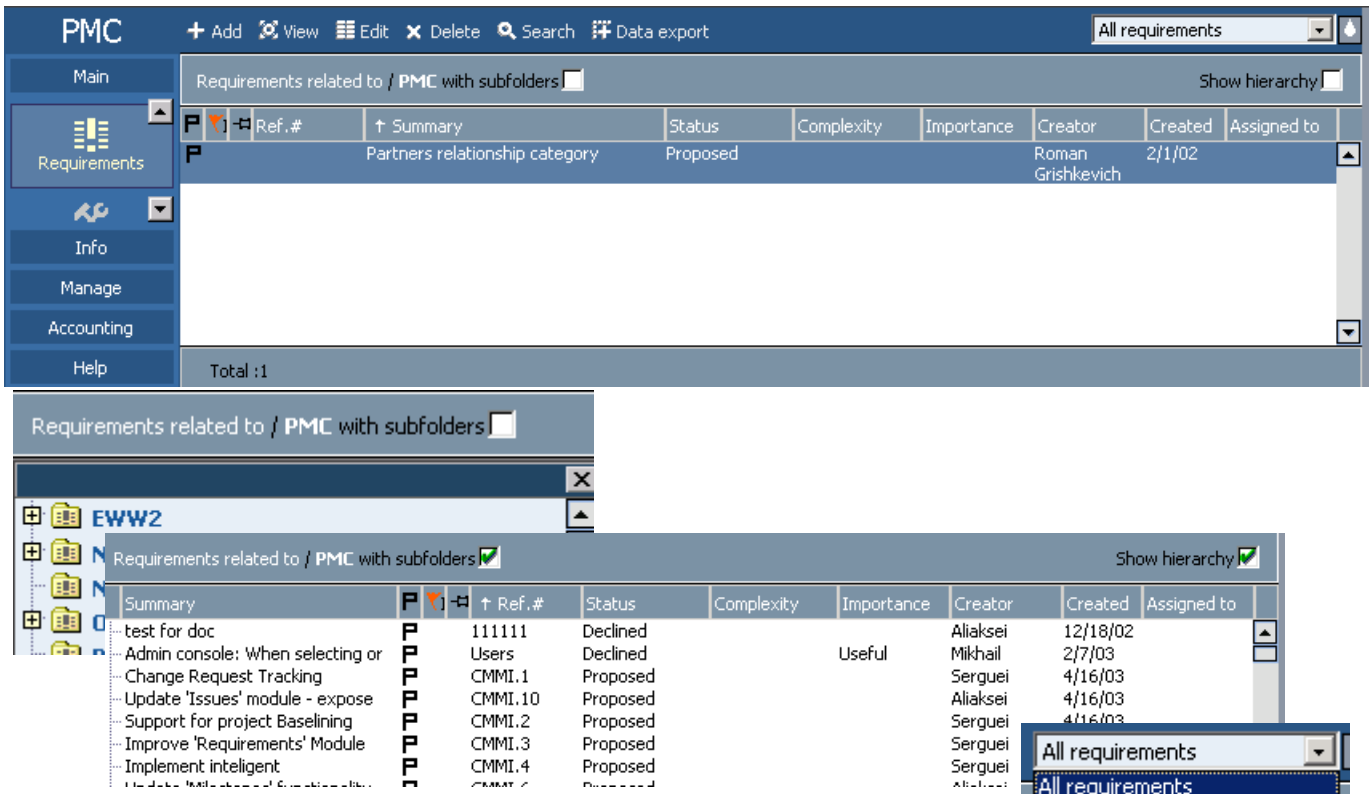

Figure 243. Requirements

# <span id="page-343-0"></span>**8.2.8.1. Main / Requirements / New(Add)/View/Edit**

113:PmcClientRequirementNewViewEdit.html

i had no access to the edit dialog.

The dialog **Requirements** has the following subdialogs

- **Add**. Creates a new requirement.
- **View**. Displays a requirement.
- **Edit**. Modifies a requirement.

#### **Toolbar**

xxx

**Save (new/xedit)**

xxx

**xCancel (edit)**

xxx

**Subrequirement (view)**

xxx

**Close**

xxx

**xComments (view)**

xxx

**Attachments list (new/xedit)**

xxx

[8.2.20. Attachments list \(page 468\)](#page-467-0)

**History log (view/xedit)**

xxx

**Modules (view/xedit)**

xxx

**Switch flagged (view/xedit)**

xxx

**Versions (view/xedit)**

xxx

#### **Requirement area**

xxx

**Add bookmark**

xxx **Proposed**

xxx

**Ref #**

xxx **Summary**

xxx

**Parent item**

xxx

**Source**

xxx

**Estimated effort**

xxx

#### **Type**

xxx

# **Duration**

# xxx

**Risk**

# xxx

**Percent complete**

xxx

### **Complexity**

xxx

#### **Start date**

xxx

#### **Importance**

xxx

### **Target date**

xxx

### **Stability**

xxx

#### **Clarifications**

xxx

# **Requested by**

xxx

#### **Requirements description**

xxx

# **Right column**

#### xxx

[8.2.22. Right frame \(page 471\)](#page-470-0)

[8.2.8.2. Main / Requirements / View / Subscribe / Advanced \(page 348\)](#page-347-0)

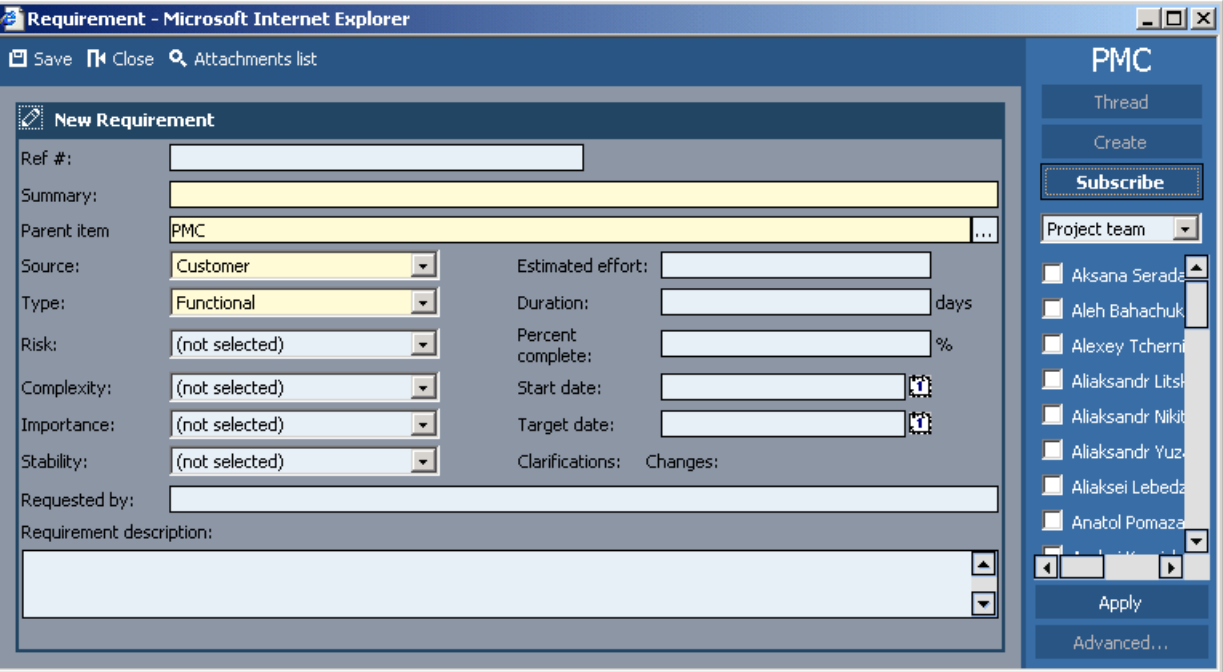

Figure 244. Add requirement

#### **PMC Guide** 2003 November 28 13:35

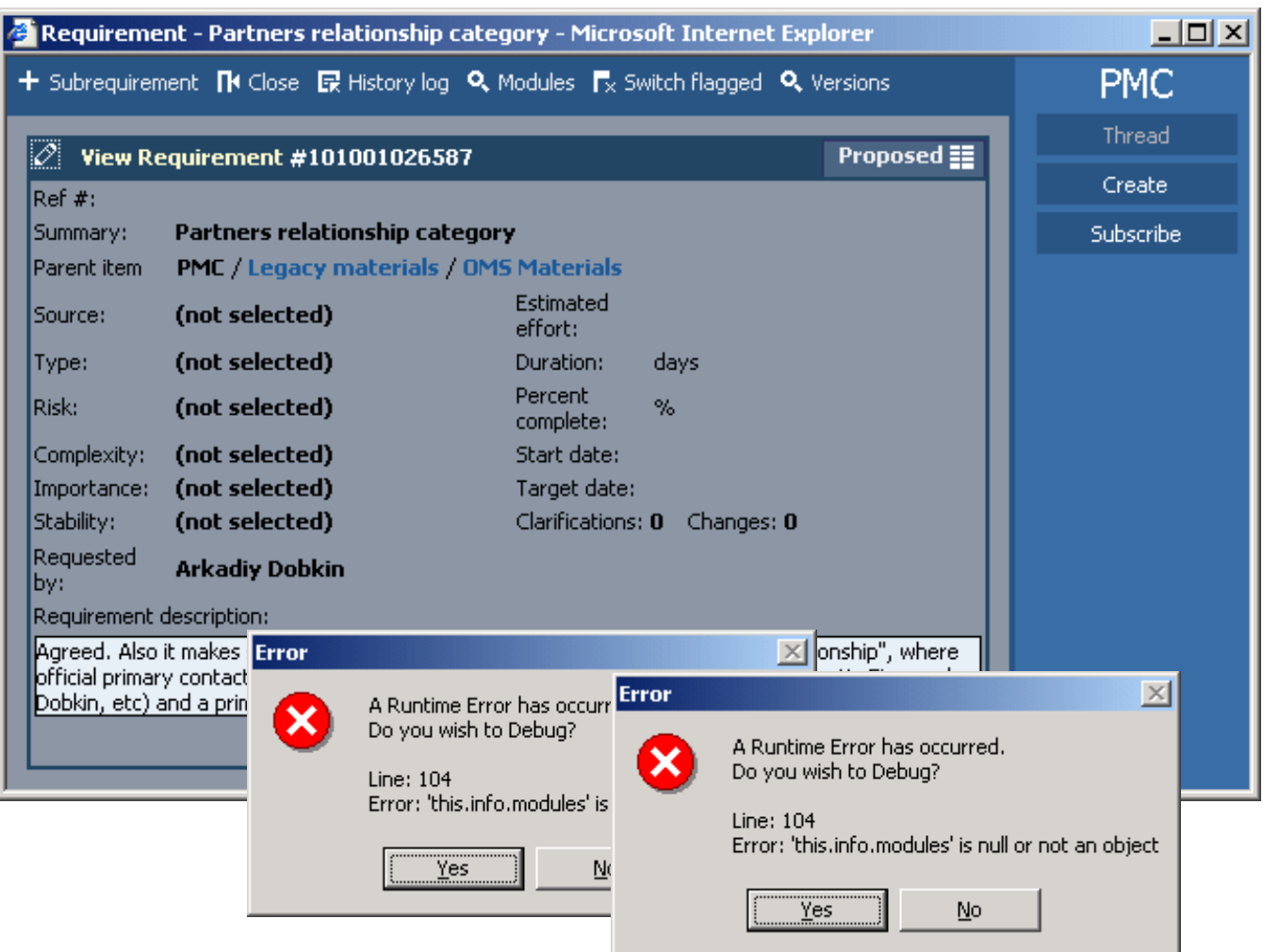

Figure 245. View/Edit requirements (subrequirement, history log) (modules description)

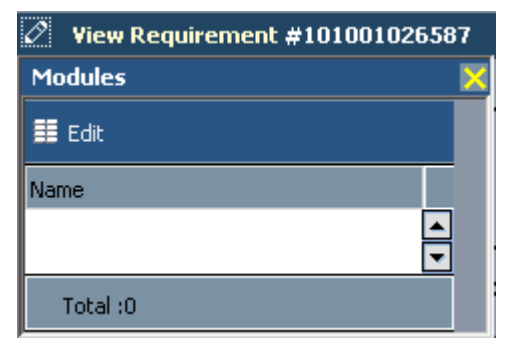

Figure 246. View/edit requirement: Modules (versions description)

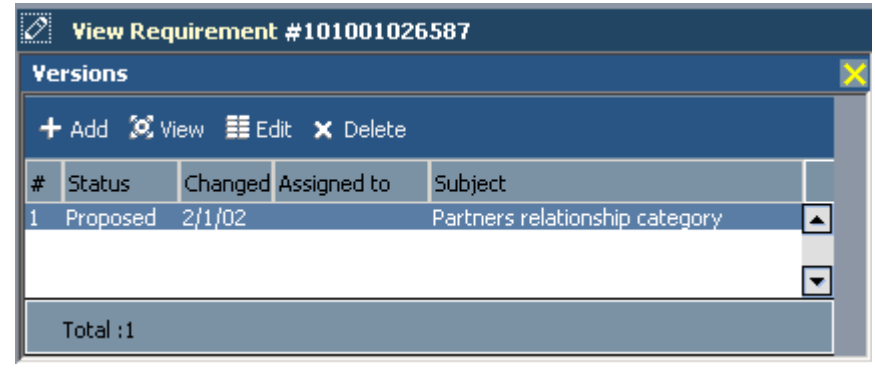

Figure 247. View/edit requirement: Versions

(workflow description)

| View Requirement #101001026587 | Proposed <b>E</b> |
|--------------------------------|-------------------|
| Workflow                       |                   |
| o actions allowed.             |                   |

Figure 248. View/edit requirement: Workflow

### <span id="page-347-0"></span>**8.2.8.2. Main / Requirements / View / Subscribe / Advanced**

#### 114:PmcClientRequirementViewSubscribe.html

The dialog **Advanced** displays the advanced subscription settings for a requirement.

**Create requirement** xxx **Read requirement** xxx **Change requirement** xxx **Delete requirement** xxx **Select / clear all** xxx **OK / Cancel / Apply** xxx **Subscribe me / others** xxx

| <sup>2</sup> -- Web Page Dialog                               | $\vert x \vert$                |
|---------------------------------------------------------------|--------------------------------|
| Subscribe me to: Requirement "Partners relationship category" |                                |
| Select desired actions you want to be notified on             | <b>OK</b>                      |
| Create Requirement                                            | Cancel                         |
| Read Requirement<br>Change Requirement                        | Apply:                         |
| Delete Requirement                                            | 日包<br>$\blacksquare$           |
|                                                               |                                |
|                                                               |                                |
|                                                               |                                |
|                                                               |                                |
|                                                               |                                |
|                                                               |                                |
|                                                               |                                |
|                                                               |                                |
|                                                               |                                |
|                                                               |                                |
|                                                               |                                |
|                                                               |                                |
|                                                               |                                |
| Select all<br>Clear all                                       | $\blacksquare$<br>Subscribe me |
|                                                               |                                |
|                                                               | Subscribe others               |

Figure 249. Requirement subscription

# <span id="page-348-0"></span>**8.2.8.3. Main / Requirements / Filter**

115:PmcClientRequirementFilter.html

The dialog **Filter** displays the filter settings for requirements. For a general description of the filter dialog see [8.2.21. Filter \(page 469\).](#page-468-0)

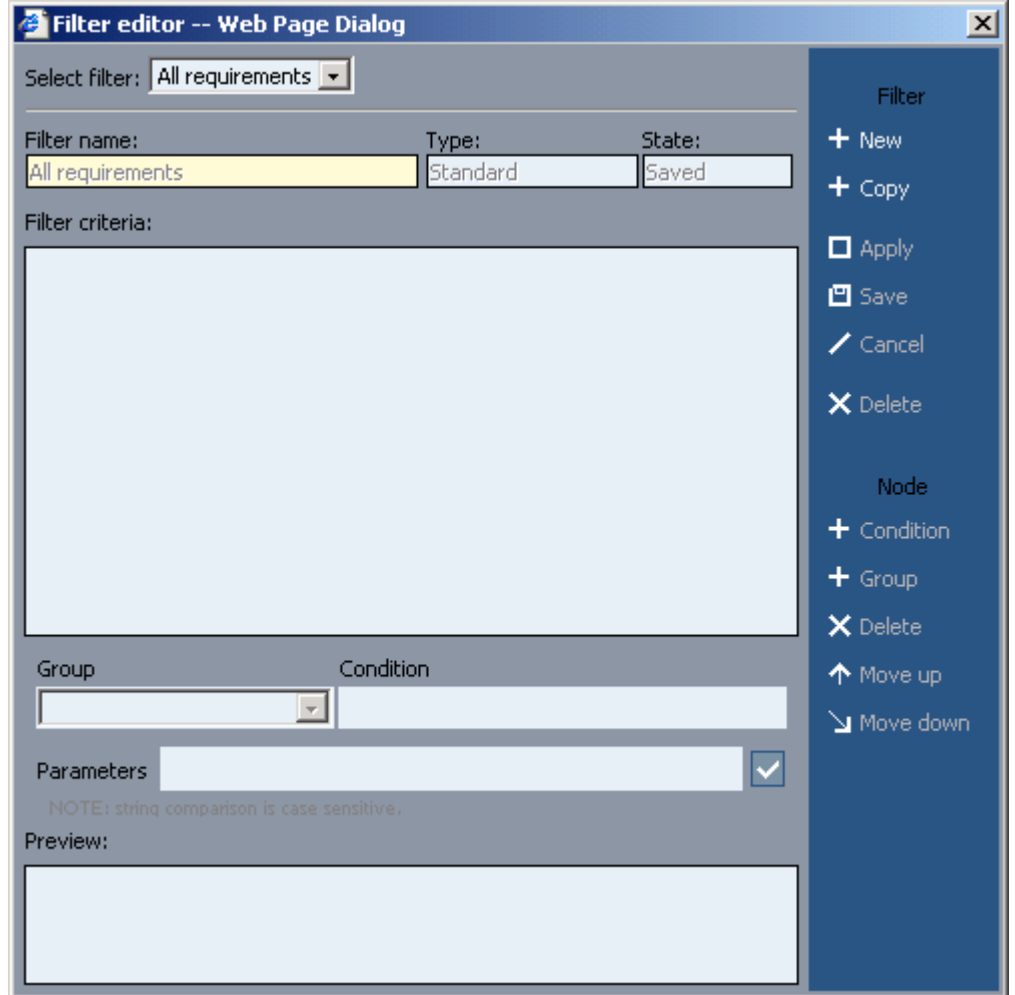

Figure 250. Requirements filter

# **8.2.9. Main / Support Requests**

116:PmcClientSupportRequests.html

The dialog **Support requests** displays the project support requests.

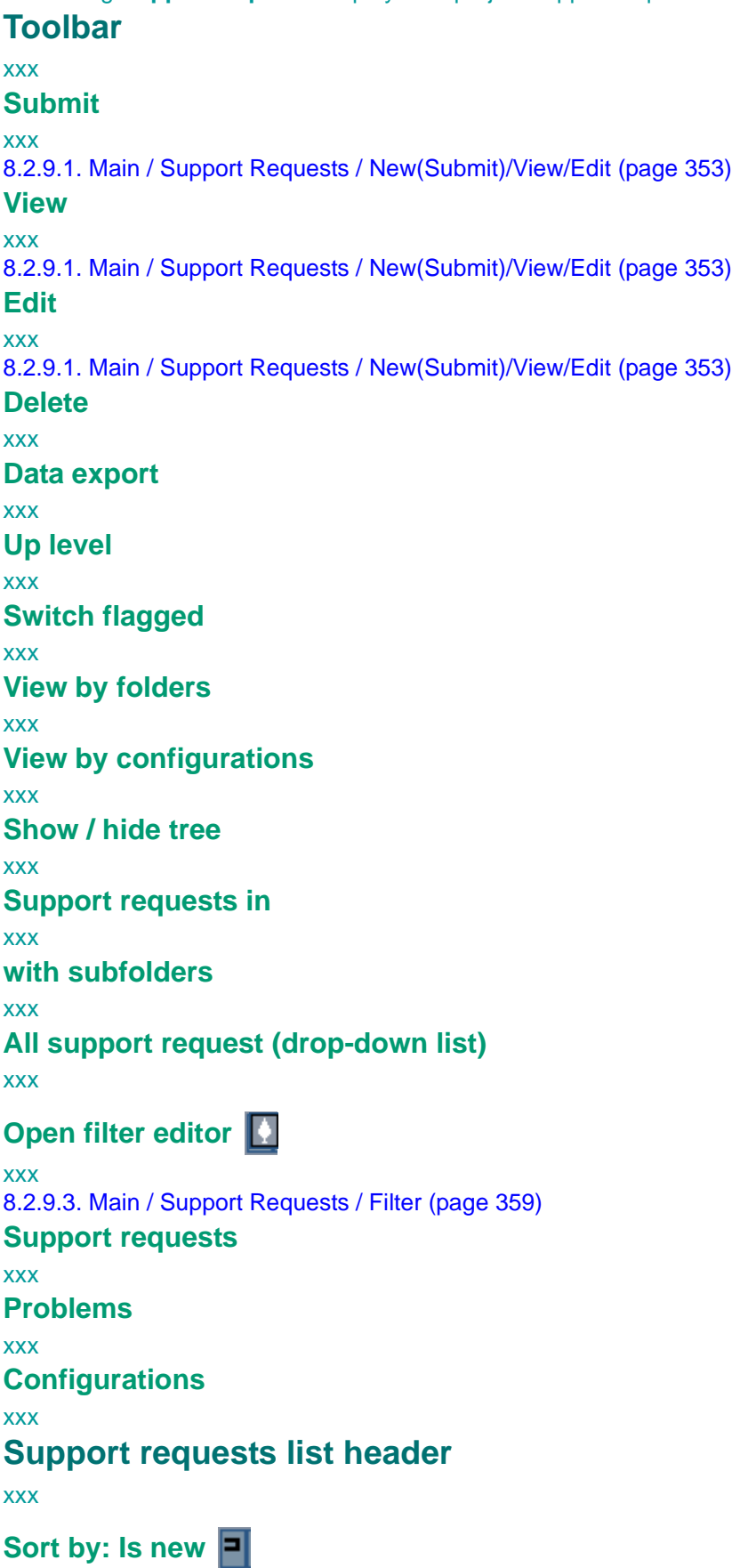

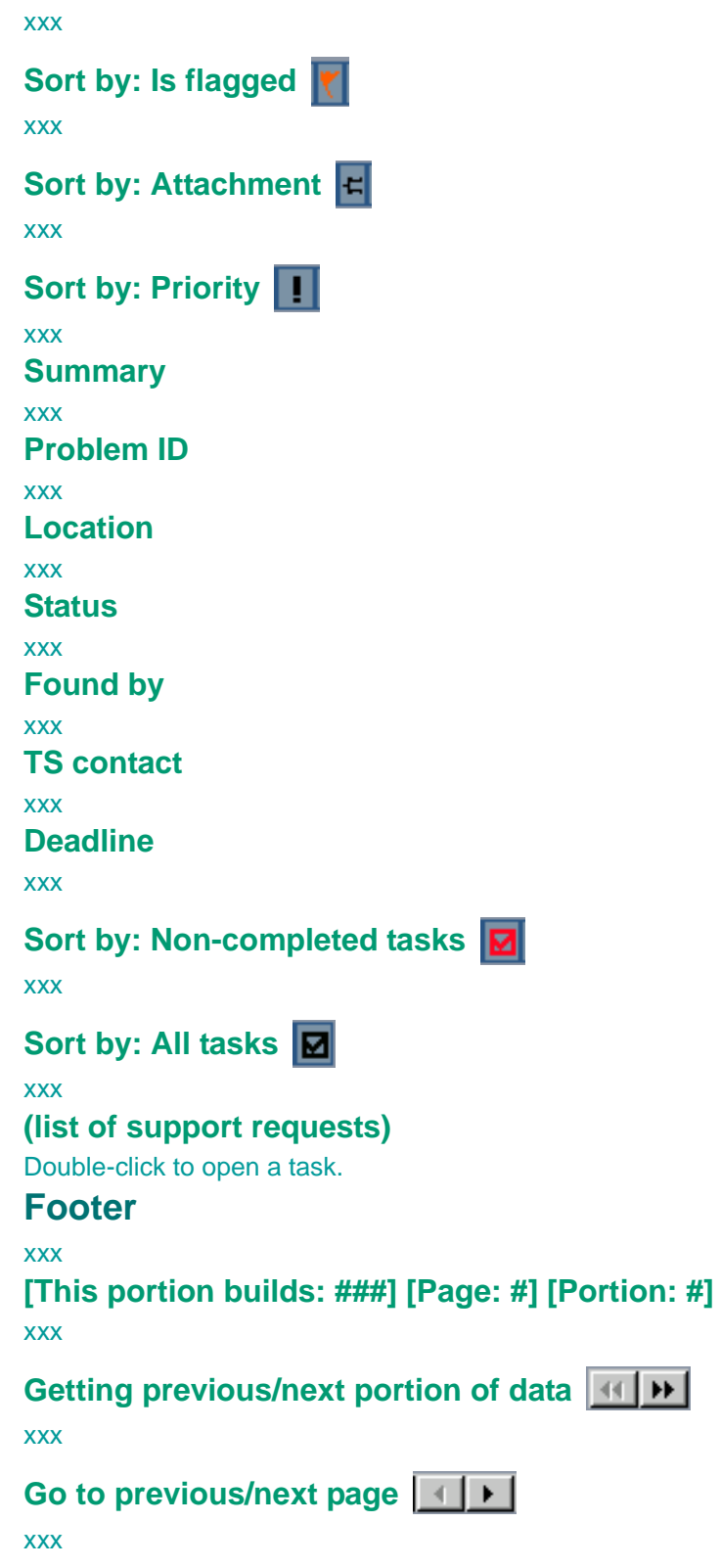

### **PMC Guide** 2003 November 28 13:35

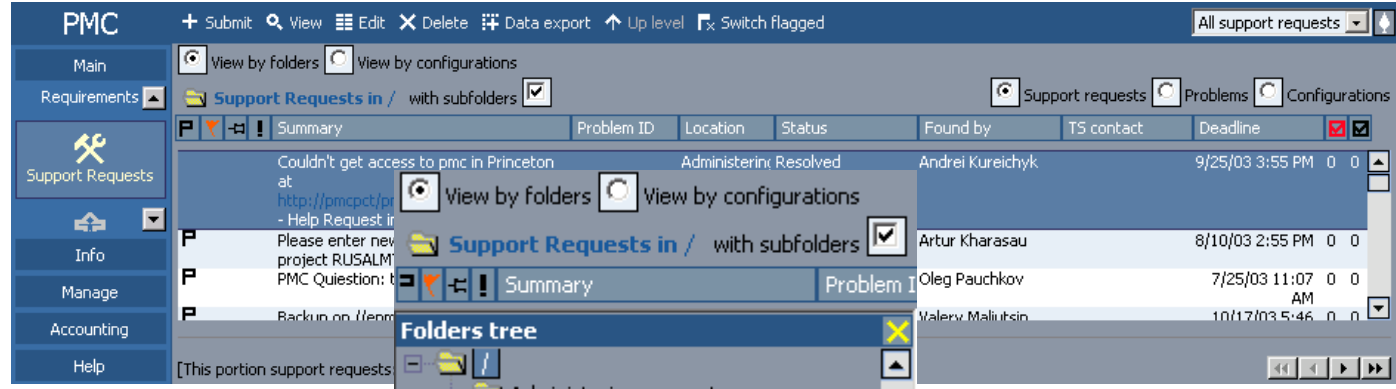

Figure 251. Supports requests (view by folders)

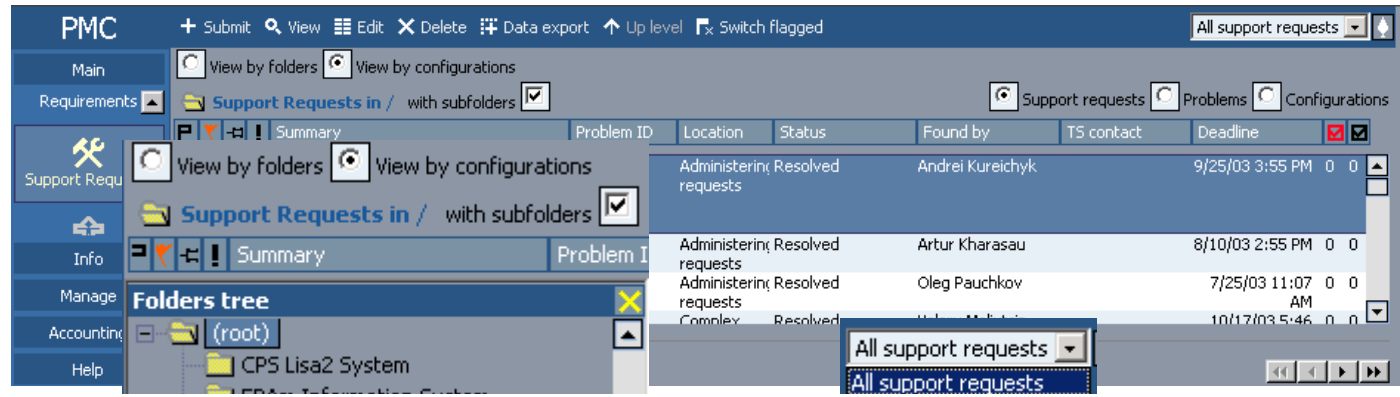

Figure 252. Supports requests (view by configuration)

# <span id="page-352-0"></span>**8.2.9.1. Main / Support Requests / New(Submit)/View/Edit**

117:PmcClientSupportRequestNewViewEdit.html

i had no access to the edit dialog.

The dialog **Support requests** has the following subdialogs

- **Submit**. Creates a new support request.
- **View**. Displays a support request.
- **Edit**. Modifies a support request.

#### **Toolbar**

xxx

```
Save (new/xedit)
```
xxx

```
xCancel (edit)
```
xxx

**Close**

xxx

**Comments (view)**

xxx

#### **Attachments list (new/xedit)**

xxx

[8.2.20. Attachments list \(page 468\)](#page-467-0)

#### **History log (view/xedit)**

xxx

**xModules (view/xedit)**

xxx

**Switch flagged (view/xedit)**

xxx

**xVersions (view/xedit)**

xxx

#### **Support request area**

xxx

### **Add bookmark**

xxx

**Submitted by** xxx **Reviewed by** xxx **Found by** xxx **Summary** xxx **TS folder** xxx **Problem** xxx **Deadline**

xxx

# **Estimated hours**

xxx

**Elapsed hours**

xxx

#### **Work stoppage**

xxx

#### **Importance**

xxx

#### **Category**

xxx

### **Configuration**

xxx

**--**

#### xxx

# **Description**

xxx **Contacts**

xxx

### **Resolution (view)**

xxx **Right column**

#### xxx

[8.2.22. Right frame \(page 471\)](#page-470-0)

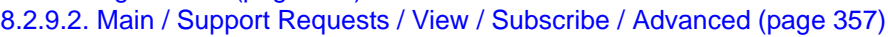

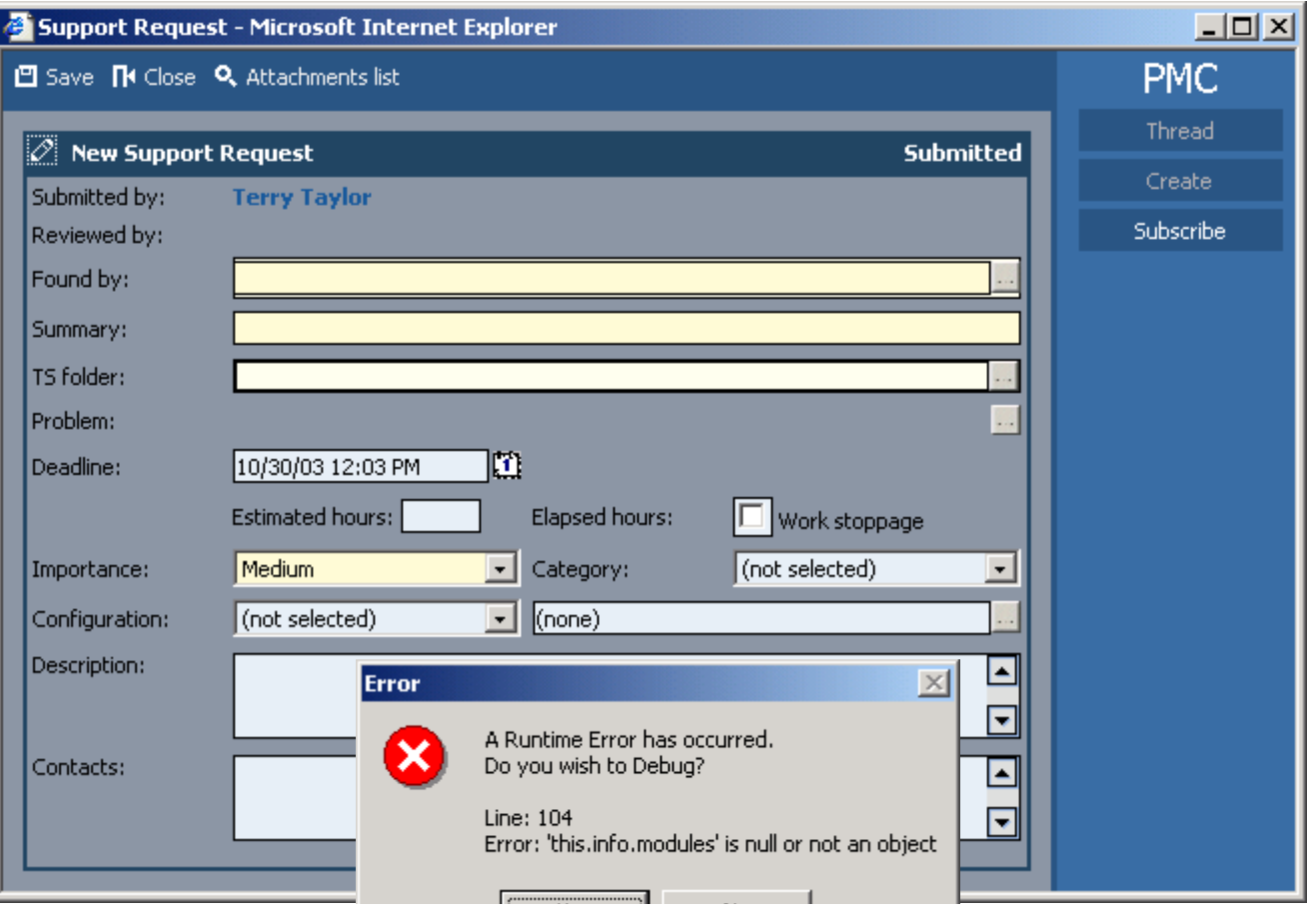

Figure 253. Submit support request (attachments list)

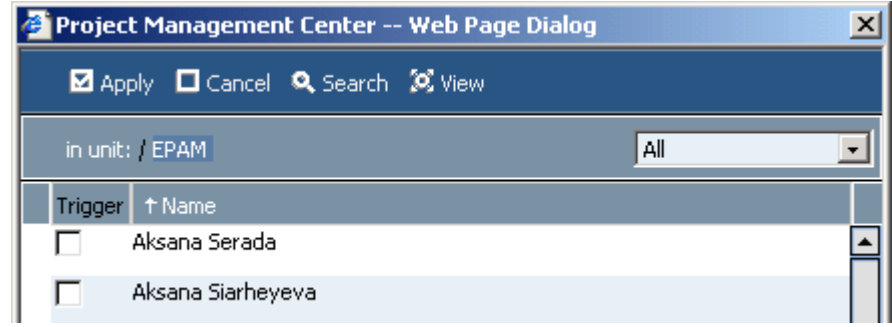

Figure 254. Submit support request: Found by

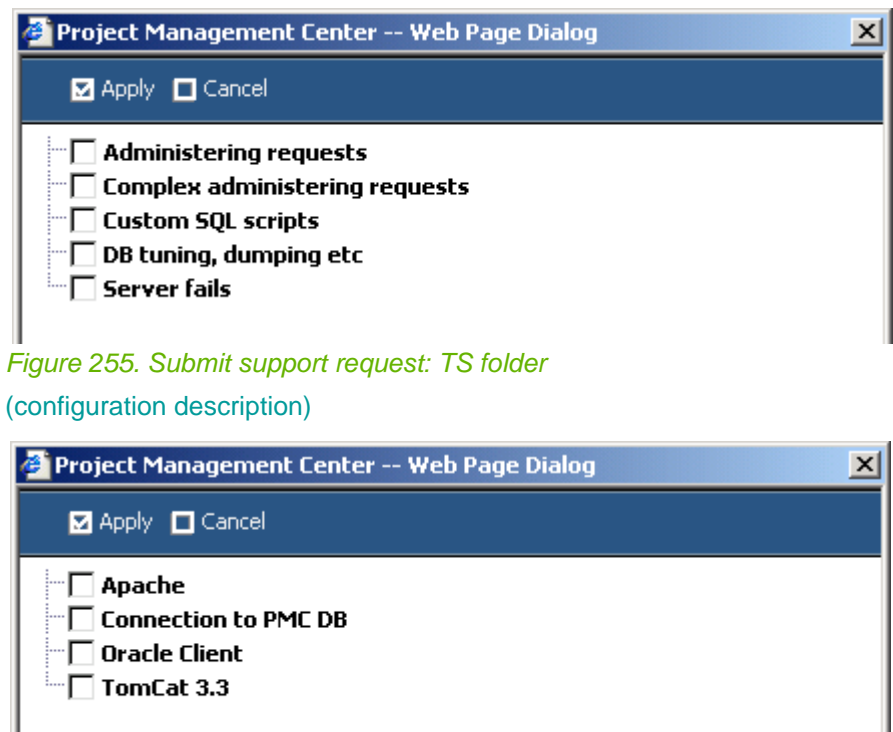

Figure 256. Submit support request: Configuration

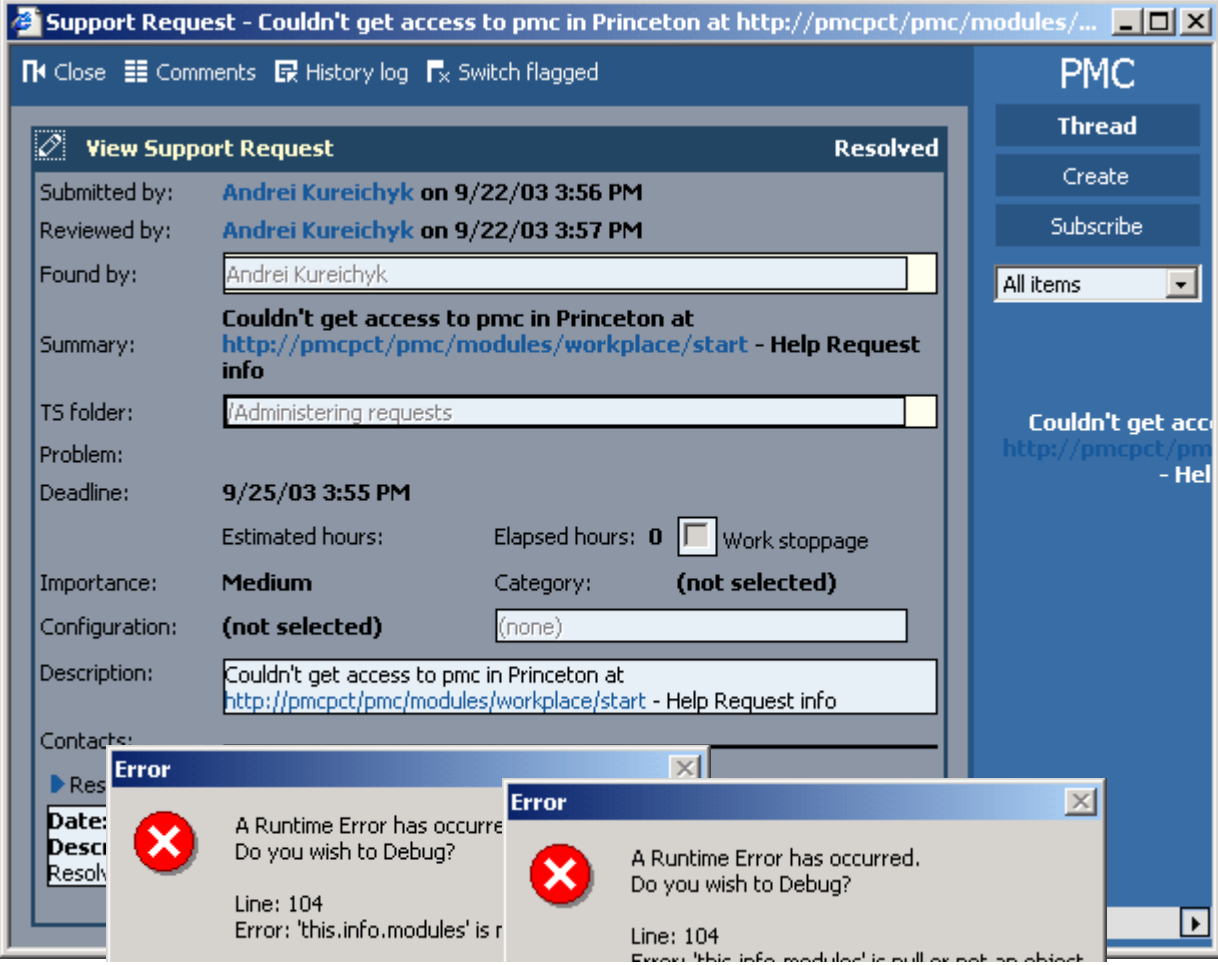

Figure 257. View/edit support request (comments, history log)

# <span id="page-356-0"></span>**8.2.9.2. Main / Support Requests / View / Subscribe / Advanced**

118:PmcClientSupportRequestViewSubscribe.html

The dialog **Advanced** displays the advanced subscription settings for a support request.

**Submit support request** xxx **Read support request** xxx **Change support request** xxx **Delete support request** xxx **Accept support request** xxx **Decline support request** xxx **Assign support request** xxx **Resolve support request** xxx **Reopen support request** xxx **Begin support tracking task** xxx **Select / clear all** xxx **OK / Cancel / Apply** xxx **Subscribe me / others** xxx

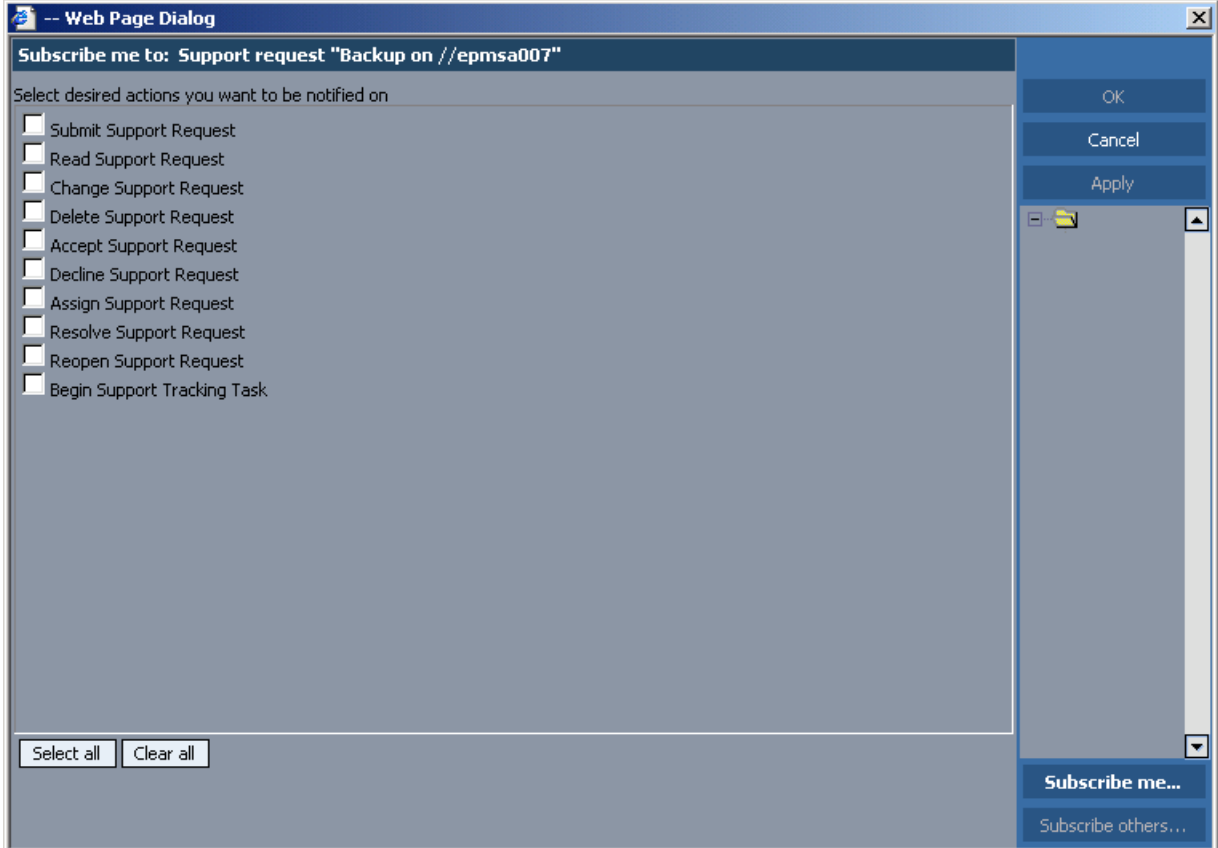

Figure 258. Support request subscribe

# <span id="page-358-0"></span>**8.2.9.3. Main / Support Requests / Filter**

119:PmcClientSupportRequestFilter.html

The dialog **Filter** displays the filter settings for support requests. For a general description of the filter dialog see [8.2.21. Filter \(page 469\).](#page-468-0)

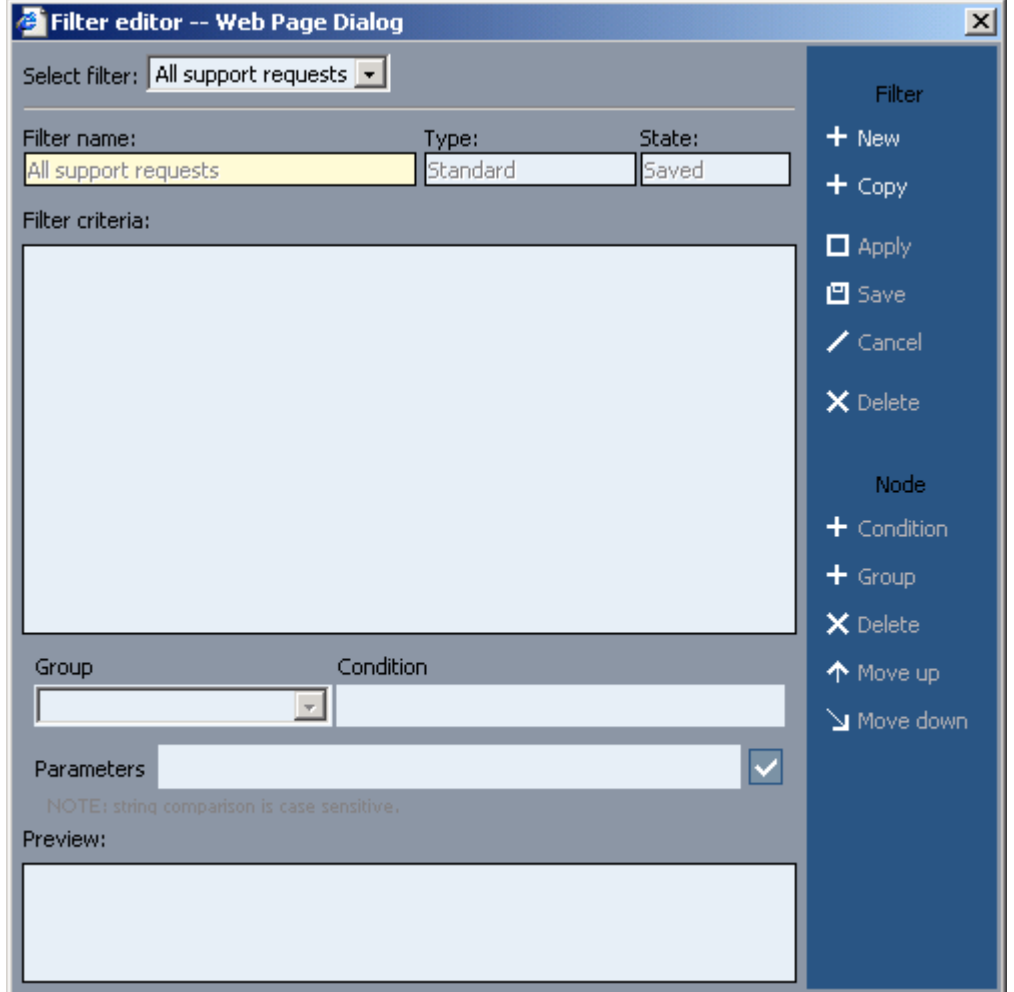

Figure 259. Support request filter

# **8.2.10. Main / Support Requests / Problems**

### 120:PmcClientProblems.html The dialog **Problems** displays the project support request problems. **Toolbar** xxx **? Submit** xxx [8.2.10.1. Main / Support Requests / Problems / New\(Submit\)/View/Edit \(page 363\)](#page-362-0) **View** xxx [8.2.10.1. Main / Support Requests / Problems / New\(Submit\)/View/Edit \(page 363\)](#page-362-0) **Edit** xxx [8.2.10.1. Main / Support Requests / Problems / New\(Submit\)/View/Edit \(page 363\)](#page-362-0) **Delete** xxx **Data export** xxx **Up level** xxx **Switch flagged** xxx **Find by ID** xxx **Show / hide tree** xxx **Support requests in** xxx **with subfolders** xxx **All problems (drop-down list)** xxx **Open filter editor**  xxx [8.2.10.3. Main / Support Requests / Problems / Filter \(page 366\)](#page-365-0) **Support requests** xxx **Problems** xxx **Configurations** xxx **Support requests list header** xxx **Sort by: Is new**  xxx
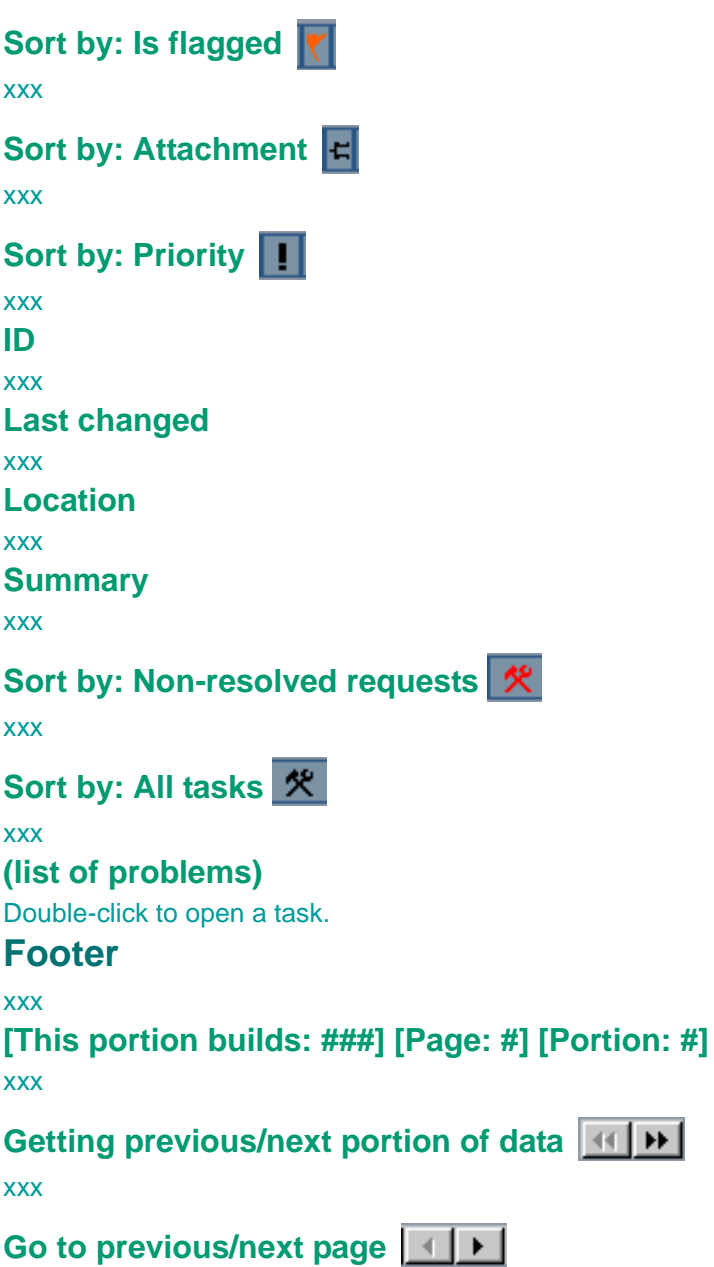

xxx

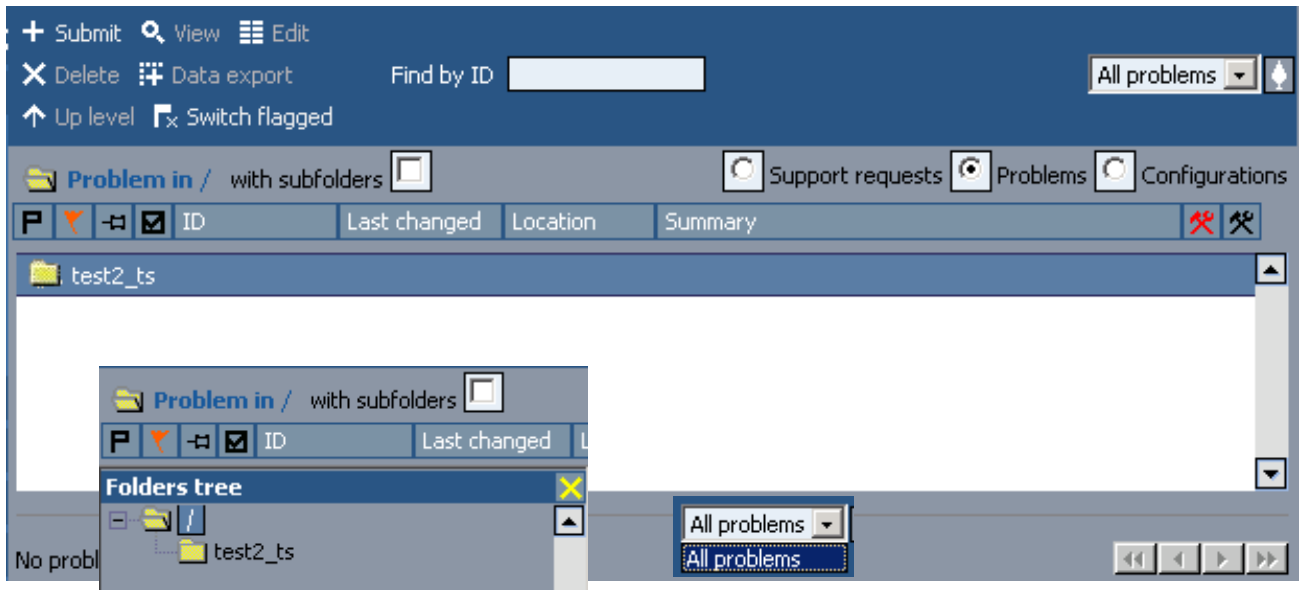

Figure 260. Problems

# **8.2.10.1. Main / Support Requests / Problems / New(Submit)/View/Edit**

121:PmcClientProblemNewViewEdit.html

i had no access to these dialogs.

The dialog **Problems** has the following subdialogs

- **Submit**. Creates a new support request problem.
- **View**. Displays a support request problem.
- **Edit**. Modifies a support request problem.

## **Toolbar**

xxx

```
Save (new/xedit)
```
xxx

```
xCancel (edit)
```
xxx

**Close**

xxx

**Comments (view)**

xxx

### **Attachments list (new/xedit)**

xxx

[8.2.20. Attachments list \(page 468\)](#page-467-0)

### **History log (view/xedit)**

xxx

```
xModules (view/xedit)
```
xxx

**Switch flagged (view/xedit)**

xxx

**xVersions (view/xedit)**

xxx

## **Problem area**

xxx

**Add bookmark**

xxx

**Submitted by**

xxx

**Summary**

xxx

## **Select custom fields you wish to use**

xxx

**Type**

xxx

**Location**

xxx

**Apply**

xxx

**Right column**

xxx

#### [8.2.22. Right frame \(page 471\)](#page-470-0)

[8.2.10.2. Main / Support Requests / Problems / View / Subscribe / Advanced \(page 365\)](#page-364-0)

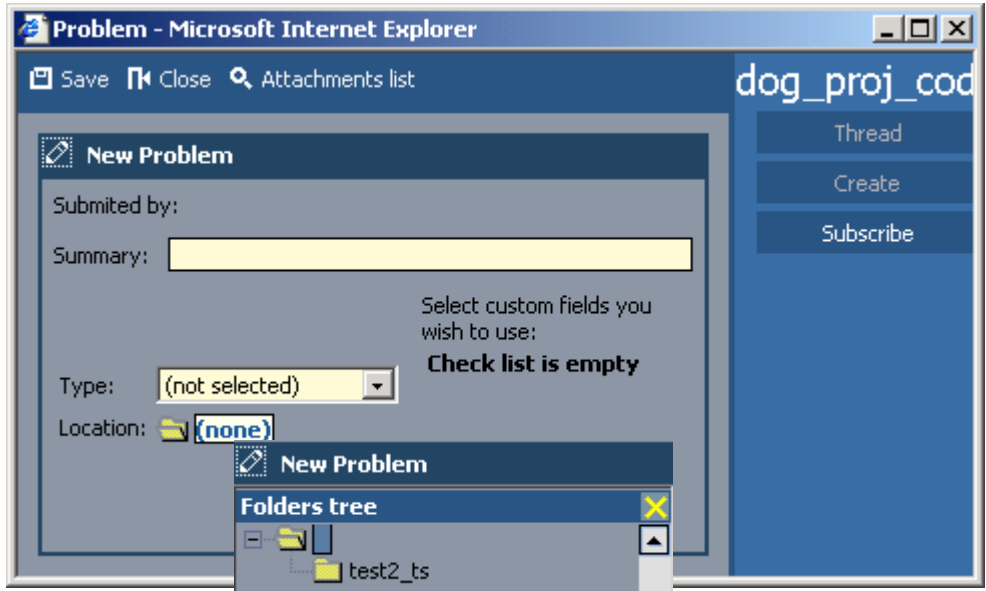

Figure 261. Problem submit

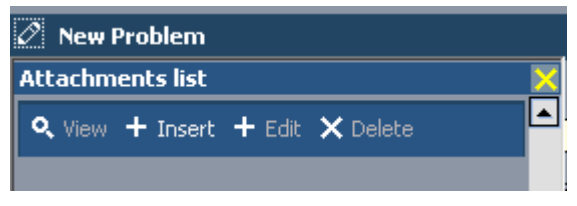

Figure 262. Problem submit attachments list

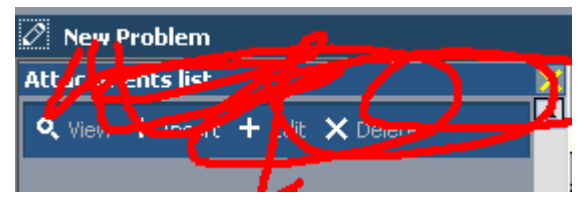

Figure 263. View/edit problem

# <span id="page-364-0"></span>**8.2.10.2. Main / Support Requests / Problems / View / Subscribe / Advanced**

122:PmcClientProblemViewSubscribe.html

The dialog **Advanced** displays the advanced subscription settings for a support request problem.

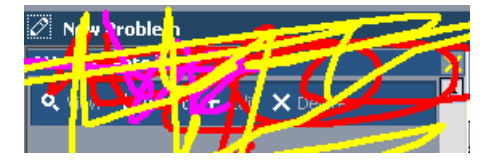

Figure 264. Problem subscribe

# **8.2.10.3. Main / Support Requests / Problems / Filter**

#### 123:PmcClientProblemFilter.html

The dialog **Filter** displays the filter settings for support request problems. For a general description of the filter dialog see [8.2.21. Filter \(page 469\)](#page-468-0).

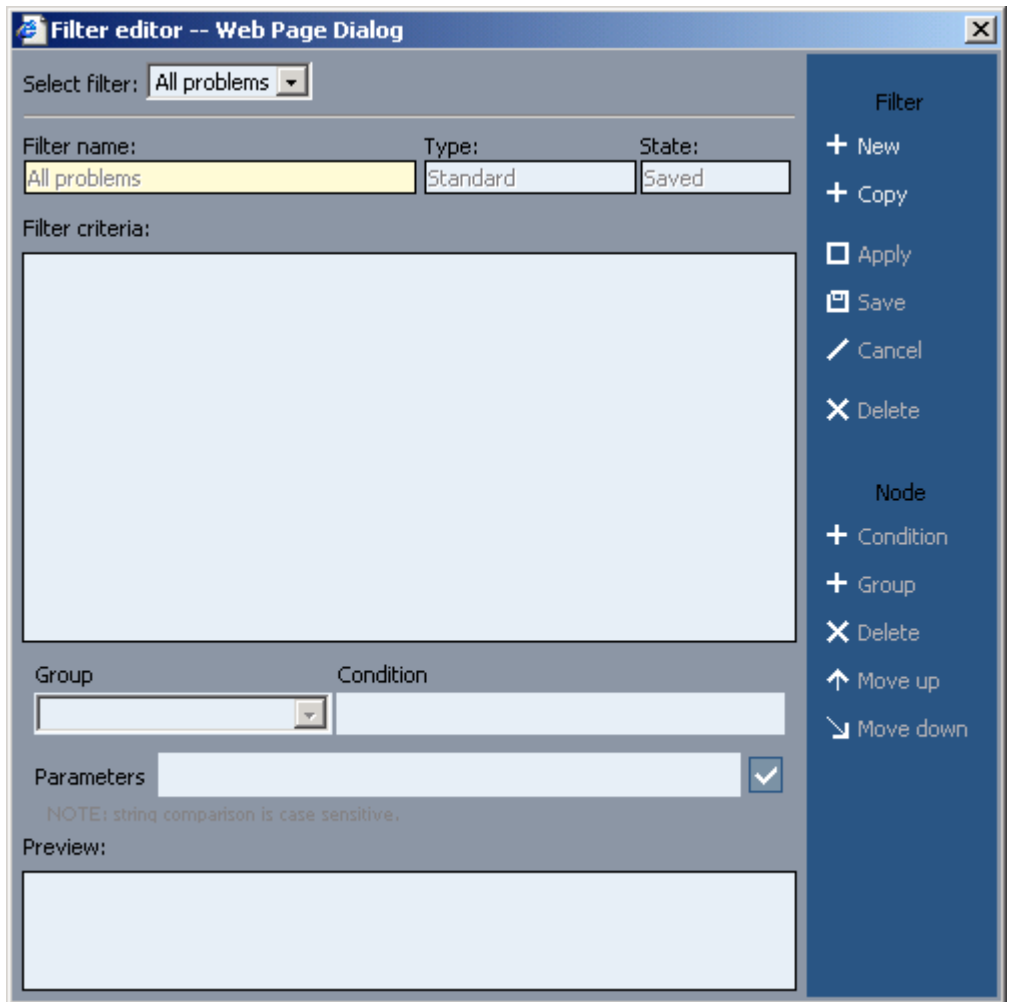

Figure 265. Support request filter

# **8.2.11. Main / Support Requests / Configurations**

124:PmcClientConfigurations.html

The dialog **Configurations** displays the support request configurations.

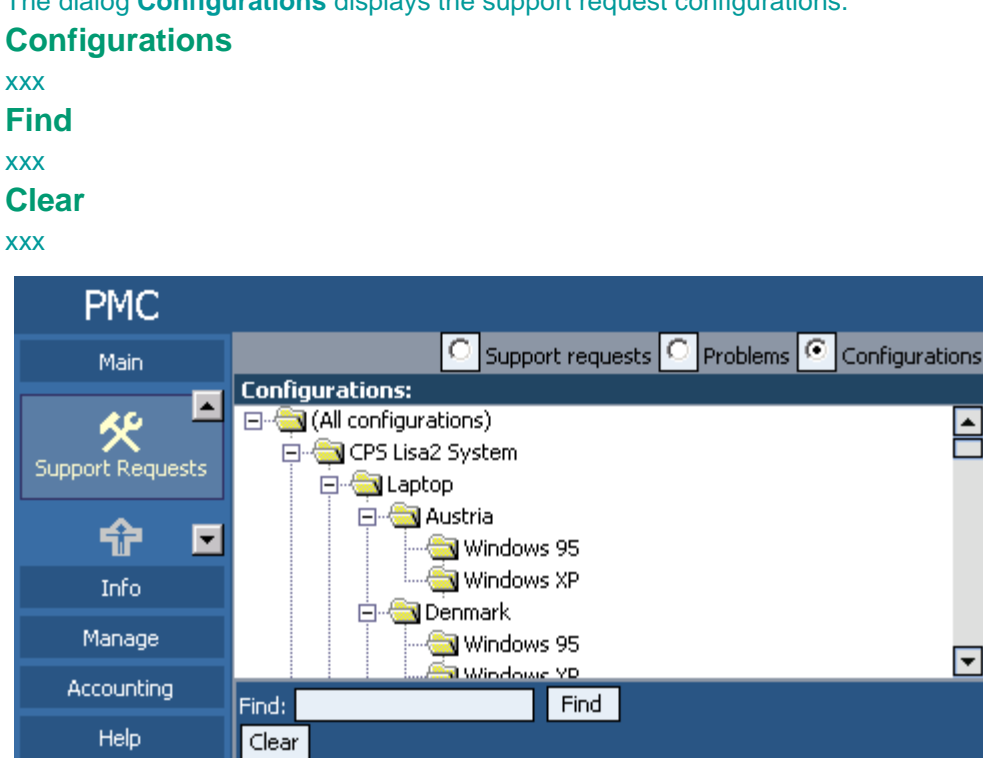

Figure 266. Support requests configurations

# **8.2.12. Main / Risks**

#### 125:PmcClientRisks.html

The dialog **Risks** displays the project risks.

## **Toolbar**

## xxx

# **Add**

## xxx

[8.2.12.1. Main / Risks / New\(Submit\)/View/Edit \(page 370\)](#page-369-0) **View**

# xxx

[8.2.12.1. Main / Risks / New\(Submit\)/View/Edit \(page 370\)](#page-369-0)

## **Edit**

xxx [8.2.12.1. Main / Risks / New\(Submit\)/View/Edit \(page 370\)](#page-369-0) **Delete**

# xxx

**Data export**

xxx

**Switch flagged**

xxx

## **Find by ID**

xxx

**All support request (drop-down list)** xxx

# **Open filter editor**

xxx

[8.2.12.3. Main / Risks / Filter \(page 374\)](#page-373-0)

# **Risks list header**

xxx

**Sort by: Is new** 

xxx

**Sort by: Is flagged** 

xxx

# **Sort by: Attachment**

xxx

**ID**

# xxx

## **Short description**

xxx

**State**

xxx

**Rank** xxx

**Release**

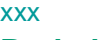

# **Probability**

xxx

**Impact**

xxx

**Exposure**

xxx

# **(list of risks)**

Double-click to open.

# **Footer**

xxx

# **[This portion builds: ###] [Page: #] [Portion: #]**

xxx

**Getting previous/next portion of data** 

xxx

# Go to previous/next page **1**

xxx

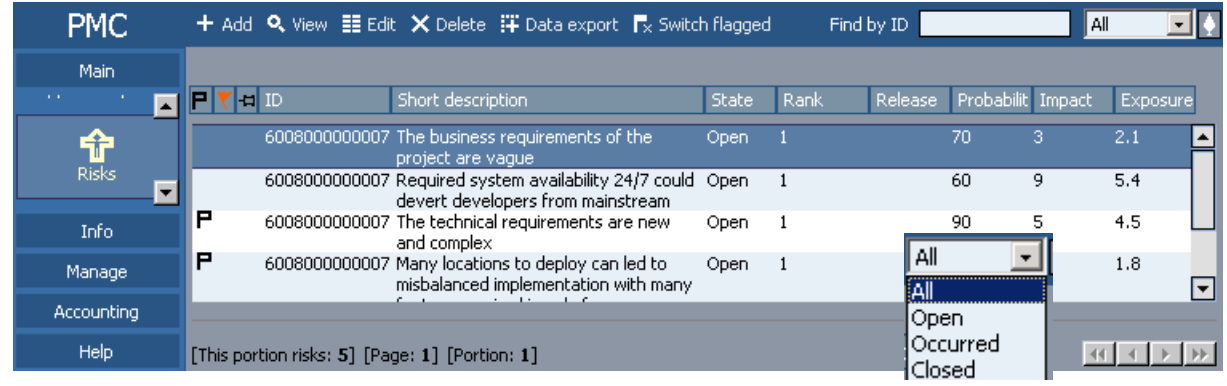

Figure 267. Risks

# <span id="page-369-0"></span>**8.2.12.1. Main / Risks / New(Submit)/View/Edit**

126:PmcClientRiskNewViewEdit.html

The dialog **Risks** has the following subdialogs

- **Submit**. Creates a new risk.
- **View**. Displays a risk.
- **Edit**. Modifies a risk.

**Toolbar**

xxx

**Save (new/edit)**

xxx

**Cancel (edit)**

xxx

**Edit (view)**

xxx

**Close**

xxx

**Comments (view)**

xxx

#### **Attachments list (new/edit)**

xxx

[8.2.20. Attachments list \(page 468\)](#page-467-0)

# **History log (view/edit)**

xxx

**Switch flagged (view/edit)**

xxx

# **Risk area**

xxx

# **Add bookmark**

xxx

## **Short description**

xxx

#### **Creator**

xxx

**Changer**

xxx

#### **Creation date**

xxx

#### **Closure date**

xxx

**Rank**

xxx

#### **Release**

xxx

#### **Probability**

xxx

**Impact**

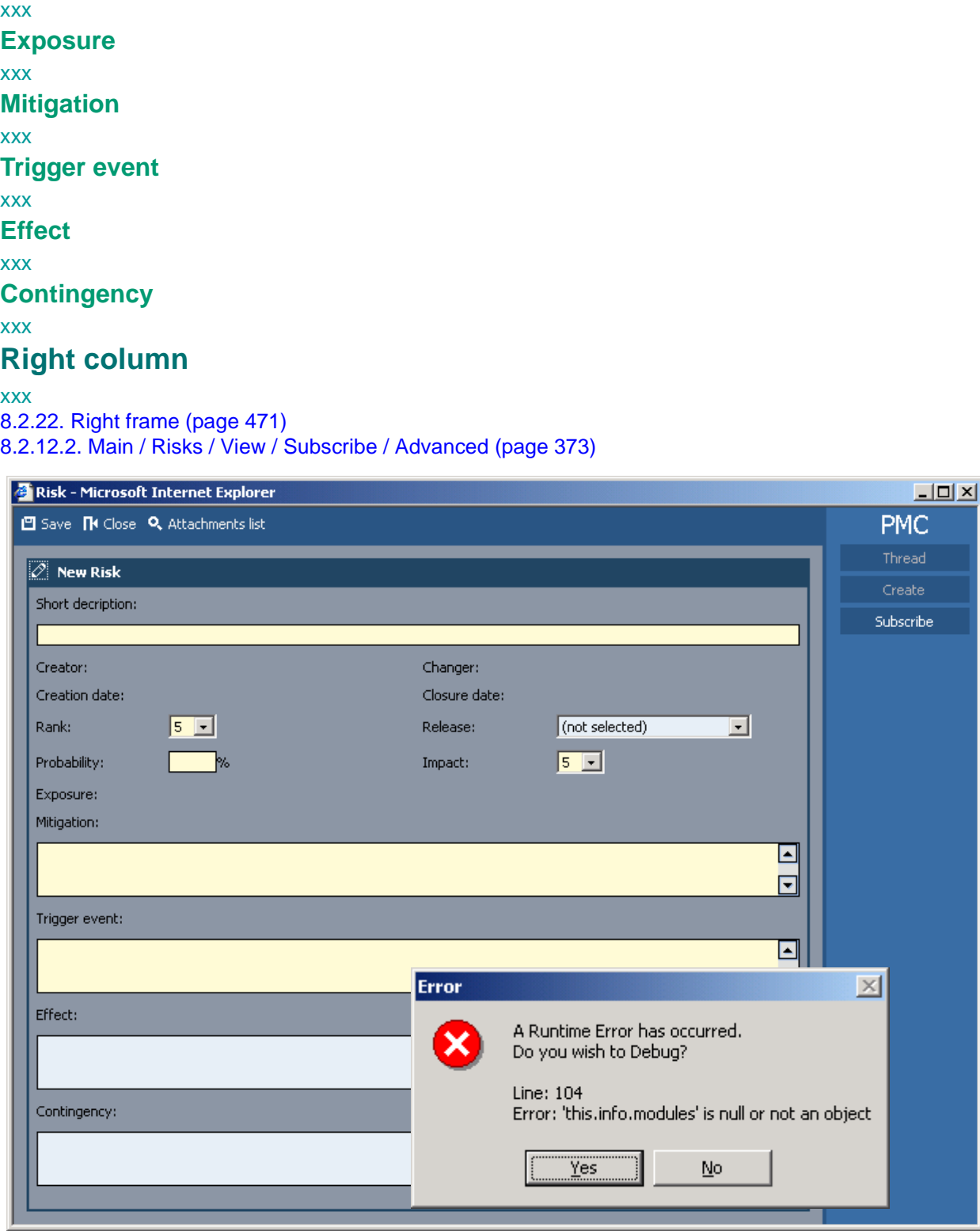

Figure 268. Submit risk (attachments list)

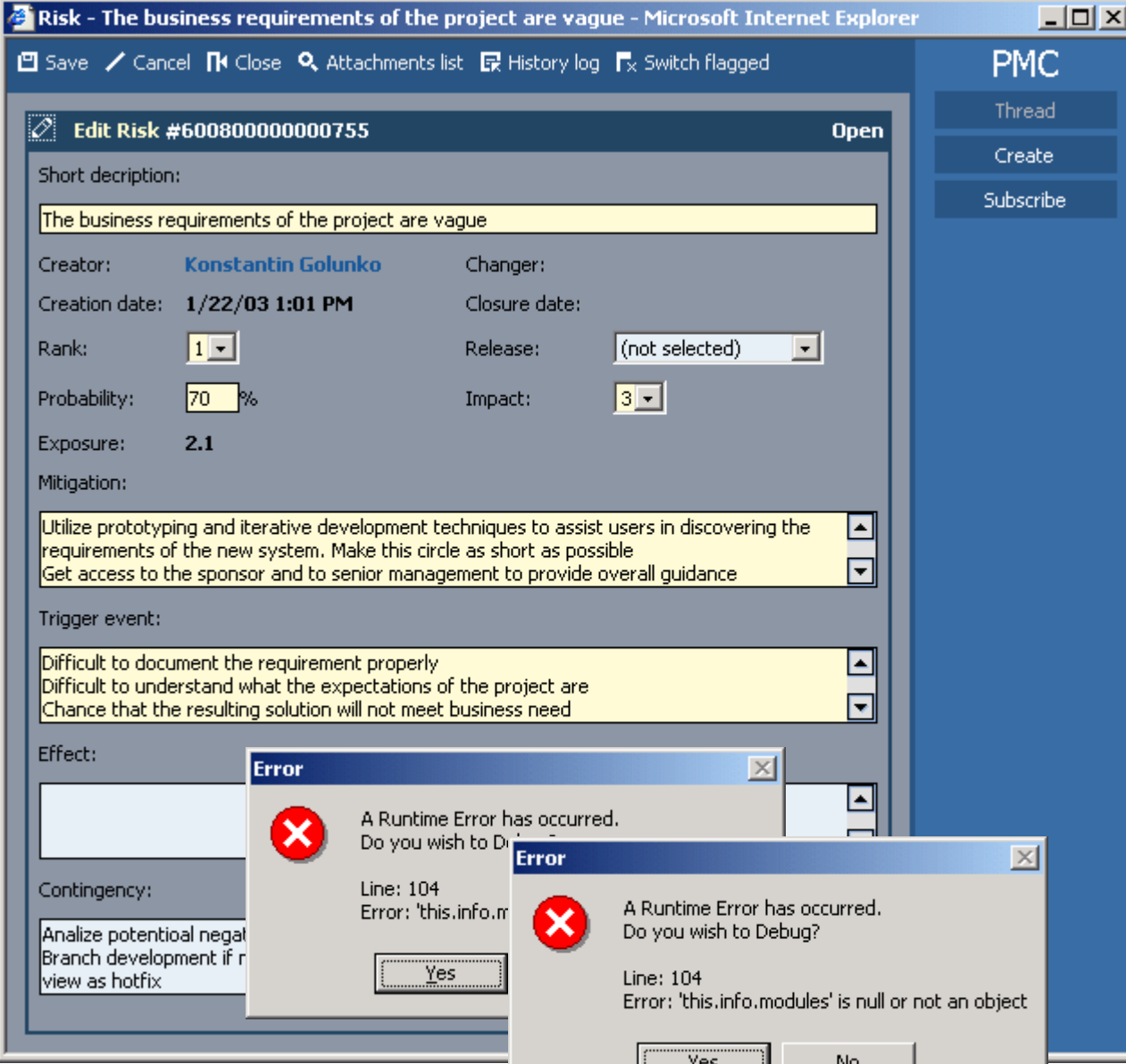

Figure 269. View/edit risks (attachments list, history log)

# <span id="page-372-0"></span>**8.2.12.2. Main / Risks / View / Subscribe / Advanced**

127:PmcClientRiskViewSubscribe.html

The dialog **Advanced** displays the advanced subscription settings for a risk.

**Create risk** xxx

**Modify risk**

xxx

**Delete risk**

xxx

**View risk**

# xxx

**Assign risk**

xxx

**Close risk**

xxx

**Reopen risk**

xxx

**Select / clear all**

xxx

## **OK / Cancel / Apply**

xxx

### **Subscribe me / others**

xxx

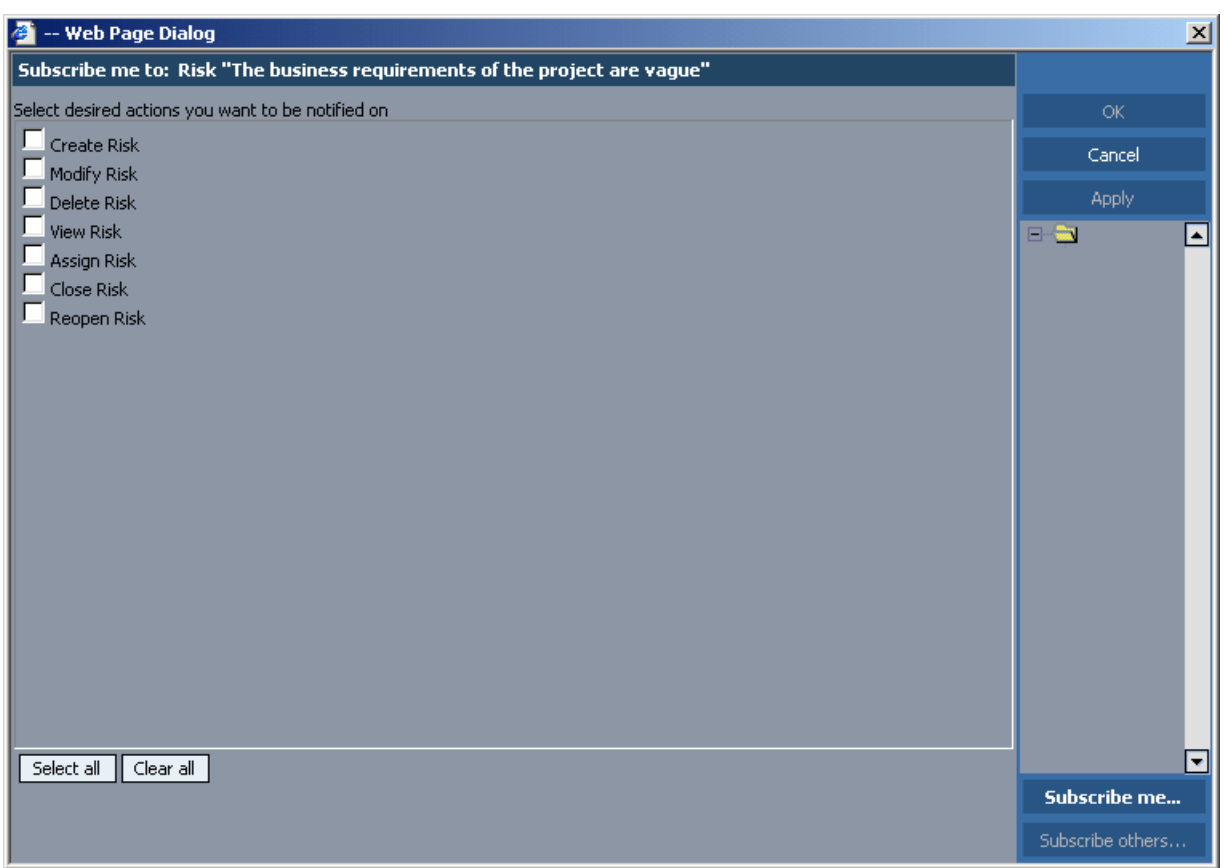

Figure 270. Risk subscribe

# <span id="page-373-0"></span>**8.2.12.3. Main / Risks / Filter**

128:PmcClientRiskFilter.html

The dialog **Filter** displays the filter settings for risks. For a general description of the filter dialog see [8.2.21. Filter \(page 469\)](#page-468-0).

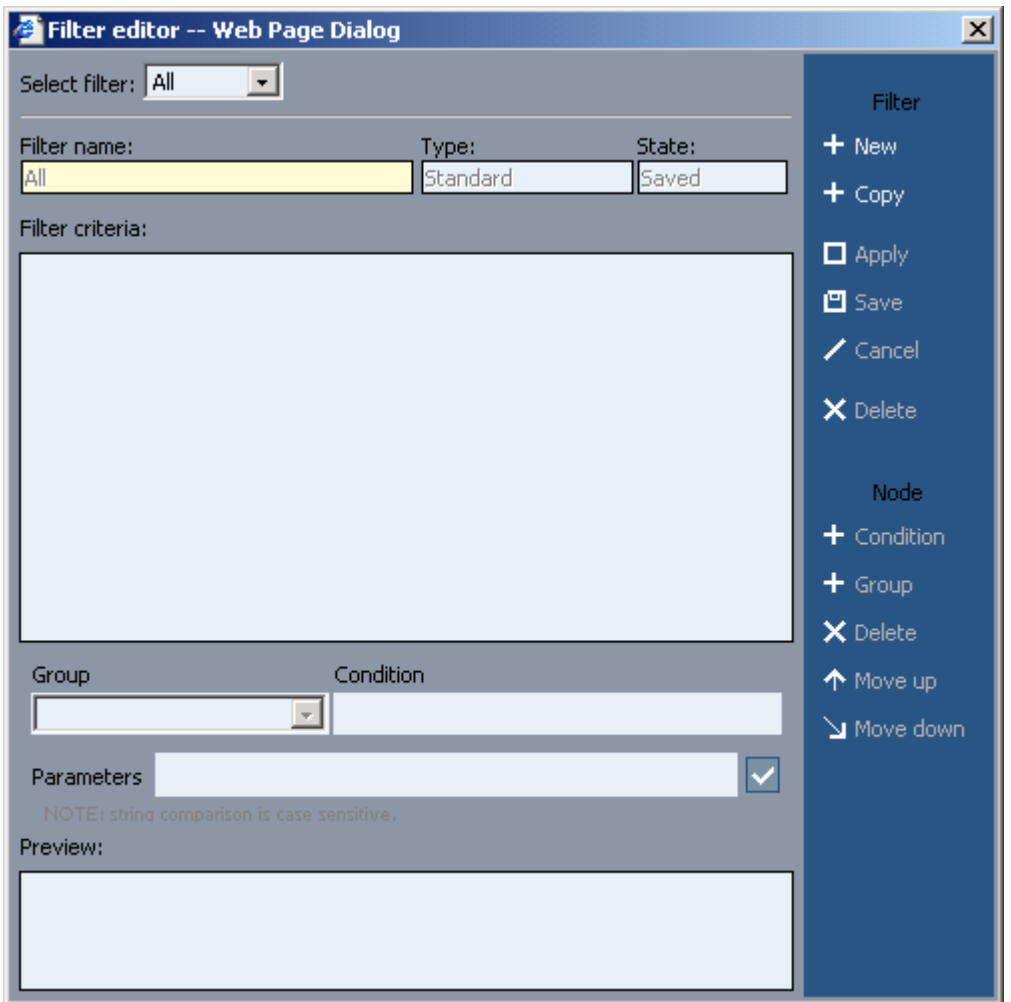

Figure 271. Filter risks

# **8.2.13. Main / Issues**

#### 129:PmcClientIssues.html

The dialog **Issues** displays the project issues.

# **Toolbar**

## xxx

# **Add**

## xxx

[8.2.13.1. Main / Issues / New\(Submit\)/View/Edit \(page 377\)](#page-376-0)

# **View**

xxx [8.2.13.1. Main / Issues / New\(Submit\)/View/Edit \(page 377\)](#page-376-0)

#### **Edit** xxx

[8.2.13.1. Main / Issues / New\(Submit\)/View/Edit \(page 377\)](#page-376-0)

#### **Delete**

xxx

## **Data export**

xxx

## **Switch flagged**

xxx

# **Show / hide tree**

xxx

## **with subfolders**

xxx

## **Find by ID**

xxx

## **All (drop-down list)**

xxx

## **Open filter editor**

xxx

## [8.2.13.3. Main / Issues / Filter \(page 382\)](#page-381-0)

# **Issue list header**

xxx

# **Sort by: Is new**

xxx

# **Sort by: Is flagged T**

xxx

## **Sort by: Attachment**

xxx

## **Issue ID**

xxx

# **Subject**

xxx

**State**

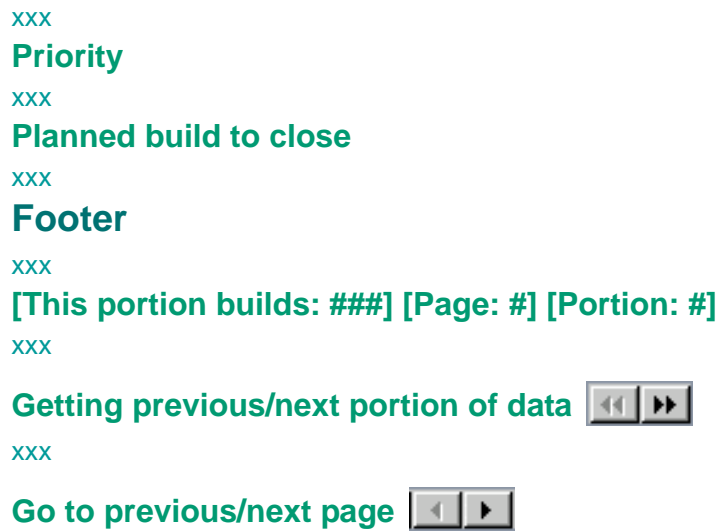

#### xxx

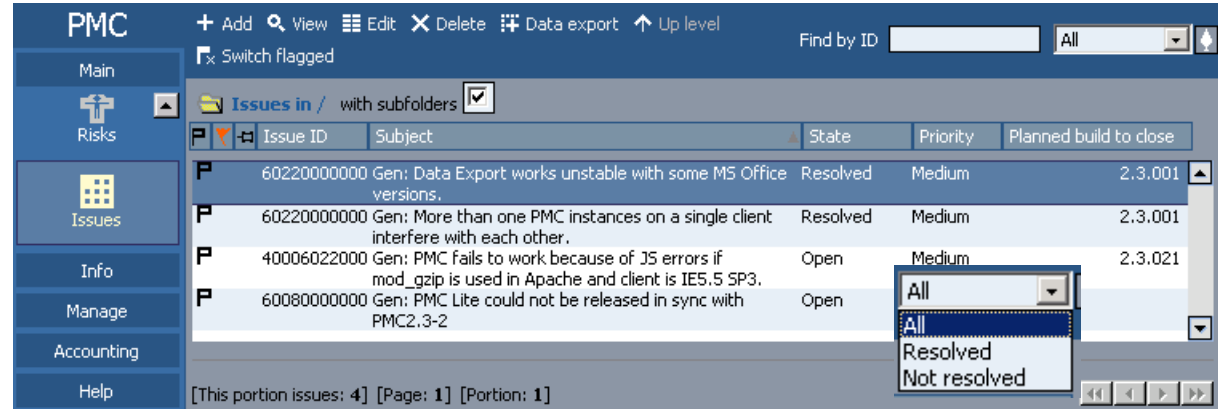

Figure 272. Issues

# <span id="page-376-0"></span>**8.2.13.1. Main / Issues / New(Submit)/View/Edit**

130:PmcClientIssueNewViewEdit.html

The dialog **Issues** has the following subdialogs

- **Submit**. Creates a new issue.
- **View**. Displays an issue.
- **Edit**. Modifies an issue.

**Toolbar**

xxx **Save (new/xedit)**

xxx

**xCancel (edit)**

xxx

**Close**

xxx

**xComments (view)**

xxx

**Attachments list (new/xedit)**

xxx

[8.2.20. Attachments list \(page 468\)](#page-467-0) **History log (view/xedit)**

xxx

**Switch flagged (view/xedit)**

xxx

**Resolve (view/xedit)**

xxx

**Issue area**

xxx

**Add bookmark**

xxx **Created by (view)** xxx **Changed by (view)** xxx **Reviewed by (view)** xxx **Assigned to (view)** xxx **Subject**

xxx

**Application**

xxx

**Planned close date**

xxx

**Planned close build**

xxx

**Actual close date (view)**

## xxx **Actual close build (view)** xxx **Priority** xxx **Difficulty** xxx **Reopen count (view)** xxx **Description** xxx

# **Right column**

xxx

### [8.2.22. Right frame \(page 471\)](#page-470-0)

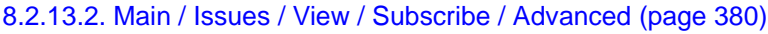

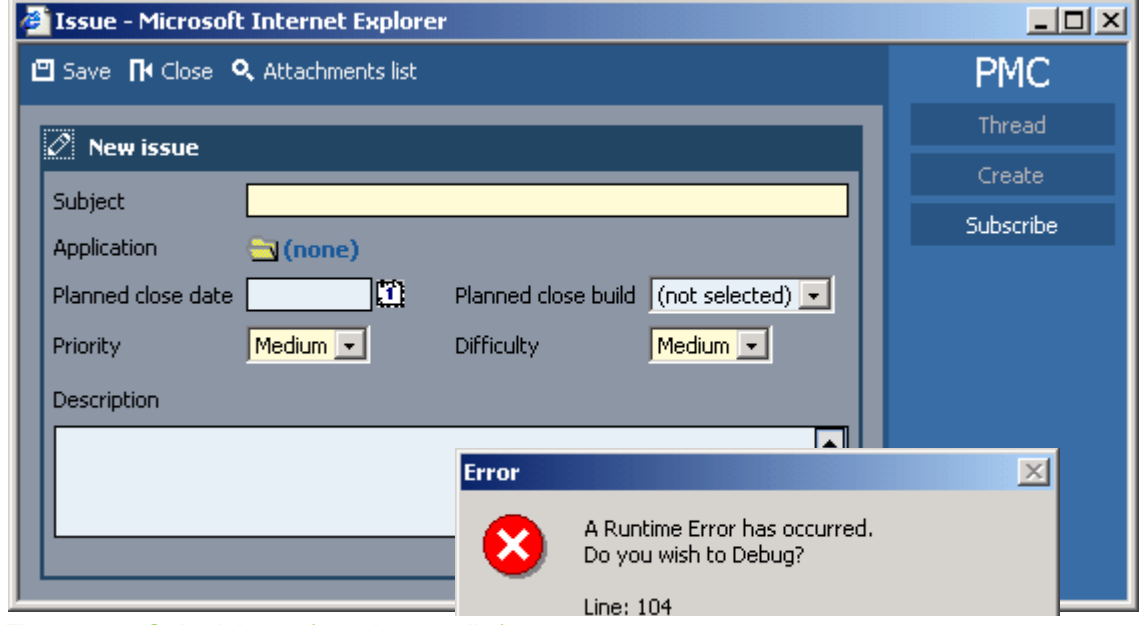

Figure 273. Submit issue (attachments list)

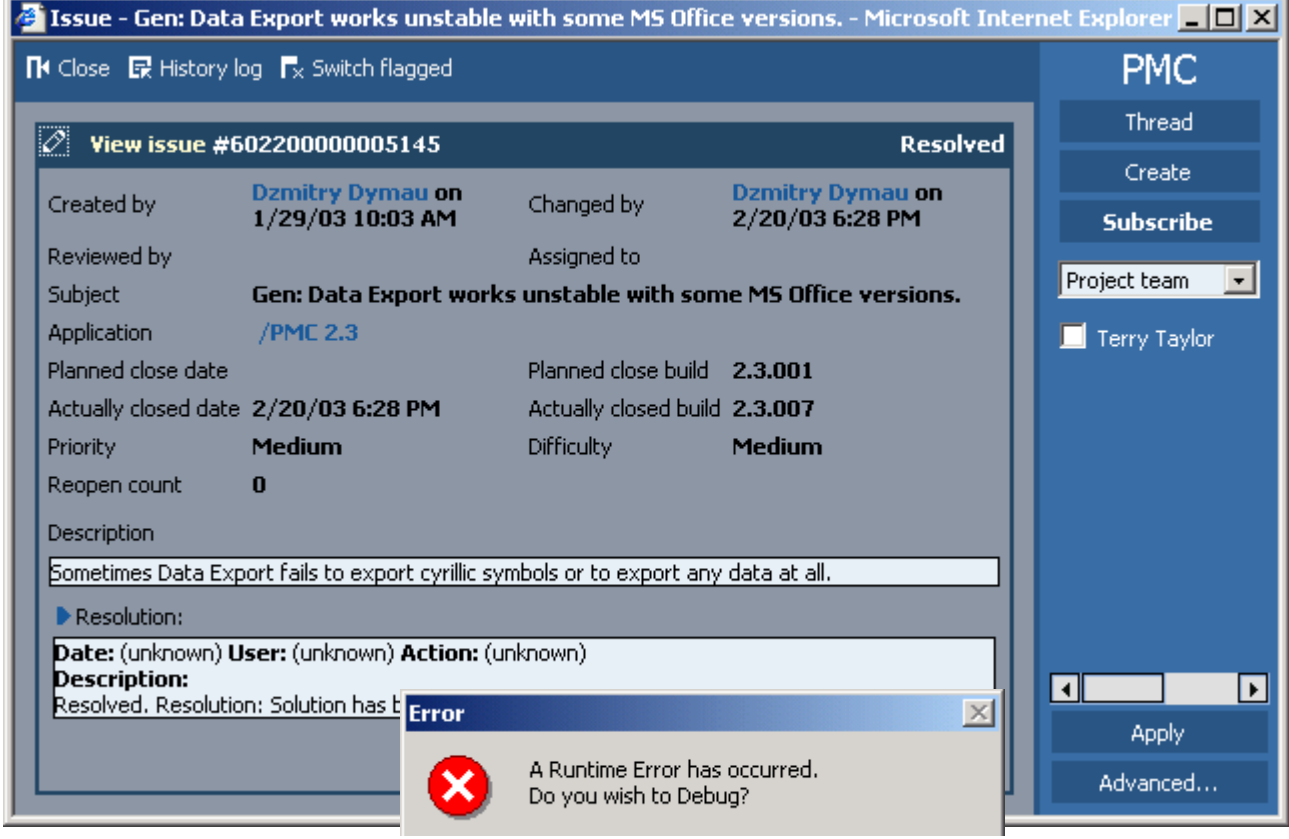

Figure 274. View/edit issue (history log)

# <span id="page-379-0"></span>**8.2.13.2. Main / Issues / View / Subscribe / Advanced**

#### 131:PmcClientIssueSubscribe.html

The dialog **Advanced** displays the advanced subscription settings for an issue.

**Create issue** xxx **Modify issue** xxx **Delete issue** xxx **View issue** xxx

**Assign issue**

xxx

**Resolve issue**

xxx

**Reopen issue**

xxx

**Cancel issue**

xxx

**Select / clear all**

xxx

**OK / Cancel / Apply**

xxx

### **Subscribe me / others**

xxx

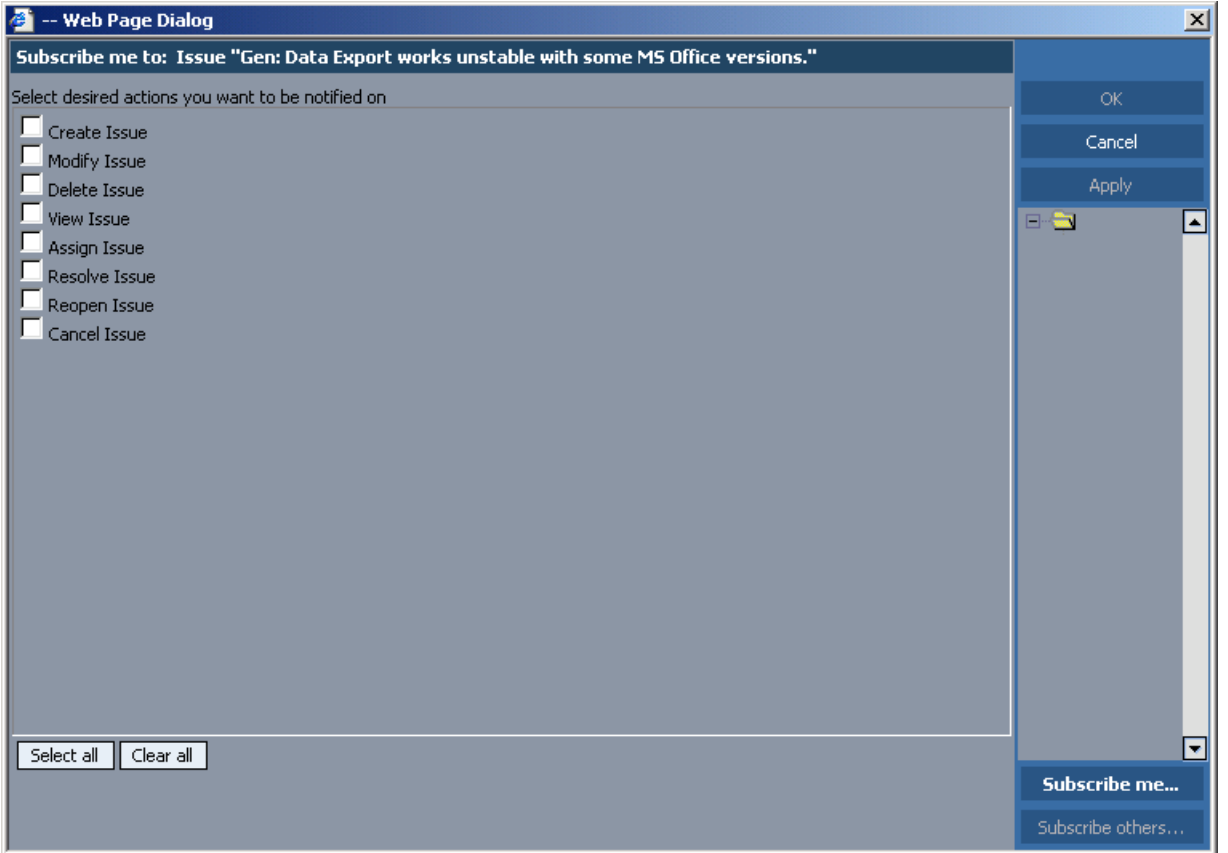

Figure 275. Issue subscription

 $\blacksquare$ 

# <span id="page-381-0"></span>**8.2.13.3. Main / Issues / Filter**

132:PmcClientIssueFilter.html

The dialog **Filter** displays the filter settings for issues.

For a general description of the filter dialog see [8.2.21. Filter \(page 469\)](#page-468-0).

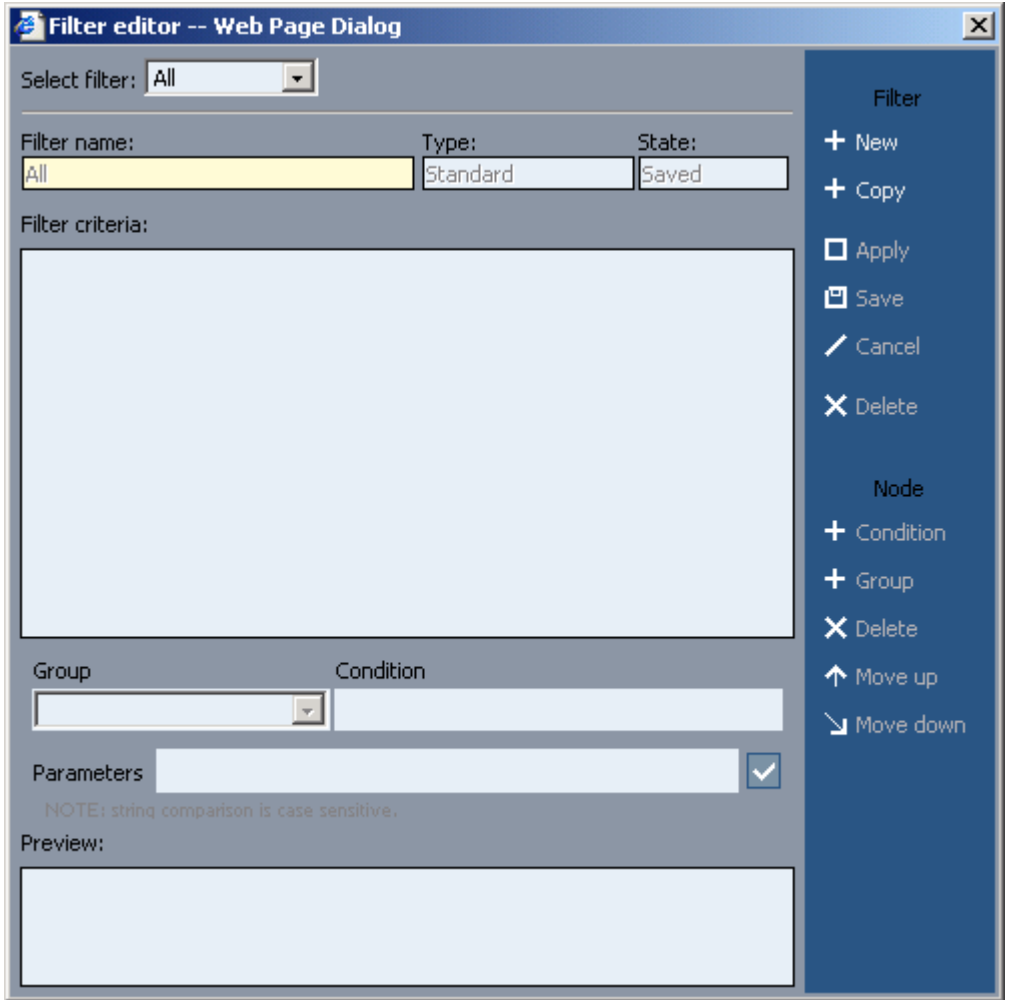

Figure 276. Issues filter

# **8.2.14. Info / Project**

#### 133:PmcClientProject.html

The **Project** tabs describe the project.

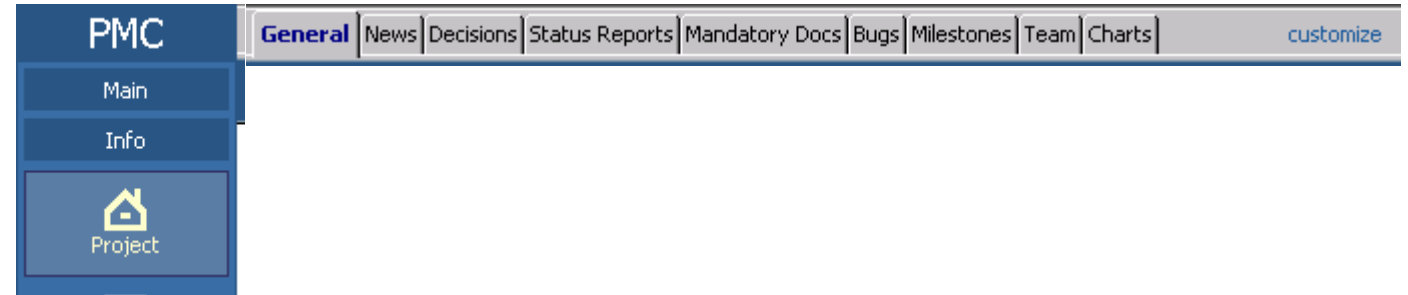

Figure 277. Project tabs

The following sections describe

- • [8.2.14.1. Info / Project / General \(page 384\)](#page-383-0)
- • [8.2.14.2. Info / Project / News \(page 385\)](#page-384-0)
- • [8.2.14.3. Info / Project / Decisions \(page 386\)](#page-385-0)
- • [8.2.14.4. Info / Project / Status Reports \(page 387\)](#page-386-0)
- • [8.2.14.5. Info / Project / Mandatory Docs \(page 388\)](#page-387-0)
- • [8.2.14.6. Info / Project / Bugs \(page 389\)](#page-388-0)
- • [8.2.14.7. Info / Project / Milestones \(page 390\)](#page-389-0)
- • [8.2.14.8. Info / Project / Team \(page 392\)](#page-391-0)
- • [8.2.14.9. Info / Project / Charts \(page 398\)](#page-397-0)

# <span id="page-383-0"></span>**8.2.14.1. Info / Project / General**

#### 134:PmcClientProjectGeneral.html

ral project information.

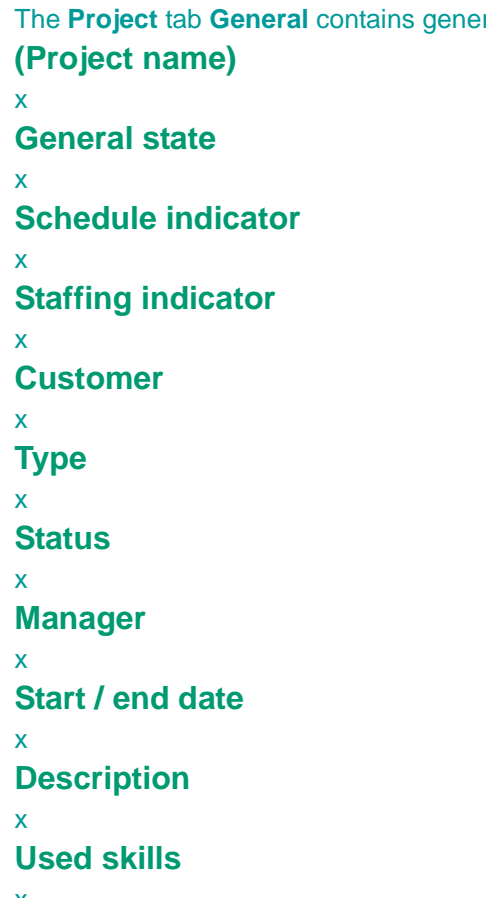

x

General News Decisions Status Reports Mandatory Docs Bugs Milestones Team Charts

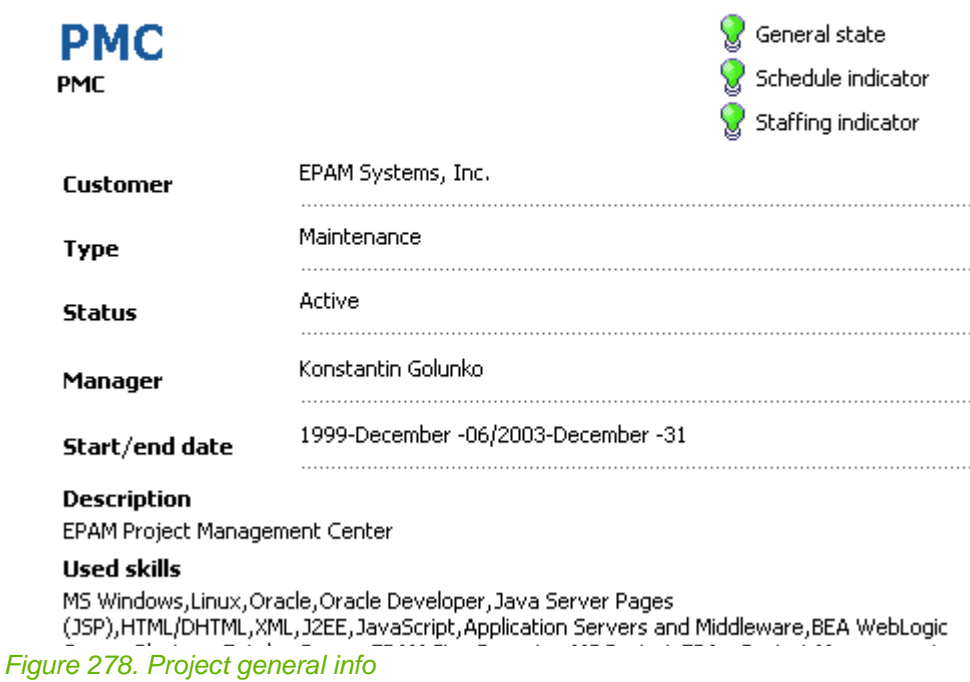

# <span id="page-384-0"></span>**8.2.14.2. Info / Project / News**

135:PmcClientProjectNews.html

The **Project** tab **News** displays project news.

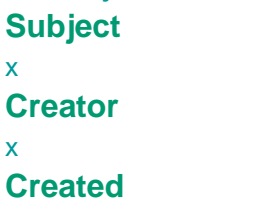

x **Total**

x

### **(news item text window)**

x

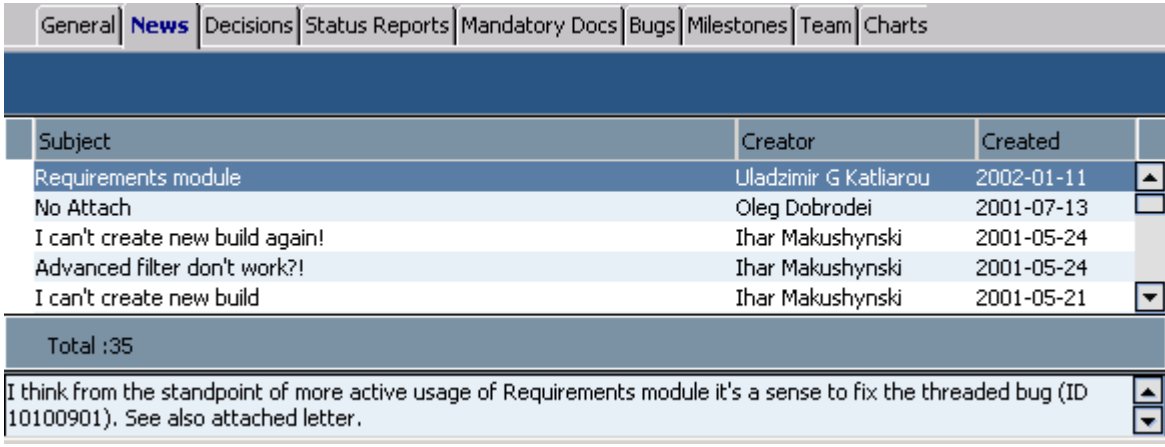

Figure 279. Project news

# <span id="page-385-0"></span>**8.2.14.3. Info / Project / Decisions**

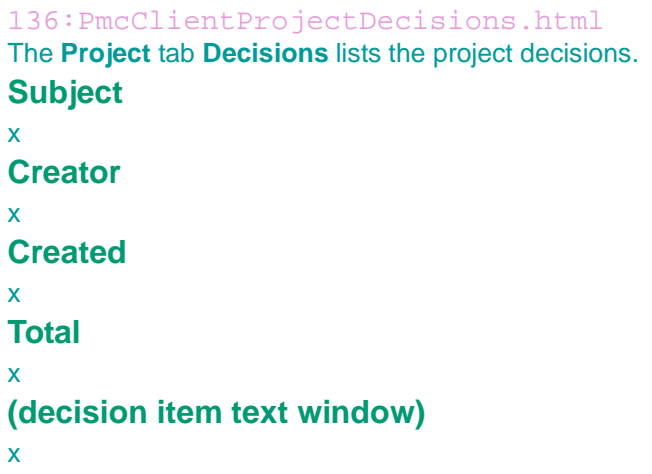

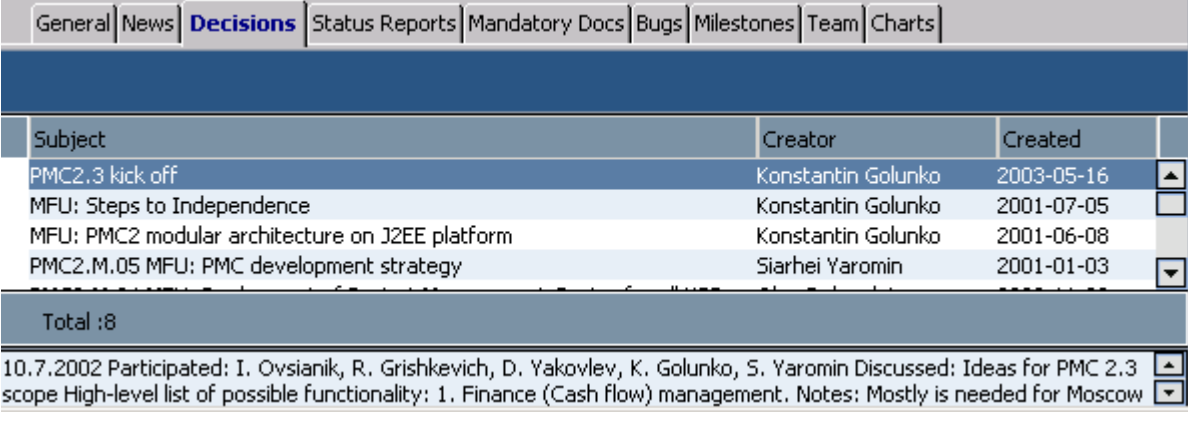

Figure 280. Project decisions

# <span id="page-386-0"></span>**8.2.14.4. Info / Project / Status Reports**

137:PmcClientProjectStatusReports.html The **Project** tab **Status Reports** lists the project status reports.

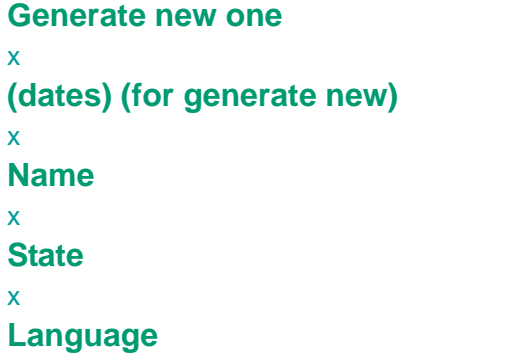

x

#### **Total**

x

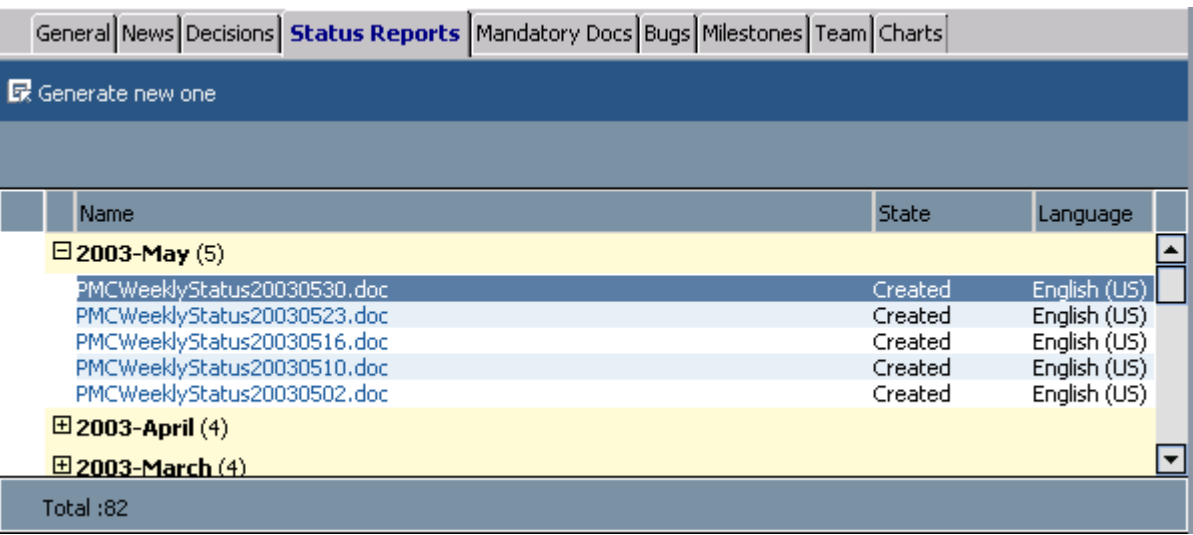

Figure 281. Project status reports

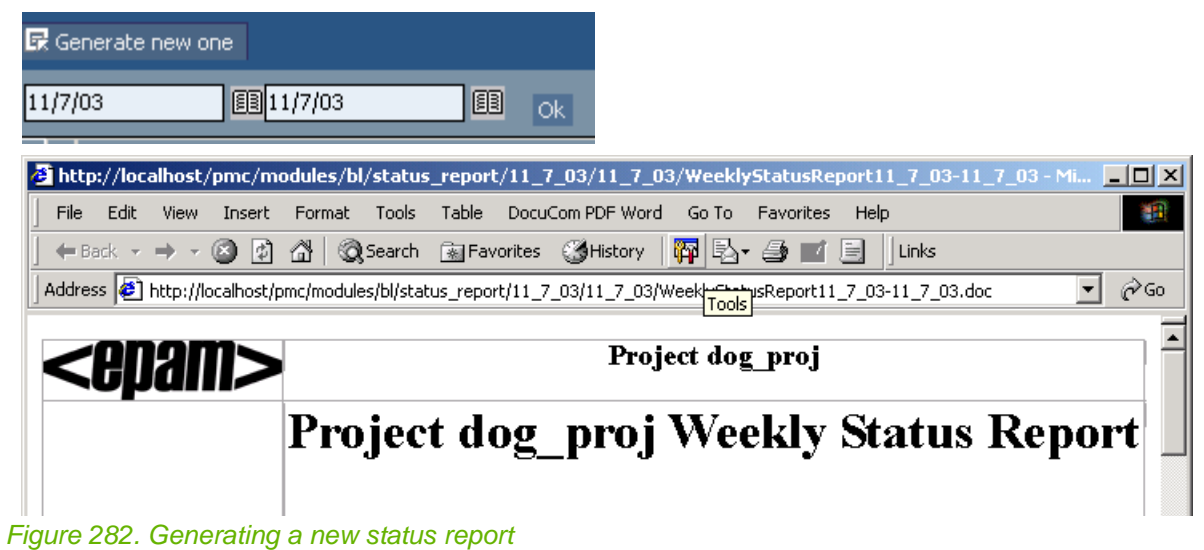

Page 387 of 634

# <span id="page-387-0"></span>**8.2.14.5. Info / Project / Mandatory Docs**

138:PmcClientProjectMandatoryDocs.html

The **Project** tab **Mandatory Docs** lists the project's mandatory (required) documents.

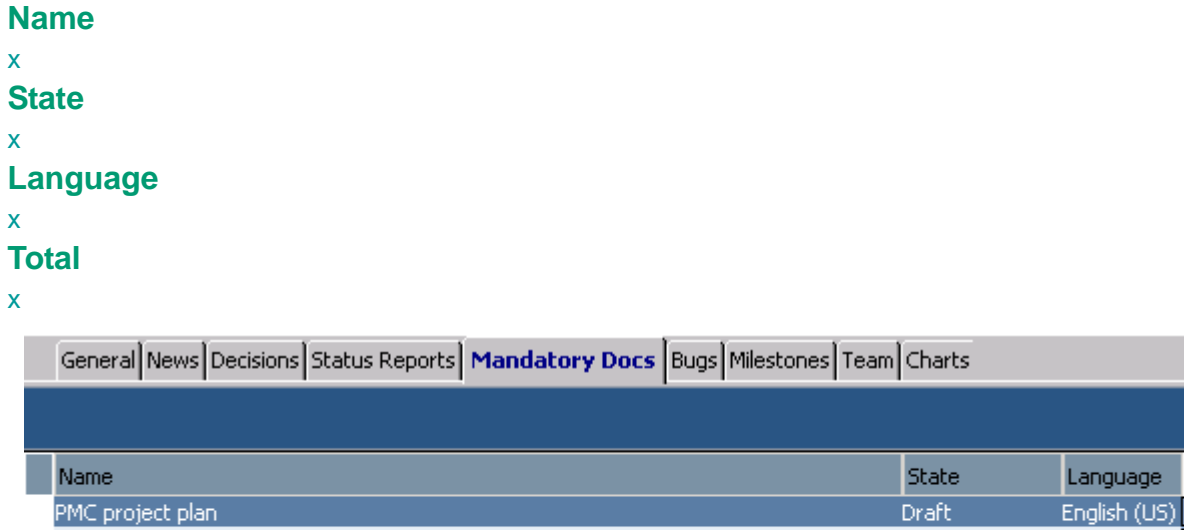

English (US) Plans for 3.0. Created English (US) PMC2SupportPlan.doc Created PMC2BuildWorkflow.doc Created English (US)  $\boxed{\blacktriangledown}$ Total:17

Figure 283. Project mandatory docs

# <span id="page-388-0"></span>**8.2.14.6. Info / Project / Bugs**

139:PmcClientProjectBugs.html The **Project** tab **Bugs** lists the project bugs.

**active applications only**

**(application name)**

x **All / reopened / assigned / deferred / submitted**

#### x **All / Minor / Medium / Major / Critical**

x

x

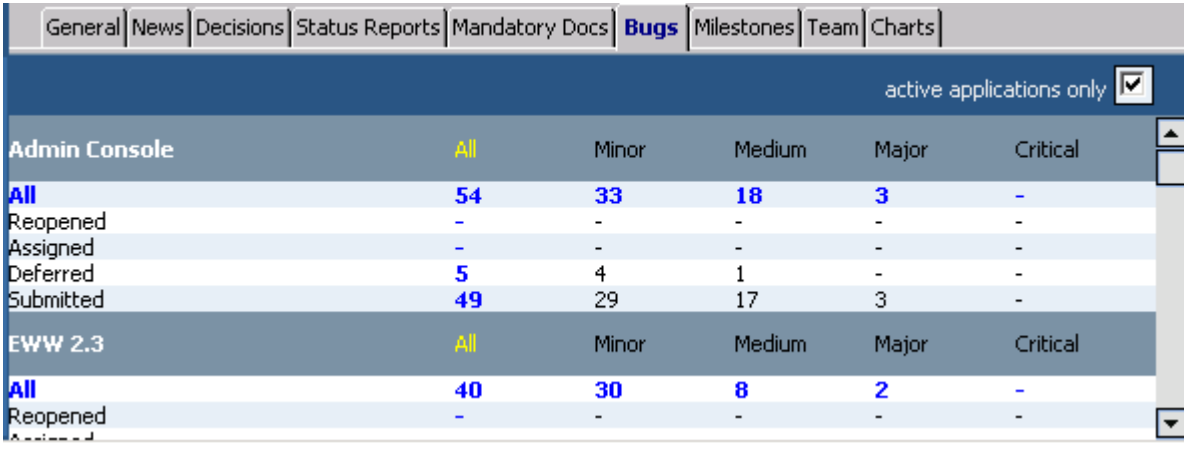

Figure 284. Project bugs

# <span id="page-389-0"></span>**8.2.14.7. Info / Project / Milestones**

140:PmcClientProjectMilestones.html

The **Project** tab **Milestones** lists the project milestones.

**View**

x

[8.2.14.7.1. Info / Project / Milestones / \(New\)/View/\(Edit\) \(page 391\)](#page-390-0)

**Subject**

x

**Date**

x

**Actual date**

x

**Overdue**

x

**Pass criteria**

x

**Total**

x

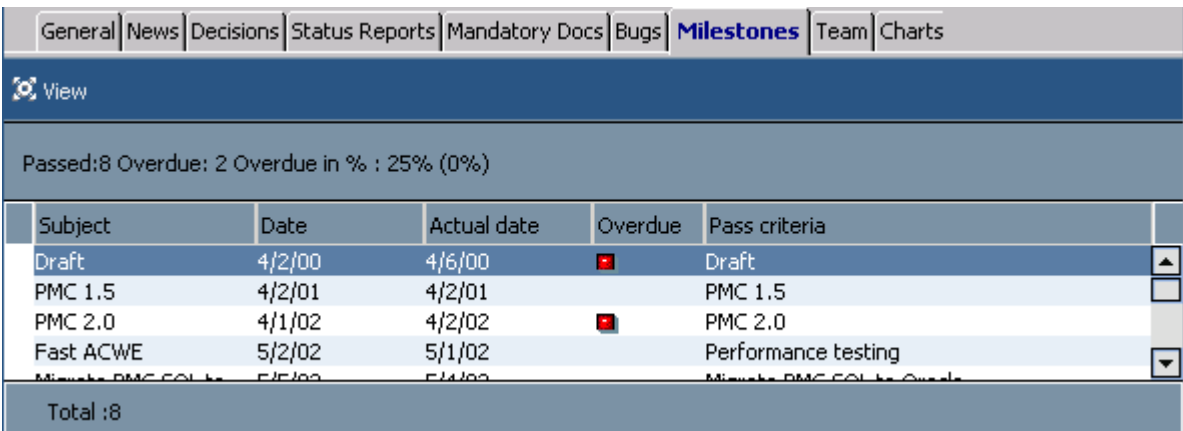

Figure 285. Project milestones

# <span id="page-390-0"></span>**8.2.14.7.1. Info / Project / Milestones / (New)/View/(Edit)**

141:PmcClientProjectMilestonesNewViewEdit.html

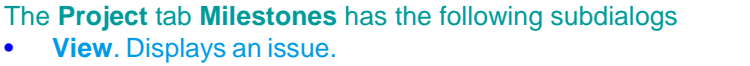

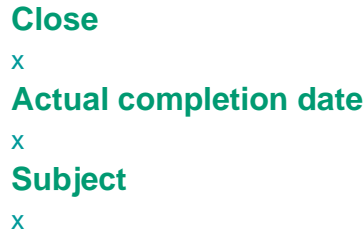

## **Pass criteria**

x

# **History log**

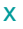

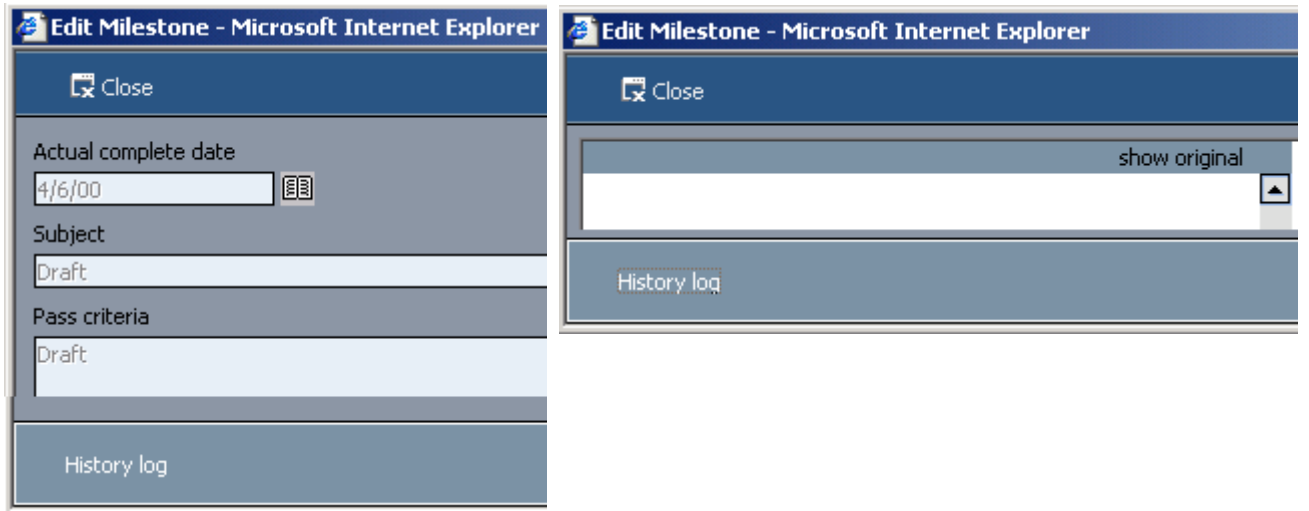

Figure 286. New project milestone

# <span id="page-391-0"></span>**8.2.14.8. Info / Project / Team**

142:PmcClientProjectTeam.html

The **Project** tab **Team** lists the project team members.

# **Toolbar**

x

**View**

x

# **Data export**

x **(drop-down list)**

x

# **Member list**

x

## **Member**

x

# **Participation**

x

### **Total**

x

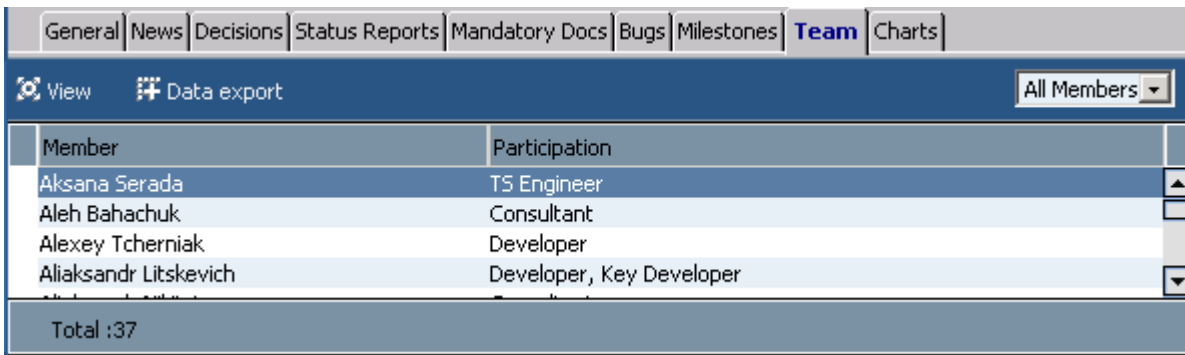

Figure 287. Project team

## **8.2.14.8.1. Info / Project / Team / (New/)View(/Edit)**

143:PmcClientProjectTeamNewViewEdit.html

The **Project** tab **Team** has the following subdialogs

- • [8.2.14.8.1.1. Info / Project / Team / \(New/\)View\(/Edit\) / Personal card \(page 393\)](#page-392-0)
- • [8.2.14.8.1.2. Info / Project / Team / \(New/\)View\(/Edit\) / Employee profile \(page 394\)](#page-393-0)

#### <span id="page-392-0"></span>**8.2.14.8.1.1. Info / Project / Team / (New/)View(/Edit) / Personal card**

The **Project** tab **Team** subdialog **View / Personal card** has the following subdialogs **Close**

x

### **Show employee profile**

(description)

- • [8.2.14.8.1.1.1. \(top portion\) \(page 393\)](#page-392-1)
- • [8.2.14.8.1.1.2. General \(page 393\)](#page-392-2)
- • [8.2.14.8.1.1.3. Personal \(page 393\)](#page-392-3)
- • [8.2.14.8.1.1.4. Organizational \(page 393\)](#page-392-4)
- • [8.2.14.8.1.1.5. Governmental \(page 393\)](#page-392-5)
- • [8.2.14.8.1.1.6. Address \(page 394\)](#page-393-1)

#### <span id="page-392-1"></span>**8.2.14.8.1.1.1. (top portion)**

The top portion has a picture and basic information.

#### **Name**

x

#### **Position**

x

#### **Location / office / room**

x

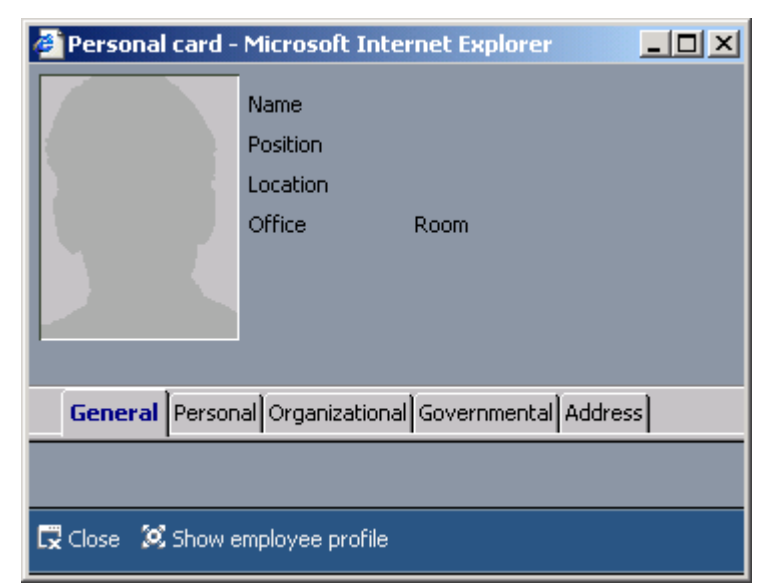

#### Figure 288. Project team

#### <span id="page-392-2"></span>**8.2.14.8.1.1.2. General**

<span id="page-392-3"></span>The tab **General** displays general information. **8.2.14.8.1.1.3. Personal**

The tab **Personal** displays personal information.

#### <span id="page-392-4"></span>**8.2.14.8.1.1.4. Organizational**

<span id="page-392-5"></span>The tab **Organizational** displays organizational information. **8.2.14.8.1.1.5. Governmental**

The tab **Governmental** displays governmental information.

#### <span id="page-393-1"></span>**8.2.14.8.1.1.6. Address**

<span id="page-393-0"></span>The tab **Address** displays address information. **8.2.14.8.1.2. Info / Project / Team / (New/)View(/Edit) / Employee profile**

The **Project** tab **Team** subdialog **View / Employee profile** has the following subdialogs

#### **Close**

x

#### **Show personal card**

x

- • [8.2.14.8.1.2.1. General \(page 394\)](#page-393-2)
- • [8.2.14.8.1.2.2. Skills \(page 394\)](#page-393-3)
- • [8.2.14.8.1.2.3. Certificates \(page 395\)](#page-394-0)
- • [8.2.14.8.1.2.4. Education \(page 395\)](#page-394-1)
- • [8.2.14.8.1.2.5. Employment History \(page 396\)](#page-395-0)

#### <span id="page-393-2"></span>**8.2.14.8.1.2.1. General**

The top portion has a picture and basic information.

### **Employee name**

x

**Position**

x

**Address / phone / email**

#### x

#### **Participation**

x

#### **Total**

x

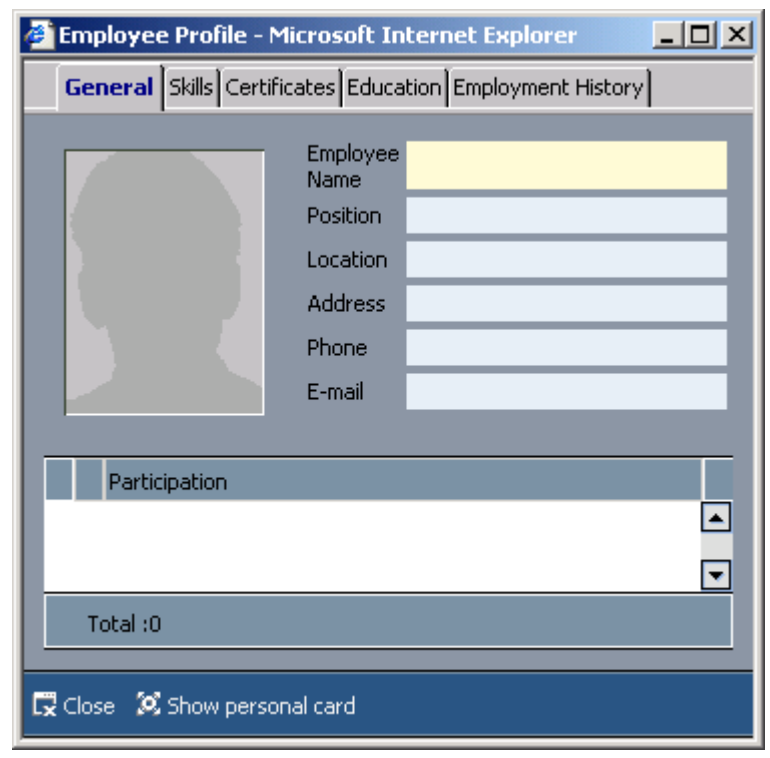

Figure 289. General

<span id="page-393-3"></span>**8.2.14.8.1.2.2. Skills**

The tab **Skills** displays skills information. **Skill name**

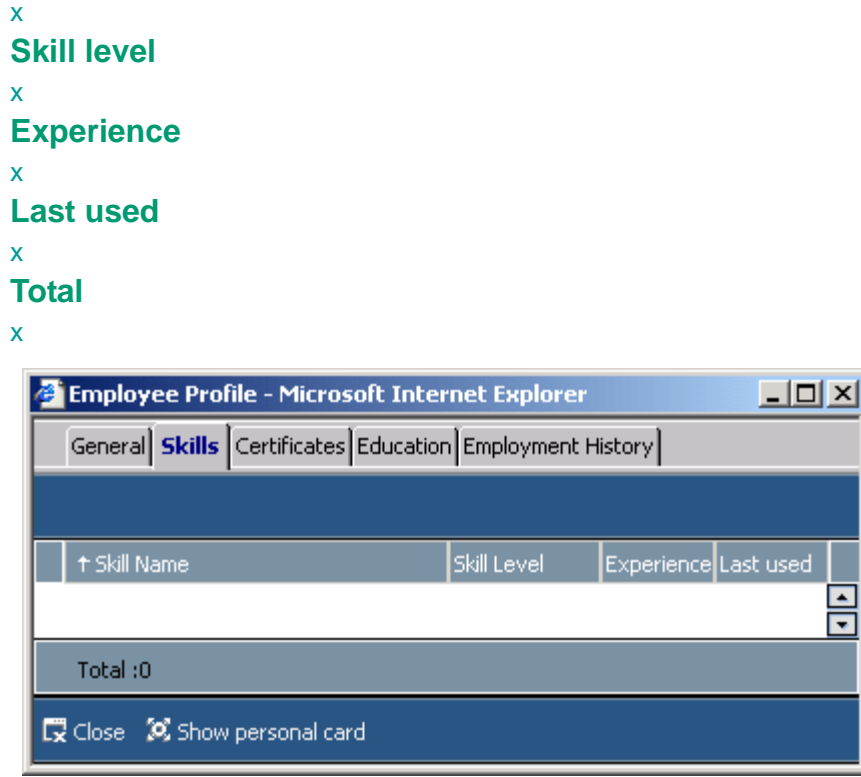

### Figure 290. Skills

#### <span id="page-394-0"></span>**8.2.14.8.1.2.3. Certificates**

The tab **Certificates** displays certificate information.

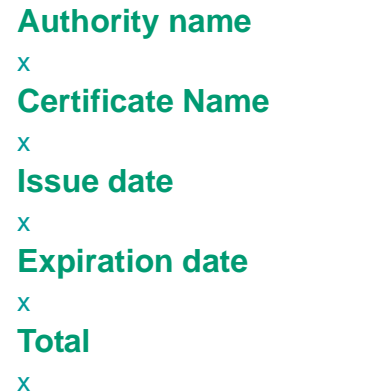

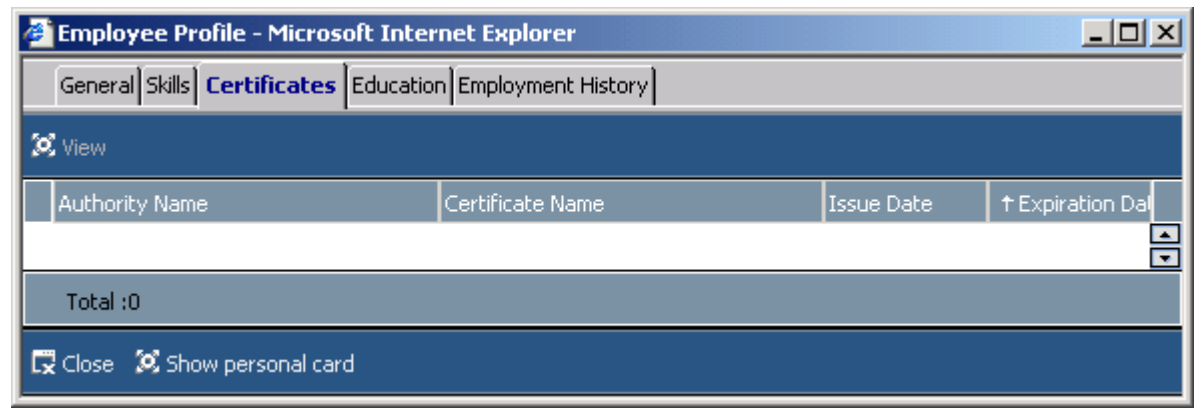

Figure 291. Certificates

## <span id="page-394-1"></span>**8.2.14.8.1.2.4. Education**

The tab **Education** displays educational information.

### **View**

x

**Diploma type**

x **Diploma degree**

x

**Start date**

x

**Completion date**

x

**Qualification**

x

**Disciplines**

x

**Subject**

x **Total**

x

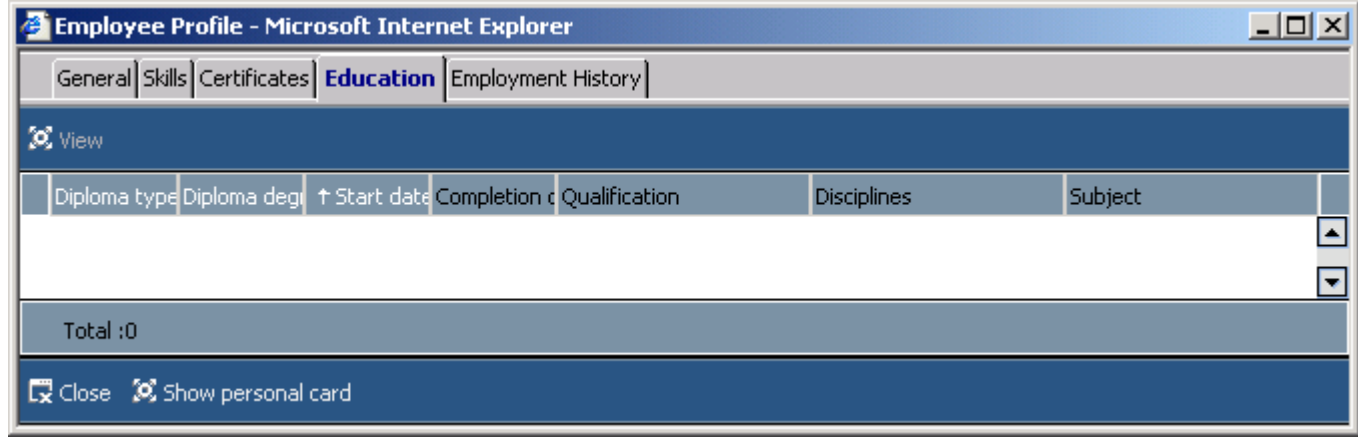

Figure 292. Education

<span id="page-395-0"></span>**8.2.14.8.1.2.5. Employment History**

The tab **Employment history** displays employment history information.

```
Set used skills
x
Start date
x
End date
x
Organization
x
```
**Project** x

**Function**

x

**Used skills**

x
# **Total**

x

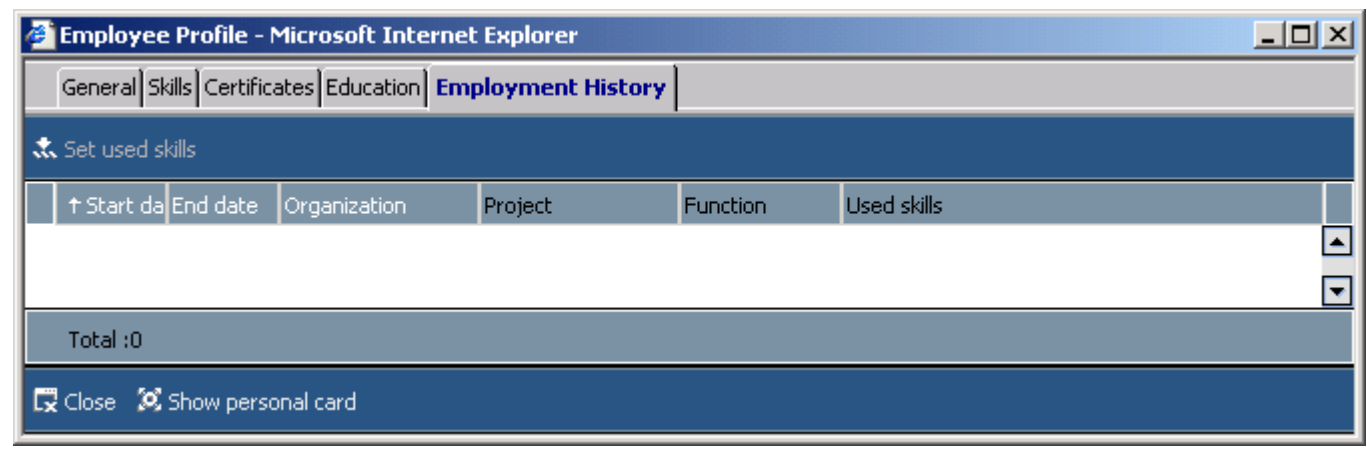

Figure 293. Employment history

# **8.2.14.9. Info / Project / Charts**

144:PmcClientProjectCharts.html The **Project** tab **Charts** displays project charts.

General News Decisions Status Reports Mandatory Docs Bugs Milestones Team | Charts

**Progress Effort Quality Stability** 

Figure 294. Project charts tabs

The following types of charts are available

- • [8.2.14.9.1. Info / Project / Charts / Progress \(page 399\)](#page-398-0)
- • [8.2.14.9.2. Info / Project / Charts / Effort \(page 407\)](#page-406-0)
- • [8.2.14.9.3. Info / Project / Charts / Quality \(page 409\)](#page-408-0)
- • [8.2.14.9.4. Info / Project / Charts / Stability \(page 422\)](#page-421-0)

## <span id="page-398-0"></span>**8.2.14.9.1. Info / Project / Charts / Progress**

#### 145:PmcClientProjectChartsProgress.html

The **Project** tab **Charts** subtab **Progress** displays project progress charts.

### **Tasks Bugs Bugfixing Requirements**

Figure 295. Project charts progress tabs

The following types of charts are available

- • [8.2.14.9.1.1. info / Project / Charts / Progress / Tasks \(page 400\)](#page-399-0)
- • [8.2.14.9.1.2. Info / Project / Charts / Progress / Bugs \(page 402\)](#page-401-0)
- • [8.2.14.9.1.3. Info / Project / Charts / Progress / Bugfixing \(page 404\)](#page-403-0)
- • [8.2.14.9.1.4. Info / Project / Charts / Progress / Requirements \(page 406\)](#page-405-0)

## <span id="page-399-0"></span>**8.2.14.9.1.1. info / Project / Charts / Progress / Tasks**

146:PmcClientProjectChartsProgressTasks.html

The **Project** tab **Charts** subtab **Progress** subtab **Tasks** displays project task progress charts.

```
Header
x
by subtype
x
by category
x
Graph
x
x: week
x
y1: %%
x
y2: count
x
actual vs. planned
x
actual
x
planned
x
```

|                                                                                                    | <b>Tasks</b> |            | <b>Bugs</b> |            |            | <b>Bugfixing</b>                    |            |            |            |            | <b>Requirements</b> |                       |                |            |            |     |                          |            |            |            |                                     |            |                       |   |
|----------------------------------------------------------------------------------------------------|--------------|------------|-------------|------------|------------|-------------------------------------|------------|------------|------------|------------|---------------------|-----------------------|----------------|------------|------------|-----|--------------------------|------------|------------|------------|-------------------------------------|------------|-----------------------|---|
| Ő                                                                                                    |              |            |             |            |            |                                     |            |            |            |            |                     |                       | by subtype     |            |            |     |                          |            |            |            |                                     |            | by category           |   |
| ऋऋ                                                                                                    |              |            |             |            |            | All<br><u>actual vs. planned,%%</u> |            |            |            |            |                     |                       |                | ÷          |            | All |                          |            |            |            |                                     |            |                       | ▲ |
| 20.0                                                                                                    |              |            |             |            |            |                                     |            |            |            |            |                     |                       |                |            |            |     |                          |            |            |            |                                     |            |                       |   |
| 15.0                                                                                                    |              |            |             | Draft      |            |                                     |            |            |            |            |                     |                       | <b>PMC 1.5</b> |            |            |     |                          |            |            | DMC 20     |                                     |            |                       |   |
| 10.0                                                                                                    |              |            |             |            |            |                                     |            |            |            |            |                     |                       |                |            |            |     |                          |            |            |            |                                     |            |                       |   |
| 5.0<br>0.0                                                                                                    |              |            |             |            |            |                                     |            |            |            |            |                     |                       |                |            |            |     |                          |            |            |            | alexy <del>guid Sund an</del> brand |            |                       |   |
|                                                                                                    |              |            |             |            |            |                                     |            |            |            |            |                     |                       |                |            |            |     |                          |            |            |            |                                     |            |                       |   |
|                                                                                                    |              |            |             |            |            |                                     |            |            |            |            |                     |                       |                |            |            |     |                          |            |            |            |                                     |            |                       |   |
| count                                                                                                    | 1999-12-06   | 2000-01-17 | 2000-02-28  | 2000-04-10 | 2000-05-22 | 2000-07-03                          | 2000-08-14 | 2000-09-25 | 2000-11-06 | 2000-12-18 | 2001-01-29          | <del>ar so rooz</del> | 2001-04-23     | 2001-06-04 | 2001-07-16 |     | 2001-10-08<br>2001-11-19 | 2001-12-31 | 2002-02-11 | 2002-03-25 | 2002-05-06                          | 2002-06-17 | 2002-07-29            |   |
| 850.0<br>800.0<br>750.0<br>700.0<br>650.0<br>600.0<br>550.0<br>500.0<br>450.0<br>400.0<br>350.0<br>300.0<br>250.0<br>200.0<br>150.0<br>100.0<br>50.0<br>0.0 |              |            |             | planned -  |            |                                     |            | - actual   |            |            |                     |                       |                |            |            |     |                          |            |            |            |                                     |            |                       |   |
|                                                                                                    |              |            |             |            |            |                                     |            |            |            |            |                     |                       |                |            |            |     |                          |            |            |            |                                     |            | $\blacktriangleright$ | ▼ |
|                                                                                                    |              |            |             |            |            |                                     |            |            |            |            |                     |                       |                |            |            |     |                          |            |            |            |                                     |            |                       |   |

Figure 296. Project charts progress tasks

## <span id="page-401-0"></span>**8.2.14.9.1.2. Info / Project / Charts / Progress / Bugs**

147:PmcClientProjectChartsProgressBugs.html

The **Project** tab **Charts** subtab **Progress** subtab **Bugs** displays project bug progress charts.

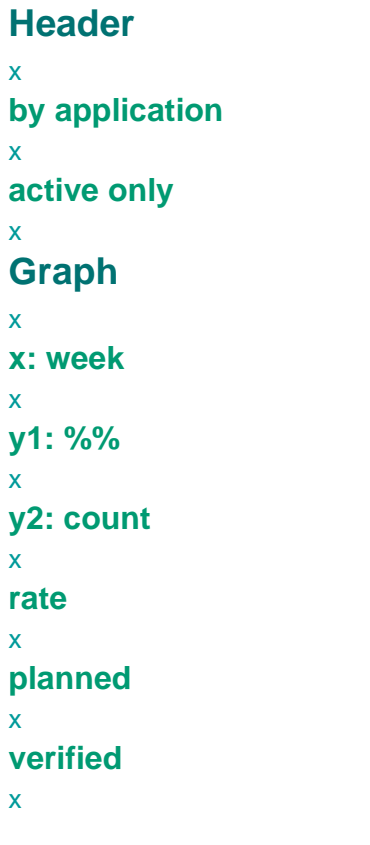

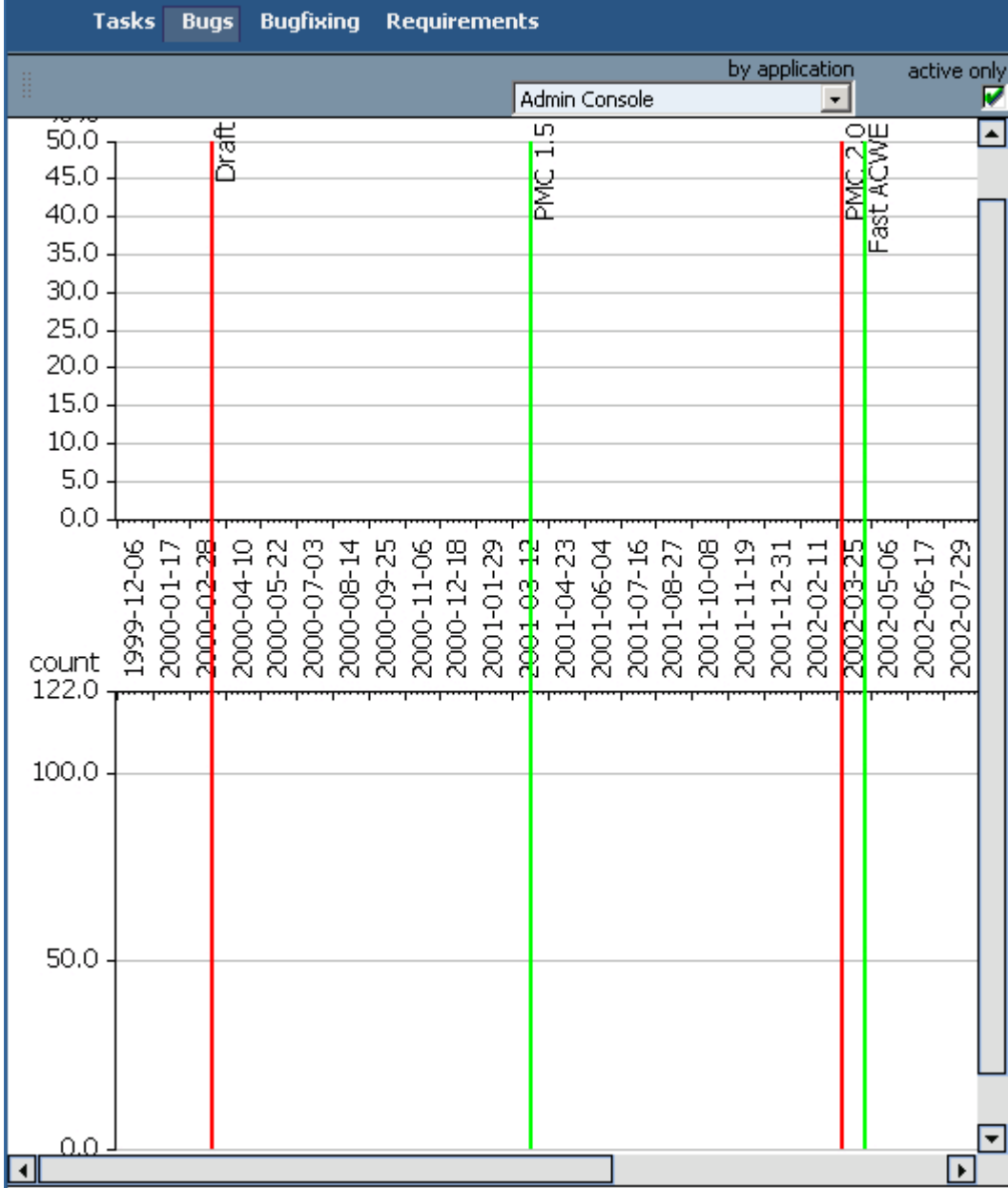

Figure 297. Project charts progress bugs

## <span id="page-403-0"></span>**8.2.14.9.1.3. Info / Project / Charts / Progress / Bugfixing**

148:PmcClientProjectChartsProgressBugfixing.html

The **Project** tab **Charts** subtab **Progress** subtab **Bugfixing** displays project bug fixing progress charts.

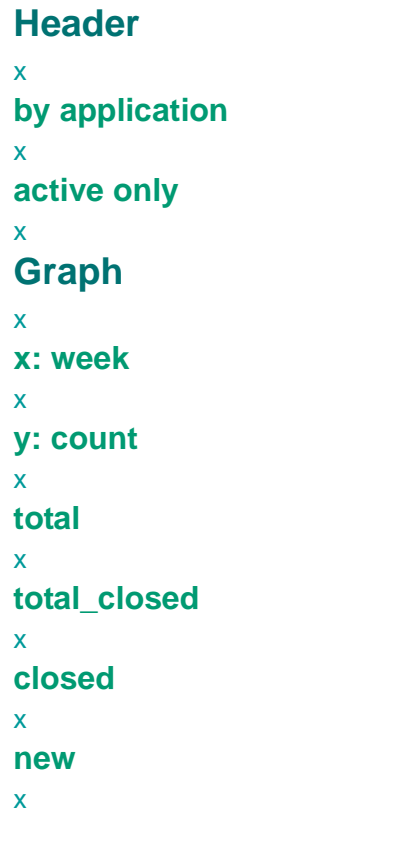

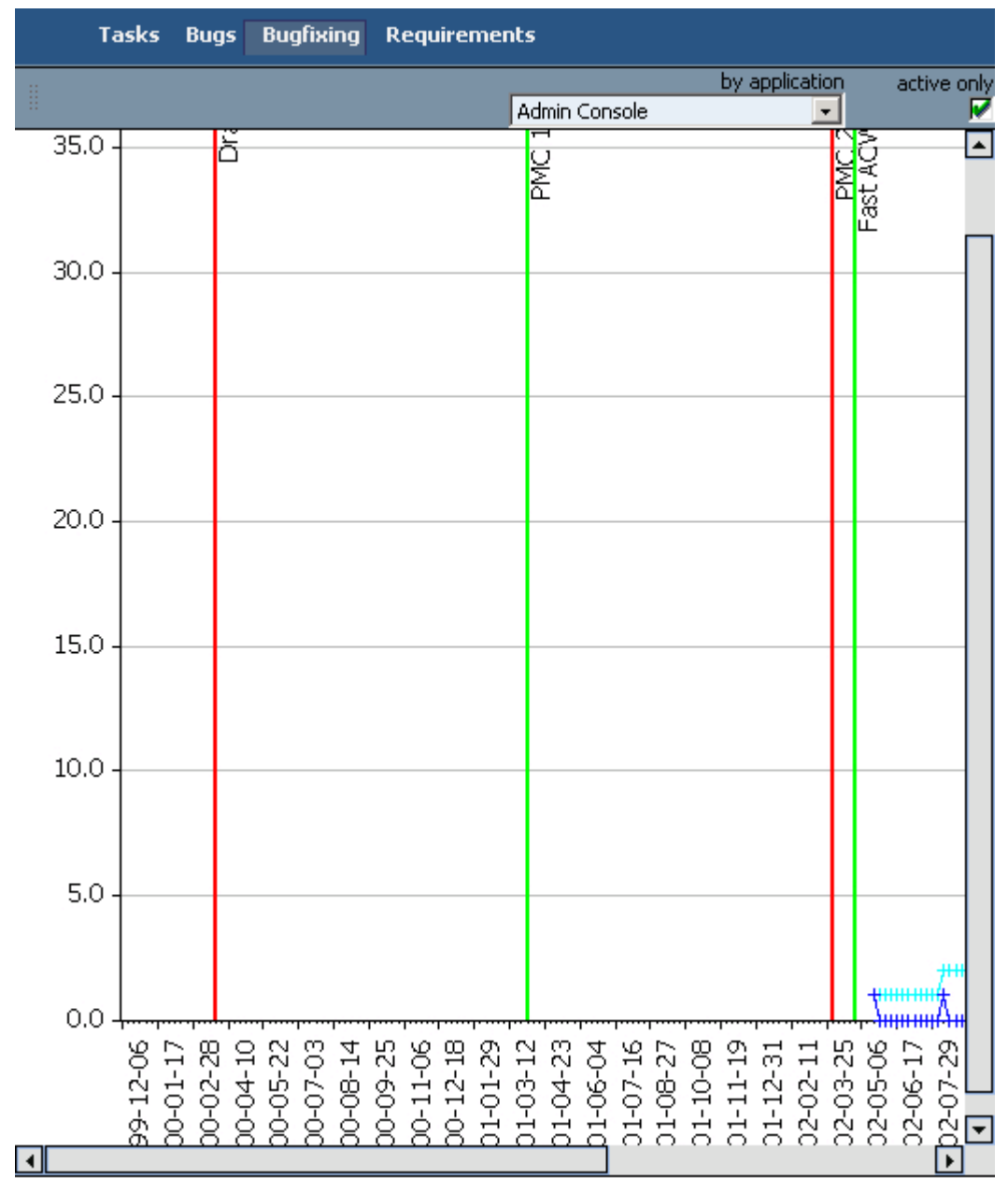

Figure 298. Project charts progress bugfixing

### <span id="page-405-0"></span>**8.2.14.9.1.4. Info / Project / Charts / Progress / Requirements**

149:PmcClientProjectChartsProgressRequirements.html

The **Project** tab **Charts** subtab **Progress** subtab **Requirements** displays project requirements progress charts. **Graph**

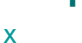

- **x: week**
- x
- **y: hours**
- x
- **analyze time**
- x
- **fulfill time**
- x

|                | <b>Tasks</b>         | <b>Bugs</b> |          | <b>Bugfixing</b> |                                                                             | <b>Requirements</b> |                                                                                                    |  |  |                                                                                                    |                           |                      |          |   |                |
|----------------|----------------------|-------------|----------|------------------|-----------------------------------------------------------------------------|---------------------|----------------------------------------------------------------------------------------------------|--|--|----------------------------------------------------------------------------------------------------|---------------------------|----------------------|----------|---|----------------|
| $hours$ $1.0$  |                      |             | Draft    |                  |                                                                             |                     | PMC 15                                                                                                    |  |  |                                                                                                    |                           |                      |          |   | ▲              |
| 0.9            |                      |             |          |                  |                                                                             |                     |                                                                                                    |  |  |                                                                                                    | Migrate PMC SQL466 6x 886 |                      |          |   |                |
| 0.8            |                      |             |          |                  |                                                                             |                     |                                                                                                    |  |  |                                                                                                    |                           |                      |          |   |                |
| 0.7            |                      |             |          |                  |                                                                             |                     |                                                                                                    |  |  |                                                                                                    |                           |                      |          |   |                |
| 0.6            |                      |             |          |                  |                                                                             |                     |                                                                                                    |  |  |                                                                                                    |                           |                      |          |   |                |
| 0.5            |                      |             |          |                  |                                                                             |                     |                                                                                                    |  |  |                                                                                                    |                           |                      |          |   |                |
| 0.4            |                      |             |          |                  |                                                                             |                     |                                                                                                    |  |  |                                                                                                    |                           |                      |          |   |                |
| 0.3            |                      |             |          |                  |                                                                             |                     |                                                                                                    |  |  |                                                                                                    |                           |                      |          |   |                |
| 0.2            |                      |             |          |                  |                                                                             |                     |                                                                                                    |  |  |                                                                                                    |                           |                      |          |   |                |
| 0.1<br>0.0     |                      |             |          |                  |                                                                             |                     |                                                                                                    |  |  |                                                                                                    |                           |                      |          |   |                |
|                | 99-12-06<br>00-01-17 |             | 00-02-28 | 00-05-22         | $\begin{array}{c} 14 \\ 00 \\ 00 \\ 00 \\ 11 \\ 0 \\ 0 \\ 0 \\ \end{array}$ |                     | $\begin{array}{cccc} 12.18 \\ 12.29 \\ 13.14 \\ 14.29 \\ 15.21 \\ 15.24 \\ 15.24 \\ 15.24 \\ 15.25 \\ 15.26 \\ 15.27 \\ 15.28 \\ 15.29 \\ 15.29 \\ 15.29 \\ 15.29 \\ 15.29 \\ 15.29 \\ 15.29 \\ 15.29 \\ 15.29 \\ 15.29 \\ 15.29 \\ 15.29 \\ 15.29 \\ 15.29 \\ 15.29 \\ 15.29 \\ 15.29 \\ 15.29 \\ 15$ |  |  | $\begin{array}{c} 01\text{-}11\text{-}19 \\ 01\text{-}12\text{-}31 \\ 02\text{-}02\text{-}11 \\ 02\text{-}03\text{-}25 \end{array}$ |                           | 02-05-06<br>02-06-17 | 02-07-29 |   | म्यः भूमः<br>स |
| $\blacksquare$ |                      |             |          |                  |                                                                             |                     |                                                                                                    |  |  |                                                                                                    |                           |                      |          | ▶ |                |

Figure 299. Project charts progress requirements

# <span id="page-406-0"></span>**8.2.14.9.2. Info / Project / Charts / Effort**

150:PmcClientProjectChartsEffort.html

The **Project** tab **Charts** subtab **Effort** displays project effort charts.

```
Header
x
(drop down list)
x
Graph
x
x: week
x
y1: %%
x
y2: hours
x
overtime
x
planned
x
actual
x
staff level
x
```

|                          | Progress   Effort   Quality   Stability |            |            |            |            |            |            |            |            |            |            |        |            |            |            |            |            |                         |                  |                       |                                   |                   |            |            |           |                 |
|--------------------------|-----------------------------------------|------------|------------|------------|------------|------------|------------|------------|------------|------------|------------|--------|------------|------------|------------|------------|------------|-------------------------|------------------|-----------------------|-----------------------------------|-------------------|------------|------------|-----------|-----------------|
|                          |                                         |            |            |            |            |            |            |            |            |            |            |        |            |            |            |            |            |                         |                  |                       |                                   |                   |            |            |           |                 |
| li                       |                                         |            |            |            |            |            |            |            |            |            |            |        |            |            |            |            | All        |                         |                  |                       |                                   |                   |            |            |           | ᅬ               |
|                          | )<br>이후                                 |            |            |            |            |            |            |            |            | <b>DMC</b> | East AC    |        |            |            |            |            |            |                         |                  |                       |                                   |                   |            |            |           | ►               |
|                          |                                         |            |            |            |            |            |            |            |            |            |            |        |            |            |            |            |            | New webservices prototy | PMC 2.3 new modu |                       |                                   |                   |            |            |           |                 |
|                          |                                         |            |            |            |            |            |            |            |            |            |            |        |            |            |            |            |            |                         |                  |                       |                                   |                   |            |            |           |                 |
|                          |                                         |            |            |            |            |            |            |            |            |            |            |        |            |            |            |            |            |                         |                  |                       |                                   |                   |            |            |           |                 |
|                          |                                         |            |            |            |            |            |            |            |            |            |            |        |            |            |            |            |            |                         |                  |                       |                                   |                   |            |            |           |                 |
|                          |                                         |            |            |            |            |            |            |            |            |            |            |        |            |            |            |            |            |                         |                  |                       | <b>EMC 2.8 Usability Improvem</b> |                   |            |            |           |                 |
|                          |                                         |            |            |            |            |            |            |            |            |            |            |        |            |            |            |            |            |                         |                  |                       |                                   |                   |            |            |           |                 |
|                          |                                         |            |            |            |            |            |            |            |            |            |            |        |            |            |            |            |            |                         |                  |                       |                                   |                   |            |            |           |                 |
| 2001-03-05<br>2001-01-29 | 2001-04-09                              | 2001-05-14 | 2001-06-18 | 2001-07-23 | 2001-08-27 | 2001-10-01 | 2001-12-10 | 2002-01-14 | 2002-02-18 | 2002-03-25 | 2002-04-29 |        | 2002-06-03 | 2002-08-12 | 2002-09-16 | 2002-10-21 | 5002 11 25 | 2002-12-30              | 2003-02-03       | <del>01-80-8002</del> | 2003-04-14                        | 2003-05-19        | 2003-06-23 | 2003-07-28 | 20050-602 | <u>sua-saas</u> |
|                          |                                         |            |            |            |            |            |            |            |            |            |            |        |            |            |            |            |            | 21                      |                  | $\frac{1}{21}$        |                                   |                   |            |            |           |                 |
|                          |                                         |            |            |            |            |            |            |            |            |            |            |        |            |            |            |            |            |                         | S                |                       |                                   |                   |            |            |           |                 |
|                          |                                         |            |            |            |            |            |            |            |            |            |            |        |            |            |            |            |            |                         |                  | 雏                     |                                   |                   |            |            |           |                 |
|                          |                                         |            |            |            |            |            |            |            |            |            |            |        |            |            |            |            |            |                         |                  |                       |                                   |                   |            |            |           |                 |
|                          |                                         |            |            |            |            |            |            |            |            |            |            |        |            |            |            |            |            |                         |                  |                       |                                   |                   |            |            |           |                 |
|                          |                                         |            |            |            |            |            |            |            |            |            |            |        |            |            |            |            |            |                         |                  |                       |                                   |                   |            |            |           |                 |
|                          |                                         |            |            |            |            |            |            |            |            |            |            |        |            |            |            |            |            |                         |                  |                       |                                   |                   |            |            |           |                 |
|                          |                                         |            |            |            |            |            |            |            |            |            |            |        |            |            |            |            |            |                         |                  |                       |                                   |                   |            |            |           |                 |
|                          |                                         |            |            |            |            |            |            |            |            |            |            | nlanne |            |            |            |            |            | actual                  |                  |                       |                                   | <u>stafflevel</u> |            |            |           | ▼               |
| ᠯ                        |                                         |            |            |            |            |            |            |            |            |            |            |        |            |            |            |            |            |                         |                  |                       |                                   |                   |            |            | P         |                 |

Figure 300. Project charts effort

## <span id="page-408-0"></span>**8.2.14.9.3. Info / Project / Charts / Quality**

151:PmcClientProjectChartsQuality.html

The **Project** tab **Charts** subtab **Quality** displays project quality charts.

**Issues** Issue remaining Defects remaining Quantity of reopen bugs Bug process Bug density

#### Figure 301. Project charts quality tabs

The following types of charts are available

- • [8.2.14.9.3.1. Info / Project / Charts / Quality / Issues \(page 410\)](#page-409-0)
- • [8.2.14.9.3.2. Info / Project / Charts / Quality / Issue remaining \(page 412\)](#page-411-0)
- • [8.2.14.9.3.3. Info / Project / Charts / Quality / Defects remaining \(page 414\)](#page-413-0)
- • [8.2.14.9.3.4. Info / Project / Charts / Quality / Quantity of reopen bugs \(page 416\)](#page-415-0)
- • [8.2.14.9.3.5. Info / Project / Charts / Quality / Bug process \(page 418\)](#page-417-0)
- • [8.2.14.9.3.6. Info / Project / Charts / Quality / Bug density \(page 420\)](#page-419-0)

## <span id="page-409-0"></span>**8.2.14.9.3.1. Info / Project / Charts / Quality / Issues**

152:PmcClientProjectChartsQualityIssues.html

The **Project** tab **Charts** subtab **Quality** subtab **Issues** displays project quality issue charts.

# **Header** x **by subtype** x **by application** x **active only** x **Graph** x **x: week** x **y1: %%** x **y2: count** x **rate** x **total** x **reopen** x **closed** x

| <b>Issues</b>               |            |         | <b>Issue remaining</b>         |  | <b>Defects remaining</b> |  |     |                    |                |  |             |                |  |
|-----------------------------|------------|---------|--------------------------------|--|--------------------------|--|-----|--------------------|----------------|--|-------------|----------------|--|
|                             |            |         | <b>Quantity of reopen bugs</b> |  | <b>Bug process</b>       |  |     | <b>Bug density</b> |                |  |             |                |  |
| B                           |            |         |                                |  | by subtype               |  |     |                    | by application |  | active only |                |  |
|                             |            | Process |                                |  |                          |  | All |                    |                |  |             |                |  |
|                             |            |         | δ                              |  |                          |  |     | <b>PMC</b>         |                |  |             |                |  |
|                             |            |         |                                |  |                          |  |     |                    |                |  |             |                |  |
|                             |            |         |                                |  |                          |  |     |                    |                |  |             |                |  |
|                             |            |         |                                |  |                          |  |     |                    |                |  |             |                |  |
|                             |            |         |                                |  |                          |  |     |                    |                |  |             |                |  |
|                             |            |         |                                |  |                          |  |     |                    |                |  |             |                |  |
|                             |            |         |                                |  |                          |  |     |                    |                |  |             |                |  |
| 0.0                         |            |         |                                |  |                          |  |     |                    |                |  |             |                |  |
|                             |            |         |                                |  |                          |  |     |                    |                |  |             | 2001-12-31     |  |
|                             |            |         |                                |  |                          |  |     |                    |                |  |             |                |  |
| count                       | 1999-12-06 |         |                                |  |                          |  |     |                    |                |  |             |                |  |
|                             |            |         |                                |  |                          |  |     |                    |                |  |             |                |  |
|                             |            |         |                                |  |                          |  |     |                    |                |  |             |                |  |
|                             |            |         |                                |  |                          |  |     |                    |                |  |             |                |  |
|                             |            |         |                                |  |                          |  |     |                    |                |  |             |                |  |
|                             |            |         |                                |  |                          |  |     |                    |                |  |             |                |  |
|                             |            |         |                                |  |                          |  |     |                    |                |  |             |                |  |
|                             |            |         |                                |  |                          |  |     |                    |                |  |             |                |  |
|                             |            |         |                                |  |                          |  |     |                    |                |  |             |                |  |
|                             |            |         |                                |  |                          |  |     |                    |                |  |             |                |  |
|                             |            |         |                                |  |                          |  |     |                    |                |  |             |                |  |
|                             |            |         |                                |  |                          |  |     |                    |                |  |             |                |  |
| 0.0<br>$\blacktriangleleft$ |            |         |                                |  |                          |  |     |                    |                |  |             | $\blacksquare$ |  |

Figure 302. Project charts quality issues

### <span id="page-411-0"></span>**8.2.14.9.3.2. Info / Project / Charts / Quality / Issue remaining**

153:PmcClientProjectChartsQualityIssueRemaining.html

The **Project** tab **Charts** subtab **Quality** subtab **Issues remaing** displays project quality remaining issue charts.

```
Header
x
by subtype
x
by application
x
active only
x
Graph
x
x: week
x
y1: count
x
y2: count
x
trend high/medium/low
x
high/medium/low
x
```

| <b>Issues</b>        |            |                          |            | <b>Issue remaining</b> |           |                    |          | <b>Defects remaining</b> |            |                          |                |            |           |          |               |            |                          |   |
|----------------------|------------|--------------------------|------------|------------------------|-----------|--------------------|----------|--------------------------|------------|--------------------------|----------------|------------|-----------|----------|---------------|------------|--------------------------|---|
|                      |            | Quantity of reopen bugs  |            |                        |           | <b>Bug process</b> |          |                          |            | <b>Bug density</b>       |                |            |           |          |               |            |                          |   |
| III                  |            |                          |            |                        |           | by subtype         |          |                          |            |                          | by application |            |           |          |               |            | active only              |   |
| count                |            | Process                  |            |                        |           |                    |          | All                      |            |                          |                |            |           |          |               |            |                          |   |
| 1.0                  |            |                          | Draft      |                        |           |                    |          |                          | 5<br>⊟     |                          |                |            |           |          |               |            |                          |   |
| 0.9                  |            |                          |            |                        |           |                    |          |                          | PMC        |                          |                |            |           |          |               |            |                          |   |
| 0.8<br>0.7           |            |                          |            |                        |           |                    |          |                          |            |                          |                |            |           |          |               |            |                          |   |
| 0.6                  |            |                          |            |                        |           |                    |          |                          |            |                          |                |            |           |          |               |            |                          |   |
| 0.5                  |            |                          |            |                        |           |                    |          |                          |            |                          |                |            |           |          |               |            |                          |   |
| 0.4                  |            |                          |            |                        |           |                    |          |                          |            |                          |                |            |           |          |               |            |                          |   |
| 0.3<br>0.2           |            |                          |            |                        |           |                    |          |                          |            |                          |                |            |           |          |               |            |                          |   |
| 0.1                  |            |                          |            |                        |           |                    |          |                          |            |                          |                |            |           |          |               |            |                          |   |
| 0.0                  |            |                          |            |                        |           |                    |          |                          |            |                          |                |            |           |          |               |            |                          |   |
|                      |            |                          |            | 000-07-03              | 000-08-14 | 000-09-25          | 00-11-06 |                          |            |                          |                |            | 001-08-27 | $-10-08$ | $1 - 11 - 19$ |            |                          |   |
|                      |            |                          |            |                        |           |                    |          |                          |            |                          |                |            |           |          |               |            |                          |   |
| count                | 1999-12-06 | 2000-01-17<br>2000-02-28 | 2000-04-10 | 2000-05-22             |           |                    |          | 2000-12-18               | 21-69-1995 | 2001-04-23<br>2001-06-04 |                | 2001-07-16 |           |          |               | 2001-12-3: | 2002-02-1                |   |
| 1.0                  |            |                          |            |                        |           |                    |          |                          |            |                          |                |            |           |          |               |            |                          |   |
| 0.9                  |            |                          |            |                        |           |                    |          |                          |            |                          |                |            |           |          |               |            |                          |   |
| 0.8                  |            |                          |            |                        |           |                    |          |                          |            |                          |                |            |           |          |               |            |                          |   |
| 0.7                  |            |                          |            |                        |           |                    |          |                          |            |                          |                |            |           |          |               |            |                          |   |
| 0.6                  |            |                          |            |                        |           |                    |          |                          |            |                          |                |            |           |          |               |            |                          |   |
| 0.5                  |            |                          |            |                        |           |                    |          |                          |            |                          |                |            |           |          |               |            |                          |   |
| 0.4                  |            |                          |            |                        |           |                    |          |                          |            |                          |                |            |           |          |               |            |                          |   |
|                      |            |                          |            |                        |           |                    |          |                          |            |                          |                |            |           |          |               |            |                          |   |
| 0.3                  |            |                          |            |                        |           |                    |          |                          |            |                          |                |            |           |          |               |            |                          |   |
| 0.2                  |            |                          |            |                        |           |                    |          |                          |            |                          |                |            |           |          |               |            |                          | ▼ |
| $\blacktriangleleft$ |            |                          |            |                        |           |                    |          |                          |            |                          |                |            |           |          |               |            | $\overline{\phantom{a}}$ |   |

Figure 303. Project charts quality issue remaining

### <span id="page-413-0"></span>**8.2.14.9.3.3. Info / Project / Charts / Quality / Defects remaining**

154:PmcClientProjectChartsQualityDefectsRemaining.html

The **Project** tab **Charts** subtab **Quality** subtab **Defects remaining** displays project quality remaining defects charts. **Header**

```
x
by application
x
active only
x
Graph
x
x: week
x
y1: %% ??
x
y2: count
x
trend critical/major/medium/minor
x
major/medium/minor
x
```

| <b>Issues</b>                  |            |  | <b>Issue remaining</b> |  |  |                    |  | <b>Defects remaining</b> |                |   |  |                          |   |
|--------------------------------|------------|--|------------------------|--|--|--------------------|--|--------------------------|----------------|---|--|--------------------------|---|
| <b>Quantity of reopen bugs</b> |            |  |                        |  |  | <b>Bug process</b> |  | <b>Bug density</b>       |                |   |  |                          |   |
| H                              |            |  |                        |  |  |                    |  |                          | by application |   |  | active only              |   |
| 34.0                           |            |  |                        |  |  | Admin Console      |  | ᇚ                        |                | ۰ |  |                          | ▲ |
| 30.0                           |            |  | हि<br>वि               |  |  |                    |  | PMC 1.                   |                |   |  |                          |   |
| 25.0                           |            |  |                        |  |  |                    |  |                          |                |   |  |                          |   |
| 20.0                           |            |  |                        |  |  |                    |  |                          |                |   |  |                          |   |
|                                |            |  |                        |  |  |                    |  |                          |                |   |  |                          |   |
| 15.0                           |            |  |                        |  |  |                    |  |                          |                |   |  |                          |   |
| 10.0                           |            |  |                        |  |  |                    |  |                          |                |   |  |                          |   |
| 5.0                            |            |  |                        |  |  |                    |  |                          |                |   |  |                          |   |
| 0.0                            |            |  |                        |  |  |                    |  |                          |                |   |  |                          |   |
|                                |            |  |                        |  |  |                    |  |                          |                |   |  |                          |   |
|                                | 1999-12-06 |  |                        |  |  |                    |  |                          |                |   |  | 2002-02-11               |   |
|                                |            |  |                        |  |  |                    |  |                          |                |   |  |                          |   |
| count                          |            |  |                        |  |  |                    |  |                          |                |   |  |                          |   |
| 75.0                           |            |  |                        |  |  |                    |  |                          |                |   |  |                          |   |
| 70.0                           |            |  |                        |  |  |                    |  |                          |                |   |  |                          |   |
| 65.0<br>60.0                   |            |  |                        |  |  |                    |  |                          |                |   |  |                          |   |
| 55.0                           |            |  |                        |  |  |                    |  |                          |                |   |  |                          |   |
| 50.0<br>45.0                   |            |  |                        |  |  |                    |  |                          |                |   |  |                          |   |
| 40.0                           |            |  |                        |  |  |                    |  |                          |                |   |  |                          |   |
| 35.0<br>30.0                   |            |  |                        |  |  |                    |  |                          |                |   |  |                          |   |
| 25.0                           |            |  |                        |  |  |                    |  |                          |                |   |  |                          |   |
| 20.0<br>15.0                   |            |  |                        |  |  |                    |  |                          |                |   |  |                          |   |
| 10.0                           |            |  |                        |  |  |                    |  |                          |                |   |  |                          |   |
| 5.0<br>$\left  \cdot \right $  |            |  |                        |  |  |                    |  |                          |                |   |  | $\overline{\phantom{1}}$ |   |

Figure 304. Project charts quality defects remaining

### <span id="page-415-0"></span>**8.2.14.9.3.4. Info / Project / Charts / Quality / Quantity of reopen bugs**

155:PmcClientProjectChartsQualityQuantityOfReopenBugs.html

The **Project** tab **Charts** subtab **Quality** subtab **Quantity of reopen bugs** displays project quality reopened bug quantity charts.

# **Header** x **by application** x **active only** x **Graph** x **x: week** x **y1: %%** x **y2: count** x **rate** x

#### **reopen count**

x

|                       | <b>Issues</b>                          |            |            |           | <b>Issue remaining</b> |                          |            |                    |            | <b>Defects remaining</b> |                                                                                                    |  |  |             |                          |   |
|-----------------------|----------------------------------------|------------|------------|-----------|------------------------|--------------------------|------------|--------------------|------------|--------------------------|----------------------------------------------------------------------------------------------------|--|--|-------------|--------------------------|---|
|                       | <b>Quantity of reopen bugs</b>         |            |            |           |                        |                          |            | <b>Bug process</b> |            |                          | <b>Bug density</b>                                                                                                    |  |  |             |                          |   |
| H                     |                                        |            |            |           |                        |                          |            |                    |            |                          | by application                                                                                                    |  |  | active only |                          |   |
|                       | ऋऋ                                     |            |            |           |                        |                          |            | Admin Console      |            |                          |                                                                                                    |  |  |             |                          | ▲ |
|                       |                                        |            |            |           | Draft                  |                          |            |                    |            |                          | ں<br>آ                                                                                                    |  |  |             |                          |   |
|                       |                                        |            |            |           |                        |                          |            |                    |            |                          | PMC                                                                                                    |  |  |             |                          |   |
|                       |                                        |            |            |           |                        |                          |            |                    |            |                          |                                                                                                    |  |  |             |                          |   |
|                       |                                        |            |            |           |                        |                          |            |                    |            |                          |                                                                                                    |  |  |             |                          |   |
|                       |                                        |            |            |           |                        |                          |            |                    |            |                          |                                                                                                    |  |  |             |                          |   |
|                       | 87766554433321100<br>ououououououououo |            |            |           |                        |                          |            |                    |            |                          |                                                                                                    |  |  |             |                          |   |
|                       |                                        |            |            |           |                        |                          |            |                    |            |                          |                                                                                                    |  |  |             |                          |   |
|                       |                                        |            |            |           |                        |                          |            |                    |            |                          |                                                                                                    |  |  |             |                          |   |
|                       |                                        |            |            |           |                        |                          |            |                    |            |                          |                                                                                                    |  |  |             |                          |   |
|                       |                                        |            |            |           |                        |                          |            |                    |            |                          |                                                                                                    |  |  |             |                          |   |
|                       |                                        | 1999-12-06 | 2000-01-17 | 200002-28 | 2000-04-10             | 2000-05-22<br>2000-07-03 | 2000-08-14 | 2000-09-25         | 2000-12-18 |                          | $\begin{array}{ll} \textbf{2001-03-12} \\ \textbf{2001-04-23} \\ \textbf{2001-06-04} \\ \textbf{2001-07-16} \\ \textbf{2001-07-16} \\ \textbf{2001-08-27} \\ \textbf{2001-08-27} \\ \textbf{2001-08-27} \\ \textbf{2001-08-27} \\ \textbf{2001-08-27} \\ \textbf{2001-08-27} \\ \textbf{2001-08-27} \\ \textbf{2002-08} \\ \textbf{2001$ |  |  | 2001-11-19  | 2001-12-31               |   |
|                       |                                        |            |            |           |                        |                          |            |                    |            |                          |                                                                                                    |  |  |             |                          |   |
|                       | count                                  |            |            |           |                        |                          |            |                    |            |                          |                                                                                                    |  |  |             |                          |   |
|                       | 8.0<br>7.5                             |            |            |           |                        |                          |            |                    |            |                          |                                                                                                    |  |  |             |                          |   |
|                       |                                        |            |            |           |                        |                          |            |                    |            |                          |                                                                                                    |  |  |             |                          |   |
|                       | $7.0$<br>$6.5$<br>$6.0$<br>$5.5$       |            |            |           |                        |                          |            |                    |            |                          |                                                                                                    |  |  |             |                          |   |
|                       |                                        |            |            |           |                        |                          |            |                    |            |                          |                                                                                                    |  |  |             |                          |   |
|                       | 5.0                                    |            |            |           |                        |                          |            |                    |            |                          |                                                                                                    |  |  |             |                          |   |
|                       | 4.5<br>4.0                             |            |            |           |                        |                          |            |                    |            |                          |                                                                                                    |  |  |             |                          |   |
|                       | 3.5                                    |            |            |           |                        |                          |            |                    |            |                          |                                                                                                    |  |  |             |                          |   |
|                       | $\frac{3.0}{2.5}$                      |            |            |           |                        |                          |            |                    |            |                          |                                                                                                    |  |  |             |                          |   |
|                       | 2.0                                    |            |            |           |                        |                          |            |                    |            |                          |                                                                                                    |  |  |             |                          |   |
|                       | 1.5<br>1.0                             |            |            |           |                        |                          |            |                    |            |                          |                                                                                                    |  |  |             |                          |   |
| $\lceil \cdot \rceil$ | $\Box$<br>Δ                            |            |            |           |                        |                          |            |                    |            |                          |                                                                                                    |  |  |             | $\overline{\phantom{a}}$ | ◘ |

Figure 305. Project charts quality quantity of reopen bugs

## <span id="page-417-0"></span>**8.2.14.9.3.5. Info / Project / Charts / Quality / Bug process**

156:PmcClientProjectChartsQualityBugProcess.html

The **Project** tab **Charts** subtab **Quality** subtab **Bug process** displays project quality bug process charts. **Header**

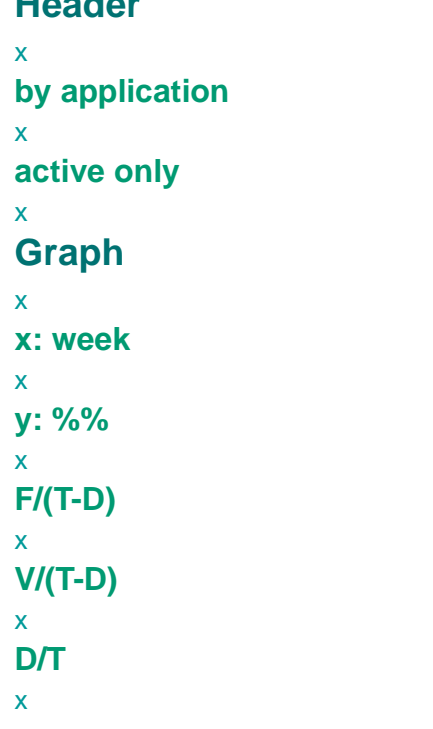

| <b>Issues</b>     | <b>Issue remaining</b>              | <b>Defects remaining</b> |                      |                          |
|-------------------|-------------------------------------|--------------------------|----------------------|--------------------------|
|                   | Quantity of reopen bugs             | <b>Bug process</b>       | <b>Bug density</b>   |                          |
| H                 |                                     |                          | by application       | active only              |
|                   |                                     | Admin Console            | $\blacktriangledown$ |                          |
| फ्रुफ<br>0.001    |                                     | 5                        |                      |                          |
|                   | ज<br>ज                              |                          | H                    |                          |
|                   |                                     |                          | <b>PMC</b>           |                          |
| 90.0              |                                     |                          |                      |                          |
|                   |                                     |                          |                      |                          |
| 80.0              |                                     |                          |                      |                          |
|                   |                                     |                          |                      |                          |
| 70.0              |                                     |                          |                      |                          |
|                   |                                     |                          |                      |                          |
|                   |                                     |                          |                      |                          |
| 60.0              |                                     |                          |                      |                          |
|                   |                                     |                          |                      |                          |
| 50.0              |                                     |                          |                      |                          |
|                   |                                     |                          |                      |                          |
| 40.0              |                                     |                          |                      |                          |
|                   |                                     |                          |                      |                          |
|                   |                                     |                          |                      |                          |
| $30.0 \cdot$      |                                     |                          |                      |                          |
|                   |                                     |                          |                      |                          |
| 20.0              |                                     |                          |                      |                          |
|                   |                                     |                          |                      |                          |
| 10.0 <sub>1</sub> |                                     |                          |                      |                          |
|                   |                                     |                          |                      |                          |
| 0.0               |                                     |                          |                      |                          |
|                   |                                     |                          |                      |                          |
| Ş                 | ვ<br>ჯ<br>$\frac{6}{4}$<br>22<br>21 | $11-06$<br>ლ<br>მ        |                      | $103 - 25$               |
|                   |                                     |                          |                      | $\overline{\phantom{0}}$ |
|                   |                                     |                          |                      |                          |

Figure 306. Project charts quality bug process

Page 420 of 634

### <span id="page-419-0"></span>**8.2.14.9.3.6. Info / Project / Charts / Quality / Bug density**

157:PmcClientProjectChartsQualityBugDensity.html

The **Project** tab **Charts** subtab **Quality** subtab **Bug density** displays project quality bug density charts.

```
Header
x
by application
x
active only
x
Graph
x
x: week
x
y: 1/1000LoC
x
bud density
x
```
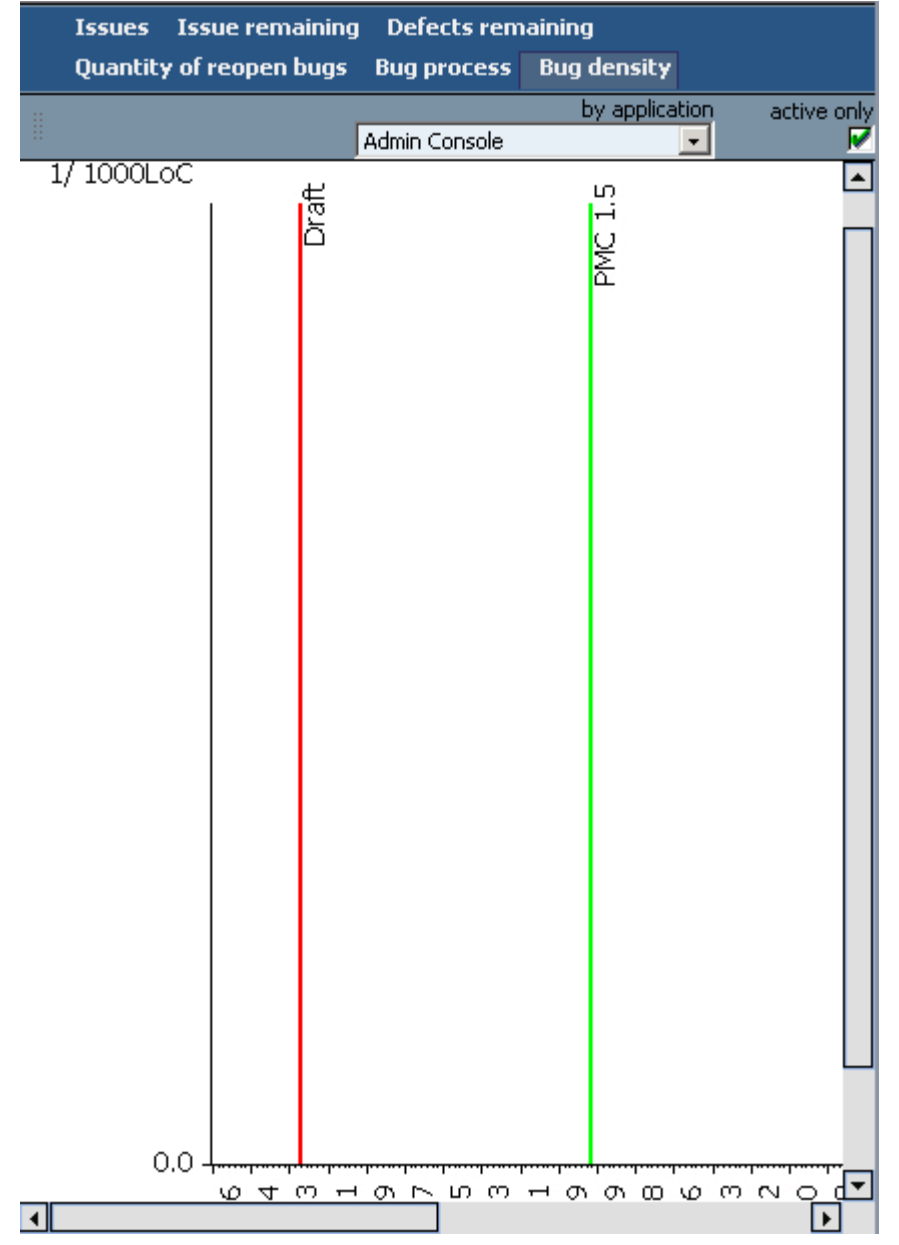

Figure 307. Project charts quality bug density

# <span id="page-421-0"></span>**8.2.14.9.4. Info / Project / Charts / Stability**

#### 158:PmcClientProjectChartsStability.html

The **Project** tab **Charts** subtab **Stability** displays project stability charts.

#### Requirements Requirement Flow Code

Figure 308. Project charts stability tabs

The following types of charts are available

- • [8.2.14.9.4.1. Info / Project / Charts / Stability / Requirements \(page 423\)](#page-422-0)
- • [8.2.14.9.4.2. Info / Project / Charts / Stability / Requirement flow \(page 425\)](#page-424-0)
- • [8.2.14.9.4.3. Info / Project / Charts / Stability / Code \(page 427\)](#page-426-0)

## <span id="page-422-0"></span>**8.2.14.9.4.1. Info / Project / Charts / Stability / Requirements**

159:PmcClientProjectChartsStabilityRequirements.html

The **Project** tab **Charts** subtab **Stability** subtab **Requirements** displays project requirements stability charts.

```
Header
x
by category
x
by source
x
by state
x
Graph
x
x: week
x
y: count
x
total
x
clarified
x
changed
x
changed trend
x
```
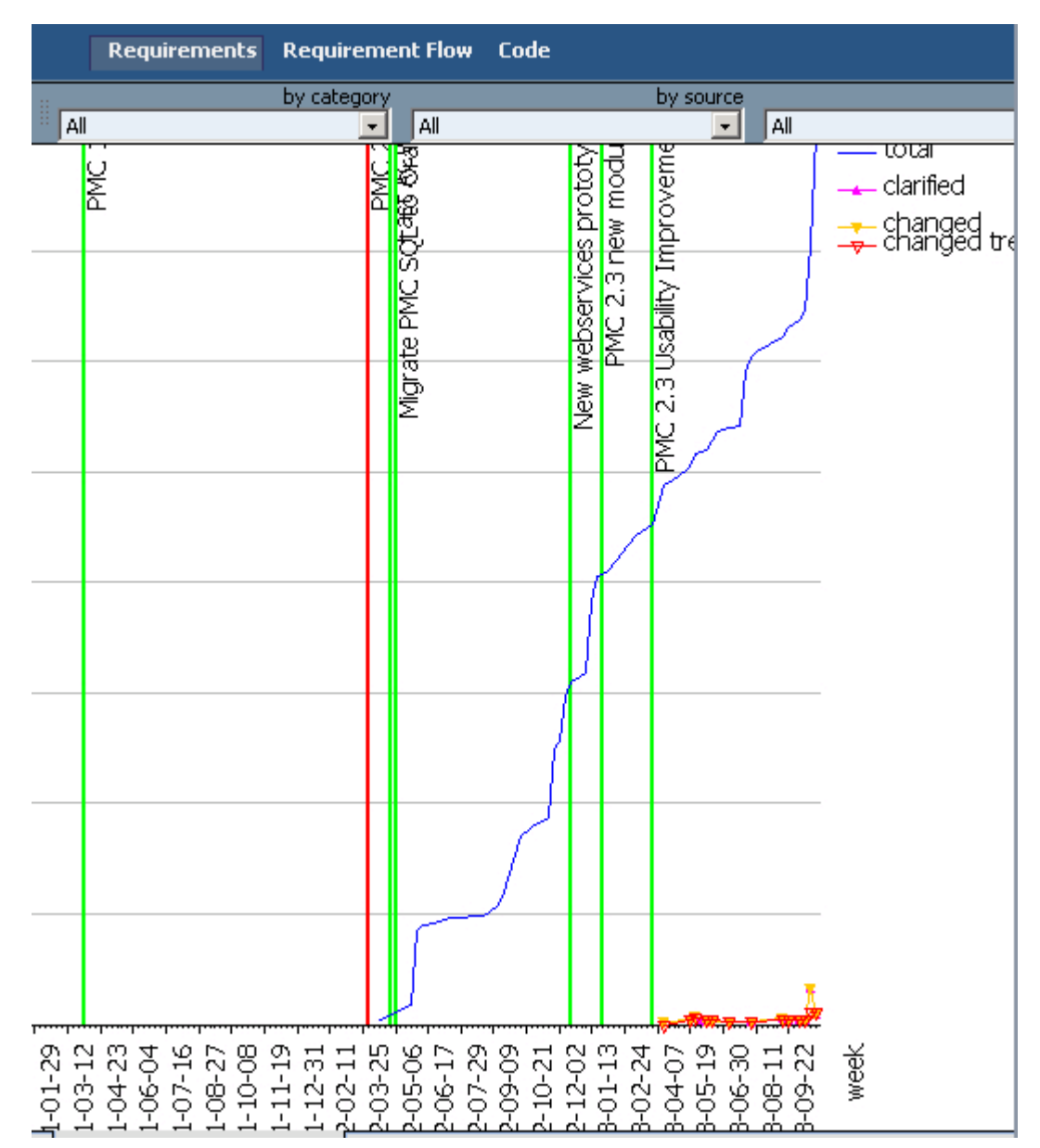

Figure 309. Project charts stability requirements

## <span id="page-424-0"></span>**8.2.14.9.4.2. Info / Project / Charts / Stability / Requirement flow**

160:PmcClientProjectChartsStabilityRequirementFlow.html

The **Project** tab **Charts** subtab **Stability** subtab **Requirement flow** displays project requirement flow stability charts.

```
Graph
x
x: week
x
y: count
x
new
x
analyzed
x
incorporated
x
declined
x
open
x
```
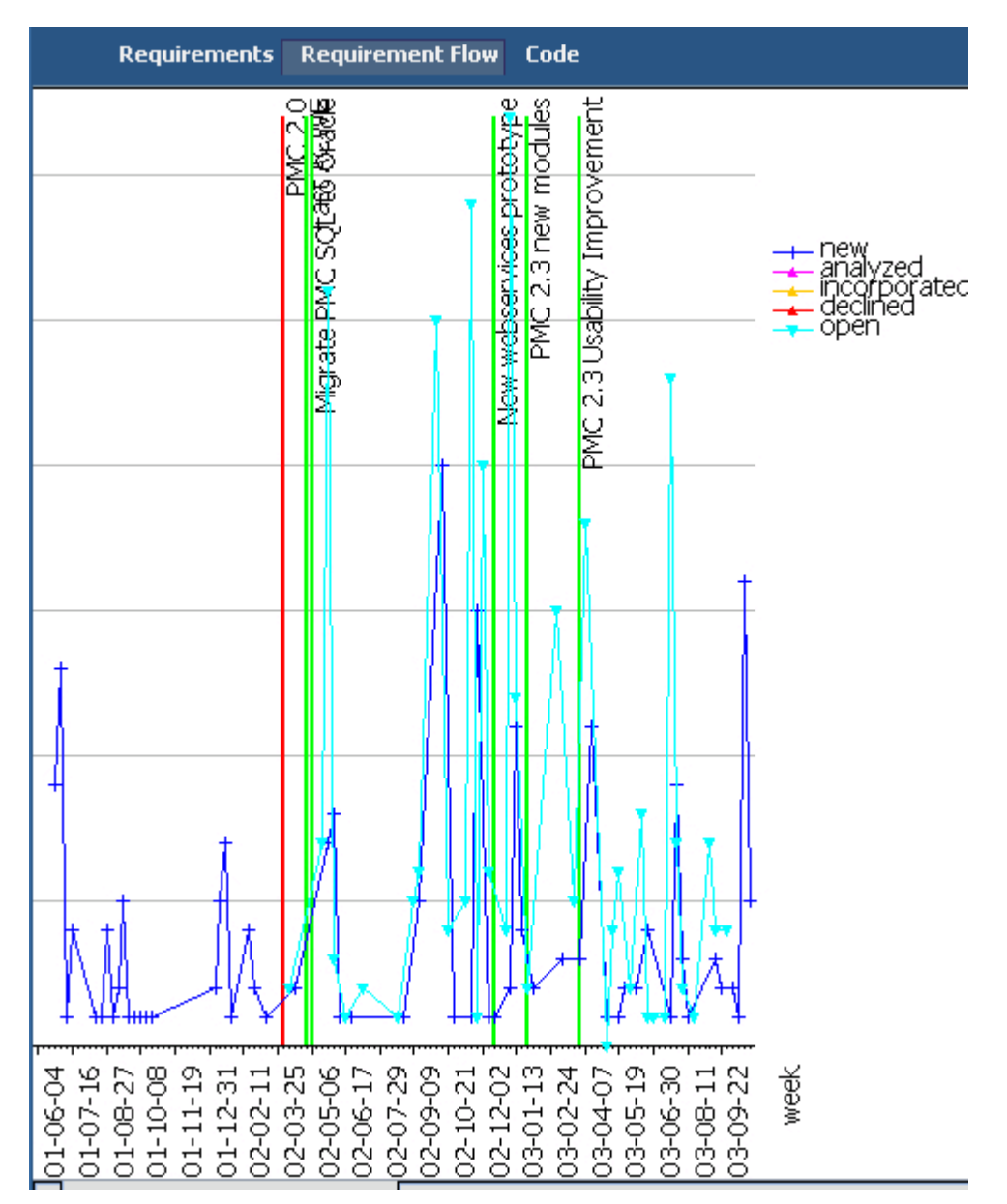

Figure 310. Project charts stability requirement flow

## <span id="page-426-0"></span>**8.2.14.9.4.3. Info / Project / Charts / Stability / Code**

161:PmcClientProjectChartsStabilityCode.html

The **Project** tab **Charts** subtab **Stability** subtab **Code** displays project code stability charts. .<br>مام ممالك

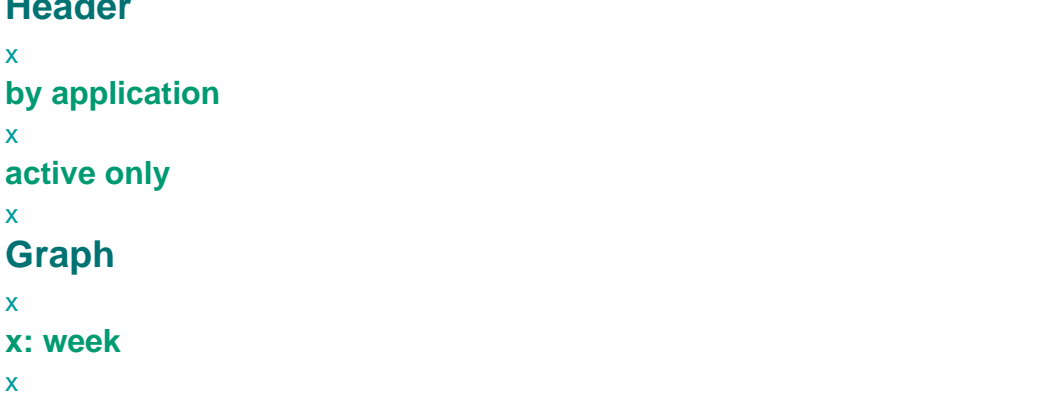

**y: %%**

x

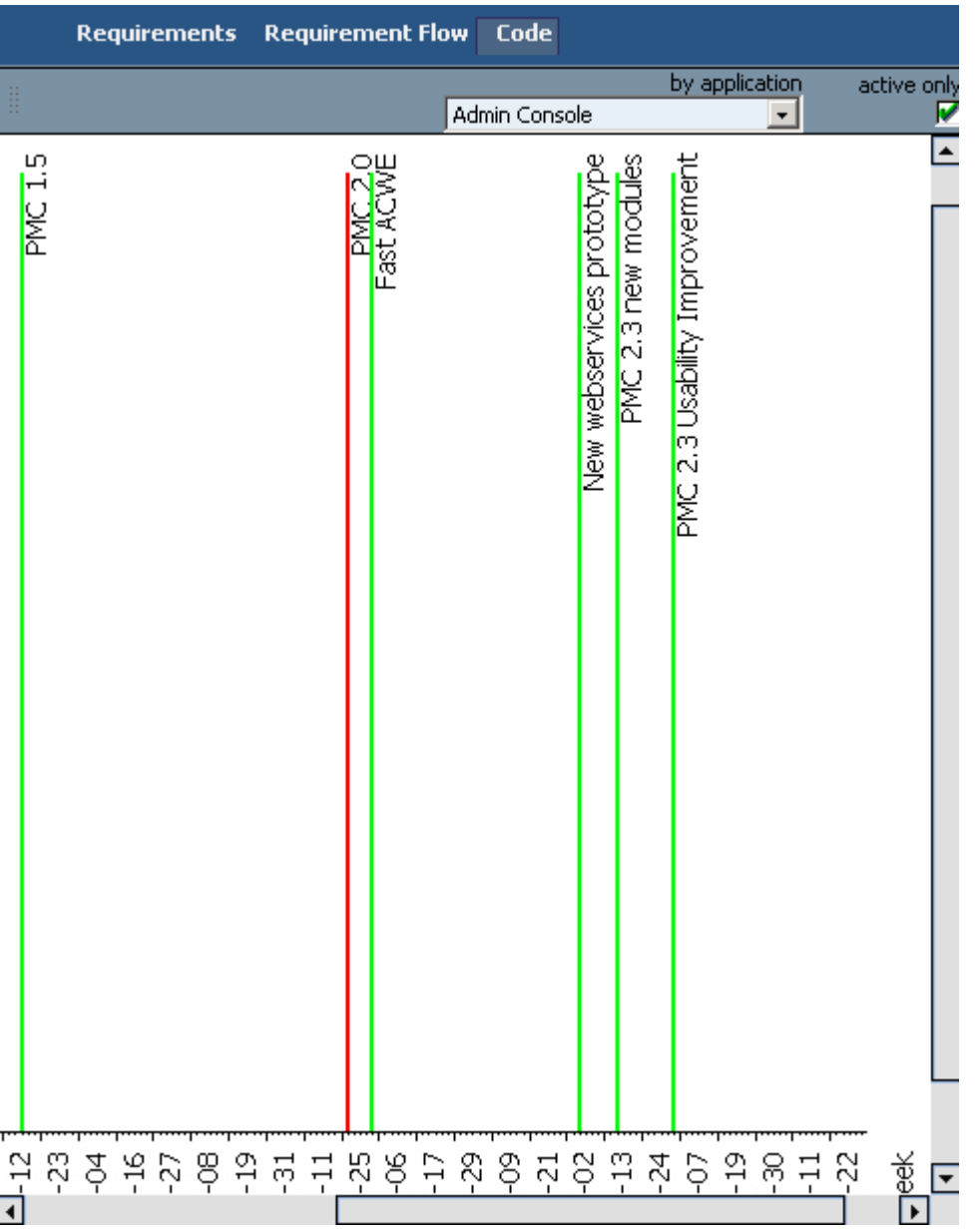

 $\blacksquare$ 

# **8.2.14.10. Info / Project / Customize**

#### 162:PmcClientProjectCustomize.html

The **Project** tab **Customize** displays customization information.

### **to home**

click to return.

The following types of subtabs are available

- • [8.2.14.10.1. Info / Project / Customize / Workload profile \(page 430\)](#page-429-0)
- • [8.2.14.10.2. Info / Project / Customize / Thresholds \(page 432\)](#page-431-0)
- • [8.2.14.10.3. Info / Project / Customize / Skills \(page 433\)](#page-432-0)
- • [8.2.14.10.4. Info / Project / Customize / Tabs \(page 434\)](#page-433-0)
- • [8.2.14.10.5. Info / Project / Customize / Bug status \(page 435\)](#page-434-0)

Workload profile | Thresholds | Skills | Tabs | Bug status | to home

Figure 312. Info / Project / Customize tabs

## <span id="page-429-0"></span>**8.2.14.10.1. Info / Project / Customize / Workload profile**

163:PmcClientProjectCustomizeWorkloadProfile.html

The **Project** tab **Customize** subtab **Workload profile** displays workload profile customization information. **Toolbar**

# x

**Add**

x [8.2.14.10.1.1. Info / Project / Customize / Workload profile / New\(Add\)/View/Edit \(page 431\)](#page-430-0) **View**

# x

[8.2.14.10.1.1. Info / Project / Customize / Workload profile / New\(Add\)/View/Edit \(page 431\)](#page-430-0) **Edit**

#### x

[8.2.14.10.1.1. Info / Project / Customize / Workload profile / New\(Add\)/View/Edit \(page 431\)](#page-430-0) **Delete**

#### x

## **Profile list area**

x

### **Start date**

x

### **End date**

x

### **Total**

x

| Workload profile   Thresholds   Skills   Tabs   Bug status |          | to home |
|------------------------------------------------------------|----------|---------|
| $+$ Add $\%$ View $\Xi$ Edit $\times$ Delete               |          |         |
| Start date                                                 | End date |         |
| 11/5/03                                                    | 11/5/04  |         |
|                                                            |          |         |
| Total:1                                                    |          |         |

Figure 313. Workload profile

### <span id="page-430-0"></span>**8.2.14.10.1.1. Info / Project / Customize / Workload profile / New(Add)/View/Edit**

164:PmcClientProjectCustomizeWorkloadProfileNewViewEdit.html

- The **Project** tab **Customize** subtab **Workload profile** has the following subdialogs
- **Add**. Creates a workload profile.
- **View**. Displays a workload profile.
- **Edit**. Modifies a workload profile.

# **Toolbar**

```
Save New (new)
```
x

x

```
Cancel insert (new)
```
x

```
Close (view)
```
x

```
Edit (view)
```

```
Save (edit)
```
x

x

```
Cancel (edit)
```

```
x
```

```
Toolbar
```

```
x
```

```
Start/End date
```

```
x
```

```
(role)
```

```
x
```
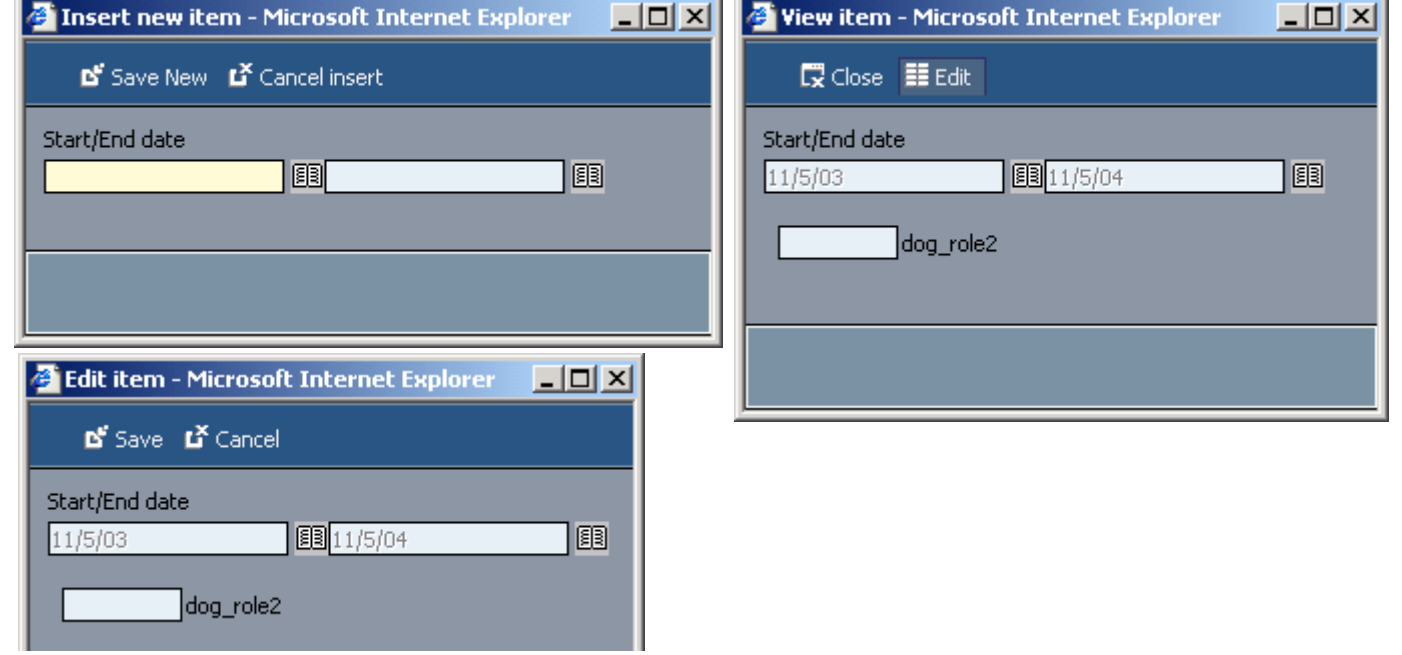

Figure 314. Add/view/edit workload profile

# <span id="page-431-0"></span>**8.2.14.10.2. Info / Project / Customize / Thresholds**

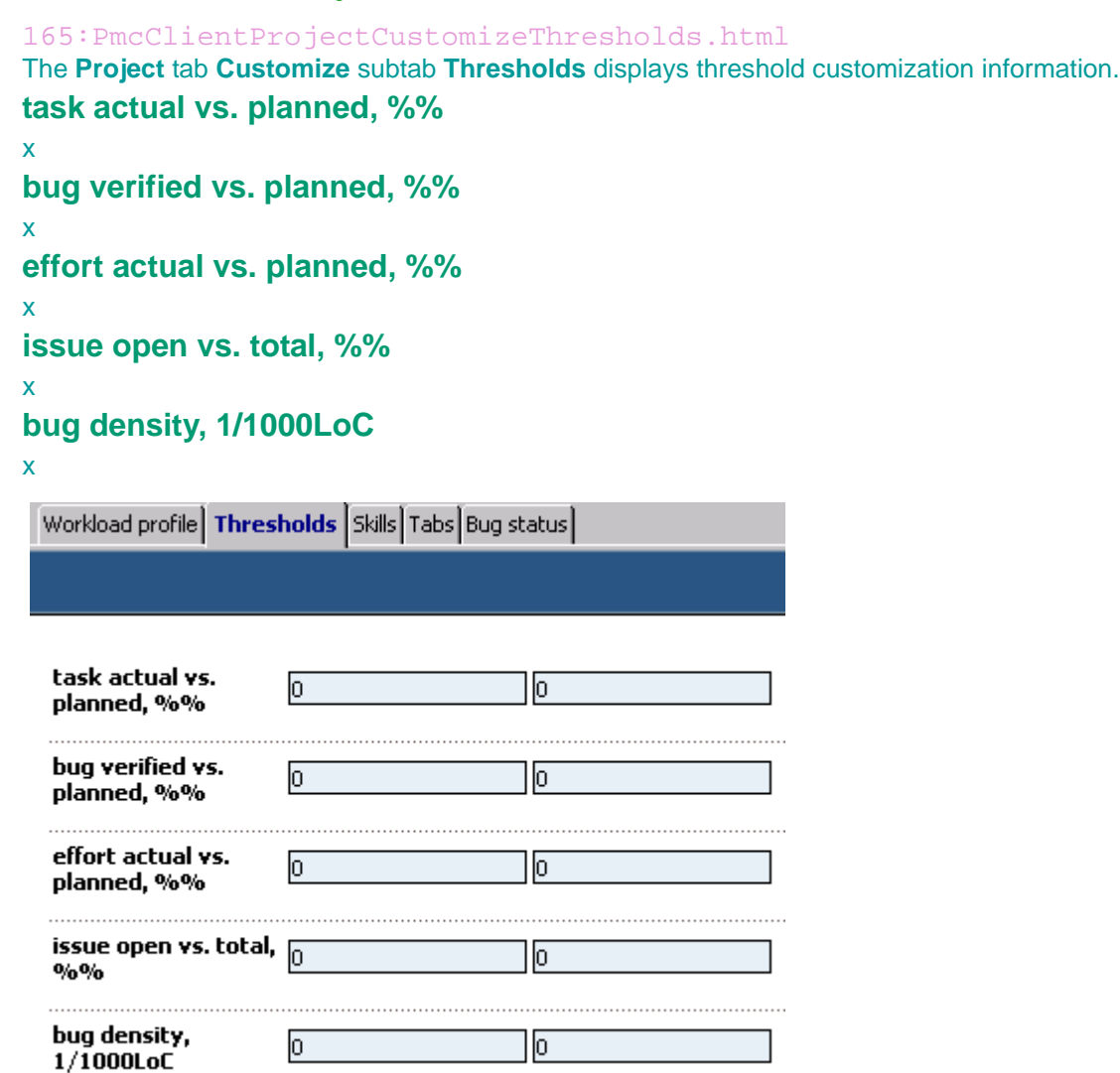

Figure 315. Thresholds
## **8.2.14.10.3. Info / Project / Customize / Skills**

### 166:PmcClientProjectCustomizeSkills.html

The **Project** tab **Customize** subtab **Skills** displays skills customization information. **(skills list)**

# **(checkbox)**

x

x

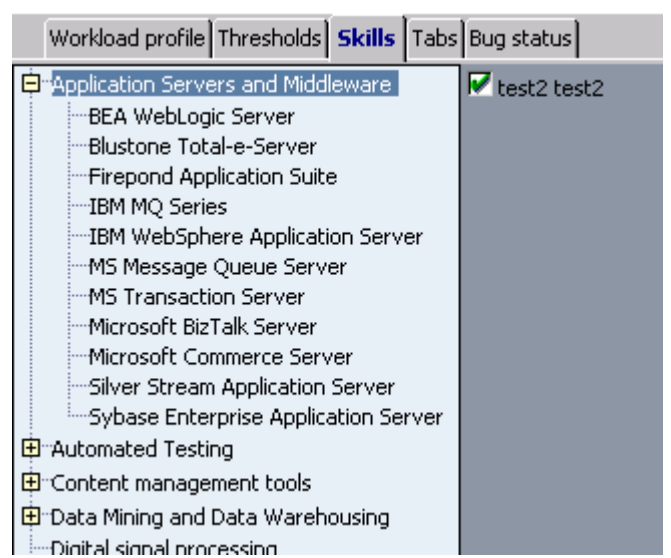

Figure 316. Skills

## **8.2.14.10.4. Info / Project / Customize / Tabs**

167:PmcClientProjectCustomizeTabs.html

The **Project** tab **Customize** sub **Tabs** displays tabs customization information.

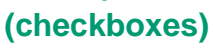

x

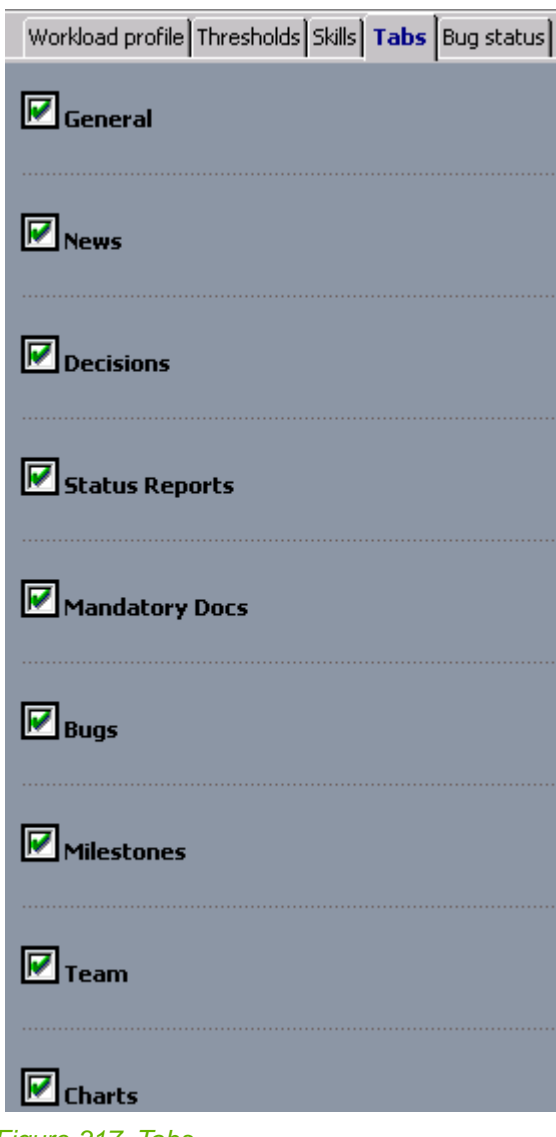

## **8.2.14.10.5. Info / Project / Customize / Bug status**

168:PmcClientProjectCustomizeBugStatus.html

The **Project** tab **Customize** sub **Bug status** displays bug status customization information.

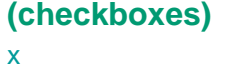

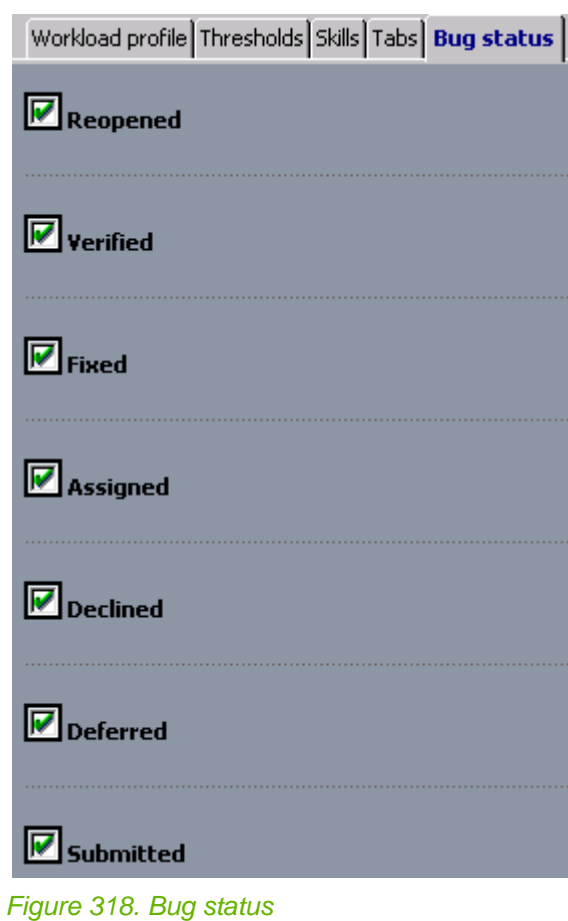

# **8.2.15. Manage / Folders**

169:PmcClientManageFolders.html

The dialog **Folders** displays the project folders.

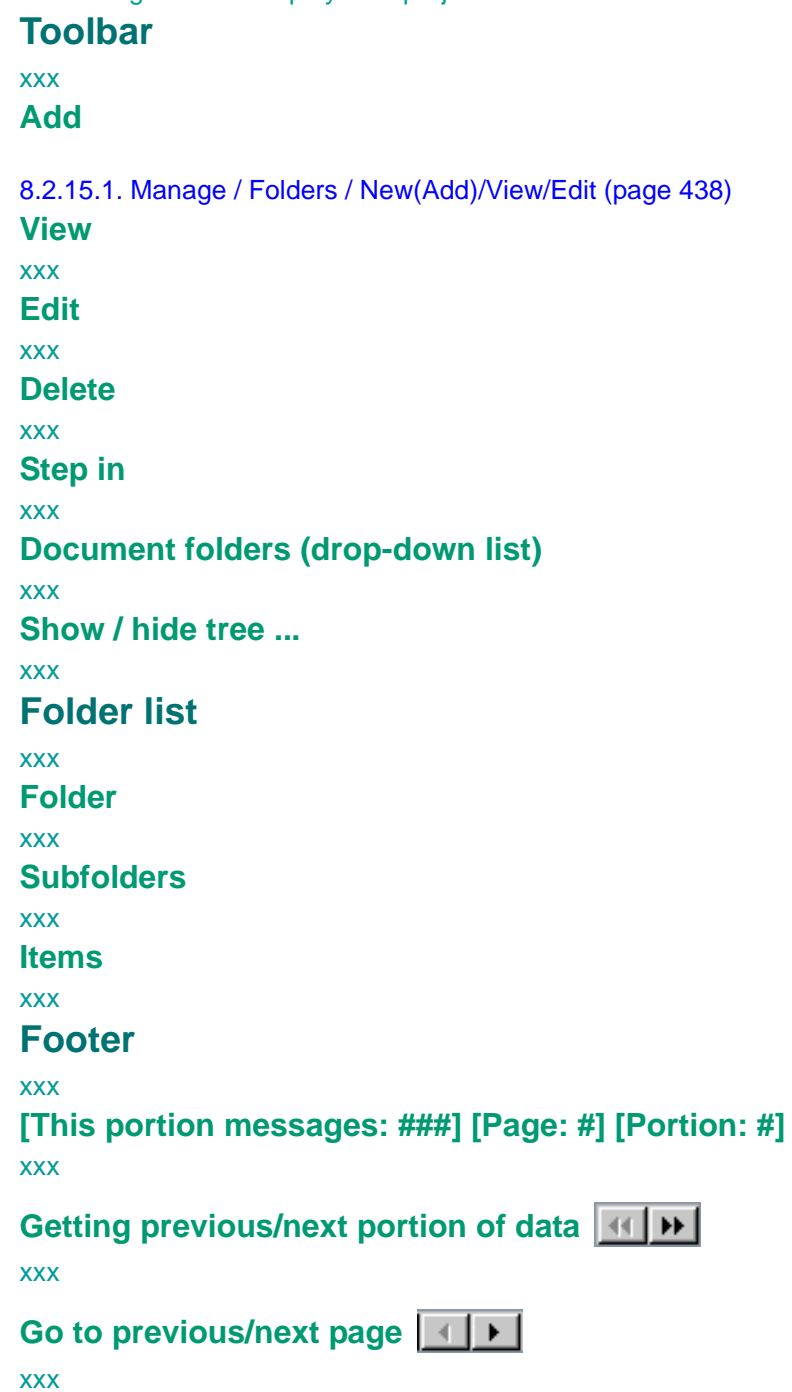

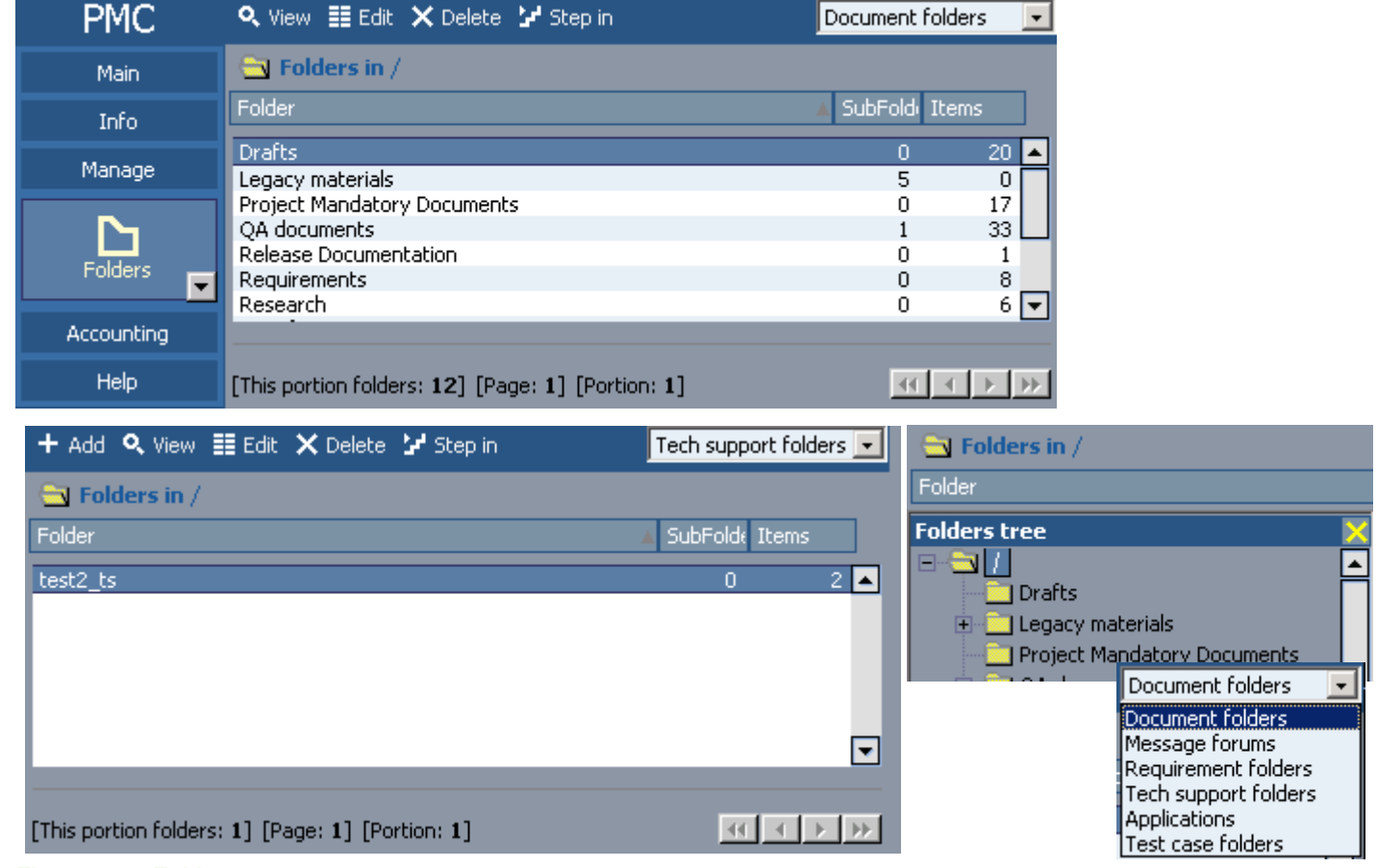

Figure 319. Folders

# <span id="page-437-0"></span>**8.2.15.1. Manage / Folders / New(Add)/View/Edit**

170:PmcClientFolderNewViewEdit.html

The dialog **Folders** has the following subdialogs

- **Add**. Creates a folder.
- **View**. Displays a folder.
- **Edit**. Modifies a folder.

**Toolbar**

xxx

**Save (new,edit)**

save

**Edit (view)**

x

**Delete (view)**

x

**Cancel (edit)**

x **Close**

xxx

**History (view)**

xxx

### **Folder area**

xxx

**Add bookmark**

xxx

**Name**

xxx

**Folder**

xxx

**Created**

xxx

**Changed**

xxx

### **Right column**

xxx [8.2.22. Right frame \(page 471\)](#page-470-0)

[8.2.15.2. Manage / Folders / View / Subscribe / Advanced \(page 440\)](#page-439-0)

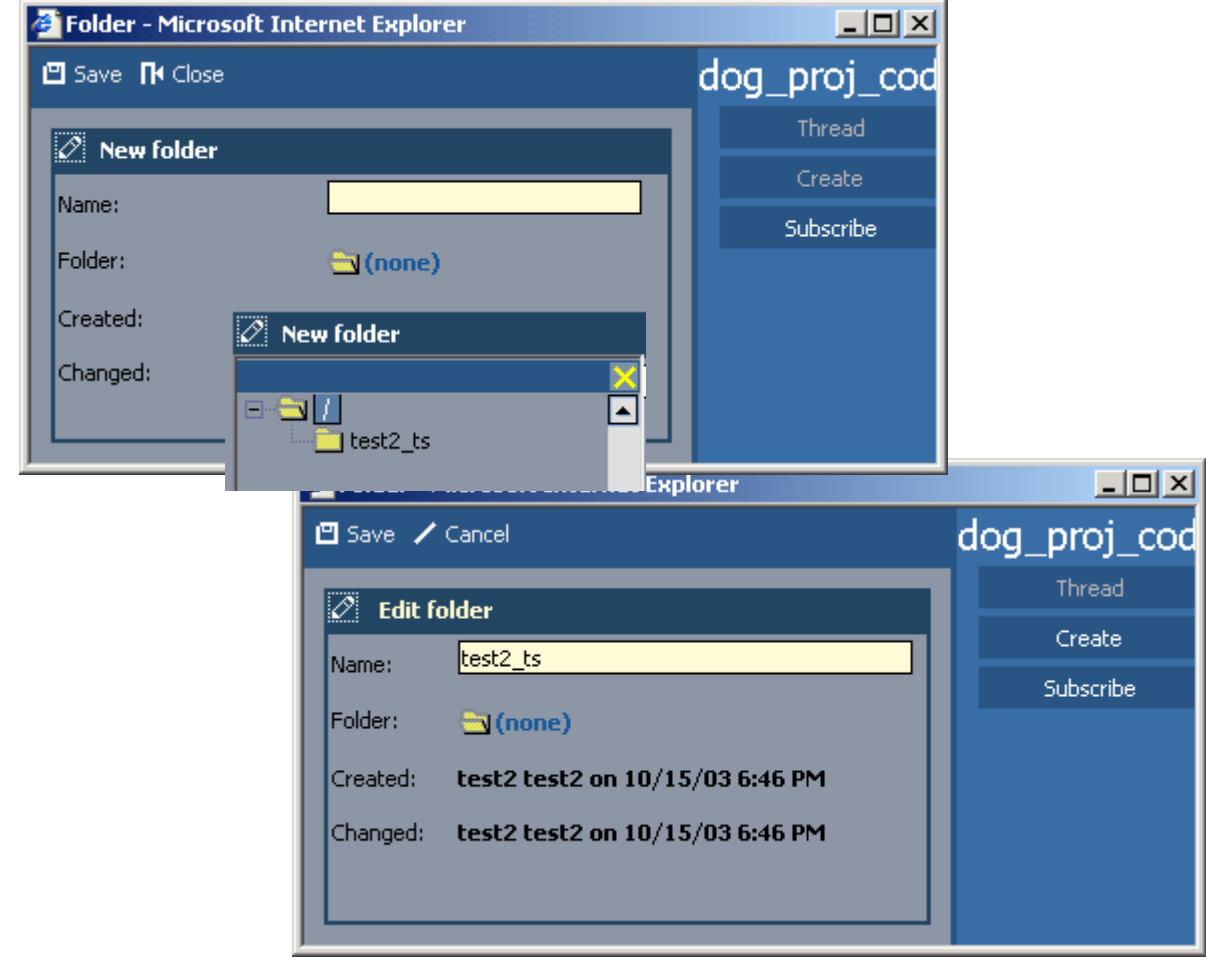

Figure 320. Submit/view/edit folder

# <span id="page-439-0"></span>**8.2.15.2. Manage / Folders / View / Subscribe / Advanced**

171:PmcClientFolderViewSubscribe.html

The dialog **Advanced** displays the advanced subscription settings for a folder.

?**?**

xxx

**Select / clear all**

xxx **OK / Cancel / Apply**

xxx

**Subscribe me / others**

xxx

Project Management Center -- Web Page Dialog  $\vert x \vert$ **Subscribe me to:** Select desired actions you want to be notified on Select all Clear all  $\blacksquare$ ⊡

Figure 321. Subscribe folder

# **8.2.16. Manage / My subscriptions**

172:PmcClientManageMySubscriptions.html The dialog **My subscriptions** displays your subscriptions.

# **Toolbar**

xxx

## **Add subscription**

xx

[8.2.16.1. Manage / My subscriptions / Add \(object\) \(page 443\)](#page-442-0) [8.2.16.2. Manage / My subscriptions / Add \(item\) \(page 444\)](#page-443-0) **Edit** xxx **Delete**

xxx

# **Subscriptions**

xxx

**Subscription tree**

xxx

**View: All actions**

xxx

**View: Checked only**

xxx

**View: Changed only**

xxx

**Apply**

xxx **Set on all items**

xxx

**Cancel**

xxx

# **Search bar**

xxx

**(text field)**

xxx

**Find**

xxx

**Clear**

xxx

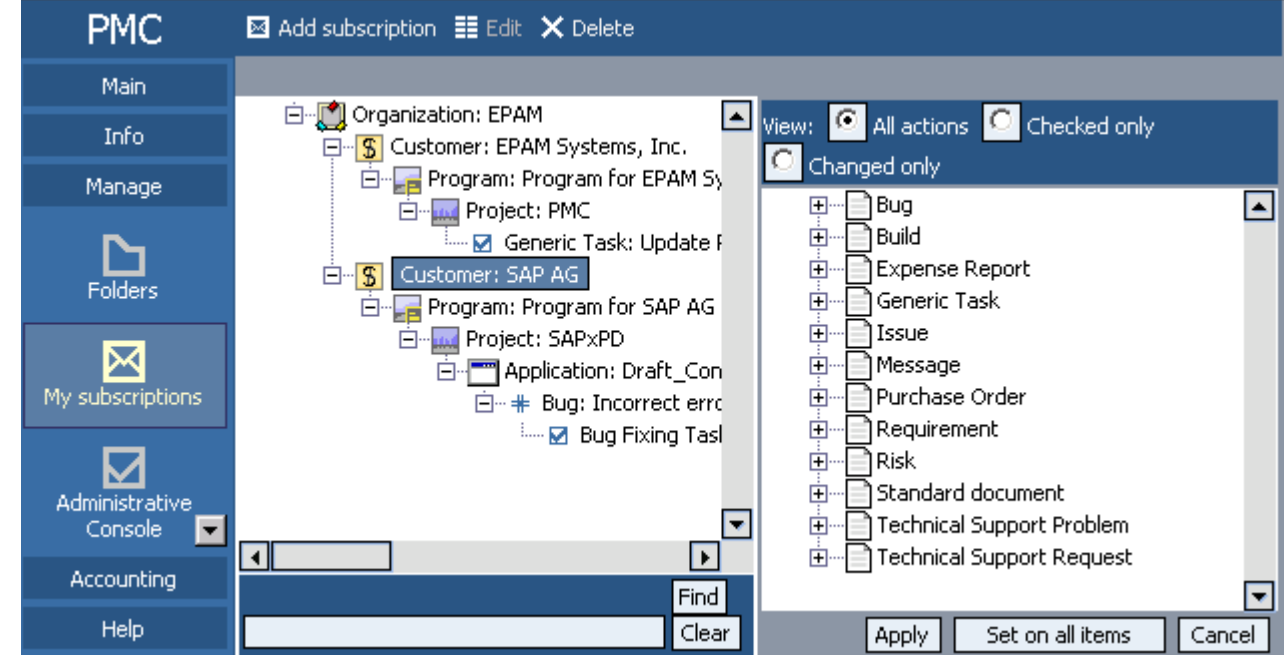

Figure 322. My subscriptions

# <span id="page-442-0"></span>**8.2.16.1. Manage / My subscriptions / Add (object)**

173:PmcClientManageMySubscriptionsNewObject.html The dialog **My subscriptions** has the following subdialogs • **Add object**. Creates a new subscription object.

**Navigate on**

xxx

**Select objects to set notifications on**

xxx

**(text field) / Find**

xxx

**Select desired notifications**

xxx

### **Object subscription**

xxx

**OK**

xxx

**Cancel**

xxx

**Apply**

xxx

### **Object subscription**

xxx

## **Item subscription**

xxx

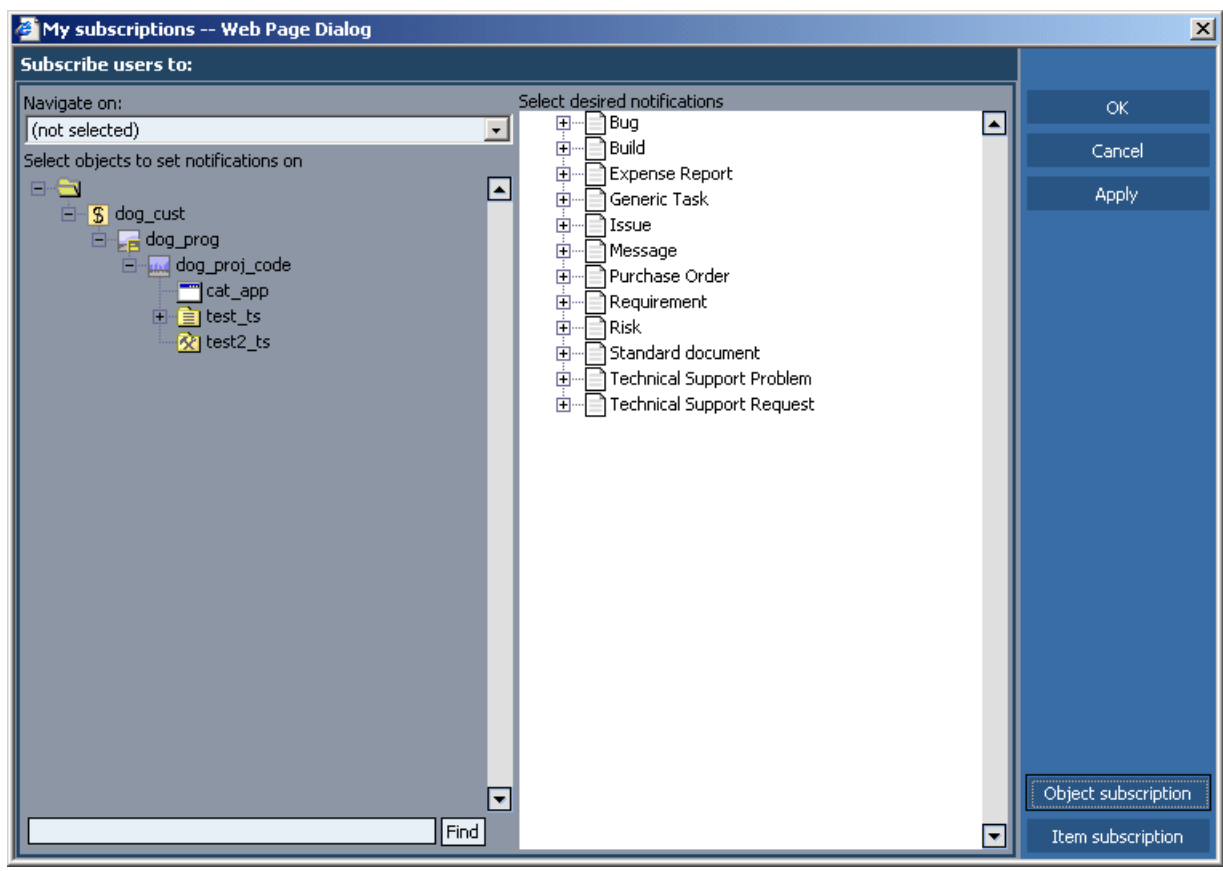

Figure 323. Add my subscription object

# <span id="page-443-0"></span>**8.2.16.2. Manage / My subscriptions / Add (item)**

174:PmcClientManageMySubscriptionsNewItem.html The dialog **My subscriptions** has the following subdialogs • **Add item**. Creates a new subscription item. **Select items to view** xxx **Name** xxx **(text field) / Find** xxx **(list of items)** xxx **Select all / clear all** xxx **OK** xxx **Cancel** xxx **Apply** xxx **Object subscription** xxx **Item subscription** xxx

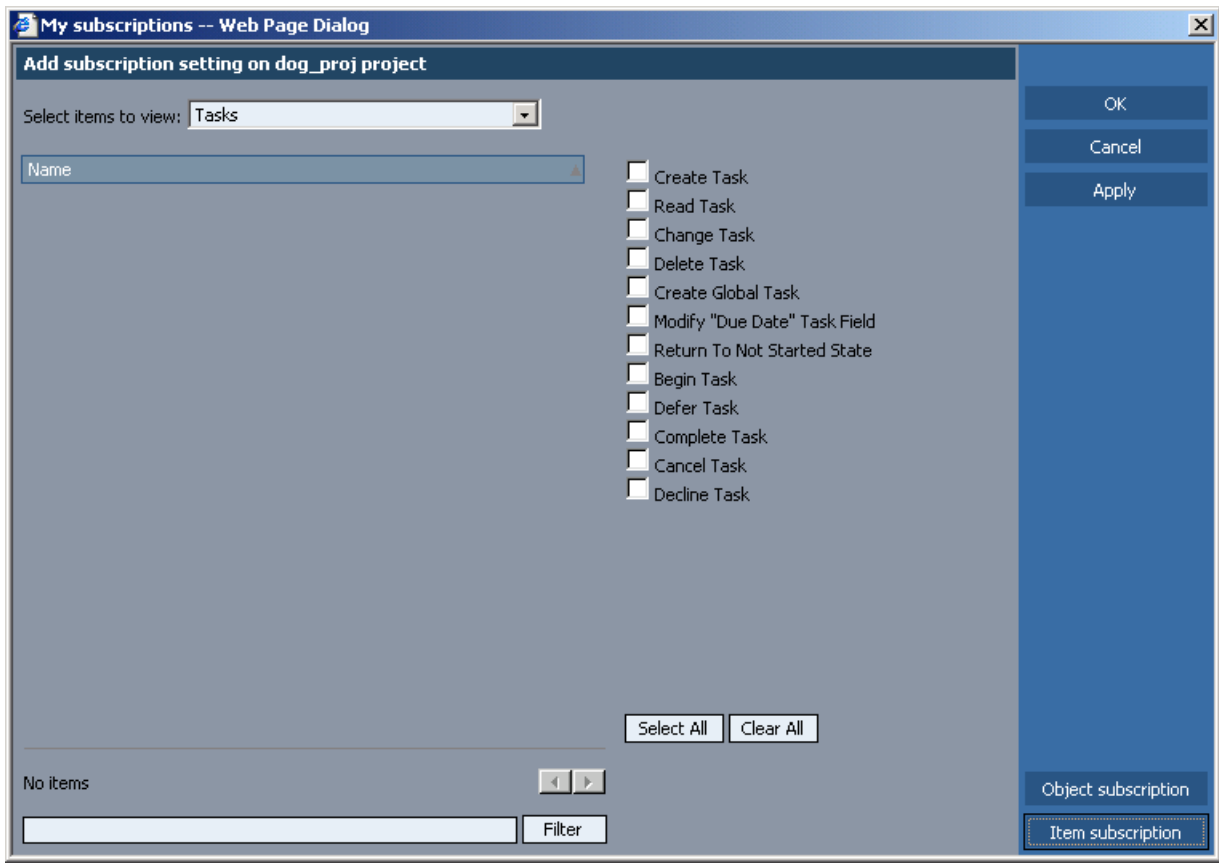

Figure 324. Add my subscription item

# **8.2.17. Accounting / Time journal**

175:PmcClientTimeJournal.html

The dialog **Time journal** displays time journal information.

## **Toolbar** xxx **Add** xx [8.2.17.1. Accounting / Time journal / Add/Copy/Edit \(page 447\)](#page-446-0) **Copy** xxx [8.2.17.1. Accounting / Time journal / Add/Copy/Edit \(page 447\)](#page-446-0) **Edit** xxx [8.2.17.1. Accounting / Time journal / Add/Copy/Edit \(page 447\)](#page-446-0) **Delete** xxx **Data export** xxx **QuickBooks** xxx **Time Journal for** xxx **Filter by period** xxx **(period drop-down list)** xxx **All (drop-down list)** xxx **Open filter editor** xxx **TimeJournal** xxx **TimeReport** xxx [8.2.17.2. Accounting / Time journal / Time report / Project \(page 448\)](#page-447-0) [8.2.17.3. Accounting / Time journal / Time report / Organizational \(page 449\)](#page-448-0) **TimeSheet** xxx [8.2.17.4. Accounting / Time journal / Time sheet \(page 450\)](#page-449-0) **List header** xxx **Sort by: Approving status**  xxx **User** xxx

**Date**

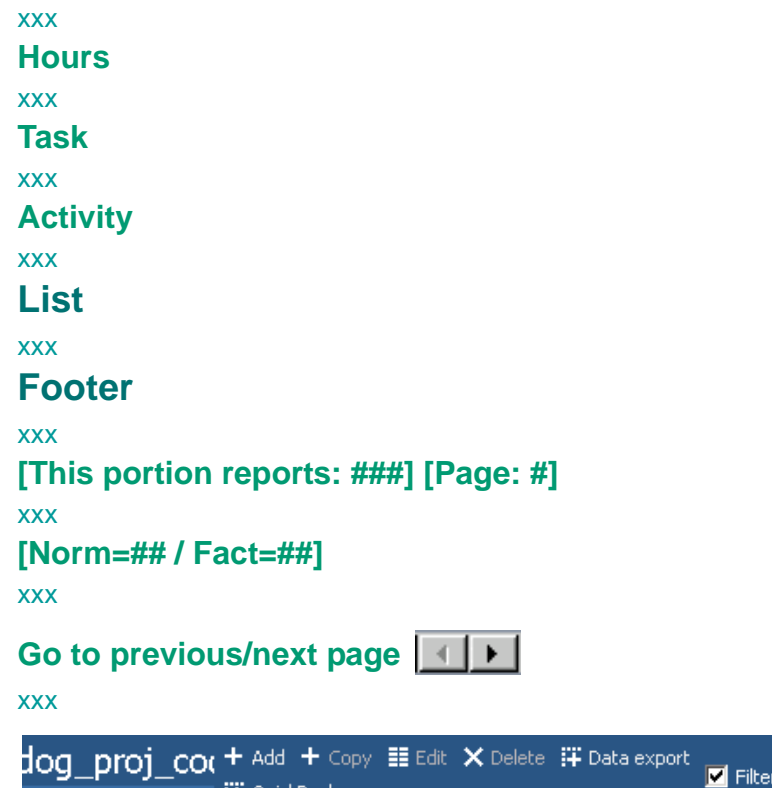

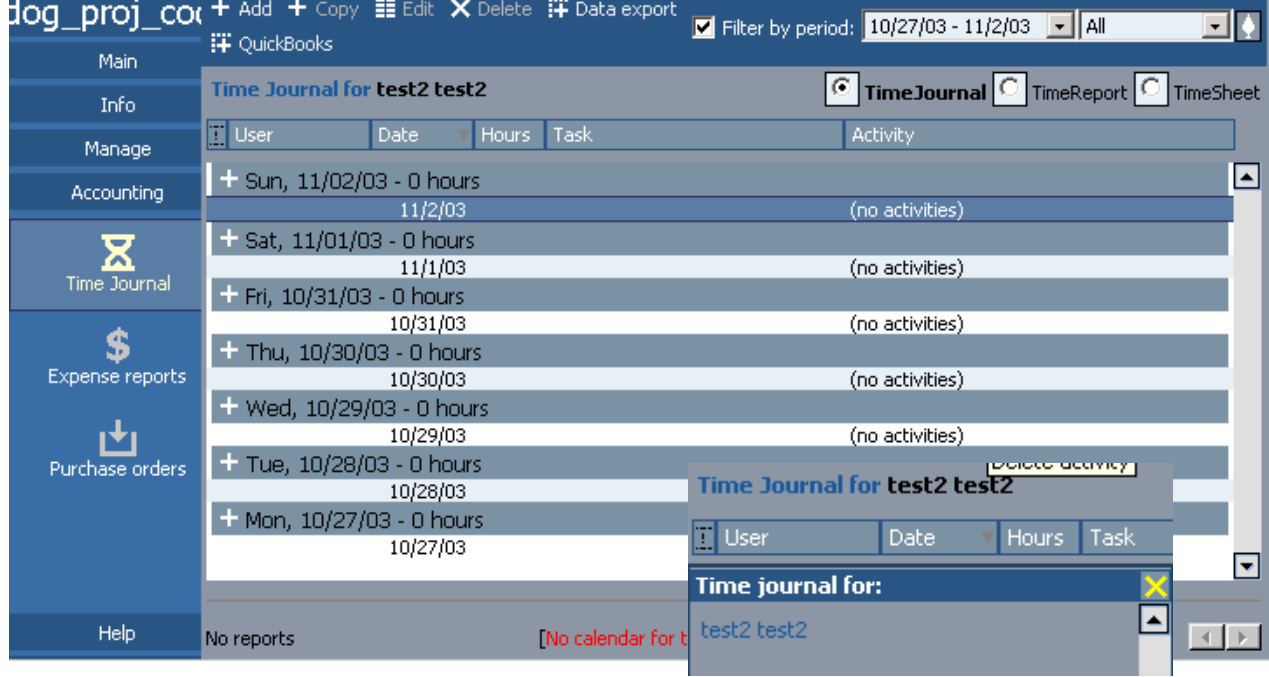

Figure 325. Time journal

# <span id="page-446-0"></span>**8.2.17.1. Accounting / Time journal / Add/Copy/Edit**

176:PmcClientTimeJournalNewCopyEdit.html

The dialog **Time journal** has the following subdialogs

- **Add**. Creates a time journal entry.
- **Copy**. Copies a time journal entry.
- **Edit**. Modifies a time journal entry.

## **Toolbar**

xxx **Save** xx **Save & Add** xx **Cancel** xx

**Entry**

xxx

**(User)**

xxx

**Date**

xxx

**Hours**

xxx

**Task**

xxx

### **Activity**

xxx

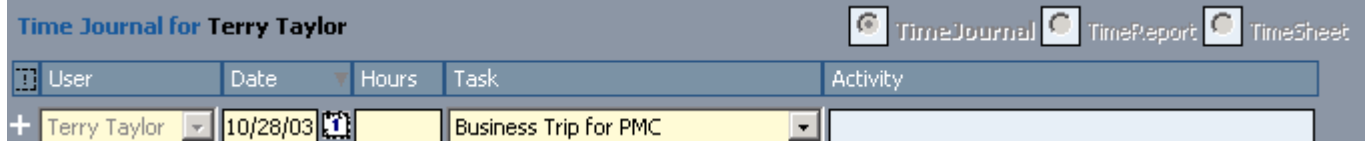

Figure 326. Add/copy/edit time journal

# <span id="page-447-0"></span>**8.2.17.2. Accounting / Time journal / Time report / Project**

#### 177:PmcClientTimeReportProject.html

The dialog **Time journal** subtab **Time report** subtab **Project** displays a project time report.

## **Toolbar**

xxx

### **Period drop-down list**

xxx

## **Project**

xxx

[8.2.17.2. Accounting / Time journal / Time report / Project \(page 448\)](#page-447-0)

#### **Organizational**

xxx

[8.2.17.3. Accounting / Time journal / Time report / Organizational \(page 449\)](#page-448-0)

### **TimeJournal**

xxx

#### **TimeReport**

xxx

### **TimeSheet**

xxx

[8.2.17.4. Accounting / Time journal / Time sheet \(page 450\)](#page-449-0)

### **List**

xxx

### **Project / User / Activity**

xxx

### **Hours**

xxx

### **Billable**

xxx

### **Approved**

xxx

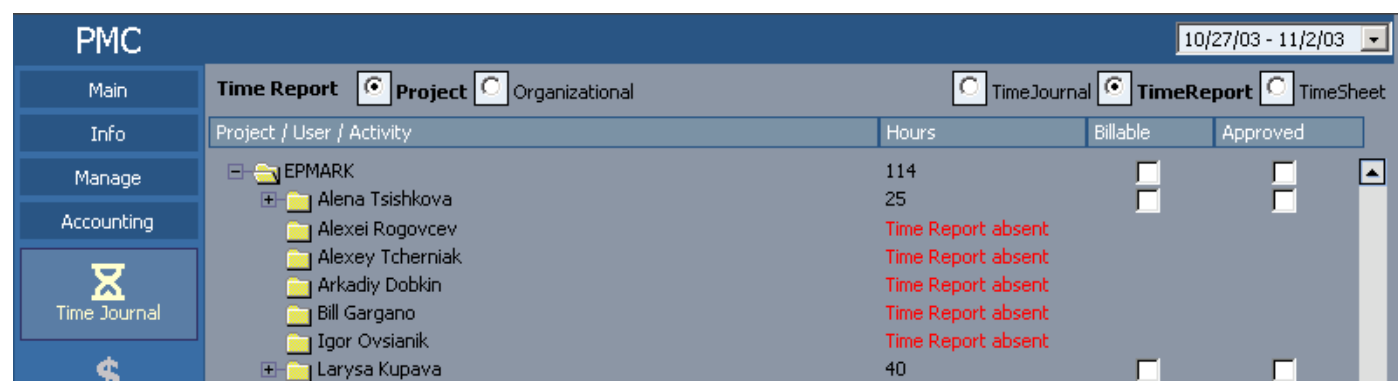

Figure 327. Project time report

# <span id="page-448-0"></span>**8.2.17.3. Accounting / Time journal / Time report / Organizational**

178:PmcClientTimeReportOrganizational.html

The dialog **Time journal** subtab **Time report** subtab **Organizational** displays an organizational time report.

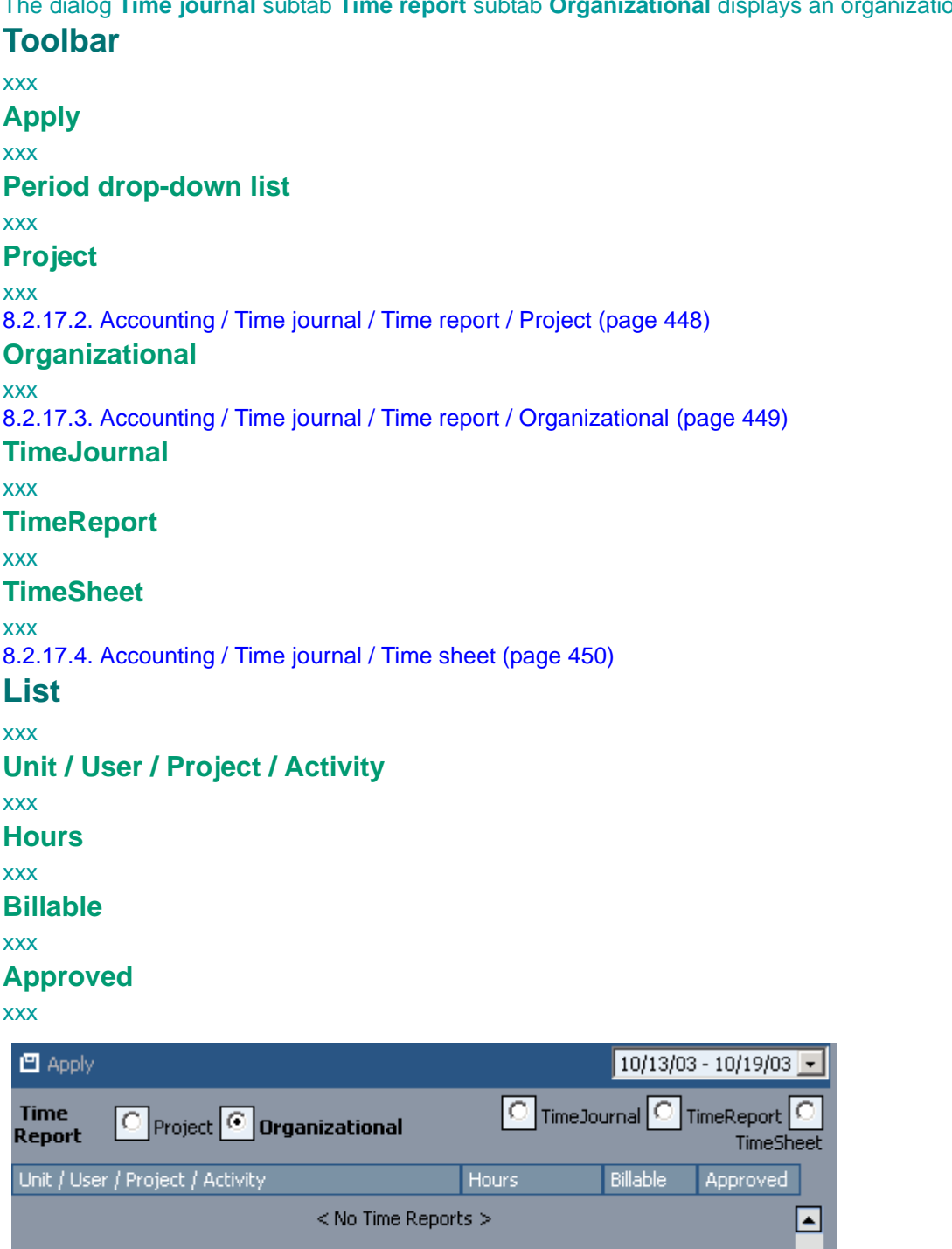

Figure 328. Organizational time report

٠

# <span id="page-449-0"></span>**8.2.17.4. Accounting / Time journal / Time sheet**

179:PmcClientTimeSheet.html

The dialog **Time journal** subtab **Time sheet** displays a time sheet report.

### **Toolbar**

xxx

**Edit**

xxx

**Save (edit)**

xxx **Cancel (edit)**

xxx

**Time Sheet for**

xxx

**[Norm=## / Fact=##]**

xxx

**TimeJournal**

xxx

### **TimeReport**

xxx

[8.2.17.2. Accounting / Time journal / Time report / Project \(page 448\)](#page-447-0)

[8.2.17.3. Accounting / Time journal / Time report / Organizational \(page 449\)](#page-448-0)

### **TimeSheet**

xxx

[8.2.17.4. Accounting / Time journal / Time sheet \(page 450\)](#page-449-0)

**Table**

xxx

#### **Task name**

xxx

#### **Mon ... Sun**

xxx

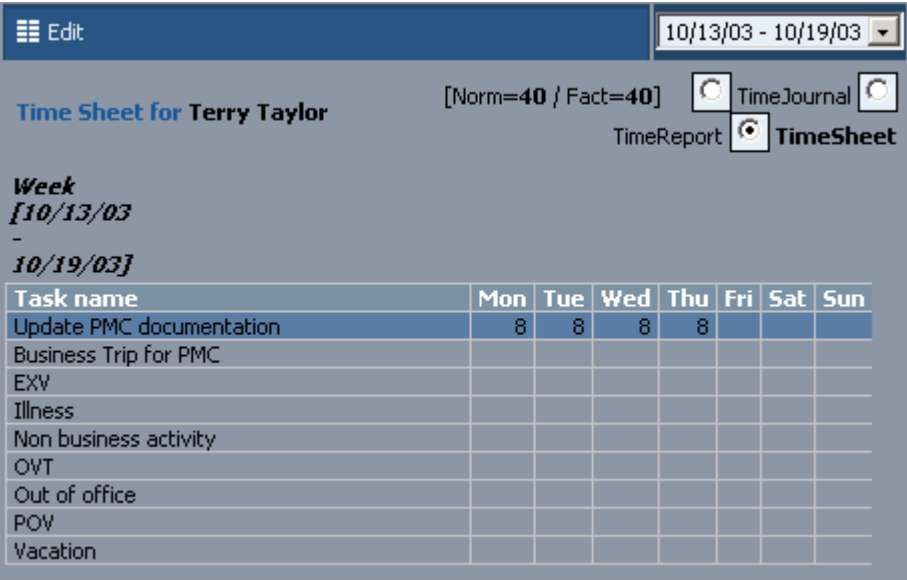

Figure 329. Time sheet

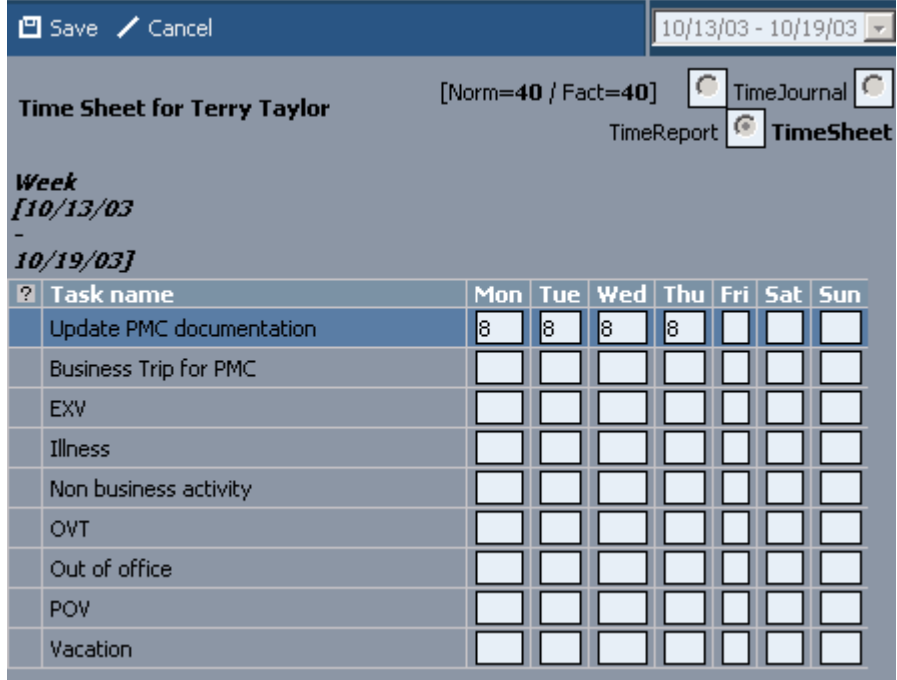

Figure 330. Edit time sheet

# **8.2.18. Accounting / Expense reports**

180:PmcClientExpenseReports.html

The dialog **Expense reports** displays the project expense reports.

## **Toolbar** xxx **Add** xxx [8.2.18.1. Accounting / Expense reports / New\(Add\)/View/Edit \(page 454\)](#page-453-0) **View** xxx [8.2.18.1. Accounting / Expense reports / New\(Add\)/View/Edit \(page 454\)](#page-453-0) **Edit** xxx [8.2.18.1. Accounting / Expense reports / New\(Add\)/View/Edit \(page 454\)](#page-453-0) **Delete** xxx **Data export** xxx **All (drop-down list)** xxx **Open filter editor**  xxx [8.2.18.3. Accounting / Expense reports / Filter \(page 459\)](#page-458-0) **Expense reports** xxx **Expense report list header** xxx **Description** xxx **From** xxx **To** xxx **Advances** xxx **Expenses** xxx **Balance** xxx **Status** xxx **Reporter** xxx **Verifier** xxx **Approver**

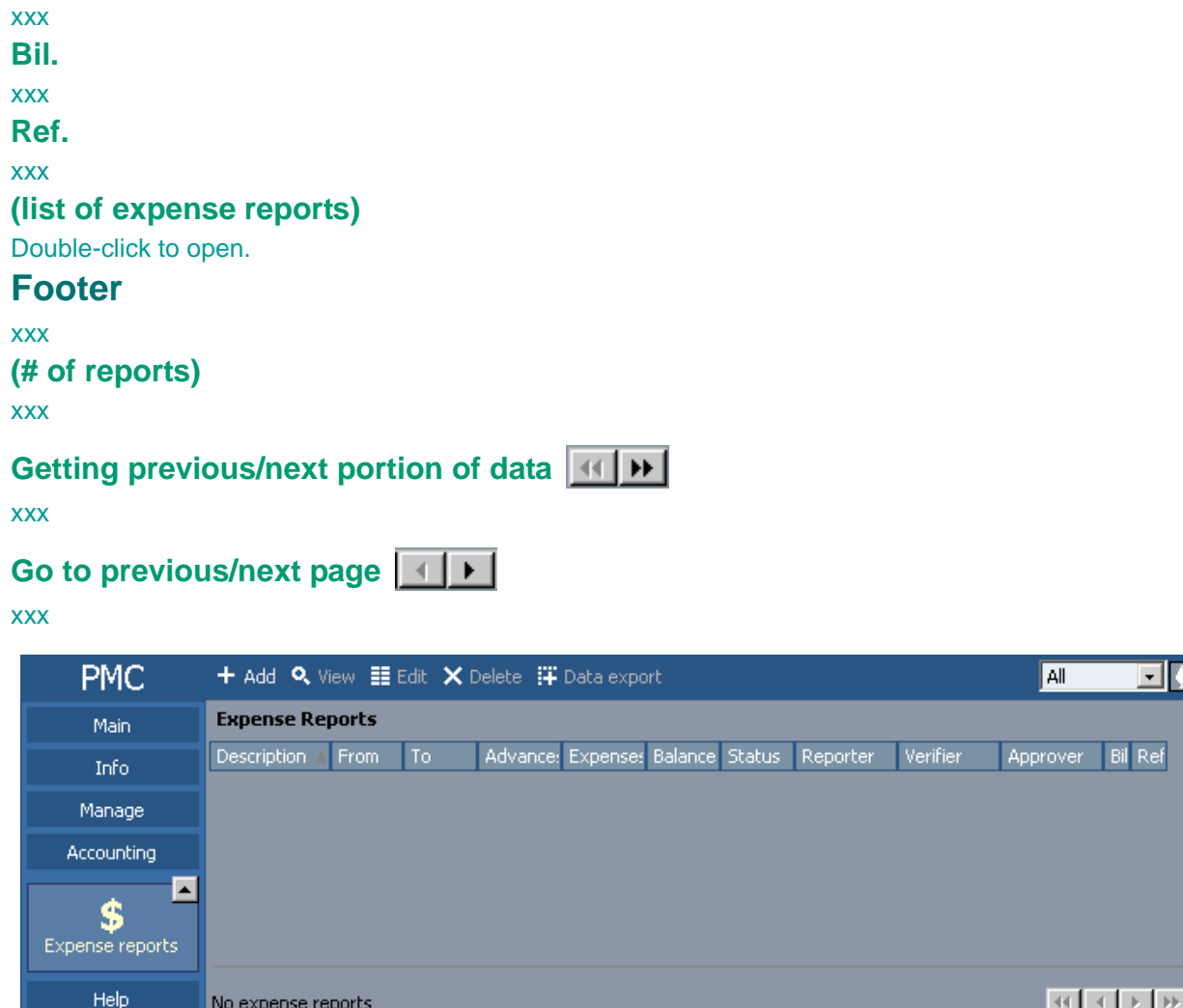

Figure 331. Expense reports

# <span id="page-453-0"></span>**8.2.18.1. Accounting / Expense reports / New(Add)/View/Edit**

181:PmcClientExpenseReportNewViewEdit.html

The dialog **Expense reports** has the following subdialogs

- **Add**. Creates a new expense report.
- **View**. Displays an expense report.
- **Edit**. Modifies an expense report.

## **Toolbar**

xxx **Save (new/edit)**

xx

**Edit (view)**

xx

**Delete (view)**

xx

**Cancel (edit)**

xx

**Close**

xx

```
Submit (view)
```
xx

```
Attachments
```
xx

```
Export (view)
```
xx

```
Export to QuickBooks (view)
```
xx

### **Print (view)**

xx

```
History log (view/edit)
```
xx

### **Expense report area**

xxx

**Add bookmark**

xxx

**Project** xxx **Period from / to** xxx **Status** xxx **Balance** xxx **Approved balance** xxx

**Is refunded to reporter**

xxx

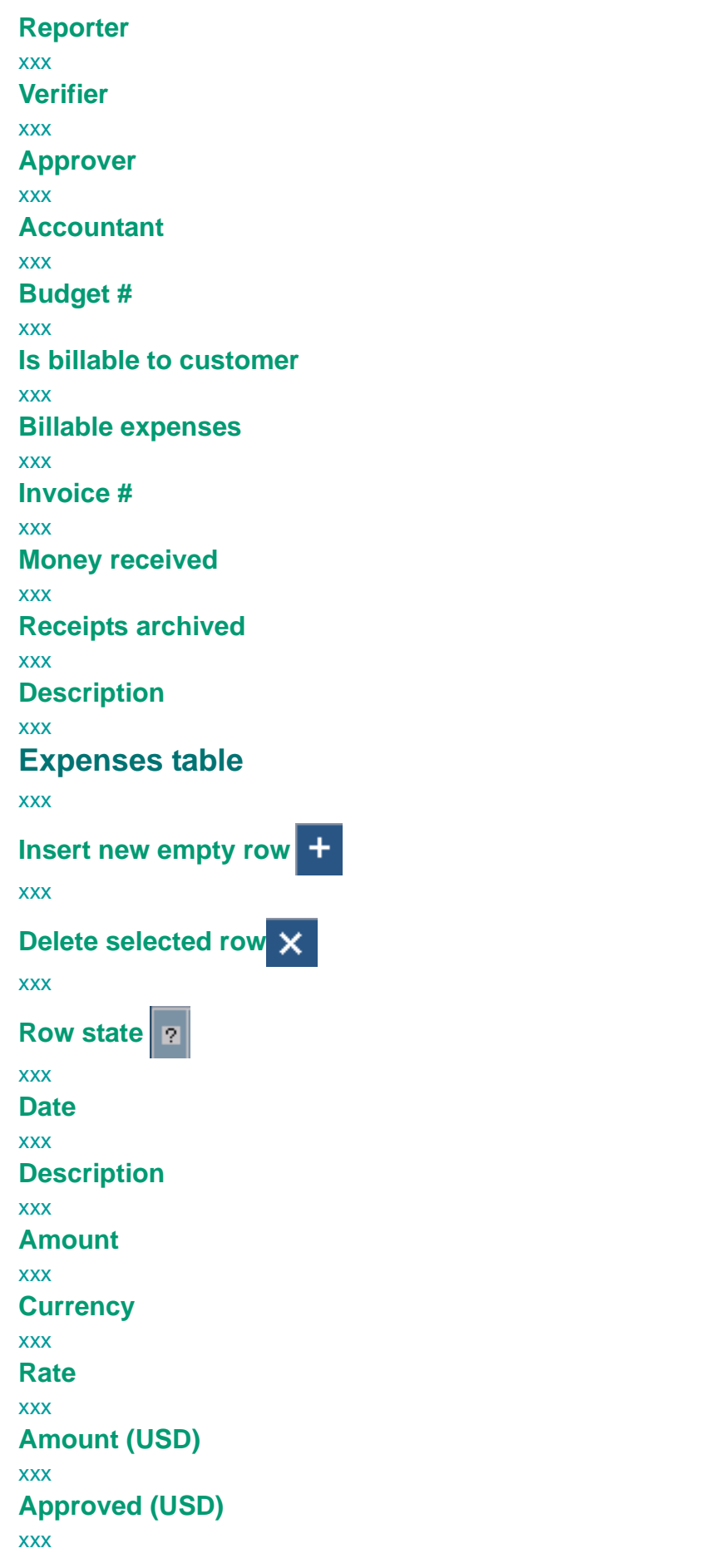

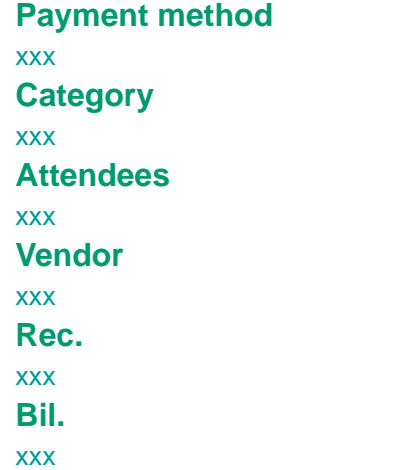

# **Advances table**

similar to expenses table

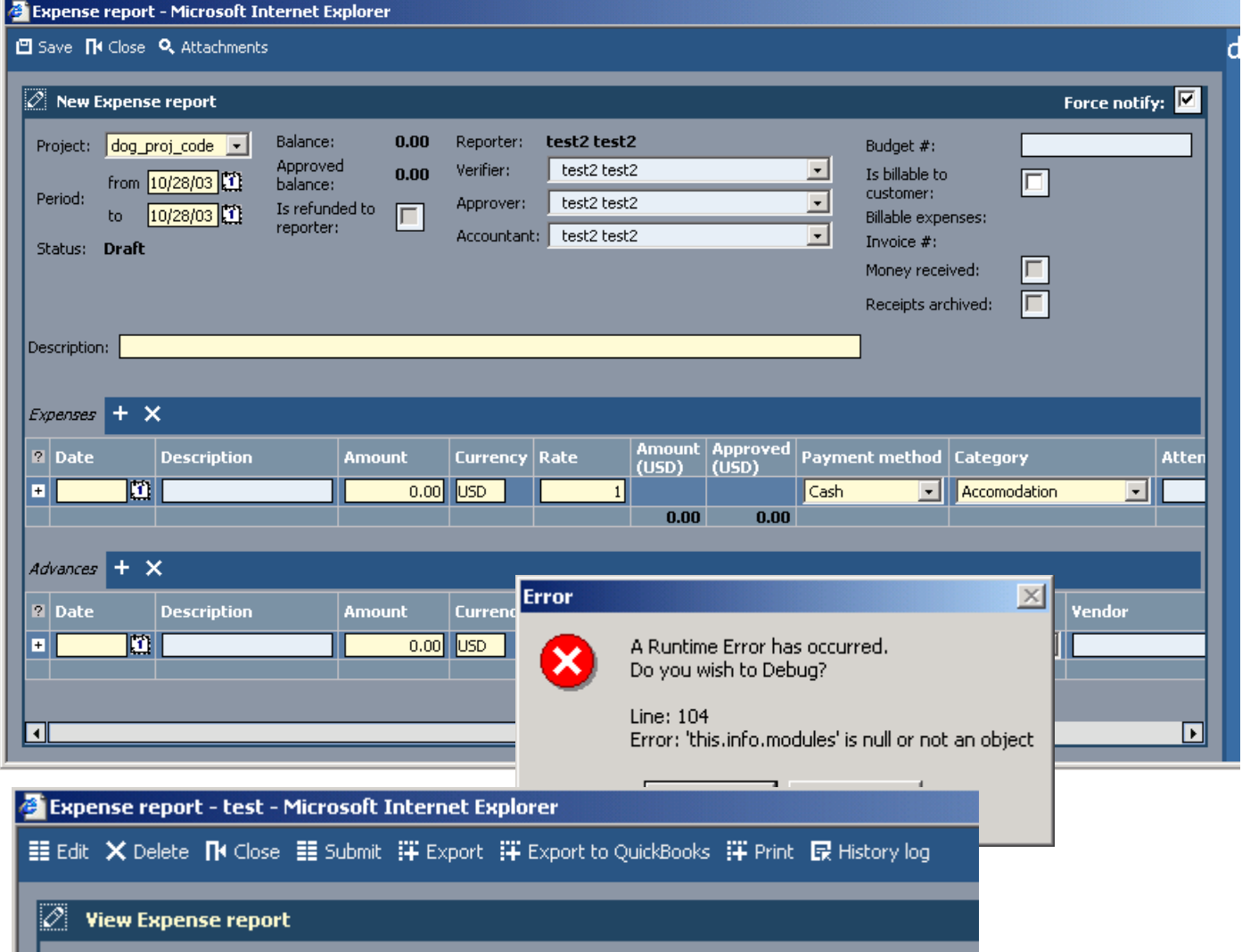

Figure 332. Add/view/edit expense report

# **8.2.18.2. Accounting / Expense reports / Edit / Subscribe / Advanced**

182:PmcClientExpenseReportSubscribe.html

The dialog **Advanced** displays the advanced subscription settings for an expense report.

**View expense report** xxx **Create expense report** xxx **Modify expense report** xxx **Delete expense report** xxx **Submit expense report** xxx **Reject expense report** xxx **Verify expense report** xxx **Approve expense report** xxx **Mark as invoiced** xxx **Close expense report** xxx **Not accept expense report** xxx **Accounting check**

xxx

xxx

xxx

xxx

**Select / clear all**

**OK / Cancel / Apply**

**Subscribe me / others**

Page 457 of 634

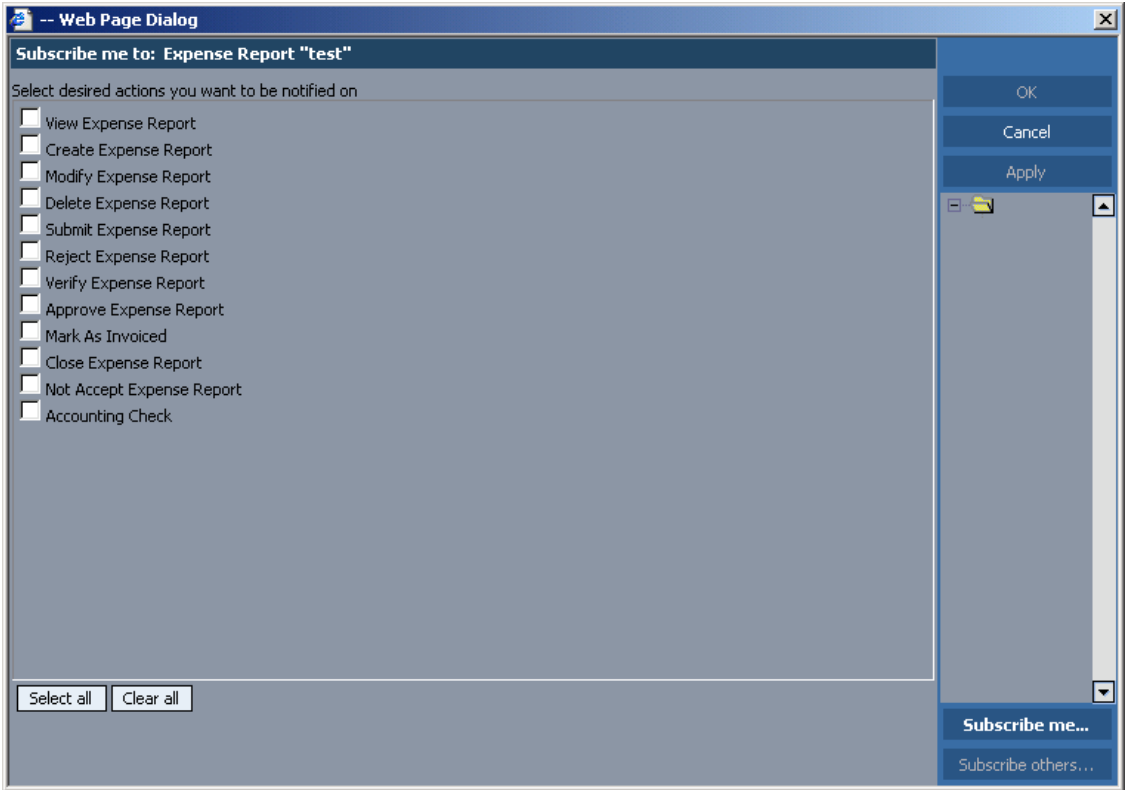

Figure 333. Subscribe expense report

# <span id="page-458-0"></span>**8.2.18.3. Accounting / Expense reports / Filter**

183:PmcClientExpenseReportFilter.html

The dialog **Filter** displays the filter settings for expense reports. For a general description of the filter dialog see [8.2.21. Filter \(page 469\).](#page-468-0)

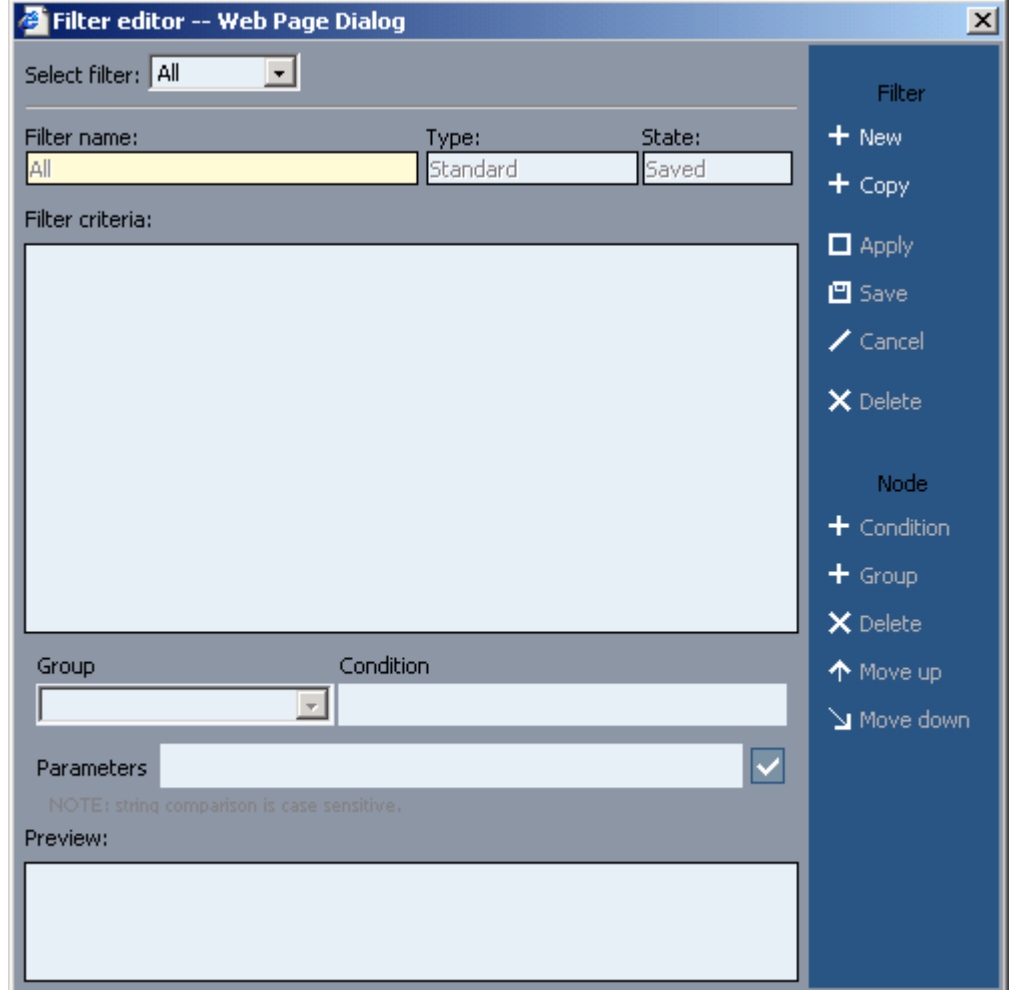

Figure 334. Filter expense reports

# **8.2.19. Accounting / Purchase orders**

184:PmcClientPurchaseOrders.html

The dialog **Purchase orders** displays the project purchase orders.

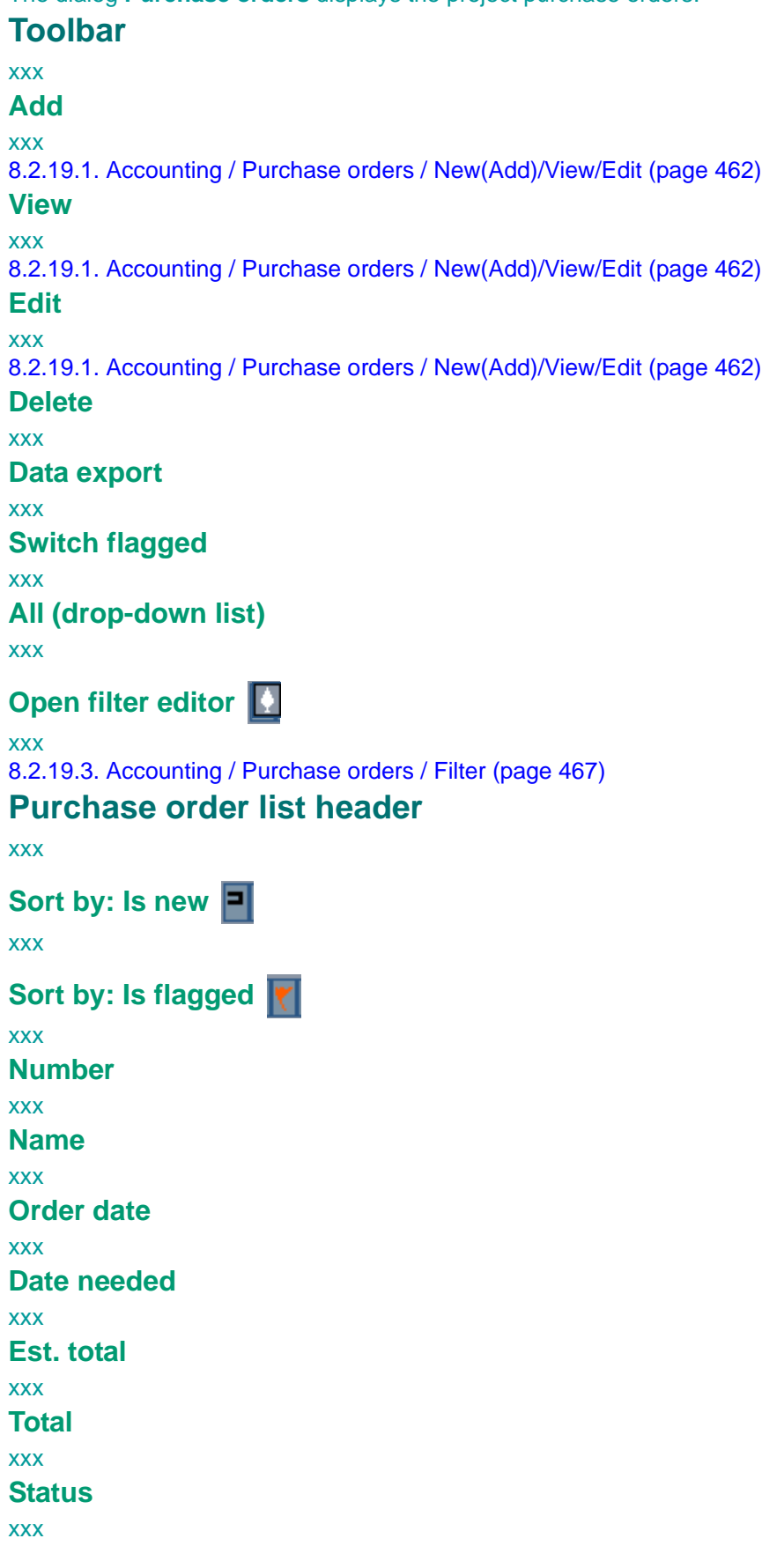

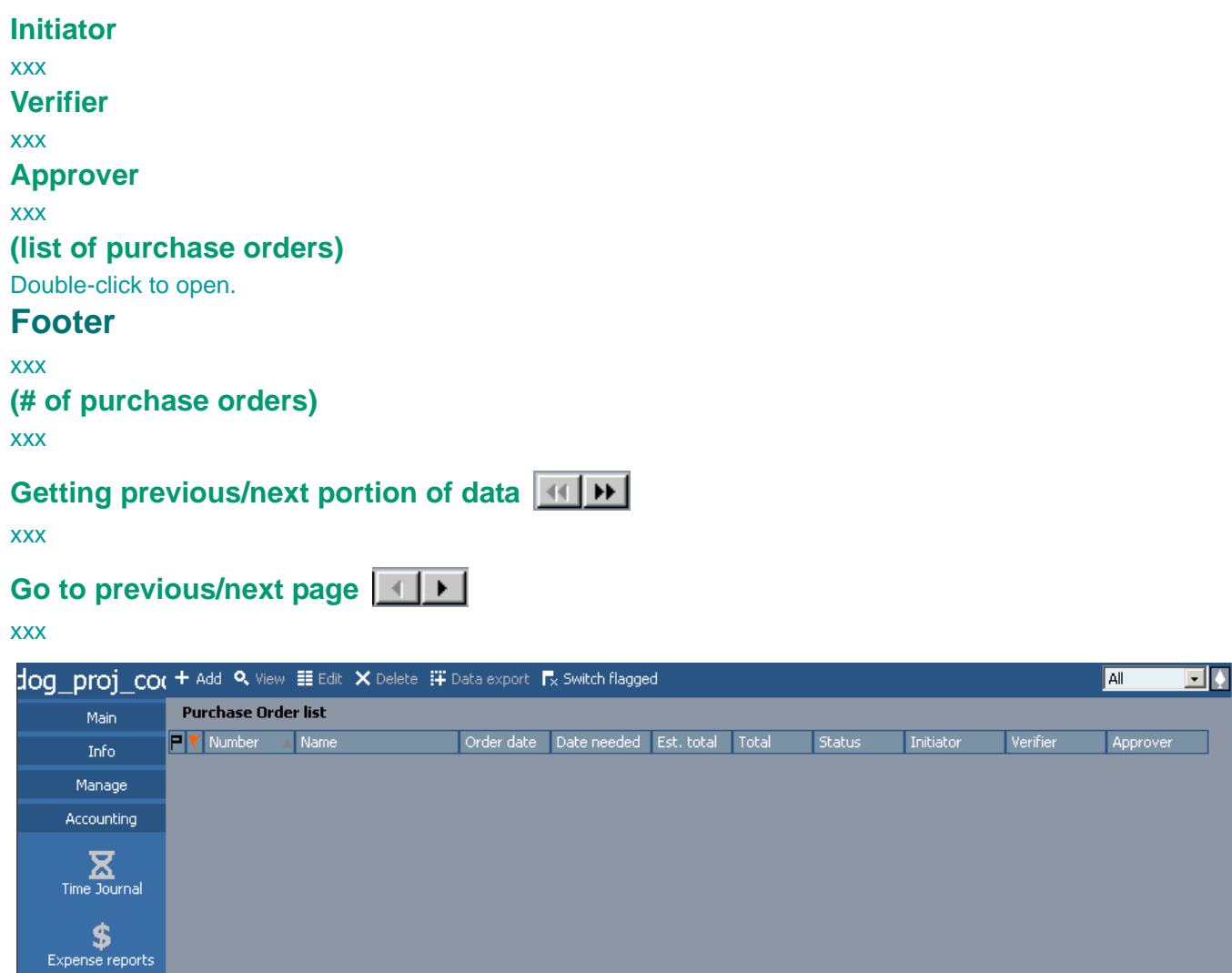

 $\mathsf{Help}^{\perp}$ No purchase orders

Figure 335. Purchase orders

Purchase orders

## <span id="page-461-0"></span>**8.2.19.1. Accounting / Purchase orders / New(Add)/View/Edit**

185:PmcClientPurchaseOrderNewViewEdit.html

The dialog **Purchase orders** has the following subdialogs

- **Add**. Creates a new purchase order.
- **View**. Displays a purchase order.
- **Edit**. Modifies a purchase order.

## **Toolbar**

xxx **Save (new/edit)**

xx

**Edit (view)**

xx

**Delete (view)**

xx

**Cancel (edit)**

xx **Close**

xx

```
Submit (view)
```
xx

```
Attachments
```
xx

```
Switch flagged (view/edit)
```
xx

```
History log (view/edit)
```
xx

### **Expense report area**

xxx

**Add bookmark**

xxx

**Force notify**

xxx

**Project**

xxx

**Budget number**

xxx

**Category**

xxx

**PO#**

xxx

**Order date**

xxx

**Date needed**

xxx

**Preferred vendor**

xxx

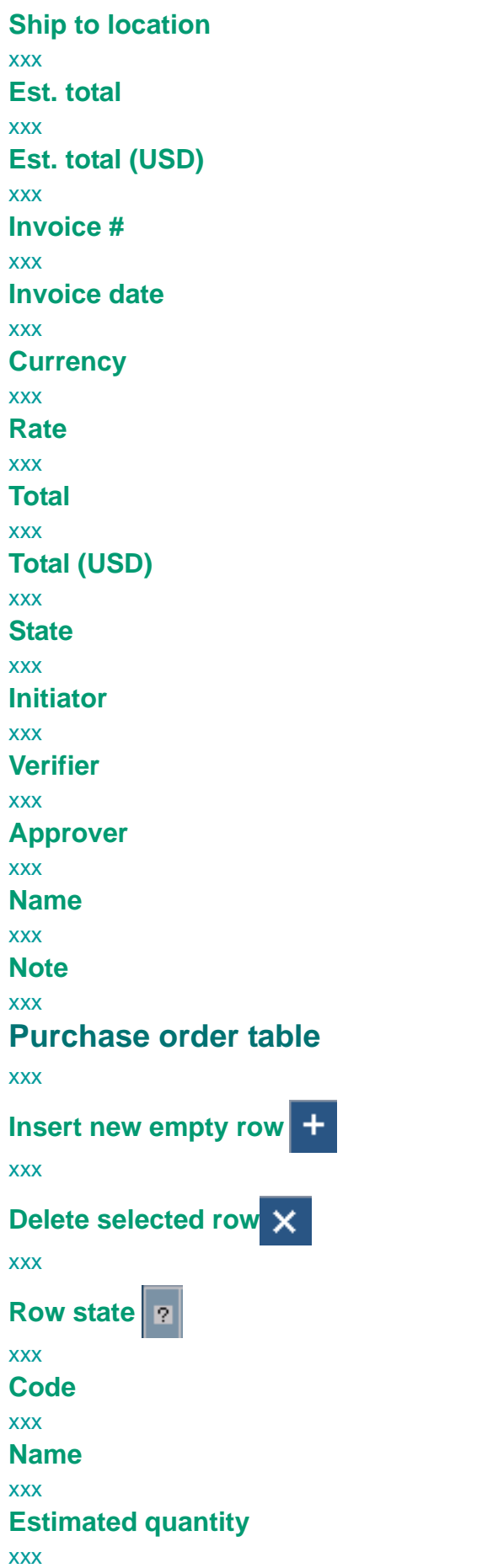

## **Estimated price** xxx **Estimated amount** xxx **Quantity** xxx **Price** xxx **Amount** xxx **Closed**

xxx

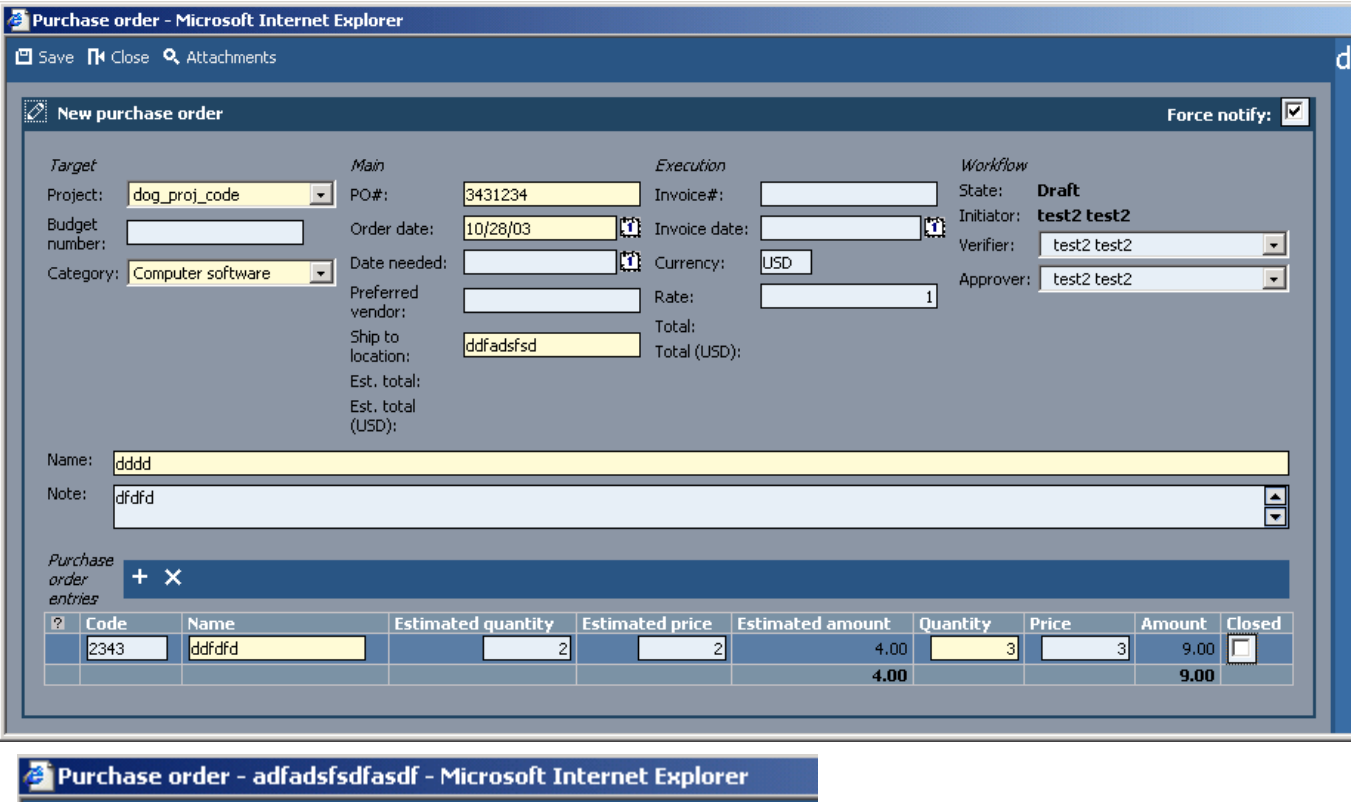

| <b>14 Purchase order - adradsisdrasdi - Microsoft Internet Explorer</b>             |
|-------------------------------------------------------------------------------------|
| 트 Edit X Delete TK Close EE Submit Tx Switch flagged ER History log                 |
| <b>2</b> View purchas Close window                                                  |
| Purchase order - adfadsfsdfasdf - Microsoft Internet Explorer                       |
| 凹 Save / Cancel TI Close Q. Attachments T <sub>x</sub> Switch flagged 民 History log |
|                                                                                     |
| <b>Edit purchase order</b>                                                          |
|                                                                                     |

Figure 336. Add/view/edit purchase order

## **8.2.19.2. Accounting / Purchase orders / Edit / Subscribe / Advanced**

186:PmcClientPurchaseOrderSubscribe.html The dialog **Advanced** displays the advanced subscription settings for a purchase order.

**Create purchase order** xxx **Read purchase order** xxx **Edit purchase order** xxx **Delete purchase order** xxx **Submit** xxx **Verify** xxx **Approve** xxx **Close order** xxx **Account** xxx **Cancel order** xxx **Select / clear all** xxx **OK / Cancel / Apply** xxx **Subscribe me / others** xxx

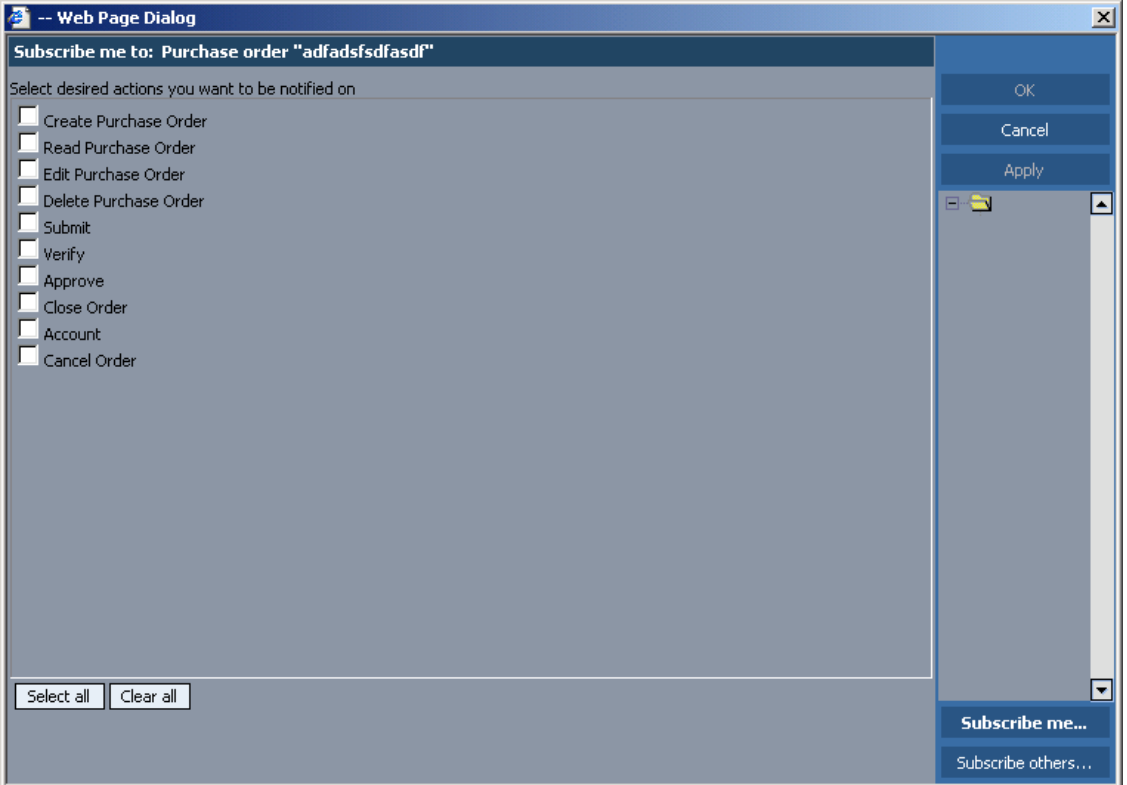

Figure 337. Subscribe purchase orders

# <span id="page-466-0"></span>**8.2.19.3. Accounting / Purchase orders / Filter**

187:PmcClientPurchaseOrderFilter.html

The dialog **Filter** displays the filter settings for purchase orders. For a general description of the filter dialog see [8.2.21. Filter \(page 469\).](#page-468-0)

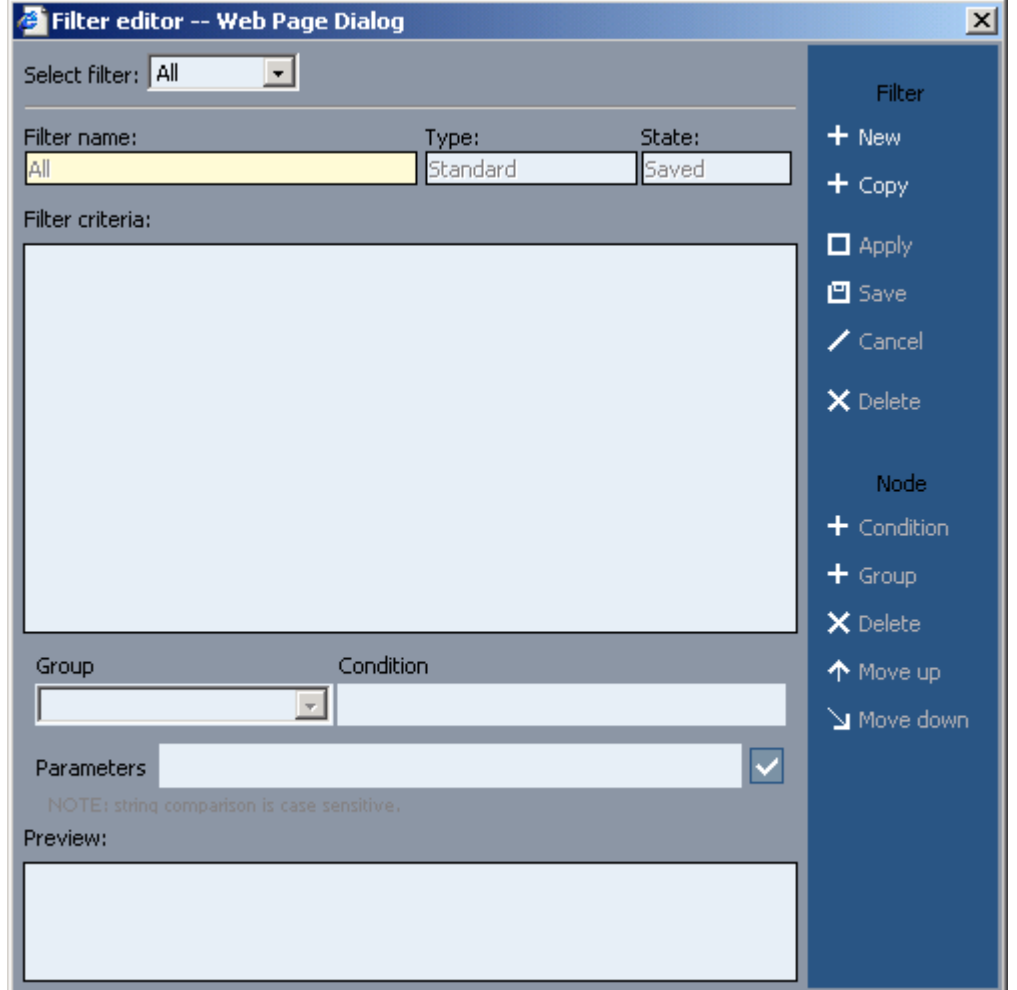

Figure 338. Filter purchase orders

# **8.2.20. Attachments list**

#### 188:PmcClientAttachmentsList.html

The dialog **Attachments list** displays the list of attachments.

### **View**

open attachment in registered application.

#### **Insert**

add attachment

**Edit**

xxx

### **Delete**

xxx

## **Attachments list: Edit/Insert**

xxx

### **Upload**

xxx

**Cancel**

xxx

**Attachment type**

## **File name for upload (file stored in PMC)**

xxx

## **External resource description (external resource)**

xxx

## **URL for external resource (external resource)**

xxx

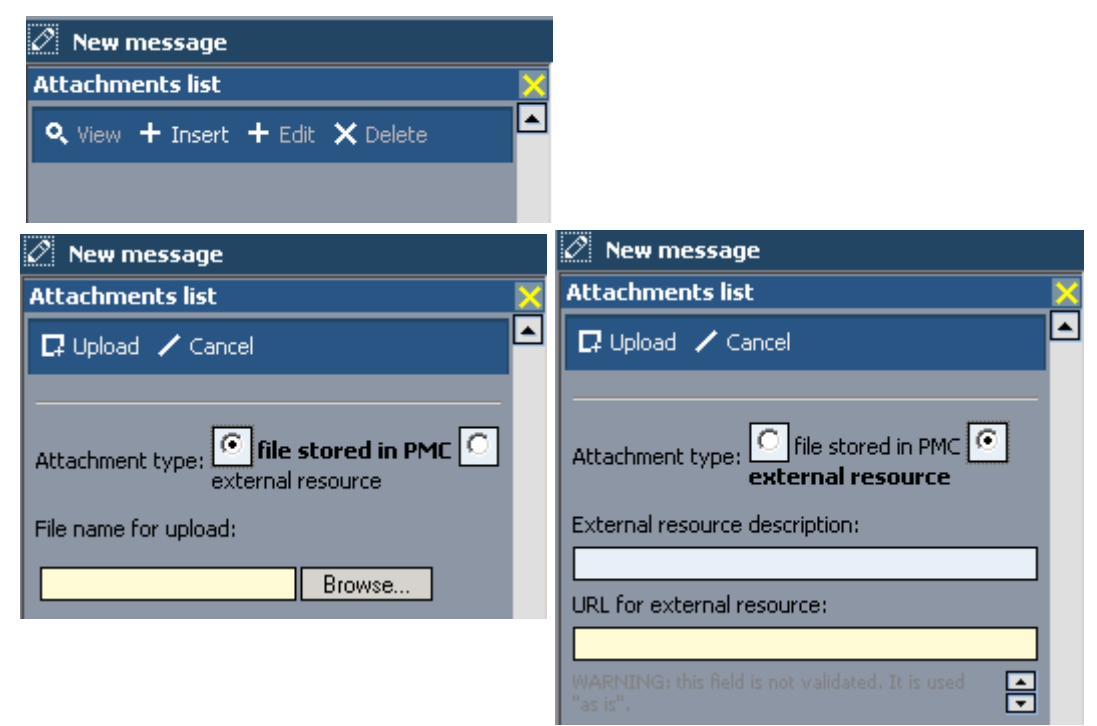

Figure 339. New message attachments
## **8.2.21. Filter**

189: PmcClientFilter.html<br>The dialog Filter displays the filter so filter settings.

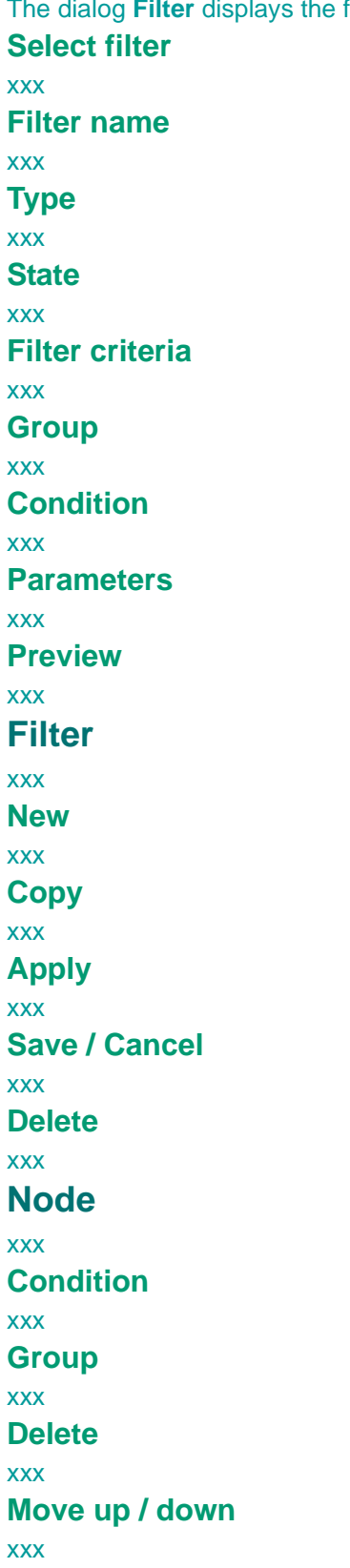

 $\rightarrow$ 

 $\lambda$ 

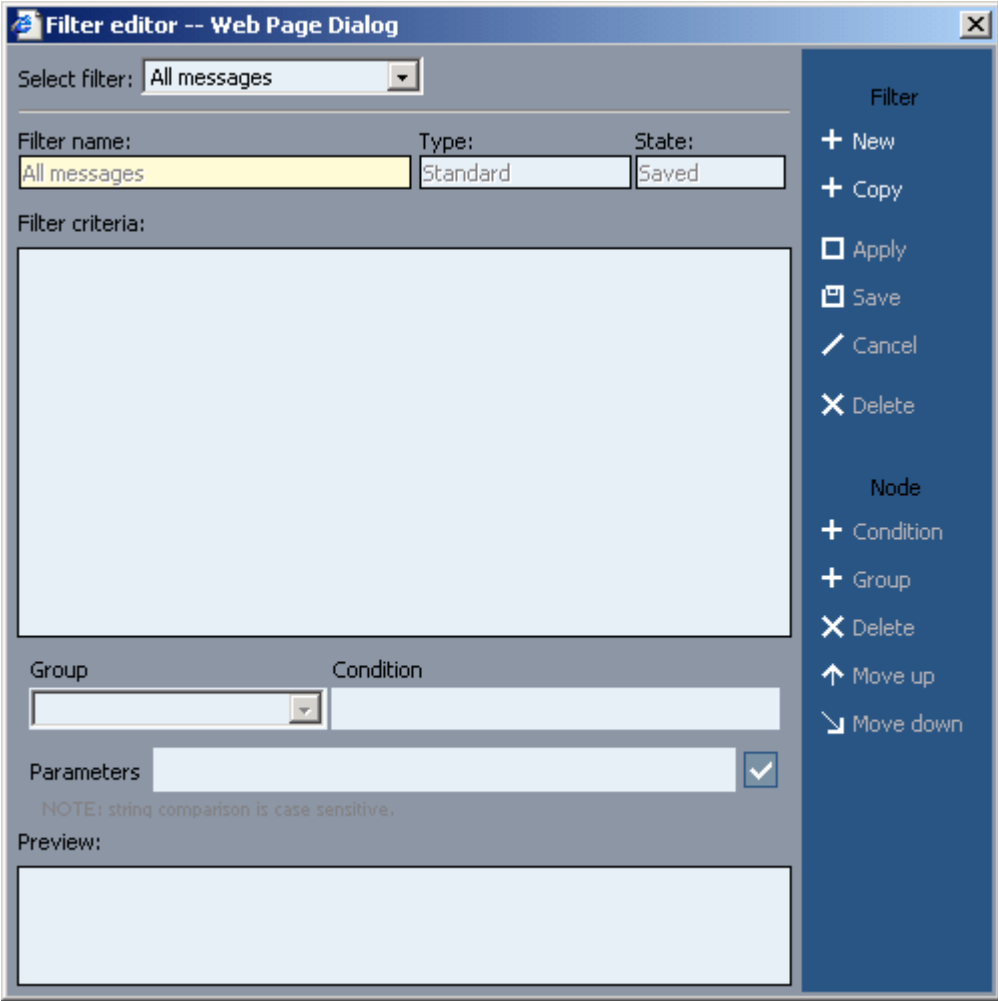

Figure 340. Filter

## **8.2.22. Right frame**

### 190:PmcClientRightColumn.html

The right frame of many dialogs displays various information.

### **(project name)**

xxx

### **Thread**

not a button. ??

### **Create**

click to show the buttons. selected unlinked to not be linked with the parent item.

### **Subscribe**

this is normally done in admin console.

however, here you can subscribe additional persons, who will receive via outlook (thanx to pmc mail) a message when something happens to the task.

### **User list (Subscribe)**

xxx

**Apply (Subscribe)**

## xxx

### **Advanced... (Subscribe)**

xxx

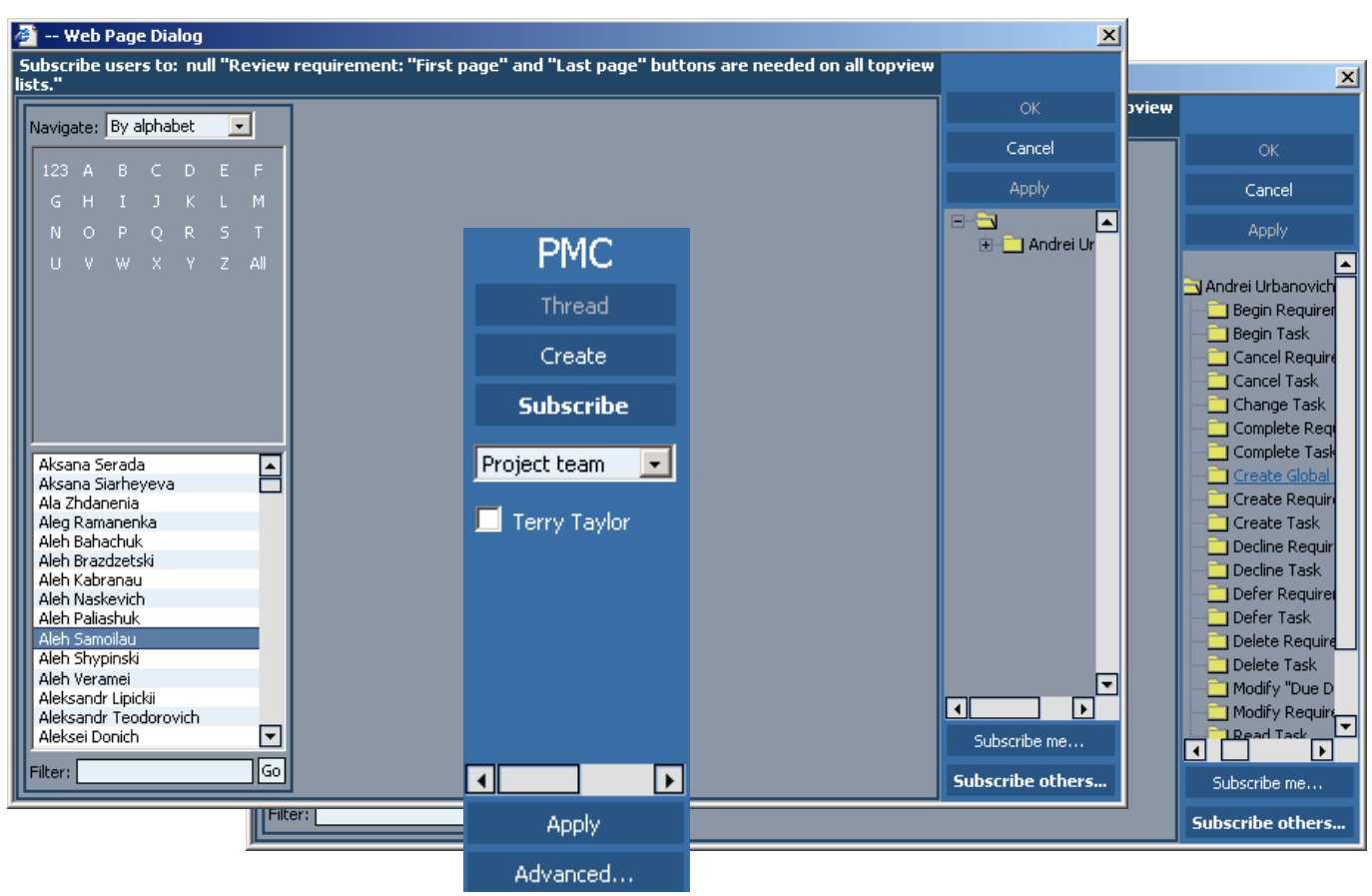

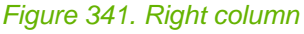

**PMC Guide** 2003 November 28 13:36

ŀ

# **8.3. PMC ESR**

191:Esr.html

10\_pmc\_ui\_3\_esr.fm (EPAm Star Reporter)

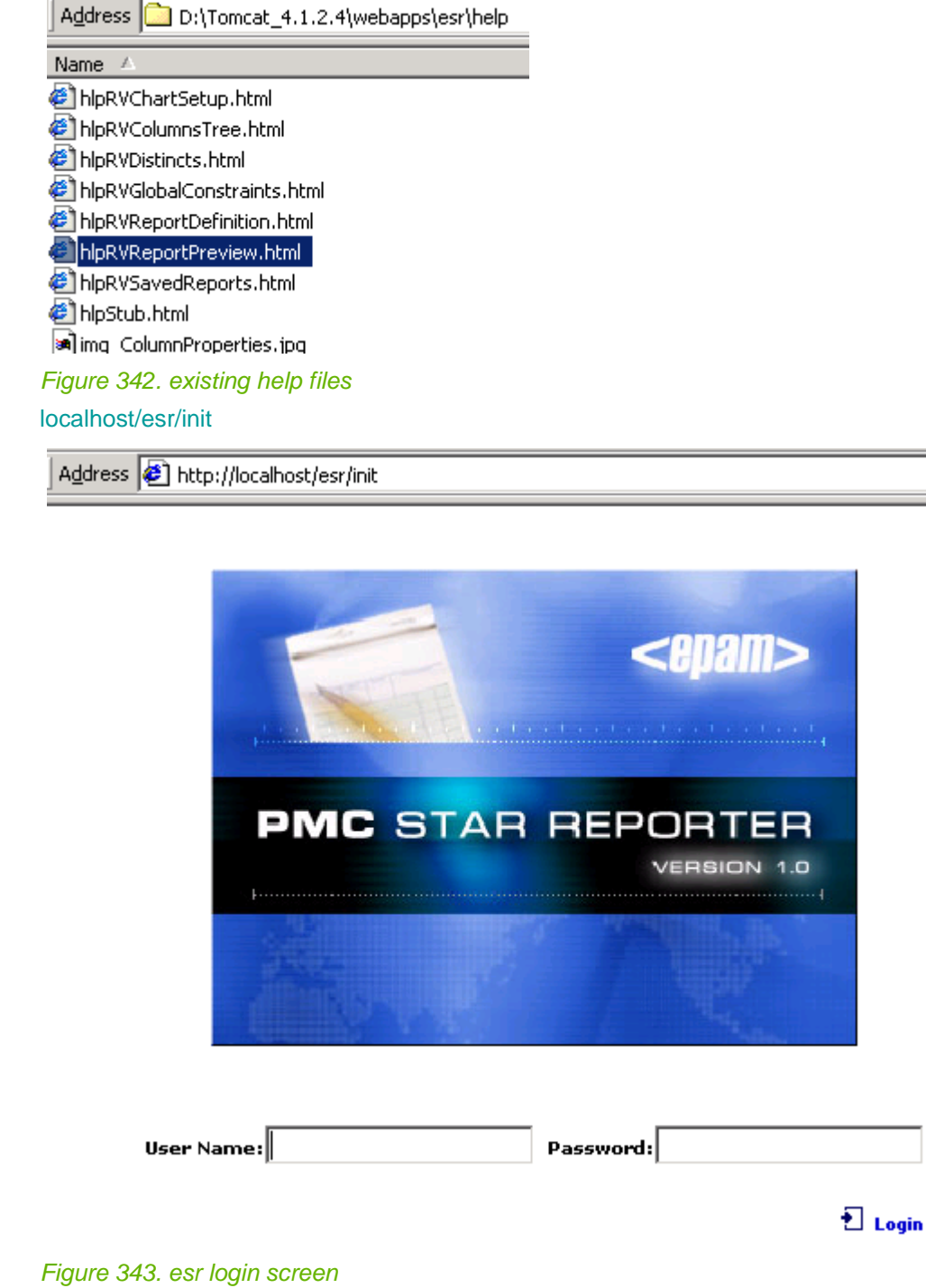

## **8.3.1. View reports**

192:EsrViewReports.html

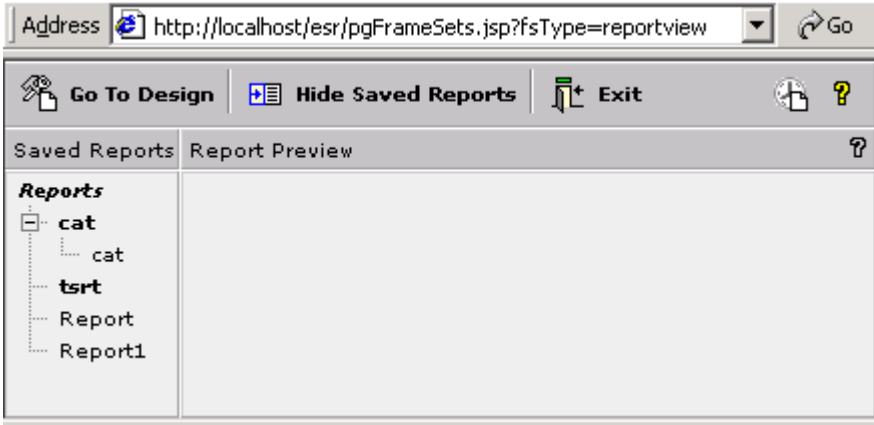

### Figure 344. View reports

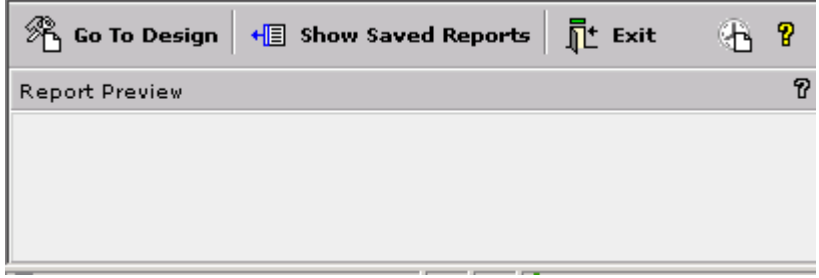

Figure 345. Hide saved View reports

## **8.3.1.1. Save reports pane**

193:hlpRVSavedReports.html

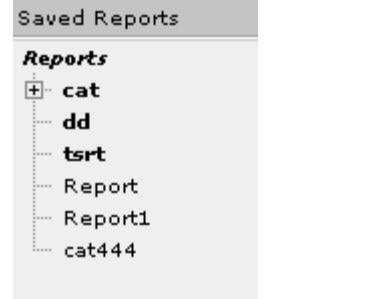

Figure 346. Save reports pane

This pane shows already saved reports in tree view. Reports are organized in folders. The user can click the Report title to view the report in the Report Preview pane as a print preview.

## **8.3.1.2. Report preview**

### 194:hlpRVReportPreview.html

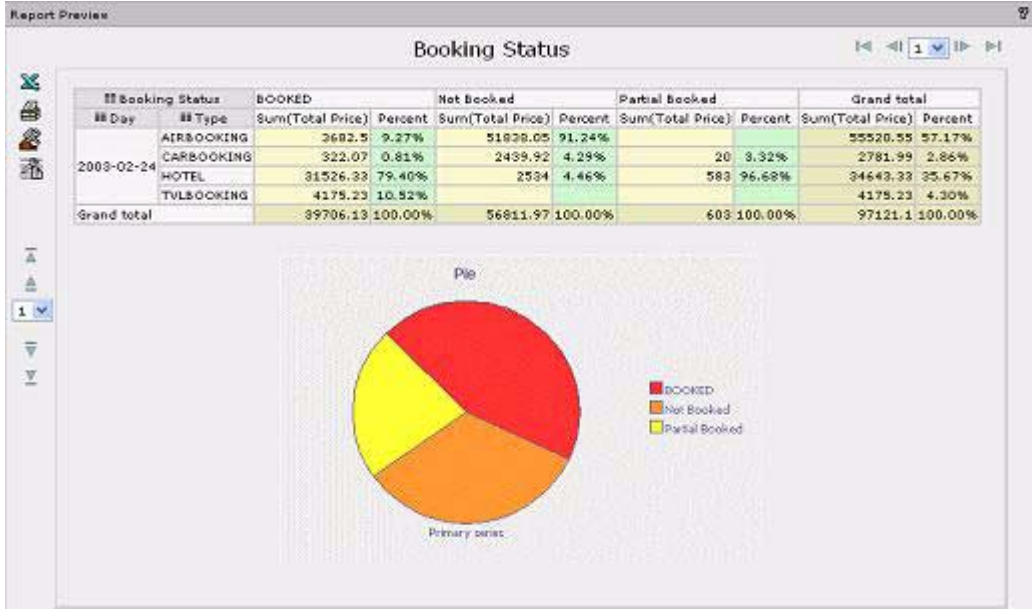

### Figure 347. Report preview

This pane shows the report as it will look when printed. The user can export the report to Excel from here, print the report, build the chart for this report, set up the report preferences, scroll the report up and down using the toolbar buttons on the left **Toolbar**

- **Export to Exel** Export the report to Microsoft Exel
- **Print Current Page** Prints the report
- **Chart Setup** The chart setup parameters appear in the Report Review pane.
- **Report Preferences** The Report preferences window appears.
- **Scrolling arrows** if located on the left from the report then scroll the report by rows if located in the top of the report scroll by columns

## **8.3.1.2.1. Export to Excel**

195:EsrPreviewReportsExportToExcel.html

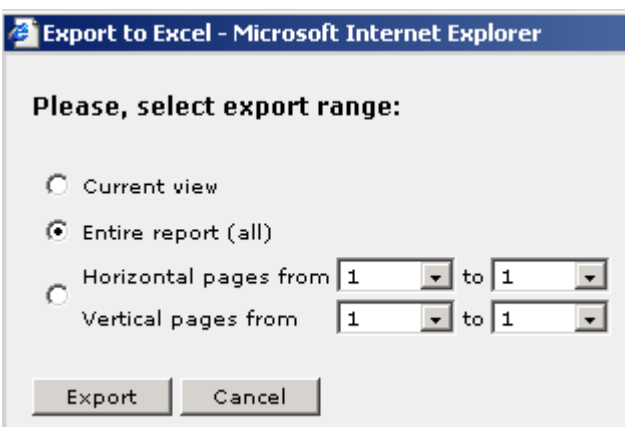

Figure 348. Export to Excel

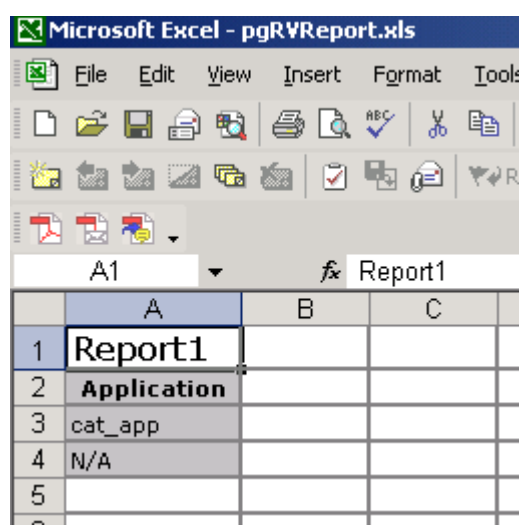

Figure 349. Excel table

### **8.3.1.2.2. Chart setup**

### 196:hlpRVChartSetup.html

The user can flexibly configure charts using the Star Reporter.

- Apart from this, the following buttons are available on the chart setup:
- Report View using this button the user can go back to report viewing
- Build Chart using this button the user view the report, i.e. go from the chart setup to chart viewing.
- New Chart creates a new chart
- Delete Chart deletes existing chart

The following links are available in the chart setup screen:

### **8.3.1.2.2.1. General**

197:EsrPreviewReportsChartSetupNewChartGeneral.html

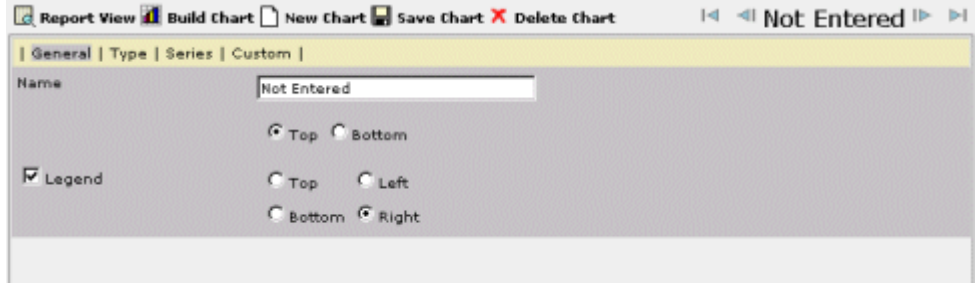

### Figure 350. Chart setup

**General** - here the user can type in the chart name , to indicate where this name will be situated and indicate if it's necessary to display the legend (explanation of colors and symbols used) and the place (top, bottom, left, right of the report) where this explanation will be situated.

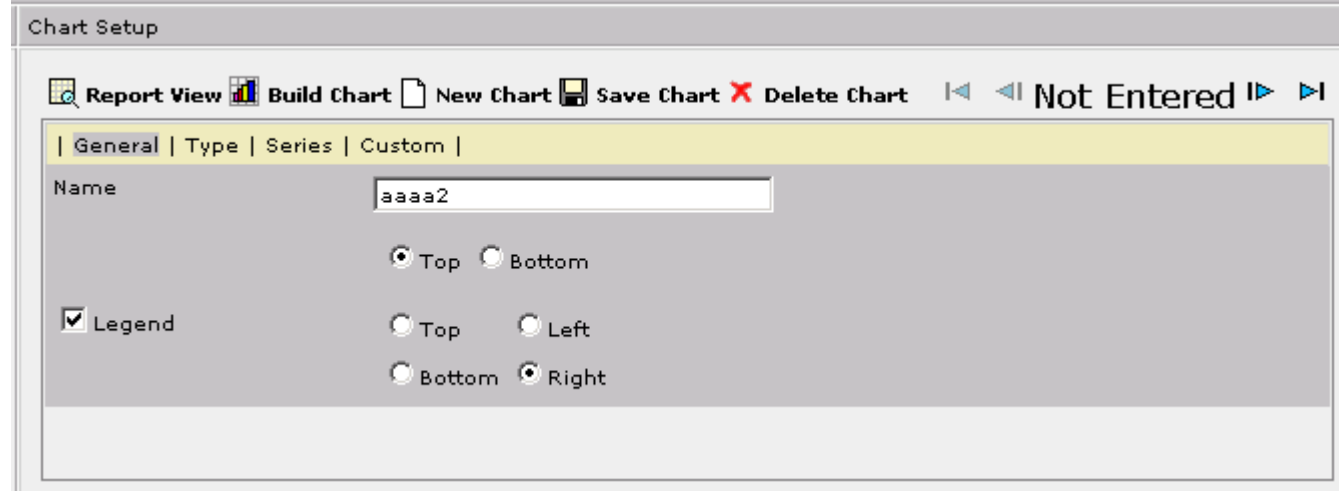

Figure 351. Chart setup / new chart / General

### **8.3.1.2.2.2. Type**

198:EsrPreviewReportsChartSetupNewChartType.html

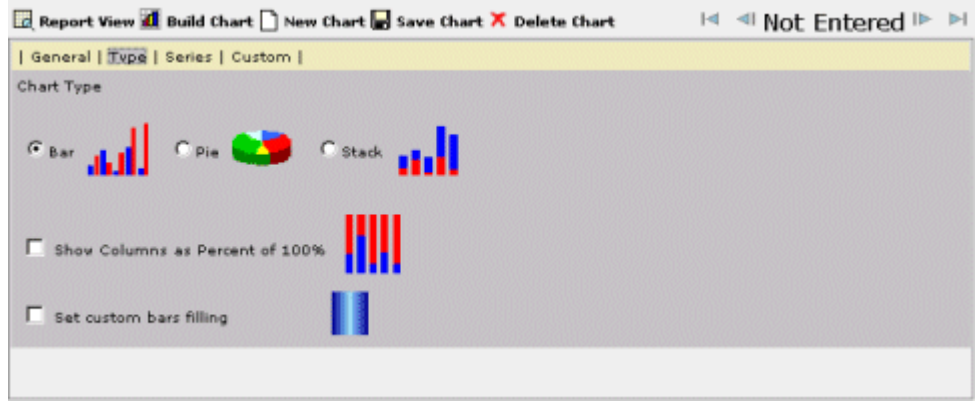

### Figure 352. Chart setup

**Type** - here the user can set up a chart type. May have different values depending on the category column.

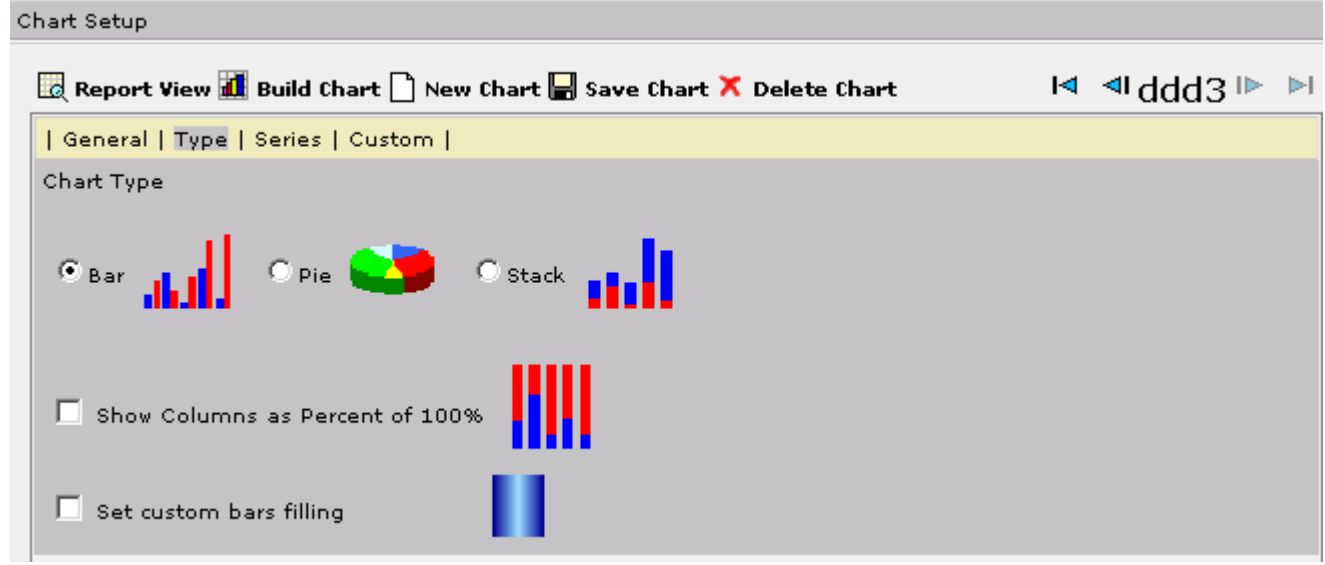

Figure 353. Chart setup / new chart / type

### **8.3.1.2.2.3. Series**

199:EsrPreviewReportsChartSetupNewChartSeries.html

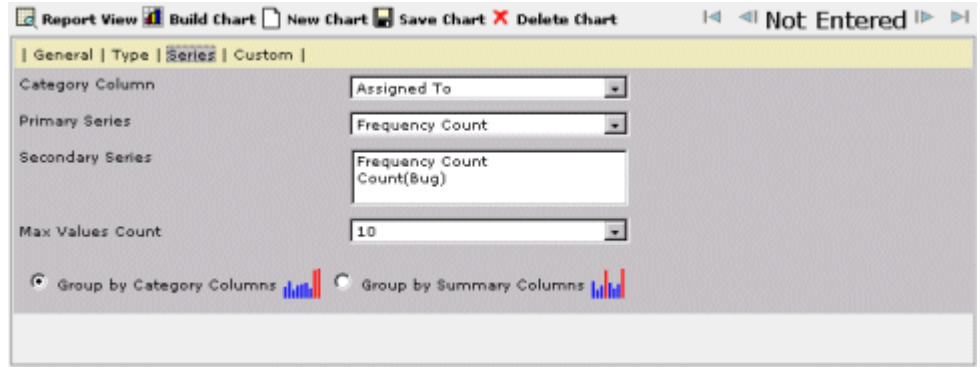

### Figure 354. Chart setup

**Series** - here the user sets up the following chart parameters:

- Category Column The "white" column that is charted.
- Primary series The user can select one of the aggregated columns in the report or count to be charted. This column will be used as a main criterion for data selection, being displayed in the chart (if not all data, used in the repor can be displayed in chart)
- Secondary series The user can select additional aggregated columns to be charted.
- Max Values Count sets up the maximal quantity of the category column values, which will be in the chart.
- Group by Category Column Horizontal axis has a separate value for each value of the category column, different summary columns appear together (the picture 3-5 demonstrates this type of chart grouping).
- Group by Summary Column Horizontal axis has a separate value for ecah aggregated summary column that is charted, different values of the category column are grouped together.

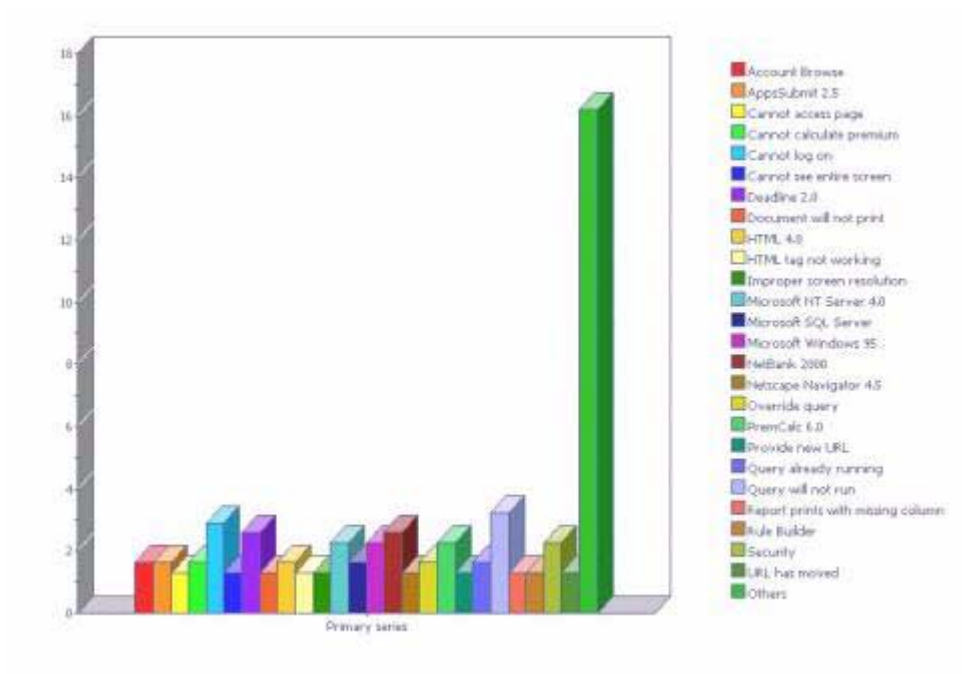

Figure 355. Chart setup

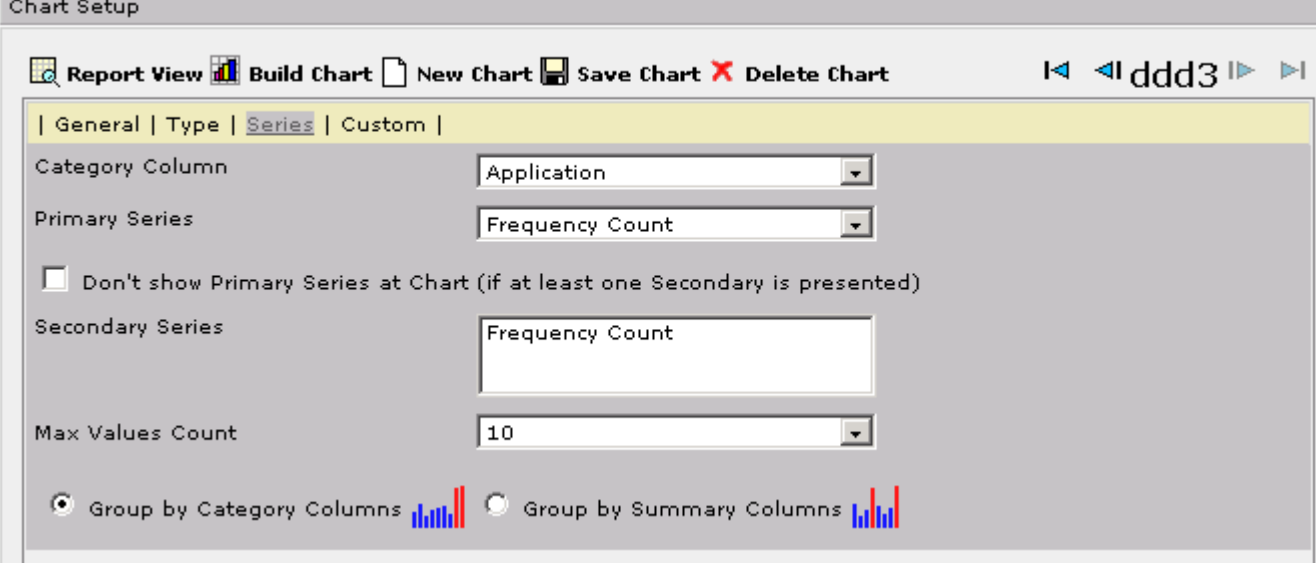

Figure 356. Chart setup / new chart / series

### **8.3.1.2.2.4. Custom**

200:EsrPreviewReportsChartSetupNewChartCustom.html

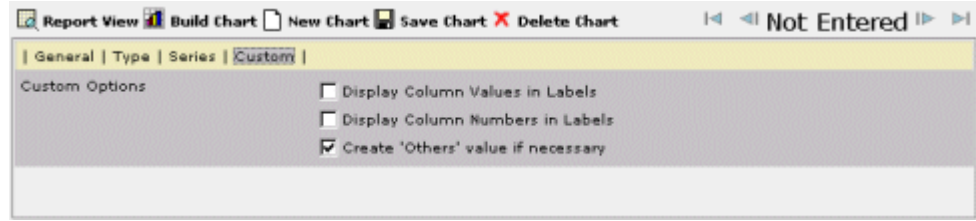

### Figure 357. Chart setup

**Custom** - here the user sets additional display parameters for a chart. If to check the checkbox *Display ColumnValues in* Lablels then for every value of the category column the corresponding Primary Series values are included into the descriptions to the category column values (labels).

If the option Display Column Number in Labels is checked, in description for the category column the number is included. The option Create 'Others' Value if necessary is for forming of an additional value 'Others' in the category column. This value can be necessary if not all the data, used in the report , is displayed in the chart (due to lack of place). In this case all data, which not included in the chart, are summarized exactly by this value and summarized Primary and Secondary Series are created for it.

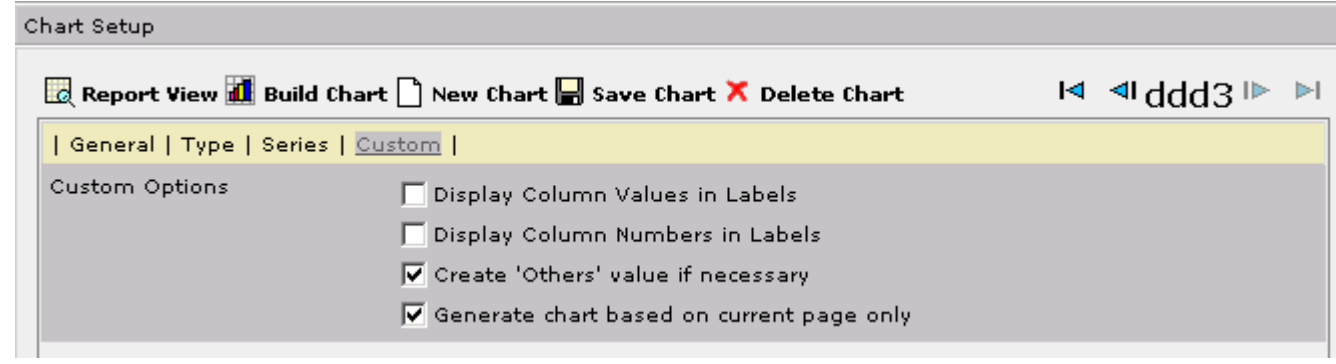

Figure 358. Chart setup / new chart / custom

### **8.3.1.2.2.5. Build chart**

201:EsrPreviewReportsChartSetupBuildChart.html

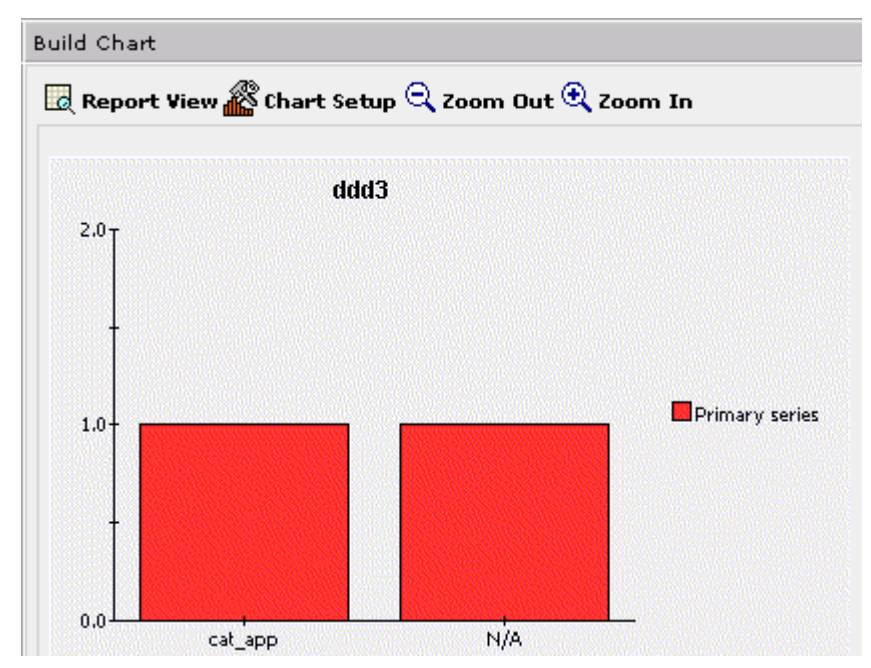

Figure 359. Chart setup / build chart

### **8.3.1.2.3. Report preferences**

#### 202:EsrPreviewReportsReportPreferences.html

Using the button "Report Preferences" from the Report preview pane the user can set up report preferences such as rows count per page, splitting of the report, supressing of equal value at the report, show global constraints to the report, and to indicate totals position.

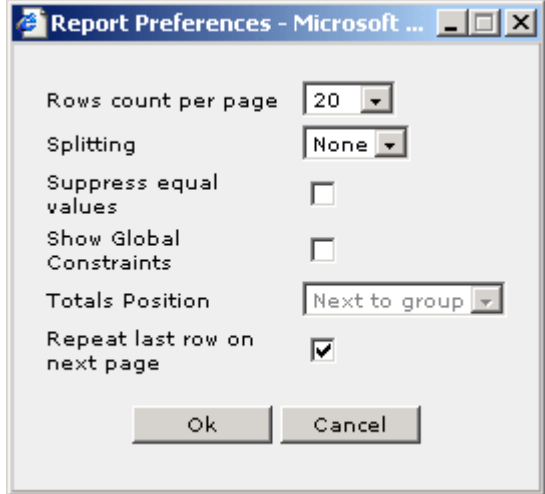

Figure 360. Report preferences

### **8.3.1.2.4. Schedule setup**

### 203:EsrPreviewReportsScheduleSetup.html

| View report subscriptions -- Web Page Dialog<br>$\boldsymbol{\mathsf{x}}$         |                                                                                                    |                       |
|-----------------------------------------------------------------------------------|----------------------------------------------------------------------------------------------------|-----------------------|
| Reports                                                                           | Schedule info                                                                                                    | <u>រ្ប</u> ីt<br>Exit |
| ⊟∙ cat<br>$\frac{1}{2}$ $\frac{c}{2}$<br>$\vdash$ tsrt<br>im Report<br>im Report1 | Minute:<br>$\overline{\phantom{0}}$<br>Hour:<br>$\overline{\phantom{a}}$<br>Day of Month:<br>$\overline{\phantom{a}}$<br>Month:<br>$\overline{\phantom{a}}$<br>Day of Week:<br>$\overline{\phantom{a}}$<br>Modify |                       |

Figure 361. Schedule setups (report subscriptions)

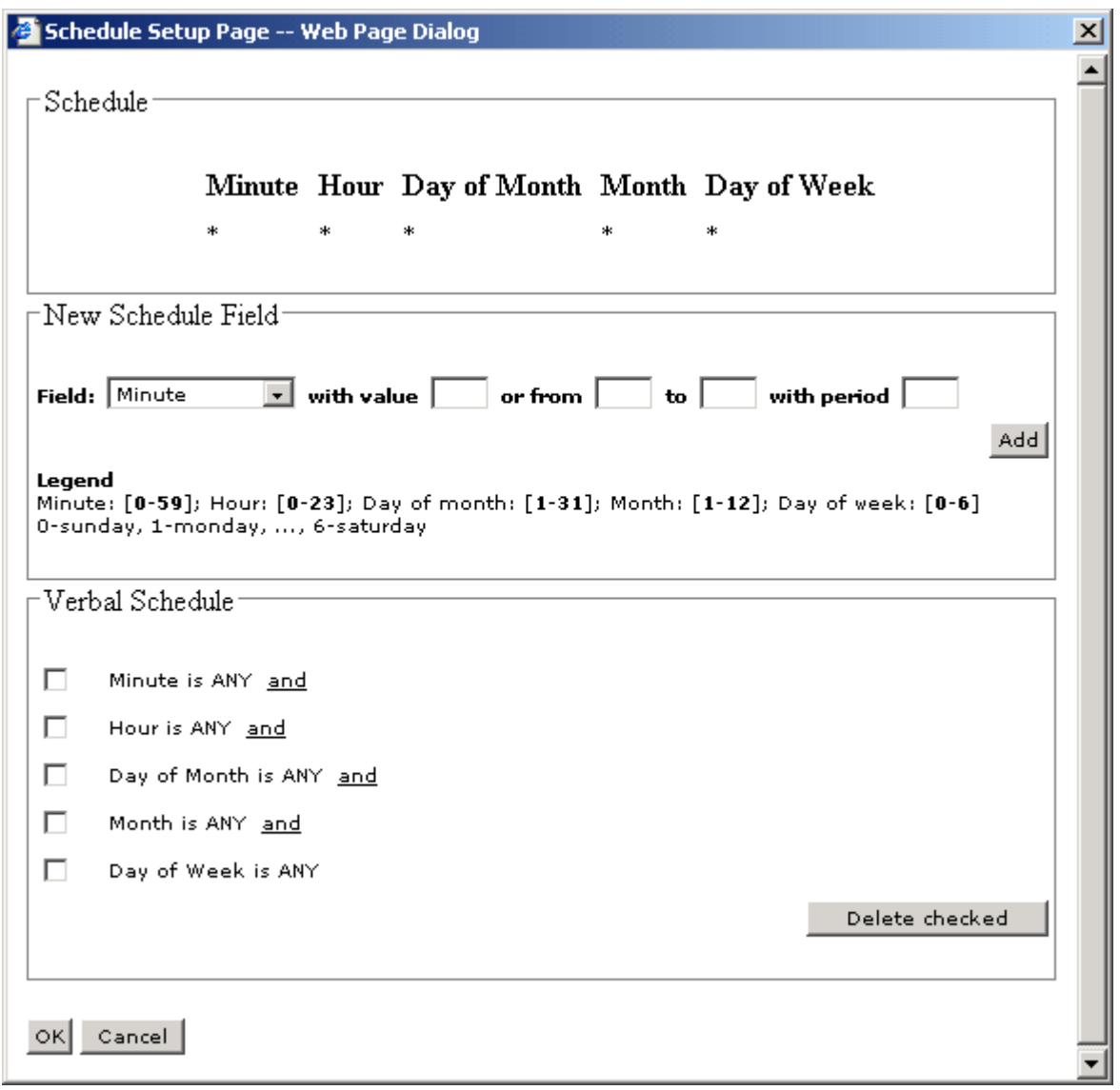

**PMC Guide** 2003 November 28 13:36

Figure 362. Schedule setup

 $\mathbf{I}$ 

## **8.3.2. Design reports**

### 204:EsrDesignReports.html

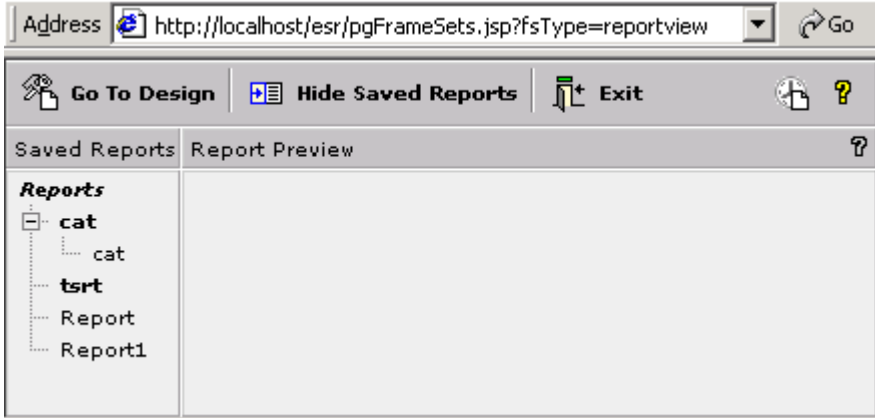

Figure 363. Reports view

## **8.3.2.1. Columns tree pane**

### 205:EsrDesignReportsPaneColumnsTree.html

### 206:hlpRVColumnsTree.html

Columns tree pane shows columns in the current tree, organized in tree view. There can be the following items against each node:

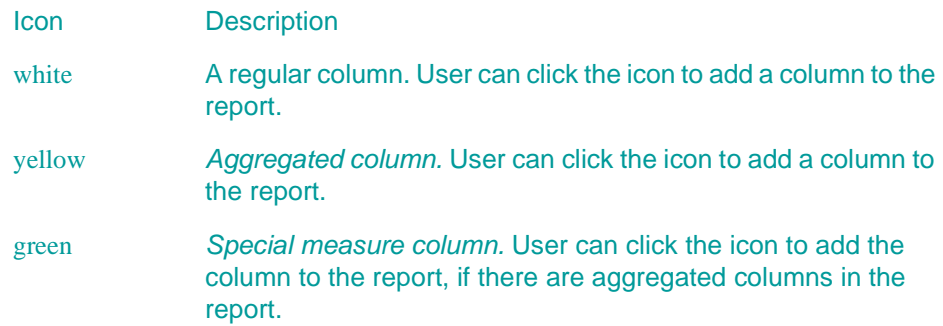

The user can also click on a **column name** (only for non-aggregated columns) to display all distinct column values in the **Distincts** pane.

## **8.3.2.2. Distincts pane**

### 207:EsrDesignReportsPaneDistincts.html

### 208:hlpRVDistincts.html

The pane displays all distinct values for the non-aggregated column selected in the Columns Tree pane. Here the user can specify global constraints and constraints on the aggregated (yellow) columns. The difference between two types of the constraints is the following:

**Global constraints**: Only the records with columns that have a specified value are included into the report.

**Constraints on aggregated (yellow) column**: All the records are included in the report, but value of the aggregated column is calculated only for records, satisfying the constraint.

Toolbar

The following buttons are there on the Distincts Toolbar Pane.

**Add Values** - Apply changes made to the constraints.

Check All- Check all checkboxes for the current page of values.

Uncheck All - Uncheck all checkboxes for the current page of values. Change color - Switches between "white" and "yellow" mode for adding constraints. In the "white" mode the user can specify global constraints. In the "yellow" mode the user can specify contsraints for aggregated columns. This button is enabled only if there are aggregated (yellow) columns in the report. Show filter - Toggles the on/off Filter sub pane. Filter is used when there are a lot of distincts values in each column and a user needs to find specific value(s). On the filter subpane the user can search for values starting with or including specific letters or text. The button Apply applies filter to the list of values. The Clear button displays all values.

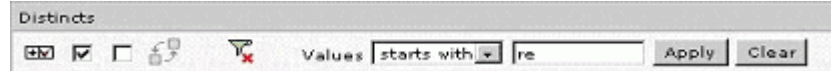

Figure 364. Filter subpane

The arrows help to scroll the report by columns in a distincts pane.

## **8.3.2.3. Global constraints pane**

209:EsrDesignReportsPaneGlobalConstraints.html

210:hlpRVGlobalConstraints.html

Global constraints pane shows all the global constraints applied to the report. Constraints can be specified in the Distinct pane. Each constraint containts the following controls:

## **Icon Description**

Deletes the constraint.

In/not in Clicking the link reverses constraints. For example, the contraint "include only value A into report" changes to "include all values except value A into report".

Light grey denotes that the interval up to the value, is included in the constraint, but the value itself is not.

## **8.3.2.4. Report definition pane**

### 211:EsrDesignReportsPaneReportDefinition.html

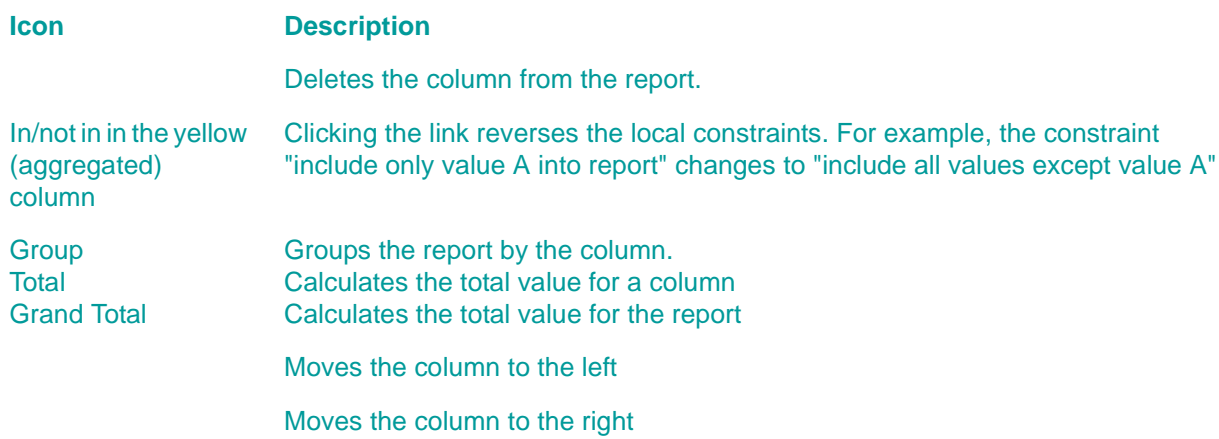

**NOTE:** Totals and grand totals are not available, if there are no aggregated columns in the report.

**NOTE:** Clicking on a name of the column launches the window of column properties, where the user can view and set up the information on a selected column.

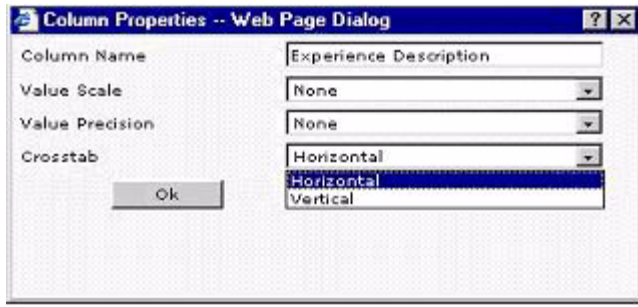

### Figure 365. Column properties

For columns the following properties are available:

- Unit measure (can be set up by the user)
- Precision (can be set up by the user)
- Also the user can set up the place where the column will be situated (vertical or horizontal heading). If there is at least one column in the vertical heading, then a crosstab is built. This property is not available if there are no aggregated columns.

## **8.3.2.5. change star**

212:EsrDesignReportsChangeStar.html

|                     | Stars List - Microsoft <b>_ _ _ X</b> |
|---------------------|---------------------------------------|
| Stars List          | Stars List - Microso                  |
| ✔ Bug Reports       |                                       |
| Consolidate Journal |                                       |
| <b>Task Reports</b> |                                       |
| Time Reports        |                                       |

Figure 366. Change star

## **8.3.2.6. load**

213:EsrDesignReportsLoad.html

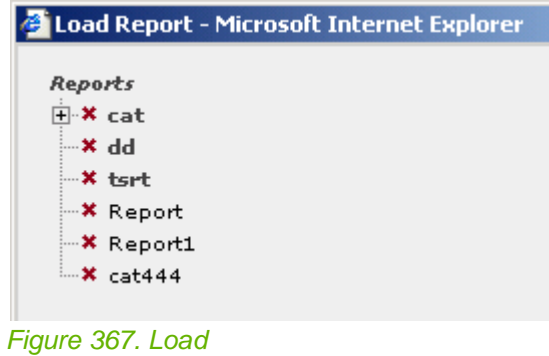

## **8.3.2.7. save**

### 214:EsrDesignReportsSave.html

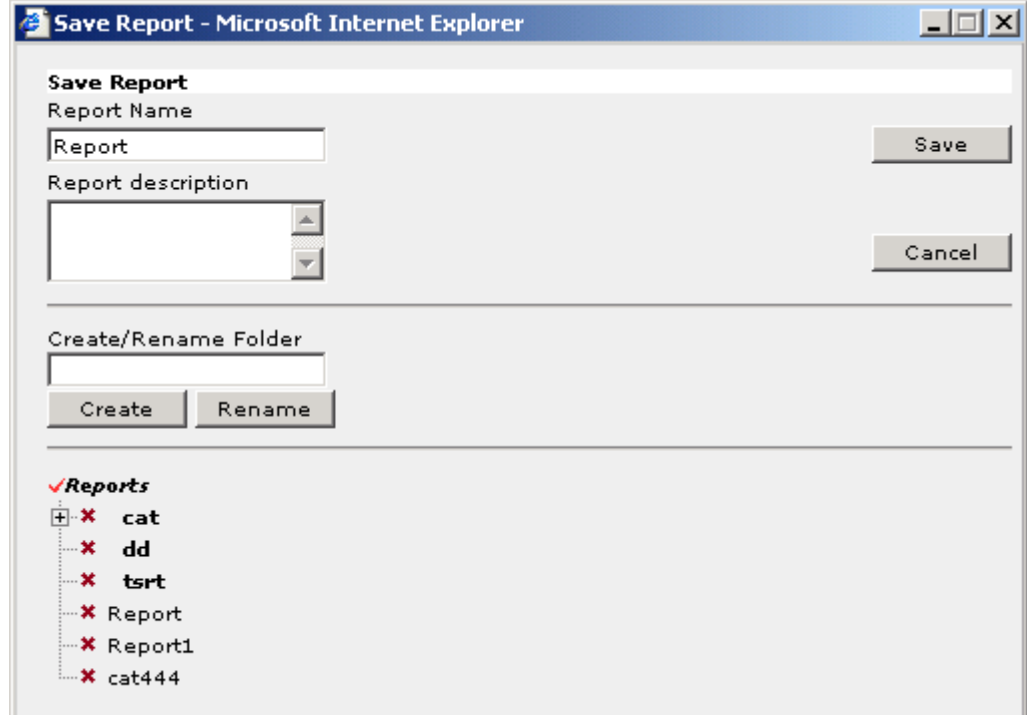

Figure 368. Save

## **8.3.2.8. header**

### 215:EsrDesignReportsHeader.html

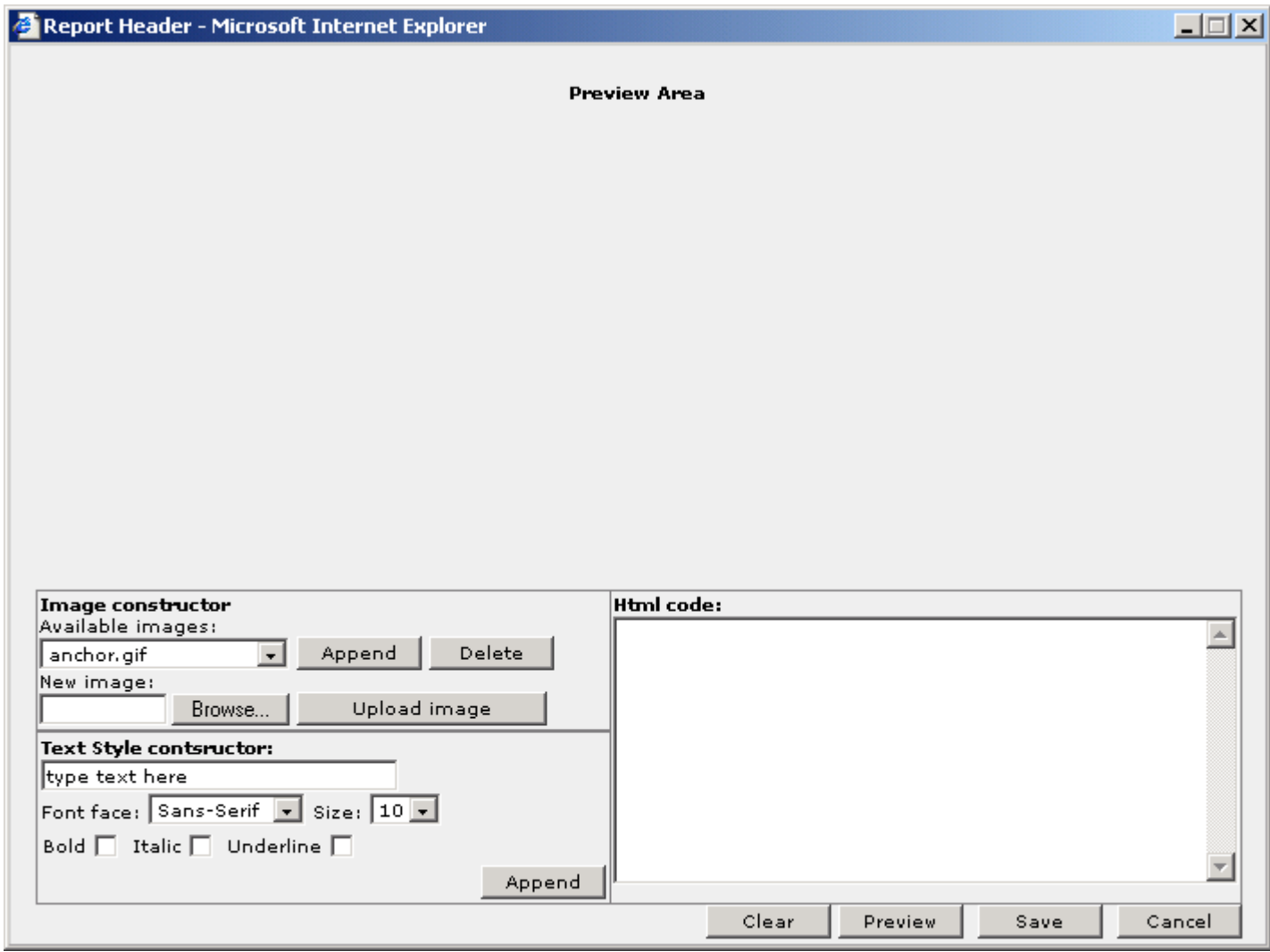

Figure 369. Header

## **8.3.2.9. design column**

 $\hat{\mathcal{C}}$ Go Address 3 http://localhost/esr/pgFrameSets.jsp?fsType=design\_column ▾▏  $\Box$  New  $\mathcal{B}$  Load  $\Box$  Save  $\Box$  Exit  $\mathscr{R}_\mathsf{A}$  Go To Design  $\vert$ Ÿ Custom Column (based on Change Day Number in Month)  $Add$ Custom values  $\times$  dd  $\frac{\triangleright}{\triangleq}$ 

216:EsrDesignReportsDesignColumn.html

Figure 370. Design column

### **8.3.2.9.1. new**

217:EsrDesignReportsDesignColumnNew.html

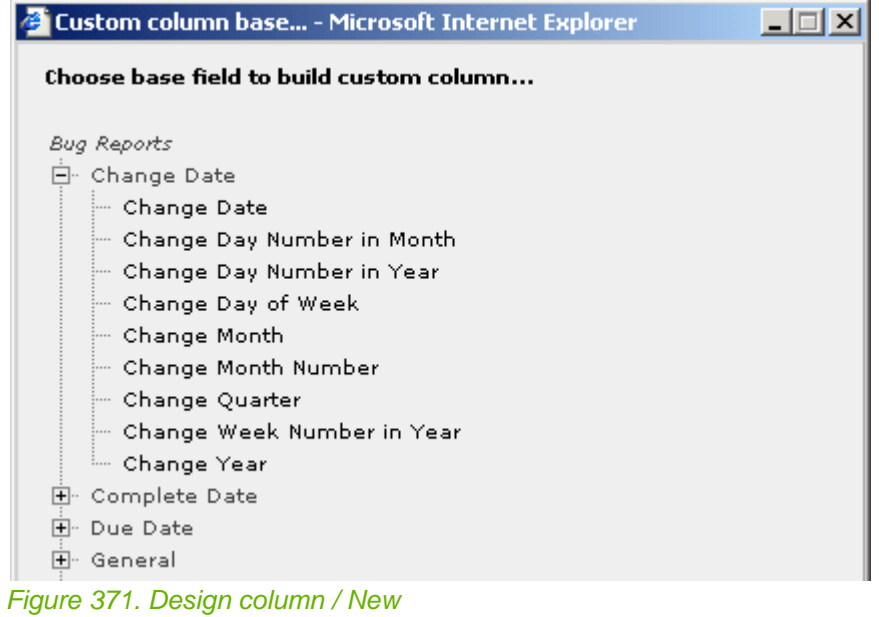

### **8.3.2.9.2. load**

218:EsrDesignReportsDesignColumnLoad.html

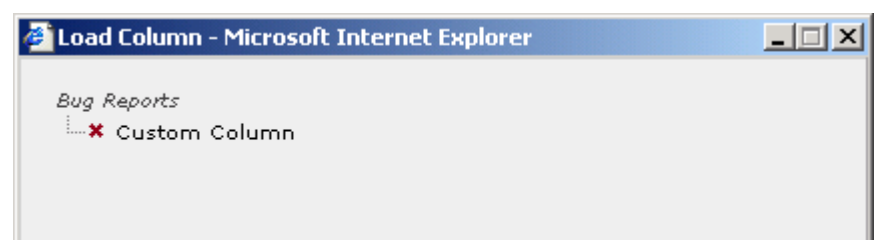

Figure 372. Design column / Load

### **8.3.2.9.3. save**

219:EsrDesignReportsDesignColumnSave.html

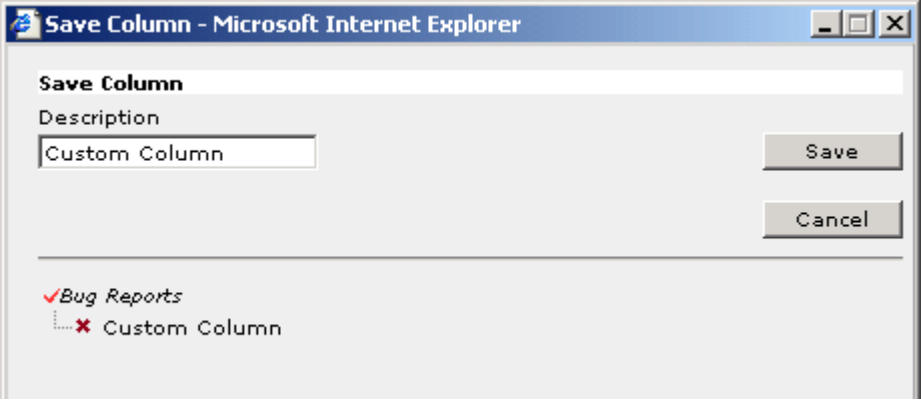

Figure 373. Design column / Save

## **8.3.2.10. parameter design**

220:EsrDesignReportsParameterDesign.html

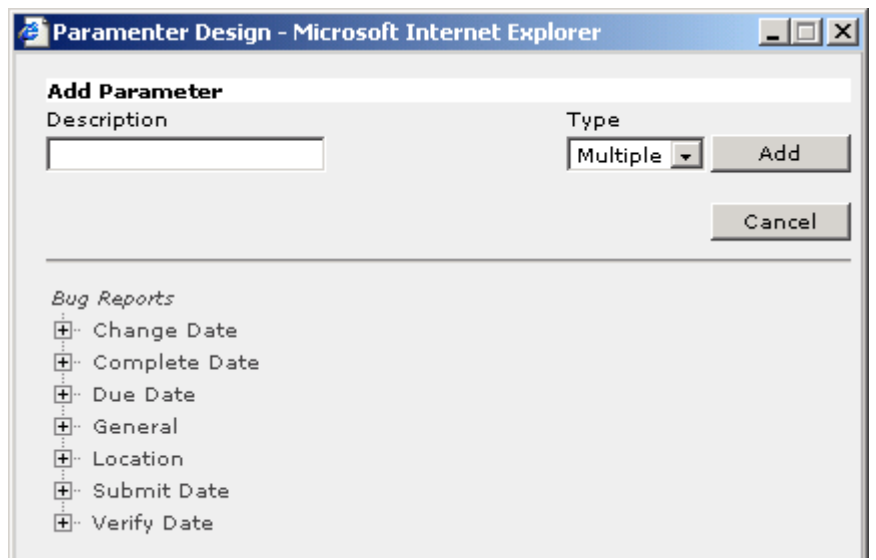

Figure 374. Parameter design

**PMC Guide** 2003 November 28 13:36

## **8.4. PMC OMS CLIENT**

221:OmsClient.html 10\_pmc\_ui\_4\_oms.fm

If after the first start of OMS, the list "Today's Calendar" contains some Activities, the main list is switched to the mode "Activities", and the details pane will have the information about the first Activity in the list. If the list "Today's Calendar" doesn't contain anything, the main list is switched to the mode "Opportunities", and the details pane displays the information about the first Opportunity in the list.

- • [8.4.1. Logon \(page 504\)](#page-503-0)
- • [8.4.2. View selector \(page 506\)](#page-505-0)
- • [8.4.3. View: My Day \(page 507\)](#page-506-0)
- • [8.4.4. View Opportunities \(page 511\)](#page-510-0)
- • [8.4.5. View: Activities \(page 525\)](#page-524-0)
- • [8.4.6. View: Accounts \(page 538\)](#page-537-0)
- • [8.4.7. View: Contacts \(page 555\)](#page-554-0)
- • [8.4.8. View: Calendar \(page 568\)](#page-567-0)

## <span id="page-503-0"></span>**8.4.1. Logon**

### 222:OmsClientLogon.html

After you have started OMS, you see Login window. To login the system, it is necessary to have a system right "Login to OMS" (this right is assigned by Administrator to every user).

The registration window in OMS looks like the following:

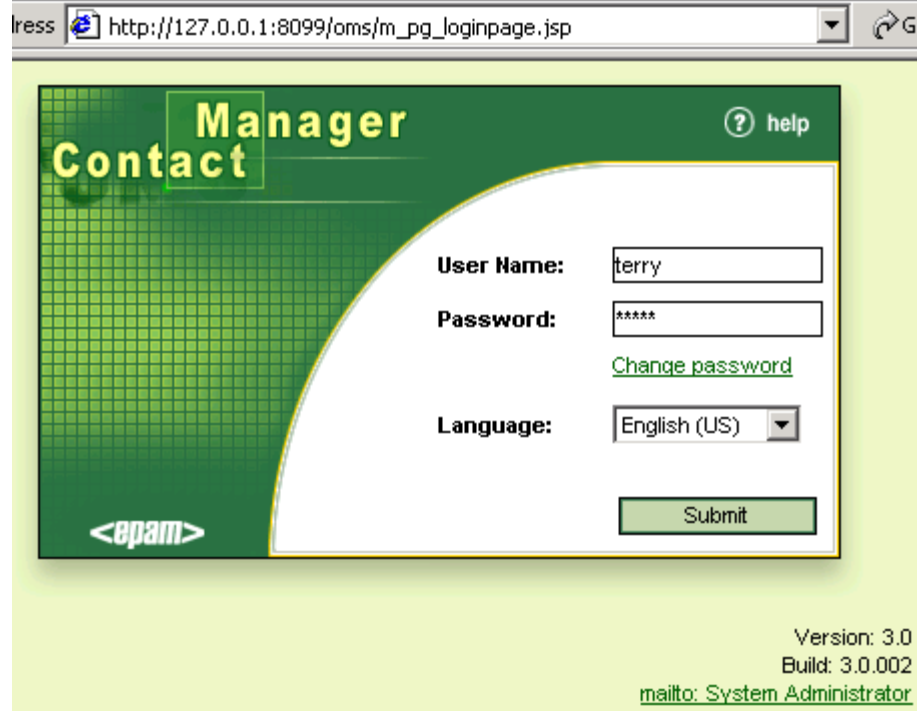

### Figure 375. xxx

On this page enter your user name and password in the fields "User Name" and "Password". After that- press the button "Submit" and if the registration was successful, the OMS module "My Day" opens.

If the registration was not successful, the system displays the text "Invalid User Name and Password specified", and it means that the user doesn't have OMS login rights. In present OMS is fully internationalized for Russian and English languages: choice of language is made by checkbox "Language:" – with that the system is immediately switching to a corresponding language (if, of cause, user computer supports this language).

xxx

• [8.4.1.1. Change password \(page 505\)](#page-504-0)
## **8.4.1.1. Change password**

#### 223:OmsClientChangePassword.html

To change the password, click the link "Change password" on Login page and you will see this window:

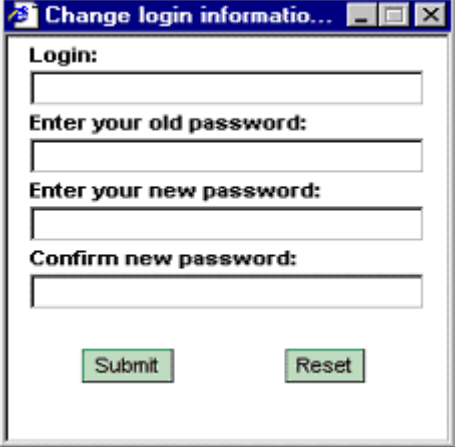

#### Figure 376. xxx

From this window it is necessary to fill in all the fields and after that - press the button "Submit'. If the password is correctly changed this text is displayed: "Password has been changed successfully."

If there is a mistake, the following text is displayed "Login failed!" or "Failed to change password!" Use, please the button "Reset" to clear all the fields on this page.

# **8.4.2. View selector**

224:OmsClientViewSelector.html

At the left of List Toolbar there is an element of modules selection to select any module "My Day", "Opportunity", "Account", "Contact", "Activity", "and Calendar".

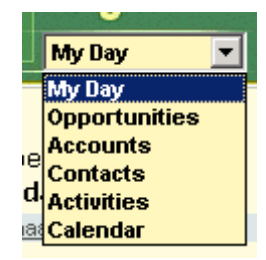

Figure 377. xxx

# **8.4.3. View: My Day**

#### 225:OmsClientViewMyDay.html

In the upper part of the window there is the pane List Toolbar, and in the module "My Day" the buttons "Options..." (OMS settings) and "Refresh" (data update) are available.

- • [8.4.3.1. List of lists \(page 508\)](#page-507-0)
- • [8.4.3.2. Selected list \(page 509\)](#page-508-0)
- • [8.4.3.3. Selected from list \(page 510\)](#page-509-0)

## <span id="page-507-0"></span>**8.4.3.1. List of lists**

226:OmsClientViewMyDayListOfLists.html

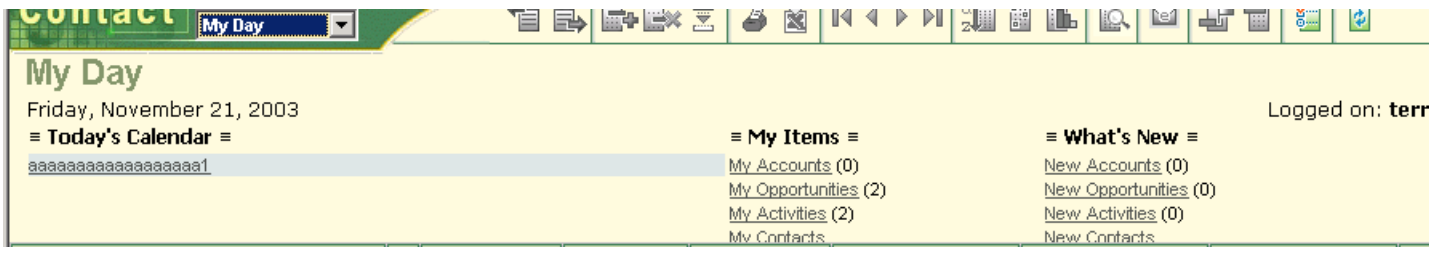

#### Figure 378. xxx

Today's Calendar. Displays list of Activities, assigned to the current registered user (field "Assigned To" in Activity), who has the current system date as "Planned Start Date". If you select any element in this list, the main list displays Activities, and selected Activity becomes current in the main list. If this list has some data, there is always a current record (cursor). The cursor is of different color.

- Todays Calendar (list of activities): [8.4.5. View: Activities \(page 525\)](#page-524-0)
- My Items / My Accounts: [8.4.6. View: Accounts \(page 538\)](#page-537-0)
- My Items / My Opportunities: [8.4.4. View Opportunities \(page 511\)](#page-510-0)
- My Items / My Activities: [8.4.5. View: Activities \(page 525\)](#page-524-0)
- My Items / My Contacts: [8.4.7. View: Contacts \(page 555\)](#page-554-0)

What's New Displays the information about new (not viewed by the registered user) Opportunities, Accounts, Activities. If you select a category from this list the corresponding category is displayed in the main list. With that only new elements are shown. For Activities the condition of assignment to the current registered user is additionally applied. If the list has some data, there is always a current record (cursor). The cursor is of different color.

- Whats new / New Accounts: [8.4.6. View: Accounts \(page 538\)](#page-537-0)
- Whats new / New Opportunities: [8.4.4. View Opportunities \(page 511\)](#page-510-0)
- Whats new / New Activities: [8.4.5. View: Activities \(page 525\)](#page-524-0)
- Whats new / New Contacts: [8.4.7. View: Contacts \(page 555\)](#page-554-0)

## <span id="page-508-0"></span>**8.4.3.2. Selected list**

#### 227:OmsClientViewMyDaySelectedList.html

Main list. Displays the list of elements, for corresponding category of elements, selected in the panes "Today's Calendar" or "What's New". To sort the list by descent or ascent order, click the header of the column. Rows, new for the current user, are displayed bolded.

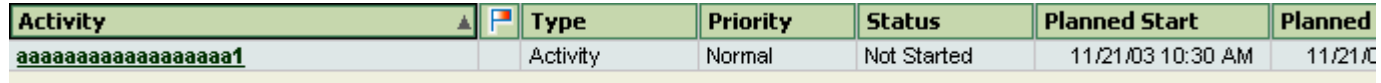

Figure 379. xxx

## <span id="page-509-0"></span>**8.4.3.3. Selected from list**

#### 228:OmsClientViewMyDaySelectedFromList.html

Between the main list and details there is a pane Detail Toolbar, set of buttons of this pane depends on the current selected category (main list) and subcategory (details). It has the buttons "Save", "Create new", "Delete" and so on to work with the selected detail.

Details. Displays detailed information about the current element, selected in the main list. Here the information about selected subcategory is displayed.

In the lower part of the screen, under the detail pane there is a Shortcut Bar pane. Shortcut Bar serves to switch between subcategories of the current category.

In the right lower corner there is the pane Shortcut Bar Navigator for horizontal scrolling of Shortcut Bar.

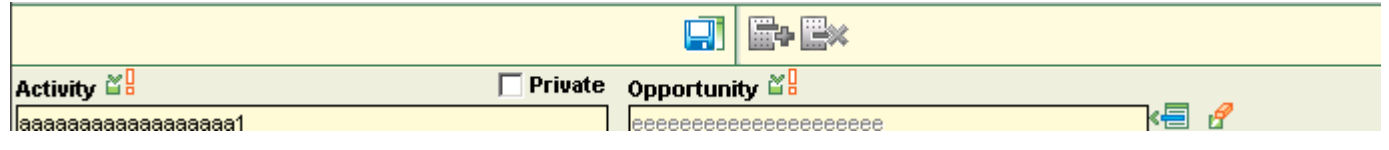

Figure 380. xxx

# <span id="page-510-0"></span>**8.4.4. View Opportunities**

#### 229:OmsClientViewOpportunities.html

The module is developed to create, modify and delete Opportunities and else to work with accompanying Opportunity information (as Contacts, Attachments, Notes). Sales Team (Opportunity Team) is being formed from this module. It is possible also to work here with child OMS- elements (Activities here) and edit the "parent" Account.

- • [8.4.4.1. Opportunities toolbar \(page 512\)](#page-511-0)
- • [8.4.4.2. Opportunities list filter \(page 515\)](#page-514-0)
- • [8.4.4.3. Opportunities list \(page 516\)](#page-515-0)
- • [8.4.4.4. Selected opportunity \(page 517\)](#page-516-0)

## <span id="page-511-0"></span>**8.4.4.1. Opportunities toolbar**

#### 230:OmsClientViewOpportunitiesToolbar.html

In the upper part of the window the pane List Toolbar is situated. Availability of the buttons is defined by the list (empty list, list at Insert etc., and by Security rights). The toolbar has the following buttons:

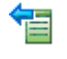

Undo. Cancels the last command, performed in OMS (if it's possible)

Redo. Repeats the last command, performed in OMS (if it's possible)

Create new Opportunity. Create new Opportunity.

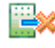

Delete Opportunity. Delete Opportunity.

Create new Opportunity based on selected

Make a copy of the selected record. The field "Activity" is filled with the name of the current Account with prefix "Copy of ". This button is disabled if the user doesn't have rights to create Account

 Print Report. Generate HTML-page with information about Opportunity, about Activities, created in scope of Opportunity, information about its Contacts, Notes, Sales Team staff.

 $\triangle$  Previous page. Display the previous page of data from the database. The size of the page is defined in the window "Options", available by the button "Options..." from List Toolbar of any module. This button is disabled, if there is no previous page.

 $\overline{\blacktriangledown}$ . Next Page. Display the next page of data from the database. The size of the page is defined in the window "Options", available by the button "Options..." from List Toolbar of any module. This button is disabled, if there is no next page.

Sort Opportunity list. Toggle on/off the sorting pane:

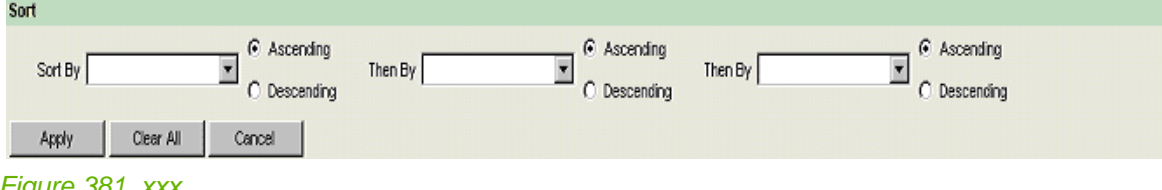

Figure 381. xxx

#### Custom filter. Toggle on/off custom filter. Filter pane looks like the following:

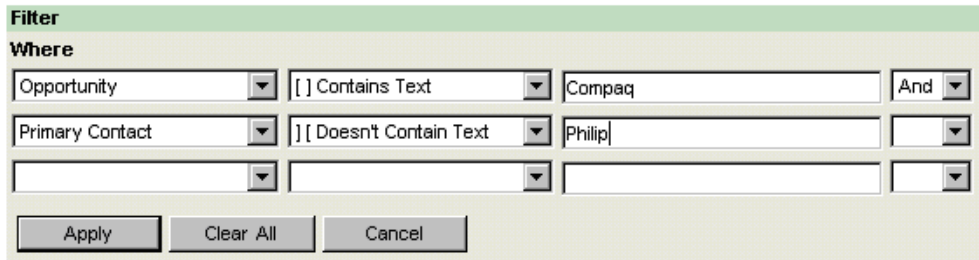

Figure 382. xxx

Chart. Show the chart of quantitative and monetary relationship between Opportunities. It is possible to group the current list of Opportunities in the main list by the fields "Year", "Quarter", "Month", "Week" – according to the creation date Opportunity, and "Status", "Probability", "Account". This button is disabled if the list is empty. The chart pane looks as the following:

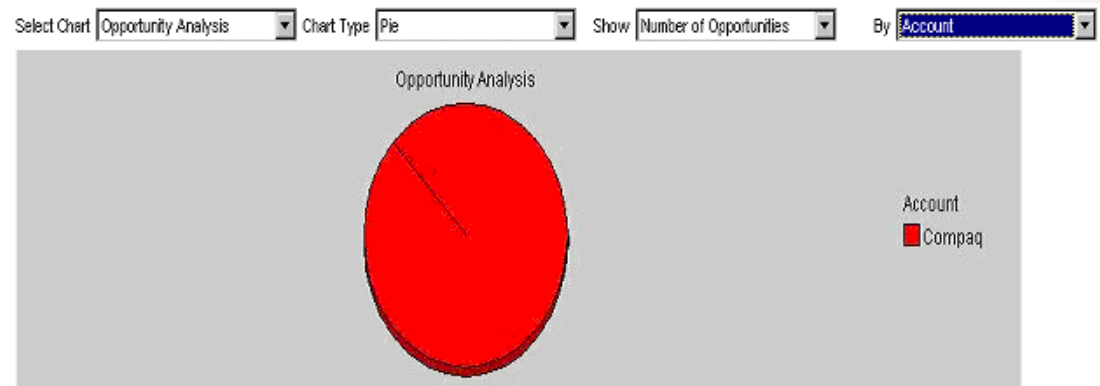

Figure 383. xxx

ren Send E-mail to Contacts. Distribution of E-mails to all Contacts of the given Opportunity with the flag preset "Is Active" and clear flag "Do Not Contact". This command launches the mail client on your machine and the form to write a letter is displayed. The button is disabled if the list is empty.

ᆧ Set/Remove Flag. Toggle the flag on/ off for the current Opportunity (Opportunity with a cursor).

丽 Customize Opportunity list fields. Setting of main list's columns- if you uncheck the checkbox against the field, the corresponding column disappears from the main list excluding the first column, as it's a column of cursor. The settings window for "Opportunity" module looks like the following:

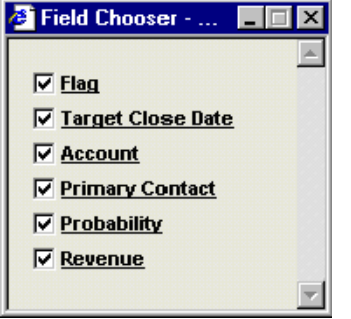

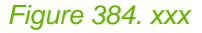

ģ. Options... Allows user to select the number of rows and the ratio of the vertical split: The options window looks like the following:

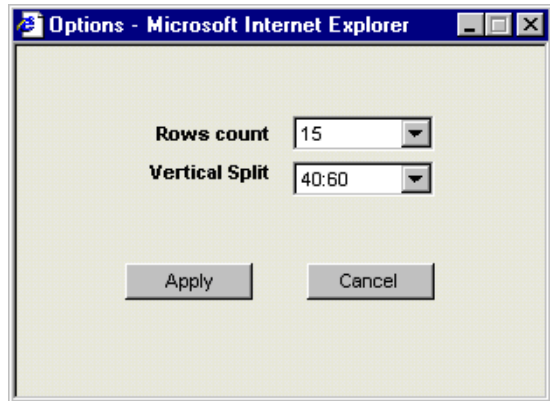

Figure 385. xxx

To save the changes click the button "Apply" and "Cancel" – to cancel settings.

 Refresh. Refresh. Refresh the data. With that all values and details are updated from the database (and this is really useful when several users are working in the module).

- At the left of List Toolbar there is an element of modules' selection. Using this element it's possible to select any module "My Day", "Opportunity", "Account", "Contact", "Activity", "Calendar".
- At the right of List Toolbar, there are symbols "help" and "<EPAM>", (see description of the module "My Day").
- Simple filter to the right from the List Toolbar applies a predefined filter to the main list. The list of filters contains the most used filters. To set up the filters it is necessary to open the pane "Custom filter" and by simple selection, set up the filter's restrictions. Simple Filter in the module "Account" contains the following elements:
	- New Opportunities Opportunities, for which the flag "New" for the current user is set.
	- Flagged Opportunities Opportunities with a preset flag (the field "Flag" or "Is Flagged").
	- All Opportunities– All Opportunities (default filter)
- Between the main list and details there is a pane Detail Toolbar, set of buttons of this pane depends on the current selected category (main list) and subcategory (details). It has the buttons "Save", "Create new", "Delete" and so on to work with the selected detail. Detail Toolbar is used to work with lists in subcategories.
- In the lower part of the screen, under the detail pane there is a Shortcut Bar pane. Shortcut Bar serves to switch between subcategories of the current category (see. 4.1. – 4.8.).
- In the right lower corner there is the pane Shortcut Bar Navigator for horizontal scrolling of Shortcut Bar.

# <span id="page-514-0"></span>**8.4.4.2. Opportunities list filter**

231:OmsClientViewOpportunitiesFilter.html

# <span id="page-515-0"></span>**8.4.4.3. Opportunities list**

232:OmsClientViewOpportunitiesList.html

- Main list. Displays the list of Opportunities.
- If you click on "Header" the list will be sorted by descent or ascent.

If the list has some rows, one record will be current (cursor). The cursor is of different color. The rows of the list, new for a registered user are bolded.

# <span id="page-516-0"></span>**8.4.4.4. Selected opportunity**

#### 233:OmsClientViewOpportunitiesSelected.html

• Details. Displays the detailed information about the current Opportunity, selected in the main list. The information about selected subcategory is displayed here as well.

- • [8.4.4.4.1. Details \(tab general\) \(page 518\)](#page-517-0)
- • [8.4.4.4.2. Related account \(page 519\)](#page-518-0)
- • [8.4.4.4.3. Contacts \(page 520\)](#page-519-0)
- • [8.4.4.4.4. Related activities \(page 521\)](#page-520-0)
- • [8.4.4.4.5. Sales team \(page 522\)](#page-521-0)
- • [8.4.4.4.6. Attachments \(page 523\)](#page-522-0)
- • [8.4.4.4.7. Notes \(page 524\)](#page-523-0)

## <span id="page-517-0"></span>**8.4.4.4.1. Details (tab general)**

234:OmsClientViewOpportunitiesSelectedDetails.html

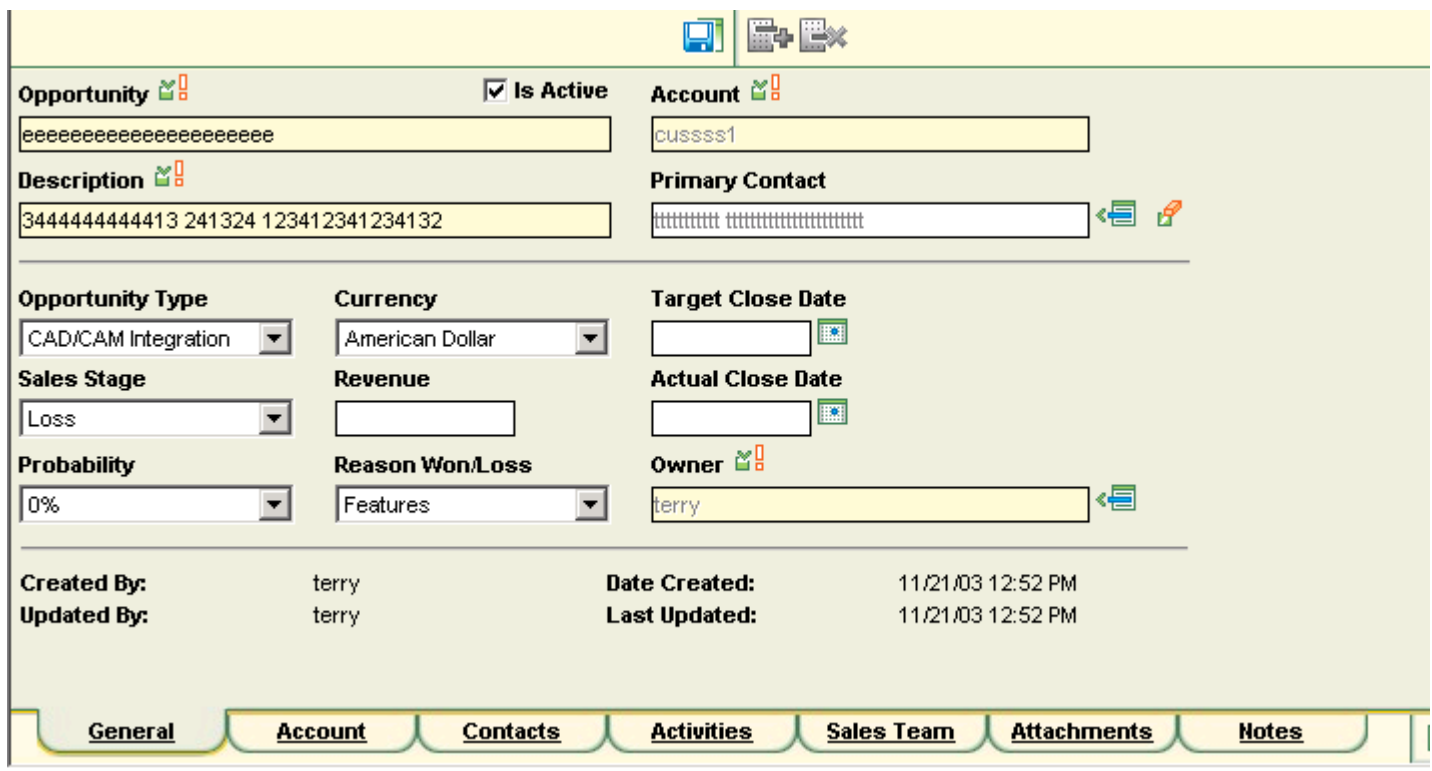

Figure 386. xxx

## <span id="page-518-0"></span>**8.4.4.4.2. Related account**

235:OmsClientViewOpportunitiesSelectedRelatedAccount.html

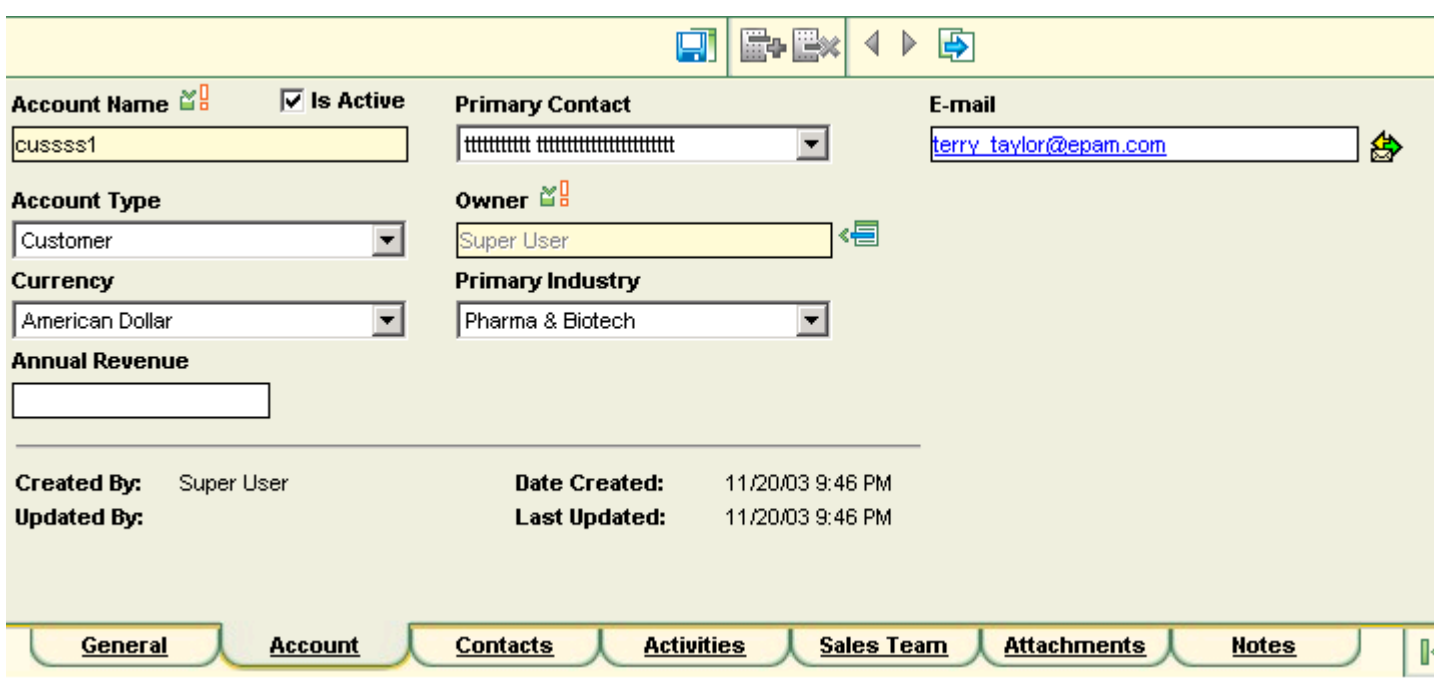

Figure 387. xxx

## <span id="page-519-0"></span>**8.4.4.4.3. Contacts**

236:OmsClientViewOpportunitiesSelectedContacts.html

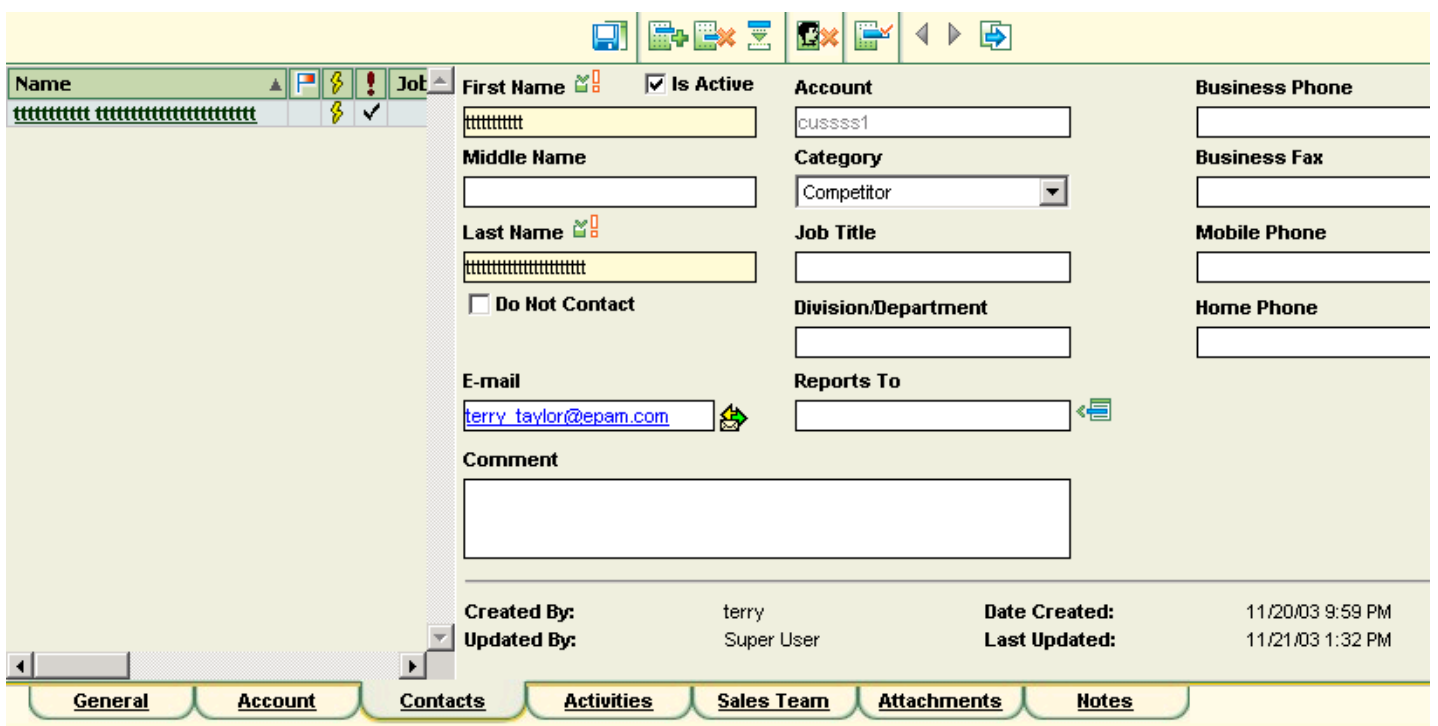

Figure 388. xxx

## <span id="page-520-0"></span>**8.4.4.4.4. Related activities**

237:OmsClientViewOpportunitiesSelectedRelatedActivities.html

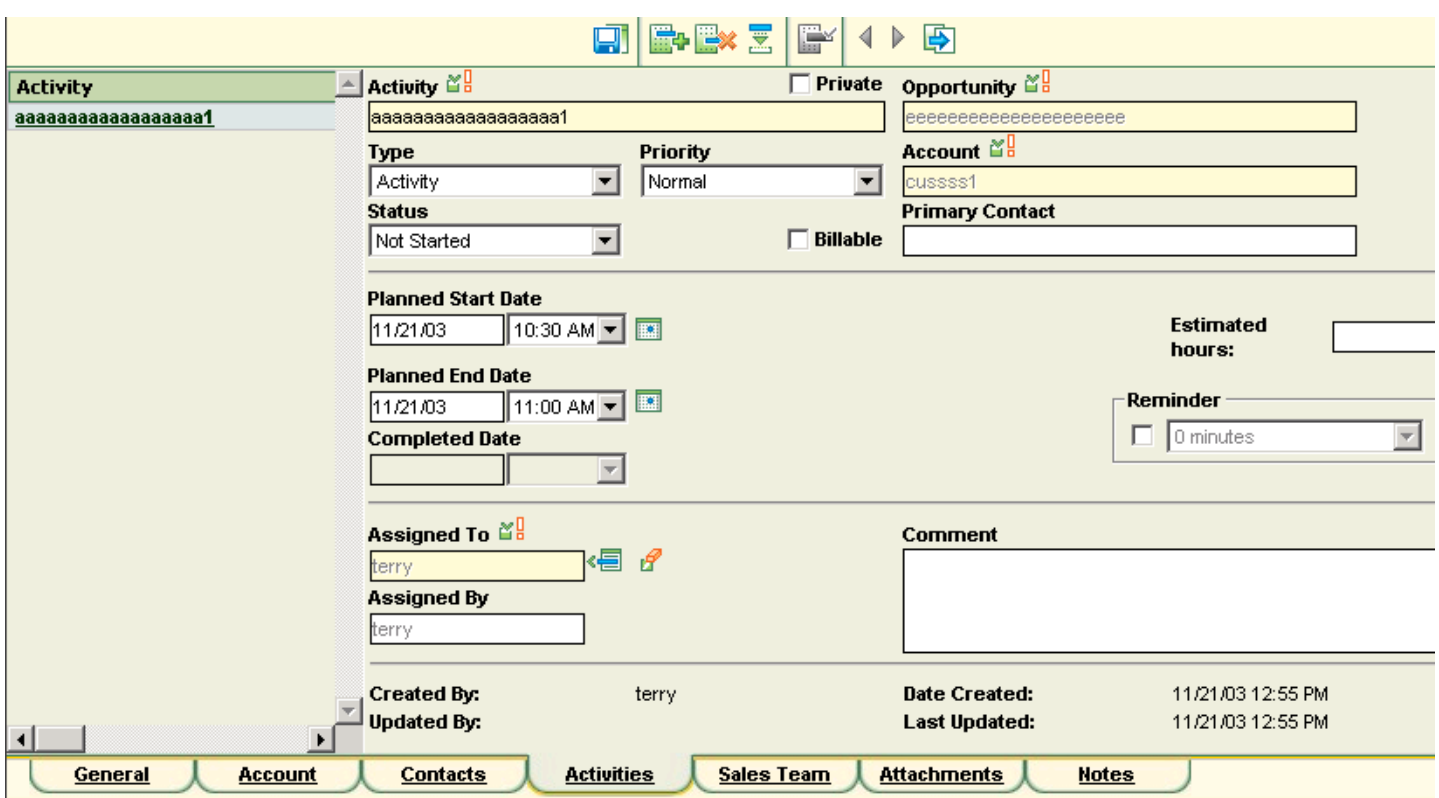

Figure 389. xxx

### <span id="page-521-0"></span>**8.4.4.4.5. Sales team**

238:OmsClientViewOpportunitiesSelectedSalesTeam.html

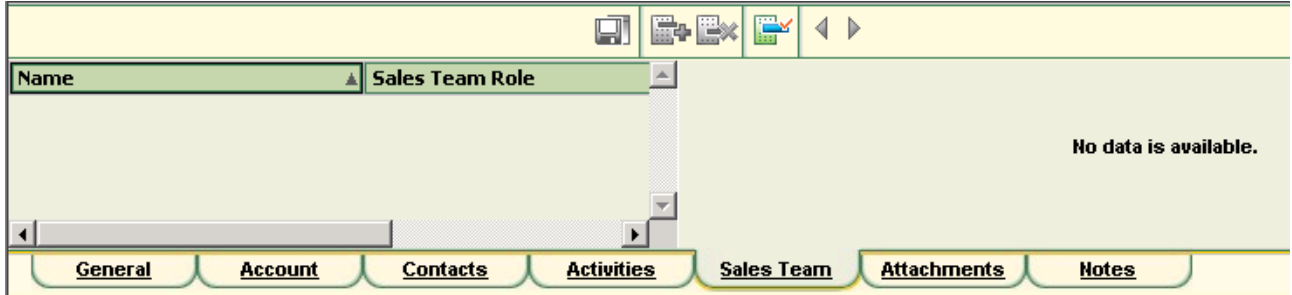

Figure 390. xxx

#### <span id="page-522-0"></span>**8.4.4.4.6. Attachments**

239:OmsClientViewOpportunitiesSelectedAttachments.html

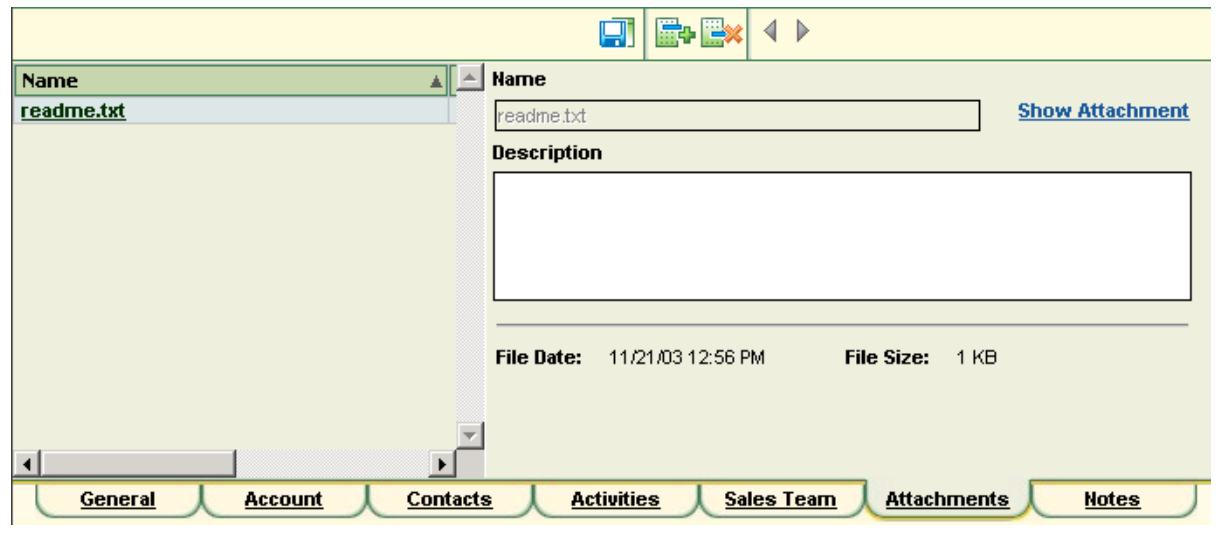

Figure 391. xxx

## <span id="page-523-0"></span>**8.4.4.4.7. Notes**

240:OmsClientViewOpportunitiesSelectedNotes.html

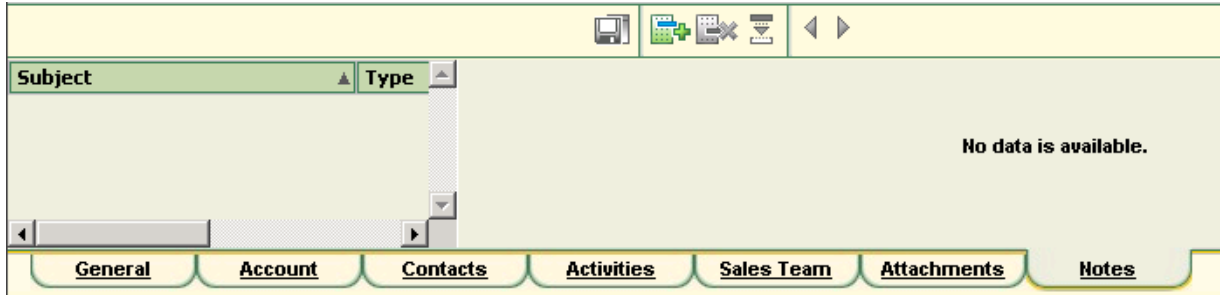

Figure 392. xxx

# <span id="page-524-0"></span>**8.4.5. View: Activities**

241:OmsClientViewActivities.html

- • [8.4.5.1. Activities toolbar \(page 526\)](#page-525-0)
- • [8.4.5.2. Activities list filter \(page 528\)](#page-527-0)
- • [8.4.5.3. Activities list \(page 529\)](#page-528-0)
- • [8.4.5.4. Selected activity \(page 530\)](#page-529-0)

# <span id="page-525-0"></span>**8.4.5.1. Activities toolbar**

242:OmsClientViewActivitiesToolbar.html

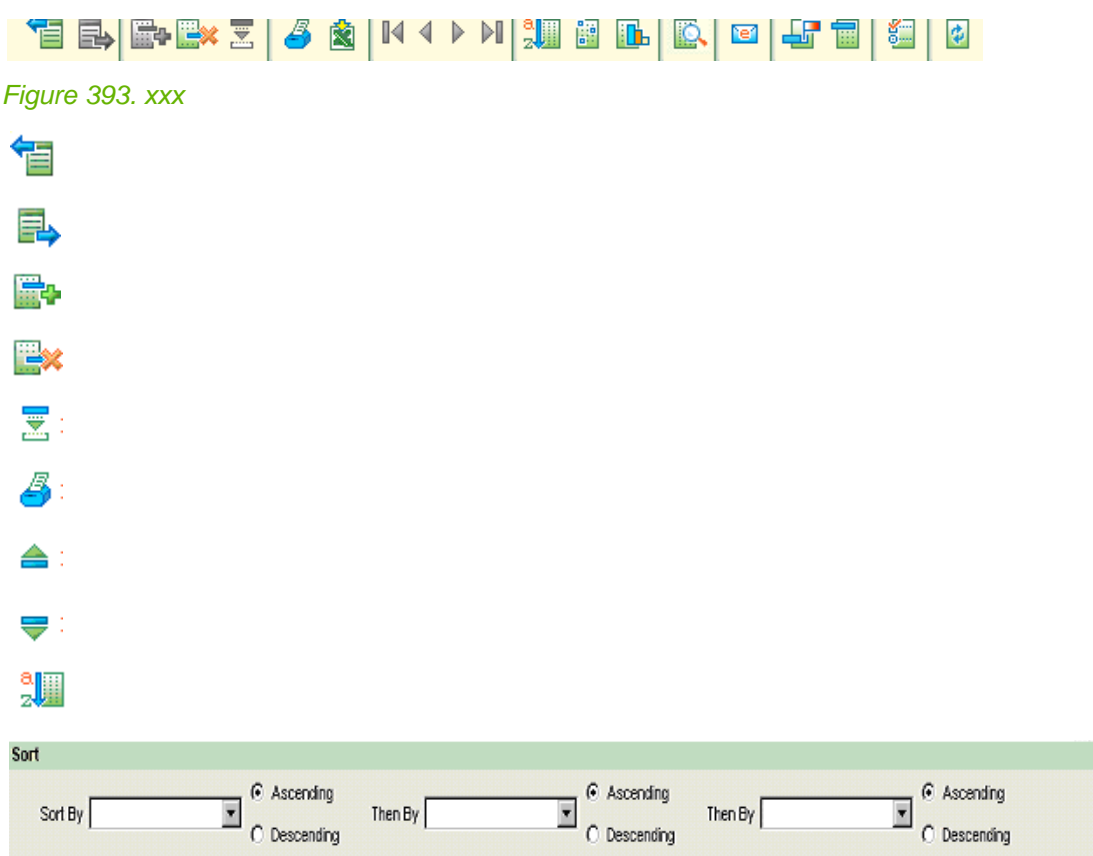

#### Apply Clear All

#### Figure 394. xxx

Cancel

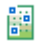

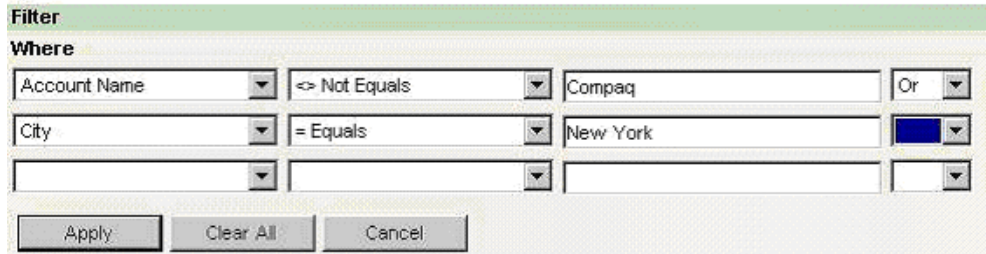

#### Figure 395. xxx

II.

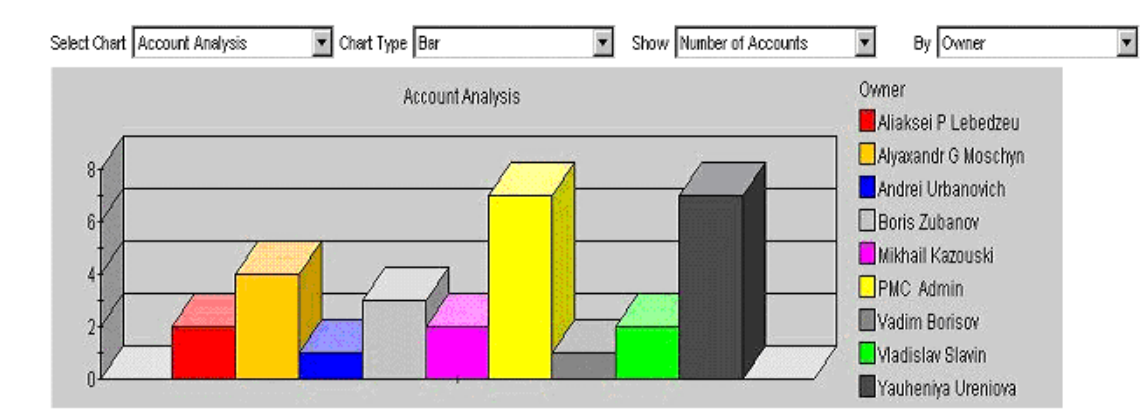

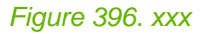

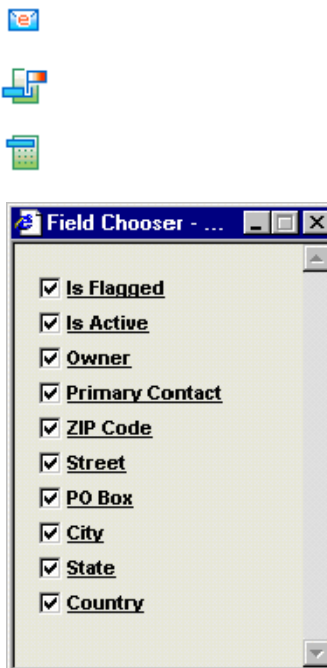

Figure 397. xxx

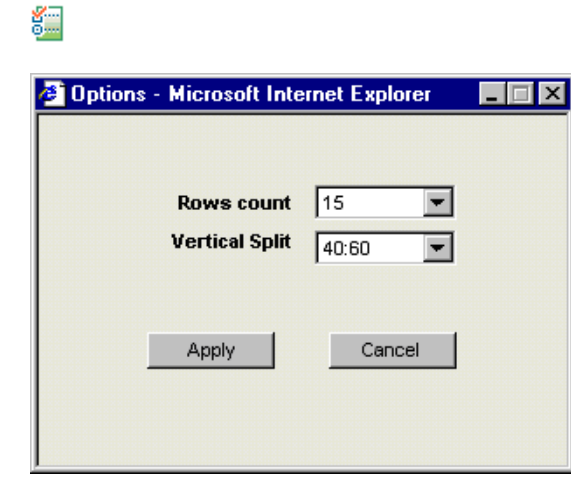

==============================================

Figure 398. xxx

# <span id="page-527-0"></span>**8.4.5.2. Activities list filter**

243:OmsClientViewActivitiesFilter.html

# <span id="page-528-0"></span>**8.4.5.3. Activities list**

244:OmsClientViewActivitiesList.html

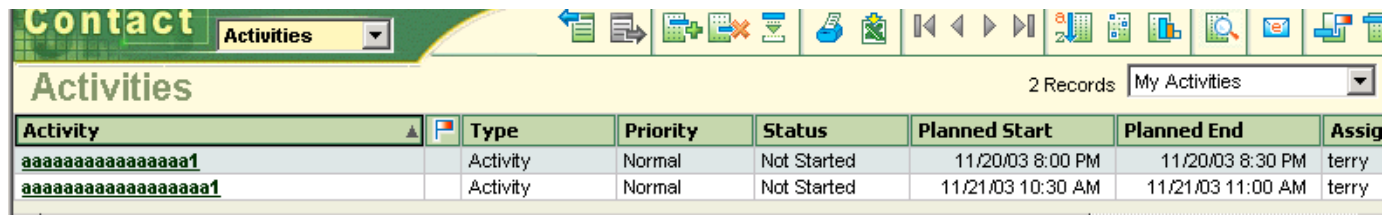

Figure 399. xxx

# <span id="page-529-0"></span>**8.4.5.4. Selected activity**

245:OmsClientViewActivitiesSelected.html

- • [8.4.5.4.1. Details \(tab general\) \(page 531\)](#page-530-0)
- • [8.4.5.4.2. Related opportunity \(page 532\)](#page-531-0)
- • [8.4.5.4.3. Related account \(page 533\)](#page-532-0)
- • [8.4.5.4.4. Related contacts \(page 534\)](#page-533-0)
- • [8.4.5.4.5. Attachments \(page 535\)](#page-534-0)
- • [8.4.5.4.6. Notes \(page 536\)](#page-535-0)
- • [8.4.5.4.7. Time journal \(page 537\)](#page-536-0)

## <span id="page-530-0"></span>**8.4.5.4.1. Details (tab general)**

246:OmsClientViewActivitiesSelectedDetails.html

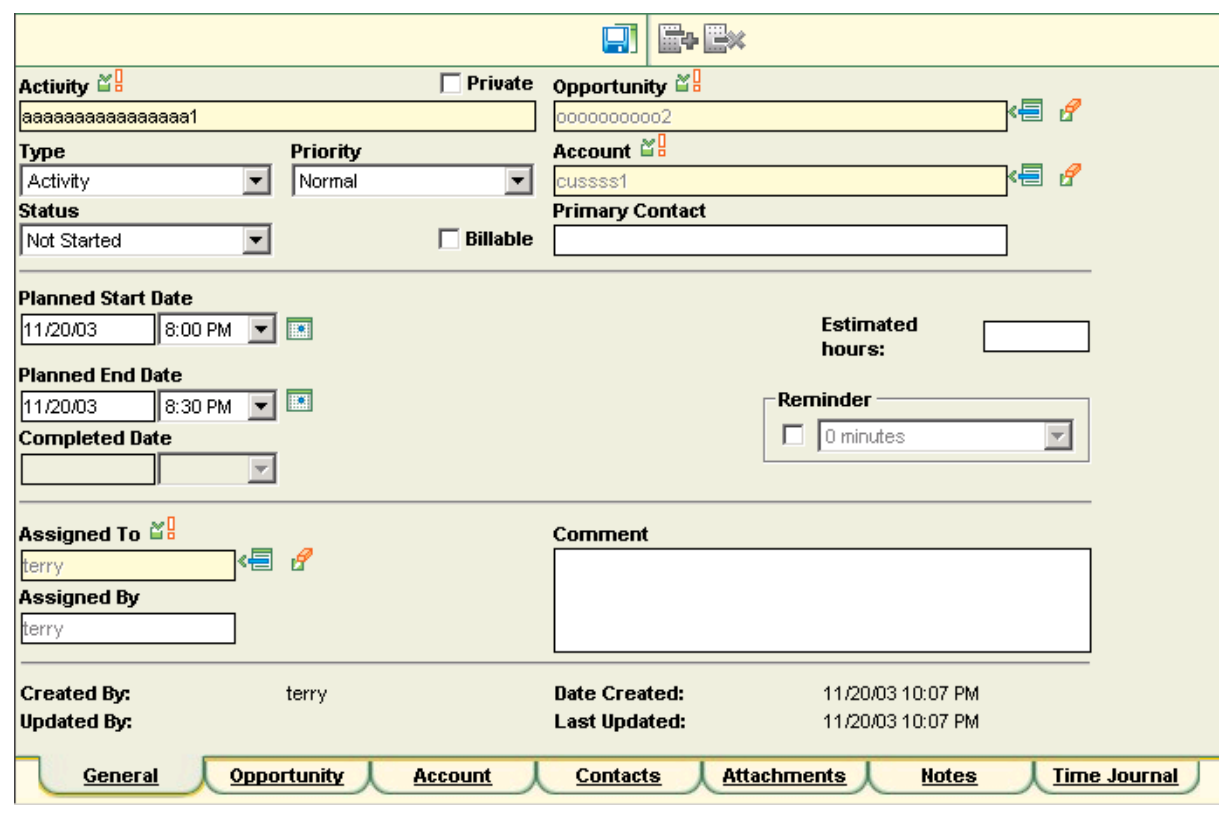

Figure 400. xxx

## <span id="page-531-0"></span>**8.4.5.4.2. Related opportunity**

247:OmsClientViewActivitiesSelectedRelatedOpportunity.html

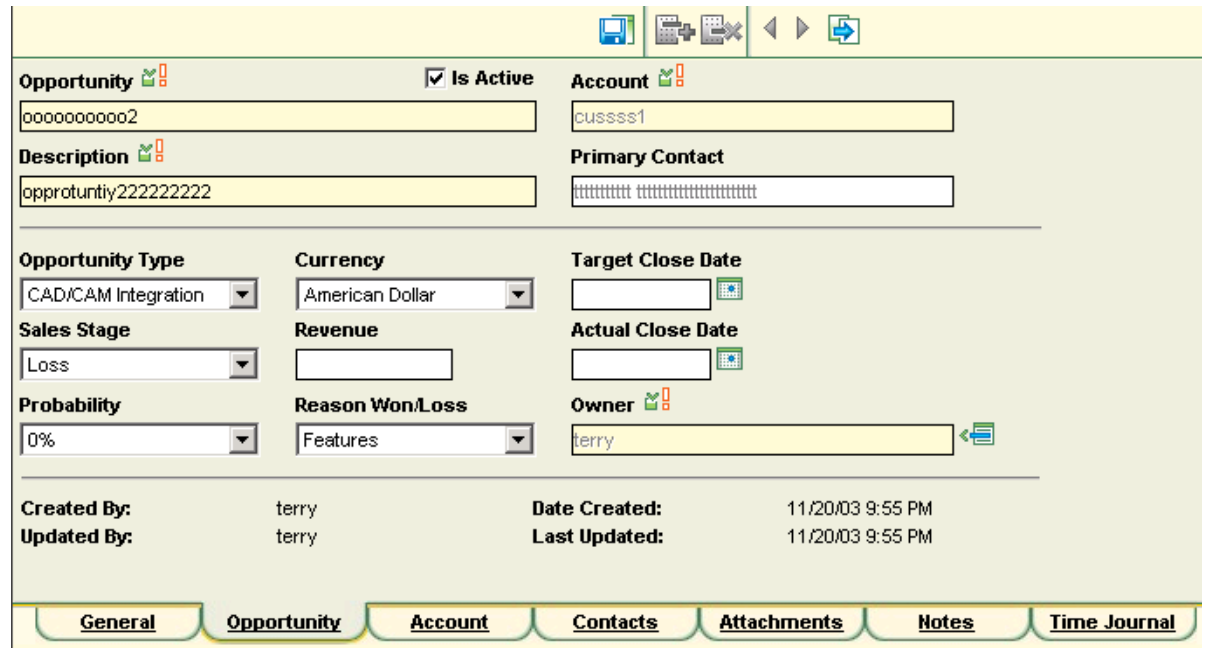

Figure 401. xxx

## <span id="page-532-0"></span>**8.4.5.4.3. Related account**

248:OmsClientViewActivitiesSelectedRelatedAccount.html

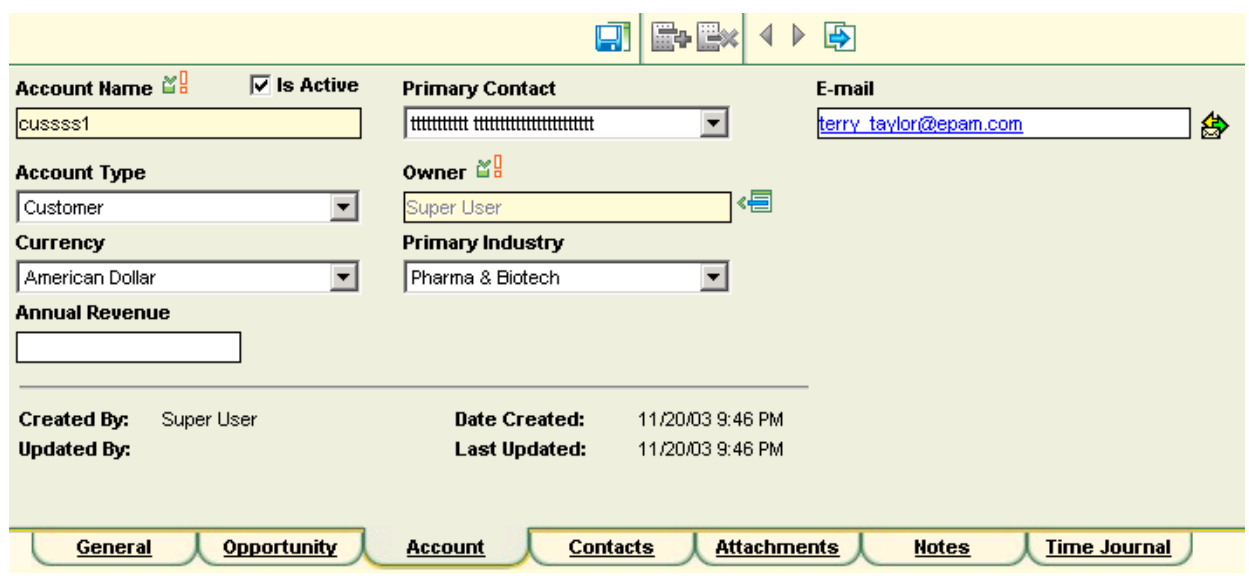

Figure 402. xxx

#### <span id="page-533-0"></span>**8.4.5.4.4. Related contacts**

249:OmsClientViewActivitiesSelectedRelatedContacts.html

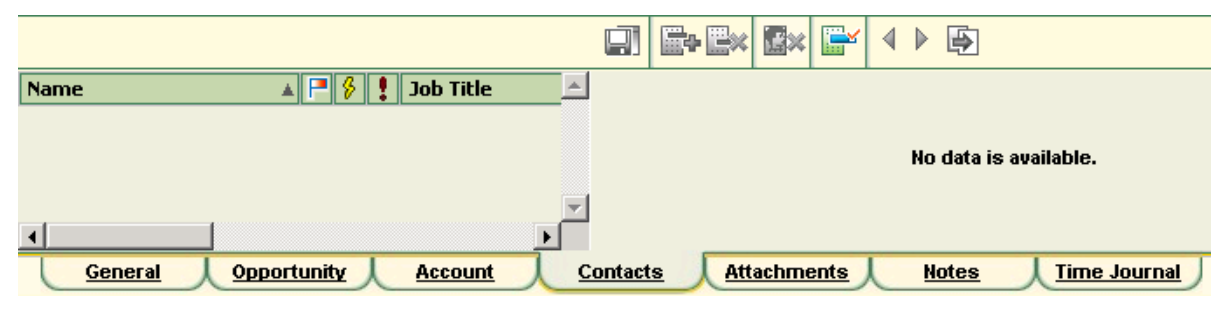

Figure 403. xxx

#### <span id="page-534-0"></span>**8.4.5.4.5. Attachments**

250:OmsClientViewActivitiesSelectedAttachments.html

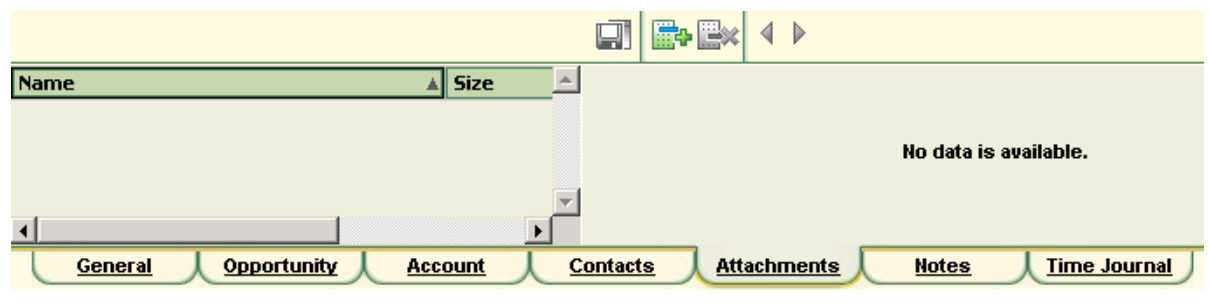

Figure 404. xxx

### <span id="page-535-0"></span>**8.4.5.4.6. Notes**

251:OmsClientViewActivitiesSelectedNotes.html

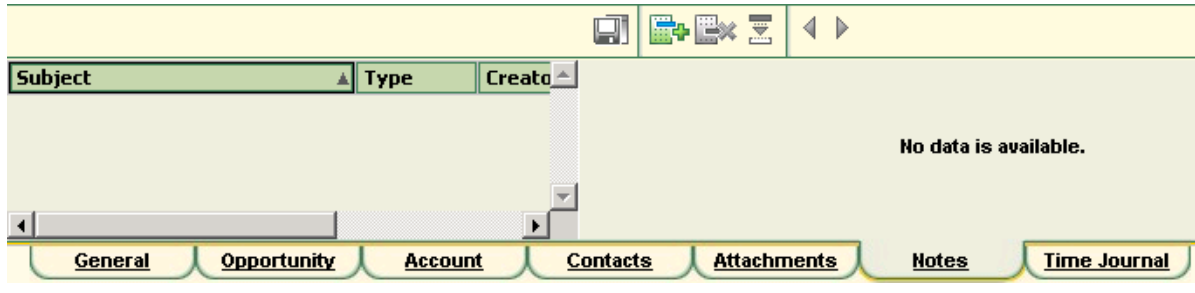

Figure 405. xxx

## <span id="page-536-0"></span>**8.4.5.4.7. Time journal**

252:OmsClientViewActivitiesSelectedTimeJournal.html

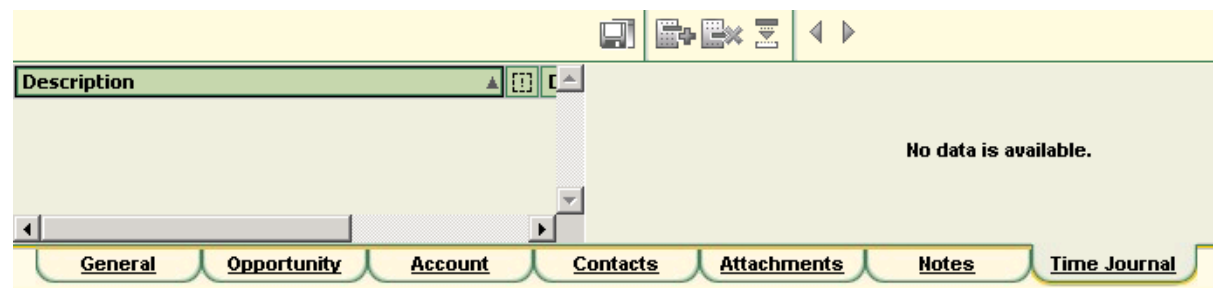

Figure 406. xxx

# <span id="page-537-0"></span>**8.4.6. View: Accounts**

#### 253:OmsClientViewAccounts.html

Selection of this module is made by the element for modules selection, situated in the left upper part of the window, or using the button "Go to Account category" in "Detail Toolbar" from the subcategory "Account".

The module helps create, modify and delete Accounts and work with accompanying information (Addresses, Contacts, Attachments, and Notes). Account Team is formed from this module. Work with OMS-elements, which are child elements (Opportunities, Activities) of Account is possible here as well.

- • [8.4.6.1. Account Toolbar \(page 539\)](#page-538-0)
- • [8.4.6.2. Accounts list filter \(page 542\)](#page-541-0)
- • [8.4.6.3. Accounts list \(page 543\)](#page-542-0)
- • [8.4.6.4. Selected account \(page 544\)](#page-543-0)

## <span id="page-538-0"></span>**8.4.6.1. Account Toolbar**

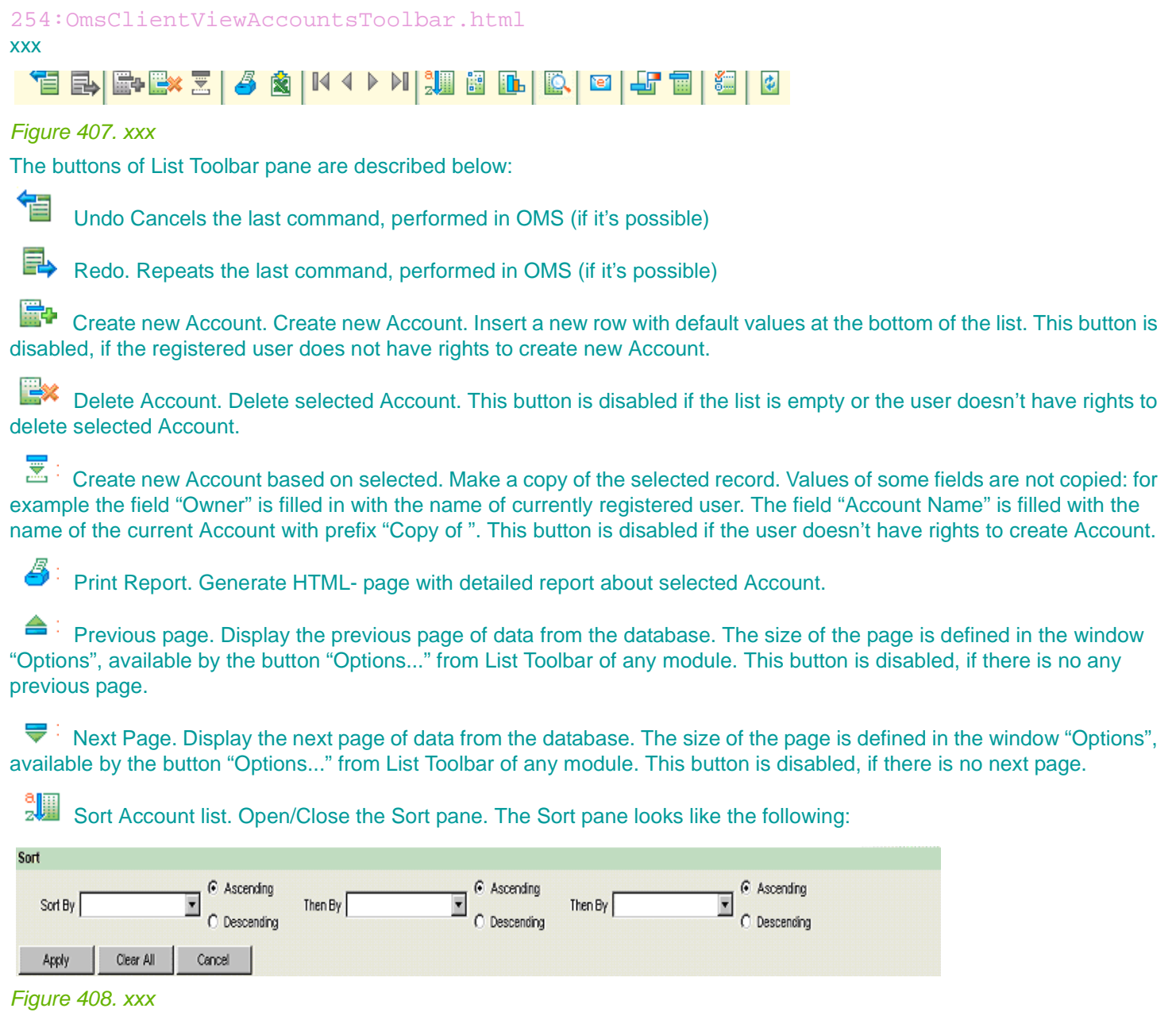

鼲 Custom filter. Open/Close user filter pane. The Filter pane looks like the following:

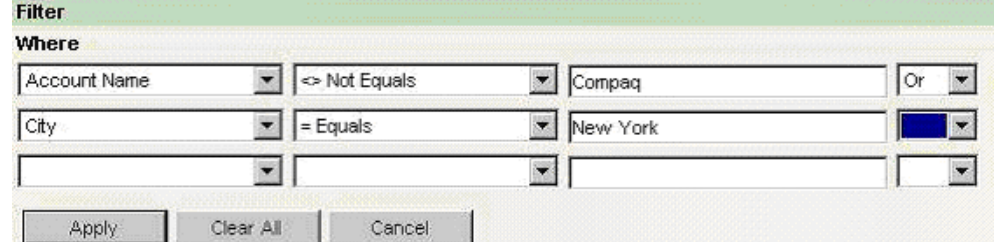

Figure 409. xxx

 Chart. Graph the data in the displayed list. Grouping of the current list can be made by the fields "Type", "State", "City", "Owner" (taking into account all current filters, like Simple Filters etc.). This button is disabled if the list is empty. The chart pane looks like the following:

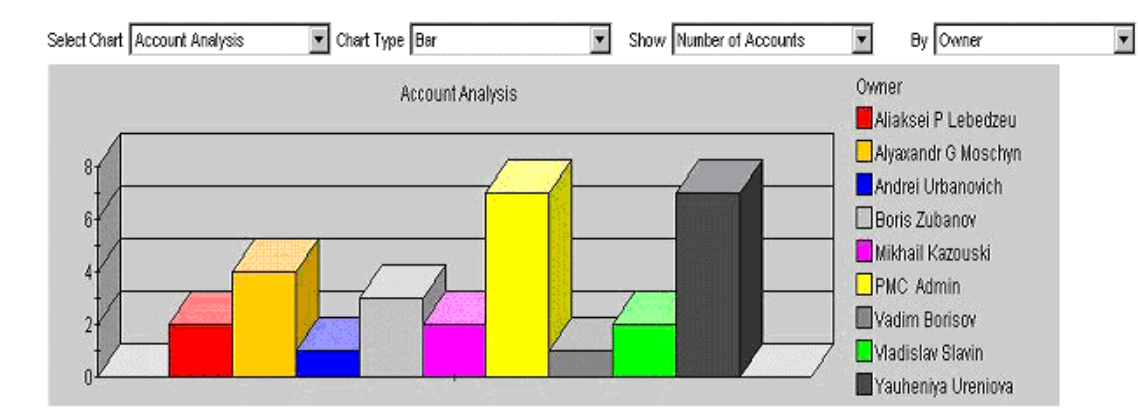

#### Figure 410. xxx

ᆠ

rer Send E-mail to Contacts. Send e-mail to selected Contacts of the current Account, with the flag preset to "Is Active" and clear flag "Do Not Contact". The command will launch your mail system and you will see the form to send a letter. The field "To:" will contain the list of E-mail addresses of all the Account's Contacts. The button is disabled if the list is empty.

Set/Remove Flag. Toggle the flag on/off for the selected record. The button is disabled if the list is empty.

龠 Customize Account list fields. Set buttons, displayed in the main list. If you uncheck the checkbox against the field, the corresponding column will disappear from the main list, except the first column of the list. The settings window for the Account module looks like the following:

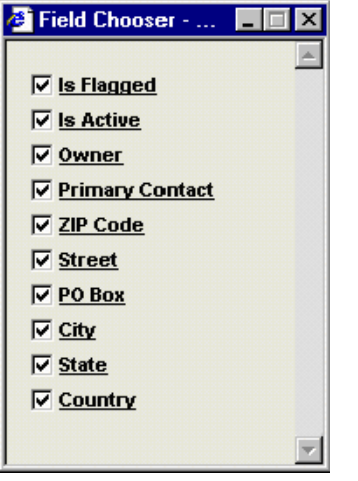

#### Figure 411. xxx

š. Options... Allows user to select the number of rows and the ratio of the vertical split: The settings window looks like the following:

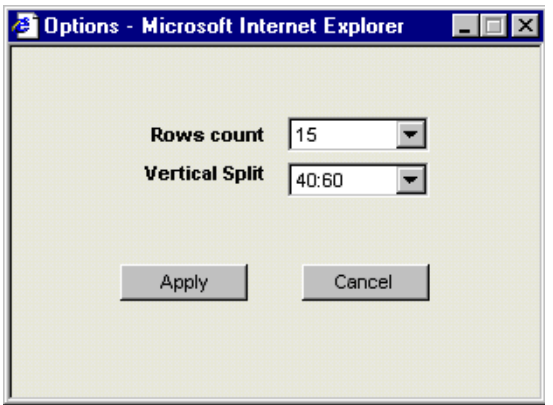
### Figure 412. xxx

The button "Apply" saves the OMS settings; the button "Cancel" cancels all the settings.

牵 Refresh. Refresh the data. With that all values and details are updated from the database (and this is really useful when several users are working in the module).

- At the left of List Toolbar there is an element of modules' selection. Using this element it's possible to select any module "My Day", "Opportunity", "Account", "Contact", "Activity", "Calendar".
- At the right of List Toolbar, there are symbols "help" and "<EPAM>", (see description of the module "My Day").
- Simple filter at the right of the List Toolbar applies a predefined filter to the main list. The list of filters contains the most used filters. To set up the filters it is necessary to open the pane "Custom filter" and by simple selection, set up the filter's restrictions. Simple Filter in the module "Account" contains the following elements:
	- New Accounts Accounts, for which the flag "New" for the current user is preset.
	- My Accounts Accounts, Owner of which the current registered user.
	- Flagged Accounts Accounts with a preset flag (the field "Flag" or "Is Flagged").
	- Active Accounts Accounts, with a preset flag "Is Active".
	- All Accounts All Accounts (default filter).
- Between the main list and details there is a pane Detail Toolbar, set of buttons of this pane depends on the current selected category (main list) and subcategory (details). It has the buttons "Save", "Create new", "Delete" and so on to work with the selected detail. Detail Toolbar is used to work with lists in subcategories.
- In the lower part of the screen, under the detail pane there is a Shortcut Bar pane. Shortcut Bar serves to switch between subcategories of the current category (see. 4.1. -4.8.).
- In the right lower corner there is the pane Shortcut Bar Navigator for horizontal scrolling of Shortcut Bar.

## **8.4.6.2. Accounts list filter**

255:OmsClientViewAccountsFilter.html

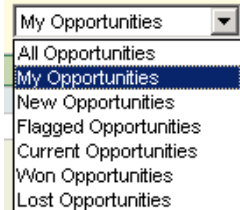

Figure 413. xxx

## **8.4.6.3. Accounts list**

### 256:OmsClientViewAccountsList.html

• Main list. To sort the list by descent or ascent, click the header of the column. Rows, new for the current user, are displayed bolded

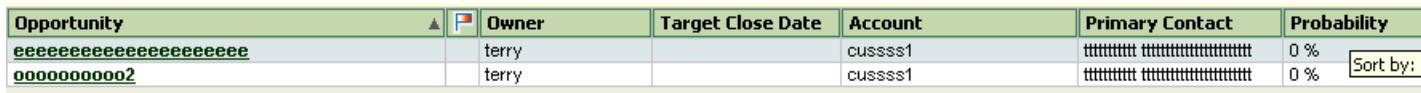

Figure 414. xxx

## **8.4.6.4. Selected account**

257:OmsClientViewAccountsSelected.html

- • [8.4.6.4.1. Details \(tab General\) \(page 545\)](#page-544-0)
- $\bullet$  [8.4.6.4.2. Addresses \(page 547\)](#page-546-0)
- • [8.4.6.4.3. Related opportunities \(page 548\)](#page-547-0)
- • [8.4.6.4.4. Related contacts \(page 549\)](#page-548-0)
- • [8.4.6.4.5. Related activities \(page 551\)](#page-550-0)
- • [8.4.6.4.6. Team \(page 552\)](#page-551-0)
- • [8.4.6.4.7. Attachments \(page 553\)](#page-552-0)
- • [8.4.6.4.8. Notes \(page 554\)](#page-553-0)

### <span id="page-544-0"></span>**8.4.6.4.1. Details (tab General)**

#### 258:OmsClientViewAccountsSelectedDetails.html

• Details. Displays the detailed information for the current Account, selected in the main list. Here the information on selected subcategory is displayed.

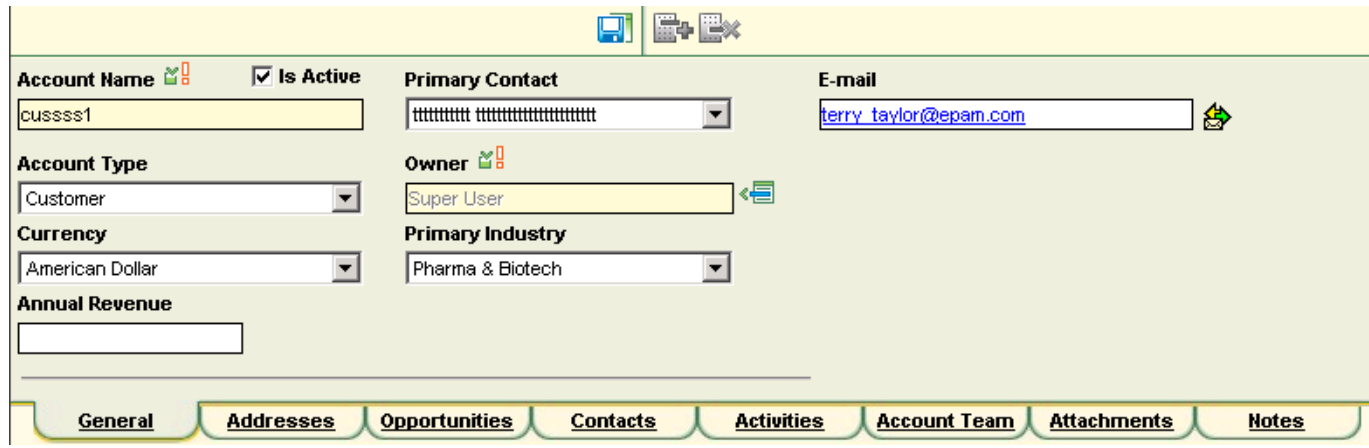

#### Figure 415. xxx

The following buttons are available in Detail Toolbar:

Save Account. Save information about Account in the database. The button is disabled if the user does not have rights to modify the current Account.

The fields, compulsory to be filled are yellow (for example "Account Name"). Additionally, a required field is marked by the symbol .

The fields of type "Web address" (for example "Web Site Address") are marked by the symbol , if you click on this symbol, the corresponding page opens.

The fields of the type "E-mail" (for example "E-mail") are marked by the symbol , if you click this symbol, the mail program opens.

The fields, filled in by the data from the lists- references (for example "Account Type" etc.) are developed as drop-down lists, from which you can select one of available values.

The fields, filled in as values from other modules (for example "Owner") are developed in Read-Only layout. To the right from such fields, if it is allowed, the following buttons are enabled:

個 Selection from the list. This button allows selecting of available value from the list. List of selection "Owner" is the following:

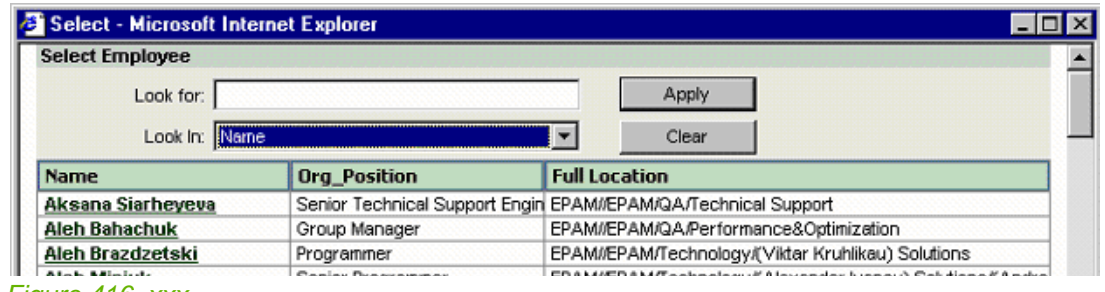

#### Figure 416. xxx

This list contains all EPAm employees. Selection is made by clicking on the link- name of EPAm employee. After this the listing window is automatically closing. In the upper part of the window there is a filter pane.

To apply a filter it is necessary to select a value from the "Look in" drop down and to type in the text in the field "Look for". To find people which names start by the letter A it's enough to type "A" in the field "Look for" and select "Name" in the "Look in" drop down list. After that, press the button "Apply".

 $\mathbb{F}$  Clear. This button serves to clear the field.

In the bottom part of the details pane, there is some information about creator/date of creation and last editor/edit date of the selected Account (fields "Created By", "Date Created", "Updated By", and "Date Updated").

At the right part of the details pane there is a box "Address" to view information about addresses. If Account does not have any address, a drop down list "Address Type" will contain types of all possible addresses. Against this list there is a ReadOnly CheckBox "Primary Address", displaying the "Primary" address. If you open the subcategory "General" for the first time, in the address box there will be displayed Primary-address for Account (if it exists).

### <span id="page-546-0"></span>**8.4.6.4.2. Addresses**

259:OmsClientViewAccountsSelectedAddresses.html

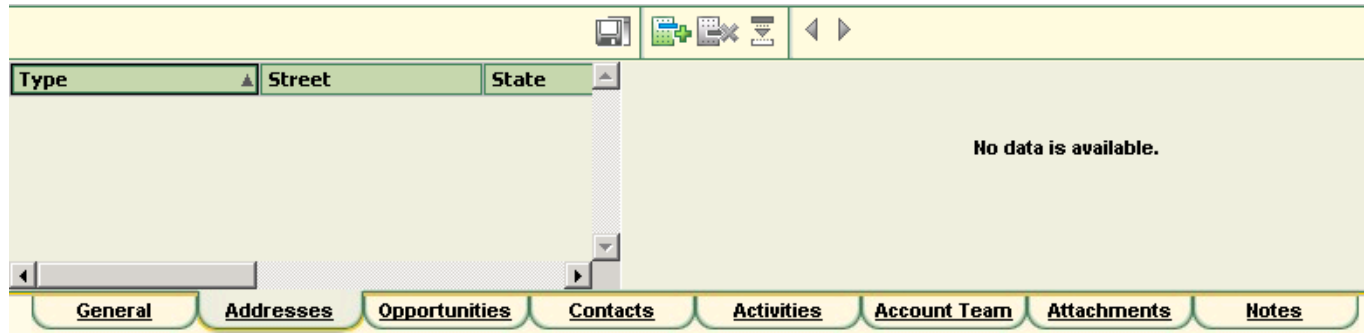

#### Figure 417. xxx

At the left of the details pane there is displayed the list of addresses, at the right -detail for selected in the list address. Only one address of Account can be Primary. The first address being created has a preset flag "Primary". The following buttons are available for this subcategory in Detail Toolbar:

Save Address. Save the current address.

殿 Create new Address. Create new address for Account.

Delete Address. Delete the current address, selected in the list of addresses.

Create new Address based on selected. Make a copy of the selected record.

In the bottom part of the details pane, there is some information about creator/date of creation and last editor/edit date of the selected Account (fields "Created By", "Date Created", "Updated By", and "Date Updated").

## <span id="page-547-0"></span>**8.4.6.4.3. Related opportunities**

260:OmsClientViewAccountsSelectedRelatedOpportunities.html

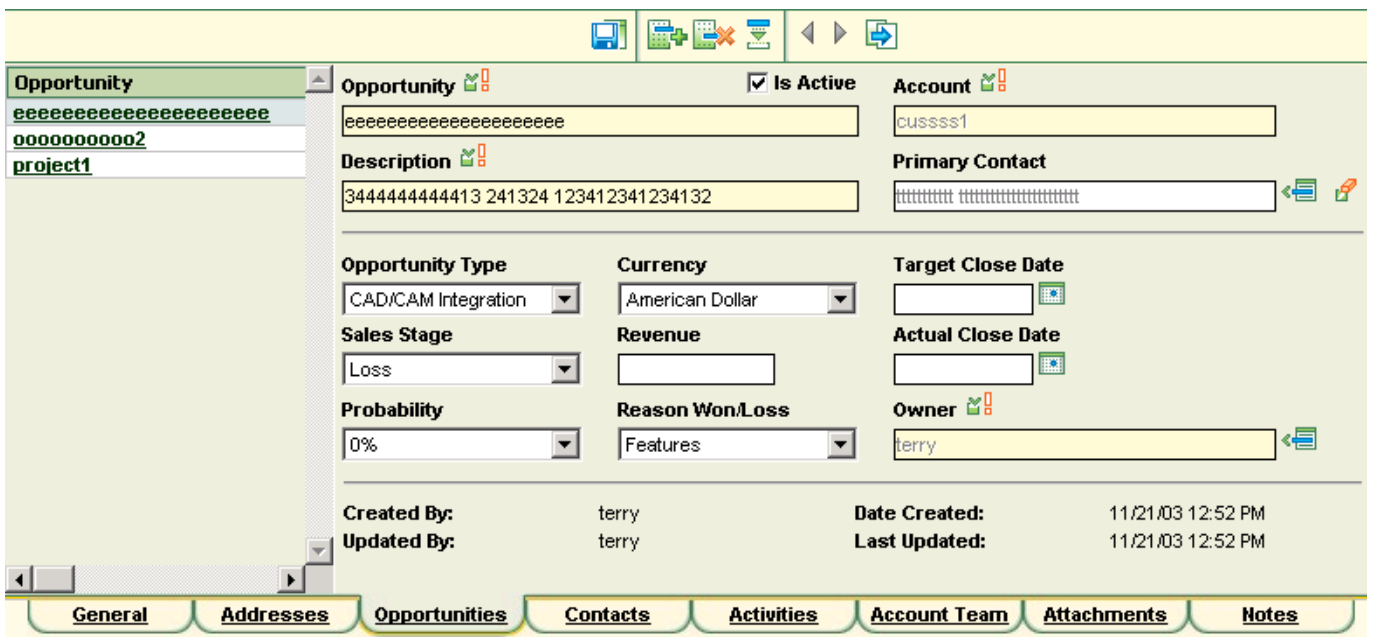

#### Figure 418. xxx

At the left of the details pane there is displayed a list of Opportunities, at the right – detail by selected in the list Opportunity. New rows of the list are bolded. For more information about the work with Opportunity can be found in the chapter, describing Opportunity.

The following buttons are available in Detail Toolbar:

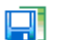

Save Opportunity. Save the current Opportunity in the database.

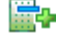

Create new Opportunity. Create new Opportunity for a selected Account.

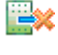

Delete Opportunity. Delete the current Opportunity.

Create new Opportunity based on selected. Make a copy of the selected record. Values of some fields are not copied: for example the field "Owner" is filled by the name of currently registered user. The field "Opportunity" is filled with the name of the current Account with prefix "Copy of ". This button is disabled if the user doesn't have rights to create Account

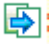

Go to Opportunity category. Open the module "Opportunity".

### <span id="page-548-0"></span>**8.4.6.4.4. Related contacts**

261:OmsClientViewAccountsSelectedRelatedContacts.html

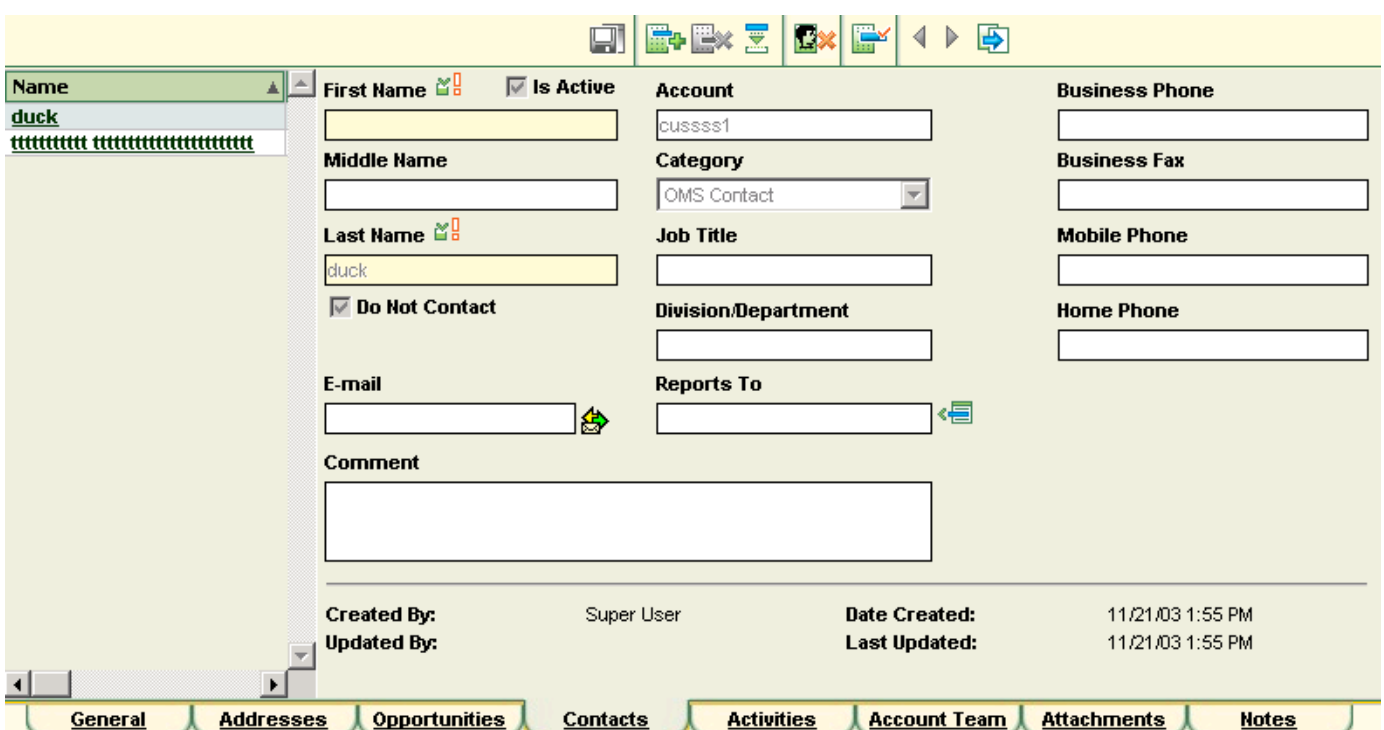

#### Figure 419. xxx

At the left of the details pane there is displayed a list of Contacts, at the right – detail by selected in the list Contact. New, for a current registered user, rows of the list are bolded. For more information about the work with Contact can be found in the chapter, describing Contact.

One of the Contacts in this list can be Primary. The corresponding field "Primary Contact" in the subcategory "Account - General" is selected from the drop down list, filled in by all the Contacts, presented in the subcategory "Account - Contacts". Procedure of creation of Contacts for Account is the following: first of all the list of Contacts is created in the given subcategory, then at General-subcategory one of them can be assigned as Primary.

The following buttons are available in Detail Toolbar for this subcategory:

團

Save Contact. Save the current Contact in the database.

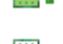

Create new Contact. Create new Contact.

Delete Contact. Delete Contact.

Create new Contact based on selected. Make a copy of the selected record. The field "Last Name" is filled with the name of the current Contact with prefix "Copy of". This button is disabled if the user doesn't have rights to create Contact

Unassign Contact from Account. Unassign the Contact from selected Account. If Contact was Primary for Account – Account loses Primary Contact. This button is disabled if the user doesn't have rights to modify Account or if the list of Contacts is empty.

 Select existing Contact from list. Assign Contact from the list to a selected Account. When you press this button the right part of the pane will display the list of Contacts, not assigned to any Accounts. In the upper part of the window the filter pane is situated. When you click the Contact to be assigned– corresponding Contact appears in the list "Account - Contacts". The button is disabled, if the user doesn't have rights to modify Account.

After the list of Contacts to be assigned is displayed the details pane looks like the following:

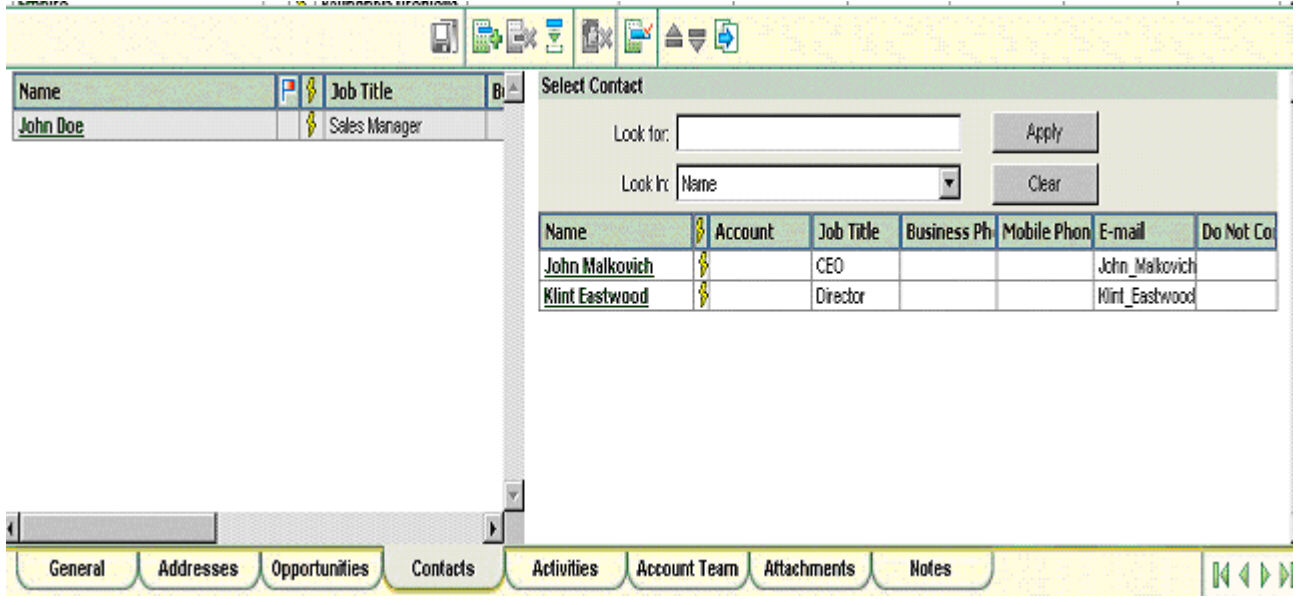

## Figure 420. xxx

Go to Contact category. Open the module "Contact".

### <span id="page-550-0"></span>**8.4.6.4.5. Related activities**

262:OmsClientViewAccountsSelectedRelatedActivities.html

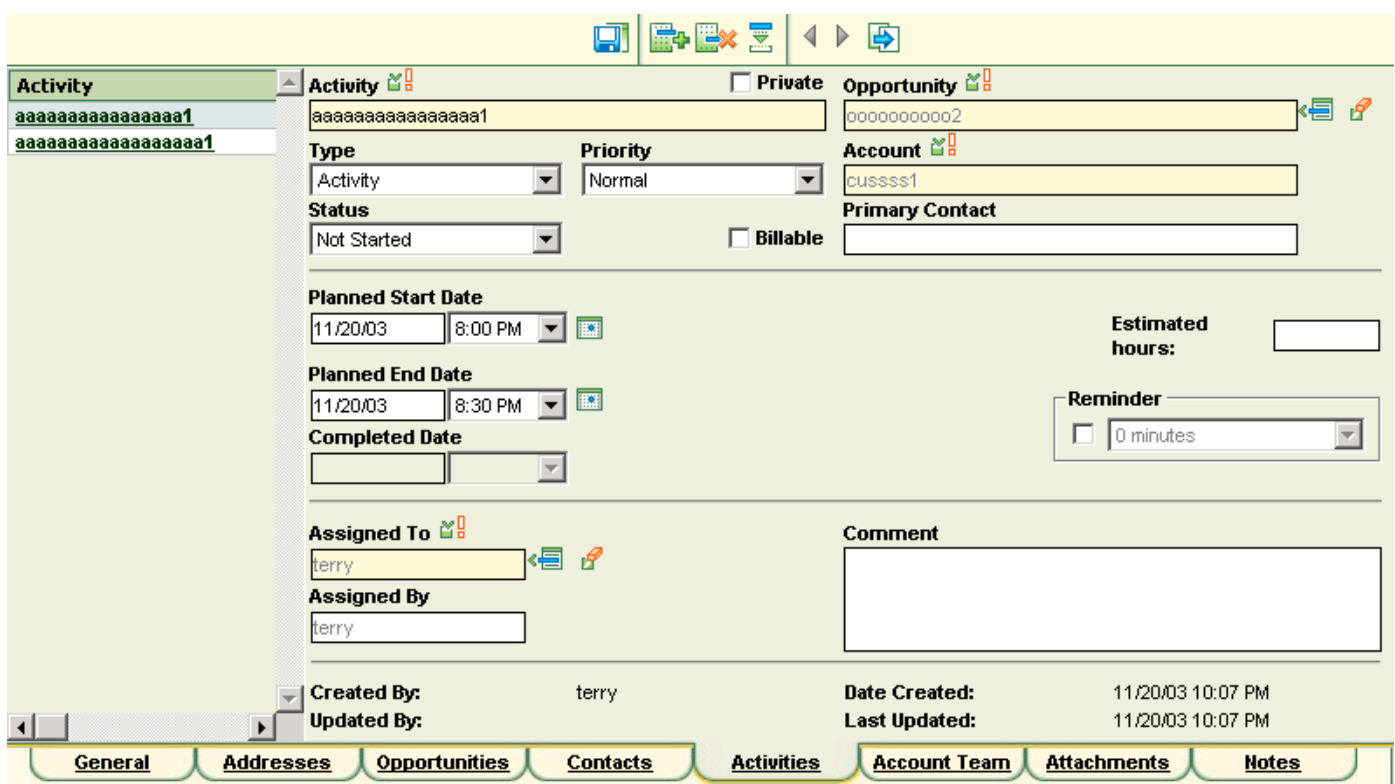

#### Figure 421. xxx

At the left of the details pane there is displayed a list of Activities, at the right – detail by selected Activity. New, for a current registered user, rows of the list are bolded. For more information about the work with Activity can be found in the chapter, describing Activities.

團

Save Activity. Save the current Activity in the database.

殿 Create new Activity. Create new Activity for the selected Account.

EX. Delete Activity. Delete the current Activity.

Create new Activity based on selected. Make a copy of the selected record. The field "Activity" is filled with the name of the current Account with prefix "Copy of ". This button is disabled if the user doesn't have rights to create Account

Go to Activity category. Open the module "Activity".

## <span id="page-551-0"></span>**8.4.6.4.6. Team**

263:OmsClientViewAccountsSelectedTeam.html

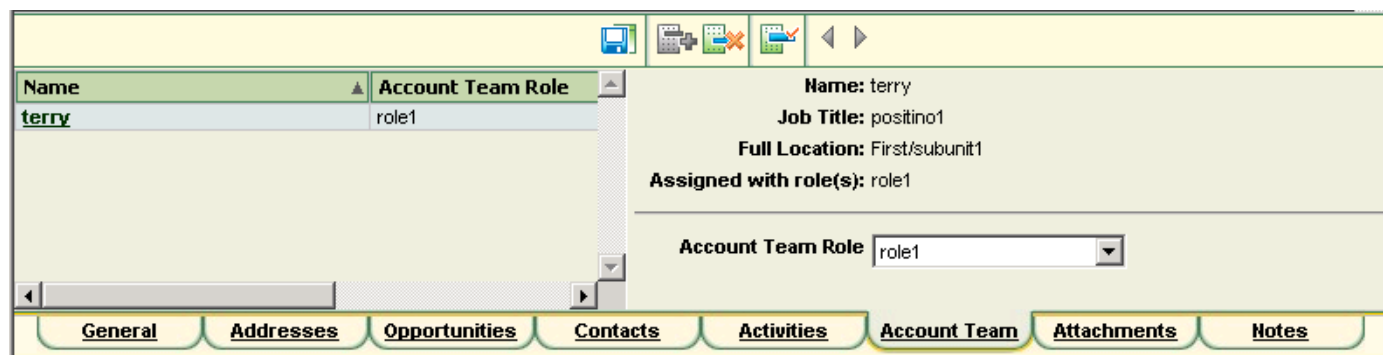

#### Figure 422. xxx

At the left of the details pane there is displayed a list of Account Team, at the right – detail by selected in the list team Member. The subcategory "Account – Account Team" is developed to create Account Team from the general number of EPAm employees. When an employee is placed in Account Team the employee is assigned with a role (field "Account Team Role" in the list Account Team). One employee can be presented in Account Team with several roles: in this case in the list Account Team there will be several rows for one employee (to have the possibility to delete one concrete role). The following buttons are available in Detail Toolbar:

Delete Account team member from team. Delete an employee with the role assigned from Account Team. "Owner of Account" has always the right to delete a team member.

 Select existing Employee. Select an employee from the main list of EPAm employees and define it in Account Team with a role. List of selection "Select Employee" is the following:

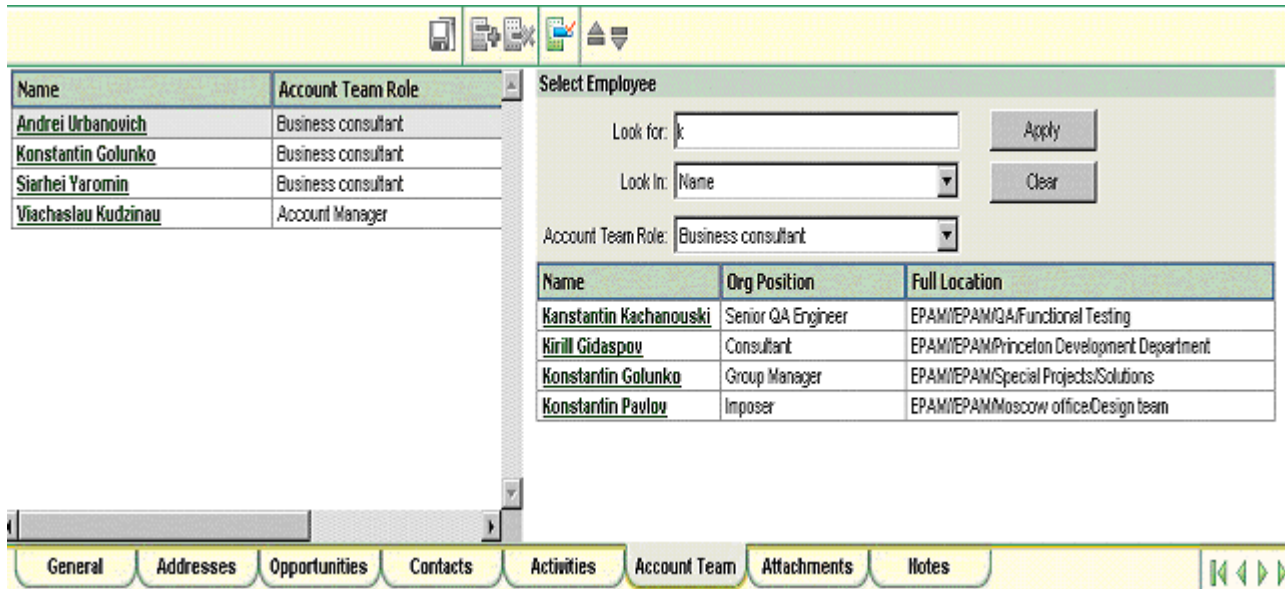

#### Figure 423. xxx

In the upper part of the list there is a filter pane and the element of role's selection for an employee into Account Team: Account Team Role (a drop down list with predefined roles). To define en employee in Account Team it is necessary to define first a role for him/her, and then select an employee (column "Name" in the list of EPAm employees). This button is disabled if the user doesn't have rights to create program team in Account. "Owner of Account" has always the right to perform this operation.

### <span id="page-552-0"></span>**8.4.6.4.7. Attachments**

264:OmsClientViewAccountsSelectedAttachments.html

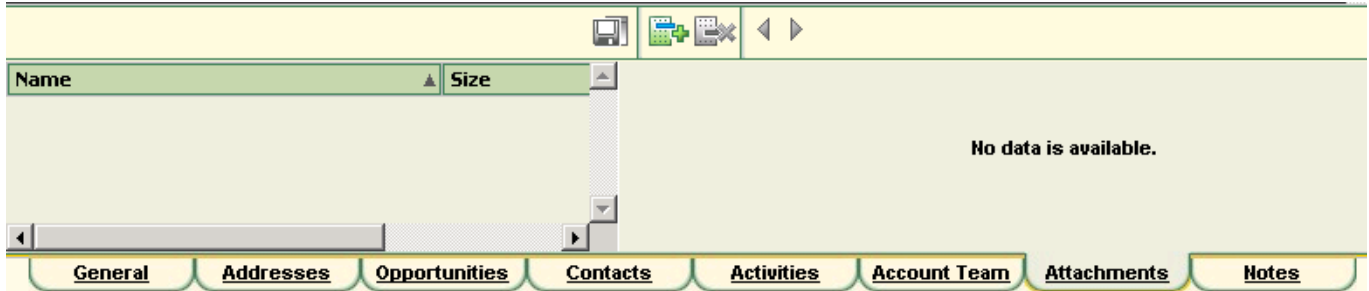

#### Figure 424. xxx

At the left in the details pane there is the list of Attachments, at the right – detail by selected Attachment.

This subcategory is developed to keep a list of accompanying documents, relating to Account (specifications, presentations etc.). Actually, the documents are being created in your subsystems of paper work and only ready documents are being added into this subcategory. These documents can be deleted here; some test can be created/ changed in the field "Description". In the mode of viewing /edition of the document it's possible to change "Description" in the details pane and to view the document in the program, associated with this kind of program. To view the document, select the link "Show Attachment". The bottom part of details pane Attachment contains the information about the date of last document upload from the disk (field "File Date") and document's size (field "File Size").

The following buttons are available in Detail Toolbar for this subcategory:

F۱

Save Attachment. Save the current document in database.

Upload new Attachment. Upload the document from the disk. The details pane will look like the following:

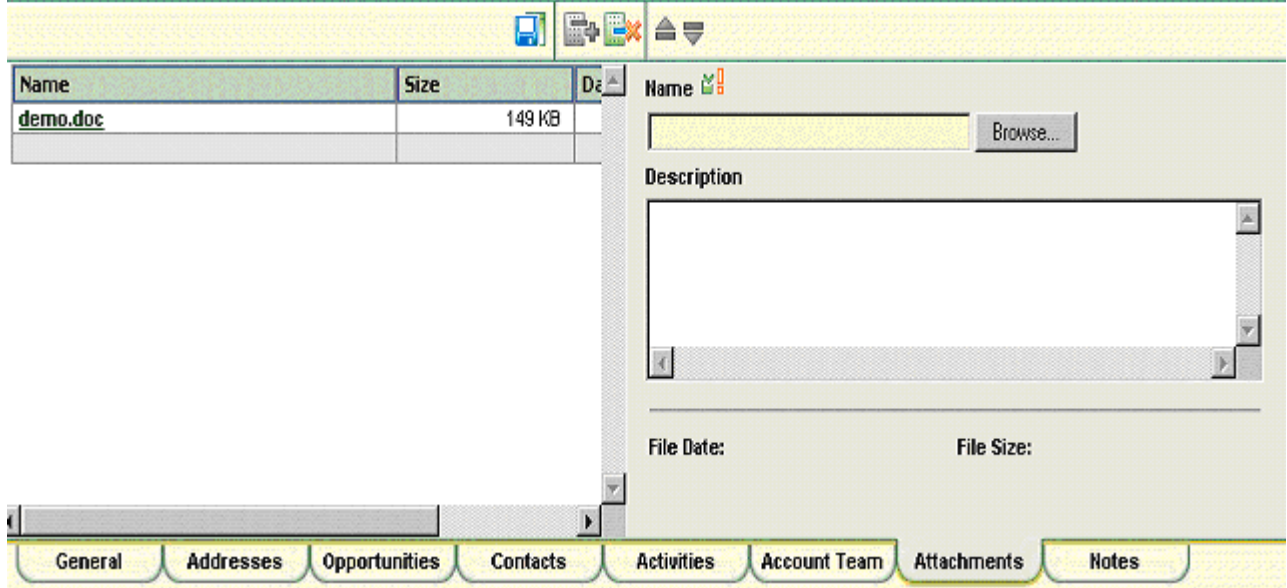

#### Figure 425. xxx

The button "Browse..." on Attachment details pane selects the document on the disk or from the network. The result of this selection will be placed in the field "Name". The field "Description" will be filled with accompanying text about the document. If you press the button "Save Attachment" the document will be uploaded from the disk to OMS database. Document upload can be canceled using the button "Delete Attachment". This button will be disabled if the user doesn't have rights to modify the current Account.

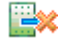

Delete Attachment. Delete the current Attachment.

### <span id="page-553-0"></span>**8.4.6.4.8. Notes**

#### 265:OmsClientViewAccountsSelectedNotes.html

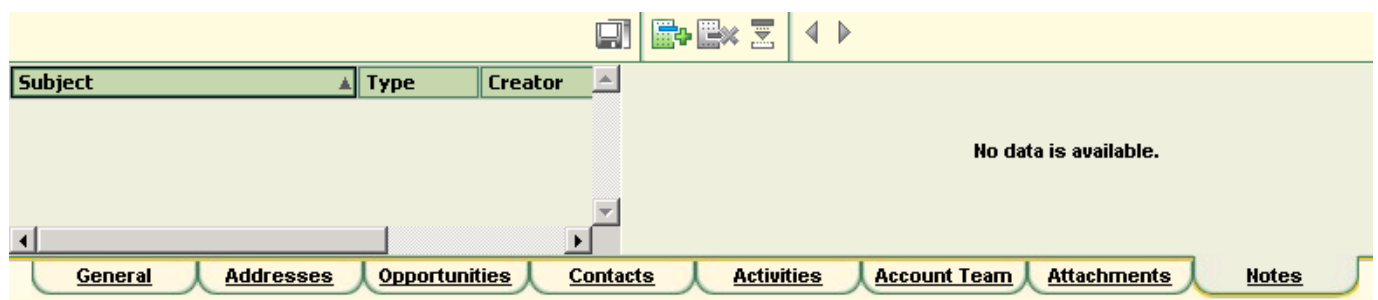

#### Figure 426. xxx

At the left of the details pane there is displayed a list of Notes, at the right – detail by selected Note. New, for a current registered user, rows of the list are bolded.

This subcategory is developed to keep the list of short post-it-style notes, related to Account (messages, notes, announcements etc.). In the bottom part of the details pane Note there is the information about date of creation / last modification and creator/modifier of Note (fields "Created By", "Date Created", "Updated By", "Last Updated"). The following buttons are available in Detail Toolbar for this subcategory:

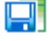

Save Note. Save the current Note in database.

Create new Note. Create new Note for selected Account.

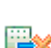

Delete Note. Delete the current Note.

Create new Note based on selected. Equal to the command "Create new Note" and it substitutes the values from currently selected Note.

## **8.4.7. View: Contacts**

266:OmsClientViewContacts.html

- • [8.4.7.1. Contacts toolbar \(page 556\)](#page-555-0)
- • [8.4.7.2. Contacts list filter \(page 558\)](#page-557-0)
- • [8.4.7.3. Contacts list \(page 559\)](#page-558-0)
- • [8.4.7.4. Selected contact \(page 560\)](#page-559-0)

## <span id="page-555-0"></span>**8.4.7.1. Contacts toolbar**

267:OmsClientViewContactsToolbar.html

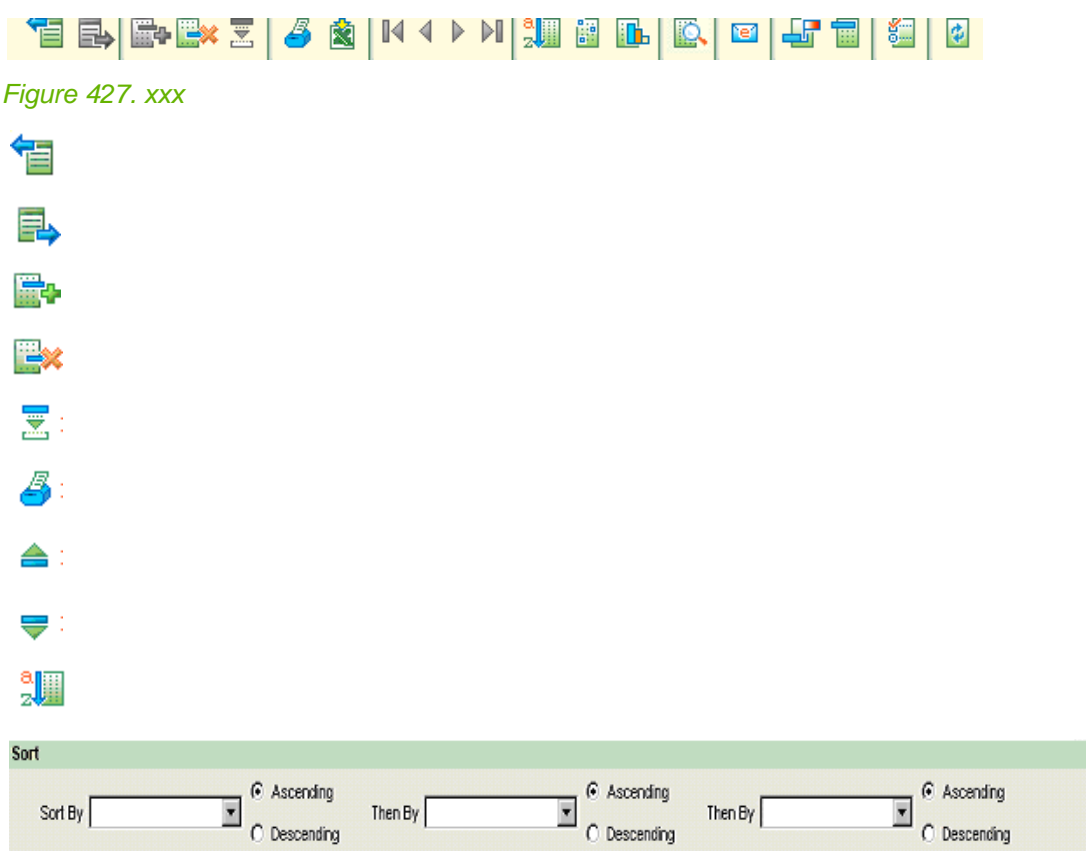

### Figure 428. xxx

Clear All

Apply

Cancel

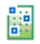

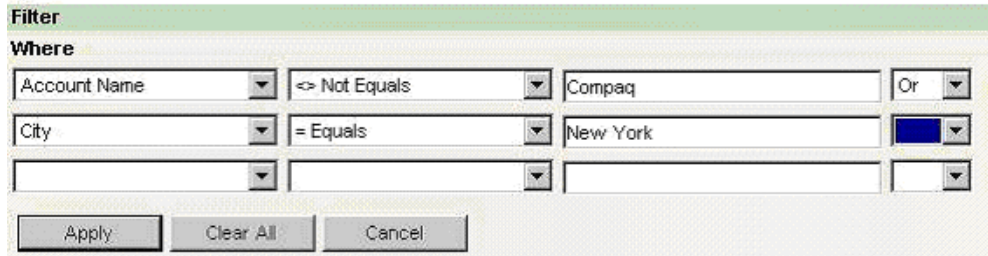

### Figure 429. xxx

II.

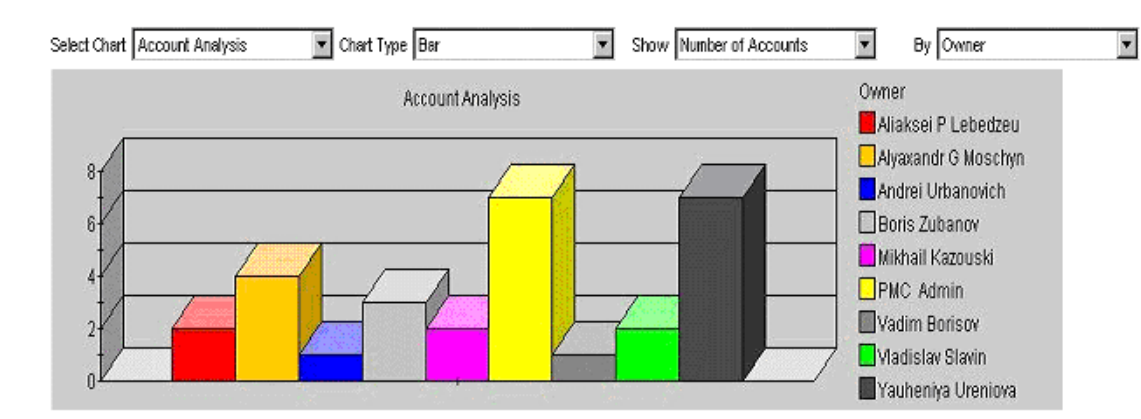

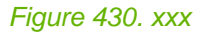

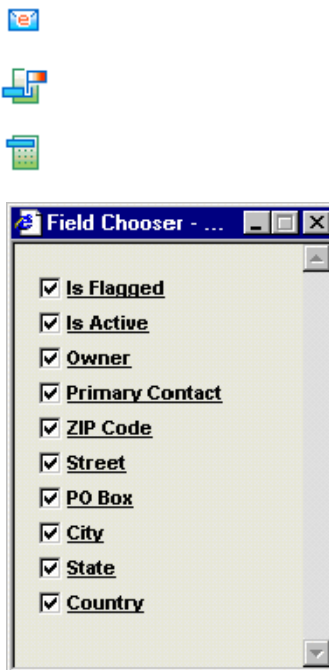

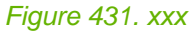

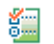

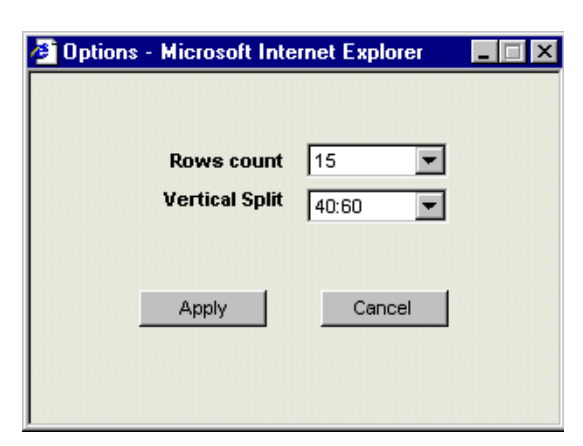

==============================================

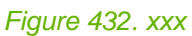

## <span id="page-557-0"></span>**8.4.7.2. Contacts list filter**

268:OmsClientViewContactsFilter.html

## <span id="page-558-0"></span>**8.4.7.3. Contacts list**

269:OmsClientViewContactsList.html

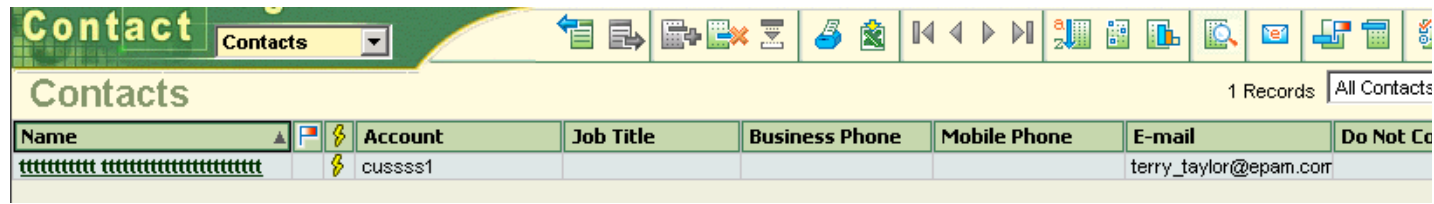

Figure 433. xxx

## <span id="page-559-0"></span>**8.4.7.4. Selected contact**

270:OmsClientViewContactsSelected.html

- • [8.4.7.4.1. Details \(tab general\) \(page 561\)](#page-560-0)
- • [8.4.7.4.2. Addresses \(page 562\)](#page-561-0)
- • [8.4.7.4.3. Related opportunities \(page 563\)](#page-562-0)
- • [8.4.7.4.4. Related account \(page 564\)](#page-563-0)
- • [8.4.7.4.5. Related activities \(page 565\)](#page-564-0)
- • [8.4.7.4.6. Attachments \(page 566\)](#page-565-0)
- • [8.4.7.4.7. Notes \(page 567\)](#page-566-0)

## <span id="page-560-0"></span>**8.4.7.4.1. Details (tab general)**

271:OmsClientViewContactsSelectedDetails.html

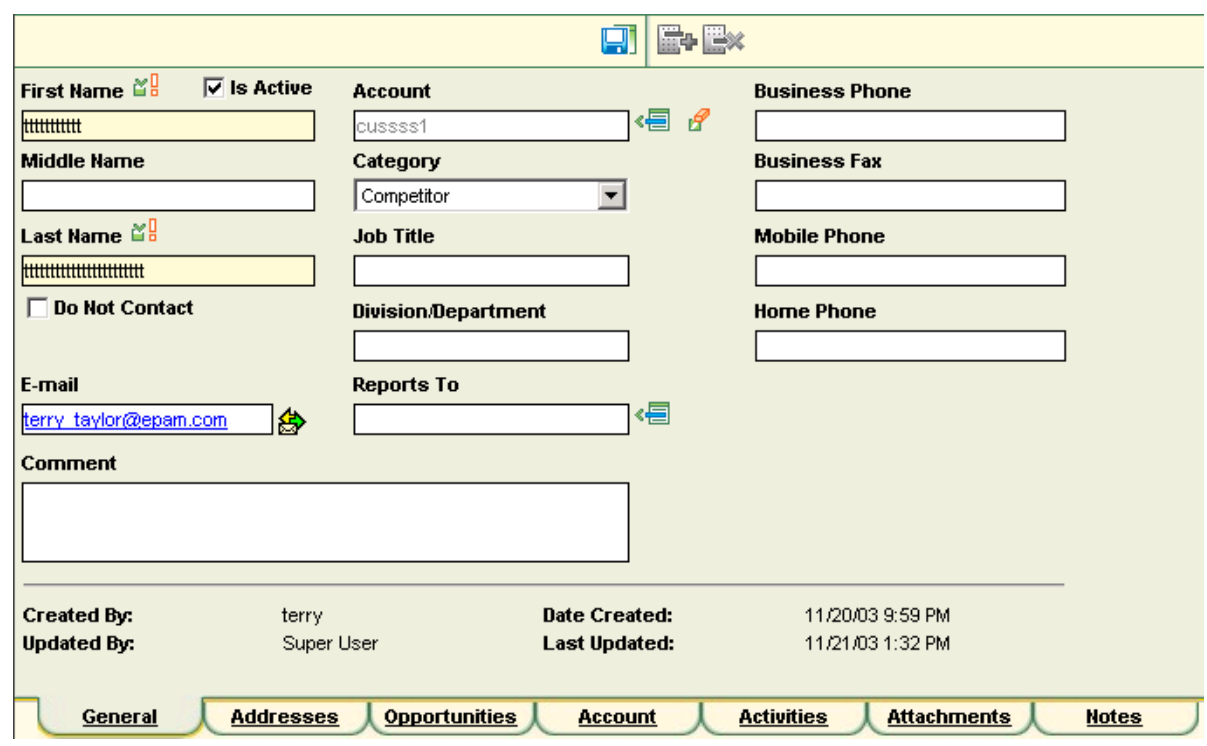

Figure 434. xxx

### <span id="page-561-0"></span>**8.4.7.4.2. Addresses**

272:OmsClientViewContactsSelectedAddresses.html

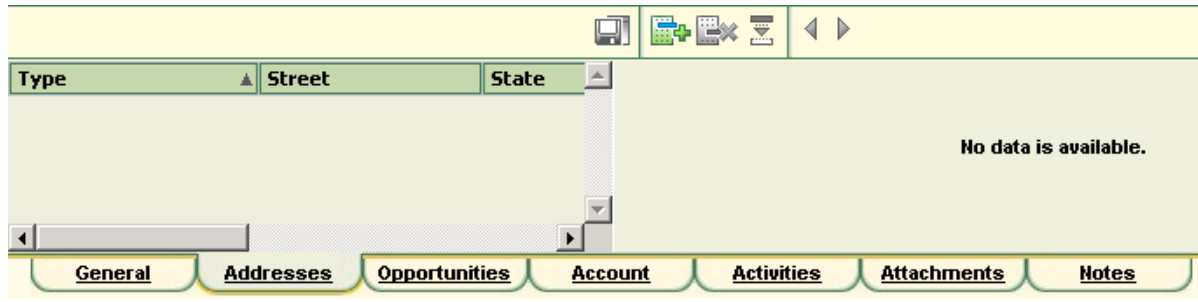

Figure 435. xxx

## <span id="page-562-0"></span>**8.4.7.4.3. Related opportunities**

273:OmsClientViewContactsSelectedRelatedOpportunities.html

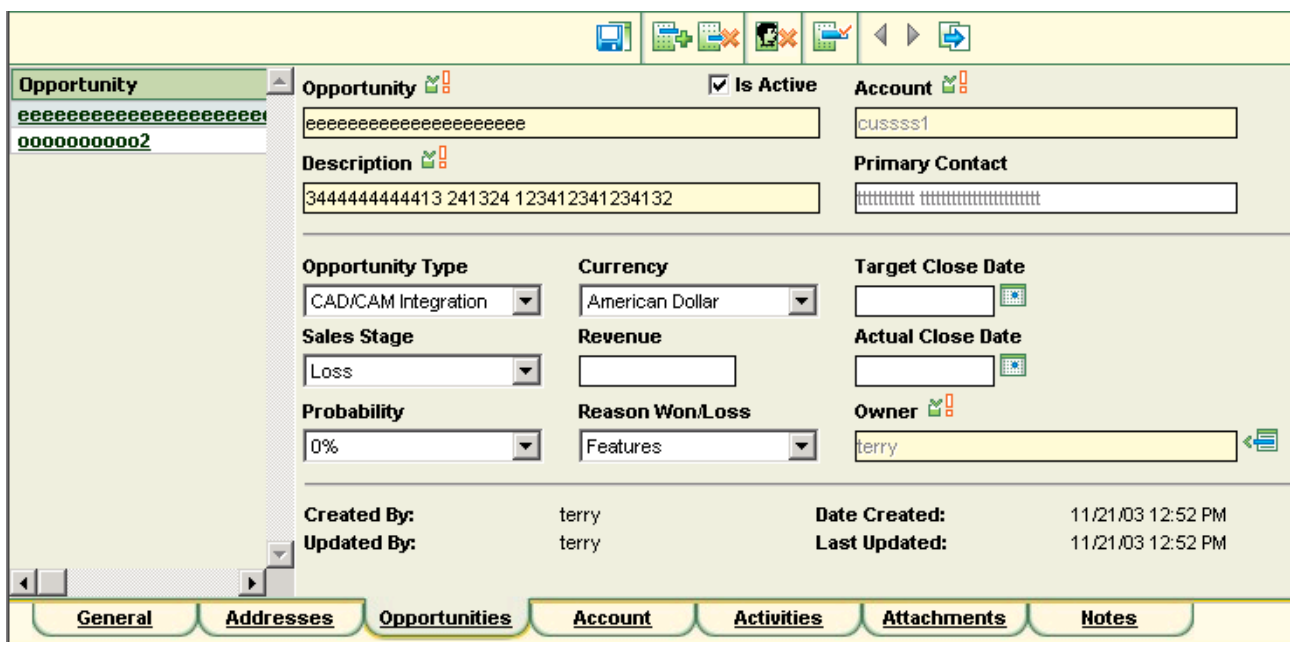

Figure 436. xxx

## <span id="page-563-0"></span>**8.4.7.4.4. Related account**

274:OmsClientViewContactsSelectedRelatedAccount.html

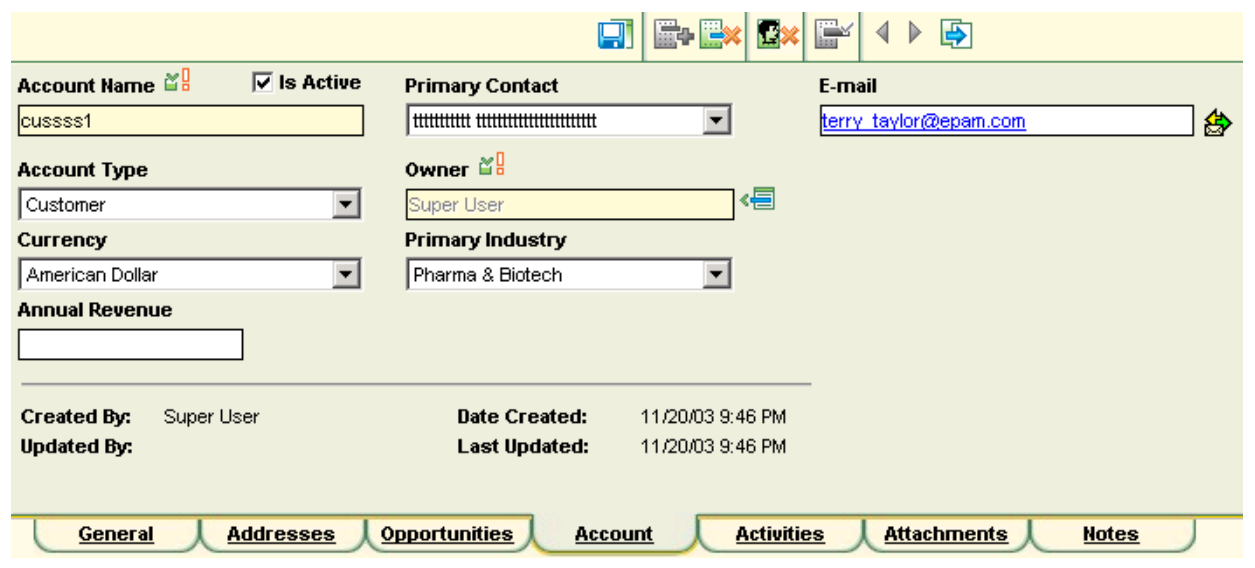

Figure 437. xxx

## <span id="page-564-0"></span>**8.4.7.4.5. Related activities**

275:OmsClientViewContactsSelectedRelatedActivities.html

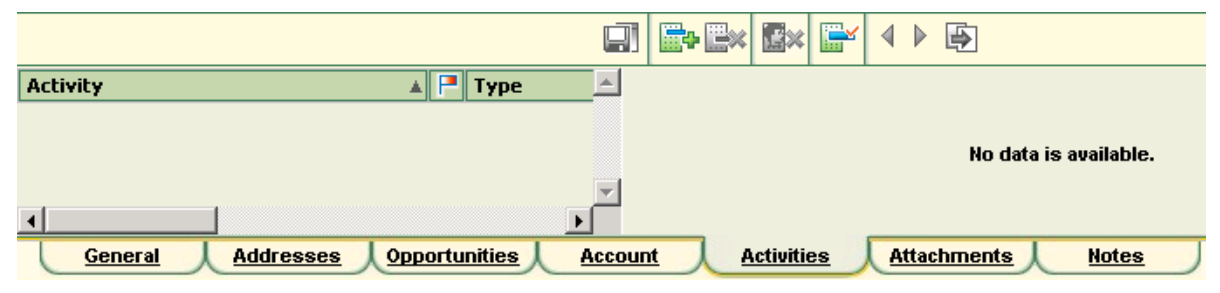

Figure 438. xxx

### <span id="page-565-0"></span>**8.4.7.4.6. Attachments**

276:OmsClientViewContactsSelectedAttachments.html

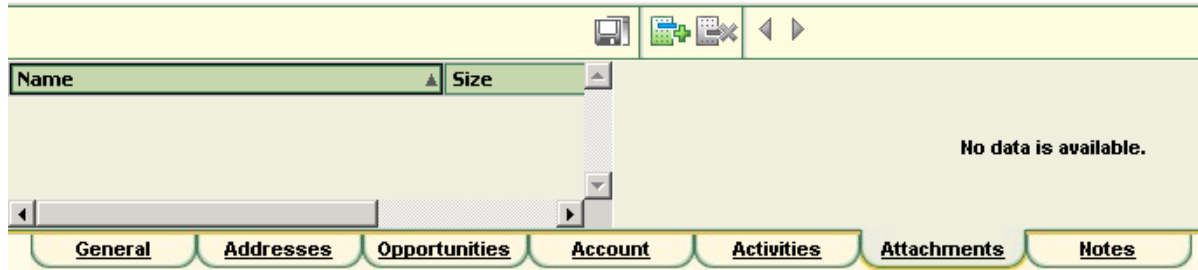

Figure 439. xxx

### <span id="page-566-0"></span>**8.4.7.4.7. Notes**

277:OmsClientViewContactsRelatedNotes.html

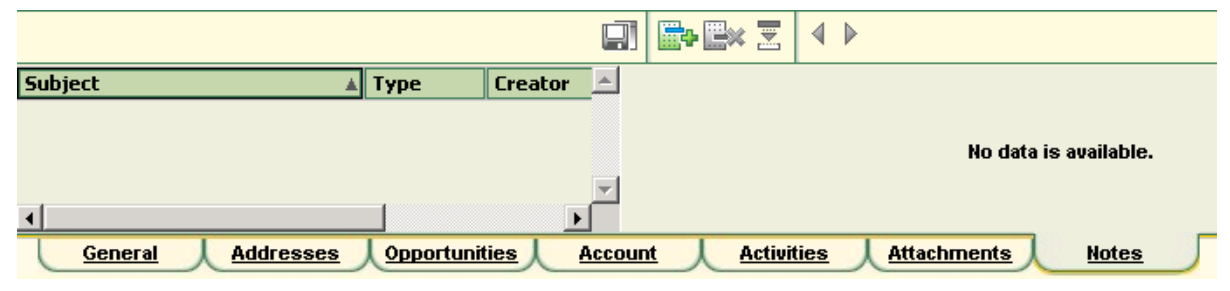

Figure 440. xxx

## **8.4.8. View: Calendar**

278:OmsClientViewCalendar.html

- • [8.4.8.1. Calendar toolbar \(page 569\)](#page-568-0)
- • [8.4.8.2. Calendar \(page 570\)](#page-569-0)
- • [8.4.8.3. Related activites \(page 571\)](#page-570-0)

## <span id="page-568-0"></span>**8.4.8.1. Calendar toolbar**

279:OmsClientViewCalendarToolbar.html

## <span id="page-569-0"></span>**8.4.8.2. Calendar**

280:OmsClientViewCalendarCalendar.html

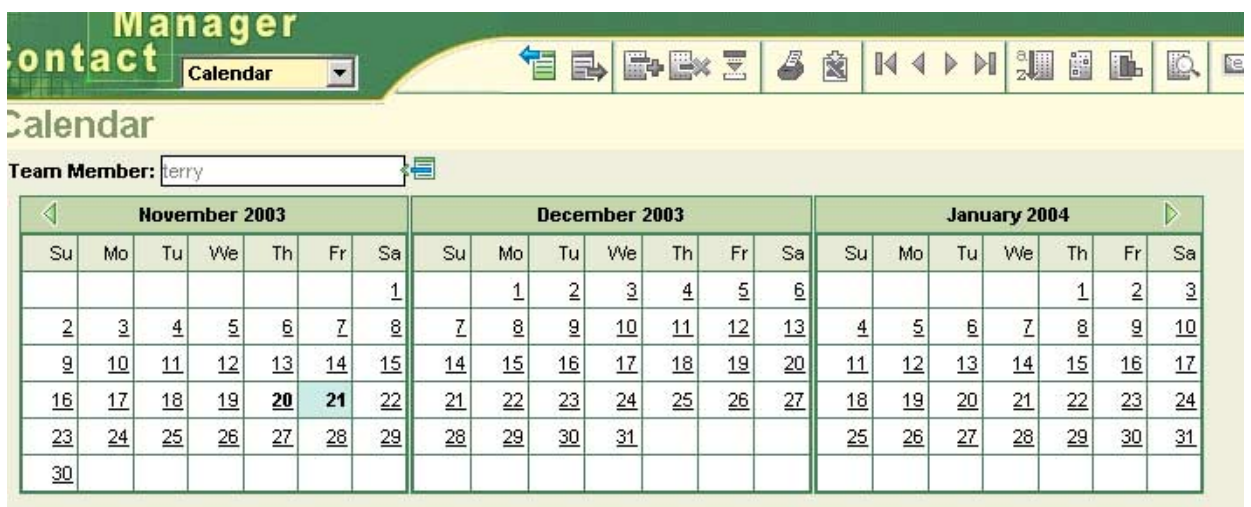

Figure 441. xxx

## <span id="page-570-0"></span>**8.4.8.3. Related activites**

281:OmsClientViewCalendarRelatedActivities.html

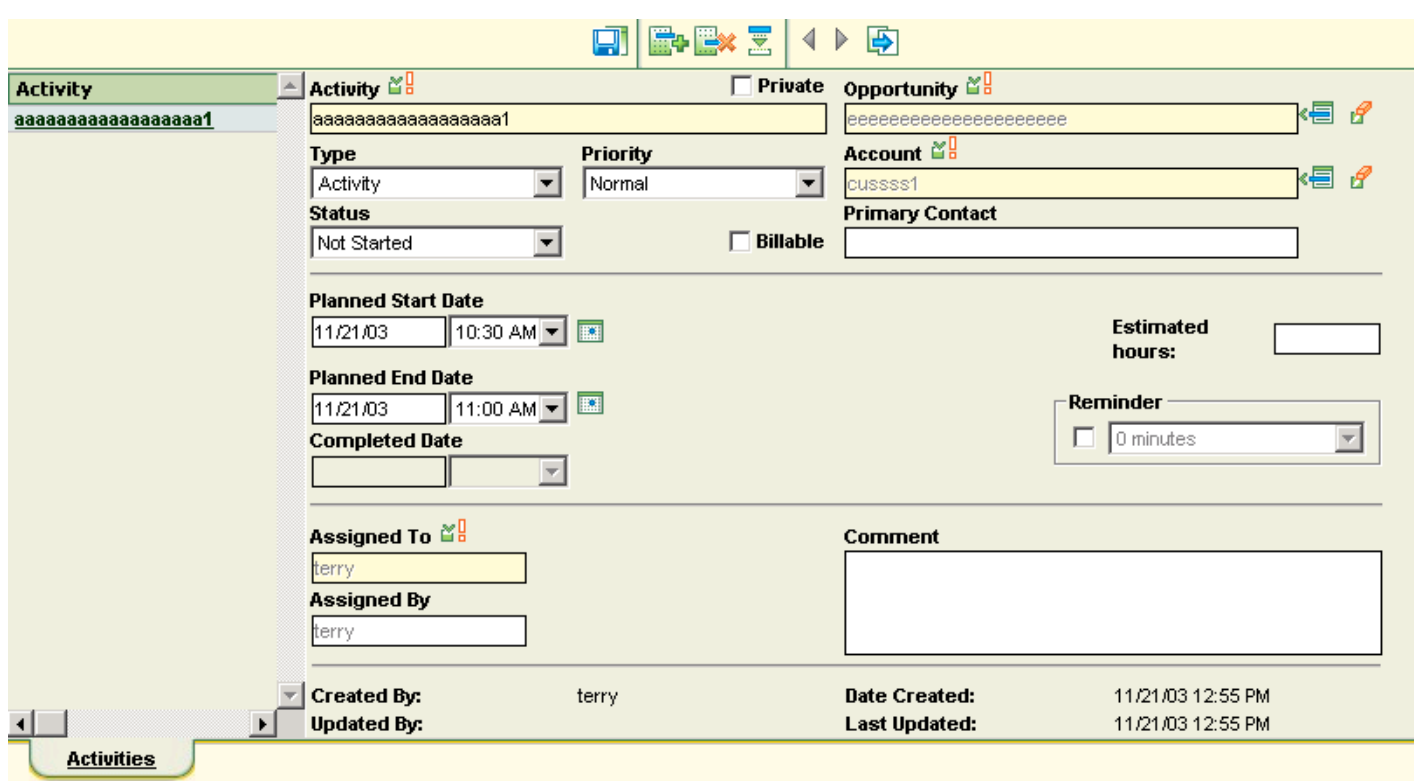

Figure 442. xxx

**PMC Guide** 2003 November 28 13:37

# **8.5. PMC HRM WORKLOAD**

#### 282:HrmWorkload.html 10\_pmc\_ui\_5\_workload.fm http://epmsd016/workload-terry http://epmw229:8080/wrks/

## **8.5.1. login page**

### 283:HrmWorkloadLoginPage.html

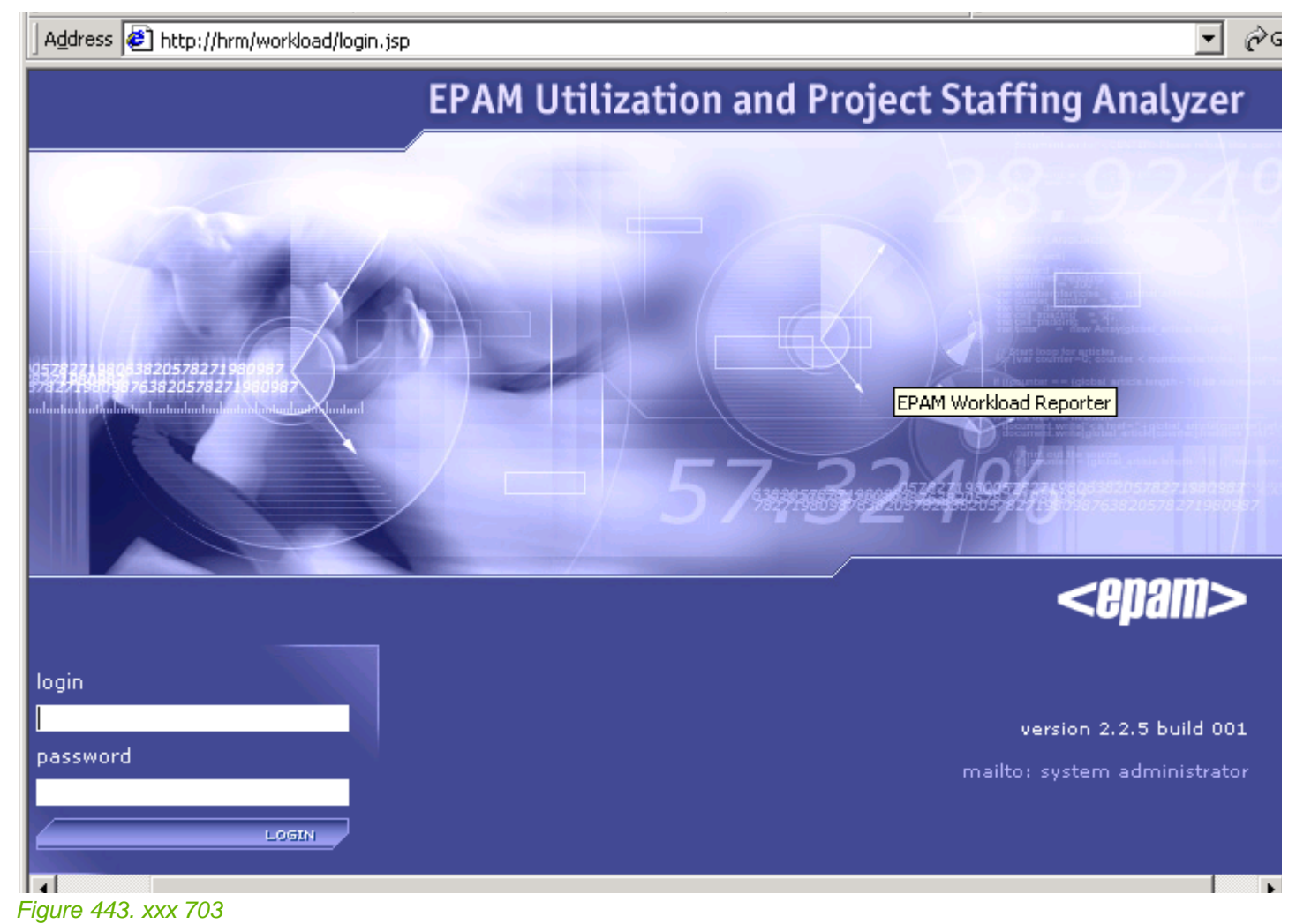

**PMC Guide** 2003 November 28 13:37

## **8.5.2. header (initial page?)**

284:HrmWorkloadFirstPage.html there is none right now.... should there be? or make this help for search/toolbars

Figure 444. xxx 7xx

## **8.5.3. search results**

285:HrmWorkloadSearchResults.html

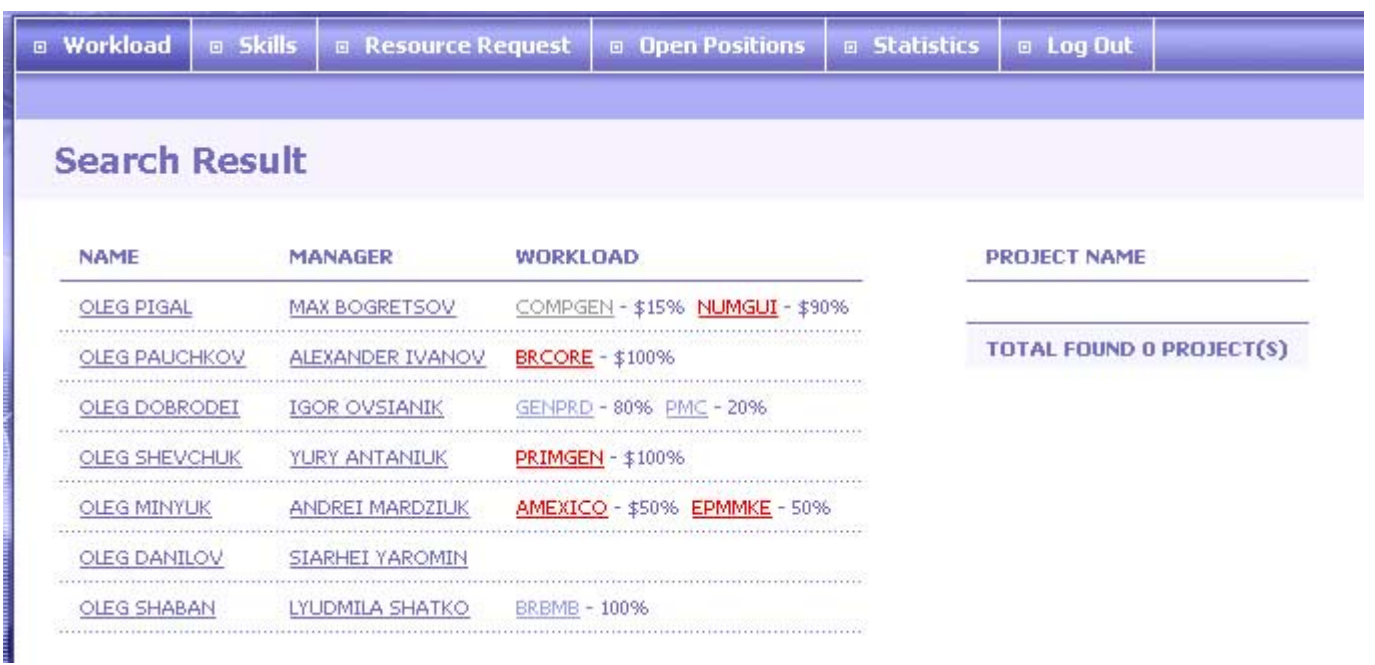

Figure 445. xxx 705
## **8.5.4. workload**

286:HrmWorkloadWorkload.html

Figure 446. xxx 7xx

## **8.5.4.1. workload / by resource pool**

**Workload By Resource Pool** 

287:HrmWorkloadWorkloadByResourcePool.html

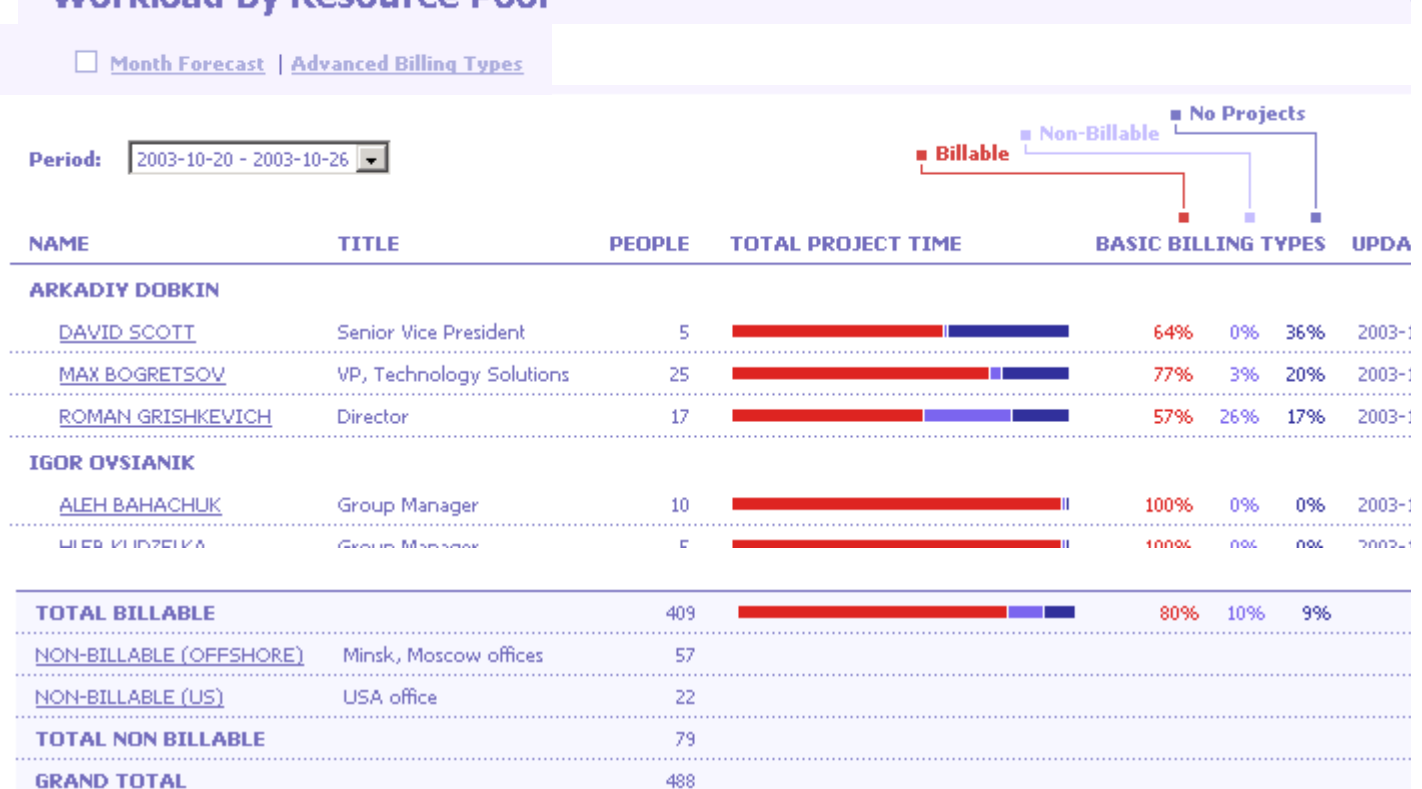

Figure 447. xxx 707,709

### **8.5.4.2. workload / by job function**

288:HrmWorkloadWorkloadByJobFunction.html

### **Workload by Job Function**

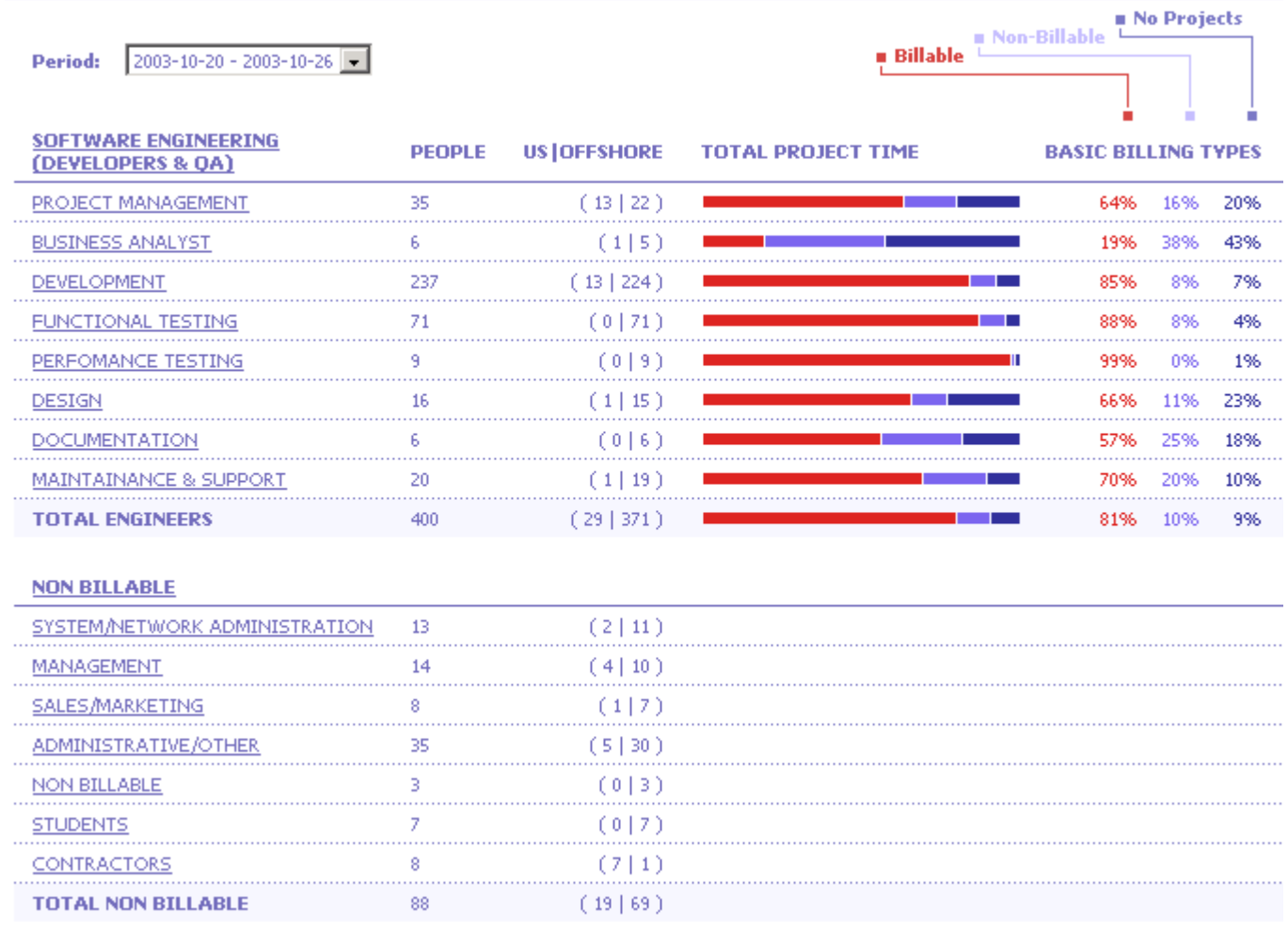

Figure 448. xxx 710

### **8.5.4.3. workload / by project**

289:HrmWorkloadWorkloadByProject.html

M Map | Active | On Hold | O Closed | Factual

Figure 449. xxx 711

### **8.5.4.3.1. workload / by project / map / projects**

290:HrmWorkloadWorkloadByProjectMapProjects.html

# Project staffing vs plan (FTE), by Project Type

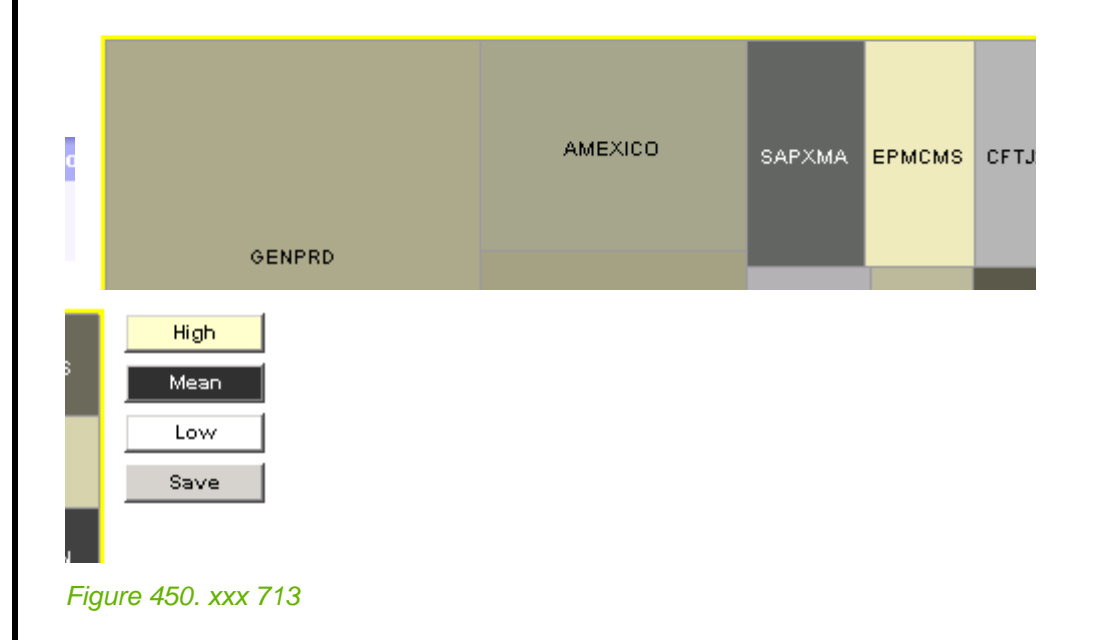

### **8.5.4.3.2. workload / by project / map / employee**

291:HrmWorkloadWorkloadByProjectMapEmployees.html

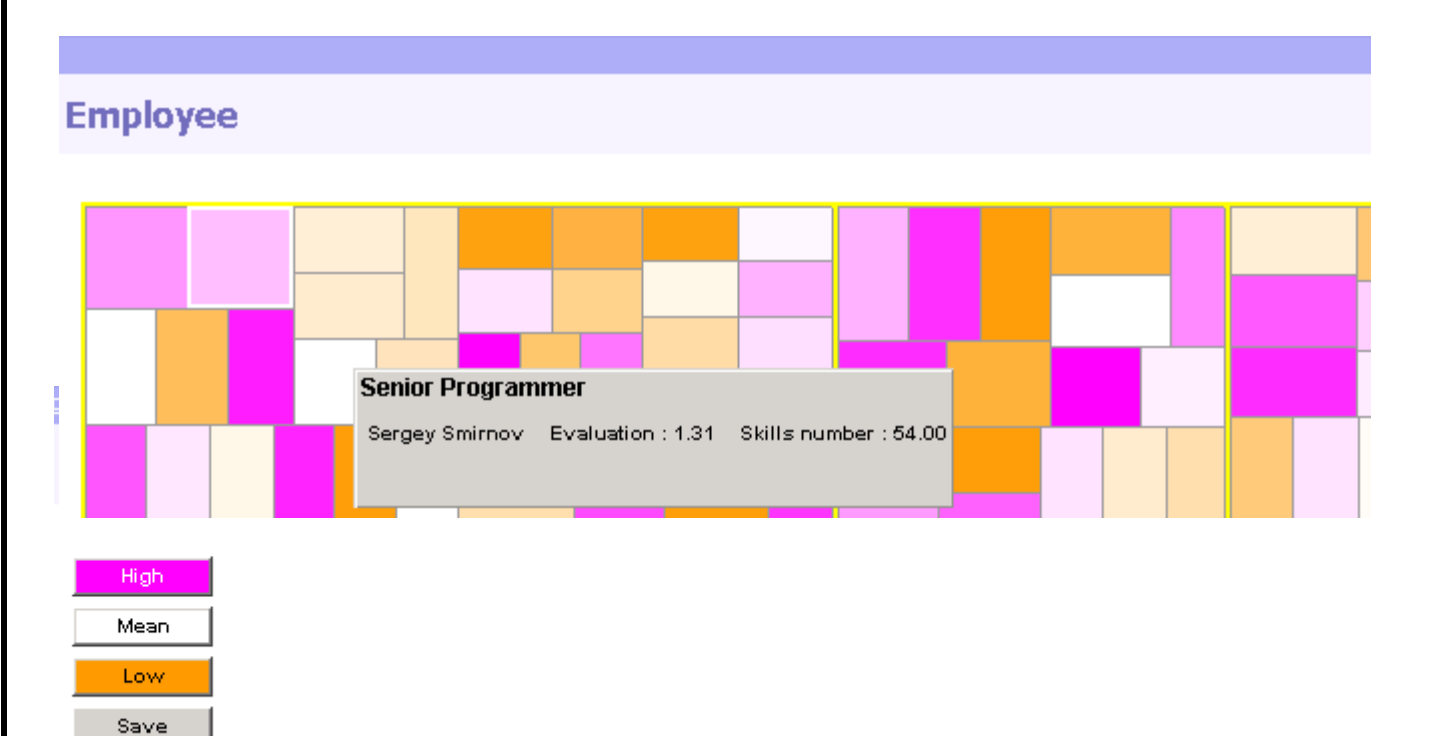

Figure 451. xxx 714

## **8.5.5. skills**

292:HrmWorkloadSkills.html

Figure 452. xxx 7xx

#### **8.5.5.1. skills / target people**

293:HrmWorkloadSkillsTargetPeople.html

Figure 453. xxx 7xx

#### **8.5.5.2. skills / target project**

294:HrmWorkloadSkillsTargetProject.html

Figure 454. xxx 7xx

#### **8.5.6. resource request**

295:HrmWorkloadResourceRequest.html

Figure 455. xxx 7xx

#### **8.5.6.1. resource request / project**

296:HrmWorkloadResourceRequestProject.html

Figure 456. xxx 7xx

#### **8.5.6.1.1. resource request / project / add**

297:HrmWorkloadResourceRequestProjectAdd.html

Figure 457. xxx 7xx

#### **8.5.6.2. resource request / initiation**

298:HrmWorkloadResourceRequestInitiation.html

Figure 458. xxx 7xx

#### **8.5.6.2.1. resource request / initiation / add**

299:HrmWorkloadResourceRequestInitiationAdd.html

Figure 459. xxx 7xx

## **8.5.7. open positions**

300:HrmWorkloadOpenPositions.html

Figure 460. xxx 7xx

#### **8.5.7.1. open position / add**

301:HrmWorkloadOpenPositionsAdd.html

Figure 461. xxx 7xx

## **8.5.8. statistics**

302:HrmWorkloadStatistics.html

Figure 462. xxx 7xx

#### **8.5.8.1. statistics / headcount**

303:HrmWorkloadStatisticsHeadCount.html

Figure 463. xxx 7xx

## **8.5.8.2. statistics / unprofiled employees**

304:HrmWorkloadStatisticsUnprofiledEmployees.html

Figure 464. xxx 7xx

# **8.5.8.3. statistics / unprofiled projects**

305:HrmWorkloadStatisticsUnprofiledProjects.html

Figure 465. xxx 7xx

#### **8.5.8.4. statistics / newcomers**

306:HrmWorkloadStatisticsNewcomers.html

Figure 466. xxx 7xx

#### **8.5.8.5. statistics / dismissals**

307:HrmWorkloadStatisticsDismissals.html

Figure 467. xxx 7xx

### **8.5.8.5.1. statistics / dismissals / details**

308:HrmWorkloadStatisticsDismissalsDetails.html

Figure 468. xxx 7xx

### **8.5.8.5.2. statistics / dismissals / summary**

309:HrmWorkloadStatisticsDismissalsSummary.html

Figure 469. xxx 7xx

## **8.5.8.6. statistics / maps**

310:HrmWorkloadStatisticsMaps.html

Figure 470. xxx 7xx

## **8.5.8.6.1. statistics / maps / project**

311:HrmWorkloadStatisticsMapsProject.html

Figure 471. xxx 7xx

## **8.5.8.6.2. statistics / maps / employee**

312:HrmWorkloadStatisticsMapsEmployee.html

Figure 472. xxx 7xx

# **8.5.9. resource plan**

313:HrmWorkloadResourcePlan.html

Figure 473. xxx 7xx

# **8.5.9.1. resource plan / summary**

314:HrmWorkloadResourcePlanSummary.html

Figure 474. xxx 7xx

## **8.5.9.1.1. resource plan / summary / by project**

315:HrmWorkloadResourcePlanSummaryByProject.html

Figure 475. xxx 7xx

# **8.5.9.1.2. resource plan / summary / by manager**

316:HrmWorkloadResourcePlanSummaryByManager.html

Figure 476. xxx 7xx

## **8.5.9.2. resource plan / breakdown**

317:HrmWorkloadResourcePlanBreakdown.html

Figure 477. xxx 7xx

# **8.5.9.2.1. resource plan / breakdown / by project**

318:HrmWorkloadResourcePlanBreakdownByProject.html

Figure 478. xxx 7xx

## **8.5.9.2.2. resource plan / breakdown / by manager**

319:HrmWorkloadResourcePlanBreakdownByManager.html

Figure 479. xxx 7xx

# **8.6. PMC HRM APPLICANTS**

320:HrmApplicants.html 10\_pmc\_ui\_6\_applicants.fm

Figure 480. xxx 7xx

## **8.6.1. skills**

Figure 481. xxx 7xx

## **8.6.2. applicants**

Figure 482. xxx 7xx

## **8.6.3. statistics**

Figure 483. xxx 7xx

# **8.7. PMC HRM SURVEY**

321:HrmSurvey.html 10\_pmc\_ui\_7\_survey.fm

Figure 484. xxx 7xx

## **8.7.1. survey list**

Figure 485. xxx 7xx

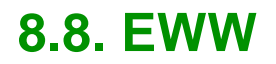

322:Eww.html 10\_pmc\_ui\_8\_eww.fm

Figure 486. xxx 7xx

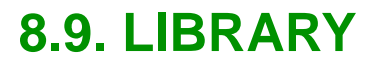

323:Library.html 10\_pmc\_ui\_9\_library.fm

Figure 487. xxx 7xx
<span id="page-612-0"></span>**9. FAQ**  324:Faq.html 11\_pmc\_faq.fm

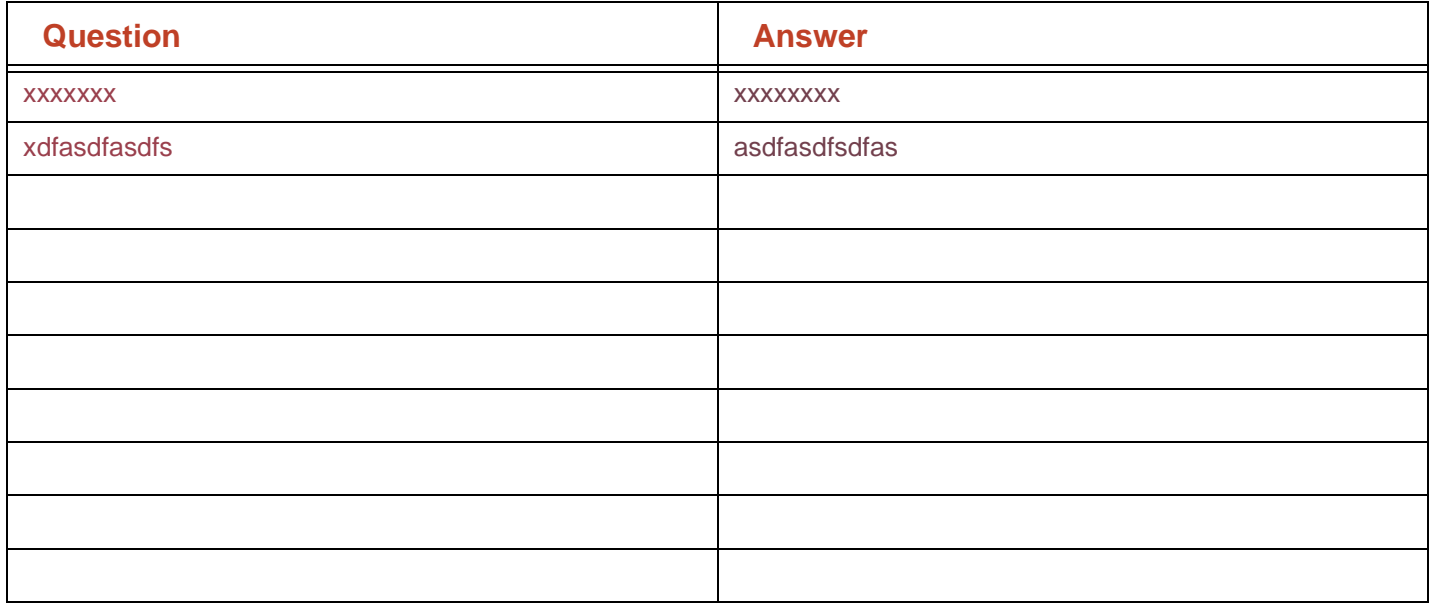

### <span id="page-614-0"></span>**10. Trouble-shooting**

325:Ts.html 12\_pmc\_ts.fm

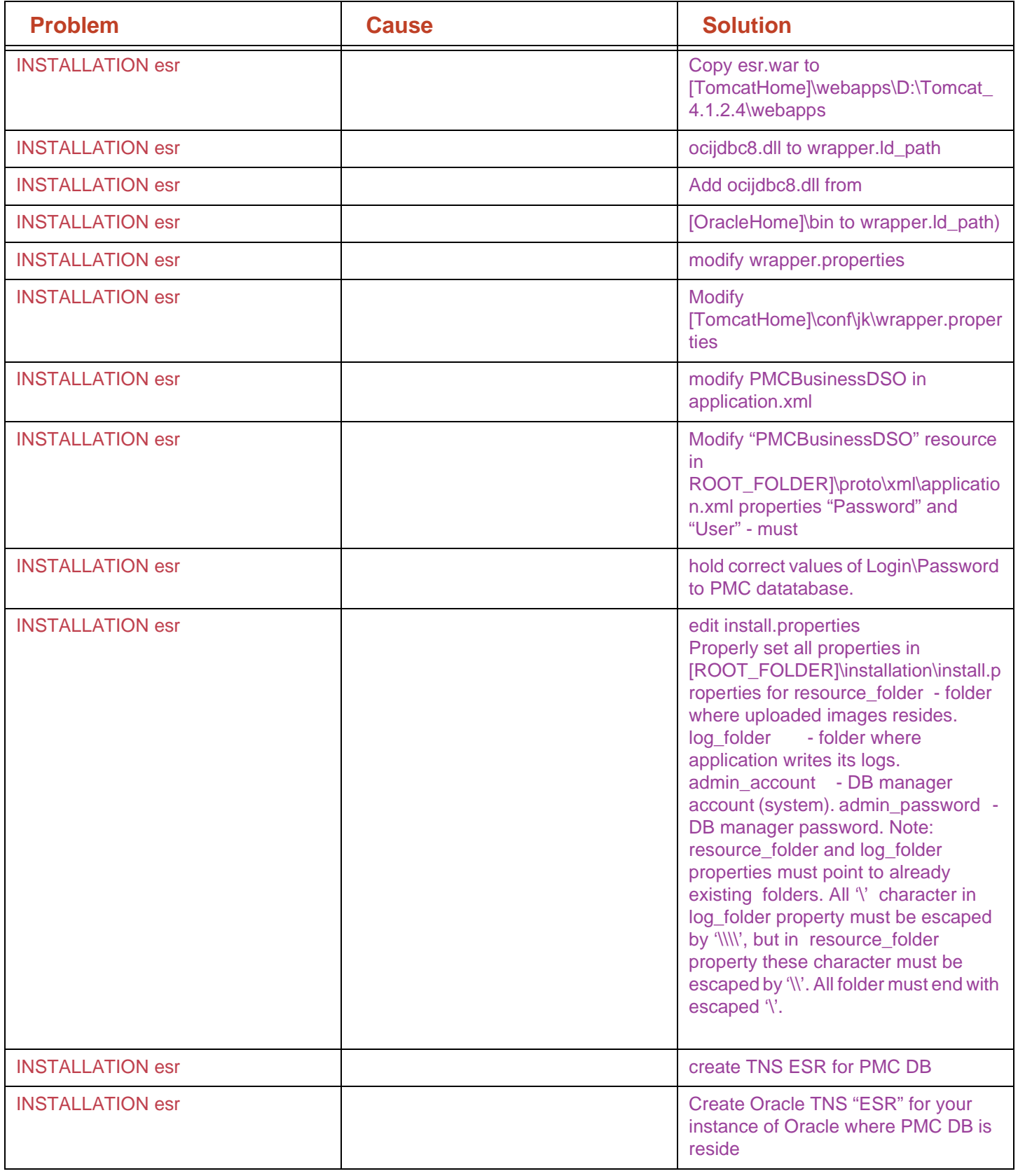

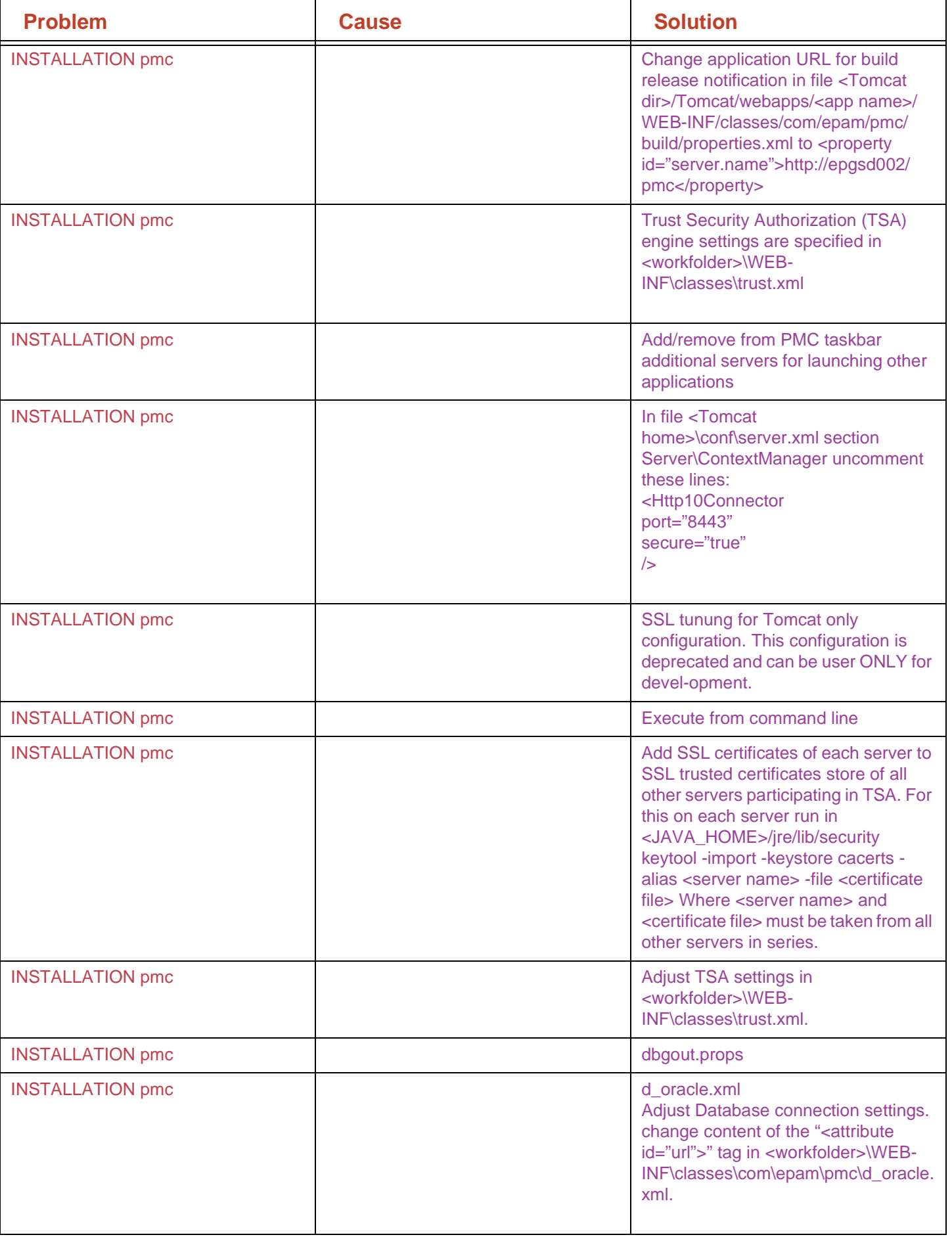

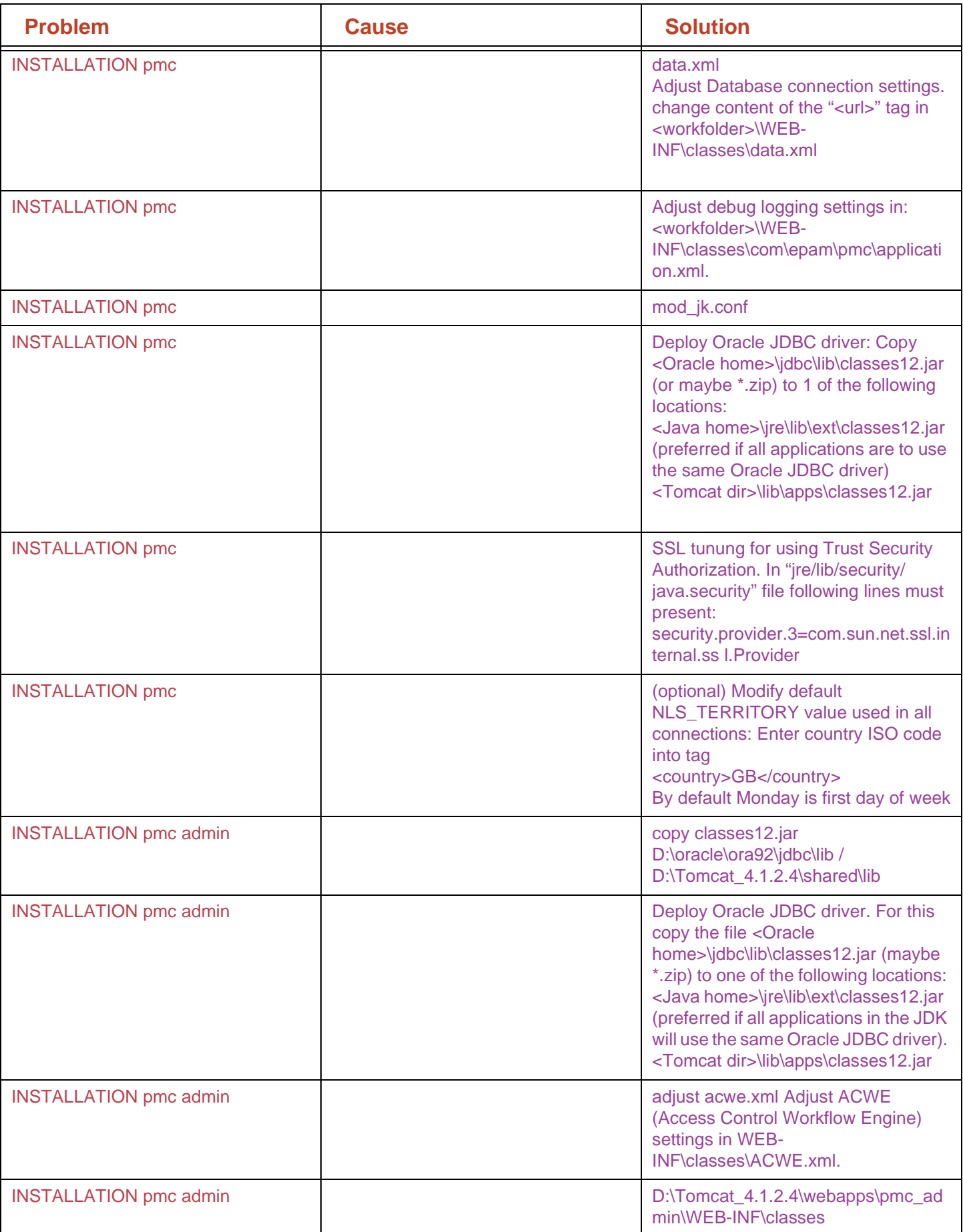

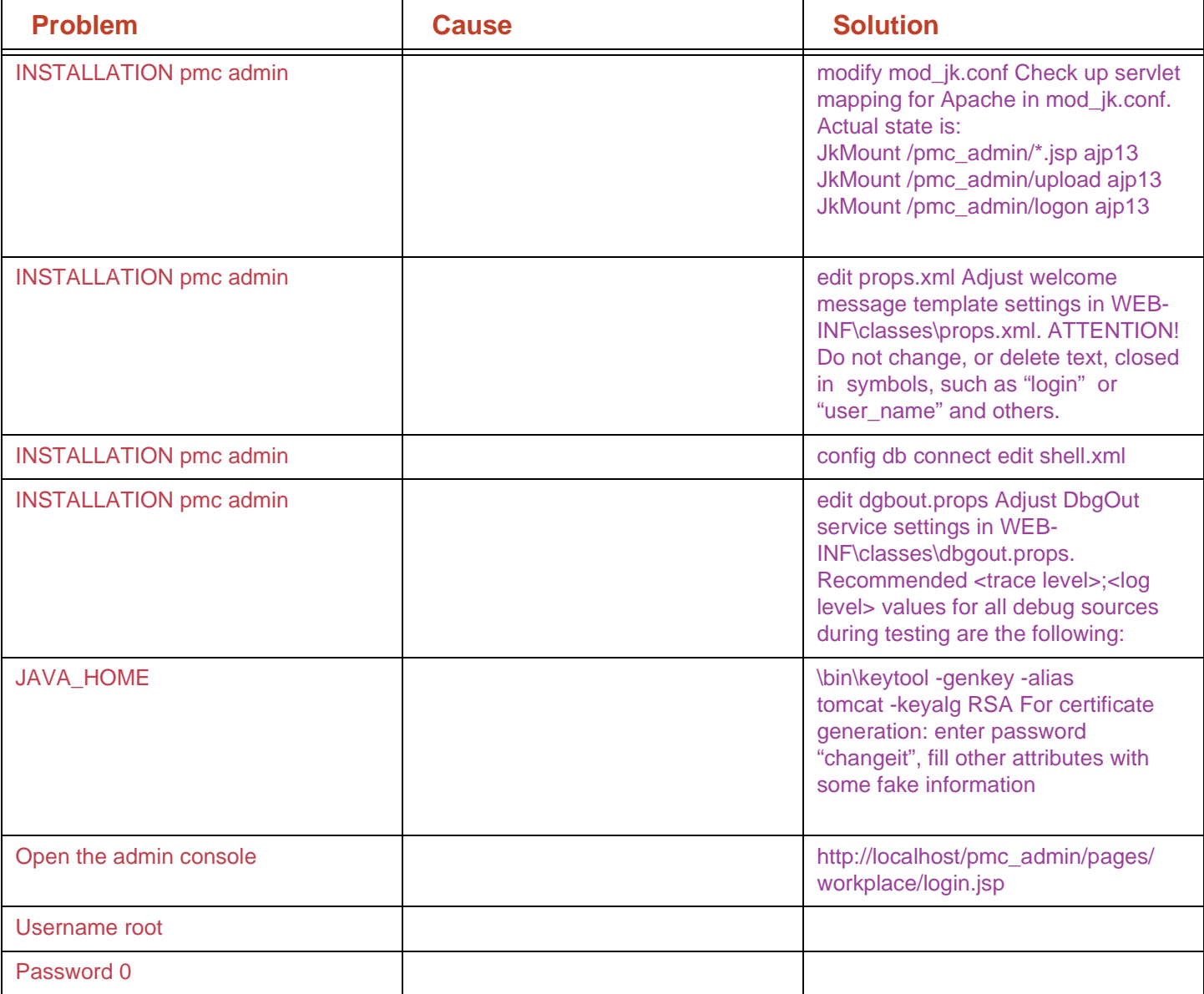

### <span id="page-618-0"></span>**11. Glossary**

326:Glossary.html 13\_pmc\_glossary.fm

• OMS Account (later Account) – an organization, using EPAm resources. Account stores short information (list of contacts). In scope of Account, Opportunities and Activities are being created, according to which EPAm resources are being planned and scheduled, and expenses are calculated etc.

o Account Team – a list of EPAm employees, performing tasks in scope of all created Opportunities for Account.

• OMS Opportunity (later Opportunity) – describes area of relationship with Account, i.e. Opportunity is a project, being realized for Account and including all, from the idea itself till satisfaction of Account's needs and benefit from developments for Account. Opportunity unites development status, necessary effort and EPAm resources, business- anticipation, marketing information and performance analysis. Opportunity is always being created for one concrete Account.

o Sales Team (Opportunity Team) – a list of EPAm employees, performing the tasks, described by Activities, created in scope of Opportunity.

• OMS Activity (later Activity) – is a concrete task, given to an EPAm employee, performed in scope of a concrete Opportunity. Activity serves to control time of EPAm employee, spent for Activity's fulfillment, to manage EPAm human resources, to calculate expenses, and to draw a bill to Account. Activity always relates to one concrete Opportunity, and accordingly to a concrete Account.

• OMS Contact (later Contact) – is a person, a contact, related to concrete Account, Opportunity, Activity. Contact is an independent person – i.e. he/she is not an EPAm employee. Formally it can be an external consultant, representative of Account, former EPAm employee. Yet, the process of assignment supposes that Contact which we would like to attach (assign), be a Contact for instances of one level higher. The same for Opportunity (Contact for Opportunity can be only a person from the list of Contacts Account). Contact for Account can become a Contact, not assigned to any existing Account (some exception here). In the list Contacts for every OMS instance there can be only one Contact, which is Primary for this instance.

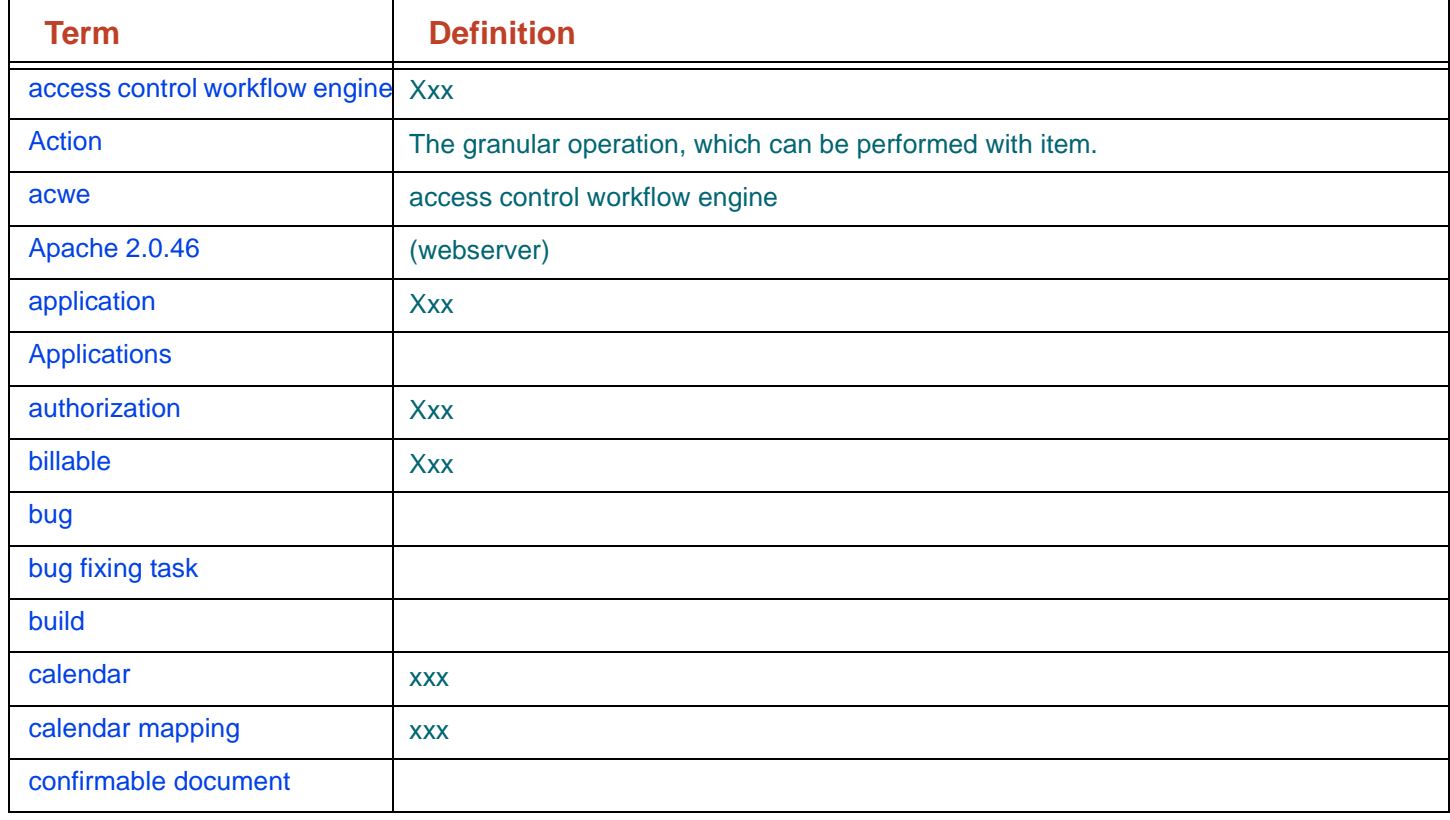

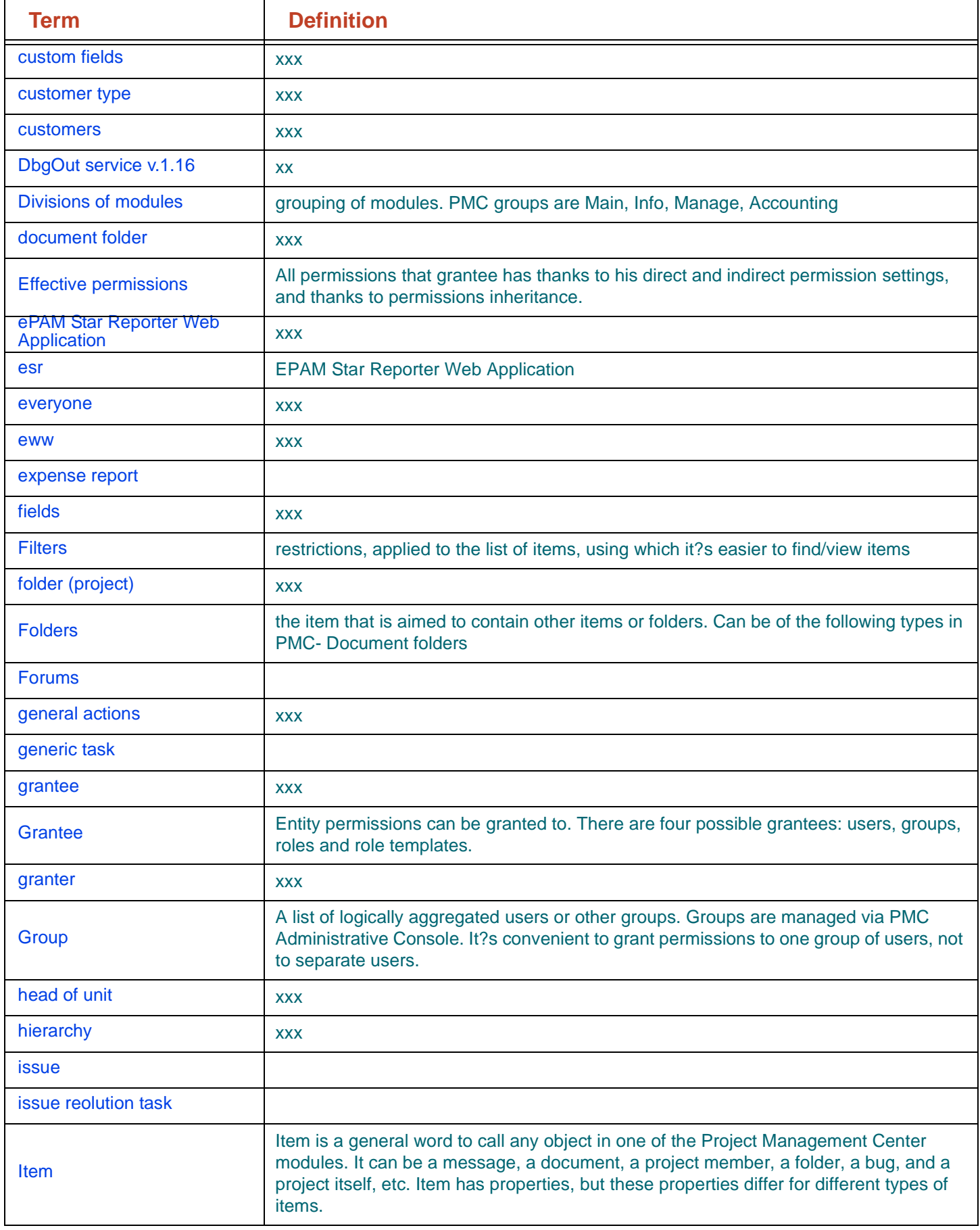

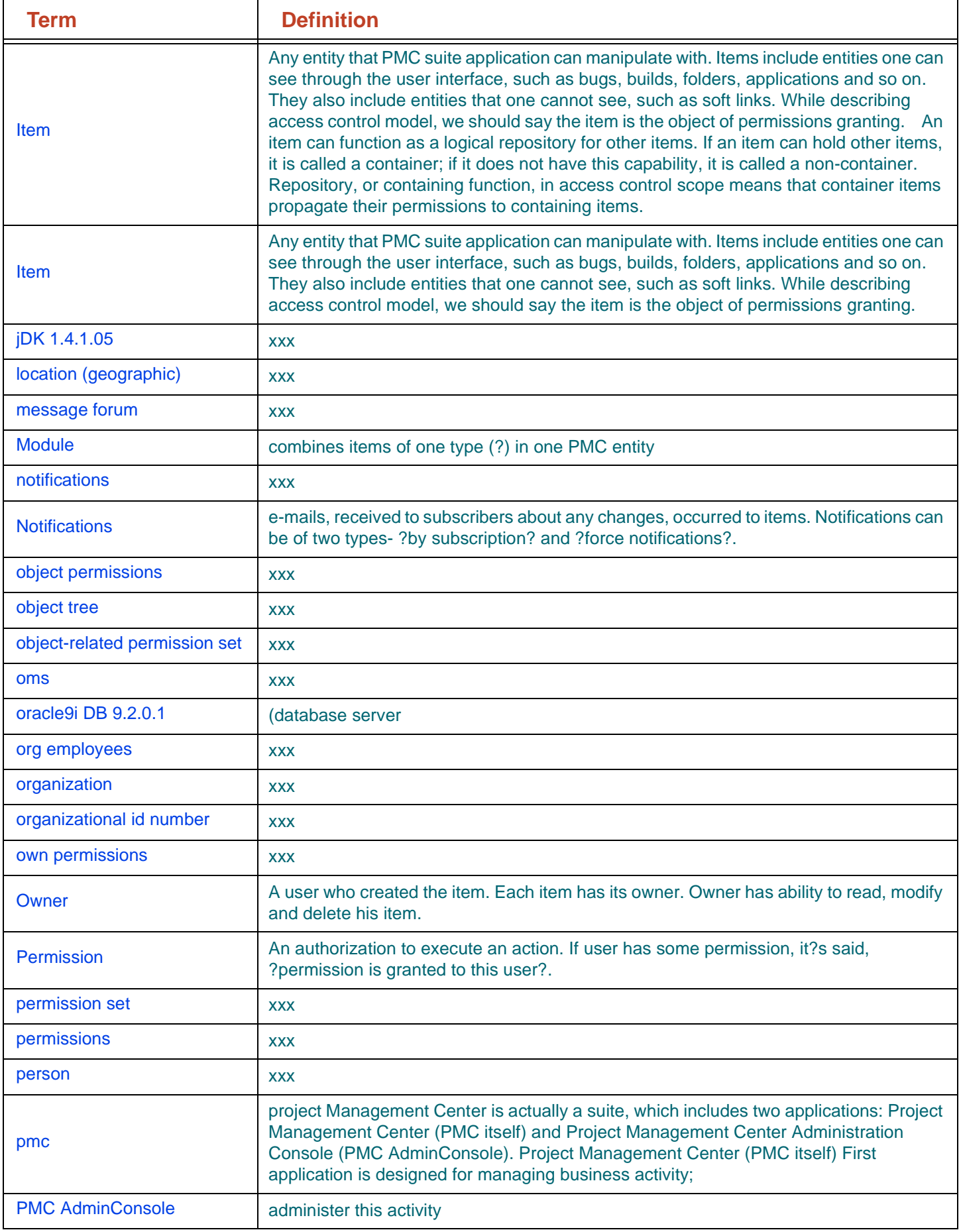

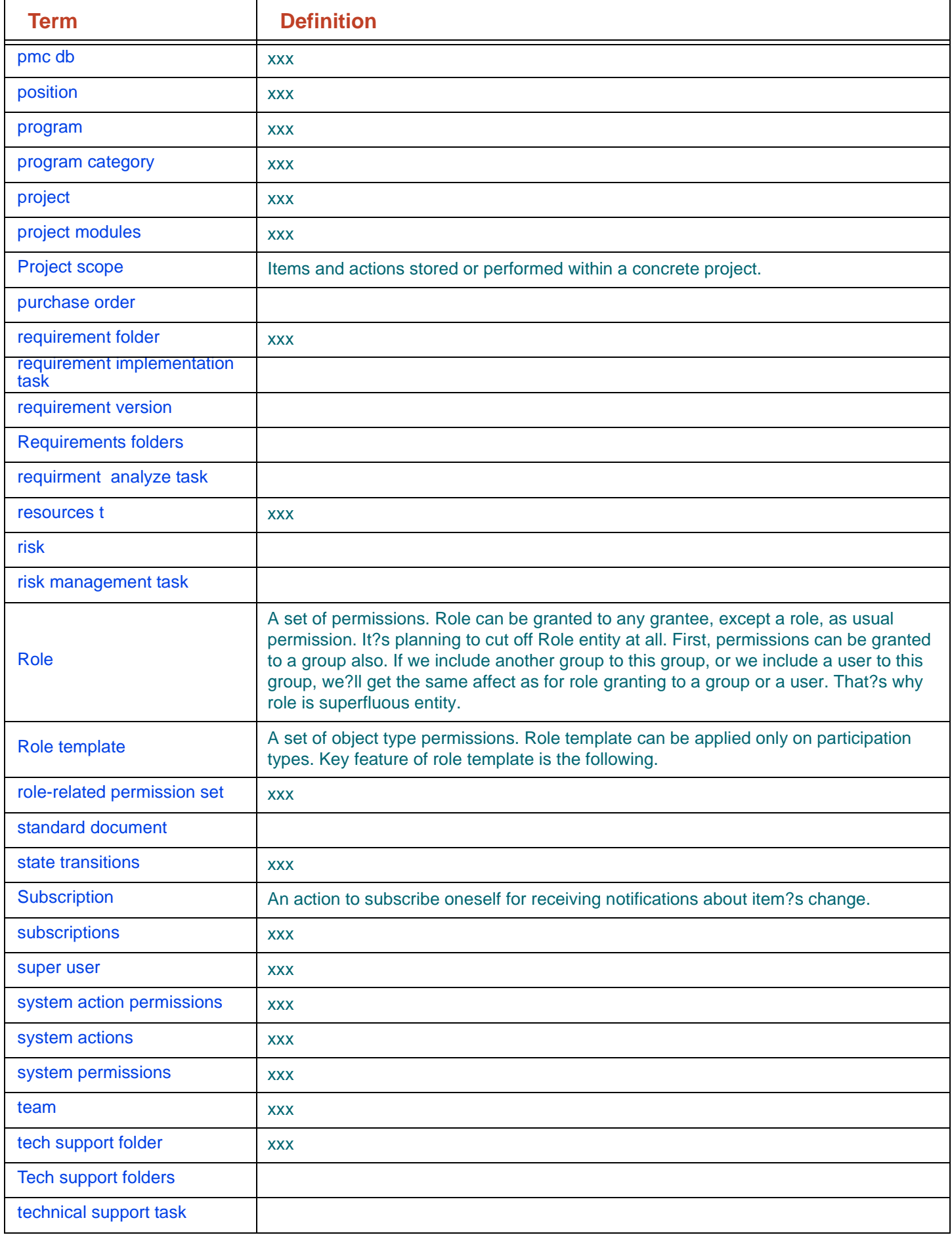

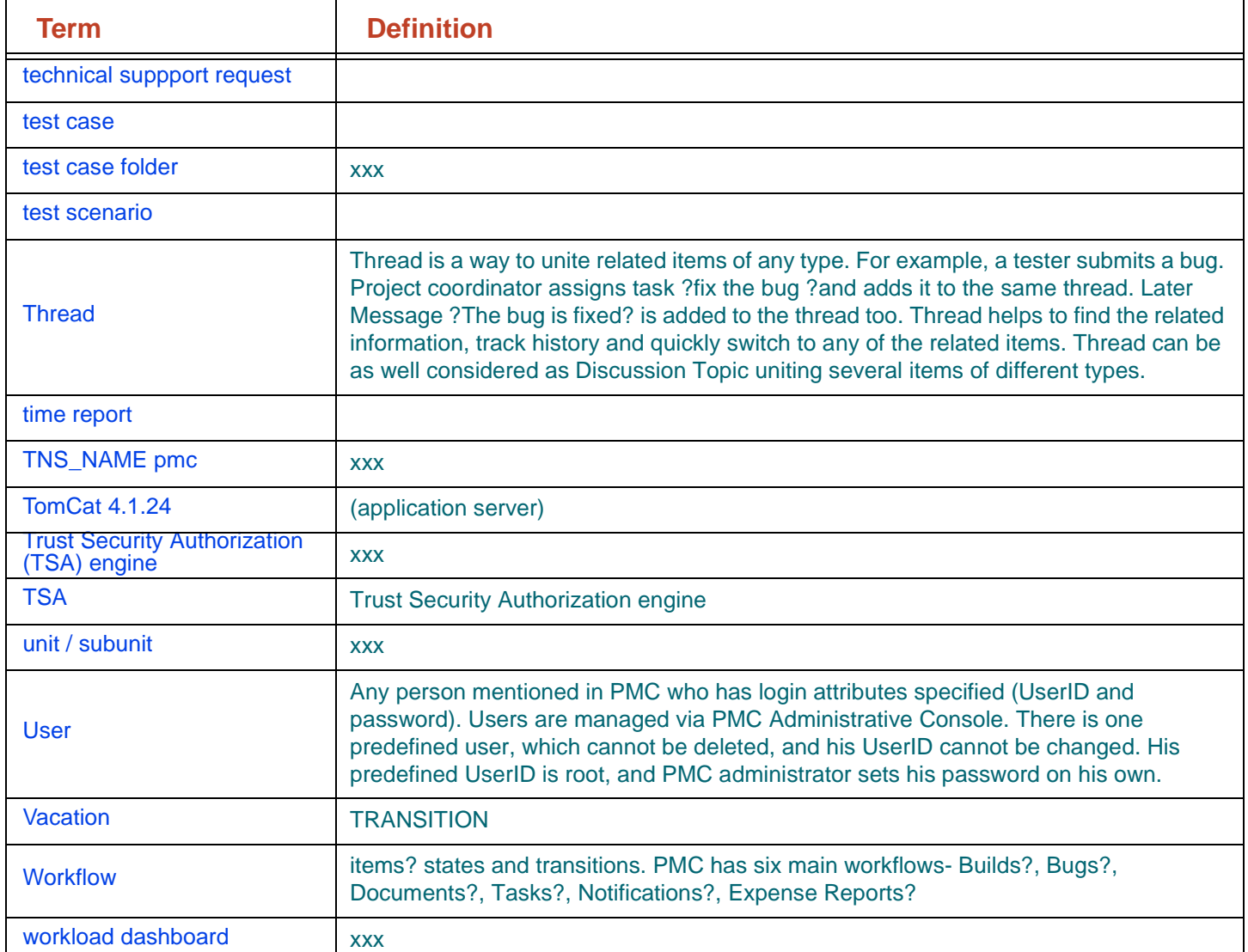

## 12. List of figures

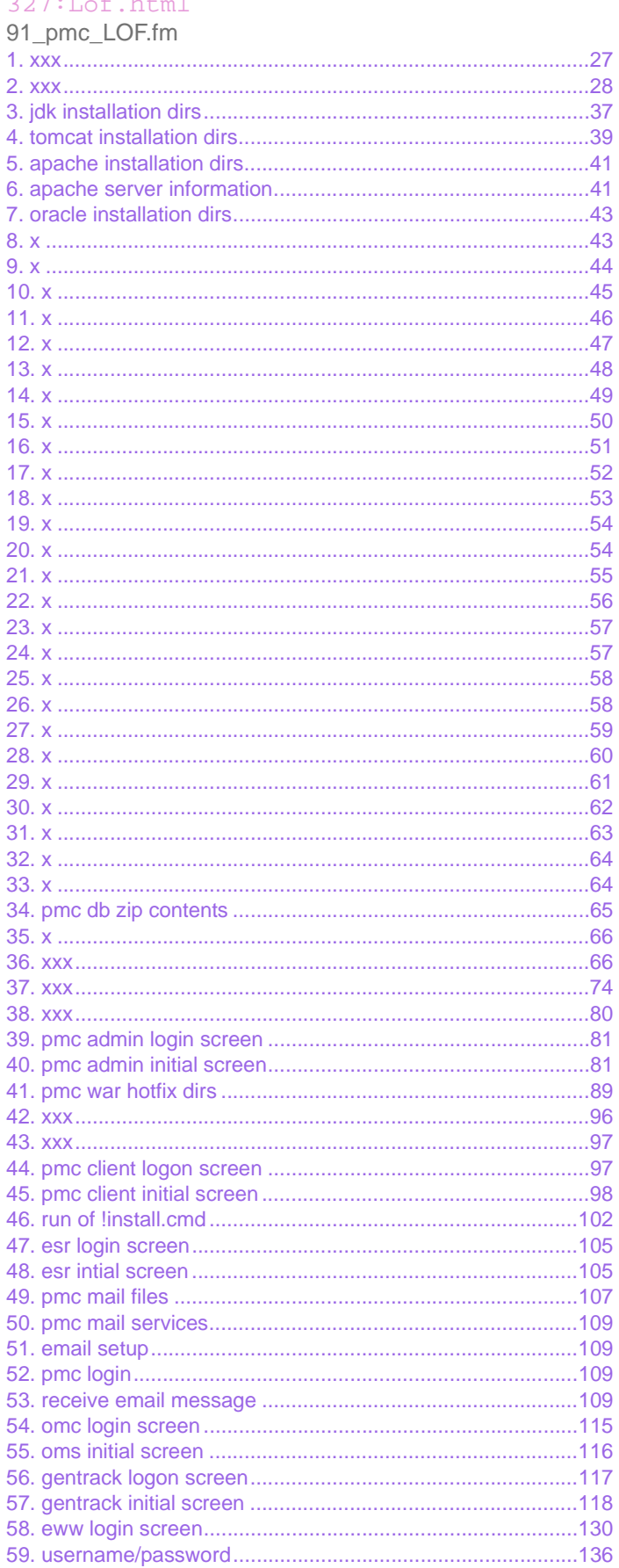

<span id="page-624-0"></span>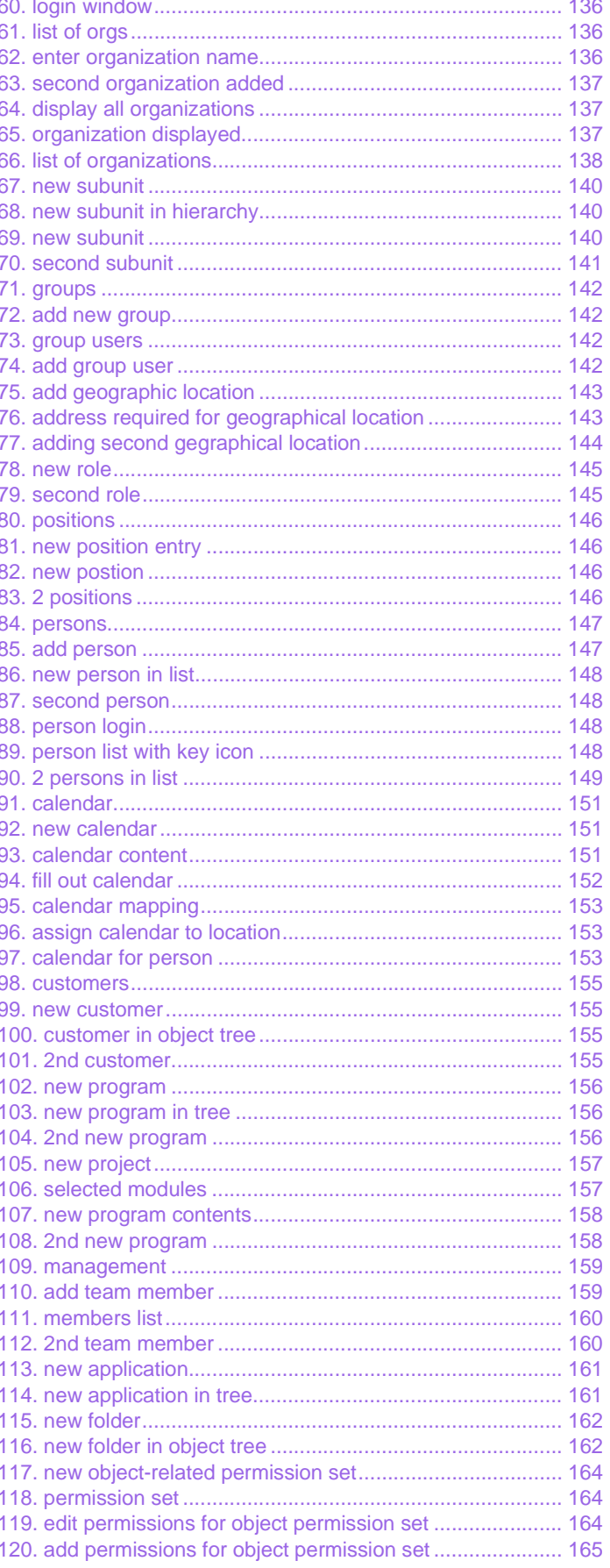

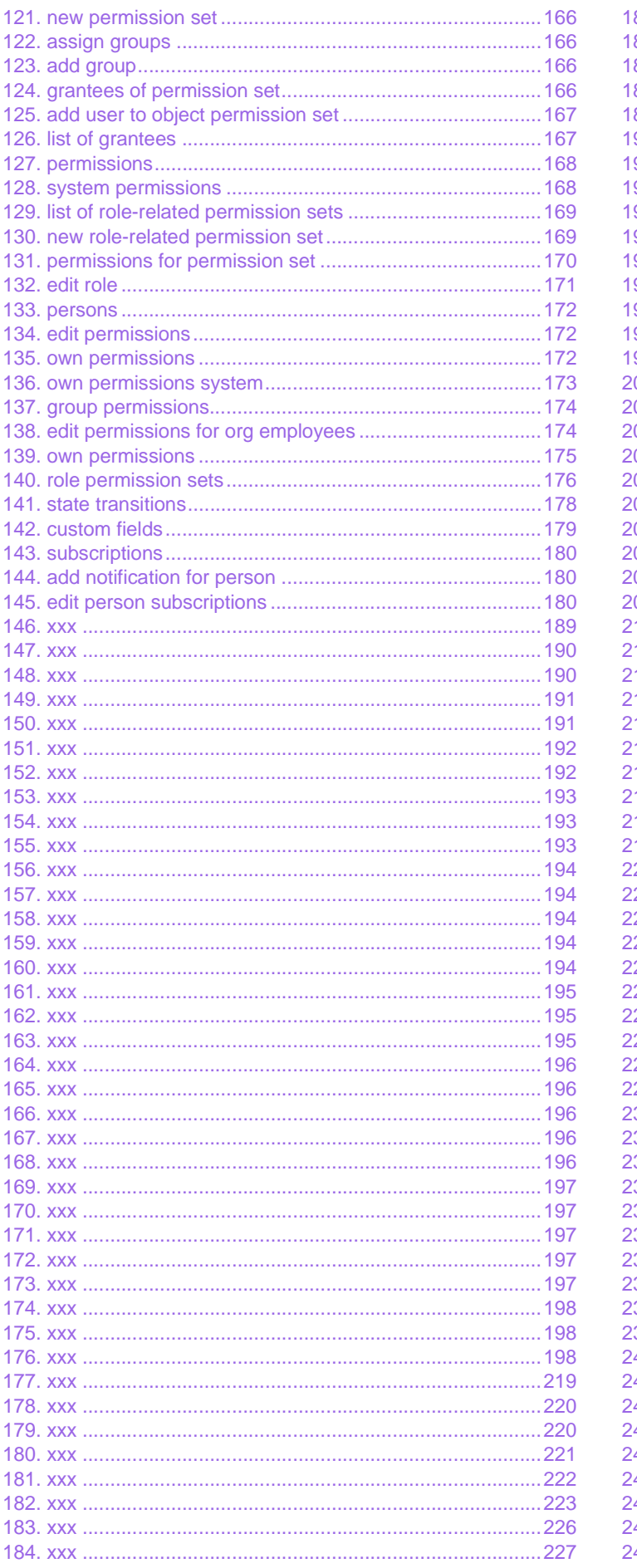

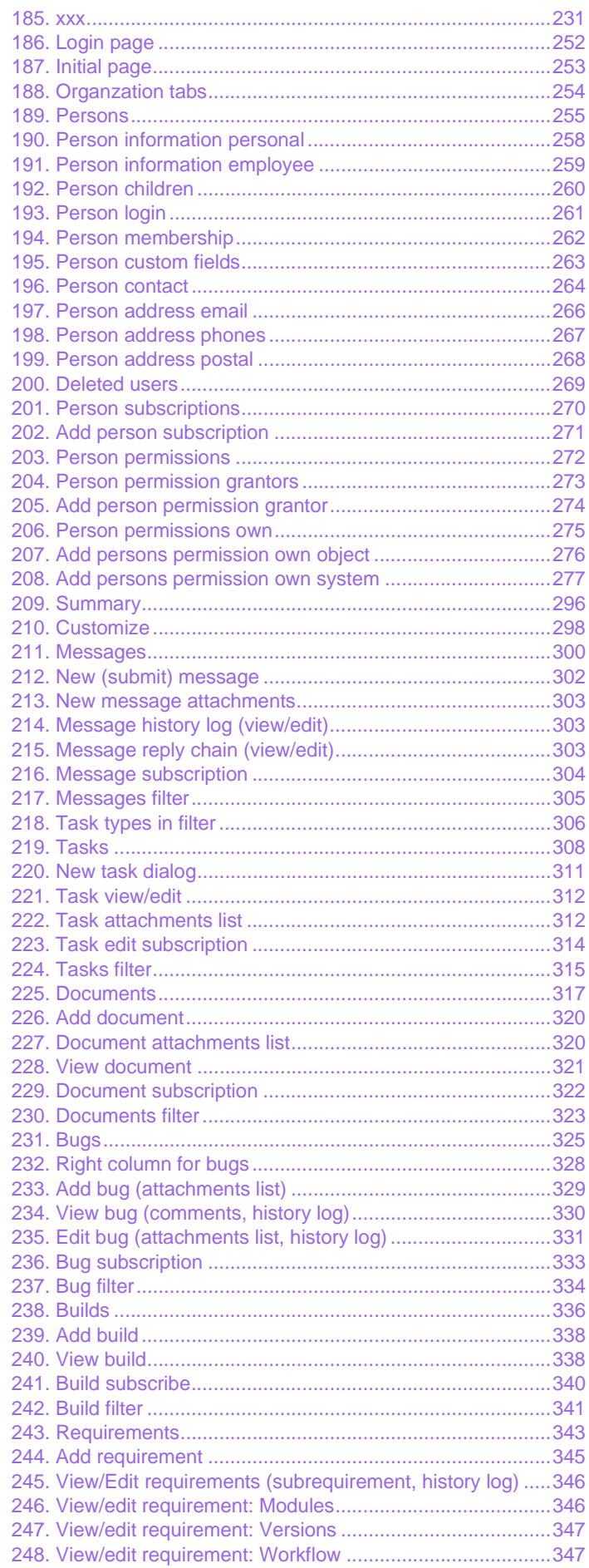

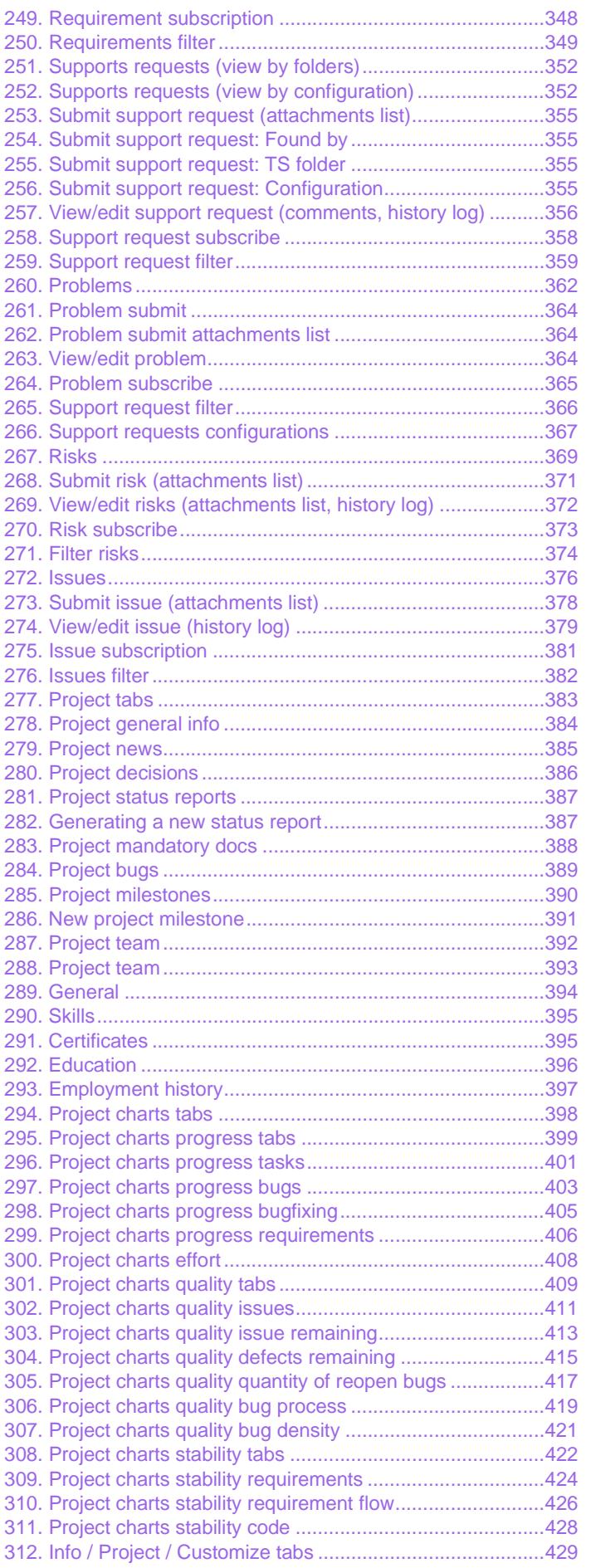

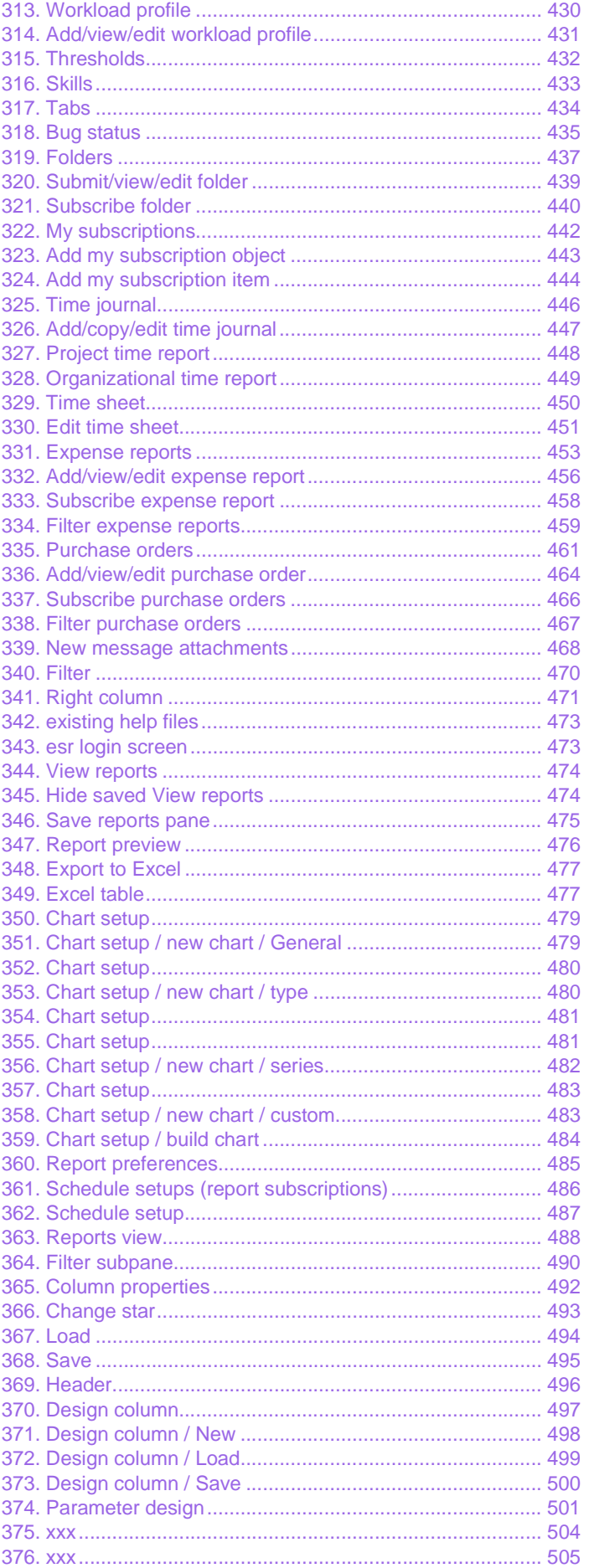

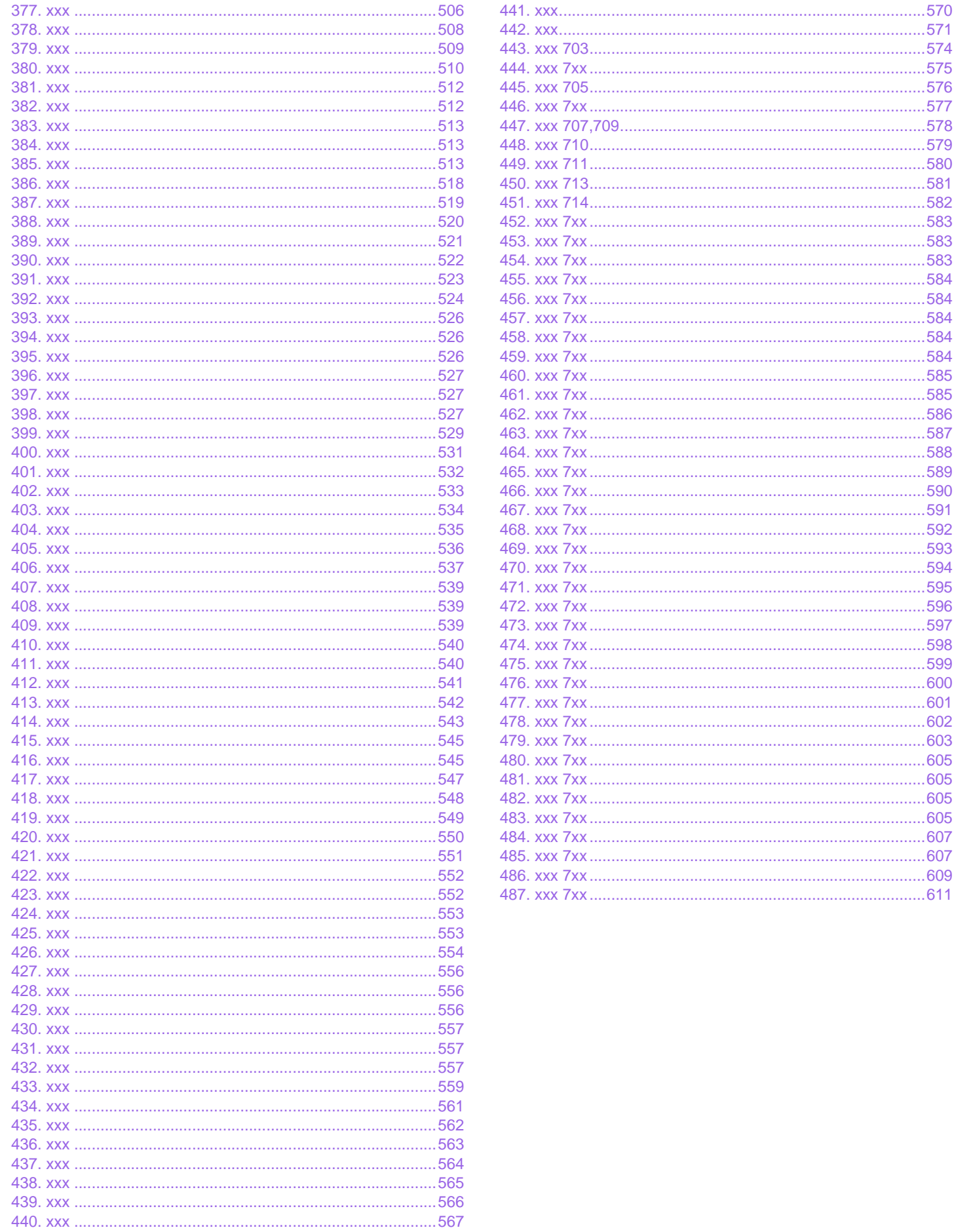

12. List of figures

# <span id="page-628-0"></span>**Help HTML files**

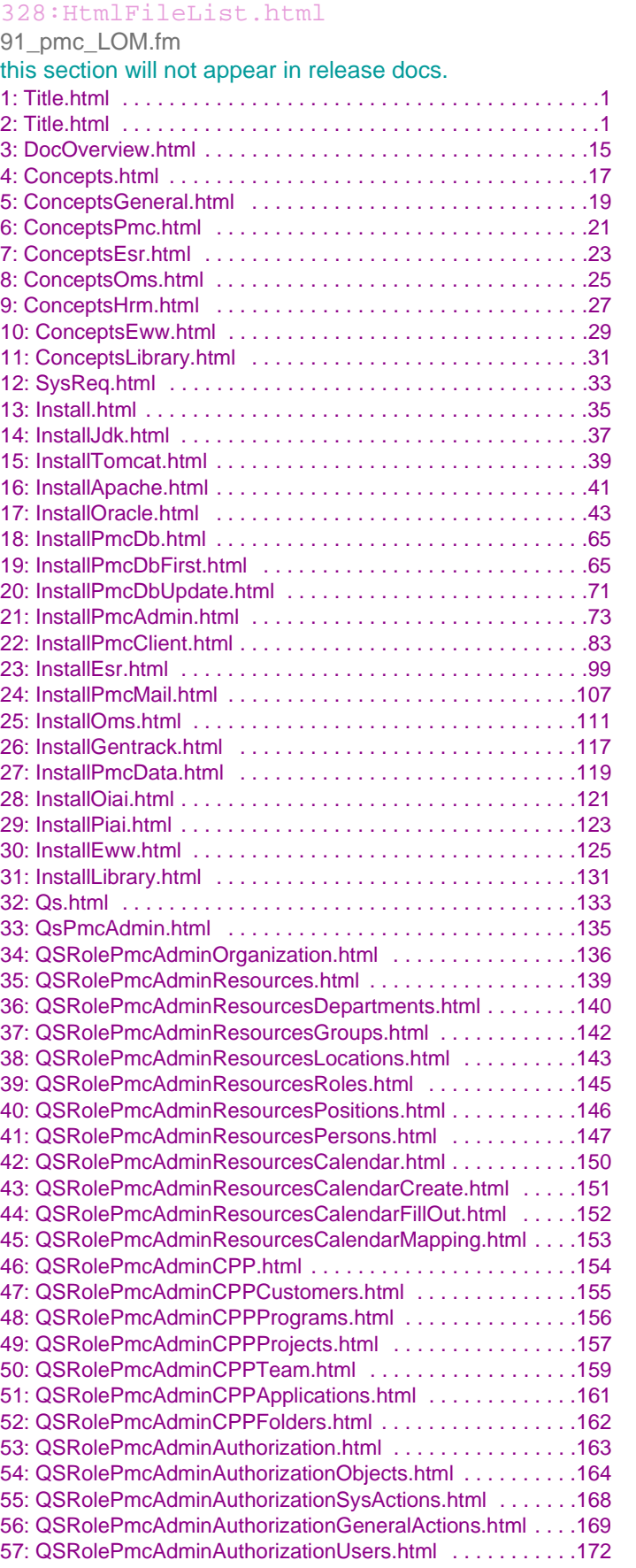

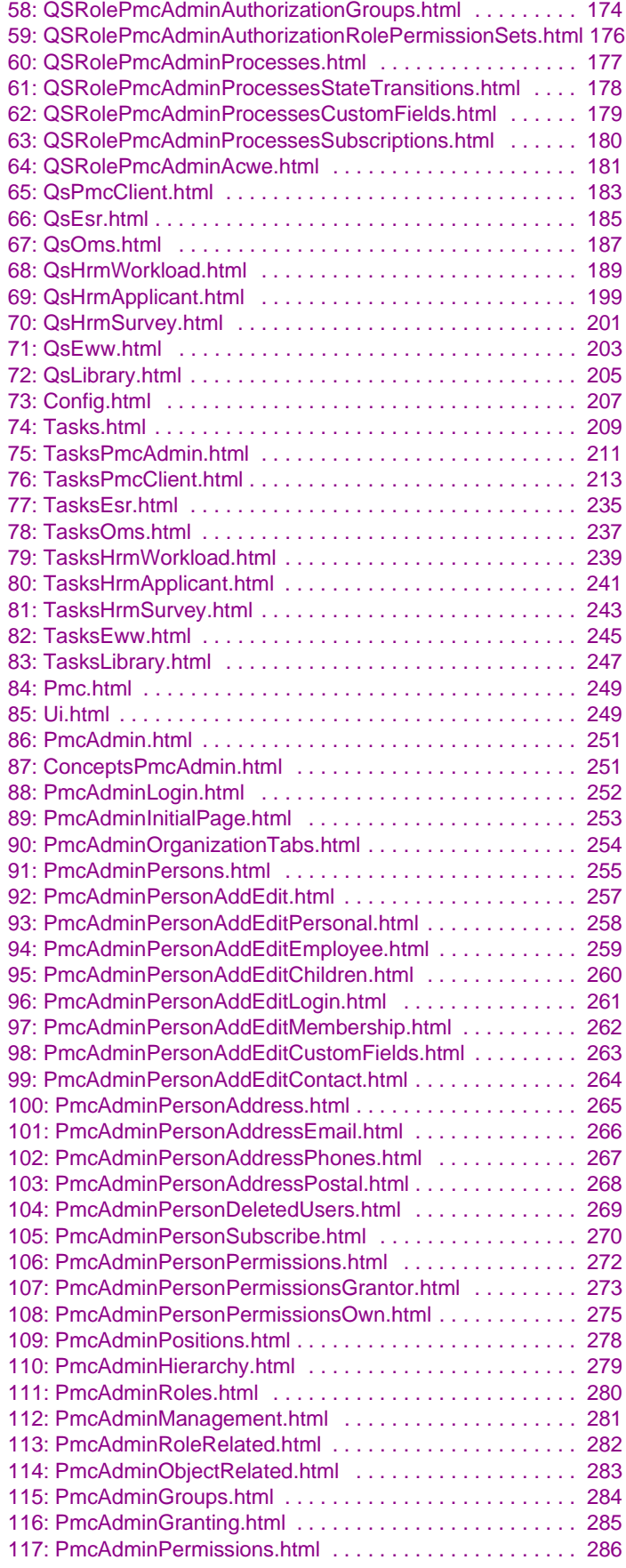

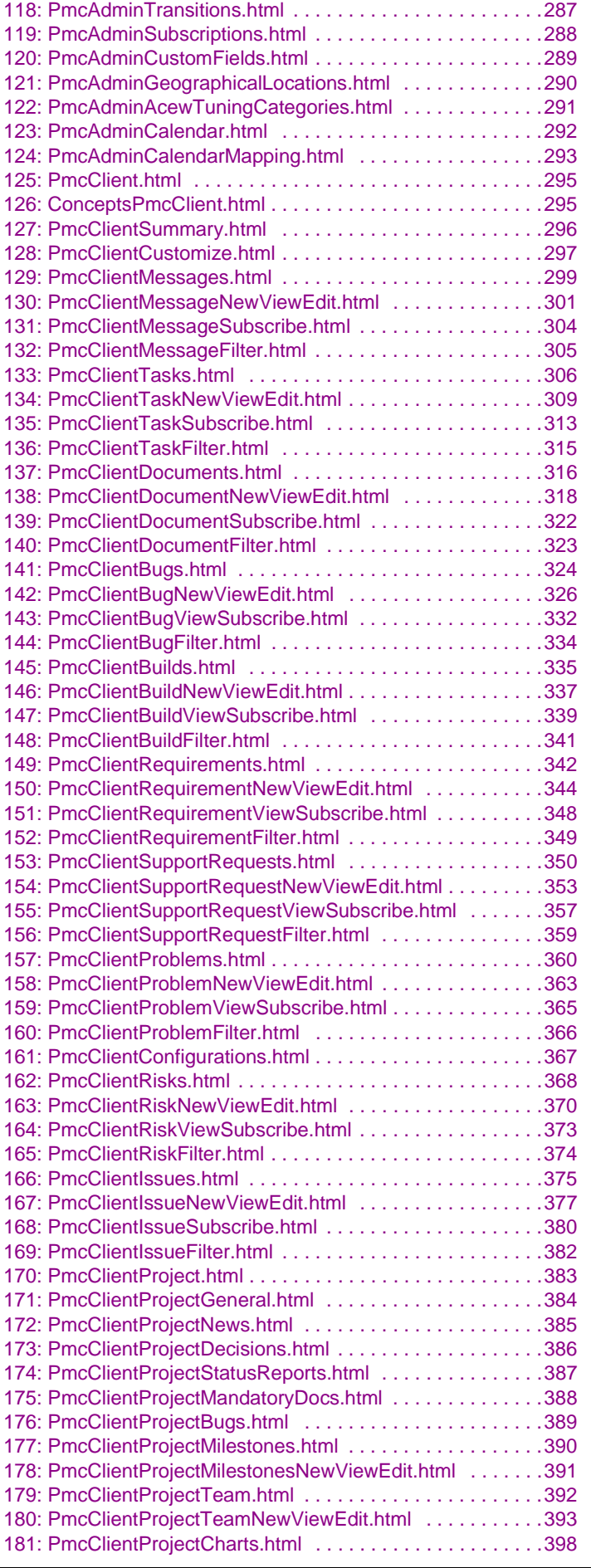

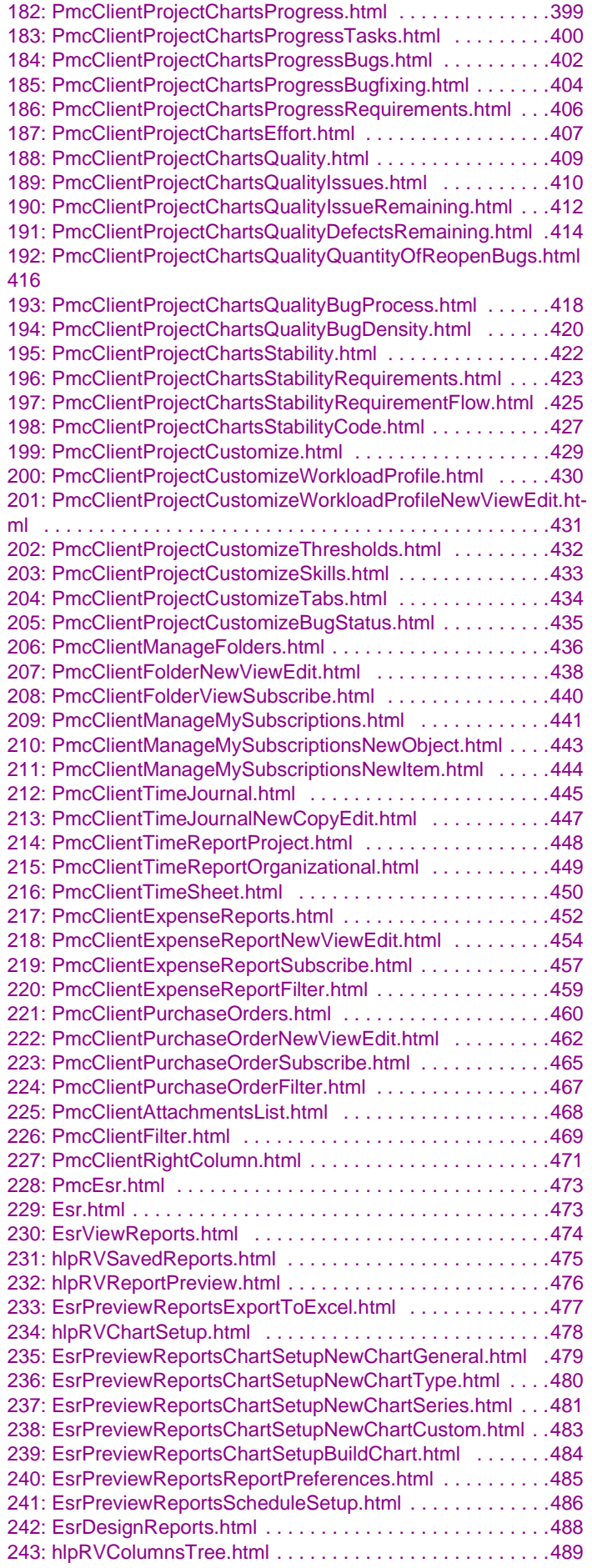

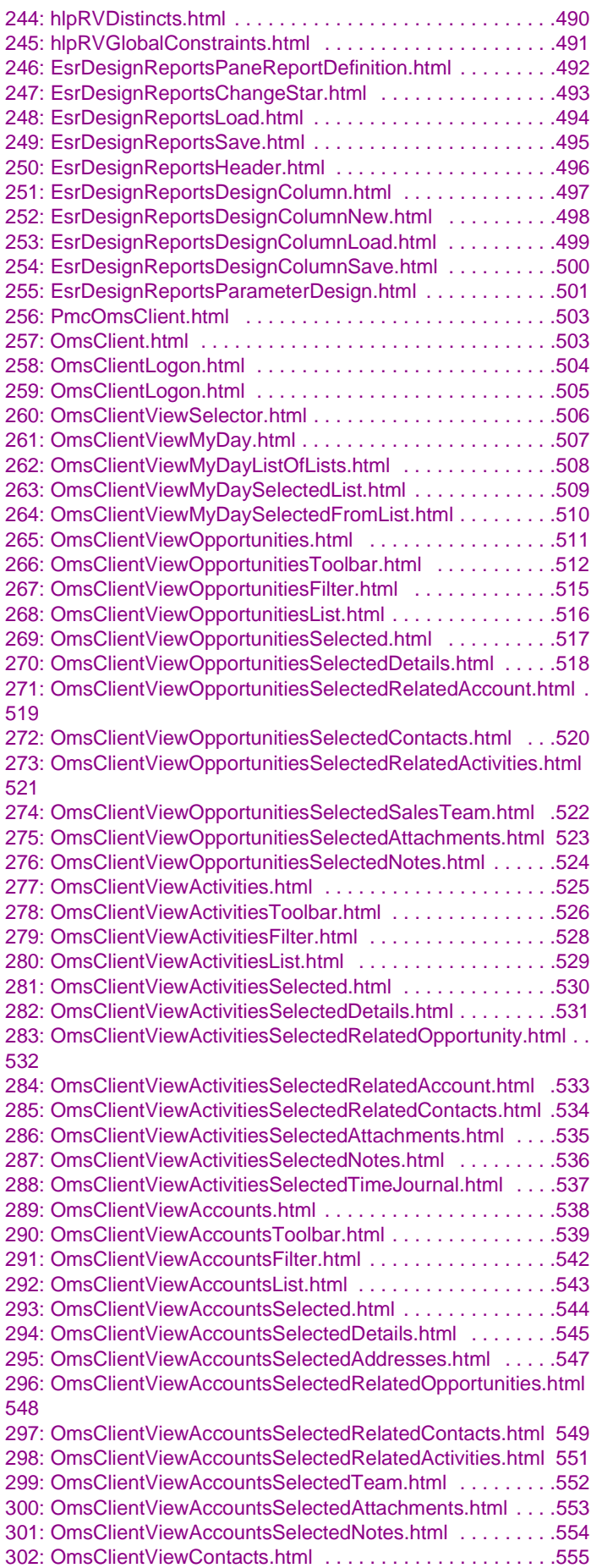

[303: OmsClientViewContactsToolbar.html . . . . . . . . . . . . . . .556](#page-555-3)

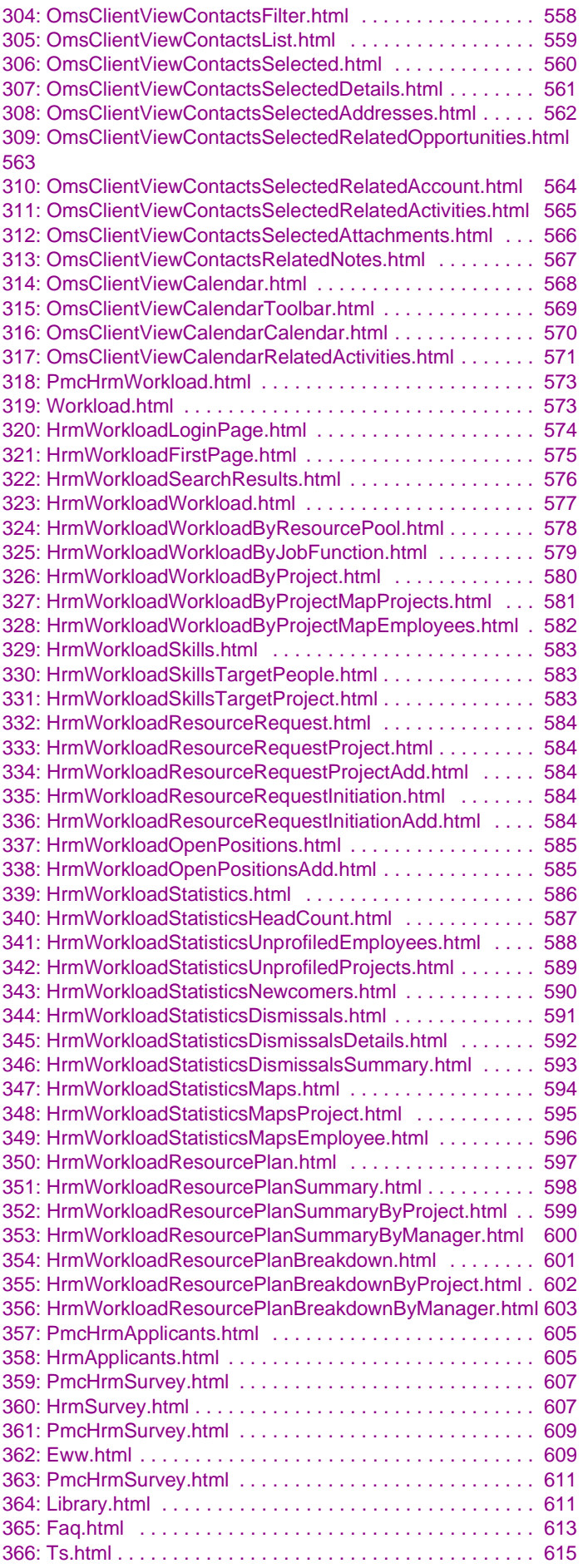

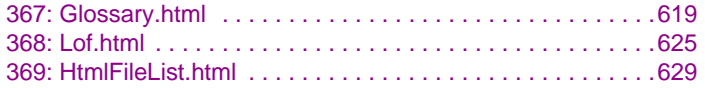

## **Index**

### 92\_pmc\_IX.fm Н T